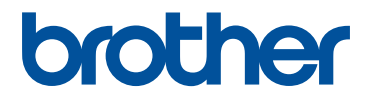

**Personal Embroidery Design Software System**

# PE#DESIGN 70

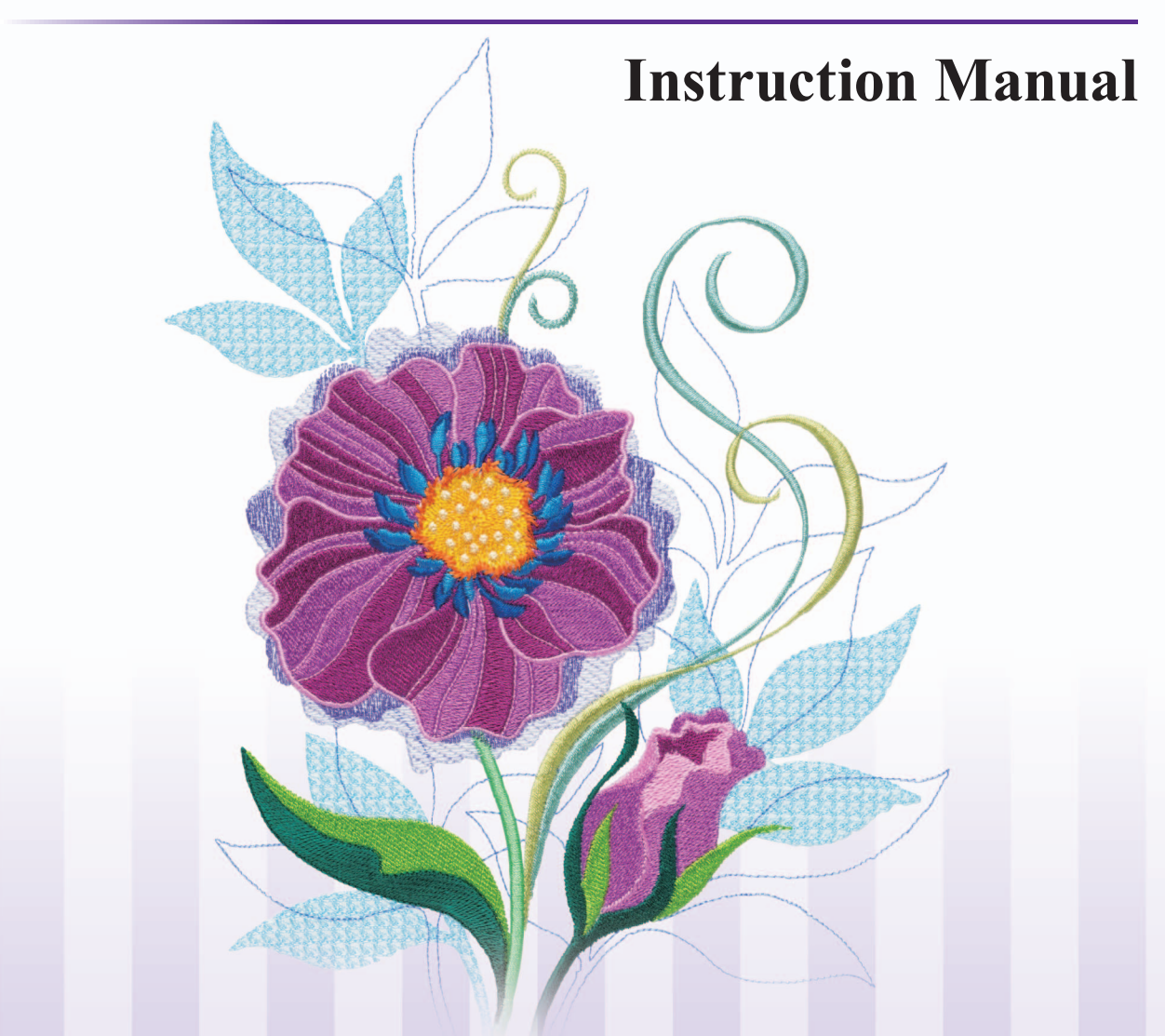

Before using this software, first read the Reference Guide for details on installing or upgrading the software. In addition, be sure to read this Instruction Manual before using the software. We recommend that you keep this document nearby for future reference.

# **Congratulations on choosing our product!**

Thank you very much for purchasing our product. To obtain the best performance from this device and to ensure safe and correct operation, please read this Instruction Manual carefully, and then keep it in a safe place together with your warranty.

# **Please read before using this product**

# **For designing beautiful embroidery designs**

• This system allows you to create a wide variety of embroidery designs and supports a wider range of sewing attribute settings (thread density, sewing pitch, etc.). However, the final result will depend on your particular sewing machine model. We recommend that you make a trial sewing sample with your sewing data before sewing on the final material.

### **For safe operation**

- Do not save any files on the "PE-DESIGN Software Key" for transferring or storage.
- Do not plug the "PE-DESIGN Software Key" into your sewing machine.

### **For a longer service life**

- When storing the "PE-DESIGN Software Key", avoid direct sunlight and high humidity locations. Do not store the "PE-DESIGN Software Key" close to a heater, iron or other hot objects.
- Do not spill water or other liquids on the "PE-DESIGN Software Key".
- Do not drop or hit the "PE-DESIGN Software Key".

### **For repairs or adjustments**

• In the event that a malfunction occurs or adjustment is required, please consult your nearest service center.

### **Notice**

- Since this "PE-DESIGN Software Key" device is required to run the software, its replacement value is the retail price of the software. Please keep in a safe place when not in use.
- Neither this Instruction Manual nor the Reference Guide explains how to use your computer under Windows®. Please refer to the Windows® manuals.

### **Copyright acknowledgment**

Windows<sup>®</sup> is a registered trademark of Microsoft Corporation. Other product names mentioned in the Instruction Manual and Reference Guide may be trademarks of registered trademarks of their respective companies and are hereby acknowledged.

### **Caution**

The software included with this product is protected by copyright laws. This software can be used or copied only in accordance with the copyright laws.

# **SAVE THESE INSTRUCTIONS This product is intended for household use.**

### **For additional product information and updates, visit our website at: <http://www.brother.com/>or <http://support.brother.com/>**

# **Table of Contents**

<span id="page-2-0"></span>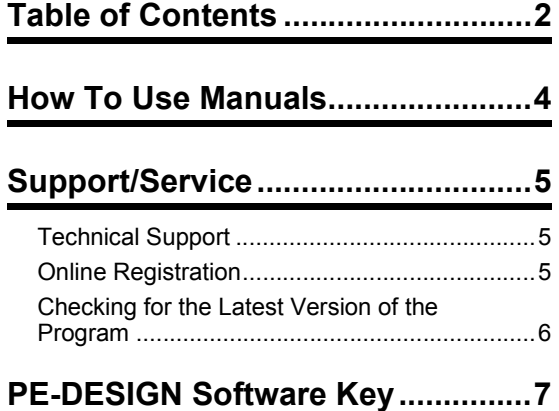

# **Comparison of Types of Data [Created With PE-DESIGN 10...........8](#page-8-0)**

# **[Starting Up/Exiting Applications....9](#page-9-0)**

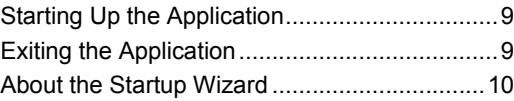

# **[Understanding Windows ..............11](#page-11-0)**

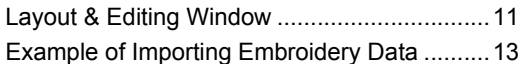

# **[Basic Software Settings................14](#page-14-0)**

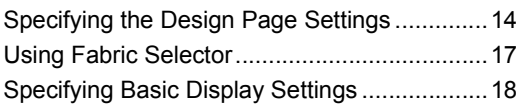

### **Basic Layout & Editing [Operations......................................22](#page-22-0)**

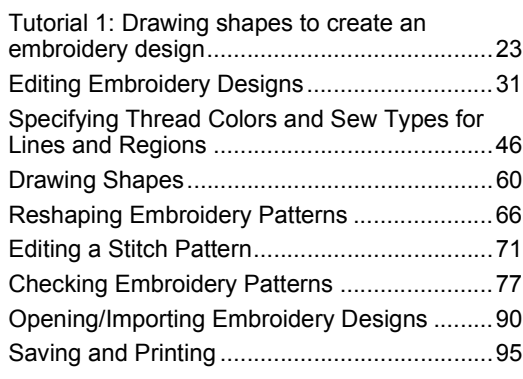

### **Creating Embroidery Patterns [Containing Text ...........................100](#page-100-0)**

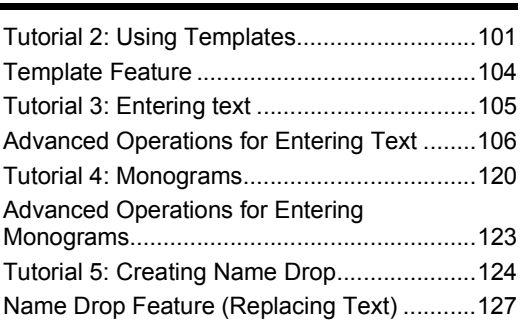

# **Creating Embroidery Patterns [Using Images ...............................130](#page-130-0)**

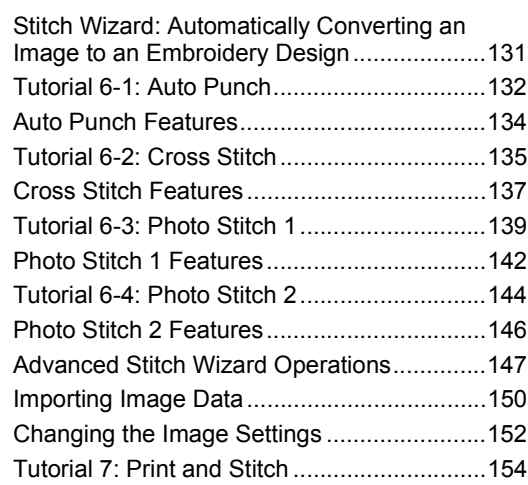

# **Operations for Specific [Applications.................................160](#page-160-0)**

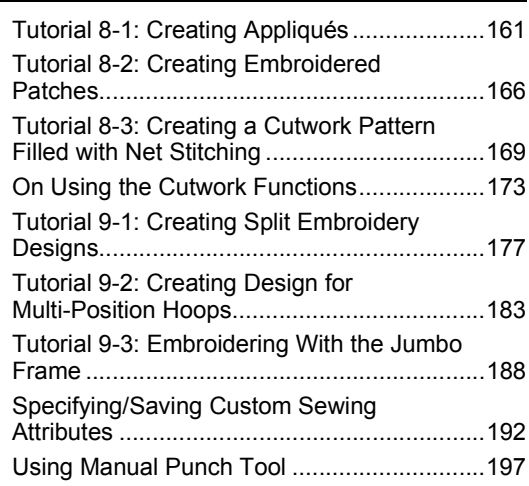

# **Table of Contents**

# **[Transferring Data ........................ 200](#page-200-0)**

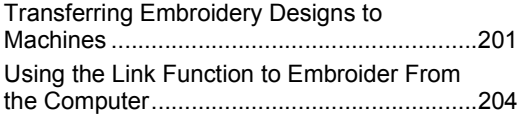

# **[Design Center.............................. 210](#page-210-0)**

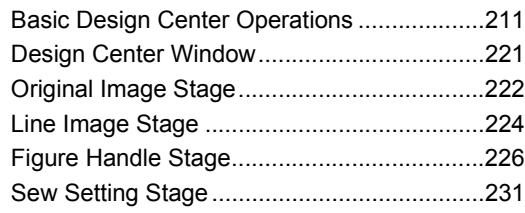

### **[Design Database ......................... 240](#page-240-0)**

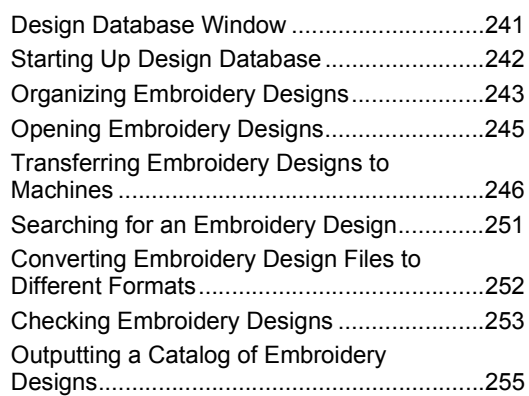

### **[Programmable Stitch Creator .... 258](#page-258-0)**

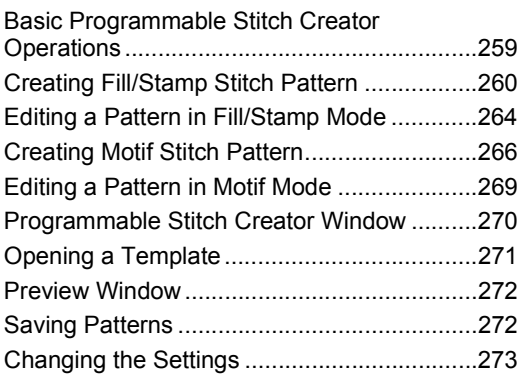

# **[Font Creator ................................ 274](#page-274-0)**

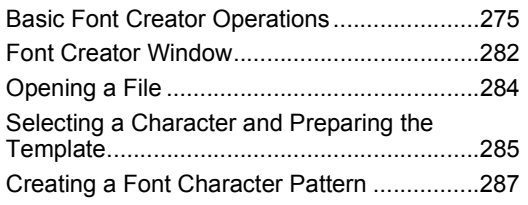

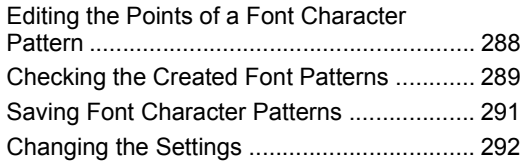

# **[Supplement ................................. 294](#page-294-0)**

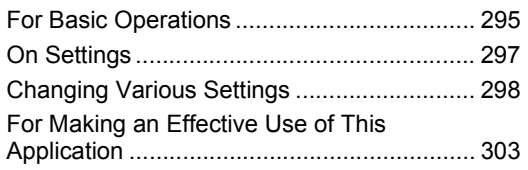

# **[Menus/Tools and Reference ...... 306](#page-306-0)**

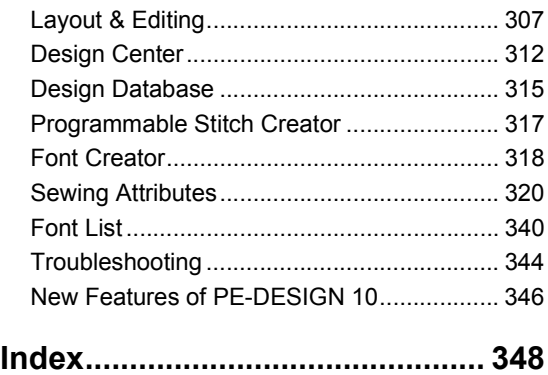

# **How To Use Manuals**

<span id="page-4-0"></span>The following manuals are included with this software.

# **Reference Guide**

Read this guide before using the software. This guide contains instructions and precautions necessary to begin using the software. The second half is filled with tutorials that use key features to create embroidery patterns as well as project examples.

# **Instruction Manual**

This manual contains instruction on how to use the PE-DESIGN software.

First, read "PE-DESIGN Software Key", "Starting Up/Exiting Application", "Comparison of Types of Data Created With PE-DESIGN 10", "Example of Importing Embroidery Data" and "Understanding Windows" to gain a general understanding of the basic software applications.

Next, read "Basic Layout & Editing Operations". This chapter provides procedures for creating embroidery patterns as examples for performing basic Layout & Editing operations and transferring patterns to the embroidery machine. Follow the procedures to create actual embroidery patterns.

The chapters dedicated to each application provide descriptions of the useful functions and the various settings. Each descriptive title allows you to easily find the information that you need. In the chapters containing tutorials, follow the procedures to practice the various operations. Afterward, read the detailed descriptions.

Additional information is provided in the following chapters. Read the appropriate chapter when necessary.

Support/Service: Provides warranty information for this product in addition to the procedure for updating the software.

Supplement: Provides function introductions, details on the settings available in the **[Options]** dialog box and troubleshooting procedures in addition to tips and precautions to maximize the use of this software.

Menus/Tools and Reference: Provides lists of sew types, sewing attributes and fonts in addition to the various commands.

The procedures in this manual are written for use in Windows® 8.1. If this software is used on an operating svstem other than Windows $^{\circledR}$  8.1, the procedures and appearance of the windows may differ slightly.

### ■ **Opening the Instruction Manual (PDF format)**

This manual is provided in a PDF format on the included "PE-DESIGN Software Key". The Instruction Manual is also installed during software installation.

Click the down arrow in the bottom-left corner of the **[Start]** screen to show the **[All Apps]** view, and then Click **[Instruction Manual]** under the title **[PE-DESIGN 10]** in the screen. (For Windows® 7 or Windows Vista® users: Click **[All Programs]**, then **[PE-DESIGN 10]**, then **[Instruction Manual]**.)

Otherwise, with any application other than Design Database, click  $\frac{8}{1}$ , then **[Instruction Manual]**.

With Design Database, click **[Help]**, then **[Instruction Manual]**.

 $\Box$ 

- Adobe $^{\circledR}$  Reader $^{\circledR}$  is required for viewing and printing the PDF version of the Instruction Manual.
- If Adobe<sup>®</sup> Reader<sup>®</sup> is not on your computer, it must be installed. It can be downloaded from the Adobe Systems Incorporated Web site [\(http://www.adobe.com/\)](http://www.adobe.com/).

# **Support/Service**

# <span id="page-5-1"></span><span id="page-5-0"></span>**Technical Support**

Contact Technical Support if you have a problem. Please check the company web site [\(http://www.brother.com/\)](http://www.brother.com/) to find the Technical Support in your area. To view the FAQ and information for software updates, visit the Brother Solutions Center at ([http://support.brother.com/\)](http://support.brother.com/).

# $\mathbf 0$

- Have the information ready before contacting Technical Support.
	- Make sure your computer's operating system is current with all updates.
	- $\triangleleft$  Have the make and model of your computer and Windows<sup>®</sup> Operating System. (Refer to the Reference Guide for system requirements.)
	- Information on error messages that appear. This information will help expedite your questions more quickly.
	- Make sure PE-DESIGN 10 is current with any updates.

# <span id="page-5-2"></span>**Online Registration**

If you wish to be contacted about upgrades and provided with important information such as future product developments and improvements, you can register your product online by following a simple registration procedure.

Click  $\mathbb{R}^*$  in Layout & Editing, then **[Online Registration]** to start up the installed Web browser and open the online registration page on our Web site.

The online registration page on the Web site appears when the following address is entered in the address bar of the Web browser.

<http://www.brother.com/registration/>

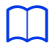

Online registration may not be available in some areas.

# <span id="page-6-0"></span>**Checking for the Latest Version of the Program**

Click in Layout & Editing, then **[Check for Updates]**.

The software is checked to determine whether or not it is the latest version. If the message shown below appears, the latest version of the software is being used.

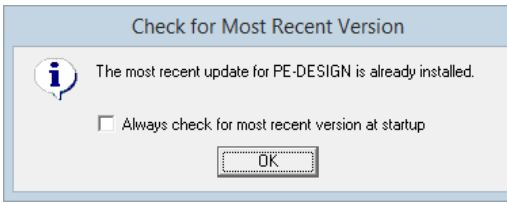

If the message shown below appears, the latest version of the software is not being used. Click **[Yes]**, and then download the latest version of the software from the Web site.

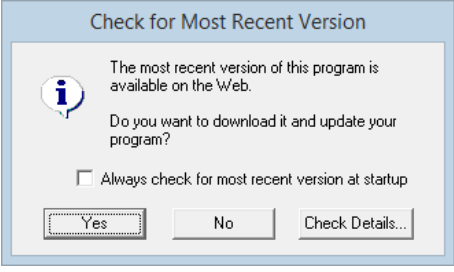

# $\Box$

If the **[Always check for most recent version at startup]** check box is selected, the software is checked at startup to determine whether or not it is the latest version.

# <span id="page-7-0"></span>**PE-DESIGN Software Key**

In order to use PE-DESIGN 10, the included "PE-DESIGN Software Key" must be plugged into a USB port of the computer.

The "PE-DESIGN Software Key" prevents unauthorized use of this software. The software cannot be started if the "PE-DESIGN Software Key" is not plugged in.

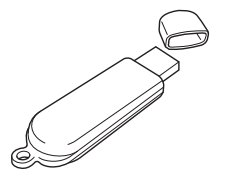

# $\mathbf a$

- The "PE-DESIGN Software Key" cannot be used as USB media. Do not save embroidery files on the "PE-DESIGN Software Key" for transferring or storage.
- When the "PE-DESIGN Software Key" is plugged into a USB port of the computer, the **[AutoPlay]** dialog

box appears. Do not use this dialog box. Click  $\bigcirc$  to close the dialog box, and then start up PE-DESIGN 10.

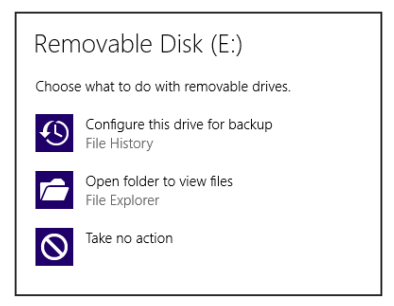

• When the message "Do you want to scan and fix Removable Disk (E:)?" appears, select **[Continue without scanning]** and then start up PE-DESIGN 10. The drive name for the Removable Disk differs depending on computers.

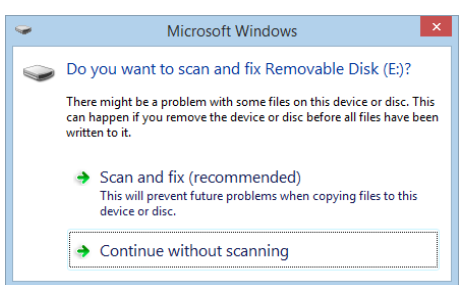

- To unplug the "PE-DESIGN Software Key" from the computer, click **[Start] [Computer]**, right-click the "PE-DESIGN Software Key", and then click **[Eject]**.
- Do not format the "PE-DESIGN Software Key".
- We recommend that you back up this software in order to prepare for unexpected problems.

# <span id="page-8-0"></span>**Comparison of Types of Data Created With PE-DESIGN 10**

Three types of data are used in PE-DESIGN 10.

**Stitch pattern:** Built-in embroidery data (created through a conversion in PE-DESIGN 10) **Text pattern:** Data created with the **[Text]** tools

**Shape pattern (Outline pattern):** Data created with the **[Shapes]** tools. A uniform/multiple sewing direction(s) are applied to the entire region.

Each data can be converted to another type as shown below. The arrows indicate the directions in which data can be converted. The methods of editing the data differ depending on the data type.

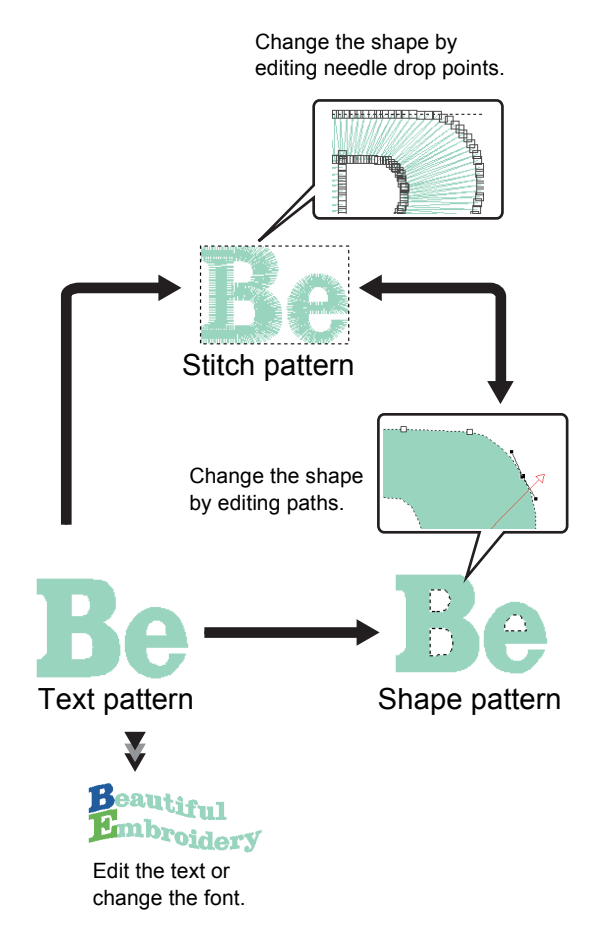

#### **Stitch pattern**

You can edit (reshaping by moving/deleting points or splitting/connecting lines at points) points (needle drop points) and split stitches; however, you cannot specify region and line sew types or sewing attributes.

#### **Text pattern**

You can edit text by entering/deleting characters, specify text attributes (such as the font or the transformation shape) and specify sewing attributes.

#### **Shape pattern**

You can specify region and line sew types as well as sewing attributes, edit paths (by moving/deleting points, reshaping through handle movements or by splitting/connecting lines at points), change the sewing direction, input/edit stamps, apply embossing/engraving effects, remove/merge overlapping regions, set hole sewing, split outlines and create offset lines and floral patterns.

For example, when a stitch pattern is converted to shapes, the sew types and sewing attributes can be changed, and the shapes can easily be edited and resized. When text pattern is converted to shapes, the sewing direction and character shapes can be edited and offset lines can be created.

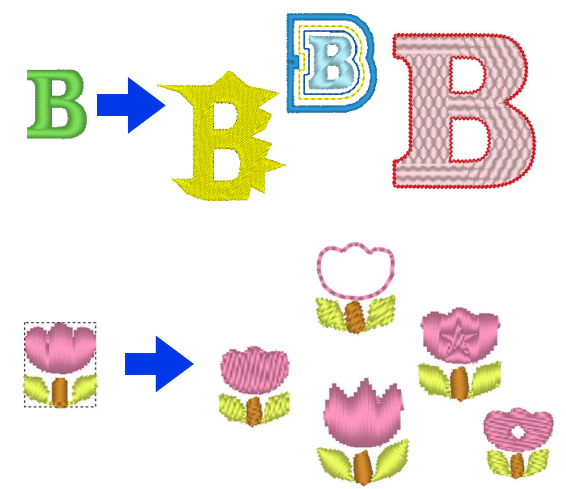

Functions that are not available with one data type may be performed if the data is converted to a different type. Convert data to the type that allows you to perform the operations necessary for creating the desired embroidery data.

# <span id="page-9-0"></span>**Starting Up/Exiting Applications**

# <span id="page-9-1"></span>**Starting Up the Application**

Click the down arrow in the bottom-left corner of the **[Start]** screen to show the **[All Apps]** view, and then Click **[PE-DESIGN 10 (Layout & Editing)]** under the title **[PE-DESIGN 10]** in the screen.

When the application starts up, the Startup Wizard appears.

cc *["About the Startup Wizard" on page 10](#page-10-0)*

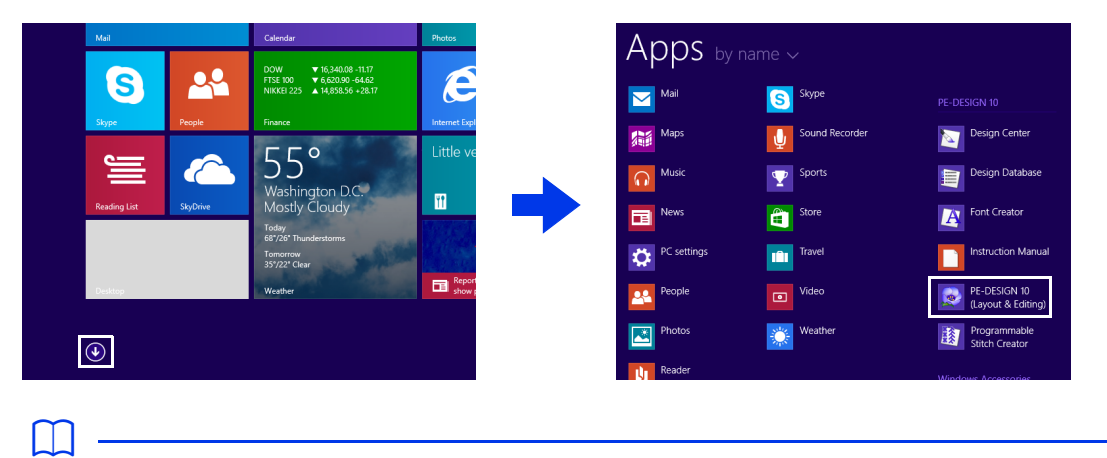

For Windows® 7 or Windows Vista® users: Click , then **[All Programs]**, then **[PE-DESIGN 10]**, and then click **[PE-DESIGN 10 (Layout & Editing)]**.

# <span id="page-9-2"></span>**Exiting the Application**

Click **(a)**, then **[Exit]**.

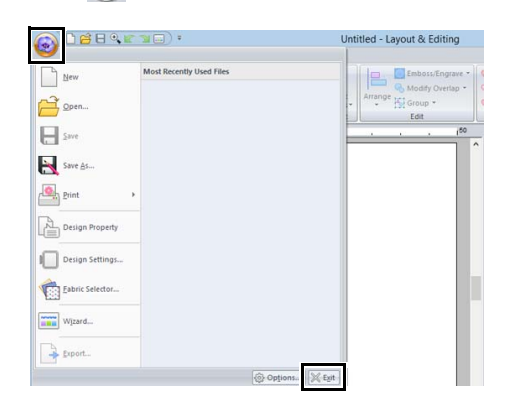

# <span id="page-10-0"></span>**About the Startup Wizard**

When **[Layout & Editing]** starts up, the following wizard appears.

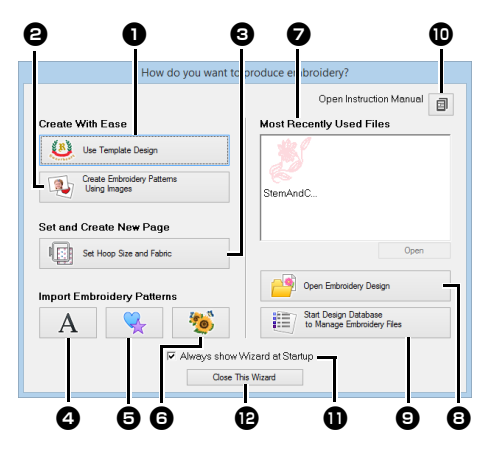

#### *<u>O*</u> Use Template Designs Click this button to start the **[Template Wizard]**.

- cc *["Tutorial 2: Using Templates" on](#page-101-1)  [page 101](#page-101-1)*
- $\bullet$  Create Embroidery Patterns Using **Images**

Click this button to start the wizard for creating an embroidery pattern from an image.

- cc *["Stitch Wizard: Automatically Converting](#page-131-1)  [an Image to an Embroidery Design" on](#page-131-1)  [page 131](#page-131-1)* and *["Importing Image Data" on](#page-150-1)  [page 150](#page-150-1)*
- **B** Set Hoop Size and Fabric Click this button to specify the size of the Design Page (embroidery hoop size). The fabric to be embroidered can be selected, and the sewing attributes appropriate for that fabric can be specified.
- cc *["Specifying the Design Page Settings" on](#page-14-1)  [page 14](#page-14-1)* and *["Recalling a group of](#page-192-1)  [settings from the list" on page 192](#page-192-1)*

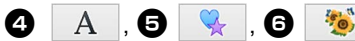

Click these buttons to import the pattern shown on the button from the **[Import]** pane.

 $\bullet$  Most Recently Used Files Select a thumbnail of the most recently used file from the list, and then click **[Open]** to recall the file.

- $\Theta$  Open Embroidery Design Click this button to open embroidery data (.pes).
- cc *["Opening a Layout & Editing file" on](#page-90-1)  [page 90](#page-90-1)*
- **9 Start Design Database to Manage Embroidery Files** Click this button to start up Design Database.
- cc *["Design Database" on page 240](#page-240-1)*
	- 凬 Click this button to open the Instruction Manual (in PDF format).
- **1** Always show Wizard at Startup Select this check box to start up the wizard each time Layout & Editing is started up.

**12 Close this Wizard** Click this button to close the Startup Wizard without performing an operation.

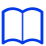

 $\mathbf{D}$ 

To open the wizard while you are using the

**[Layout & Editing]**, click at the top of the window (in the **[Quick Access Toolbar]**), or click  $\bullet$  and then select **[Wizard]** from the command menu.

# <span id="page-11-1"></span><span id="page-11-0"></span>**Layout & Editing Window**

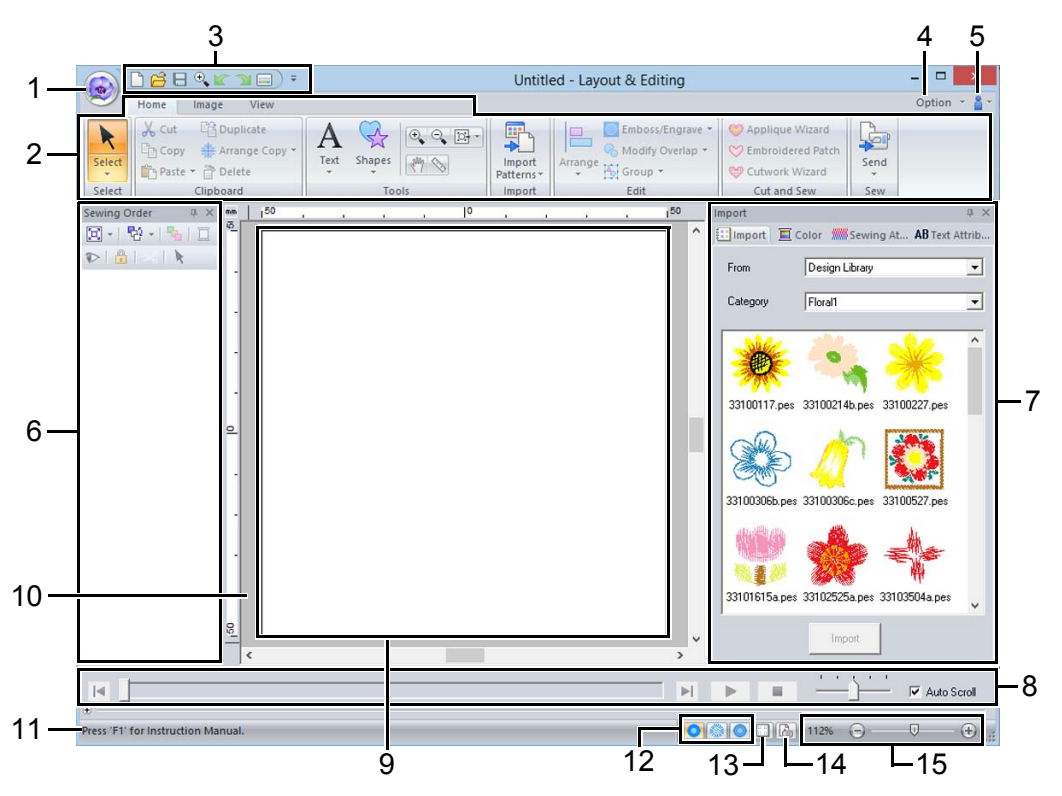

#### **1 Application button**

Click to display a menu containing commands for file operations, such as **[New]**, **[Save]**, **[Print]** and **[Design Settings]**.

#### **2 Ribbon**

Click a tab at the top to display the corresponding commands.

Refer to the name below **each** group when selecting the desired command. Clicking a

command with the  $\sqrt{m}$  mark displays a menu containing a choice of commands.

Some other tabs may appear depending on the tool or embroidery pattern that is selected.

These tabs contain various commands for performing operations with the selected tool or embroidery pattern.

Example: When the Shapes (Rectangle) tool is selected

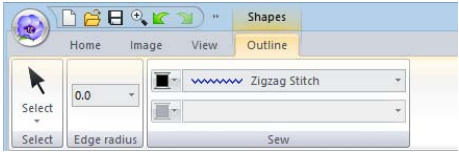

#### **3 Quick Access Toolbar**

This contains the most frequently used commands. Since this toolbar is always displayed, regardless of the Ribbon tab that is selected, adding your most often used commands makes them easily accessible.

 $\blacktriangleright$  *["Customizing Quick Access Toolbar" on](#page-300-0)  [page 300](#page-300-0)*

#### **4 Option button**

Click this button to start up other applications and specify application settings, such as user thread charts.

#### **5 Help button**

Click this button to display the Instruction Manual and view information about the software.

#### **6 Sewing Order pane**

This pane shows the sewing order. Click the buttons at the top of the pane to change the sewing order or thread color.

#### **7 Import/Color/Sewing Attributes/Text Attributes panes**

This pane combines tabs for importing embroidery patterns as well as for specifying thread colors, sewing attributes and text attributes. Click a tab to display the available parameters.

#### **8 Stitch Simulator pane**

The Stitch Simulator shows how the pattern will be sewn by the machine and how the stitching will appear.

#### **9 Design Page**

The actual part of the work area that can be saved and sewn.

#### **10 Work area**

#### **11 Status Bar**

This displays the size of the embroidery data, the number of stitches or a description of the selected command.

#### **12 View mode buttons**

Click a button to change the View mode.

#### **13 Show grid button**

Click to switch between displaying and hiding the grid.

#### **14 Design Property button**

Click to display a dialog box containing sewing information for the embroidery data.

#### **15 Zoom slider**

This displays the current magnification ratio. Click to specify a value for the magnification ratio.

Drag the slider to change the magnification ratio.

### $\square$

- Panes 6, 7 and 8 can be displayed or hidden from the **[Show/Hide]** group in the **[View]** tab. In addition, these panes can be displayed as separate dialog boxes (Floating) or attached to the main window (Docking).
- Position the pointer over a command to display a ScreenTip, which provides a description of the command and indicates its shortcut key.

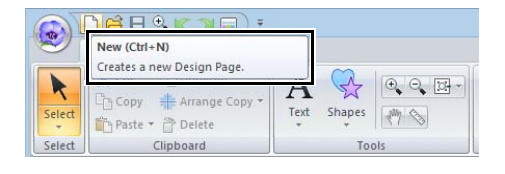

# <span id="page-13-0"></span>**Example of Importing Embroidery Data**

# **Using the Import pane**

Embroidery data can be imported by using the **[Import]** pane.

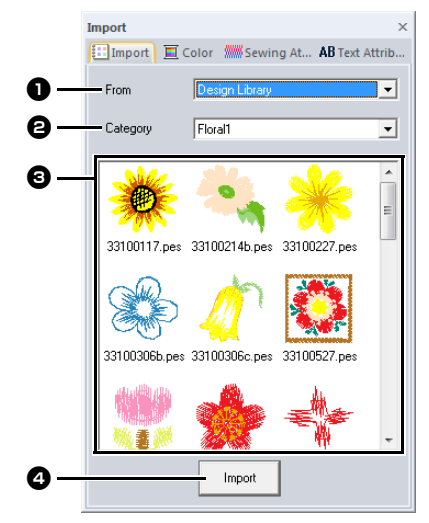

<sup>a</sup> **From**

Select a pattern location.

#### **2** Category

Select a pattern category. The categories in the pattern location selected in the **[From]** selector are listed.

 $\bigodot$  The patterns in the category selected in the **[Category]** selector appear in the list. Pointing to a pattern and holding down the left mouse button displays a dotted box in the Design Page. This allows you to check the size of the pattern.

#### <sup>d</sup> **Import**

Click this button to import the selected pattern.

# $\Box$

- The pattern can also be imported by doubleclicking it in the list or by dragging it to the Design Page.
- Multiple files cannot be selected to be imported at the same time.
- $\blacktriangleright$  *["From a folder" on page 91](#page-91-0)* and *["From an](#page-92-0)  [original card" on page 92](#page-92-0)*

# **Using Import commands**

- 1 Click the **[Home]** tab.
- 2 Click **[Import Patterns]** in the **[Import]** group, and then click **[from Design Library]**, **[from File]**, **[from Card]** or **[Decorative Pattern]** from the **[Import]** menu.

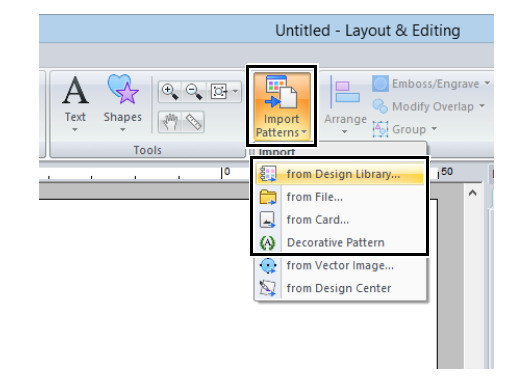

 $\rightarrow$  The **[Import]** pane appears on the right side of the screen.

The **[Import]** pane can also be displayed by selecting the **[Import Pane]** check box in the **[View]** tab.

 $\square$ 

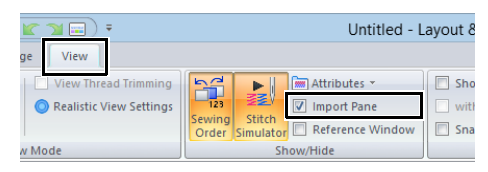

When the **[Color]** pane, **[Sewing Attributes]** pane or **[Text Attributes]** pane is displayed, click the **[Import]** tab to display the **[Import]** pane.

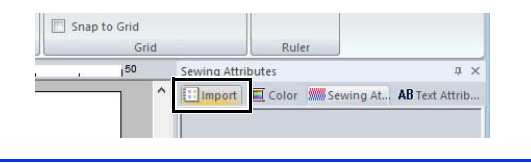

# <span id="page-14-1"></span><span id="page-14-0"></span>**Specifying the Design Page Settings**

The color and size of the Design Page can be changed. You can select a Design Page size according to the size of hoop that you will be using with your embroidery machine. You can also specify a custom size for the Design Page for embroidery patterns that will be split and embroidered in multiple sections.

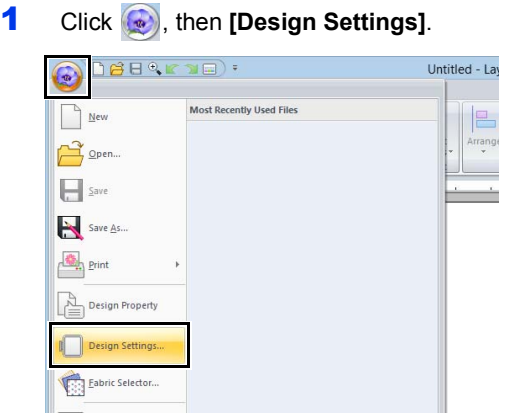

**2** Specify the settings for the Design Page, and then click **[OK]**.

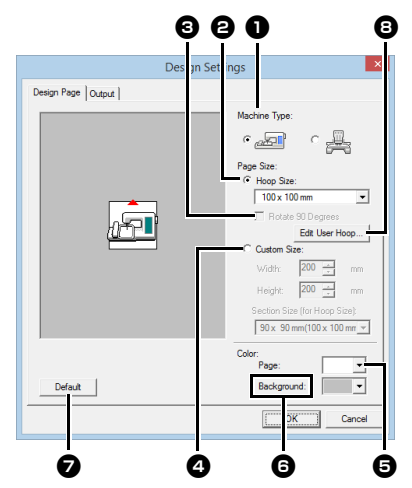

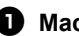

#### $\bullet$  Machine Type

Select your machine type. The settings available in the **[Page Size]** selector differ depending on the selected machine type.

#### **B** Hoop Size

Select the desired hoop size from the selector.

#### <sup>c</sup> **Rotate 90 Degrees**

Select this check box to arrange the pattern in a Design Page rotated 90°.

- <sup>d</sup> **Custom Size** Specify a custom size for split embroidery patterns. Select this option, and then type or select the desired width and height for the Design Page. cc *["Tutorial 9-1: Creating Split Embroidery](#page-177-1)  [Designs" on page 177](#page-177-1)* **e** Page Select the desired color for the Design Page. **B** Background Select the desired color for the work area.  $\bullet$  Default To return to the default settings, click this button. **e** Edit User Hoop Click this button to display the **[User Hoop Settings]** dialog box, where a user hoop size can be added. The added user hoop size appears at the bottom of the list.
- $\blacktriangleright$ *["Specifying a user hoop size" on page 15](#page-15-0)*

# $\mathbf a$

• The Design Page sizes **130 × 300 mm**, **100 × 172 mm** indicated by the "\*", are used to embroider multi-position designs using a special embroidery hoop attached to the embroidery machine at three installation positions.

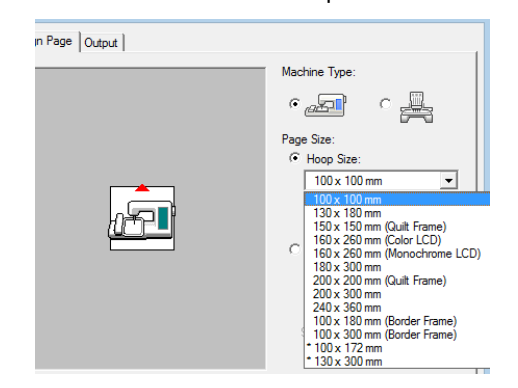

- $\blacktriangleright$  *["Tutorial 9-2: Creating Design for Multi-](#page-183-1)[Position Hoops" on page 183](#page-183-1)*
- Do not select a hoop size larger than the embroidery hoop that can be used with your machine.
- When Cap Frame, Cylinder Frame or Round Frame has been selected, the Design Page cannot be rotated 90°.

# <span id="page-15-0"></span>**Specifying a user hoop size**

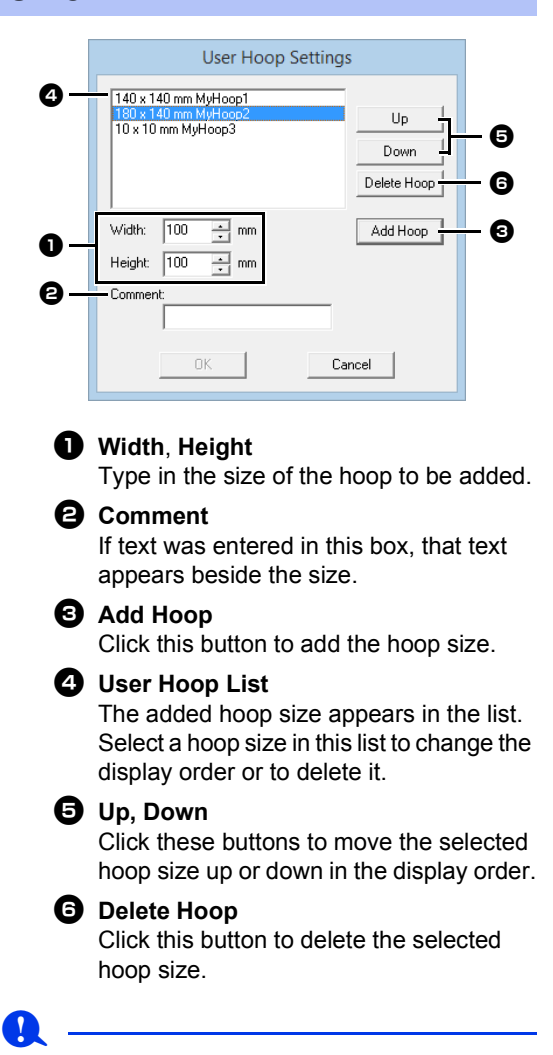

- A User Hoop cannot rotate 90°.
- A User Hoop cannot be added to the Section Size (for Hoop Size) selector under Custom Size.
- Do not create a Custom Hoop larger than the embroidery hoop that can be used with your machine.
- Embroidery data created in a user hoop size cannot be saved in a format for a previous version.

# **Specifying the sewing area**

The pattern drawn in the Design Page is sewn differently depending on the sewing area setting.

- 1 Click **[Output]** tab.
- 2 Select the desired sewing area (**[Design Page area]** or **[Use existing design area]**).

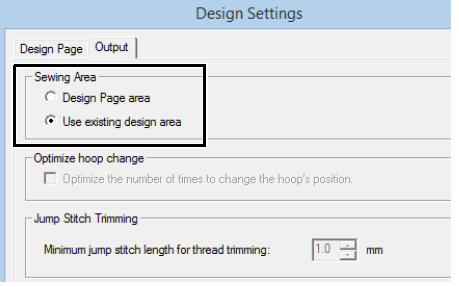

#### **Design Page area**

The patterns will be sewn so that the needle position when you start sewing is aligned with the center of your Design Page. The dimension of the pattern matches the size of the Design Page, therefore reducing the ability to move a pattern around the layout screen of your embroidering machine.

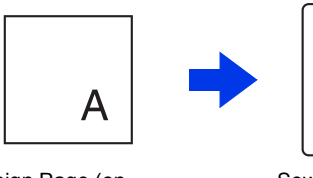

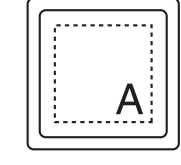

Design Page (on your screen)

Sewing area = Design Page area

#### **Use existing design area**

The patterns will be sewn so that the needle position when you start sewing is aligned with the center of the actual patterns. The actual pattern size is maintained, therefore allowing greater mobility when using the layout functions of your embroidering machine.

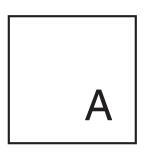

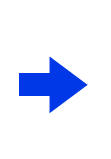

Design Page (on your screen)

Sewing area = Use existing design area

 $\mathsf{A}$ 

# **Optimize hoop change**

This setting can be selected if a multi-position hoop  $(100 \times 172 \text{ mm or } 130 \times 300 \text{ mm})$  has been selected as the Design Page size.

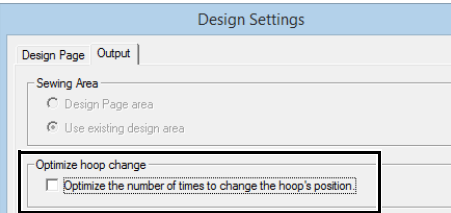

Select the check box to optimize the sewing order/ order of hoop position changes so that the number of times that the hoop position is changed is reduced to the minimum.

This reduces the risk of misalignment in the embroidery pattern or uneven stitching from changing the hoop position too often.

# **Jump Stitch Trimming**

These settings are applied only when embroidering with our multi-needle embroidery machines. Before

these settings can be specified, select  $\bullet \equiv$  under **[Machine Type]** in the **[Design Settings]** dialog box.

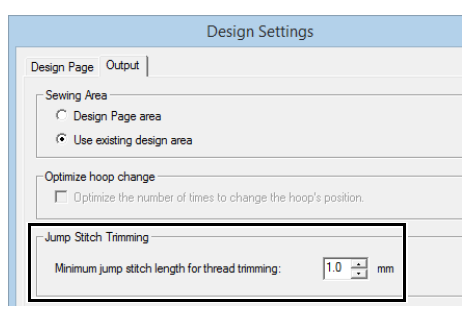

Specify the minimum jump stitch length for thread trimming.

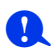

These settings are not applied with any other embroidery machine. For details, refer to the Operation Manual provided with your machine.

> cc *["Jump Stitch Trimming" on page 87](#page-87-0)*, *["Specifying trimming settings in Layout &](#page-297-1)  [Editing" on page 297](#page-297-1)* and *["Adding jump](#page-302-0)  [stitch trimming to new patterns" on](#page-302-0)  [page 302](#page-302-0)*

# <span id="page-17-0"></span>**Using Fabric Selector**

A group of sewing attribute settings appropriate for the major types of fabric can be recalled from the **[Fabric**  Selector] dialog box. Select the fabric to be embroidered to view a description of the fabric and advice on embroidering.

**BBQCD** Shapes Untitled -Most Recently Used Files  $\bigcap$  New zag Stitch Stitch  $\mathbb{R}^2$  Open... Sew  $\overline{\phantom{a}}$  Save Save As... **Brint** Design Property Design Settings Fabric Selecto

1 Click **3**, then **[Fabric Selector]**.

2 Select the group of settings to be recalled.

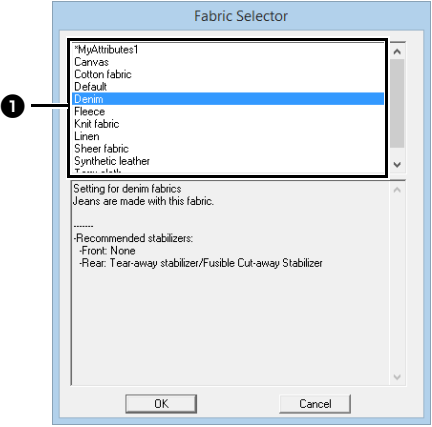

 $\bullet$  Select the type of fabric to be embroidered to specify the recommended settings for that fabric. When a fabric type is selected, a description appears.

3 Click **[OK]**.

When shapes and text are entered, the sewing attributes will be set to those recommended for the selected fabric.

cc *["Specifying sewing attributes" on page 54](#page-54-0)*

# $\mathbf a$

- The sewing attributes of imported shapes and text are not changed.
- Perform a trial sewing before embroidering your project.
- cc *["For Basic Operations" on page 295](#page-295-1)*

### $\square$

Original settings can be saved to be later used in

the **[Fabric Selector]**. Click in the **[Sewing Attributes]** tab, click **[Save As]**, and then click **[OK]** without changing the name for the settings. The group of settings that you have saved will appear with "\*" beside its name.

cc *["Saving the settings in a list" on page 192](#page-192-2)*

# <span id="page-18-0"></span>**Specifying Basic Display Settings**

# <span id="page-18-1"></span>**Changing the grid settings**

A grid of dotted lines or solid lines can be displayed or hidden, and the spacing for the grid can be adjusted.

- 1 Click **[View]** tab.
- **2** Specify the grid settings.

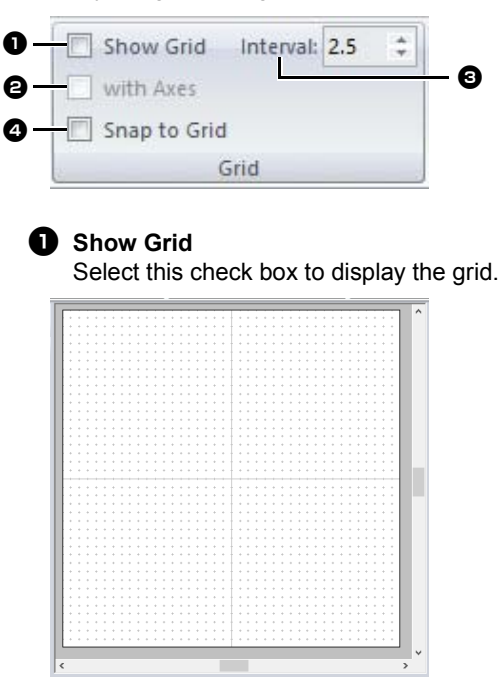

#### **e** with Axes

Select this check box to display the grid as solid lines.

#### **e** Interval

Specify the grid spacing.

#### **4** Snap to Grid

Select this check box to align patterns with the grid. The snap feature works whether or not the grid is displayed.

# $\Box$

The  $\left| \cdot \right|$  button can also be used to switch the grid between being displayed or hidden.

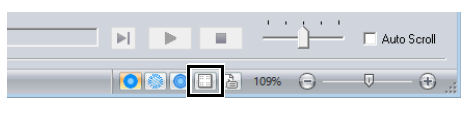

# **Changing the ruler settings**

The ruler can be displayed or hidden.

- 1 Click the **[View]** tab.
- 2 To display the ruler, select the **[Ruler]** check box in the **[Ruler]** group.

To hide the ruler, clear the **[Ruler]** check box.

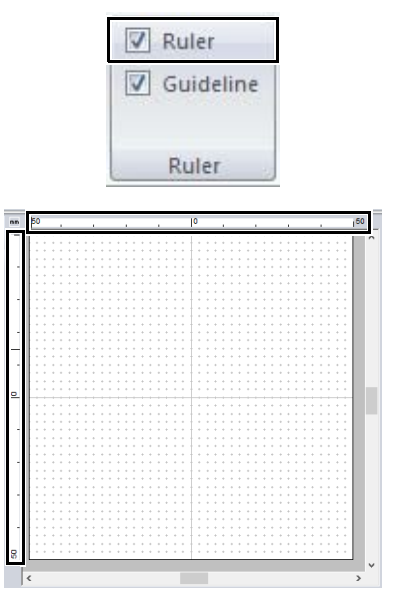

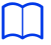

Click  $\mathsf{m}\mathsf{m}$  to switch the measurement units between millimeters and inches.

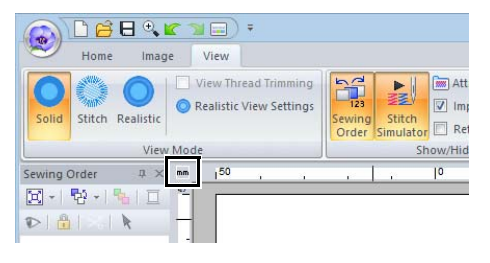

# **Changing the guideline settings**

Guidelines can also be used when the ruler is displayed.

- 1 Click the **[View]** tab.
- 2 Select the **[Ruler]** check box, and then select the **[Guideline]** check box in the **[Ruler]** group.

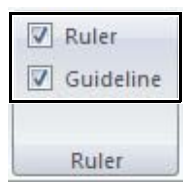

**3** Click a ruler in the Design Page.

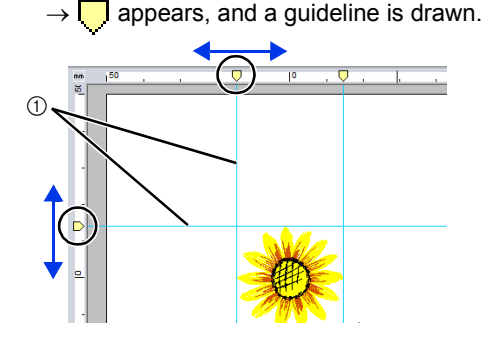

- 1 Guideline
- To move a guideline, drag [
- To delete a guideline, click  $\Box$ .

# $\square$

- A guideline is added each time the ruler is clicked. In addition, up to 100 guidelines each can be added to the horizontal and vertical rulers.
- While a guideline is being dragged, its position is shown in the status bar.
- When the **[Ruler]** check box or the **[Guideline]** check box is cleared, the guidelines are hidden.
- If both the **[Show Grid]** and **[Snap to Grid]** check boxes are selected, the guidelines will be added/moved along the lines of the grid.
- cc *["Changing the grid settings" on page 18](#page-18-1)*

 $\square$ 

When a pattern is saved, the guidelines are saved with it. However, the guidelines are deleted if the pattern is saved in a format for a version earlier than version 10.

# **Adjusting on-screen measurements (Screen Calibration)**

Measurements can be adjusted so that objects will be displayed at the same size as the actual embroidery at a zoom ratio of 100%. Once this adjustment is made, it will not need to be done again later.

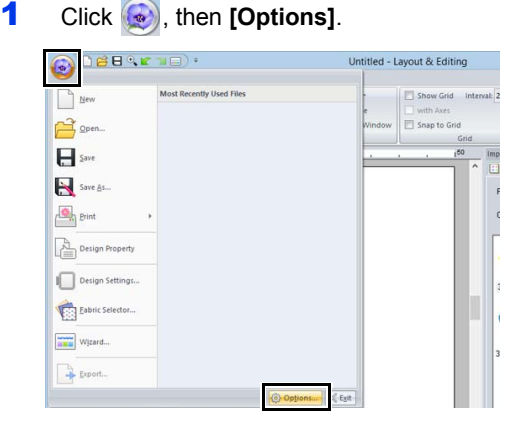

2 Click **[Screen Calibration]**. Hold a ruler against the screen to measure the length of  $\bullet$ . Next, enter the value at  $\bullet$ , and then click **[OK]**.

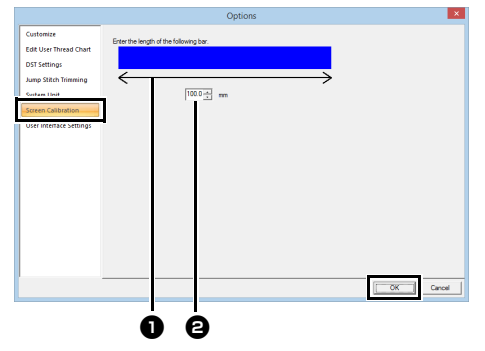

Be sure to enter the length in millimeters. A value in inches is invalid.

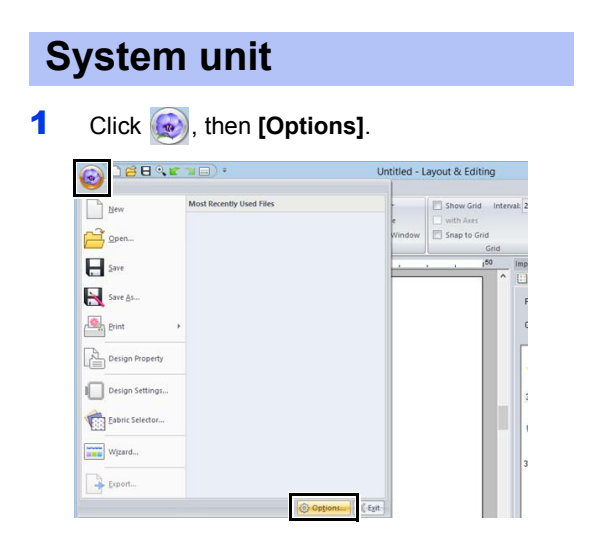

2 Click **[System Unit]**, and then select the desired measurement units (**[mm]** or **[inch]**).

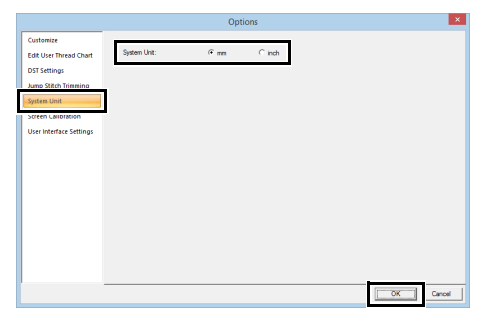

# <span id="page-22-0"></span>**Basic Layout & Editing Operations**

This section describes the basic operations performed in Layout & Editing, such as drawing shapes, editing the embroidery design, specifying sewing attributes, saving the file and printing it.

# <span id="page-23-0"></span>**Tutorial 1: Drawing shapes to create an embroidery design**

This section will describe how to combine various shapes to create an embroidery design.

We will use an Outline tool to draw the stem. Then, we will create the leaves, flower and flower pot by importing shape patterns.

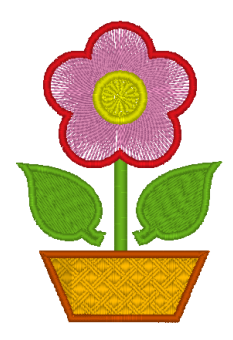

The sample file for this tutorial is located at Documents (My documents)\PE-DESIGN 10\Tutorial\Tutorial 1.

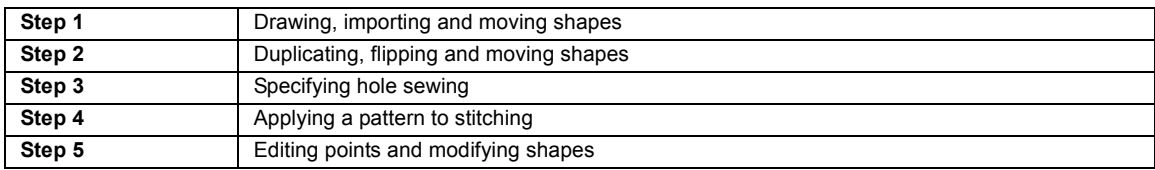

#### <span id="page-23-1"></span>**Step 1 Drawing, importing and moving shapes**

Shapes can be created either by drawing them with the Shapes tools or by importing sample shape patterns.

**1** To draw a shape, select a Shapes tool, and then drag the pointer in the Design Page to draw the shape.

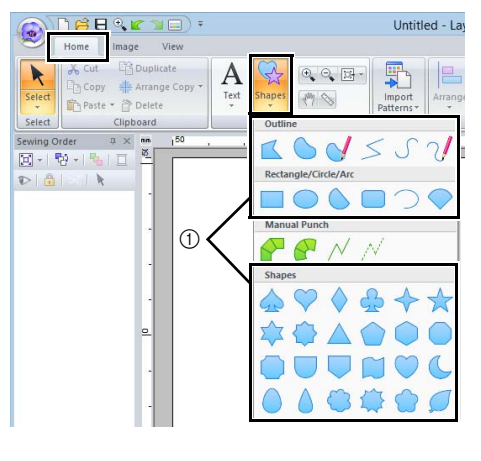

1 Shapes tools

2 To import a shape, select **[Outline Shapes]** from the **[From]** selector of the **[Import]** pane, then **[Basic Shapes]** from the **[Category]** selector. Select the shape, and then click **[Import]**.

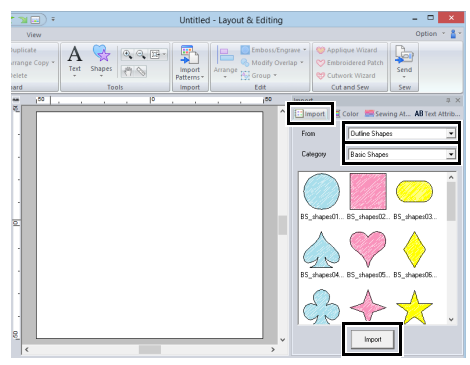

Specify the sew types for the shape on the **[Shapes]** tab, and the thread colors on the **[Shapes]** tab or the **[Color]** pane.

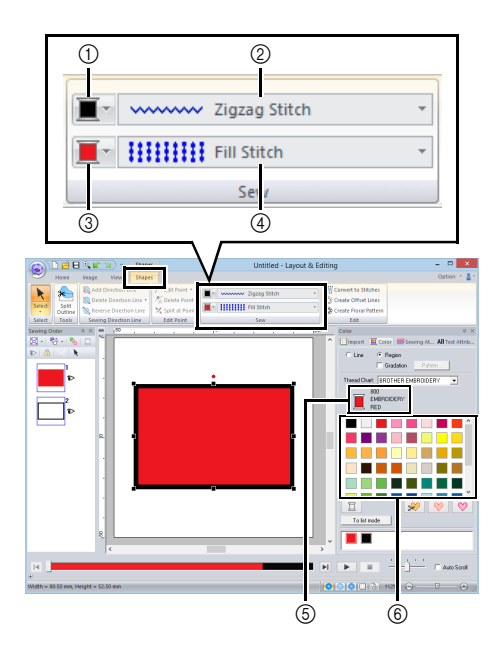

- 1 Line color button
- 2 Line sew type selector
- 3 Region color button
- 4 Region sew type selector
- 5 Selected thread color and color name
- 6 Thread color palette
- **1** Draw the stem.
	- (A) Click the **[Home]** tab.
	- (B) Click **[Shapes]** in the **[Tools]** group, and

then click  $\leq$ .

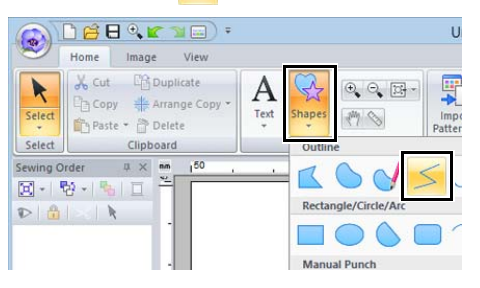

(C) Click the **[Color]** tab to display the color palette.

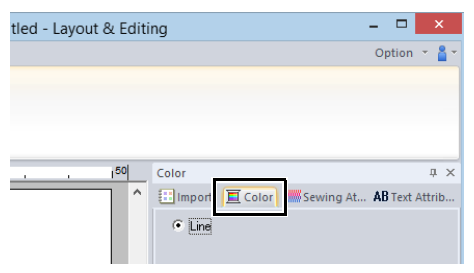

(D) Click **[LIME GREEN]**.

If the desired color is not displayed, move the scroll bar until it appears.

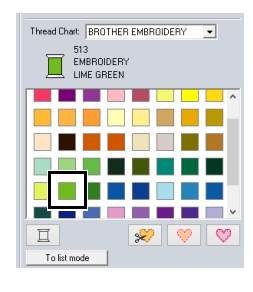

### $\square$

To view the thread colors in a list so that the desired color can more easily be found, click **[To list mode]**.

- $\blacktriangleright\blacktriangleright$  *["Setting the sew type" on page 49](#page-49-0)*
	- (E) Click the **[Line sew type]** selector, and then select **[Zigzag Stitch]**.

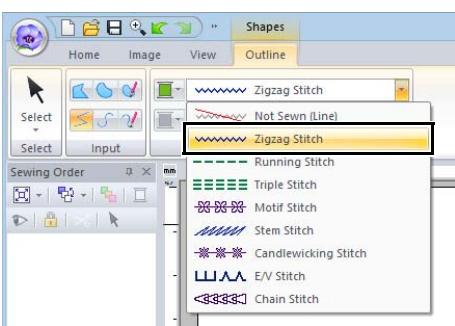

(F) Click the start point **1**, and then doubleclick the end point **2**.

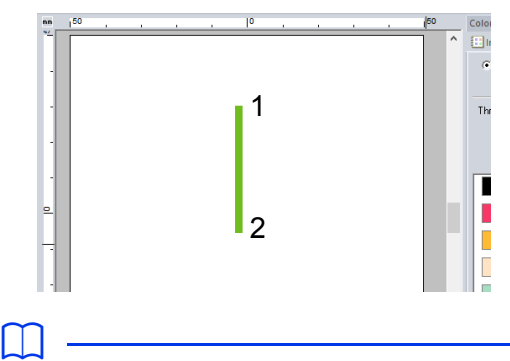

The color, sewing attributes and size can also be changed after the shape is drawn.

#### **2** Create the leaf on the right.

This time, we will import a shape pattern. We will also specify the color and sew type for the region.

- (A) Click the **[Import]** tab.
- (B) Select **[Outline Shapes]** from the **[From]** selector and **[Basic Shapes]** from the **[Category]** selector.
- (C) Select **[BS\_shapes27.pes]**, and then click **[Import]**.

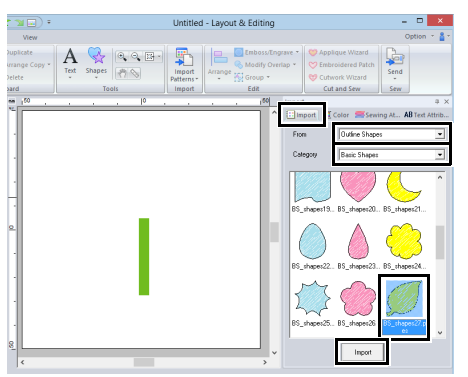

- (D) Click the **[Shapes]** tab.
- (E) Click  $\boxed{\blacksquare}$  for line sewing, and then click

 under **[Colors Used]** to select **[LIME GREEN]**.

(F) Click the **[Line sew type]** selector, and then select **[Zigzag Stitch]**.

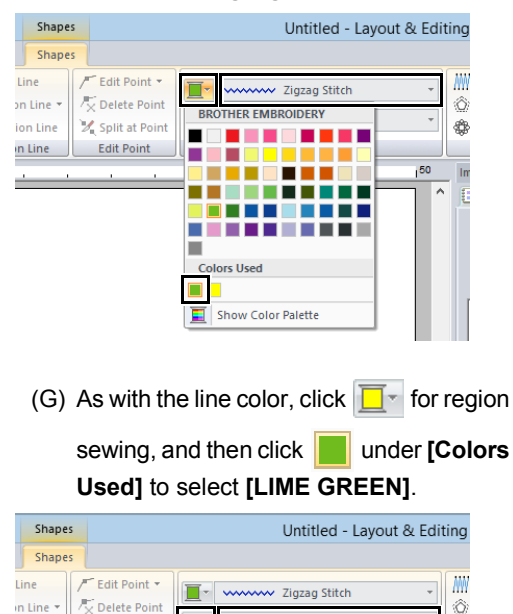

**HHHH Fill Stitch** 

â

 $\square$ 

The thread colors being used are listed under **[Colors Used]**.

(H) Drag the handle to adjust the leaf to the desired size.

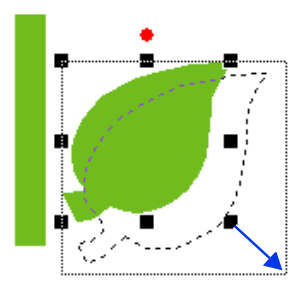

(I) Place the pointer over the leaf so that the shape of the pointer changes to  $\frac{d^2\mathbf{p}}{d^2}$ , and then drag the leaf to the desired position.

#### <span id="page-25-0"></span>**Step 2 Duplicating, flipping and moving shapes**

Now, we will duplicate the leaf on the right side, flip it horizontally, and then move it to the left side of the stem.

**1** To duplicate the leaf on the right.

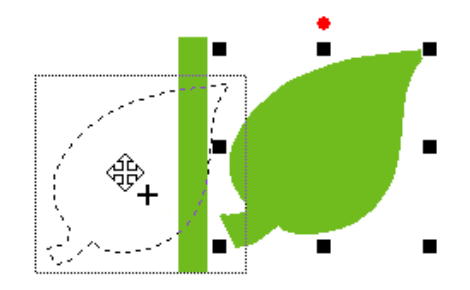

- (A) Select the leaf.
- (B) While holding down the **<Ctrl>** key, drag the leaf to move it.
- (C) Release the mouse button.

on Line

n Line

Split at Point

Edit Point

**2** To flip the duplicated leaf horizontally.

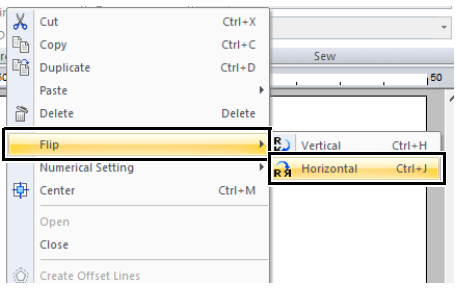

- (A) Right-click on the duplicated leaf.
	- $\rightarrow$  A drop down menu will appear.
- (B) Click **[Flip]**, then **[Horizontal]**.
- **3** Drag the duplicated leaf to the left side of the stem.

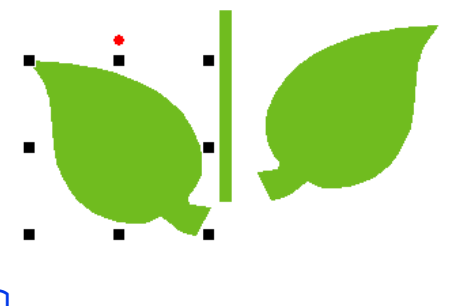

 $\Box$ 

To move an object horizontally, hold down the **<Shift>** key while dragging the object.

4 Align the leaves on the left and right sides.

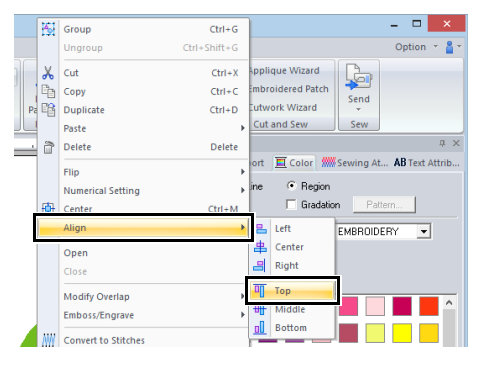

- (A) While holding down the **<Ctrl>** key, click the leaf on the right side, then the leaf on the left side to select the two leaves. Then, right-click the selected leaves.
- (B) Right-click the leaves, and then click **[Align]**, then **[Top]**.

# $\square$

- Multiple embroidery patterns can be selected in any of the following ways.
	- Click the first pattern, and then, while holding down the **<Ctrl>** key, click the next pattern.
	- ◆ Drag the pointer to draw a selection frame around the patterns to be selected.
- Flipped copies can also be created by clicking **[Arrange Copy]** in the **[Clipboard]** group of the **[Home]** tab, then clicking **[Vertical Mirror Copy]**.
- $\blacktriangleright$ *["Using the Mirror Copy tool" on page 35](#page-35-0)*.

### <span id="page-26-0"></span>**Step 3 Specifying hole sewing**

Now, we will create the flower and a circle at the center. Then, we will apply a setting so that the overlapping areas are not sewn twice.

- 1 Create the flower petals.
	- (A) Click the **[Import]** tab.
	- (B) Select **[BS\_shapes26.pes]**, and then click **[Import]**.

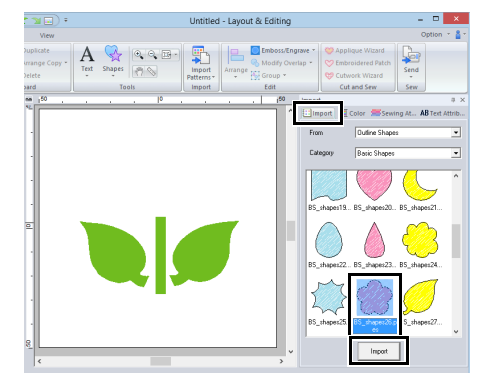

(C) Click the **[Shapes]** tab.

(D) Select **[RED]** in the color palette as the line color and **[Zigzag Stitch]** as the sew type  $\mathbf{0}$ .

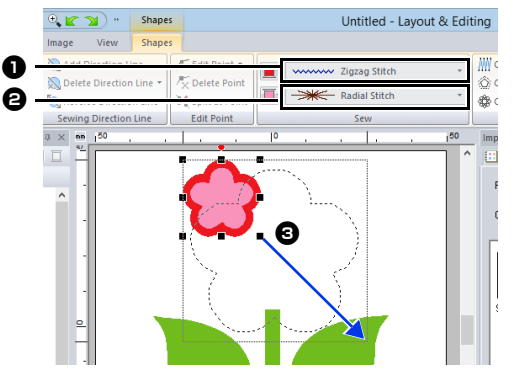

- (E) Select **[Radial Stitch]** as the sew type e.
- (F) Drag the handle  $\Theta$ ) to adjust the flower petals to the desired size.
- (G) Drag the flower petals to adjust their position.
- 2 Create the circle at the center.
	- (A) Click the **[Import]** tab.
	- (B) Select **[BS\_shapes01.pes]**, and then click **[Import]**.

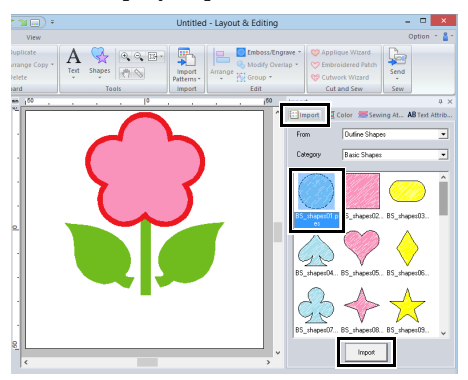

(C) Click the **[Shapes]** tab.

(D) Select **[YELLOW]** in the color palette as the line color and **[Zigzag Stitch]** as the sew type  $\blacksquare$ .

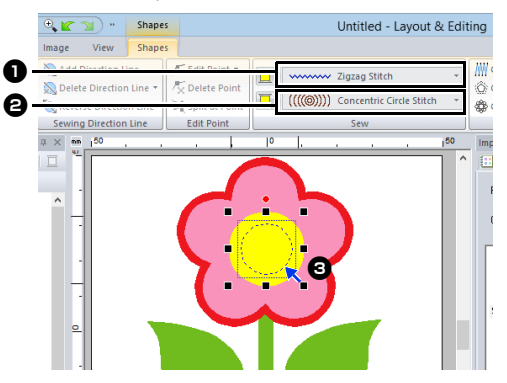

- (E) Select **[YELLOW]** in the color palette as the region color and **[Concentric Circle Stitch]** as the sew type  $\mathbf{\Theta}$ .
- (F) Drag the circle to the center of the flower petals.
- (G) While holding down the **<Shift>** key, drag the handle  $\Theta$ ) to adjust the circle to the desired size.

 $\mathbf a$ If the **<Shift>** key is held down while a handle is dragged, the pattern is enlarged or reduced from the center of the pattern.

- **3** Select the patterns where hole sewing is to be applied.
	- (A) While holding down the **<Ctrl>** key, click the yellow circle  $\bigcirc$  and the flower petals <sup>b</sup>.

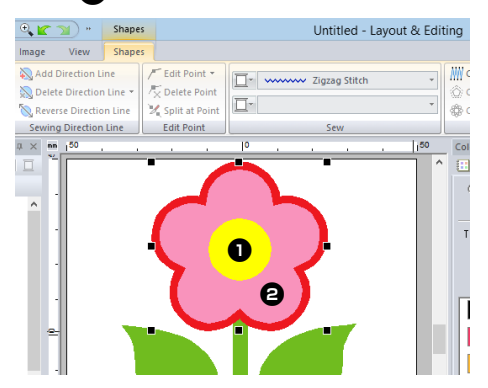

- 4 Specify hole sewing.
	- (A) Click the **[Home]** tab.
	- (B) Click **[Modify Overlap]** in the **[Edit]** group, and then click **[Set hole sewing]**.

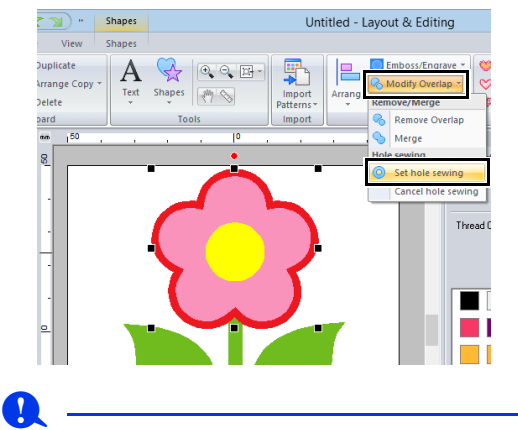

Hole sewing cannot be applied if one of the patterns is not completely enclosed within the other pattern.

cc *["Hole sewing" on page 39](#page-39-0)*.

#### <span id="page-28-0"></span>**Step 4 Applying a pattern to stitching**

Detailed line and region attribute settings can be specified from the **[Sewing Attributes]** pane. Now, we will specify settings for region sewing for the flowerpot.

- **1** Specify the color and sew type for the line and region of the flowerpot.
	- (A) Click the **[Import]** tab.

(B) Select **[BS\_shapes13.pes]**, and then click **[Import]**.

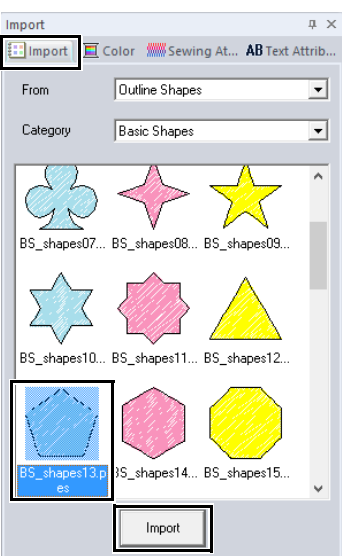

- (C) Click the **[Shapes]** tab.
- (D) Select **[CLAY BROWN]** in the color palette as the line color and **[Zigzag Stitch]** as the sew type  $\blacksquare$ .

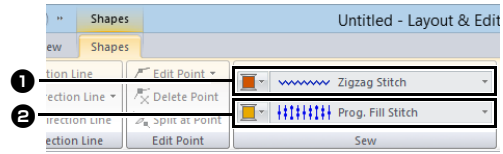

(E) Select **[DEEP GOLD]** in the color palette as the region color and **[Prog. Fill Stitch]** as the sew type  $\mathbf{\Theta}$ .

#### **2** Specify the sewing attributes.

(A) Click the **[Sewing Attributes]** tab. If the **[Sewing Attributes]** pane is not displayed, click the **[View]** tab, then **[Attributes]**, then **[Sewing Attributes]**.

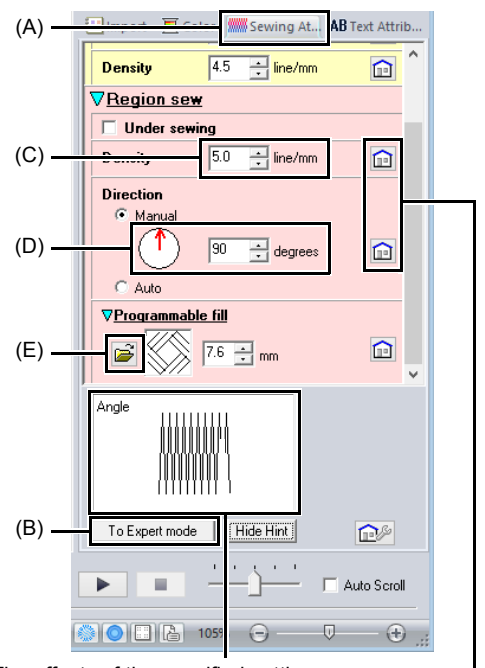

The effects of the specified settings can be previewed. This preview can be displayed/hidden by clicking the Show Hint/Hide Hint button.

> Click this button to return the attribute to its default setting.

- (B) There are two display modes for the **[Sewing Attributes]** pane. For this example, we will specify settings in Beginner mode.
- (C) In the **[Density]** box, type "5.0".
- (D) In the **[Direction]** section, drag the red arrow to 90°. Otherwise, type "90".
- (E) Click in the **[Programmable fill]** section.

(F) Select **[net4]**, and then click **[OK]**.

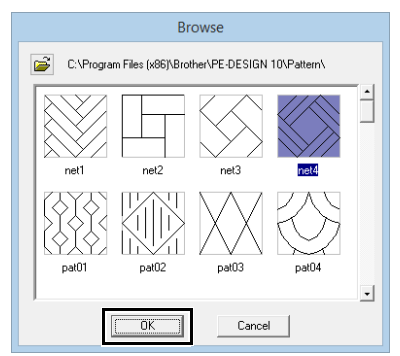

(G) Type "7.6" to specify the pattern size.

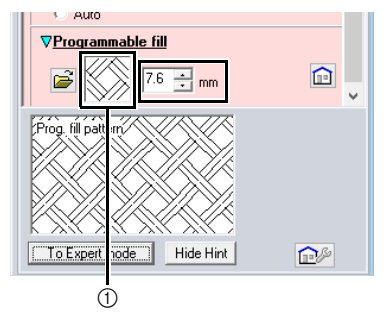

1 The selected pattern is displayed.

 $\square$ 

- If the dialog box is displayed in Expert mode, click **[To Beginner mode]** to display the dialog box in Beginner mode.
- More detailed settings can be specified in Expert mode.
- $\blacktriangleright$ *["Specifying sewing attributes" on page 54](#page-54-1)*

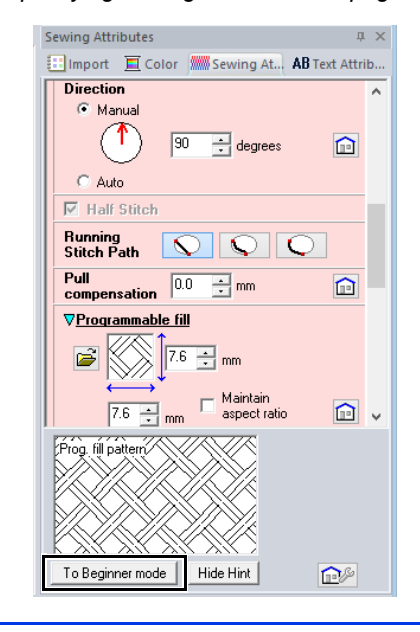

#### <span id="page-30-0"></span>**Step 5 Editing points and modifying shapes**

Now, we will delete one corner from the pentagon to create a flowerpot.

**1** Drag the handle to adjust the flowerpot to the desired size.

Drag the flowerpot to adjust its position.

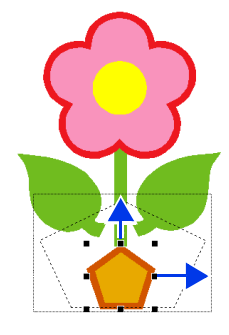

- 2 Delete a point.
	- (A) Click the **[Home]** tab.
	- (B) Click **[Select]** in the **[Select]** group, and then click  $\sqrt{\phantom{1}}$

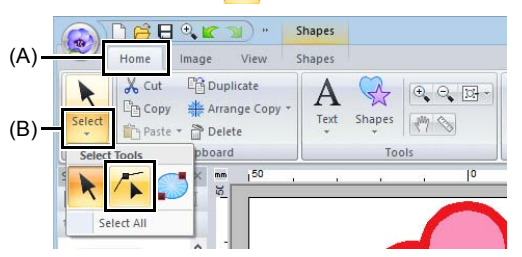

- (C) Click the shape for the flowerpot.
- $\rightarrow$  The points in the shape appear.

(D) Right-click the top point to be deleted, and then click **[Delete]**.

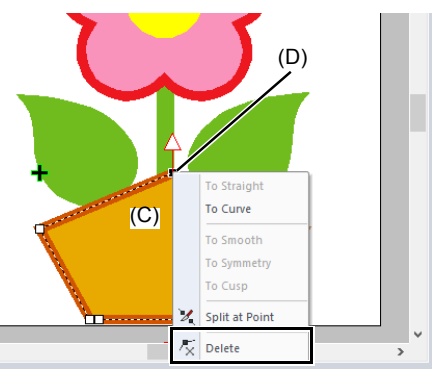

#### $\rightarrow$  The point is deleted to form a trapezoid.

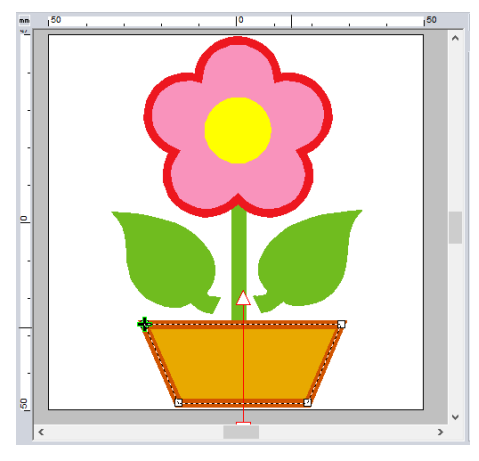

If you want save or export

 $\blacktriangleright$  For details on saving embroidery patterns, refer to *["Saving" on page 95](#page-95-1)*. For details on transferring designs to an embroidery machine, refer to *["Transferring Embroidery Designs to](#page-201-1)  [Machines" on page 201](#page-201-1)*.

# <span id="page-31-0"></span>**Editing Embroidery Designs**

# **Selecting patterns**

- 1 Click the **[Home]** tab.
- **2** Click **h** in the **[Select]** group.

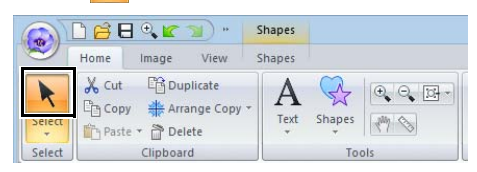

**3** Click the pattern.

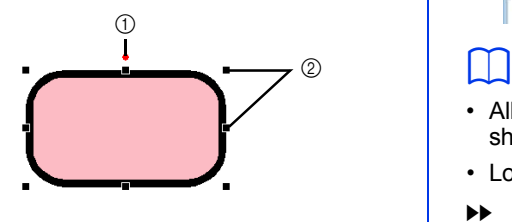

1 Rotation handle 2 Handles

# $\square$

- If **k** is not displayed in the **[Select]** group, click the arrow at the bottom of the button, and then click  $\| \cdot \|$
- The status bar shows the dimensions (width and height) of the pattern.
- 4 To select an additional pattern, hold down the **<Ctrl>** key and click the other pattern.

# $\Box$

- You can also select patterns by dragging the pointer across the pattern.
- Press the **<Tab>** key to select the next pattern in the order that they were created.
- If multiple patterns are selected, a pattern can be deselected by holding down the **<Ctrl>** key while clicking the pattern.

#### ■ Selecting all embroidery patterns

- 1 Click the **[Home]** tab.
- 2 Click **[Select]** in the **[Select]** group, and then click **[Select All]**.

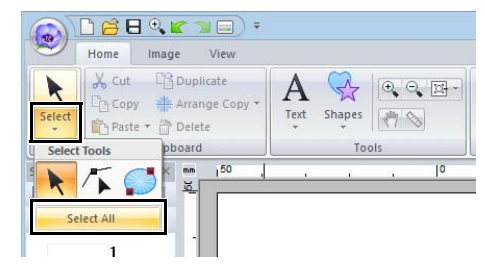

- All patterns can also be selected by pressing the shortcut keys **<Ctrl>** + **<A>**.
- Locked embroidery patterns cannot be selected.
- $\blacktriangleright$ *["Locking embroidery patterns" on page 86](#page-86-0)*

# **Moving patterns**

### ■ **Moving manually**

Drag the selected pattern(s) to the desired location.

 $\square$ 

- To move the pattern horizontally or vertically, hold down the **<Shift>** key while dragging it.
- Pressing the arrow keys moves the selected pattern.
- Holding down the **<Ctrl>** key and dragging the pattern creates a duplicate of the pattern at the destination.

#### ■ **Moving embroidery patterns to the center**

- **1** Select the pattern(s), and then click the **[Home]** tab.
- 2 Click **[Arrange]** in the **[Edit]** group, and then click **[Layout]**, then **[Move to Center]**.

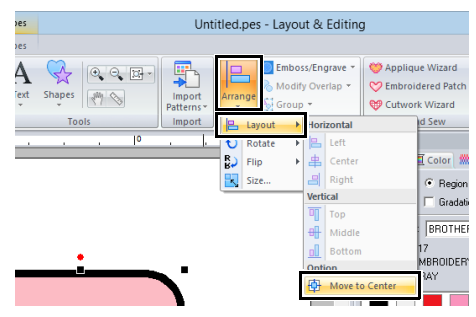

# ■ Aligning embroidery patterns

- 1 Select the patterns, and then click the **[Home]** tab.
- 2 Click **[Arrange]** in the **[Edit]** group, click **[Layout]**, and then click the desired command under **[Horizontal]** or **[Vertical]**.

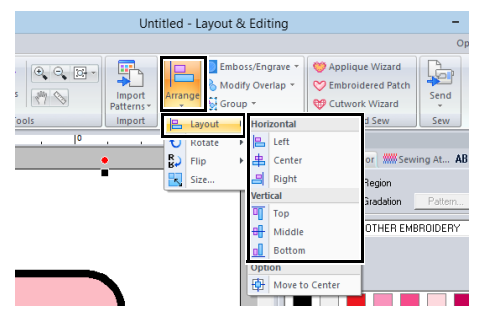

 $\rightarrow$  The selected patterns are aligned as shown below.

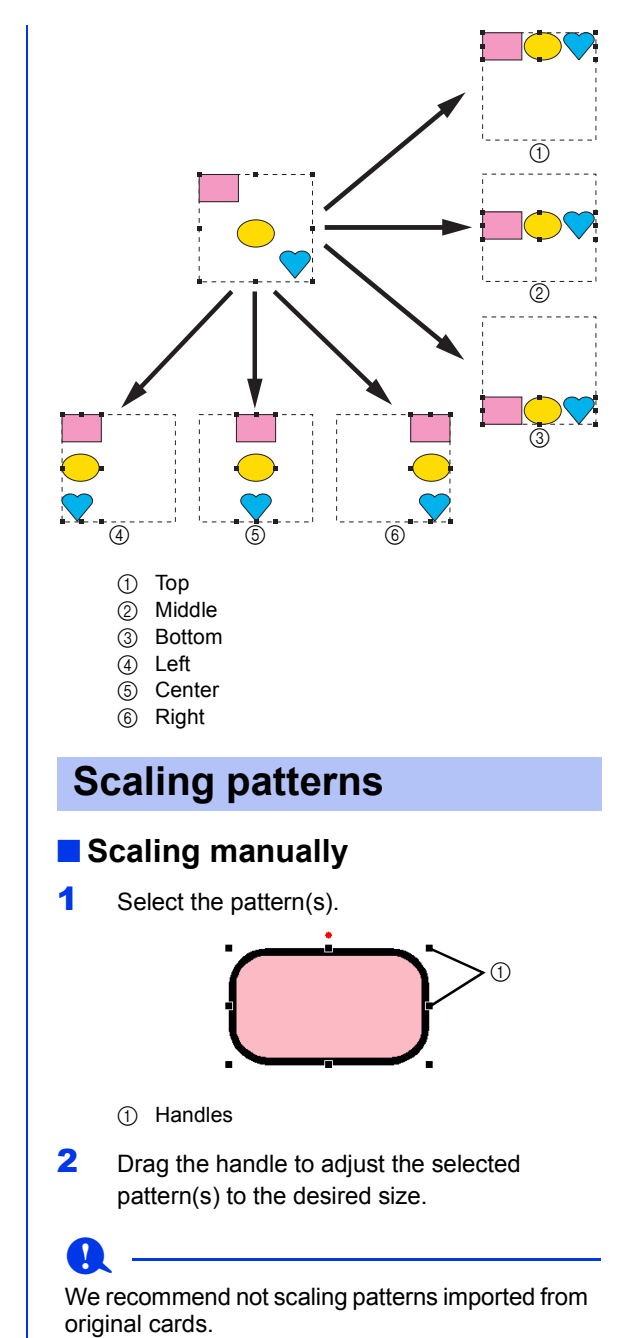

### $\square$

- If the **<Shift>** key is held down while a handle is dragged, the pattern is enlarged or reduced from the center of the pattern.
- As you drag the handle, the current size is displayed on the status bar.
- When scaling stitch patterns, the number of stitches remains the same, resulting in a loss of quality. To maintain the density and fill pattern of the embroidery pattern, hold down the **<Ctrl>** key while scaling. Even stitch patterns with a non-uniform stitch density and needle drop point pattern can be scaled while maintaining the density and fill pattern.
- $\blacktriangleright$  *["Enlarging/Reducing Stitch Patterns" on](#page-295-2)  [page 295](#page-295-2)*.

### ■ **Scaling numerically**

- **1** Select the pattern(s), and then click the **[Home]** tab.
- 2 Click **[Arrange]** in the **[Edit]** group, and then click **[Size]**.

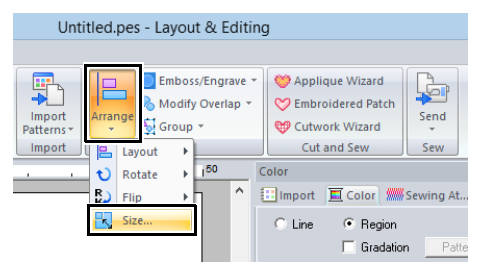

#### 3 Specify the size, and then click **[OK]**.

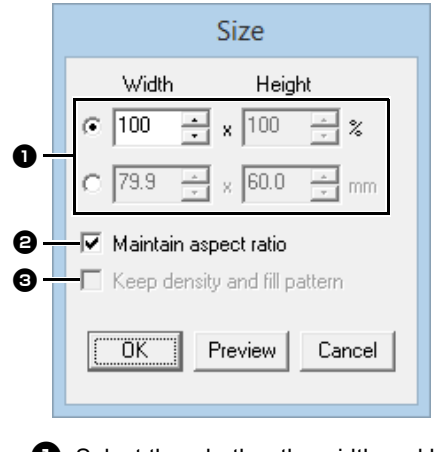

 $\bigcirc$  Select the whether the width and height will be set as a percentage (%) or a dimension (millimeters or inches). Set the width and height.

- $\Theta$  To change the width and height proportionally, select the **[Maintain aspect ratio]** check box.
- **c** To resize the selected pattern while maintaining the original density and fill pattern, select the **[Keep density and fill pattern]** check box.

### $\square$

The **[Keep density and fill pattern]** check box is available only if stitch pattern is selected.

cc *["Enlarging/Reducing Stitch Patterns" on](#page-295-2)  [page 295](#page-295-2)*

# **Rotating patterns**

#### ■ **Rotating manually**

- **1** Select the pattern(s).
- **2** Drag the rotation handle.

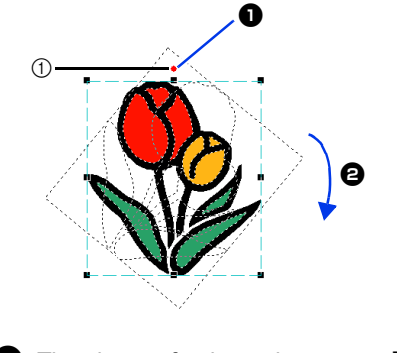

The shape of pointer changes to  $(7)$ **a** Rotate

1 Rotation handle

 $\square$ 

To rotate the pattern in 15° increments, hold down the **<Shift>** key while dragging the handle.

# ■ **Rotating numerically**

- **1** Select the pattern(s), and then click the **[Home]** tab.
- 2 Click **[Arrange]** in the **[Edit]** group, and then click **[Rotate]**, then **[Rotate]**.

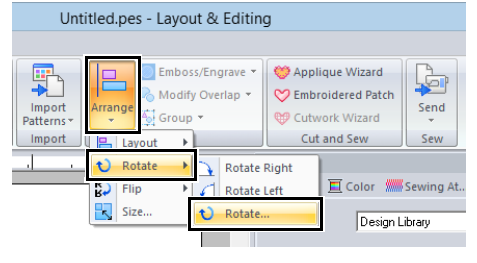

 $\Box$ 

ſ

Click **[Rotate Right]** or **[Rotate Left]** to rotate the pattern 90° clockwise or counterclockwise.

3 Type or select the rotation angle. Click **[OK]**.

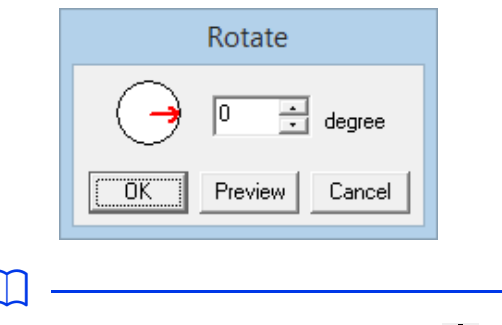

An angle can also be selected by dragging  $\left(\rightarrow\right)$  in the **[Rotate]** dialog box.

# **Flipping patterns horizontally or vertically**

- **1** Select the pattern(s), and then click the **[Home]** tab.
- 2 Click **[Arrange]** in the **[Edit]** group, and then click **[Flip]**, then **[Flip Vertically]** or **[Flip Horizontally]**.

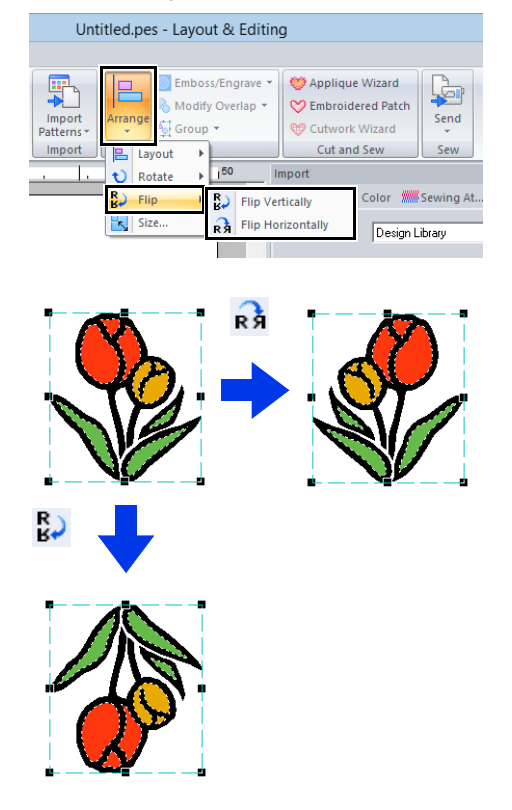

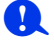

Some patterns imported from original cards cannot be flipped.

# **Arrange Copies**

 $\mathbf 0$ 

It may not be possible to create mirror copies of some embroidery data read from original cards.

<span id="page-35-0"></span>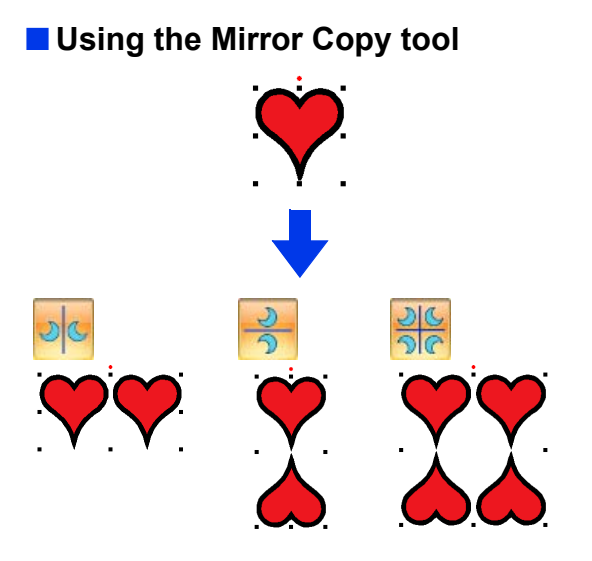

- **1** Select the pattern(s), and then click the **[Home]** tab.
- 2 Click **[Arrange Copy]** in the **[Clipboard]** group, and then click **[Vertical Mirror Copy]**, **[Horizontal Mirror Copy]** or **[Four-Way Mirror Copy]**.

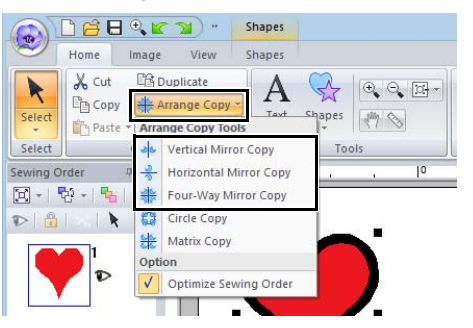

**3** Move the pointer, and then click when the patterns are arranged as desired.

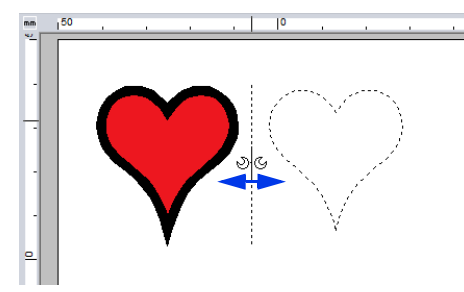

- **Using the Circle Copy tool**
- **1** Select the pattern(s), and then click the **[Home]** tab.
- 2 Click **[Arrange Copy]** in the **[Clipboard]** group, and then click **[Circle Copy]**.

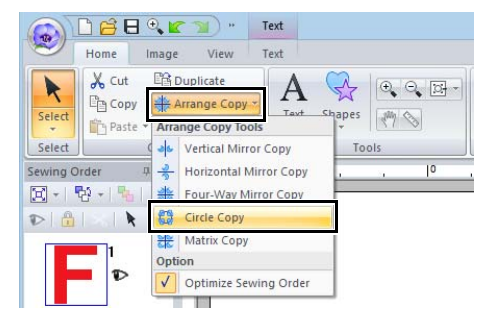
**3** Specify the pattern arrangement and spacing.

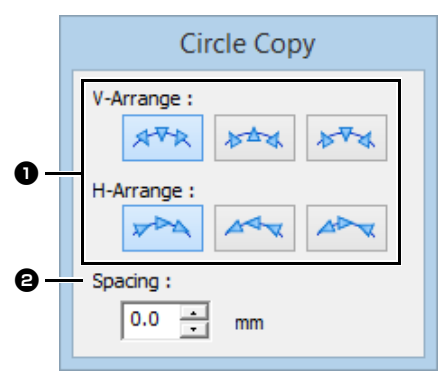

Select the desired arrangement.

 $\Theta$  Specify the spacing between patterns. The higher the value, the wider the patterns are spaced from each other.

**4** Drag the pointer to draw a circle or an oval.

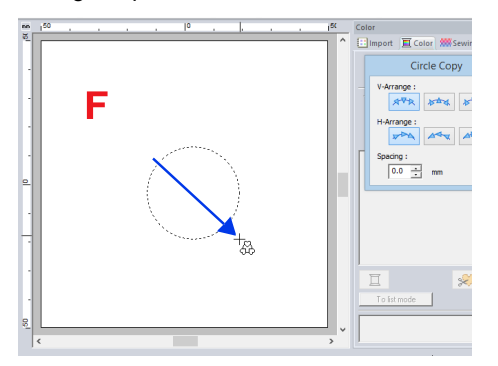

#### $\square$

- To draw a circle, hold down the **<Shift>** key while dragging the pointer.
- To redraw the ellipse, right-click the Design Page to return to before the ellipse was drawn.

Color Mise Circle Copy  $\frac{V-Arrange}{A^{IV}R}$ F  $844$  $\frac{1}{0.0}$  $\overline{\Xi}$ Circle Copy F aong:<br>|0.0 ----|

**5** Move the pointer to select the desired angle.

Rotating the line changes the orientation of the patterns.

#### $\square$

- To rotate the line in 15° increments, hold down the **<Shift>** key while moving the pointer. The angle of the line appears in the status bar.
- While changing the orientation by moving the pointer, the pattern arrangement and spacing can still be changed in the **[Circle Copy]** dialog box.
- **6** Click to finish the copies.

#### ■ Using the Matrix Copy tool

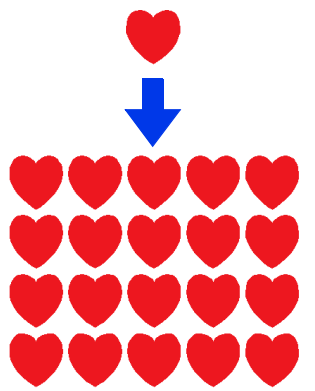

- **1** Select the pattern(s), and then click the **[Home]** tab.
- 2 Click **[Arrange Copy]** in the **[Clipboard]** group, and then click **[Matrix Copy]**.

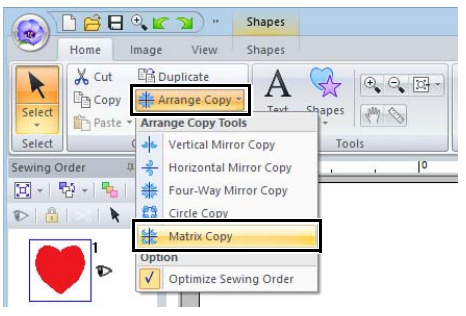

**3** Specify the spacing between patterns. The higher the value, the wider the patterns are spaced from each other.

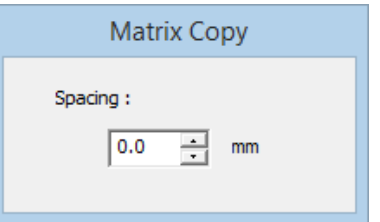

4 Click in the Design Page, and then move the pointer.

> A rectangle and the patterns that can be arranged within it appear as dotted lines.

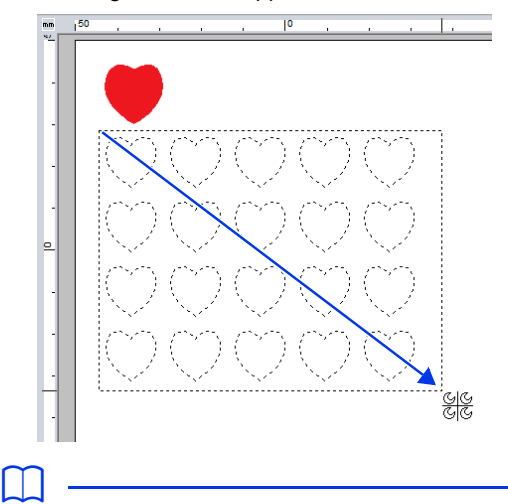

- To redraw the rectangle, right-click the Design Page to return to before the rectangle was drawn.
- While resizing the rectangle by moving the pointer, the pattern spacing can still be changed in the **[Matrix Copy]** dialog box.
- **5** Click to finish the copies.

### ■ Optimizing the sewing order

Before using an **[Arrange Copy]** tool, optimizing the sewing order adjusts the sewing order of the patterns created with the **[Arrange Copy]** tool in order to reduce the number of thread color changes.

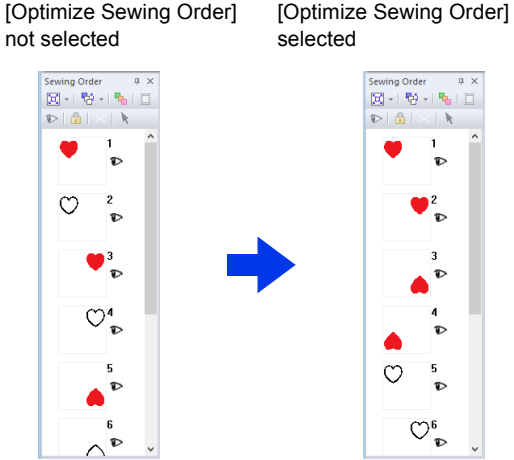

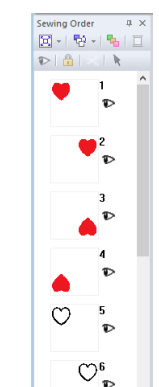

The sewing order is the order in which patterns are created.

Patterns will be sewn so that those with the same thread colors will be connected.

- **1** Select the pattern(s), and then click the **[Home]** tab.
- 2 Click **[Arrange Copy]** in the **[Clipboard]** group, and then click **[Optimize Sewing Order]** so that the check mark appears.

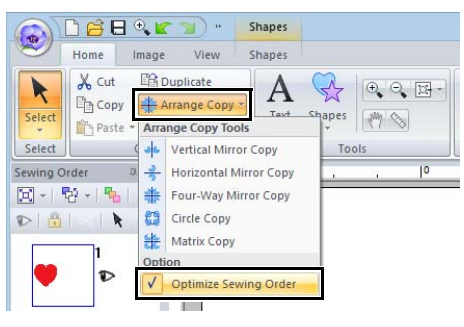

**3** Perform the Arrange Copy operation.

### **Adding a decorative pattern**

A decorative pattern can be added to selected embroidery pattern.

- **1** Select the pattern(s).
- 2 Display the **[Import]** pane, and select **[Decorative Pattern]** from the **[From]** selector.
- 3 Select a category from the **[Category]** selector, select the desired decorative pattern from the list, and then click **[Decorative Import]**.

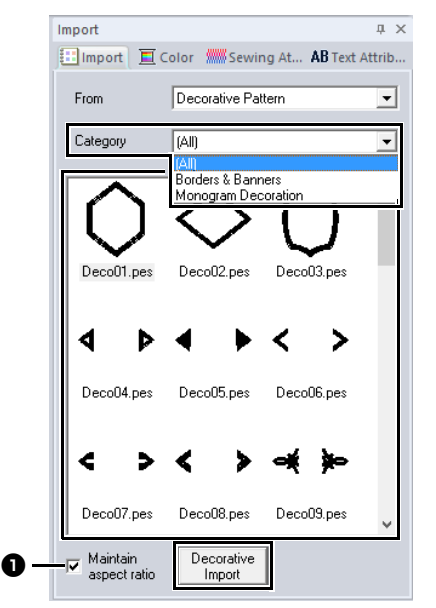

 $\bullet$  Maintain aspect ratio

**When the check box is selected** The original height-to-width proportion of the added decorative pattern is maintained.

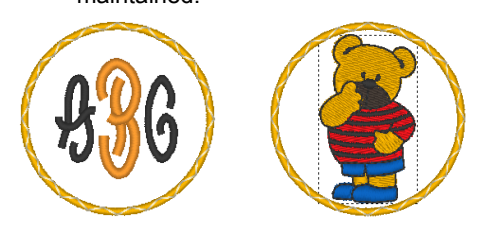

#### **When the check box is cleared**

The height-to-width proportion of the decorative pattern changes with the height-to-width proportion of the selected embroidery pattern.

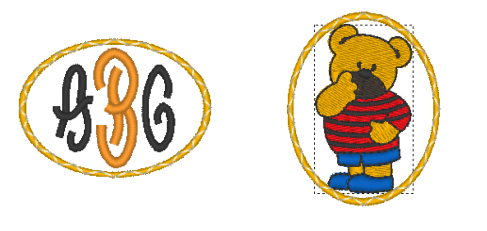

### $\Box$

If no pattern is selected, the button will appear as the **[Import]** button. Clicking this button will import the decorative pattern at its standard size.

### **Grouping/Ungrouping embroidery patterns**

#### ■ **Grouping patterns**

- 1 Select several patterns, and then click the **[Home]** tab.
- 2 Click **[Group]** in the **[Edit]** group, and then click **[Group]**.

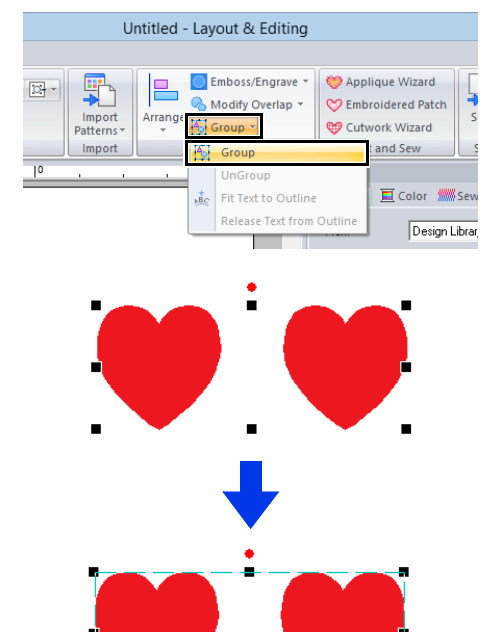

#### ■ **Ungrouping patterns**

- **1** Select grouped patterns, and then click the **[Home]** tab.
- 2 Click **[Group]** in the **[Edit]** group, and then click **[Ungroup]**.

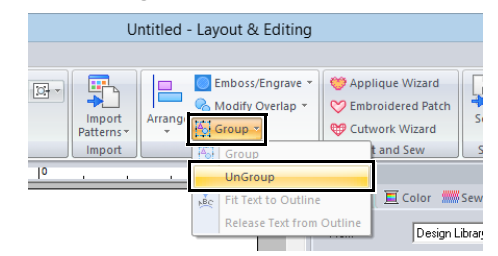

#### ■ **Editing grouped patterns individually**

Even after patterns are grouped, they can be edited individually.

- **1** To select a single pattern within a group, hold down the **<Alt>** key while clicking the pattern.
- **2** Edit the pattern.

### **Hole sewing**

By specifying hole sewing, the stitching in overlapping regions will not be sewn twice. Hole sewing can be set only when one region completely encloses another.

Embroidery patterns created with the Shapes tools can be selected to set hole sewing.

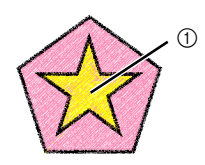

Hole sewing not set Hole sewing set

- 1 Sewn twice
- 2 Sewn once

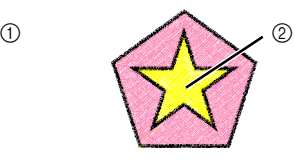

39

**1** Select a pair of patterns, for example, a star included in a pentagon.

> While holding down the **<Ctrl>** key, click the star, then the pentagon.

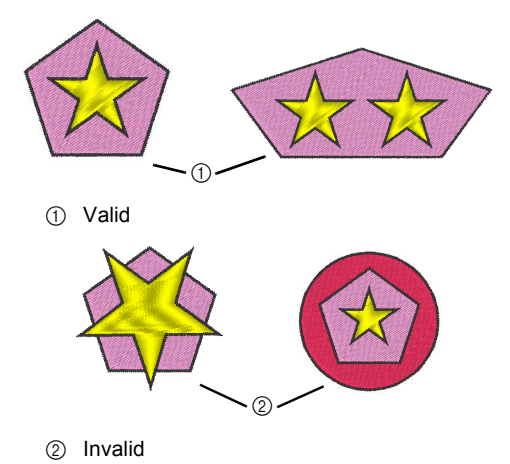

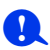

Hole sewing cannot be specified with the following shape patterns.

- Patterns with an intersecting outline.
- Patterns with multiple sewing direction lines.

#### 2 Click the **[Home]** tab.

3 Click **[Modify Overlap]** in the **[Edit]** group, and then click **[Set hole sewing]**.

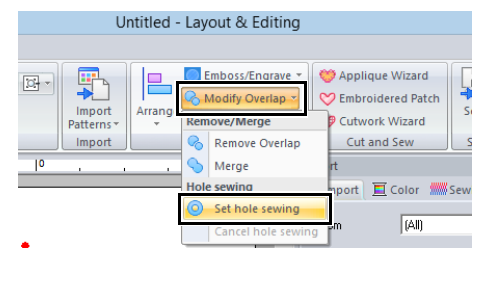

 $\square$ 

To see better what the hole sewing setting does, preview the patterns before and after setting hole sewing.

 $\blacktriangleright\blacktriangleright$ *["Stitch View" on page 78](#page-78-0)*

#### ■ **Canceling hole sewing**

- **1** Select a pattern that has been set for hole sewing.
- 2 Click the **[Home]** tab.
- 3 Click **[Modify Overlap]** in the **[Edit]** group, and then click **[Cancel hole sewing]**.

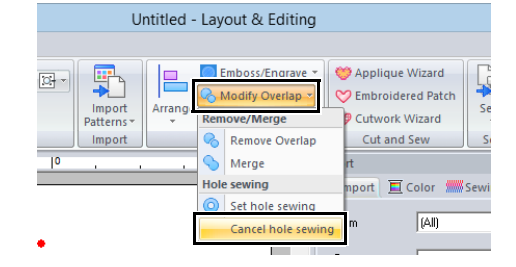

### **Changing shapes of overlapped patterns**

Embroidery patterns created with the Shapes tools can be selected to remove overlapping regions or to be merged.

### ■ **Removing overlapping**

Overlapped patterns can be set so that the overlapping region is removed.

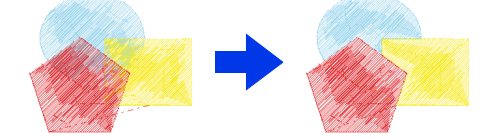

- 1 While holding down the **<Ctrl>** key, click two or more overlapped patterns to select them.
- 2 Click the **[Home]** tab.

3 Click **[Modify Overlap]** in the **[Edit]** group, and then click **[Remove Overlap]**.

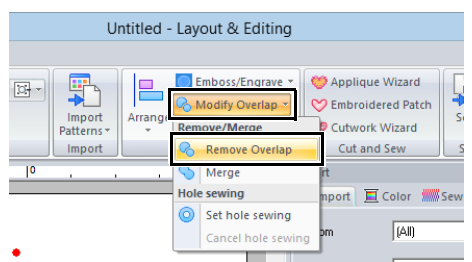

• When partially overlapped

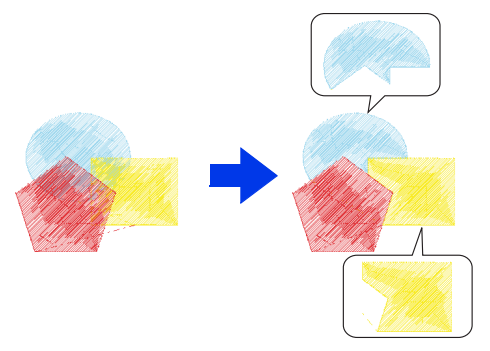

When enclosed

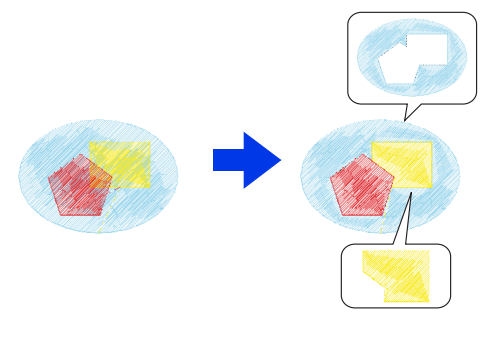

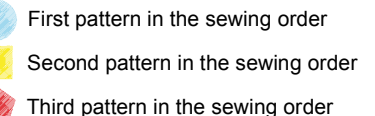

#### ■ **Merging**

Overlapped pattern can be merged together.

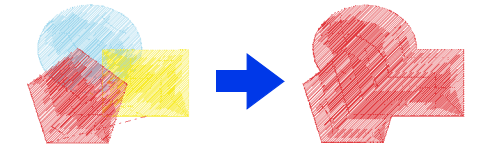

- $\rightarrow$  The color and sew type of the last pattern drawn (topmost pattern) is applied to the merged pattern.
- 1 While holding down the **<Ctrl>** key, click two or more overlapped patterns to select them.
- 2 Click the **[Home]** tab.
- 3 Click **[Modify Overlap]** in the **[Edit]** group, and then click **[Merge]**.

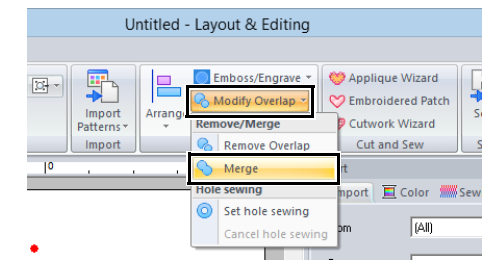

- $\rightarrow$  If this cannot be applied to the selected patterns, an error message appears.
- When partially overlapped

 $\Box$ 

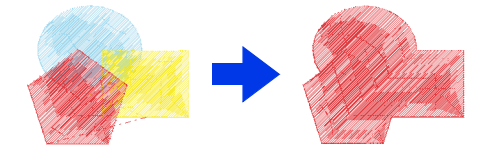

After removing or merging an overlapping region of patterns with sewing directions specified, the sewing direction returns to the uniform default direction.

 $\blacktriangleright\blacktriangleright$ *["Specifying the sewing direction" on page 51](#page-51-0)*

### **Splitting Shape pattern**

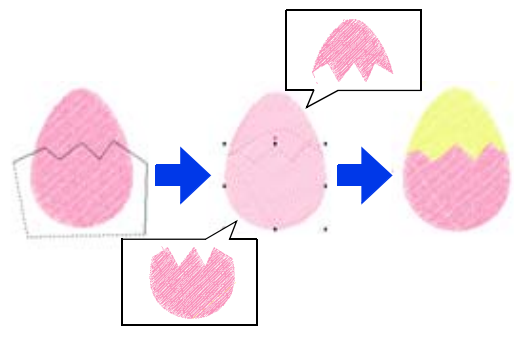

- **1** Select a shape pattern, and then click the **[Shapes]** tab.
	- $\blacktriangleright$  For detail on the shape pattern, refer to *[page 8](#page-8-0)*
- 2 Click **[Split Outline]** in the **[Tools]** group to select the **[Split Outline]** tool.

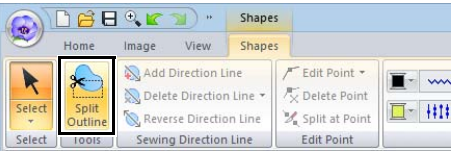

 $\rightarrow$  If the design contains overlapping patterns, the selected pattern will appear in front of the others. All patterns other than the selected pattern will appear in gray.

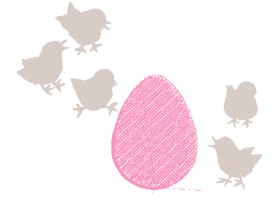

- **3** Click in the Design Page at the point where you want to start drawing the enclosing lines.
- 4 Continue clicking in the Design Page to specify each corner of the enclosure around the area to be cut off.

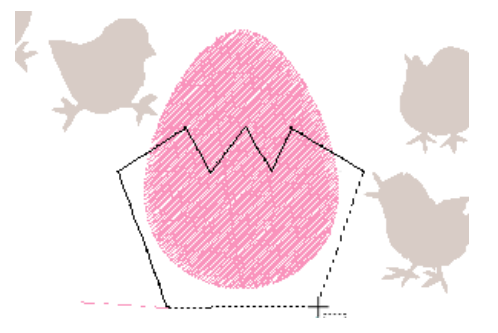

To remove the last point that was entered, rightclick the mouse button.

5 Double-click in the Design Page to specify the section to be split off.

### $\mathbf a$

• Only closed patterns with no intersecting lines can be split. The pattern shown at the right cannot be split.

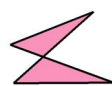

- The inside pattern with hole sewing applied cannot be split.
- If the enclosing line that was drawn intersects itself, the section cannot be split off, and a message appears.
- After splitting a pattern with fit text to outline applied, fit text to outline will be canceled.
- If the entered patterns are not in the desired sewing order, change it in the **[Sewing Order]** pane.
- $\blacktriangleright$  *["Sewing order optimization" on page 83](#page-83-0)*, and *["Changing colors" on page 85](#page-85-0)*
- cc *["Checking and Editing the Sewing Order" on](#page-82-0)  [page 82](#page-82-0)*

### **Creating a floral pattern**

Line stitching in a floral pattern can be created based on the selected shape.

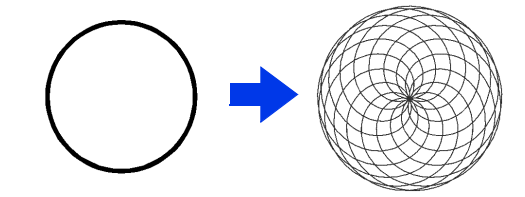

Draw a shape, and then select it.

### $\mathbf 0$

Be sure to select a closed line.

- $\blacktriangleright$  *["Changing the attributes of line ends" on](#page-64-0)  [page 64](#page-64-0)*
- 2 Click the **[Shapes]** tab.

3 Click **[Create Floral Pattern]** in the **[Edit]** group.

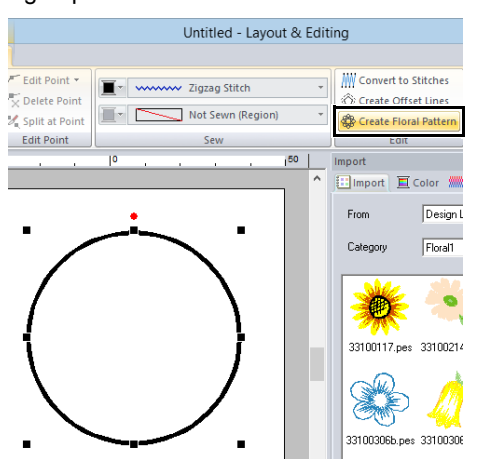

#### ■ **Basic mode**

**1** Drag the **[Density]** slider to adjust the pattern.

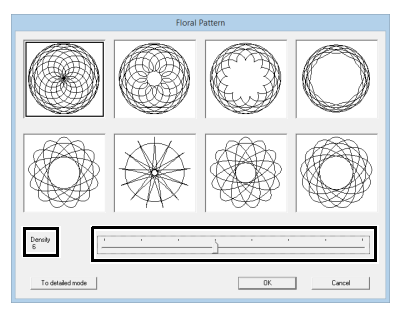

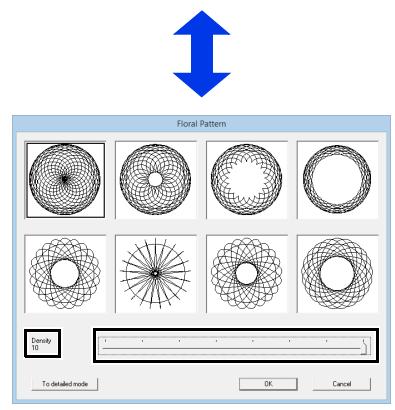

2 Click the desired pattern, and then click **[OK]**.

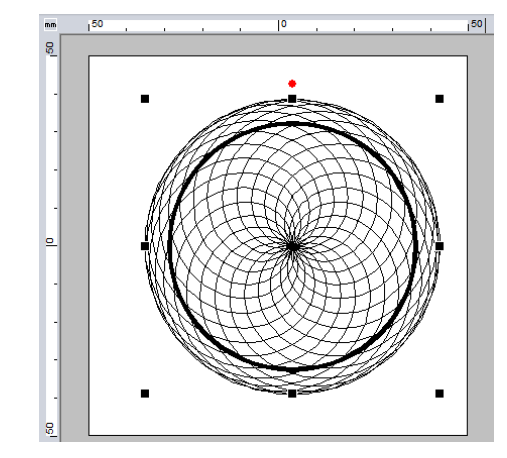

#### ■ **Detailed mode**

More detailed settings can be specified in Detail mode.

1 Click **[To detailed mode]** in the **[Floral Pattern]** dialog box.

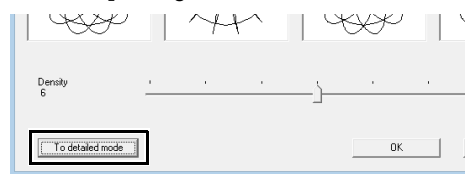

2 Drag the **[Density]** slider and the **[Pattern]** slider to adjust the pattern.

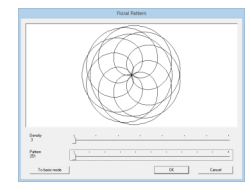

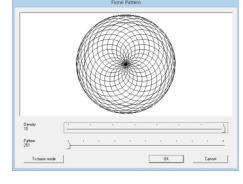

Density 3, Pattern 251 Density 10, Pattern 251

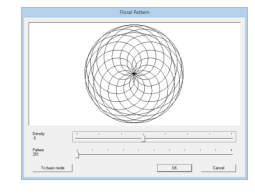

Density 6, Pattern 251 Density 6, Pattern 0

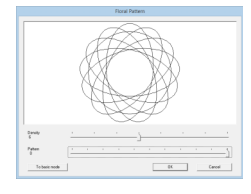

**3** After the pattern has been adjusted as desired, click **[OK]**.

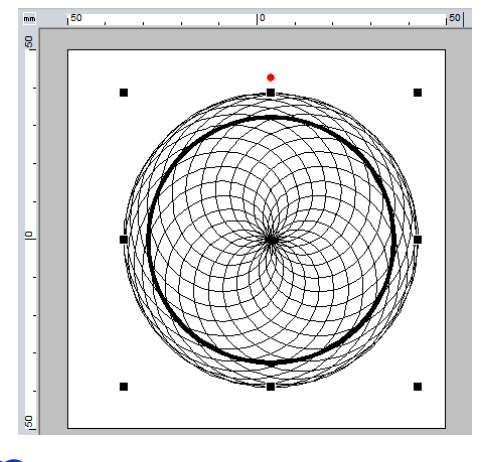

#### $\square$

The running stitch is specified for the floral line pattern.

### **Creating an offset line pattern**

Line stitching in a concentric pattern can be created based on the selected shape.

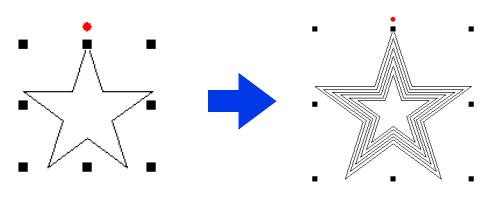

**1** Draw a shape, and then select it.

### a

Be sure to select one closed line.

- $\blacktriangleright\blacktriangleright$  *["Changing the attributes of line ends" on](#page-64-0)  [page 64](#page-64-0)*
- 2 Click the **[Shapes]** tab.

3 Click **[Create Offset Lines]** in the **[Edit]** group.

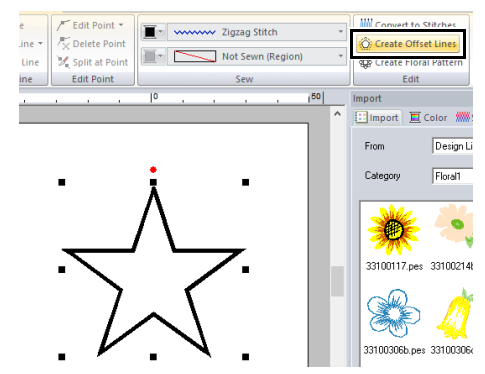

4 Specify the desired settings for the offset line pattern, and then click **[OK]**.

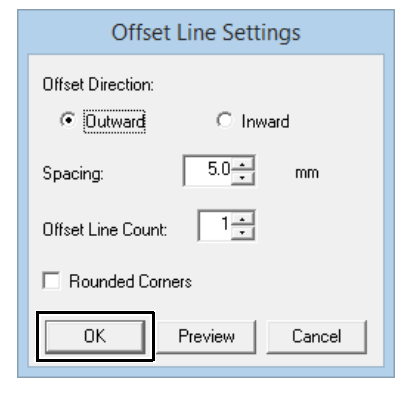

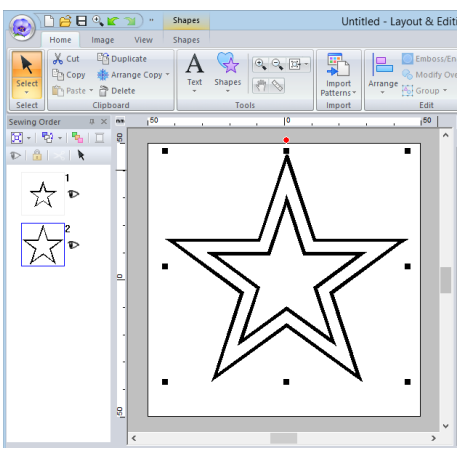

#### **Offset Direction**

٠

Outward **Inward** 

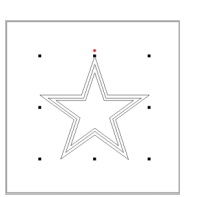

#### **Spacing**

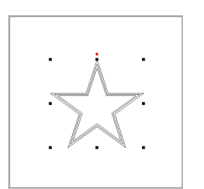

#### **Offset Line Count**

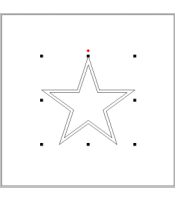

#### **Rounded Corners**

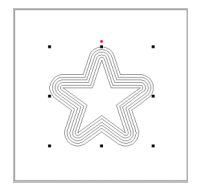

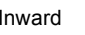

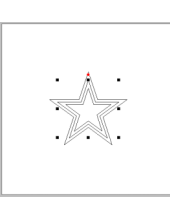

1 mm 5 mm

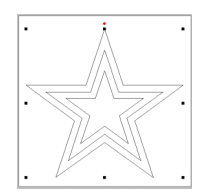

#### 1 line 5 lines

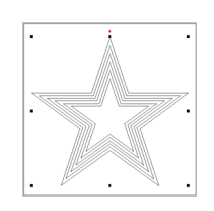

Check box selected. Check box cleared.

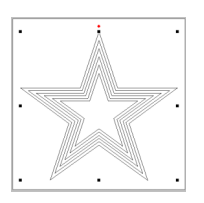

# <span id="page-46-0"></span>**Specifying Thread Colors and Sew Types for Lines and Regions**

### <span id="page-46-1"></span>**Setting the thread color**

The **[Sew]** group in the **[Shapes]** tab allows you to set the thread color of shapes.

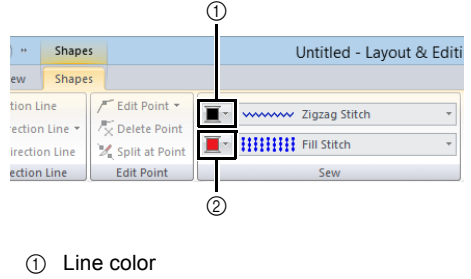

2 Region color

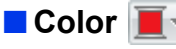

Click the **[Color]** button, and then select the desired color from the list of thread colors.

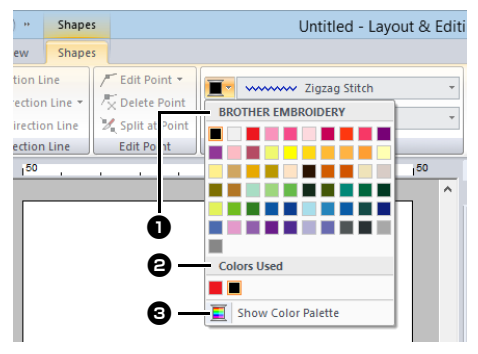

**1** Thread brand name or name of user thread chart and its thread color list: Displays the brand name and its thread color chart for the currently selected pattern.

#### **e** Colors Used

Displays all thread colors being used in the embroidery design.

#### **e** Show Color Palette

Click to display the **[Color]** pane.

#### ■ **Color pane**

#### **Palette mode**

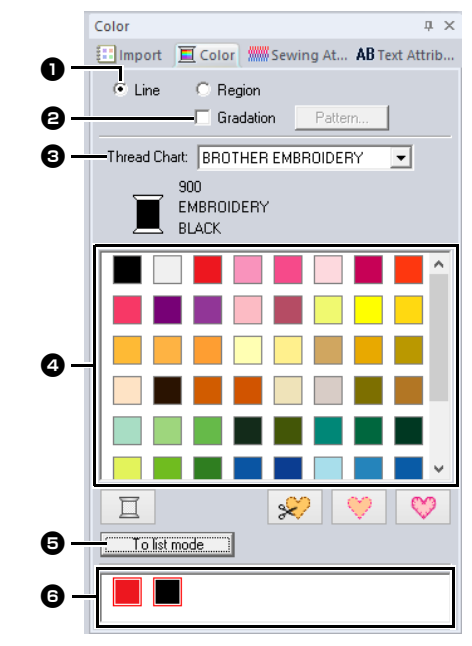

#### **List mode**

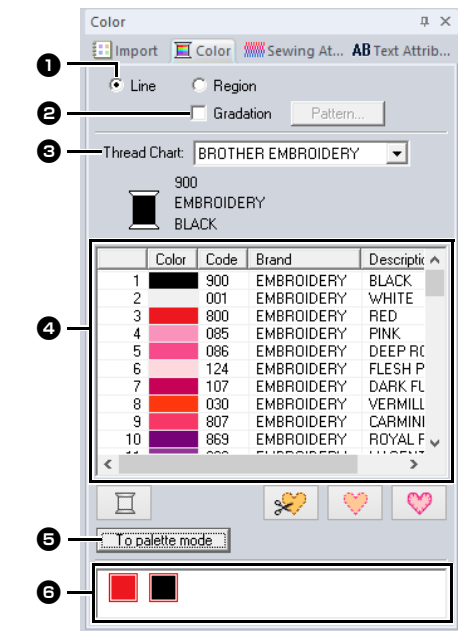

- <sup>a</sup> Select the type of stitching (**[Line]** or **[Region]**) to display the corresponding colors being used.
	- **Line** Line color **Region** Region color

selected)

- $\bullet$  Select the check box to apply gradation/ blending. Click the **[Pattern]** button to specify a gradation/blending pattern. (Only available when a shape pattern is
- cc *["Creating a gradation/blending" on](#page-47-0)  [page 47](#page-47-0)*
- **B** From the **[Thread Chart]** selector, select a thread brand or your user thread chart.
- **4** From the list of thread colors, select the desired color.
- **e** Click to switch the mode.
- **6** Displays all thread colors being used in the embroidery design. When an embroidery pattern is selected, a frame appears around the colors used in that pattern. The same thread colors can be specified by selecting them here.

### <span id="page-47-0"></span>■ **Creating a gradation/blending**

The density of one or two colors can be adjusted at various locations to create a custom gradation pattern.

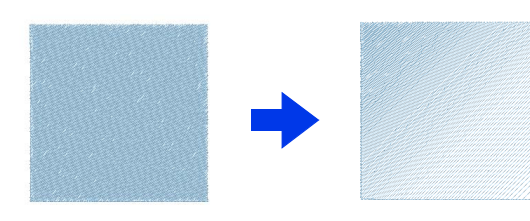

**1** Select an embroidery pattern with region sewing specified.

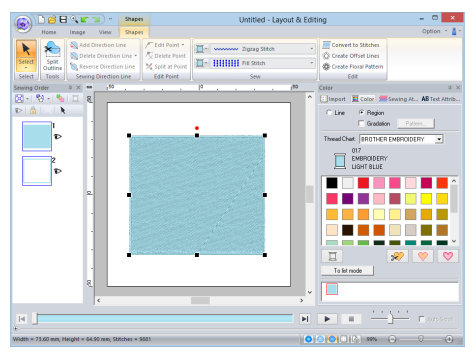

2 Click the **[Color]** tab, select the **[Gradation]** check box, and then click **[Pattern]**.

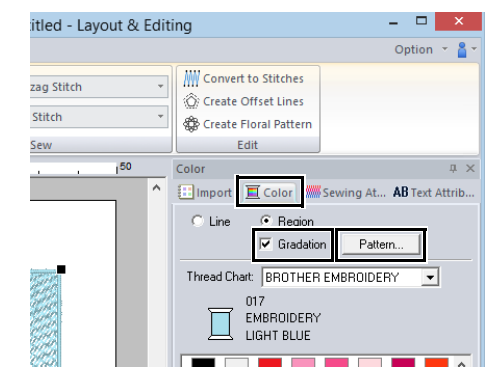

3 Specify the desired settings in the **[Gradation Pattern Setting]** dialog box, and then click **[OK]**.

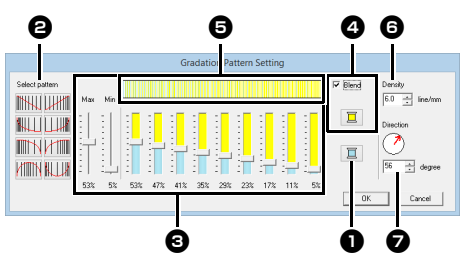

- $\blacksquare$  To change the thread color, click  $\blacksquare$ Select a color in the **[Thread Color]** dialog box that appeared, and then click **[OK]**.
- $\bullet$  To select a preset gradation pattern, click the desired pattern under **[Select pattern]**.
- **e** Move the sliders to adiust the density of the gradation pattern.

The overall density of the gradation can be adjusted with the **[Max]** and **[Min]** sliders.

Drag the **[Max]** slider to adjust the maximum value and the **[Min]** slider for the minimum value. The values between the maximum and minimum are automatically adjusted.

<sup>d</sup> To blend two colors, select the **[Blend]**

check box, and then click  $\boxed{ \Box }$  Select a color in the **[Thread Color]** dialog box that appeared, and then click **[OK]**.

- $\Theta$  The preview area shows the setting changes that you make.
- **6** Specify the density.

Specify a direction, or drag the red arrow to adjust it.

- $\square$
- Gradation/blending can be specified if satin stitches, fill stitches or programmable fill stitches have been selected for the region sewing and **[Manual]** has been selected as the sewing direction.
- If the **[Blend]** check box is cleared, the gradation settings are applied to the remaining color.
- Gradation/blending can also be specified under **[Density]** when the **[Sewing Attributes]** pane is displayed in Expert mode.

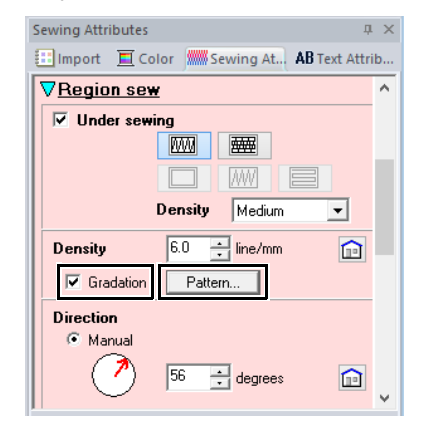

<span id="page-48-0"></span>■ **Special colors**  $\boldsymbol{\Theta}$ a ینې To list mode  $\mathbf{\Theta}$  $\boldsymbol{\Theta}$ 

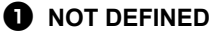

If you want to be able to manually select the color for a monochrome pattern, you can select **[NOT DEFINED]**.

Colors for creating appliqués: You can create appliqués using the following three special colors.

#### **B** APPLIQUE MATERIAL

marks the outline of the region to cut from the appliqué material.

#### **6** APPLIQUE POSITION

marks the position on the backing material where the appliqué must be sewn.

#### **<sup>2</sup>** APPLIQUE

sews the appliqué on the backing material.

#### $\Box$

By using the Applique Wizard, appliqués can easily be created.

 $\blacktriangleright\blacktriangleright$  *["Tutorial 8-1: Creating Appliqués" on](#page-161-0)  [page 161](#page-161-0)*

### <span id="page-49-0"></span>**Setting the sew type**

The **[Sew]** group in the **[Shapes]** tab allows you to set the sew type.

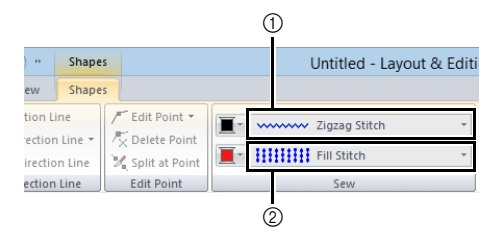

- 1 Line sew type selector
- 2 Region sew type selector

#### ■ **Line sew types**

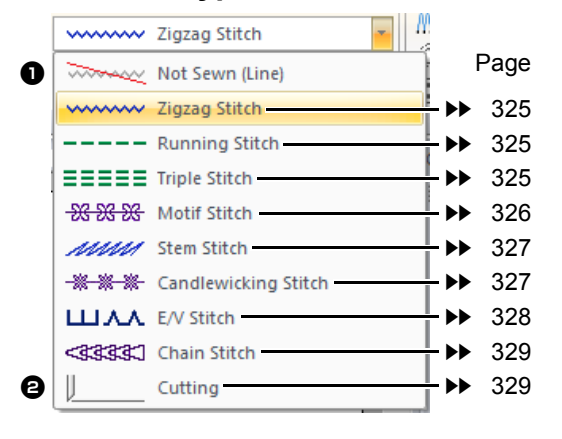

The sew type for lines in shapes and text can be selected in the **[Line sew type]** selector.

Click the **[Line sew type]** selector, and then select the desired sew type.

#### **a** Not Sewn (Line)

Select this setting to turn off line sewing (line will not be sewn).

#### **a** Cutting

Select this setting to specify the line as a cutting line in a cutwork pattern.

cc *["Specifying sewing attributes" on](#page-54-0)  [page 54](#page-54-0)*, *["Practical use of Satin Stitch](#page-168-0)  [and Cutting Line" on page 168](#page-168-0)* and *["Line](#page-325-3)  [sewing attributes" on page 325](#page-325-3)*

#### ■ **Region sew types**

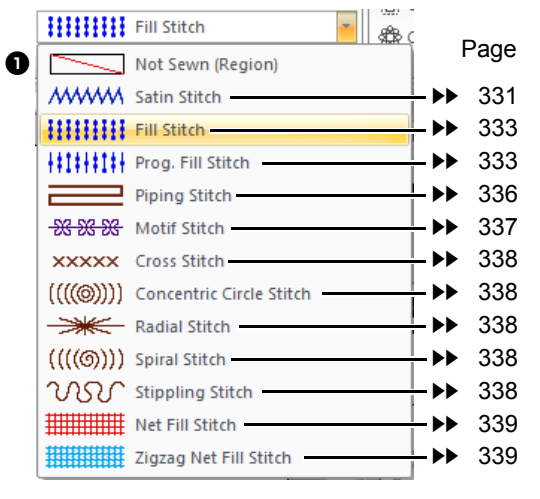

The sew type for regions in shapes, and text can be selected in the **[Region sew type]** selector.

Click the **[Region sew type]** selector, and then select the desired sew type.

- $\rightarrow$  The available region sew types differ depending on whether a shape pattern or text pattern is selected.
- 

**1** Not Sewn (Region) Select this setting to turn off region sewing (region will not be sewn).

cc *["Specifying sewing attributes" on](#page-54-0)  [page 54](#page-54-0)* and *["Region sewing attributes"](#page-331-1)  [on page 331](#page-331-1)*

### **Moving entry/exit points, the center point and stitch pattern reference point**

#### ■ **Moving the entry/exit points**

- 1 Click the **[Home]** tab.
- 2 Click **[Select]** in the **[Select]** group, and then click  $\bigcirc$  to select the Select Entry/Exit Point tool.

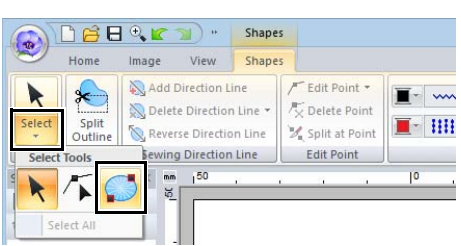

#### **3** Click the object.

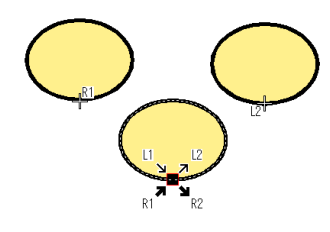

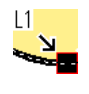

This is the entry point for the outline stitching. The previous pattern is connected to this point.

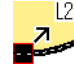

L2 This is the exit point for the outline stitching. Stitching continues from this point to the next pattern.

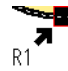

This is the entry point for the inside region stitching. The previous pattern is connected to this point.

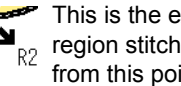

This is the exit point for the inside  $R2$  region stitching. Stitching continues from this point to the next pattern.

The codes that appear indicate the following.

- L: Line sewing R: Region sewing
- 1: Entry point 2: Exit point
- This is the entry (or exit) point for the next (or previous) pattern that is connected to the exit (or entry) point of the currently selected pattern. This point is connected to the entry/exit point with the same code in the currently selected pattern. In this example, R1 in the currently selected pattern and R1 in the previous pattern are connected.
- Drag the arrow for the point to the desired location on the outline.

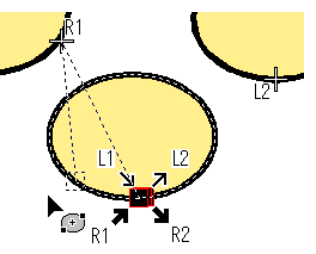

A dotted line appears between the entry (or exit) point being moved and the cross indicating the exit (or entry) point of the previous (or next) pattern.

### $\Box$

- If the outline or the inside region are set to not be sewn, the corresponding point does not appear.
- The entry and exit points can be checked in the **[Sewing Order]** pane. Select the Select Entry/ Exit Point tool, and then click a frame in the **[Sewing Order]** pane. The entry and exit points of the selected pattern appear.

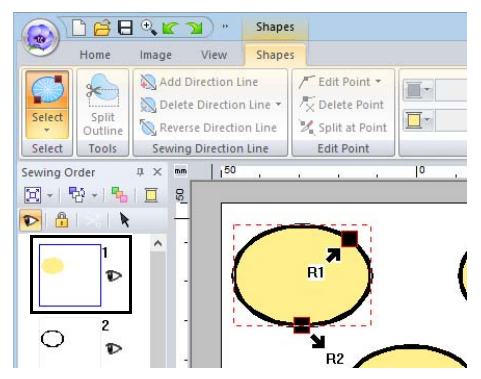

In this case, finish the operation by clicking a blank area in the **[Sewing Order]** pane.

#### $\mathbf a$

Only entry and exit points for patterns created with the Shapes tool can be edited. Stitch patterns or patterns created with the Text tools cannot be edited.

#### ■ **Moving the center point and stitch pattern reference point**

The center point and reference point for arranging the stitch pattern can be repositioned for a more decorative effect.

### $\square$

- Regions with the concentric circle stitch or radial stitch specified have a center point.
- Regions with the prog. fill stitch, motif stitch, cross stitch, net fill stitch or zigzag net fill stitch specified have a stitch pattern reference point.
- 1 Click the **[Home]** tab.
- 2 Click **[Select]** in the **[Select]** group, and then  $click$   $\sqrt{ }$

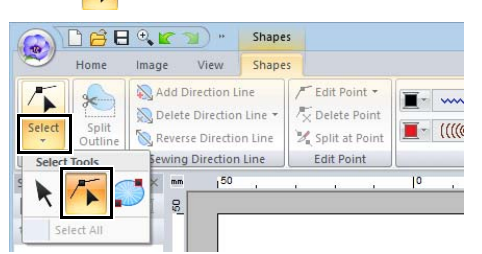

**3** Click a region with the concentric circle stitch, radial stitch, prog. fill stitch, motif stitch, cross stitch, net fill stitch or zigzag net fill stitch specified.

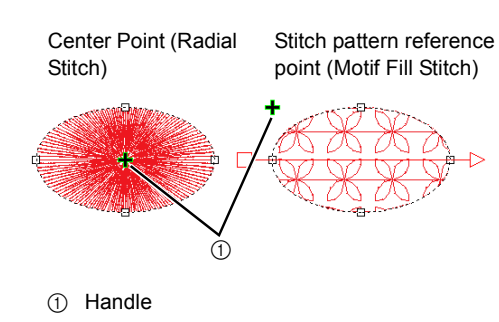

**4** Drag the handle to the desired location.

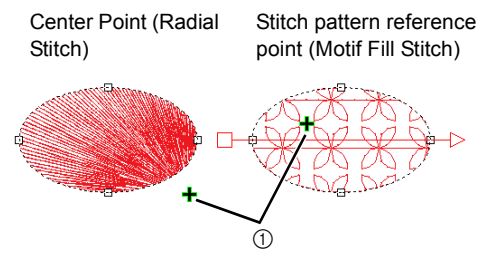

1 Handle

### <span id="page-51-0"></span>**Specifying the sewing direction**

When the Outline tools, Rectangle/Circle/Arc tools or Shapes tools are used, shapes with a single sewing direction will be created. When the Manual Punch tools are used, shapes with multiple sewing directions are created.

The sewing direction is indicated by a sewing direction line (red arrow). These lines can be edited by moving the end points, or new sewing direction lines can be added.

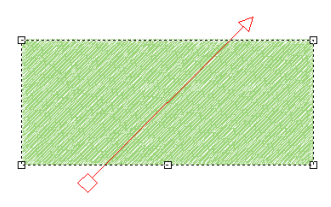

These settings can be adjusted for regions with the satin stitch, fill stitch, prog. fill stitch, piping stitch or motif stitch specified.

 $\mathbf a$ 

This feature can be used when **[Direction]** in the **[Sewing Attributes]** pane is set to **[Manual]** (default setting).

#### ■ **Specifying multiple sewing directions**

- 1 Click the **[Home]** tab.
- 2 Click **[Select]** in the **[Select]** group, and then

click  $\mathcal{F}_{\blacksquare}$  to select the Select Point tool.

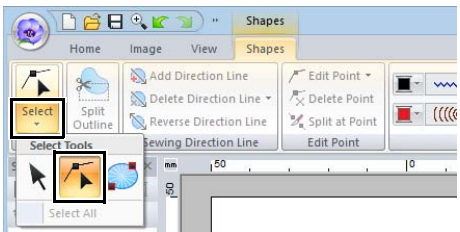

- **3** Click a shape pattern.
	- $\rightarrow$  The sewing direction lines appear.
- 4 Click the **[Shapes]** tab.
- 5 Click **[Add Direction Line]** in the **[Sewing Direction Line]** group.

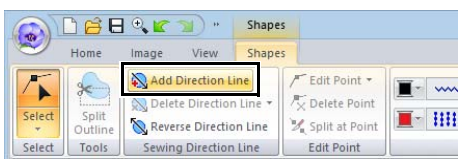

6 Click the point for one end of the sewing direction line being added, and then click the point for the other end.

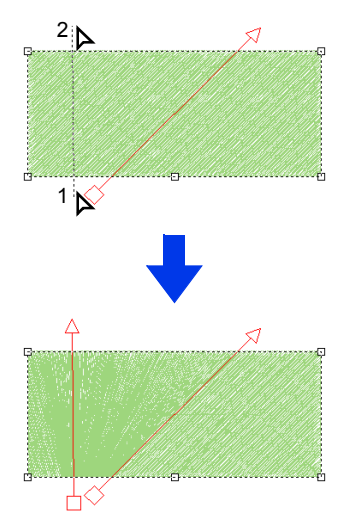

#### $\square$

- Specify the sewing direction lines as described below.
	- Position both end points outside of the pattern.
	- Only the lines can be positioned over the pattern.
	- When specifying multiple sewing direction lines, they must not intersect within the pattern.

Sewing direction lines specified in any way other than described above will not be added.

## $\mathbf 0$

If hole sewing has been applied, sewing direction lines cannot be added.

### ■ **Changing the sewing angle**

- 1 Select the Select Point tool.
- **2** Click a shape pattern, and then click an empty square or empty triangle on the sewing direction line to select the point.
- **3** Drag the point to the new location.

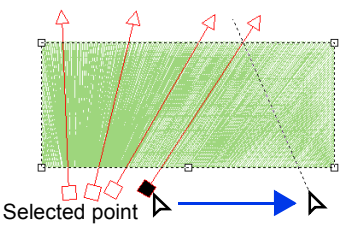

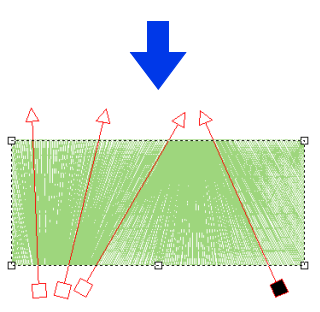

 $\square$ 

The sewing angle can also be set to a specific direction (one sewing direction line) with the settings under **[Direction]** in the **[Sewing Attributes]** pane.

 $\blacktriangleright\blacktriangleright$ *["Specifying sewing attributes" on page 54](#page-54-0)*

#### ■ **Reversing the sewing direction**

- 1 Select the Select Point tool.
- **2** Click a shape pattern.
- 3 Click the **[Shapes]** tab.
- 4 Click **[Reverse Direction Line]** in the **[Sewing Direction Line]** group.

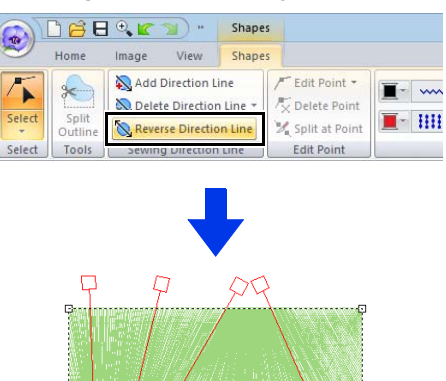

If there are multiple sewing direction lines, all lines will be reversed.

⋫⋫

#### ■ **Deleting sewing direction lines**

- 1 Select the Select Point tool.
- **2** Click a shape pattern, and then click an empty square or empty triangle on the sewing direction line to select the point.
- 3 Click the **[Shapes]** tab.
- 4 Click **[Delete Direction Line]** in the **[Sewing Direction Line]** group, and then click **[Delete Selected Line]** or **[Delete Lines Not Selected]**.

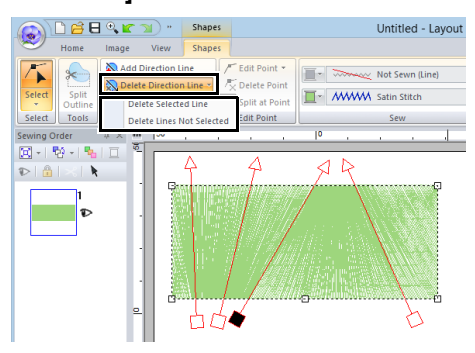

#### **Delete Selected Line**

Click this command to delete the selected sewing direction line. Otherwise, press the **<Delete>** key to delete the sewing direction.

#### **Delete Lines Not Selected**

Click this command to delete all sewing direction lines except the currently selected one. The sewing direction will become uniform.

#### **Sample patterns with sewing directions changed**

When the sewing direction is changed, the pattern stitching changes as shown below.

(Prog. Fill Stitch)

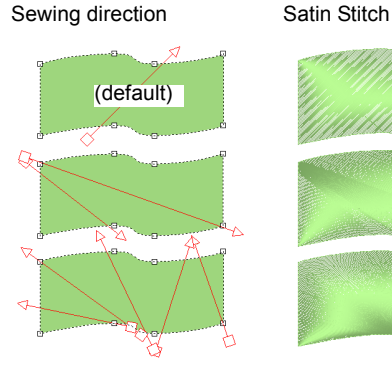

Fill Stitch Programmable Fill Stitch

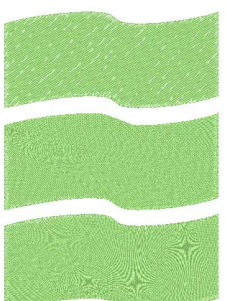

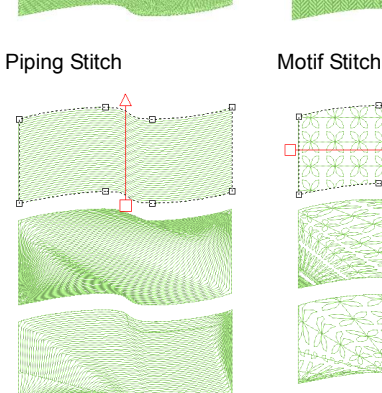

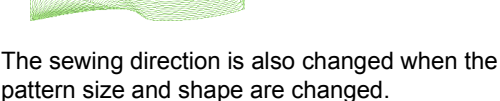

## <span id="page-54-0"></span>**Specifying sewing attributes**

- **1** Select an embroidery pattern, a Shapes tool or a Text tool.
- 2 Click the **[Sewing Attributes]** tab.

#### **Beginner mode Expert mode**

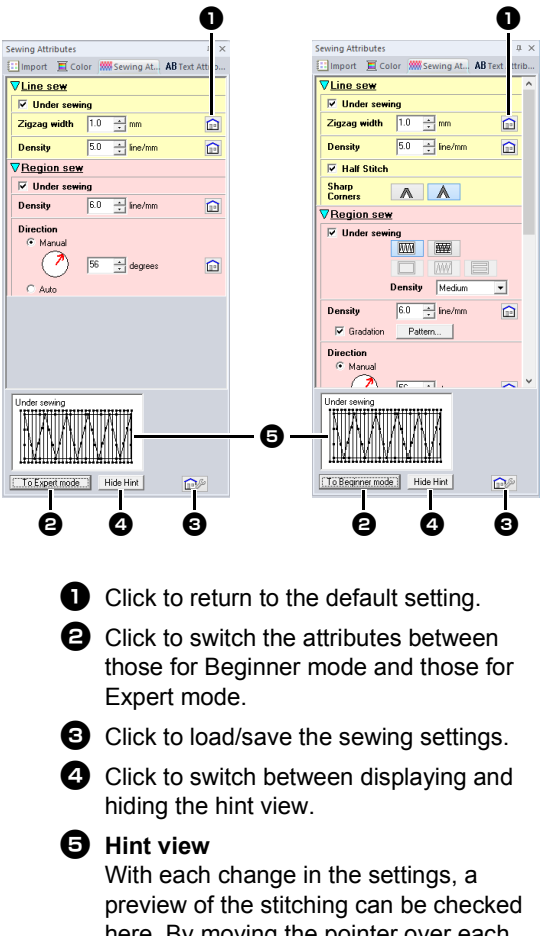

here. By moving the pointer over each setting, a preview of the setting can be displayed.

#### $\square$

The sewing attributes displayed in the dialog box depend on the selected sew type.

#### **Specifying Thread Colors and Sew Types for Lines and Regions**

- **3** Change the sewing attributes displayed under **[Line sew]** or **[Region sew]**.
	- $\rightarrow$  The settings are applied to the embroidery pattern each time the settings are changed.
	- $\blacktriangleright$  For details on the different sewing attributes and settings, refer to *["Line](#page-325-3)  [sewing attributes" on page 325](#page-325-3)* and *["Region sewing attributes" on page 331](#page-331-1)*.
- $\square$

Frequently used sewing attributes can be saved.

cc For details, refer to *["Saving the settings in a](#page-192-0)  [list" on page 192](#page-192-0)*

### **Copying sewing attributes**

The thread colors, sew types and sewing attributes can be copied from one pattern and pasted onto another to apply the same settings to the pattern.

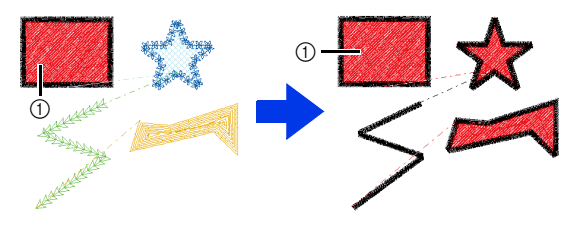

1 Original

- 1 Select the shape pattern or text pattern whose settings are to be copied, and then press the shortcut keys **<Ctrl>** + **<C>** to copy.
- 2 Select the shape pattern or text pattern where the settings are to be pasted, and then click the **[Home]** tab.
	- $\blacktriangleright$  For details on the shape pattern and text pattern, refer to *[page 8](#page-8-1)*.
- 3 Click **[Paste]** in the **[Clipboard]** group, and then click **[Paste Attributes]**.

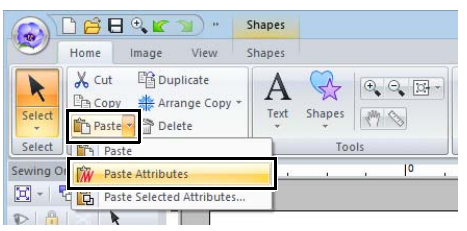

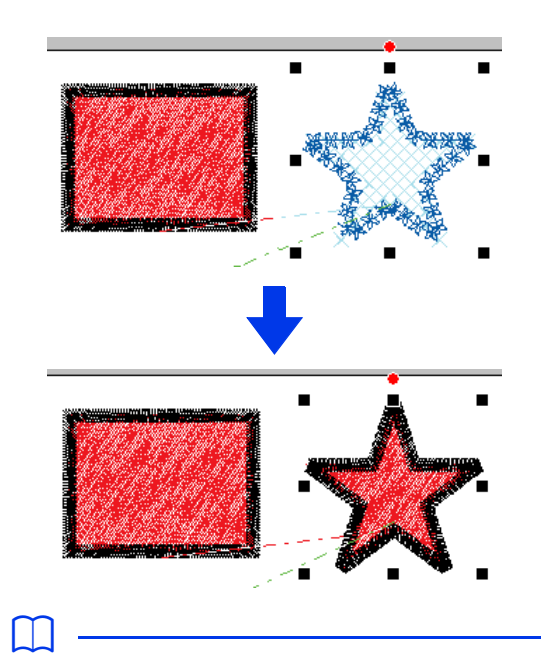

• When copying attributes from a shape, text, monogram or small text pattern and pasting them to a pattern of a different type, only the colors will be pasted. The sew types and sewing attributes cannot be pasted.

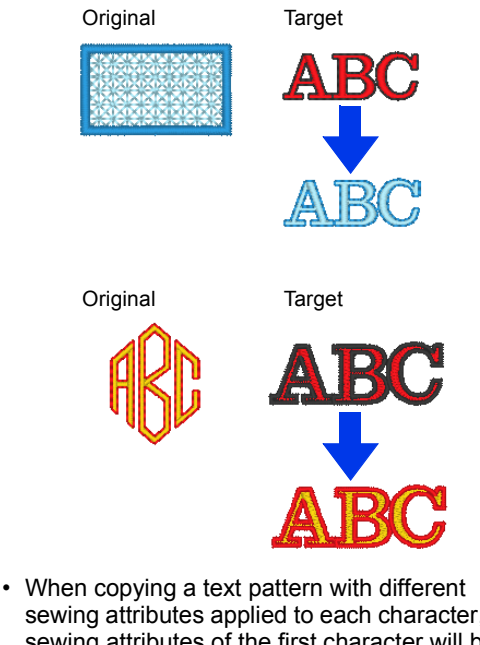

sewing attributes applied to each character, the sewing attributes of the first character will be copied.

 $\mathbf a$ 

This function cannot be used with stitch patterns.

**College** 

#### ■ Copying only specific attributes

Specific attributes, such as the line thread color, can be copied and pasted onto another pattern.

- **1** Select the shape pattern or text pattern whose settings are to be copied, and then press the shortcut keys **<Ctrl>** + **<C>** to copy.
- 2 Select the shape pattern or text pattern where the settings are to be pasted, and then click the **[Home]** tab.
- 3 Click **[Paste]** in the **[Clipboard]** group, and then click **[Paste Selected Attributes]**.

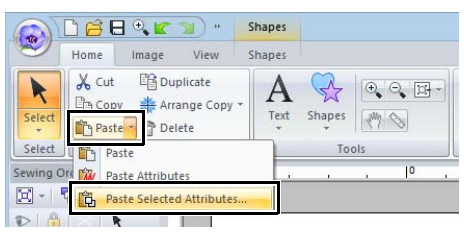

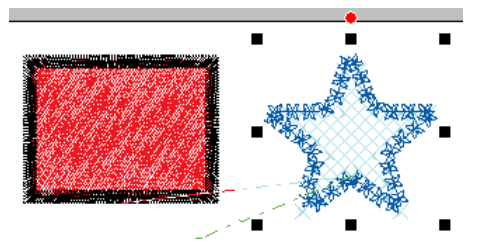

4 Select the check boxes of the attributes to be pasted, and then click **[Paste]**.

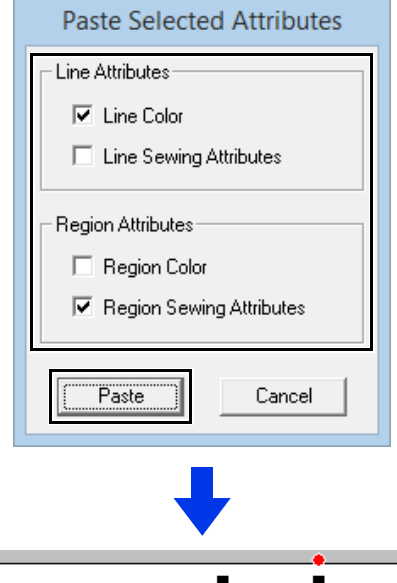

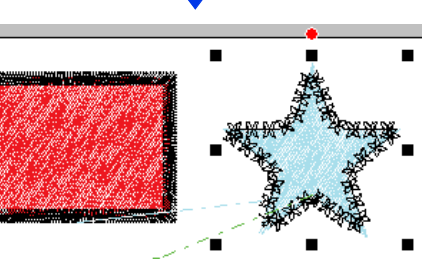

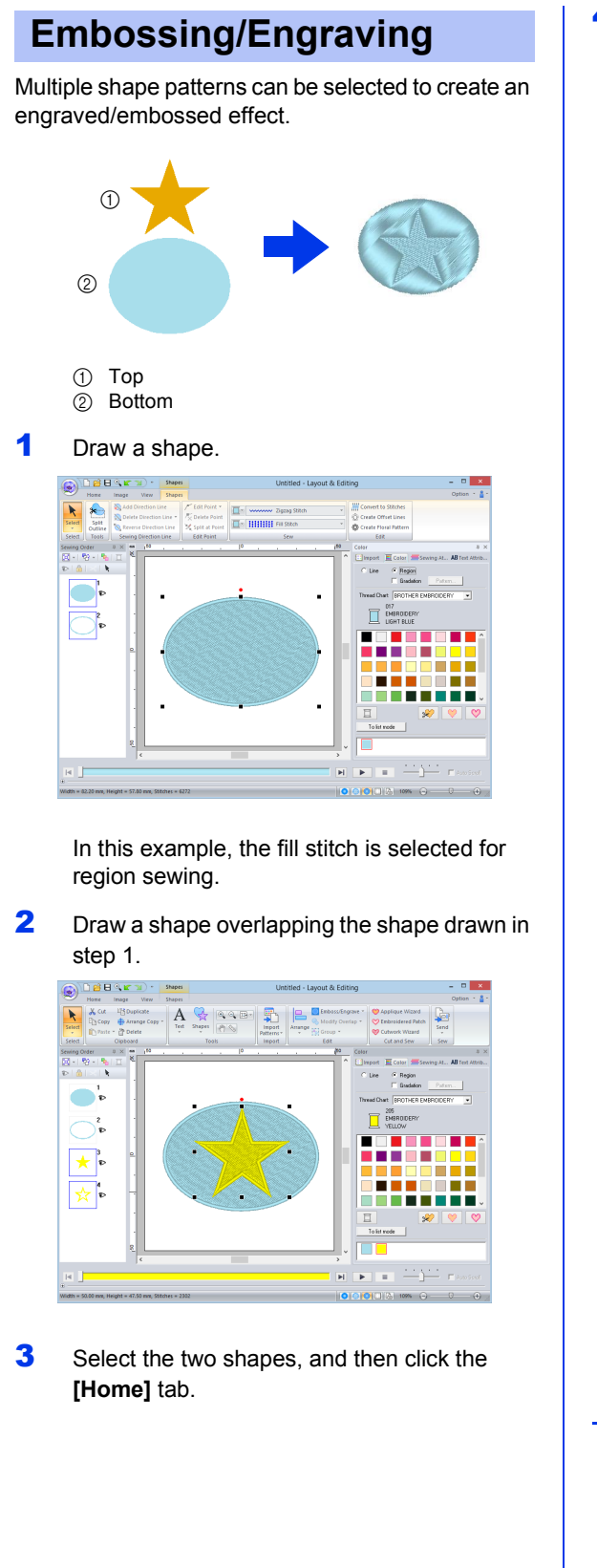

4 Click **[Emboss/Engrave]** in the **[Edit]** group, and then click the desired command under **[Convert from Outline]**.

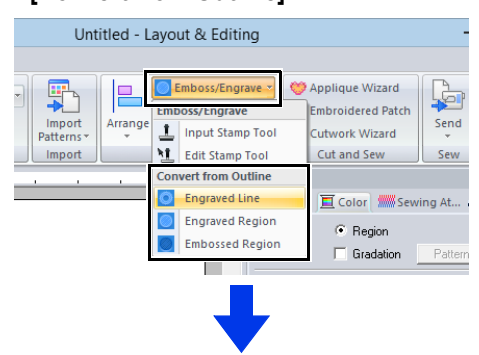

Example: When the **[Engraved Line]** command is selected

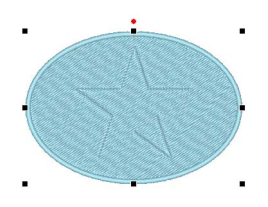

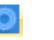

 $\square$ 

#### **Engraved Line**

The bottom shape is engraved with the outline of the shape on top.

**Engraved Region**

An engraving is made in the bottom shape from the shape on top. For best result, select **[Satin Stitch]** for region sewing of the bottom shape.

**Embossed Region**

An embossing is made in the bottom shape from the shape on top. For best result, select **[Fill Stitch]** for region sewing of the bottom shape.

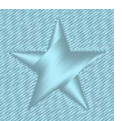

This effect can be edited with the Edit Stamp tool.

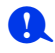

- These commands can only be used with shape pattern.
- The bottom shape pattern must have one of the following sew types specified for region sewing.
	- ◆ Satin stitch
	- ◆ Fill stitch
	- Programmable fill stitch
- In order to use the **[Engraved Line]** command, **[Line sew type]** for the shape pattern must be set to any setting other than **[Not Sewn (Line)]**. In order to use the **[Engraved Region]** or **[Embossed Region]** commands, **[Region sew type]** for the shape pattern must be set to any setting other than **[Not Sewn (Region)]**.

### **Applying and editing stamps**

You can create engraved/embossed effects by stamping stamp patterns into a shape. This appears as stitching sewn in different directions.

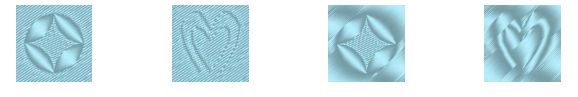

#### ■ **Applying a stamp**

1 Draw a shape.

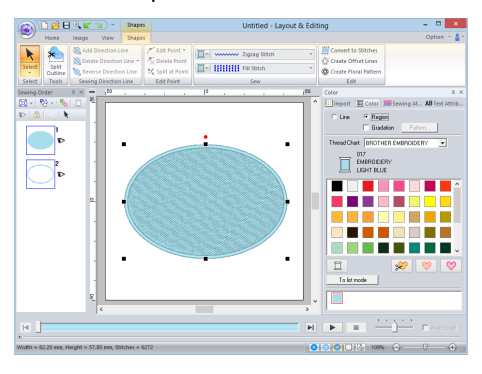

2 Click the **[Home]** tab.

3 Click **[Emboss/Engrave]** in the **[Edit]** group, and then click **[Input Stamp Tool]**.

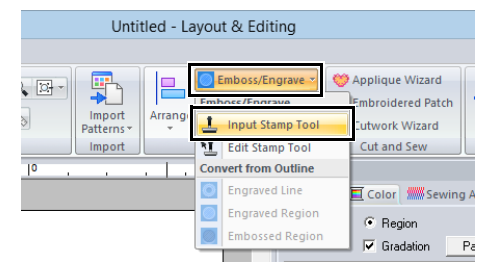

4 Select a stamp pattern (.pas file with stamp settings applied).

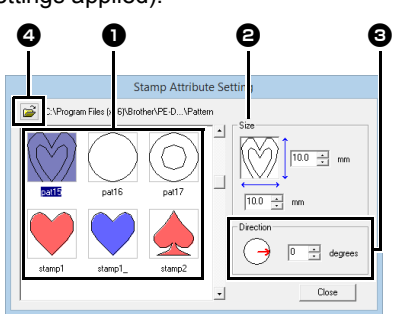

 $\bullet$  Select a stamp pattern.

- $\bullet$  Specify the size of the stamp pattern.
- Specify the direction of the stamp pattern.
- **d** To select a different folder, click  $\mathbb{R}$ .

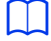

Engraving and embossing stamp settings appear as red- and blue-filled areas.

- 5 Click the shape pattern drawn in step 1 to select it.
	- $\rightarrow$  "Marching lines" appear around the selected shape pattern.
- 6 Click the desired locations within the shape pattern.

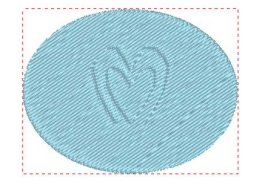

You can preview the effect of the created stamp in Realistic View.

- $\square$
- Stamps can be applied to regions of shape pattern that have the satin stitch, fill stitch and programmable fill stitch specified.
- Using Programmable Stitch Creator, you can edit stamp pattern that have been provided or you can create your own.
- $\blacktriangleright\blacktriangleright$ *["Programmable Stitch Creator" on page 258](#page-258-0)*

#### ■ **Editing a stamp**

- 1 Click the **[Home]** tab.
- 2 Click **[Emboss/Engrave]** in the **[Edit]** group, and then click **[Edit Stamp Tool]**.

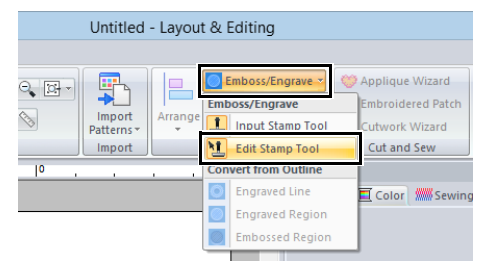

- **3** Click the shape pattern with the stamp.
	- $\rightarrow$  "Marching lines" appear around the selected shape pattern.
- 4 Click the stamp.

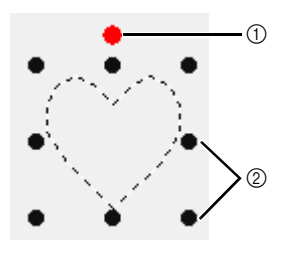

1 Rotation handle 2 Scale handles

### $\Box$

- Only one stamp can be selected at a time.
- To enlarge the stamp, drag a scale handle.
- To rotate the stamp, drag the rotation handle.
- To delete the stamp, press the **<Delete>** key.

**5** Edit the stamp.

 $\square$ 

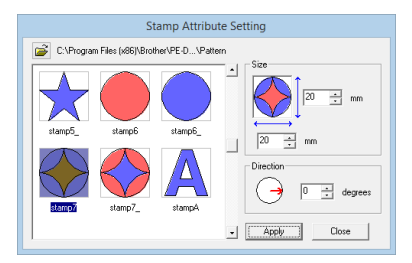

• To change the stamp pattern, select a different pattern, and then click **[Apply]**.

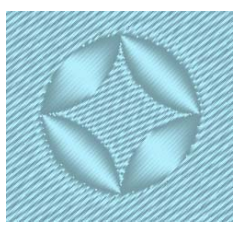

- If the size of a shape pattern is changed, the size of the stamp does not change. Be sure to check the stamp after editing a shape pattern.
- If a shape pattern containing a stamp is edited, be sure to check the stamp after editing is finished.

# **Drawing Shapes**

**Drawing rectangle, circle or arc shape**

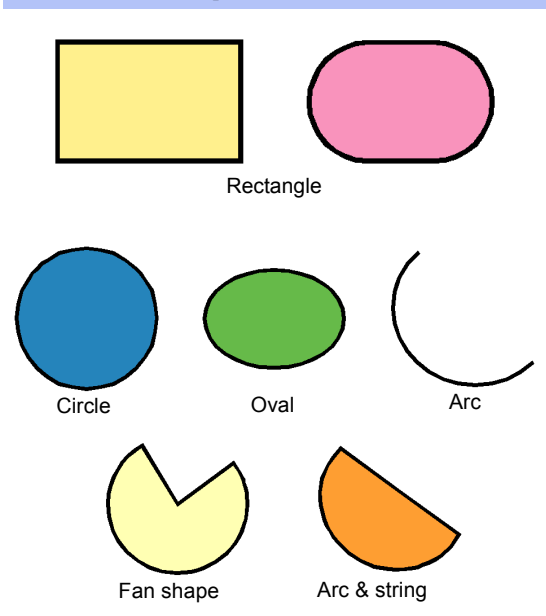

- 1 Click the **[Home]** tab.
- 2 Click **[Shapes]** in the **[Tools]** group, and then click a tool icon under **[Rectangle]**/**[Circle]**/ **[Arc]** to select the desired **[Rectangle]**/ **[Circle]**/**[Arc]** tool.

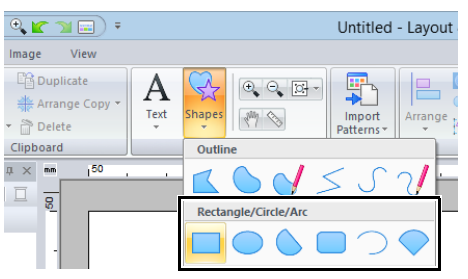

 $\blacksquare$  /  $\bigcirc$  / Drag the pointer in the Design Page.

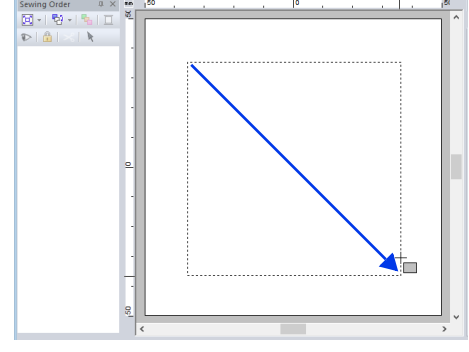

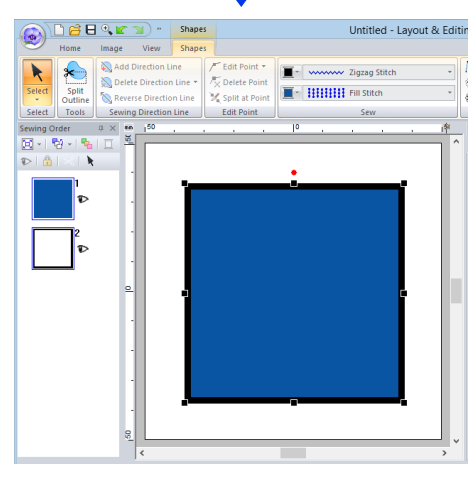

 $\Box$ 

To draw a circle or square, hold down the **<Shift>** key while dragging the pointer.

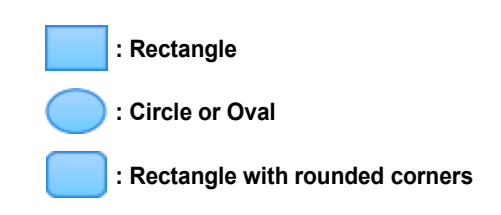

### $\square$

#### **Rectangles with rounded corners**

To change the radius of the corners, click the **[Edge radius]** selector in the **[Outline]** tab. Then, type the desired radius, or select the desired value.

Specify the radius of the corners before drawing the rectangle. The setting cannot be changed after the rectangle has been drawn.

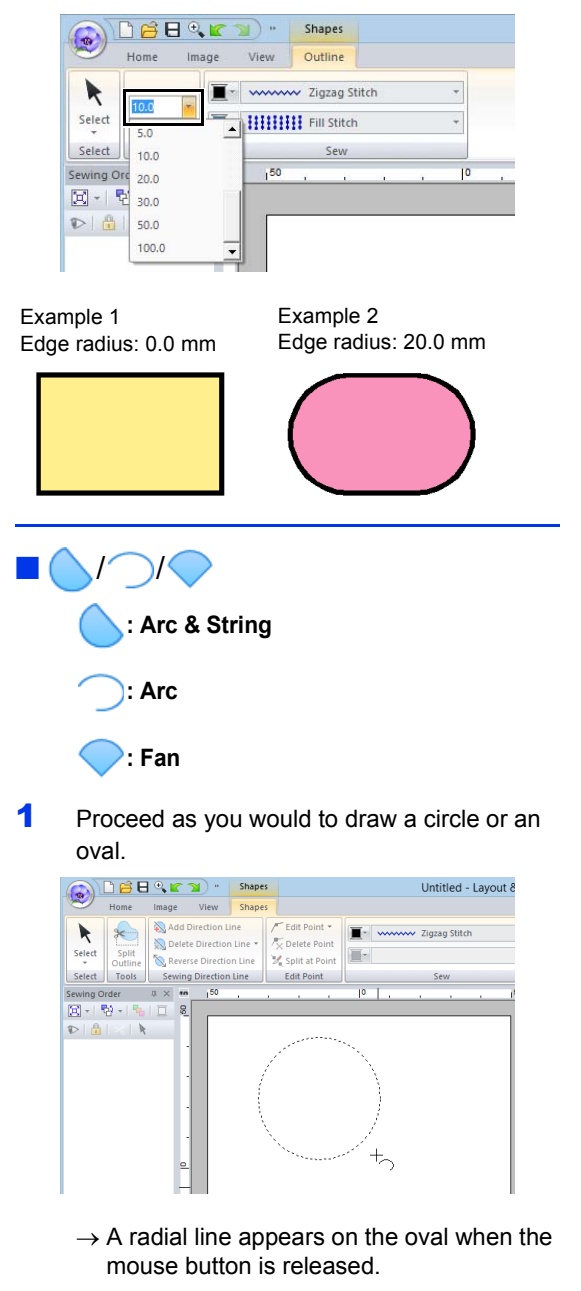

2 Move the pointer to the start point of the arc, and then click.

 $\rightarrow$  The radial line disappears.

**3** Move the pointer until the arc/arc & string/fan has the desired shape, and then click.

### $\square$

Dragging the pointer while holding down the **<Shift>** key moves it in 15° increments. The current angle is shown in the status bar.

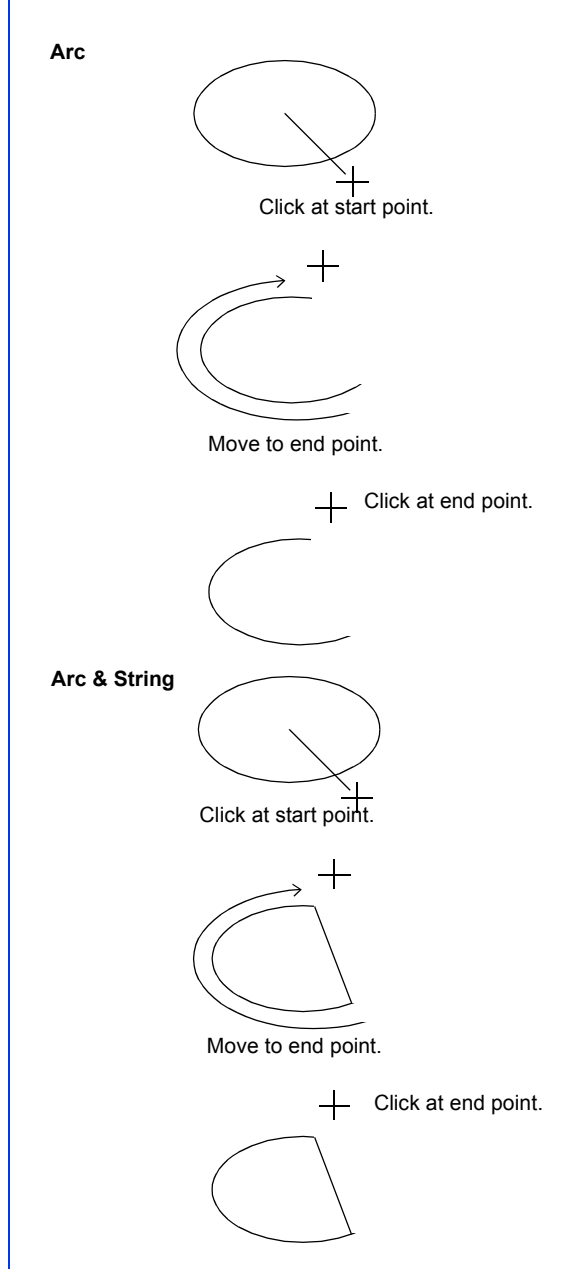

**Fan** Click at start point. VE) + View iplicate А ange Cop Text rd Move to end point. Click at end point.  $\square$ • You can change the color and sew type either before or after drawing the shape. *["Setting the sew type" on page 49](#page-49-0)*  $\blacktriangleright\blacktriangleright$ • You can also use the settings in the **[Sewing Attributes]** pane to define other attributes of the  $\square$ shape before or after drawing the shape. cc *["Specifying sewing attributes" on page 54](#page-54-0)*

### **Drawing various shape**

- 1 Click the **[Home]** tab.
- 2 Click **[Shapes]** in the **[Tools]** group, and then click a tool icon under **[Shapes]** to select the desired Shapes tool.

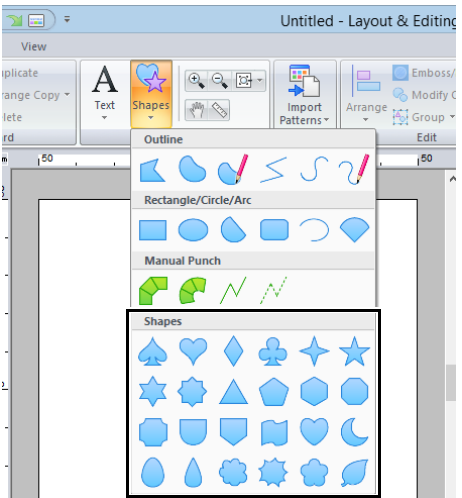

**3** Drag the pointer in the Design Page.

- To draw the shape while maintaining the original height-to-width proportion, hold down the **<Shift>** key while dragging the pointer.
- Various sample shape patterns are available in the **[Import]** pane when **[Outline Shapes]** is selected in the **[From]** selector and **[Basic Shapes]** is selected in the **[Category]** selector.
- cc *["Using the Import pane" on page 13](#page-13-0)*

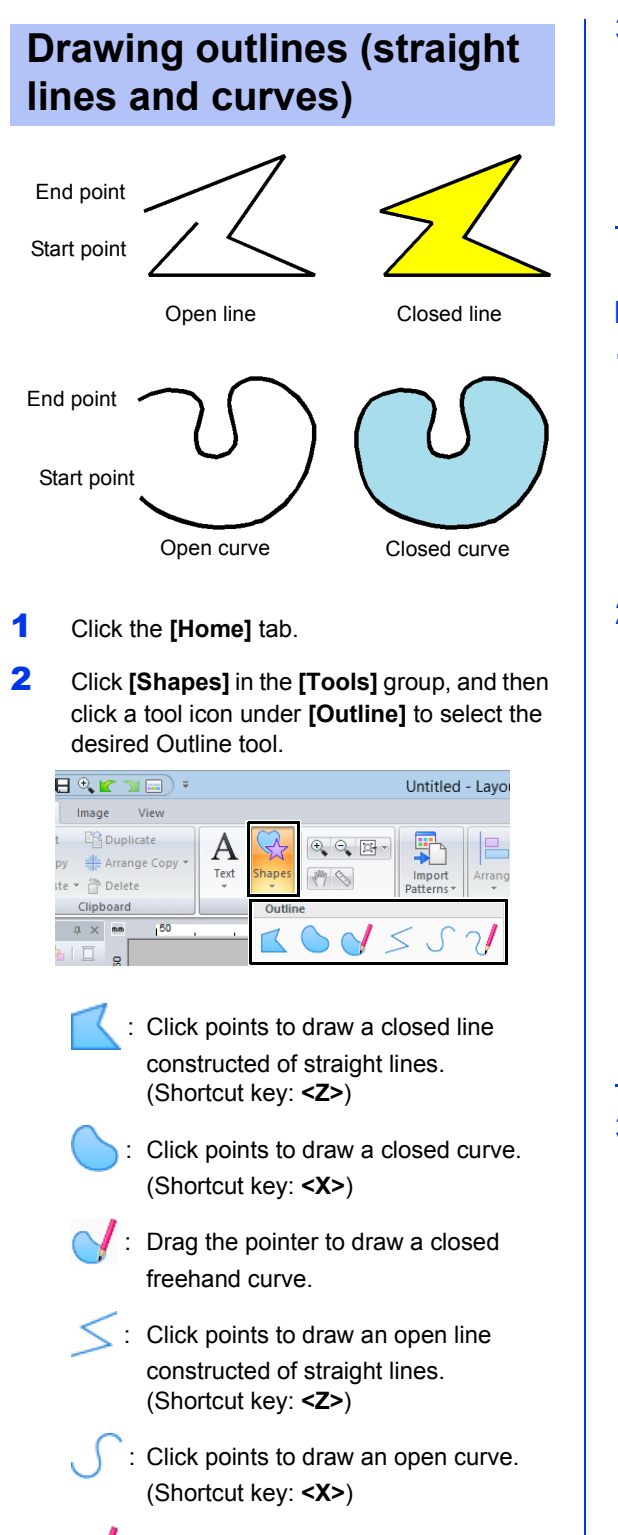

 : Drag the pointer to draw an open freehand curve.

**3** Click in the Design Page or drag the pointer to draw the line.

 $\square$ 

The shortcut keys are available only after an Outline tool has been selected.

### ■ **Straight lines/curves**

**1** Click in the Design Page to specify the start point.

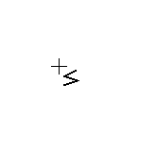

**2** Click in the Design Page to specify the next point.

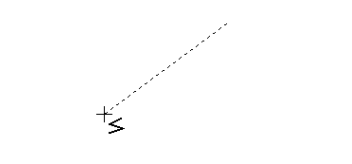

 $\rightarrow$  The dotted lines change to solid lines.

 $\Box$ 

- To remove the last point that was entered, rightclick the mouse button, or press the **<BackSpace>** key.
- The Curve tool is used in the same way.
- **3** Continue clicking to specify every point, and then double-click the last point, or press the **<Enter>** key.

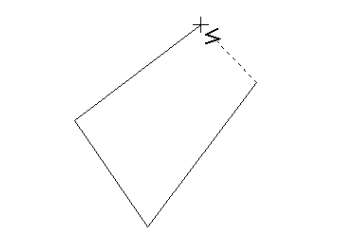

### $\square$

- You can freely switch between the different line types either by clicking a different button or by pressing the shortcut key.
- When drawing a straight line, hold down the **<Shift>** key while moving the pointer to draw vertically or horizontally.
- Even after the pattern is drawn, you can change the attributes of line ends.
- $\blacktriangleright\blacktriangleright$  *["Changing the attributes of line ends" on](#page-64-0)  [page 64](#page-64-0)*.
- Even after the pattern is drawn, you can transform straight lines into curves and vice versa.
- $\blacktriangleright$  *["Transforming straight lines into curves or](#page-70-0)  [curves into straight lines" on page 70](#page-70-0)*.

#### ■ **Freehand lines**

- **1** Drag the pointer to draw the line.
- **2** Release the mouse button to finish drawing.

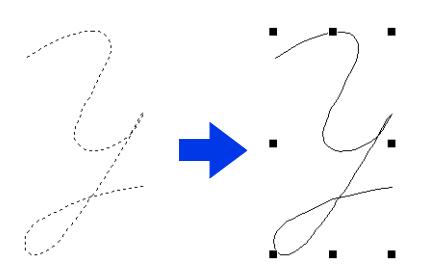

### <span id="page-64-0"></span>**Changing the attributes of line ends**

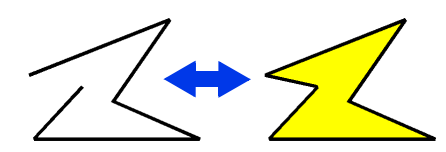

After selecting a shape pattern, right-click it, and then click **[Open]** or **[Close]** to change the line ending.

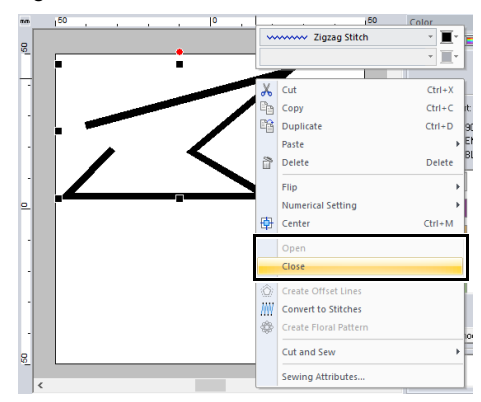

 $\square$ 

In addition, closed shape patterns can be split at points to create open lines, or the end points of open shape patterns can be connected to create closed lines.

 $\blacktriangleright\blacktriangleright$  *["Connecting points/splitting outlines \(shape](#page-67-0)  [patterns\)" on page 67](#page-67-0)*

### **Embroidery attributes of shapes**

The **[Shapes]** tab allows you to set the embroidery attributes (thread color and sew type).

**Example**: When a rectangle is selected.

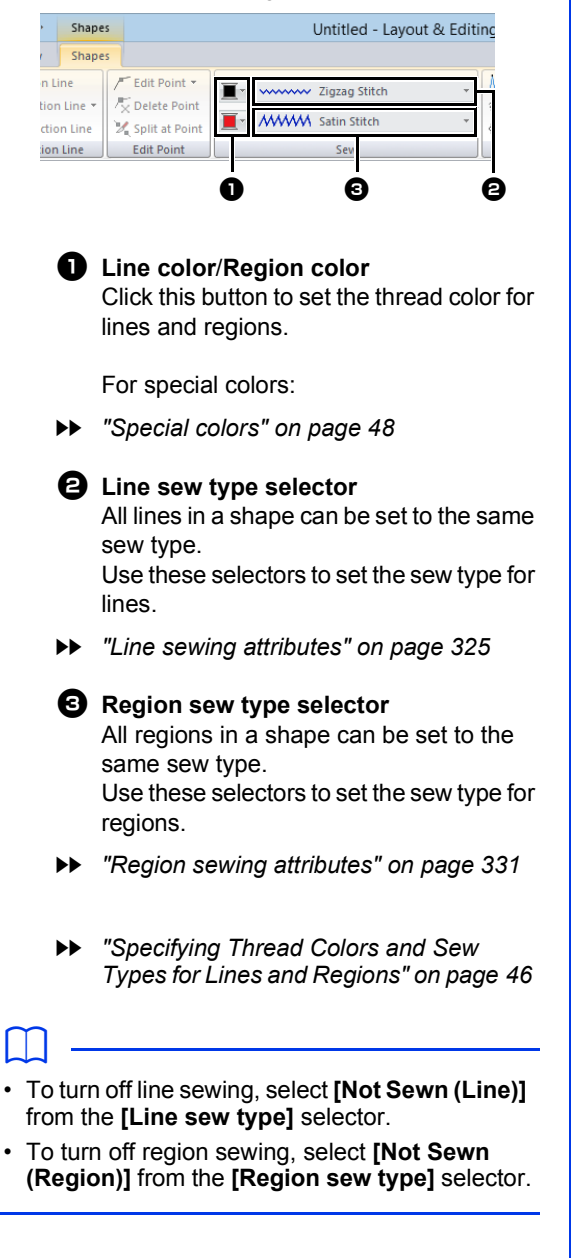

# **Reshaping Embroidery Patterns**

Patterns can be reshaped by moving, adding or deleting points. While creating shape patterns, a clicked location becomes a point.

### **Selecting points**

- 1 Click the **[Home]** tab.
- 2 Click **[Select]** in the **[Select]** group, and then
	- click to select the **[Select Point]** tool.

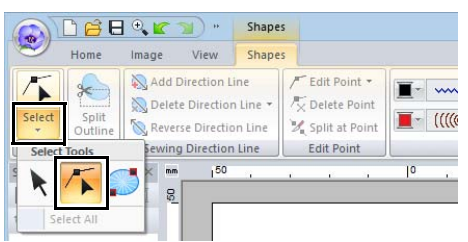

- **3** Click the pattern.
- 4 To select a single point, click an empty square.

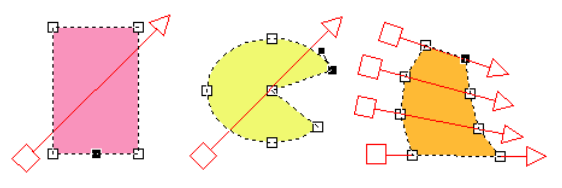

### $\Box$

Multiple points can be selected in any of the following ways.

- Drag the pointer.
	- $\rightarrow$  All points within the box are selected.
- Hold down the **<Ctrl>** key while clicking the points.
	- $\rightarrow$  To deselect a point, click the selected point.
- Hold down the **<Shift>** key while pressing an arrow key to select multiple points.
- Hold down the **<Ctrl>** key while pressing an arrow key to change the point that is selected.

### **Moving points**

- 1 Select the point.
- **2** Drag the point to the new location.

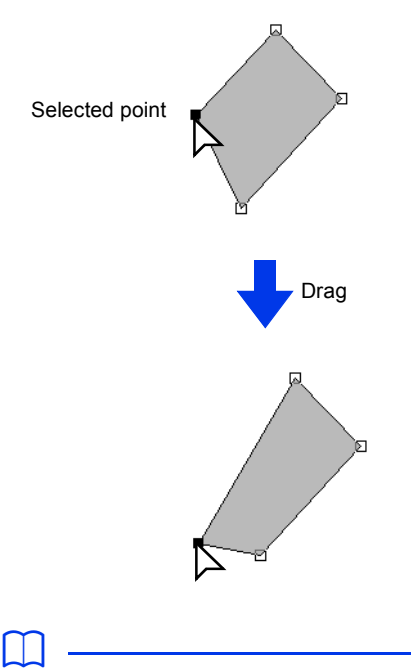

- To move the point of a broken line, a curve, or stitch data horizontally or vertically, hold down the **<Shift>** key while dragging it.
- A selected point can also be moved with the arrow keys.
- Points in patterns set for hole sewing can also be moved. However, the point cannot be moved to cross an outline. In order to move the point in this way, cancel hole sewing first.
- If you start dragging by clicking elsewhere on the outline of the pattern, a new point will be inserted or the selected point(s) will be deselected.

### **Inserting points**

- 1 Click the **[Home]** tab.
- 2 Click **[Select]** in the **[Select]** group, and then click  $\sqrt{\phantom{a}}$  to select the Select Point tool.

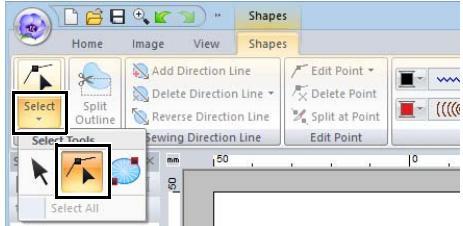

- **3** Click the pattern.
- 4 Click the outline to add a point.

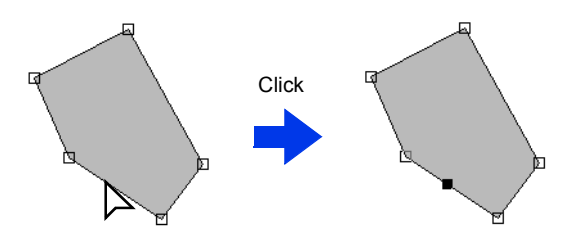

### **Deleting points**

- 1 Select the point.
- 2 Click the **[Shapes]** tab.
- 3 Click **[Delete Point]** in the **[Edit Point]** group. Otherwise, press the **<Delete>** key to remove the point.

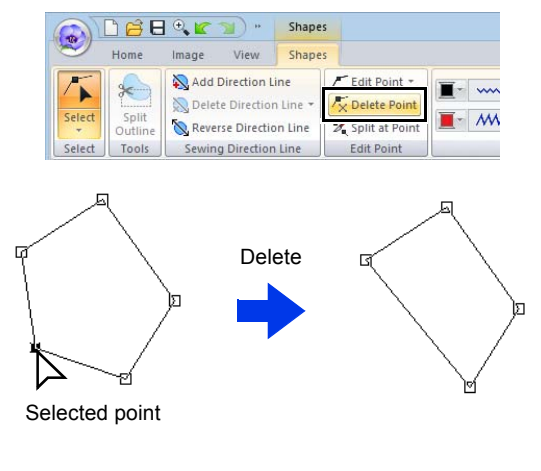

### <span id="page-67-0"></span>**Connecting points/ splitting outlines (shape patterns)**

#### ■ **Splitting outlines of open shape patterns**

The outline of an open shape pattern can be split at a point.

- **1** Select a point in an open shape pattern.
- 2 Click the **[Shapes]** tab.
- 3 Click **[Split at Point]** in the **[Edit Point]** group to split the line.

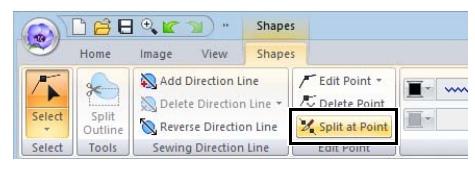

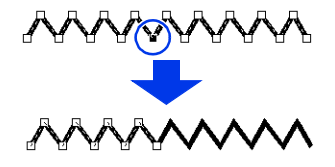

#### ■ **Splitting outlines of closed shape patterns**

The closed path of a shape pattern can be split. The closed path consists of the points that are connected to create the shape pattern.

**1** Select a point in a closed shape pattern.

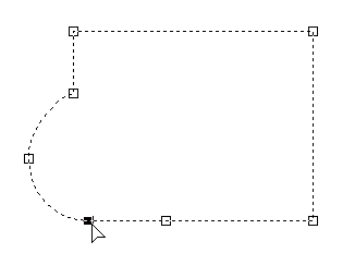

- 2 Click the **[Shapes]** tab.
- 3 Click **[Split at Point]** in the **[Edit Point]** group to split the line.

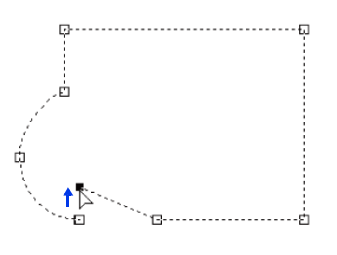

 $\Box$ 

- If a shape pattern is split in a shape with hole sewing applied, hole sewing will be canceled.
- If a shape pattern is split in a shape with fit text to outline applied, fit text to outline will be canceled.

#### $\square$

When the outline of a closed shape pattern is split to create an open shape pattern, region sewing attributes can no longer be specified.

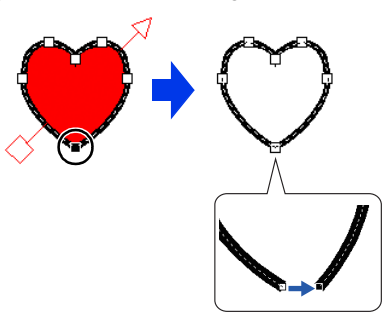

- The **[Open]** command is also available to change a closed shape pattern to an open shape pattern.
- $\blacktriangleright\blacktriangleright$  *["Changing the attributes of line ends" on](#page-64-0)  [page 64](#page-64-0)*

#### ■ **Connecting two open shape patterns**

The end points of two shape patterns can be connected to create a single shape pattern.

- **1** Select an end point (entry point or exit point).
- 2 Press the **<Alt>** key.
	- $\rightarrow$  The points that can be connected appear as ×.

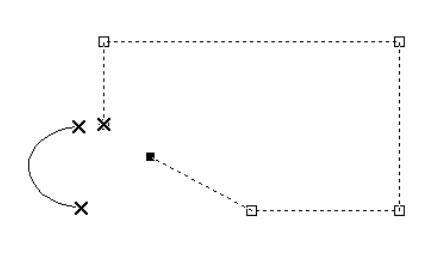

 $\Box$ 

The other end point of the shape pattern whose point is selected as well as the end points (entry points and exit points) of other shape patterns appear as ×.

- 3 While holding down the **<Alt>** key, drag the selected point to the other point that you want to connect to it.
	- $\rightarrow$  The shape of the pointer changes to and a red square appears when the two points are overlapping.

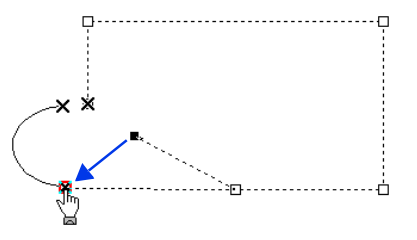

4 Release the mouse button to connect the two points.

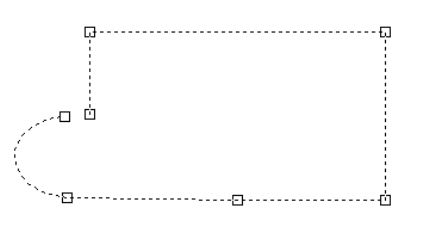

#### ■ **Connecting the two end points of a shape pattern**

The two end points of an open shape pattern can be connected to create a closed shape pattern.

- **1** Select an end point (entry point or exit point).
- 2 Press the **<Alt>** key.
	- $\rightarrow$  The other end point appears as  $\times$ .

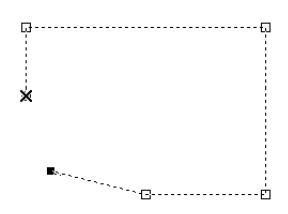

3 While holding down the **<Alt>** key, drag the selected point to the other end point.

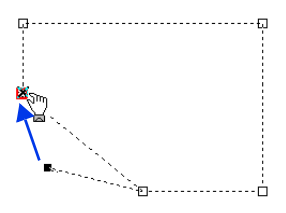

4 When the two points are overlapping and the red square appears, release the mouse button.

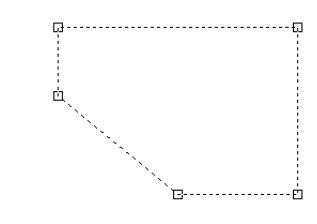

 $\mathbf 0$ 

When a shape pattern is closed, its region sewing attributes may appear.

 $\square$ 

The **[Close]** command is also available to change an open shape pattern to a closed shape pattern.

 $\blacktriangleright$  *["Changing the attributes of line ends" on](#page-64-0)  [page 64](#page-64-0)*

### <span id="page-70-0"></span>**Transforming straight lines into curves or curves into straight lines**

- 1 Select the point.
- 2 Click the **[Shapes]** tab.
- 3 Click **[Edit Point]** in the **[Edit Point]** group, and then click **[To Straight]** or **[To Curve]**.

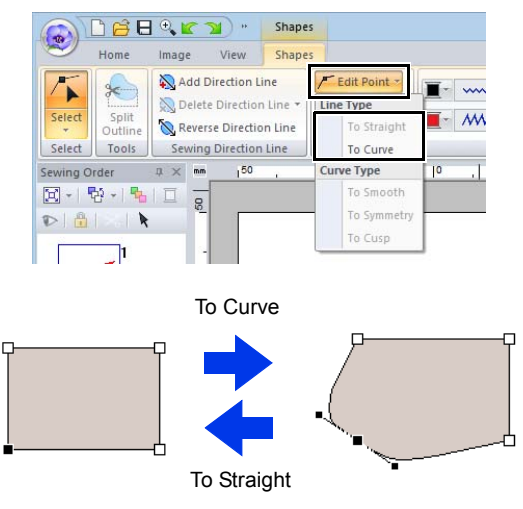

### **Changing the curve type**

- 1 Select a point on a curve.
- 2 Click the **[Shapes]** tab.
- 3 Click **[Edit Point]** in the **[Edit Point]** group, and then click **[To Smooth]**, **[To Symmetry]** or **[To Cusp]**.

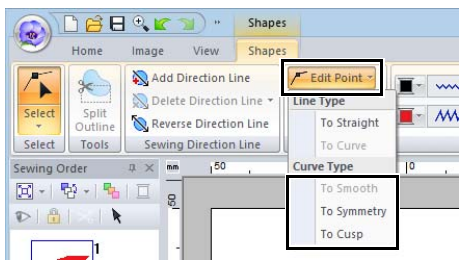

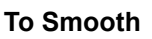

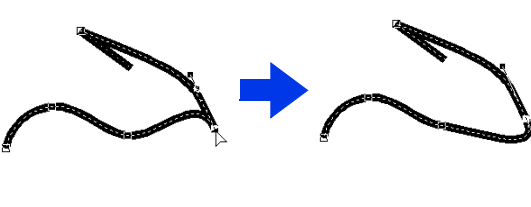

**To Symmetry**

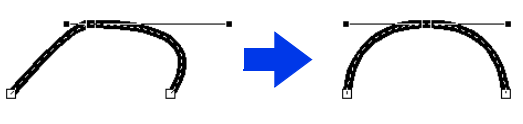

**To Cusp**

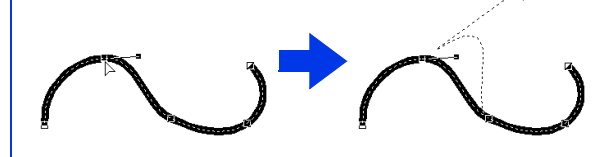

**4** Drag the solid black handle to adjust the shape of the line.

 $\Box$ The shape can be changed by dragging the solid black handle on either side of the point.

# **Editing a Stitch Pattern**

### **Converting shape pattern or text pattern to a stitch pattern**

Shape pattern or text pattern can be converted into a stitch pattern, allowing you to make detailed changes by modifying the position of individual stitches.

- **1** Select the shape pattern, and then click the **[Shapes]** tab.
- 2 Click **[Convert to Stitches]** in the **[Edit]** group.

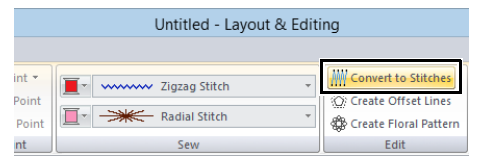

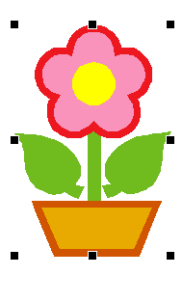

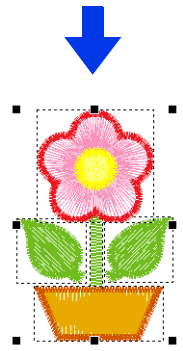

- **[Convert to Stitches]** can also be used with text pattern to convert it to stitch patterns.
- In stitch patterns, stitches appears as solid lines  $-$ ), and jump stitches appear as dotted lines  $(---).$
- If any part of grouped patterns, patterns set for hole sewing, and text arranged on shapes is selected, all patterns in the entire group are converted to stitch patterns.
- Patterns that do not have stitches are deleted when the pattern is converted to a stitch pattern.

### **Selecting stitch patterns by thread color**

Hold down the **<Alt>** key and click the thread color for the stitch patterns that you wish to select.

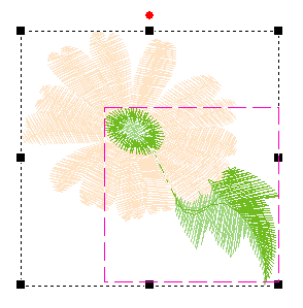

 $\square$ 

 $\square$ 

- The thread color can be changed when patterns are selected using this method.
- $\blacktriangleright$ *["Setting the thread color" on page 46](#page-46-1)*
- If stitch patterns are grouped, patterns cannot be selected by color using this method.
## <span id="page-72-0"></span>**Selecting stitch points of stitch pattern**

- 1 Click the **[Home]** tab.
- 2 Click **[Select]** in the **[Select]** group, and then click  $\sqrt{\phantom{a}}$  to select the Select Point tool.

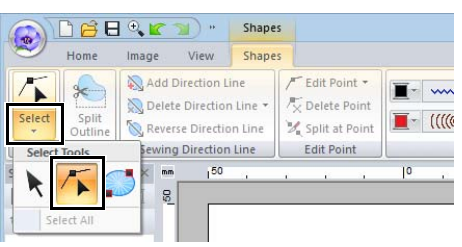

- **3** Click the stitch pattern.
- **4** To select a single stitch point, click an empty square.

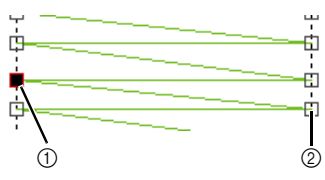

- 1 Selected point
- 2 Unselected point

## $\Box$

- Press the **<Tab>** key.
	- $\rightarrow$  All stitch points in the next color are selected.
- Press the **<Shift>** and **<Tab>** keys.
	- $\rightarrow$  All stitch points in the previous color are selected.
- Press the **<Ctrl>** and **<Home>** keys.
	- $\rightarrow$  The entry point of the first thread color is selected.
- Press the **<Ctrl>** and **<End>** keys.
	- $\rightarrow$  The exit point of the last thread color is selected.
- Select at least one point in a given color, and then press the **<Home>** key.
	- $\rightarrow$  The entry point of the color is selected.
- Select at least one point in a given color, and then press the **<End>** key.
	- $\rightarrow$  The exit point of the color is selected.

## $\square$

- When selecting stitch points, be sure to click the stitch point (do not click a blank area of the Design Page), otherwise all of the selected points will be deselected.
- If you click on a jump stitch, the points at both ends are selected.
- Multiple stitch points can be selected in the same way that embroidery pattern points are selected.
- $\blacktriangleright$ *["Selecting points" on page 66](#page-66-0)*

## **A**

Stitch points cannot be edited if the pattern is not a stitch pattern. The pattern can be viewed in Solid View.

## ■ **Moving stitch points**

Drag the selected stitch points to the new location.

## $\square$

Stitch points are moved in the same way that embroidery pattern points are moved.

cc *["Moving points" on page 66](#page-66-1)*

## ■ **Inserting stitch points**

Click a line between two stitch points to add a new point at that position.

## ■ **Deleting stitch points**

Press the **<Delete>** key to delete the selected stitch point.

## $\square$

- If the end point of a jump stitch is deleted, that jump stitch segment is deleted and the stitches before and after the jump stitch are connected.
- To insert a stitch point and change the previous line into a jump stitch, hold down the **<Ctrl>** and **<Shift>** keys while clicking on the line.

## **Connecting points/ splitting stitches (stitch patterns)**

A single color pattern can be divided into two by splitting stitches at a point, and two color patterns can be combined into one by connecting points. If a stitch pattern is divided into multiple parts, each part can be edited separately, such as changed to different colors.

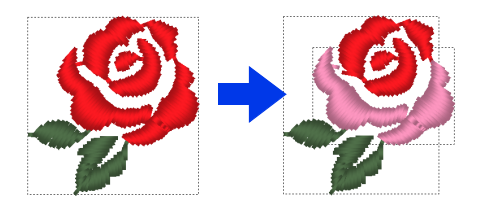

#### ■ Splitting one stitch pattern into **two at the selected point**

- **1** Select a point in a stitch pattern.
- 2 Click the **[Stitches]** tab.
- 3 Click **[Split at Point]** in the **[Edit]** group to split the stitch pattern.

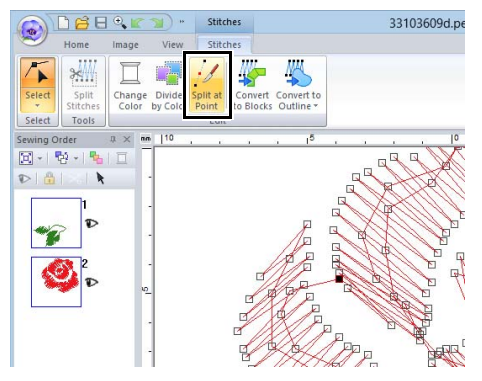

 $\rightarrow$  The stitch pattern is split at the point.

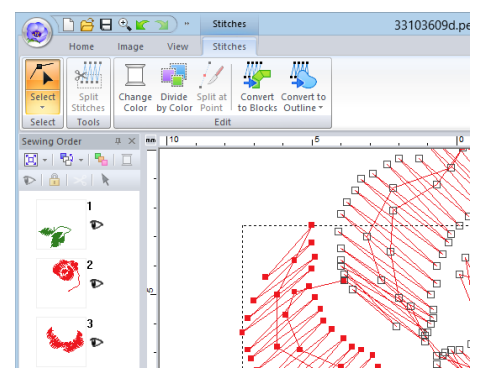

 $\mathbf a$ 

If an entry point or an exit point is selected, the **[Split at Point]** is not available.

#### ■ **Connecting two stitch patterns to create a single one**

**1** Select an end point (entry point or exit point) of a stitch pattern.

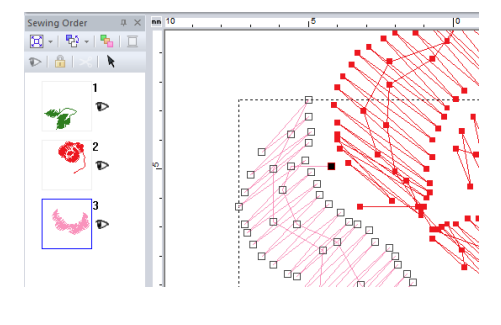

 $\square$ 

Select the entry point of the stitch pattern by pressing keys **<Ctrl>** + **<Home>**. Select the exit point by pressing keys **<Ctrl>** + **<End>**. For details, refer to *["Selecting stitch points of stitch](#page-72-0)  [pattern" on page 72](#page-72-0)*.

- 2 Press the **<Alt>** key.
	- $\rightarrow$  The points that can be connected appear as ×.

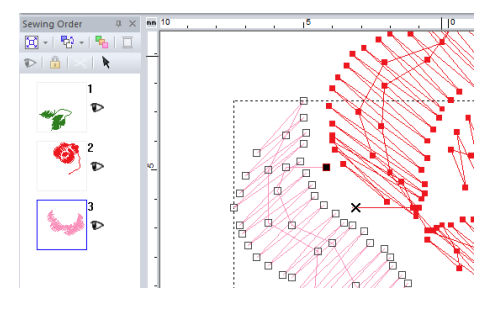

 $\Box$ 

If the entry point of a stitch pattern is selected, the exit points of the other stitch patterns appear as ×. If the exit point of a stitch pattern is selected, the entry points of the other stitch patterns appear as ×.

- 3 While holding down the **<Alt>** key, drag the selected point to the other point that you want to connect to it.
	- $\rightarrow$  The shape of the pointer changes to and a red square appears when the two points are overlapping.

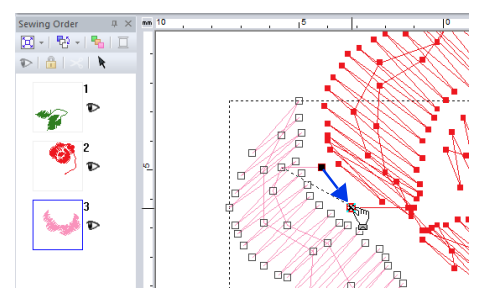

**4** Release the mouse button to connect the two points.

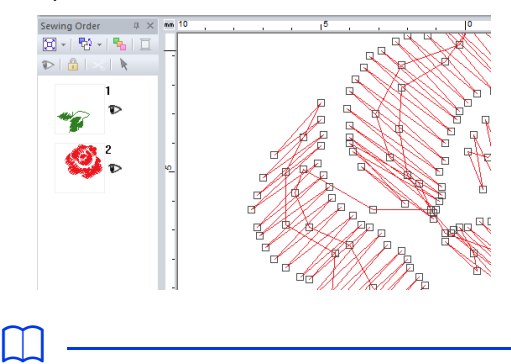

After the points are connected, the pattern will have the thread color of the pattern that was first in the sewing order before the points were connected.

## **Splitting off parts of a stitch pattern**

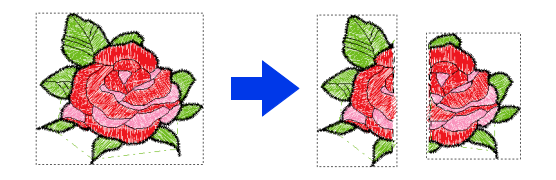

**1** Select a stitch pattern, and then click the **[Stitches]** tab.

2 Click **[Split Stitches]** in the **[Tools]** group to select the **[Split Stitches]** tool.

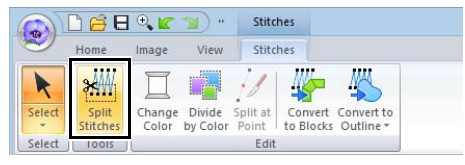

 $\rightarrow$  All other patterns will appear in gray. Selected pattern will appear in front of other patterns.

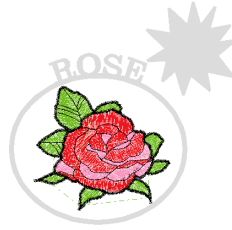

- **3** Click in the Design Page at the point where you want to start drawing the enclosing lines.
- 4 Continue clicking in the Design Page to specify each corner of the enclosure around the area to be cut off.

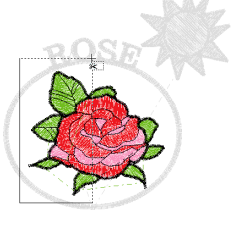

## $\square$

To remove the last point that was entered, rightclick the mouse button.

5 Double-click in the Design Page to specify the section to be split off.

### $\square$

The cutoff piece moves to the end of the sewing order.

cc *["Checking and Editing the Sewing Order" on](#page-82-0)  [page 82](#page-82-0)*

## **Dividing stitch pattern by color**

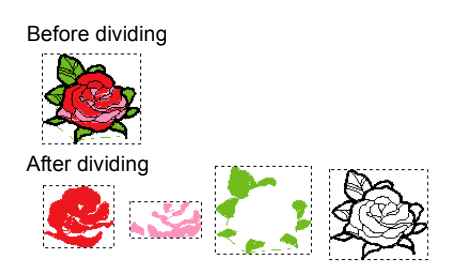

- **1** Select the stitch pattern(s), and then click the **[Stitches]** tab.
- 2 Click **[Divide by Color]** in the **[Edit]** group.

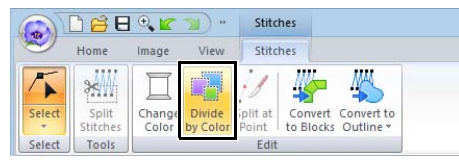

 $\rightarrow$  Dotted lines appear around each part of the stitch pattern.

## **Converting stitch patterns**

Stitch patterns can be converted into two types of shape patterns.

**Stitch** 

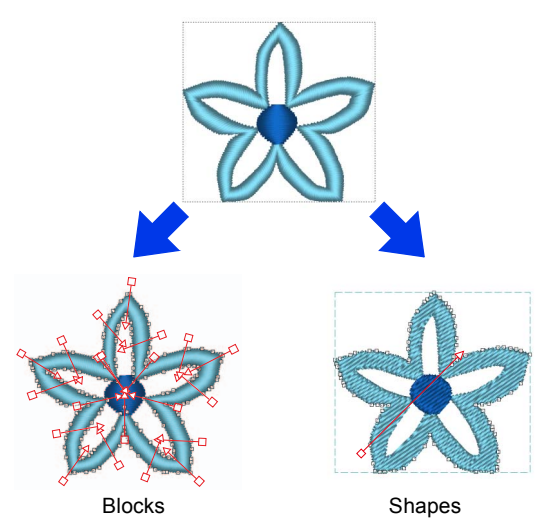

\*Blocks: A group of shape patterns with multiple sewing direction lines

After being converted, various editing operations can be performed.

#### **Convert to Blocks**

The pattern is converted while maintaining the multiple sewing direction lines.

Use this when you want to enlarge or reduce an embroidery pattern that uses satin or fill stitches.

#### **Convert to Outline**

The pattern is converted following the shape of the outline.

 $\Box$ 

- After being converted, the outline patterns can be edited.
	- $\blacktriangleright$  *["Setting the sew type" on page 49](#page-49-0) ["Specifying the sewing direction" on](#page-51-0)  [page 51](#page-51-0) ["Specifying sewing attributes" on](#page-54-0)  [page 54](#page-54-0) ["Reshaping Embroidery Patterns" on](#page-66-2)  [page 66](#page-66-2)*
- For details on the shape pattern and stitch pattern refer to *[page 8](#page-8-0)*.

#### ■ **Converting stitch pattern to blocks**

Stitch patterns can be converted into blocks (group of shape patterns with multiple sewing direction lines). In blocks (shapes) pattern, the sew types and sewing attributes can be changed, and the pattern can easily be edited.

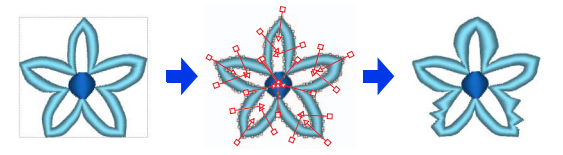

- **1** Select the stitch pattern(s), and then click the **[Stitches]** tab.
- 2 Click **[Convert to Blocks]** in the **[Edit]** group.

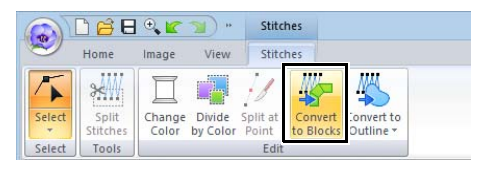

**3** Move the slider to select the desired sensitivity. Click **[OK]**.

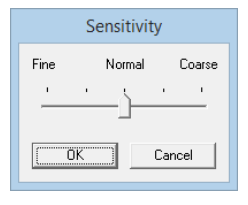

### $\Box$

The **[Normal]** setting should provide satisfactory results in most cases, but depending on the complexity of the pattern, you may need to select a setting more towards **[Coarse]** or **[Fine]**.

- $\rightarrow$  The stitch pattern is converted to grouped shape patterns. Being converted to shape patterns, the outlines of the stitch pattern can be edited.
- $\blacktriangleright$  For details see the following instructions; *["Setting the sew type" on page 49](#page-49-0) ["Specifying sewing attributes" on](#page-54-0)  [page 54](#page-54-0) ["Reshaping Embroidery Patterns" on](#page-66-2)  [page 66](#page-66-2) ["Specifying the sewing direction" on](#page-51-0)  [page 51](#page-51-0)*
- $\mathbf a$

The **[Convert to Blocks]** command cannot be used with some stitch pattern imported from original cards.

#### ■ **Converting stitch pattern to outline pattern**

Outline patterns can be created from each color in a stitch pattern or from an outline around the entire pattern.

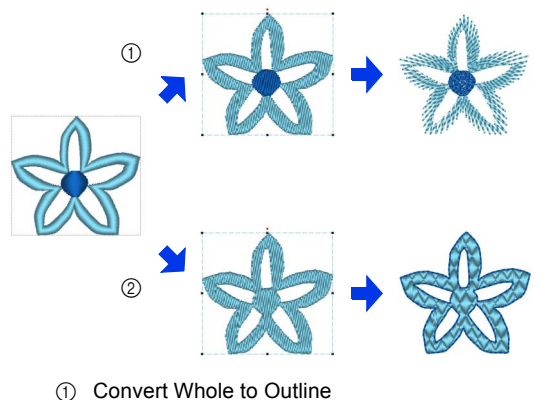

2 Convert Parts to Outlines

- **1** Select the stitch pattern(s).
- 2 Click the **[Stitches]** tab.
- 3 Click **[Convert to Outline]** in the **[Edit]** group, and then click **[Convert Whole to Outline]** or **[Convert Parts to Outlines]**.

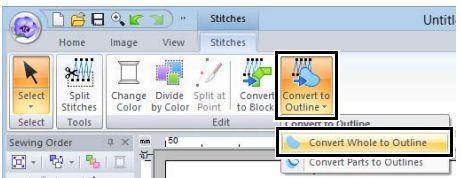

 $\rightarrow$  The outline patterns are created, and the original stitch patterns are deleted.

 $\square$ 

- Line sewing in the created outline patterns is set to **[Not Sewn (Line)]**, and region sewing is set to **[Fill Stitch]**.
- If the **[Convert Whole to Outline]** command is selected, the thread color will be set to the first thread color in the sewing order for the original stitch pattern.
- If multiple outline patterns are created from a single stitch pattern, the outline patterns are grouped.
- If there is an opening (area with no stitching, but surrounded by stitching) in the original stitch pattern, hole sewing may be applied.

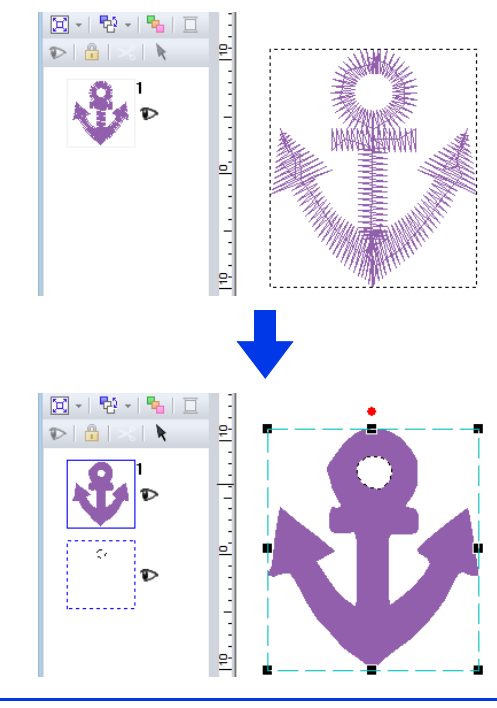

# **Checking Embroidery Patterns**

## **Zooming**

- 1 Click the **[Home]** tab.
- **2** Click  $\oplus$  or  $\oplus$  in the **[Tools]** group.

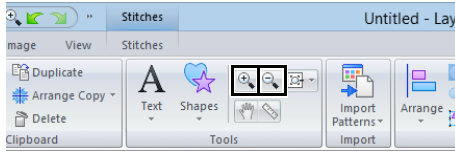

- **E**: Click the Design Page to zoom in. (Right-click the Design Page to zoom out.)
- **Q**: Click the Design Page to zoom out. (Right-click the Design Page to zoom in.)

Otherwise, click  $\mathbf{c}$  beside  $\mathbf{c}$   $\mathbf{c}$   $\mathbf{c}$  and then click **[Zoom all]**, **[Selected object zoom]** or **[Actual size zoom]**.

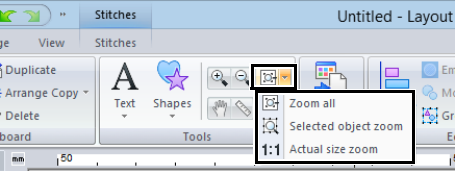

#### **Zoom all**

The entire Design Page is displayed to fit within the window. The same operation can be

performed by clicking  $\boxed{5}$  in the **[Tools]** group.

#### **Selected object zoom**

The Design Page is zoomed to display only the selected objects.

#### **Actual size zoom**

The Design Page is displayed at its actual size.

 $\square$ 

- Zooming is also possible by dragging the **[Zoom]** slider in the status bar or clicking the Zoom ratio.
- You can also zoom in or out when any other tool is selected by holding down the **<Ctrl>** key while rotating the mouse wheel.
- $\blacktriangleright$ *["Layout & Editing Window" on page 11](#page-11-0)*

## **Using the Pan tool**

The part of the work area that is displayed can easily be changed by using the Pan tool.

1 Click the **[Home]** tab.

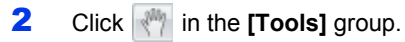

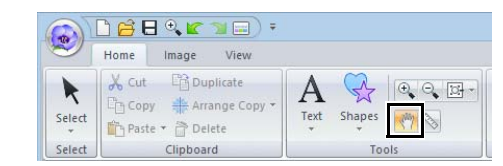

**3** Drag the work area to view the desired part.

## $\Box$

- You can also pan the work area when any other tool is selected by holding down the **<Space>** key while dragging the pointer.
- To scroll horizontally, hold down the **<Alt>** key while rotating the mouse wheel.

## **Using the Measure tool**

- 1 Click the **[Home]** tab.
- **2** Click **in the [Tools]** group.

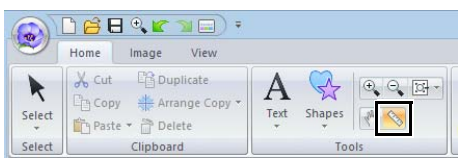

**3** Click the two points, one on each end of the distance that you want to measure.

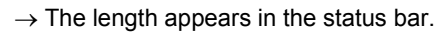

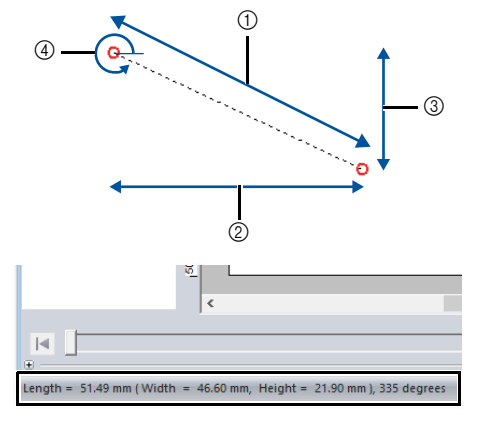

- 1 Length
- 2 Width
- 3 Height
- 4 Angle

 $\Box$ 

When the rulers are displayed, click  $mm / in.$  to switch the measurement units between millimeters and inches.

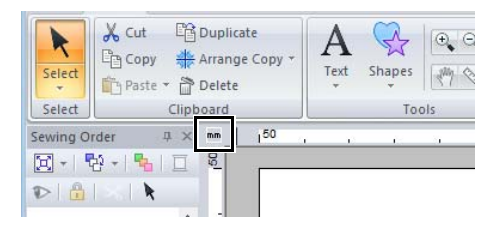

## <span id="page-78-0"></span>**Changing the display of the embroidery design**

- 1 Click the **[View]** tab.
- 2 Click **[Solid]**, **[Stitch]** or **[Realistic]** in the **[View Mode]** group.

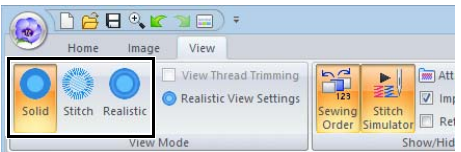

## ■ **Solid View**

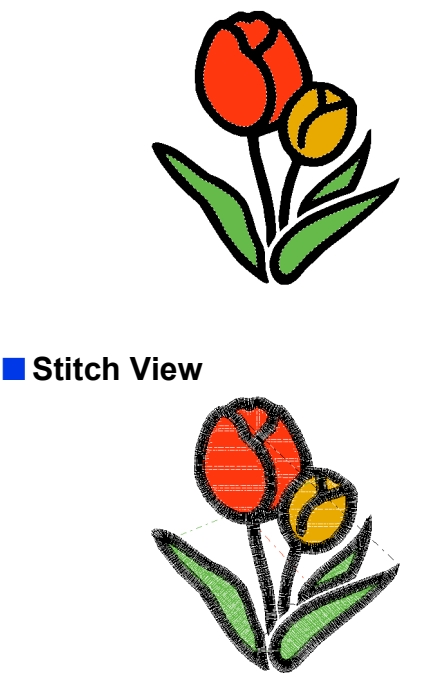

You can display a stitch view of it in order to see how the stitching is connected.

## $\square$

If is selected under **[Machine Type]** in the **[Design Settings]** dialog box, click the **[View]** tab,

and then select the **[View Thread Trimming]** check box to view the thread trimming locations in the Design Page.

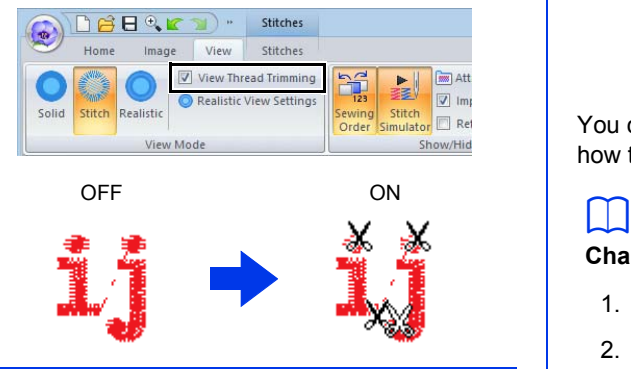

#### ■ **Realistic View**

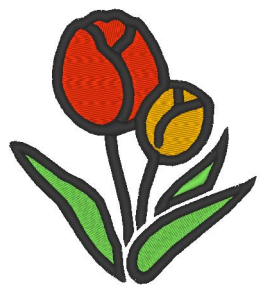

You can display a realistic view of it in order to see how the design will appear once it is sewn.

#### <span id="page-79-0"></span>**Changing realistic view settings**

- 1. Click the **[View]** tab.
- 2. Click **[Realistic View Settings]** in the **[View Mode]** group.

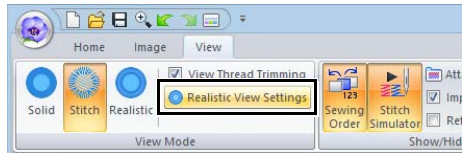

3. If necessary, specify settings for **[Thread Width]**, **[Contrast]** and **[Brightness]**, and then click **[Apply]** (**[OK]**).

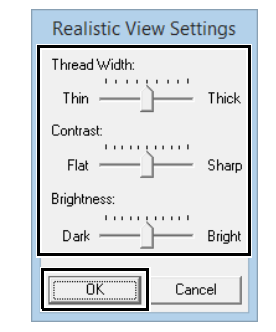

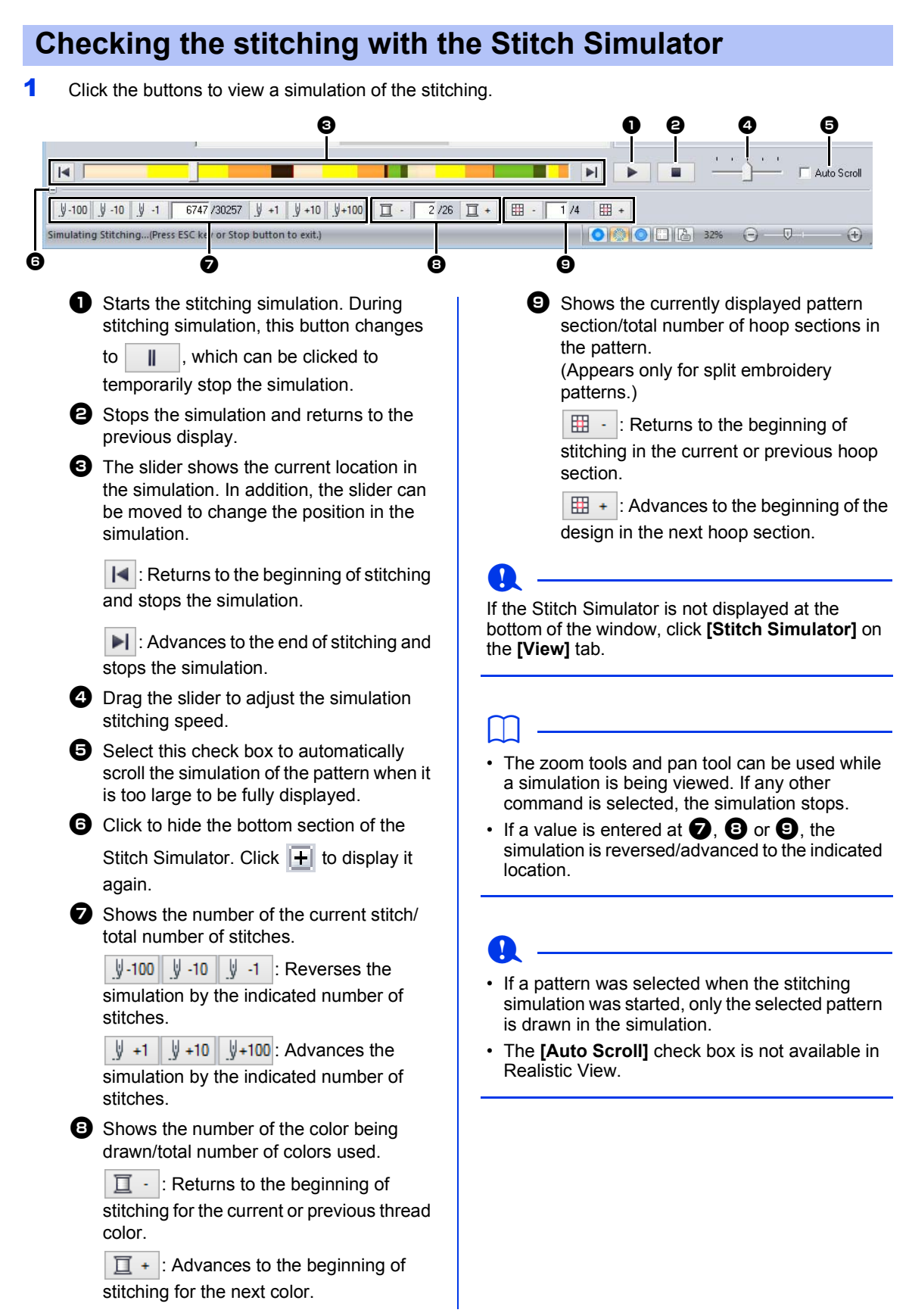

## **Viewing design in the Reference Window**

- 1 Click the **[View]** tab.
- 2 Select the **[Reference Window]** check box in the **[Show/Hide]** group.

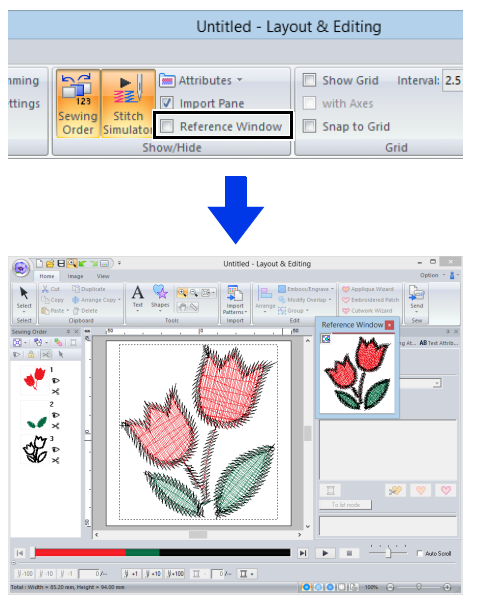

The display are a frame (red rectangle) indicates the part of the pattern displayed in the Design Page.

## ■ **Zooming**

The Reference Window can be switched to display either the entire Design Page or only the embroidery pattern.

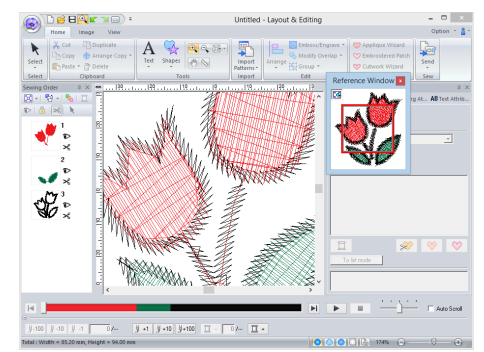

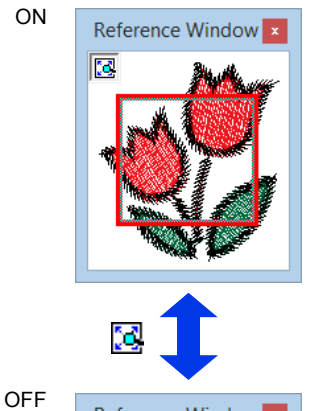

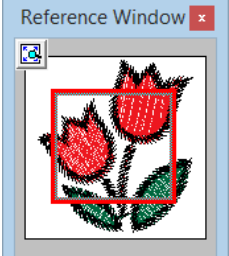

#### ■ **Moving/Resizing/Redrawing the display area frame**

The part of the design displayed in the Design Page can be selected from the Reference Window.

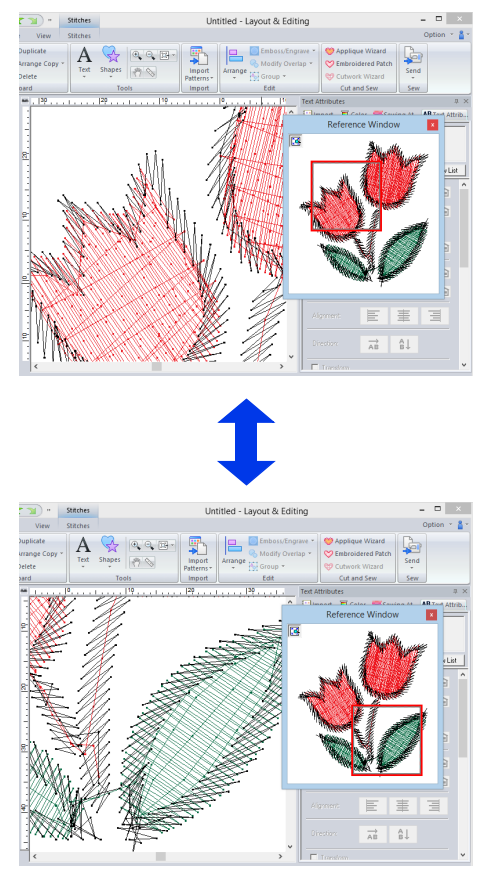

Instead of moving the display area frame, the frame can be redrawn to display the desired part of the pattern in the Design Page.

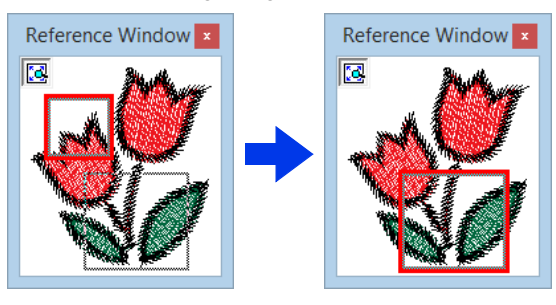

## $\mathbf a$

With the frame, you can select the area in the Reference Window to be displayed enlarged.

## <span id="page-82-0"></span>**Checking and Editing the Sewing Order**

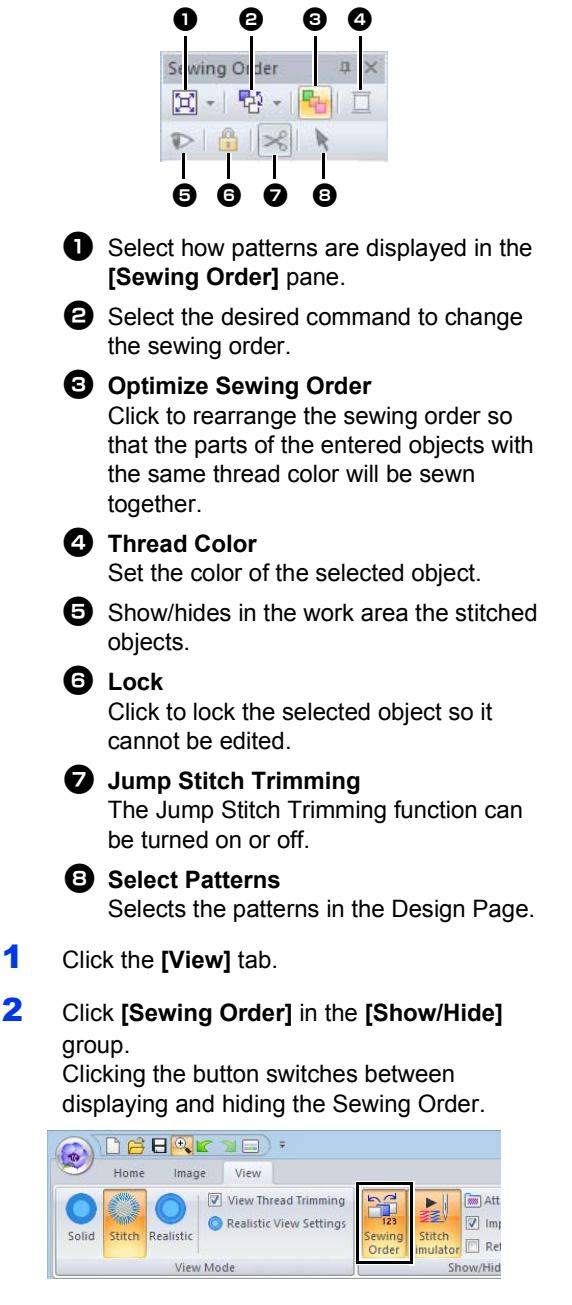

**3** Click  $\boxed{a}$  in the **[Sewing Order]** pane, and then click **[Zoom]** and **[Show by color order]**.

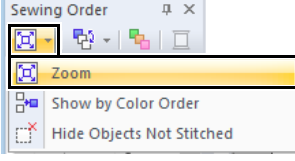

#### **Zoom**

囥

Click to enlarge each pattern to fill its frame.

#### **Show by color order**  $\frac{\Box}{\Box}$

Click to display in one frame all patterns of the same color that will be sewn together.

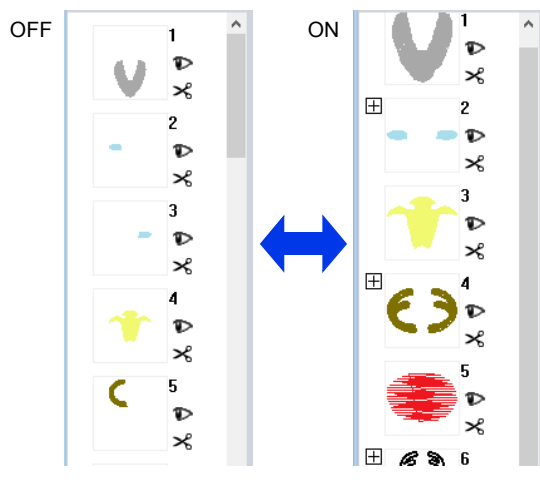

When multiple same color patterns are combined into one frame,  $\overline{+}$  appears to the left of that frame.

Click  $\overline{H}$  to display the combined same color patterns in separate frames.

 $\Box$  appears under the first frame, and each frame is displayed with a subnumber following the first, to indicate its sewing order within the patterns of the same color.

Click  $\Box$  to recombine all of the same color patterns back into one frame.

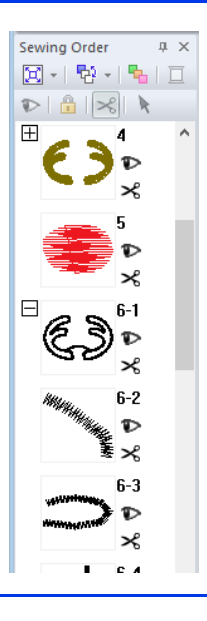

## ■ Sewing order optimization

The sewing order and entry and exit points can be automatically adjusted to reduce the number of thread color changes and jump stitches.

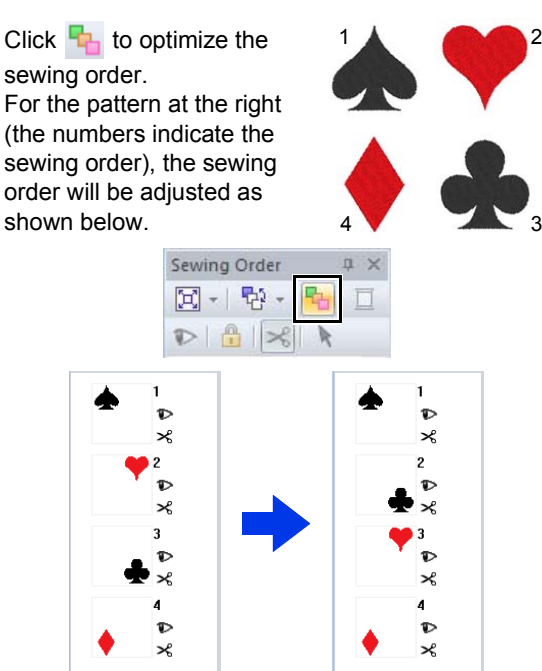

The sewing order is adjusted so that patterns of the same color are grouped in the most optimized sequence.

In addition, patterns of the same color are optimized so that the exit point of the previous pattern and the entry point of the next pattern are the closest points.

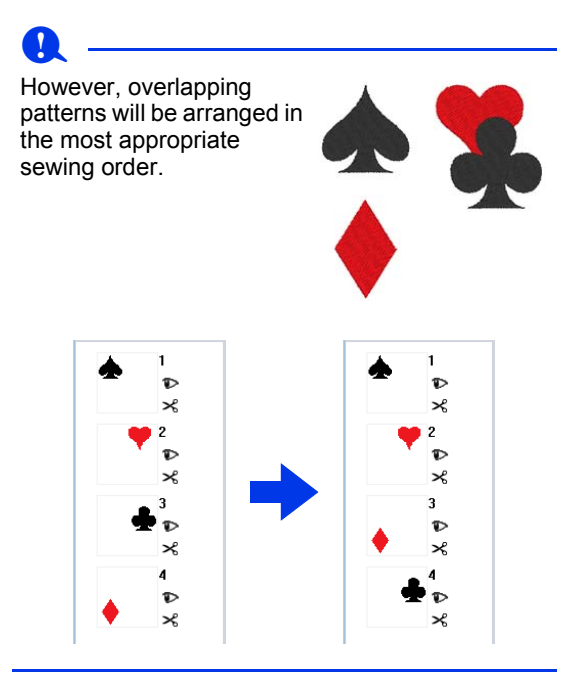

 $\Box$ 

- The patterns in locked frames and hidden frames will also be optimized.
- The sewing order of multi-position patterns will not be optimized.
- cc *["Optimizing the sewing order" on page 38](#page-38-0)*

#### ■ **Editing the sewing order**

The sewing order can be changed by selecting the frame containing the pattern, then dragging the frame to the new location. A red line appears, indicating the position where the frame is being moved.

The frame can also be moved by

#### clicking in the **[Sewing**

**Order]** pane, then clicking the desired command in the menu that appeared.

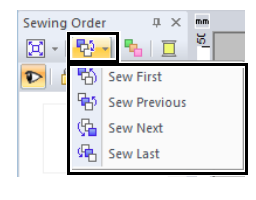

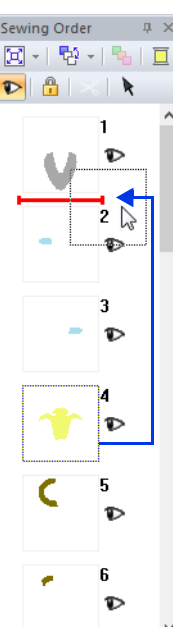

#### **Sew First**

Click to move the selected pattern to the beginning of the sewing order.

#### **Sew Previous**

Click to move the selected pattern ahead one position in the sewing order.

#### **Sew Next**

Click to move the selected pattern back one position in the sewing order.

#### **Sew Last**

Click to move the selected pattern to the end of the sewing order.

## $\mathbf 0$

Check the stitching after changing the sewing order to be sure that overlapping patterns will not be sewn in the wrong order.

#### ■ **Selecting a pattern**

**1** Click a frame containing the pattern in the **[Sewing Order]** pane.

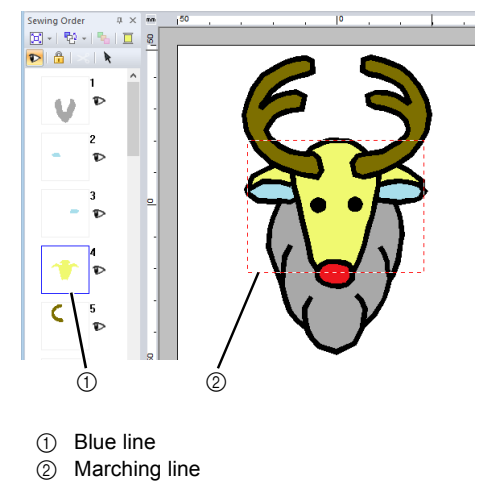

 $\square$ To select multiple patterns, hold down the **<Shift>** or **<Ctrl>** key while clicking the frames for the desired patterns. In addition, multiple frames can be selected by dragging the pointer over them.

**2** Click **in the [Sewing Order]** pane to select the pattern in the Design Page corresponding to the frame selected in the **[Sewing Order]** pane. The pattern can also be selected by double-clicking its frame in the **[Sewing Order]** pane.

### ■ **Changing colors**

1 Select one or more frames in the **[Sewing** 

**Order]** pane, and then click  $\boxed{a}$  at the top of the **[Sewing Order]** pane.

 $\rightarrow$  The Color pane appears in front of the other panes.

#### 2 Click the desired color in the **[Color]** pane.

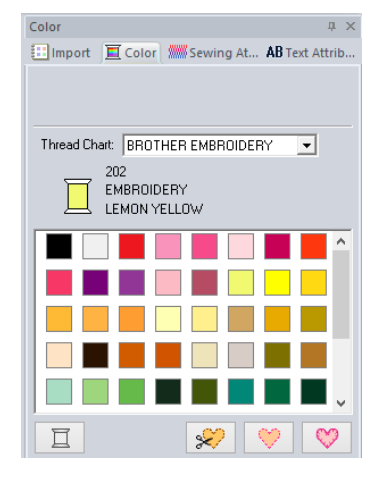

cc *["Color pane" on page 46](#page-46-0)*

## ■ **Changing sewing attributes**

- 1 In the **[Sewing Order]** pane, select one or more frames containing a pattern other than a stitch pattern.
	- $\rightarrow$  The sew type selector for the selected frame appears.
- 2 Click the **[Sewing Attributes]** tab.

If the **[Sewing Attributes]** pane is not displayed, click the **[View]** tab, then **[Attributes]**, and then click **[Sewing Attributes]**.

- **3** Change the sewing attributes and sew type.
	- cc *["Line sew types"](#page-49-2)*, *["Region sew types" on](#page-49-1)  [page 49](#page-49-1)* and *["Specifying sewing](#page-54-0)  [attributes" on page 54](#page-54-0)*

#### ■ **Displaying/hiding frames not sewn**

Frames containing patterns that will not be sewn can be displayed or hidden.

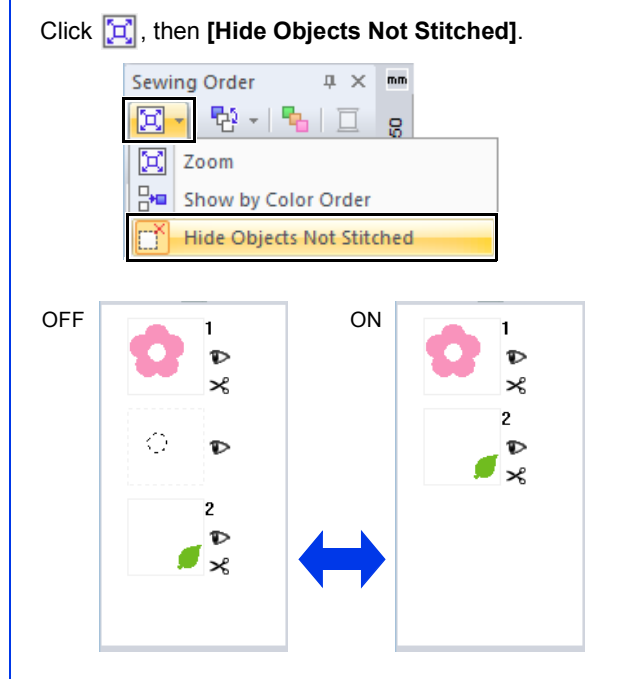

As a default, frames containing patterns that will not be sewn will be hidden.

When frames containing patterns that will not be sewn are displayed, that frame can be selected and its pattern can be edited.

## ■ **Displaying embroidery patterns**

Each embroidery patterns can be displayed or hidden in the Design Page. Overlapping embroidery patterns can easily be edited if the pattern not being edited is hidden.

Select a frame, and then click  $\mathbf{D}$ .

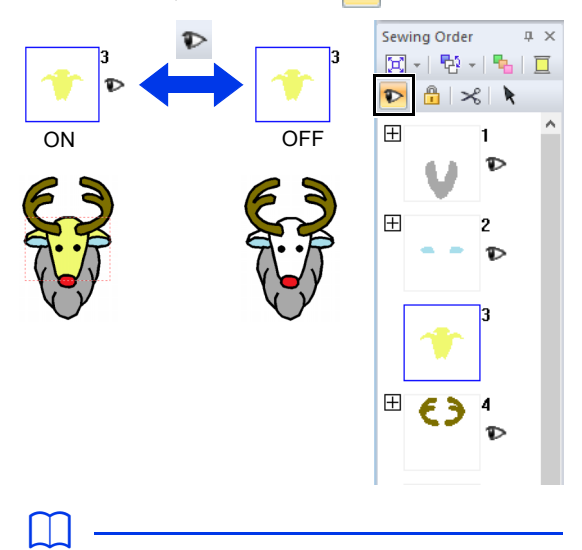

- Frames with  $\Box$  contain multiple patterns of the same color. If these frames are selected to be displayed, all patterns in the frame are displayed.
- $\bullet$  appears if the display setting is not the

same for all patterns in a frame with  $\Box$  beside it.

• Displaying either the line or region of an embroidery pattern made up of an outline and inside region displays the entire embroidery pattern.

#### ■ Locking embroidery patterns

Embroidery patterns can be locked to prevent them from being moved or deleted. Locked embroidery patterns cannot be selected or edited in the Design Page.

Select a frame, and then click  $\mathbf{R}$ .

## $\Box$

- Frames with  $\boxplus$  contain multiple patterns of the same color. If these frames are selected to be locked, all patterns in the frame are locked.
- $\boxed{\triangle}$  appears if the lock setting is not the same for all patterns in a frame with  $\Box$  beside it.

- Locking either the line or region of an embroidery pattern made up of an outline and inside region locks the entire embroidery pattern.
- Locking any part of a combined pattern, such as grouped patterns, text arranged on a curve or patterns with hole sewing specified, locks the entire embroidery pattern.

## **Jump Stitch Trimming**

The Jump Stitch Trimming function can be turned on or off.

## $\mathbf a$

These settings are applied only when embroidering with our multi-needle embroidery machines. Before these settings can be specified,

select  $\bullet \mathop{\longrightarrow}\limits_{\mathop{\longrightarrow}\limits^{\textup{(}}}$  under **[Machine Type]** in the

**[Design Settings]** dialog box.

 $\blacktriangleright\blacktriangleright$  *["Specifying the Design Page Settings" on](#page-14-0)  [page 14](#page-14-0)*

The Jump Stitch Trimming button ( $\leq$ ) is available in the **[Sewing Order]** pane.

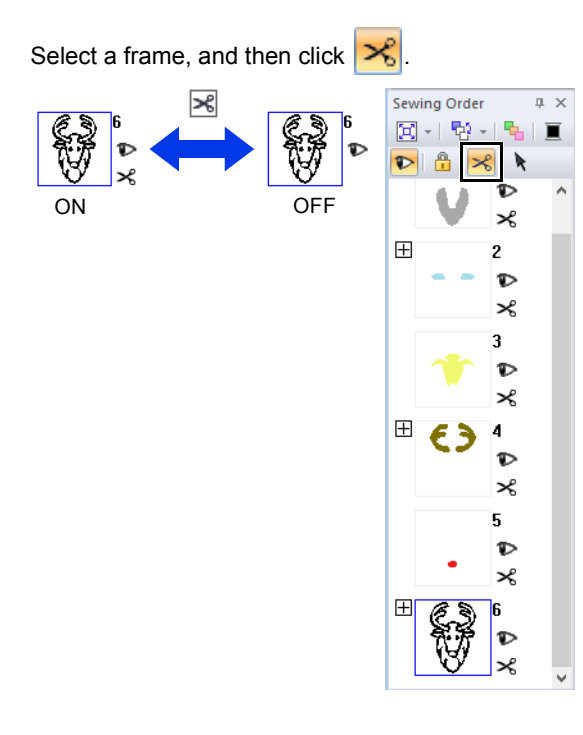

 $\Box$ 

- $\mathbb{R}$  appears if the thread trimming setting is not the same for all patterns in a frame with  $\boxplus$ beside it.
- The thread is cut before the thread color is changed, even if **[Jump Stitch Trimming]** has been turned off for the frame.
- Click the **[View]** tab, and then select the **[View Thread Trimming]** check box in the **[View Mode]** group. To view the thread trimming locations in the Design Page.

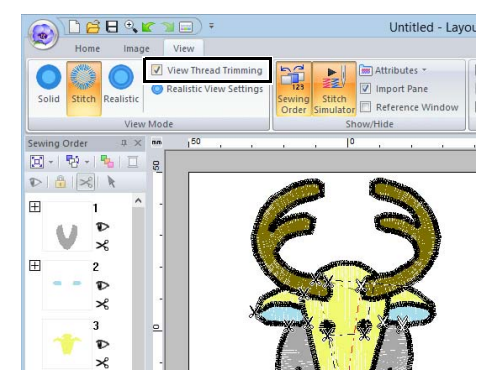

#### **About Minimum jump stitch length for thread trimming**

**•** The jump stitch length can be specified on the **[Output]** tab into the **[Design Settings]** dialog

box. (To displayed it, click , then **[Design Settings]**).

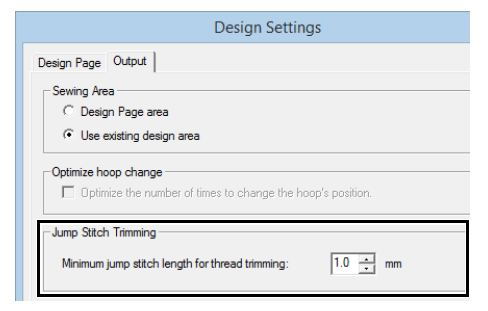

- **•** If the jump stitch length is less than the length specified for **[Minimum jump stitch length for thread trimming]**, the thread will not be cut, even if **[Jump Stitch Trimming]** has been set.
- **•** Whether or not **[Minimum jump stitch length for thread trimming]** is available differs depending on the selected machine model. For details, refer to the Operation Manual for the machine.

## $\Box$

The default setting can be specified for whether or not thread trimming is applied to objects that are created.

Click **[Option]** above the Ribbon, and then click **[Options]** to display the **[Options]** dialog box. Next, click **[Jump Stitch Trimming]**, and then select or clear the **[Add jump stitch trimming to the entered patterns.]** check box.

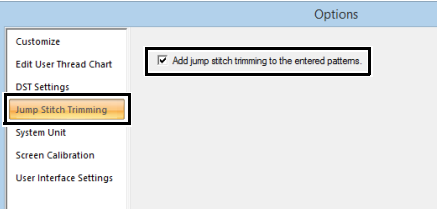

- cc *["Adding jump stitch trimming to new patterns"](#page-302-0)  [on page 302](#page-302-0)*
	- cc *["Jump Stitch Trimming" on page 16](#page-16-0)*, *"Machine thread trimming according to [settings specified in Layout & Editing" on](#page-297-0)  [page 297](#page-297-0)* and *["Adding jump stitch](#page-302-0)  [trimming to new patterns" on page 302](#page-302-0)*

## **Checking embroidery design information**

#### Click , then **[Design Property]**.

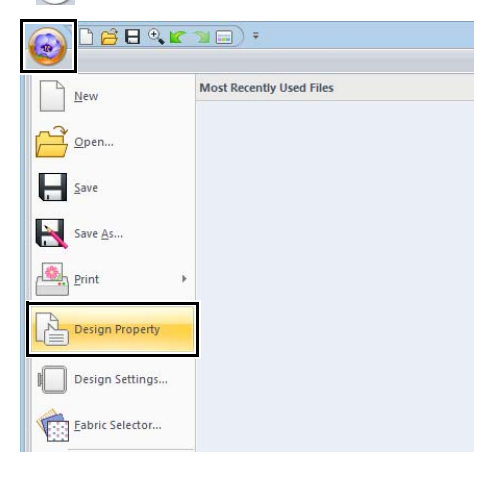

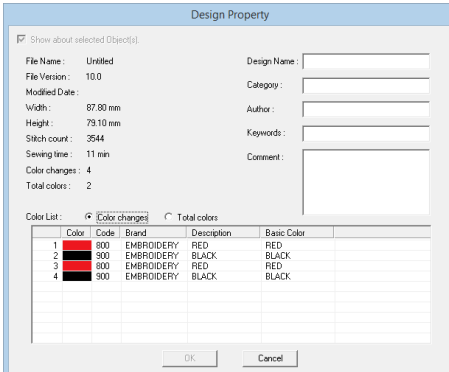

You can enter comments and information about the pattern to a saved .pes file.

## $\square$

The information shown in the color list can be switched.

#### • **Color Changes**

The thread color information for each color change is displayed. This allows you to check the total number of thread color changes.

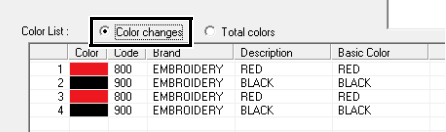

#### • **Total Colors**

The thread color information for the necessary threads is displayed. This allows you to check the total number of thread colors.

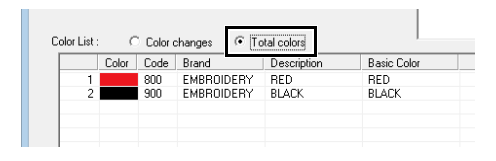

## $\square$

- You can select and check the properties of individual patterns within the embroidery design by selecting the pattern before opening this dialog box. In this case, clearing the **[Show about selected Object(s)]** check box switches the dialog box to display properties for all patterns in the Design Page.
- If the Design Page was set to **[Custom Size]** or **[Hoop Size]** was set to a multi-position hoop (100 × 172 mm or 130 × 300 mm) or the jumbo frame (360 × 360 mm), a **[Design Property]** dialog box appears with the sewing information for each hoop of the pattern in the Design Page.

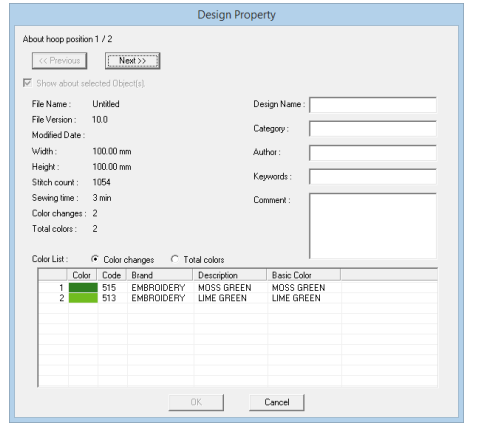

• Files can be searched for in Design Database according to the entered information.

# **Opening/Importing Embroidery Designs**

 $\square$ 

## **Creating a new embroidery design**

#### Click , then **[New]**.

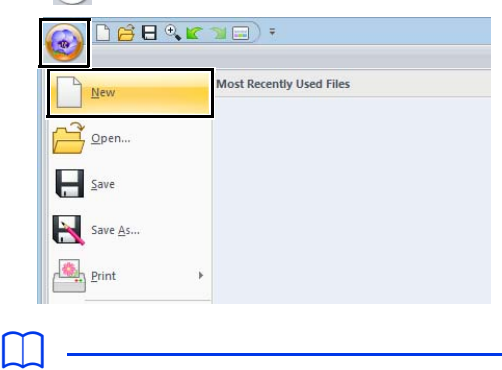

The size of the Design Page can be changed.

 $\blacktriangleright$  *["Specifying the Design Page Settings" on](#page-14-0)  [page 14](#page-14-0)*

## **Opening a Layout & Editing file**

1 Click , then **[Open]**.

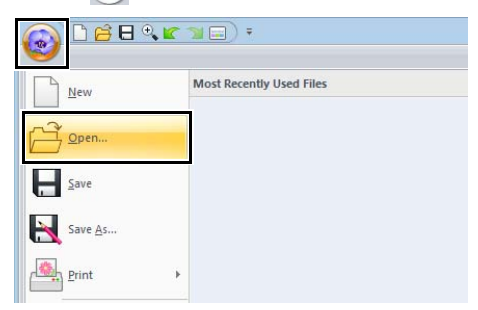

**2** Select the drive, the folder and the file, and then click **[Open]**, or double-click the file's icon.

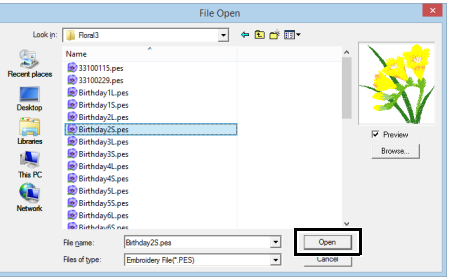

• To view the data in the selected folder as thumbnails in the **[Browse]** dialog box, click **[Browse]**.

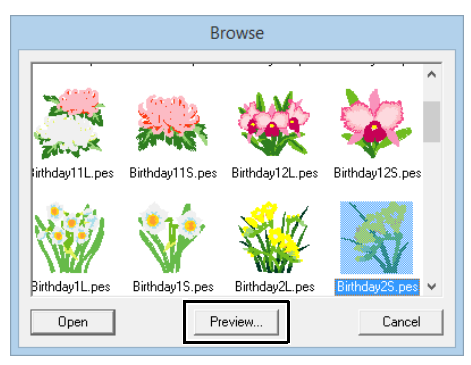

To see a more detailed design, select a file, and then click **[Preview]**.

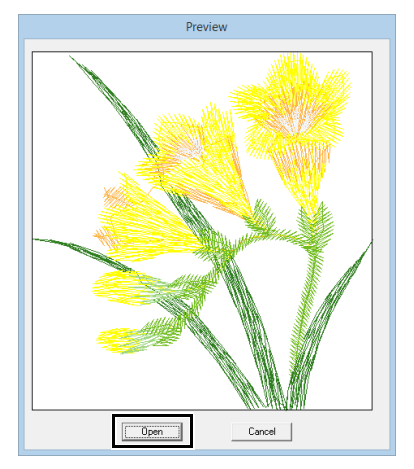

- To open the displayed file, click **[Open]**.
- If no files are listed, there are no .pes files in the selected folder. Select a folder containing a .pes file.
- If the selected file is in a format other than the .pes format, the message "Unexpected file format" appears in the **[Preview]** window.

## $\square$

A file can be opened in any of the following ways.

- Drag the embroidery design from file Windows Explorer into the Layout & Editing window.
- Double-click the embroidery design file in Windows Explorer.
- Double-click the embroidery design file in Design Database.

## **Importing embroidery designs**

Embroidery designs can be imported from the **[Import]** pane. For more details on the **[Import]** pane, refer to *["Example of Importing Embroidery](#page-13-0)  [Data" on page 13](#page-13-0)*.

## ■ **From Design Library**

- 1 Click the **[Home]** tab.
- 2 Click **[Import Patterns]** in the **[Import]** group, and then click **[from Design Library]**.

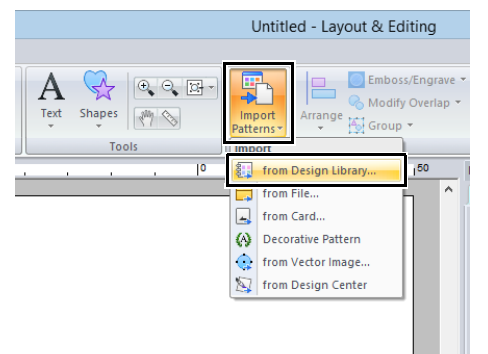

**3** From the [Category] selector, select a category to display the corresponding embroidery data.

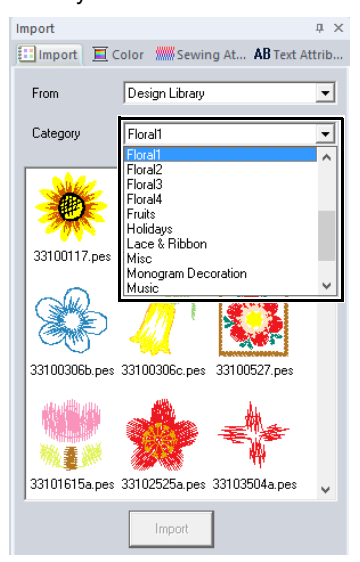

4 Select the file icon for the design to be imported, and then click **[Import]**.

## ■ **From a folder**

- 1 Click the **[Home]** tab.
- 2 Click **[Import Patterns]** in the **[Import]** group, and then click **[from File]**.

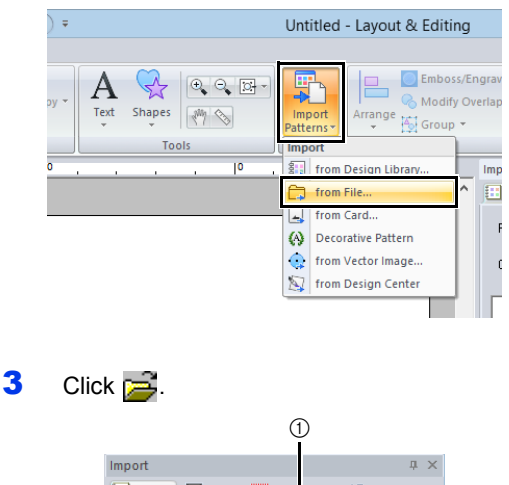

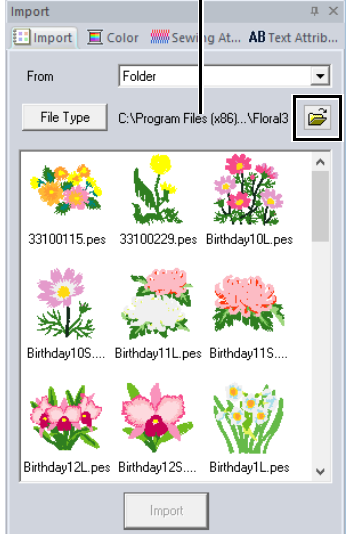

1 Indicates the path to the currently selected folder.

4 Select a folder, and then click **[OK]**.

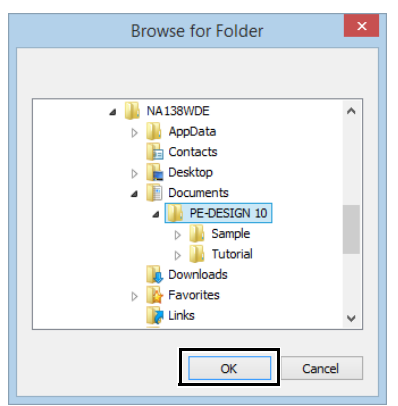

5 Click **[File Type]** in the **[Import]** pane. Select the file name extensions of the corresponding embroidery data to be displayed, and then click **[OK]**.

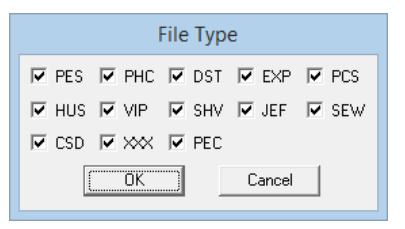

- 6 Select the file icon, and then click **[Import]**.
- $\mathbf 0$ When importing designs from other vendors, be sure to choose a design that will fit in the Design Page.
- $\Box$

Since .dst files do not contain thread color information, the colors of an imported .dst file may not appear as expected. You can change the thread colors by using functions in the **[Sewing Order]** pane or by holding down the **<Alt>** key and selecting a stitch pattern.

- $\blacktriangleright$  *["Selecting stitch patterns by thread color" on](#page-71-0)  [page 71](#page-71-0)*
- When importing .dst files, the number of jump stitches for thread trimming can be specified.
- cc *["Specifying the number of jumps in](#page-301-0)  [embroidery design of the DST format" on](#page-301-0)  [page 301](#page-301-0)*

### ■ **From an original card**

- 1 Insert an original card into the USB card writer module.
	- cc Refer to *["Transferring to a machine by](#page-202-0)  [using an original card" on page 202](#page-202-0)*
- 2 Click the **[Home]** tab.
- 3 Click **[Import Patterns]** in the **[Import]** group, and then click **[from Card]**.

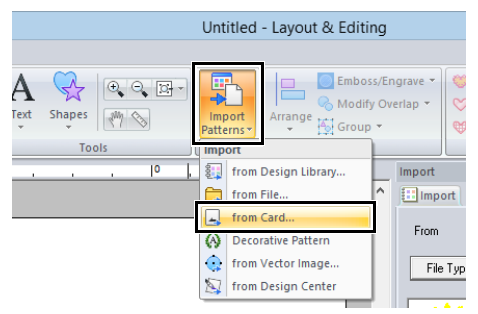

 $\rightarrow$  After the card has been read, the embroidery designs on the card are displayed.

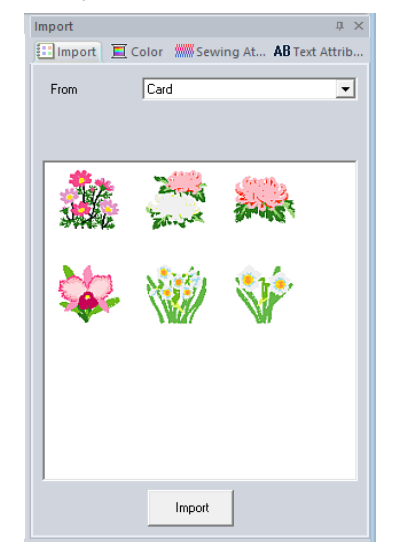

4 Select the file icon, and then click **[Import]**.

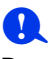

Due to copyright issues, some original cards cannot be used with this function.

## **Importing vector images (WMF/EMF/SVG)**

Vector image data in the ".wmf" (Windows Metafile), ".emf" (Enhanced Metafile) and ".svg" (Scalable Vector Graphics) file formats can be converted to shape patterns.

- 1 Click the **[Home]** tab.
- 2 Click **[Import Patterns]** in the **[Import]** group, and then click **[Import from Vector Image]**.

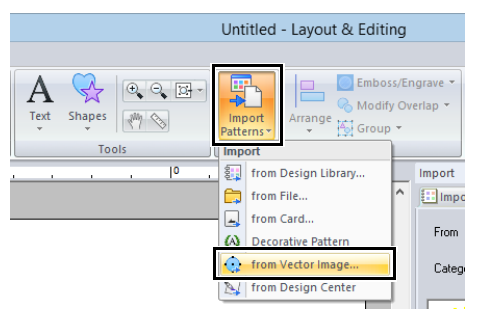

**3** Select the drive, folder and file, and then click **[Open]**.

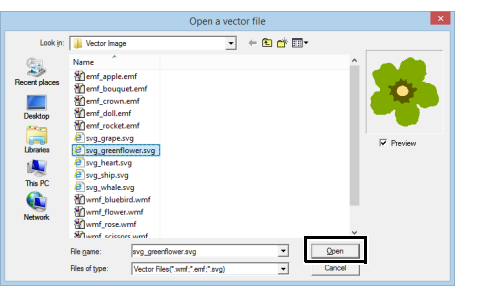

 $\rightarrow$  The imported image appears in the Design Page.

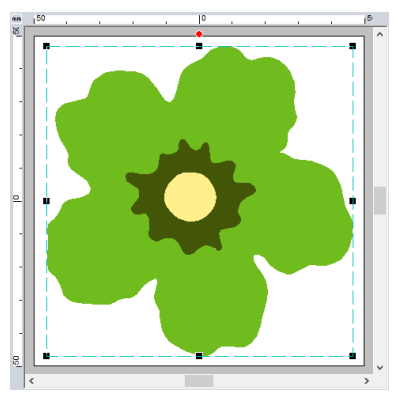

## $\mathbf a$

- Image, text, width of the line, gradient, opacity, and any other styles or attributes of graphics will not be imported. With files in the ".emf" and ".svg" formats, the data is converted while retaining curves.
- The data on all layers of an SVG file, regardless of whether it is displayed or hidden, will be converted into the embroidery pattern.

#### ■ **Creating an embroidery pattern using vector images drawn with other image-editing applications**

Being converted to the ".svg" file format, vector image files created with other commercially available applications (e.g., ".ai" (Adobe Illustrator Artwork) and ".cdr" (CorelDraw file)) can be imported.

First convert the vector image files into either of WMF, EMF or SVG file format with your applications, and then import them to PE-DESIGN by following the steps described in "Importing vector images (WMF/EMF/SVG)".

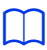

Raster image files (e.g., ".bmp" and ".jpg") can be used as background images in PE-DESIGN, or they can be converted to embroidery patterns using the Image To Stitch Wizard.

**Example For details, refer to [page 131](#page-131-0).** 

## **Importing embroidery design from Design Center**

- 1 Start up Design Center and open the file.
	- cc *["Original Image Stage" on page 212](#page-212-0)* and *["Opening a file" on page 223](#page-223-0)*
- 2 Click the **[Home]** tab.
- 3 Click **[Import Patterns]** in the **[Import]** group, and then click **[from Design Center]**.

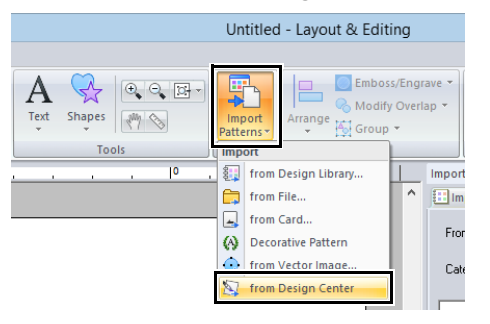

4 Specify the desired settings beside **[Import]**, **[Magnification]** and **[Orientation]**, and then click **[Import]**.

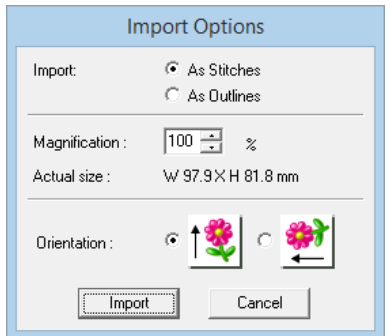

#### **Import**

As Stitches:

Imports, as stitch patterns, embroidery data created in Design Center.

As Outlines:

Imports, as outline patterns, embroidery data created in Design Center. This data can be edited in the same way as outline patterns created in Layout & Editing.

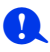

The maximum magnification ratio that can be specified is the ratio that enlarges the design to the size of the Design Page.

# **Saving and Printing**

## **Saving**

## ■ **Overwriting**

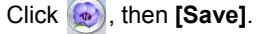

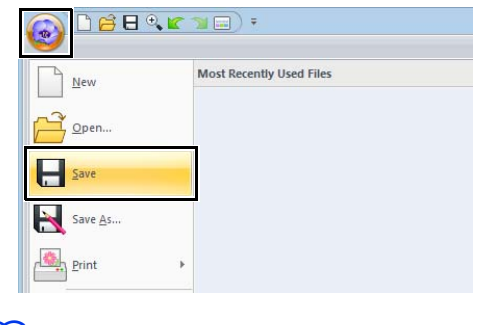

 $\square$ 

If no file name has been specified or if the file cannot be found, the **[Save As]** dialog box appears.

## ■ Saving with a new name

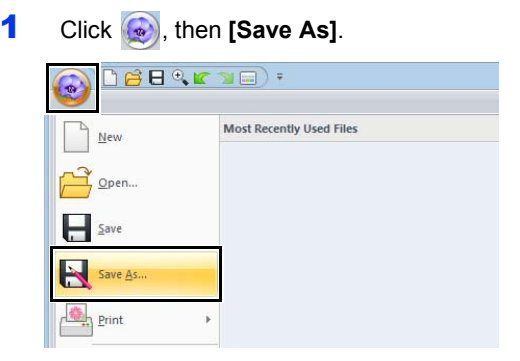

**2** Select the drive and the folder, and then type in the file name.

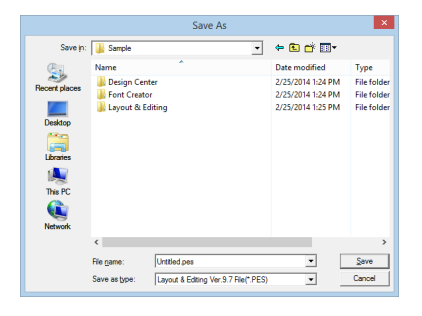

 $\mathbf{a}$ 

If you select a file type of a previous software version, saved .pes files can be opened with that version of the software; however, all saved designs will be converted to stitch pattern.

- 3 Click **[Save]** to save the data.
	- $\rightarrow$  The new file name appears in the title bar of the Layout & Editing window.

#### ■ Outputting design in a different **format**

The data shown in the Design Page can be exported as a file of a different format (.dst, .hus, .exp, .pcs, .vip, .sew, .jef, .csd, .xxx, and .shv).

1 Click **(a)**, then **[Export]**.

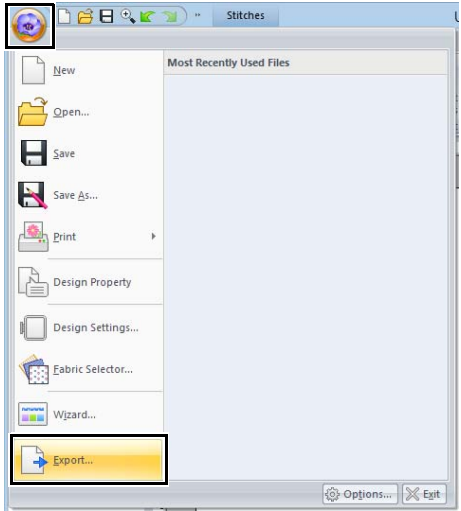

**2** Select the drive and the folder, and then type in the file name.

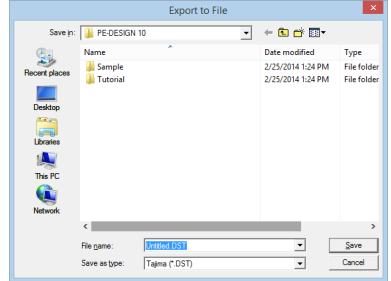

- **3** Select a format (.dst, .exp, .pcs, .hus, .vip, .shv, .jef, .sew, .csd, or .xxx) that the file will be exported as.
- $\Box$

The **[Number of jumps for trim]** setting can be specified for outputting to the .dst format. Before outputting, click the **[Option]** button, then **[Options]**, then **[DST Settings]** to specify the settings.

 $\blacktriangleright$  *["Specifying the number of jumps in](#page-301-0)  [embroidery design of the DST format" on](#page-301-0)  [page 301](#page-301-0)*

 $\mathbf{a}$ 

- Some patterns imported from original cards cannot be exported.
- Divided embroidery patterns and embroidery patterns for the jumbo frame or multi-position hoop will be exported as a single file, and will not be split into sections.

## **Printing**

## ■ **Specifying print settings**

Before printing, you may need to change the print settings for the embroidery design files.

1 Click , then **[Print]**, then **[Print Setup]**. **BBQCO** · Stitches Preview and print documents  $\bigcap$  New -<br>Prints your embroidery design and image  $\sum_{open...}$ **Print Preview** Print Preview<br>Displays a preview of your embroidery design<br>and image before printing.  $\Box$ **Print Setup** Save As... Design Property Print Setup

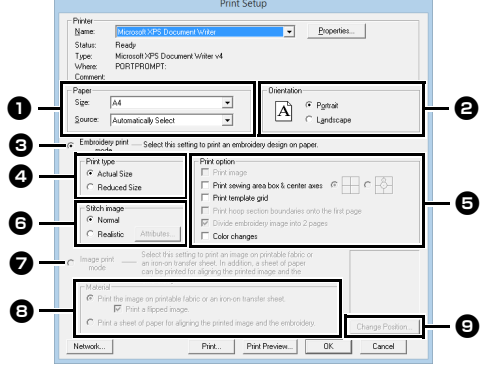

- $\bullet$  Specify the paper size.
- **B** Specify the paper orientation.
- **c** To print the embroidery pattern, select **[Embroidery print mode]**.

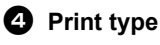

## Actual Size:

Select this option to print the design at actual size and the sewing information (dimensions of the embroidery pattern, sewing color order, stitch count and hoop position) on separate pages.

#### Reduced Size:

Select this option to print a reduced image together with all of the abovementioned information on a single page.

### **e** Print option

Print image:

- Select this check box to print the image imported into the Design Page in addition to the embroidery pattern. However, any part of the image extending out of the print area for the embroidery will not be printed.
- Print sewing area box & center axes: (This setting is only available when **[Actual Size]** is selected.)

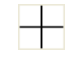

: Select this option to print black lines to indicate the sewing area (refer to *["Specifying the sewing](#page-16-1)  [area" on page 16](#page-16-1)*) and the center axes for the data.

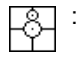

: Select this option to print an embroidery positioning mark in the center of the axes.

(This setting cannot be selected if **[Jumbo Frame]** has been selected as the Design Page size.)

#### Print template grid:

Select this check box to print green lines to represent the grid printed on the embroidery sheet included with the hoop. (This setting cannot be selected if User Hoop, **[Cap Frame]**, **[Cylinder Frame]**, **[Jumbo Frame]**, **[Clamp Frame]** or **[Round Frame]** has been selected as the Design Page size.)

Print hoop section boundaries onto the first page:

Select this check box to print the sections of a design where the Design Page has been set to a custom size or to **[Jumbo Frame]**. The pattern sections are printed in red.

Divide embroidery image into 2 pages: Select this check box to print at actual size and on A4- or Letter-size paper a design that is larger than the paper size by dividing it in two and printing each half on different pages.

(This setting is only available when **[Actual Size]** is selected in the **[Print Setup]** dialog box and when the Design Page is set to the larger hoop sizes. This setting is not available if a **[User Hoop]** size is selected.)

With this split printing feature,  $\frac{1}{1}$ 

or  $\blacksquare$  is printed in the lower-right corner of the paper to indicate which half is printed.

Color Changes:

Select this check box to print the thread color change information for the pattern.

When this check box is cleared, the information for the necessary threads is printed. This allows you to check the total number of thread colors.

#### **6** Stitch image

Normal:

Select this option to print the design as lines and dots.

Realistic:

Select this option to print a realistic image of the design. To change the settings of the realistic image, click **[Attributes]**.

cc *["Changing realistic view settings" on](#page-79-0)  [page 79](#page-79-0)*

## $\mathbf a$

If the **[Divide embroidery image into 2 pages]**

check box is cleared and you print on paper of a larger size, the design does not print in two halves. Likewise, if you print on paper of a smaller size, the design might be cut off.

 $\bullet$  When printing an imported image onto iron-on paper or printable fabric, or when printing the sheet for positioning the embroidery in the printed image, select **[Image print mode]**, and then select an option under **[Material]**.

#### **a** Material

Print the image on printable fabric or an iron-on transfer sheet:

Select this option to print the background image on iron-on paper or fabric that can be printed on. Only the image is printed.

Print a flipped image:

Select this check box to print the image flipped on a vertical axis. When printing on iron-on paper, the image is normally printed flipped (mirror image). (For details, refer to the instructions for the iron-on paper that you are using.) Select this option if your printer does not have a function for printing a flipped (mirror) image. (For details, refer to the instructions for your printer.)

Print a sheet of paper for aligning the printed image and the embroidery: Select this option to print a sheet for aligning the positions of the image and embroidery. Positioning marks and guide lines indicating the embroidering area are printed on the image.

#### $\Theta$  Change Position

The position where the image is printed on the paper can be changed. (Any part of the image extending out of the print area of the paper is not printed.) Click **[Change Position]** to display the **[Image Print Position Setting]** dialog box, and then drag the image to the desired printing position in the paper.

- 2 Click **[OK]**.
	- $\blacktriangleright$  *["Changing the display of the embroidery](#page-78-0)  [design" on page 78](#page-78-0)*.

 $\Box$ 

#### **With embroidery patterns for the jumbo frame**

The pattern in Side 2 of an embroidery pattern for the jumbo frame is printed with the orientation of the actual embroidery (rotated 180°).

## ■ **Checking a print image**

You can preview the contents of the Design Page before printing.

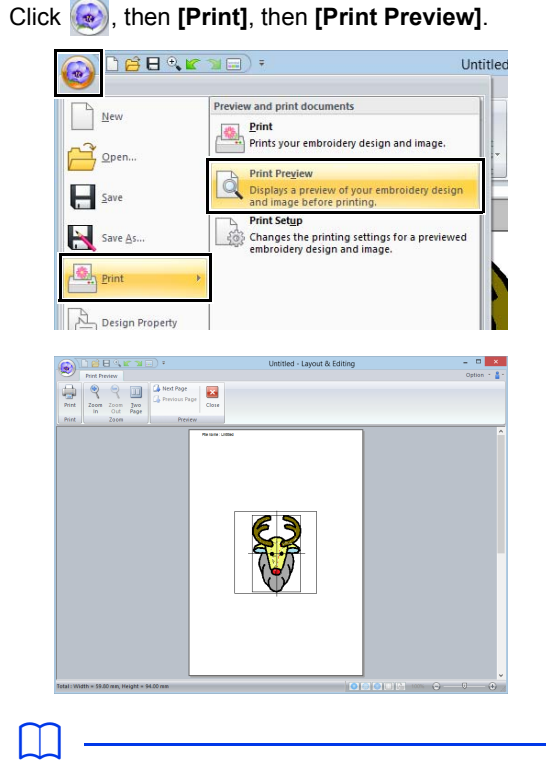

The print image can also be displayed by clicking **[Print Preview]** in the **[Print Setup]** dialog box.

#### ■ **Printing a Design Page with sewing information**

You can print the Design Page together with its sewing information.

1 Click **a**, then **[Print]**, then **[Print]**. **BEARDE** Untitled  $\bigcap_{\text{New}}$ Prints your embroidery design and image  $\sum_{open.}$ **Print Preview** Displays a preview of your embroidery design<br>and image before printing.  $\Box$ the **Print Setup**<br>**Changes the printing settings for a previewed**<br>**embroidery design and image.** Save As. **Print** Design Property

2 Select the necessary settings.

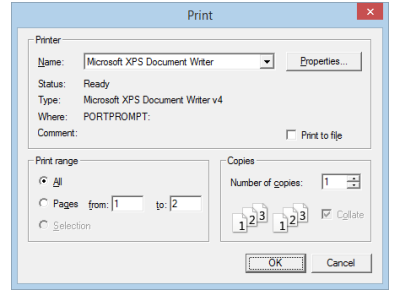

- 3 Click **[OK]** to begin printing.
- 4 Follow the instructions for the printer to finish printing.

and the control of the control of the

۰

## **Creating Embroidery Patterns Containing Text**

This section provides descriptions for entering text and the various operations for arranging them. In addition, details are provided for creating embroidery patterns whose text can easily be replaced.

From Layout & Editing, various embroidery patterns can be created for text.

The following types of text can be created.

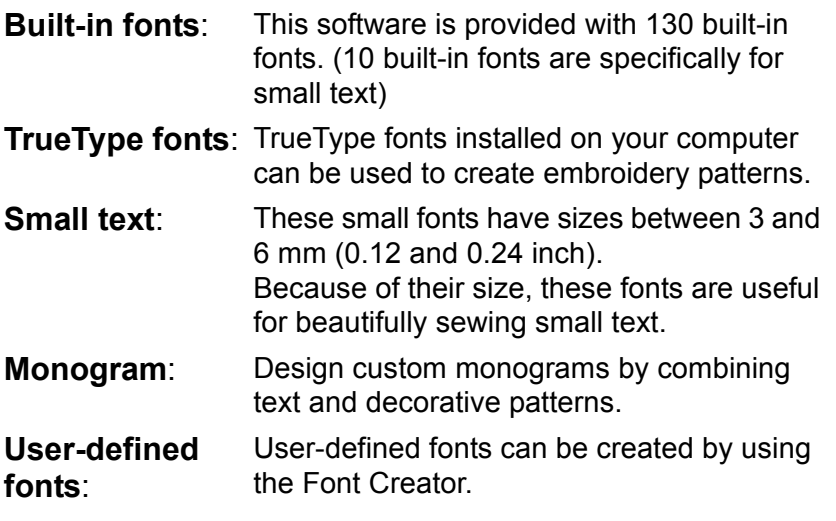

In addition, text can be arranged in the following ways.

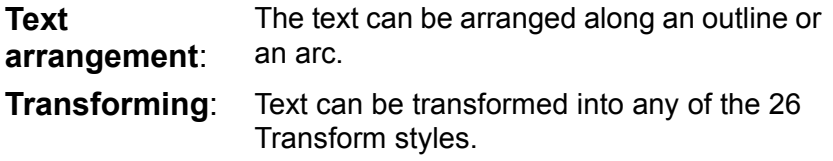

## **Tutorial 2: Using Templates**

Using the **[Template Wizard]**, you can easily create custom embroidery patterns by simply changing the text in the patterns that are already available. Follow each step to create a custom embroidery pattern.

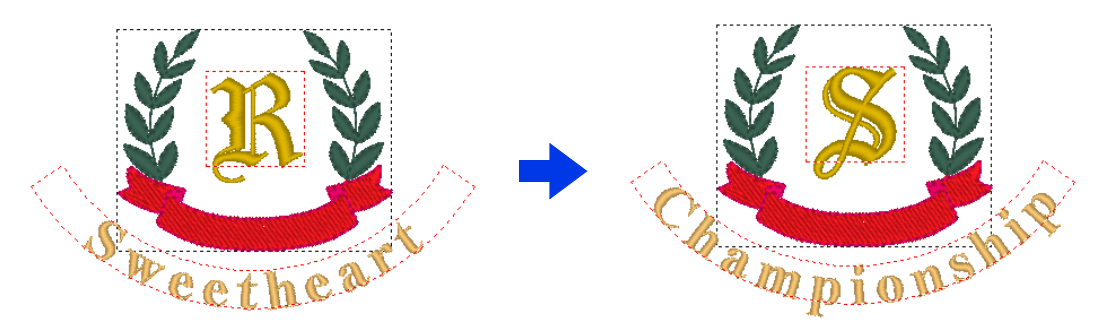

The sample file for this tutorial is located at Documents (My documents)\PE-DESIGN 10\Tutorial\Tutorial 2.

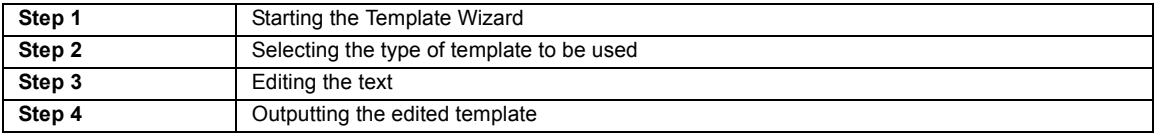

#### <span id="page-101-0"></span>**Step 1 Starting the Template Wizard**

When Layout & Editing starts up, the first dialog box of the wizard appears.

- 1 Plug your USB media into the computer.
- 2 Click **[Use Template Designs]**.

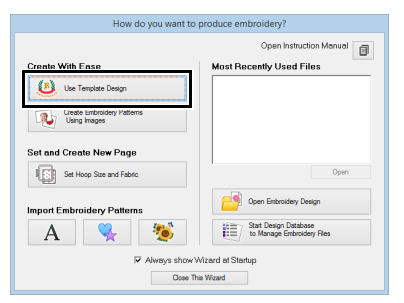

#### <span id="page-101-1"></span>**Step 2 Selecting the type of template to be used**

1 Select **[shirtsCH11B.pes]** from the category **[Shirts\_Chest]**, and then click **[Next]**.

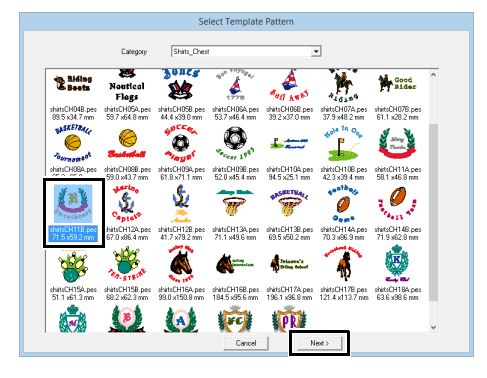

## $\Box$

Various templates are available when **[Template]** is selected in the **[From]** selector of the **[Import]** pane.

Select **[shirtsCH11B.pes]** from the category **[Shirts\_Chest]**, and then click **[Template Wizard]** to open the Template Wizard.

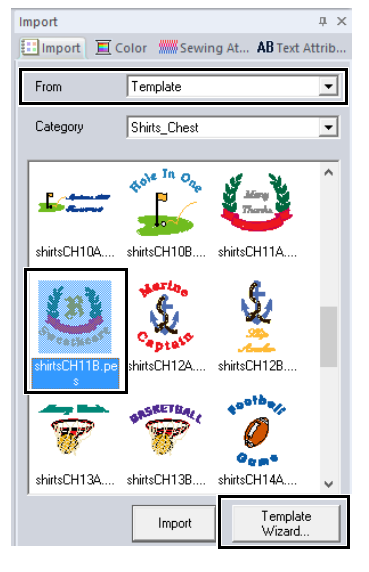

## <span id="page-102-0"></span>**Step 3 Editing the text**

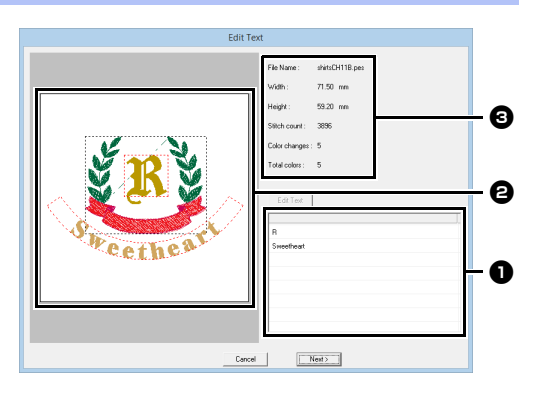

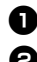

 $\bullet$  Text list: Edit the text here.

 $\Theta$  Preview window: Check the results of the edited text.

**B** Embroidery information for the template

- 1 Click "R" in the text edit box, to be changed, and then click **[Edit Text]**.
	- $\rightarrow$  The text is highlighted.

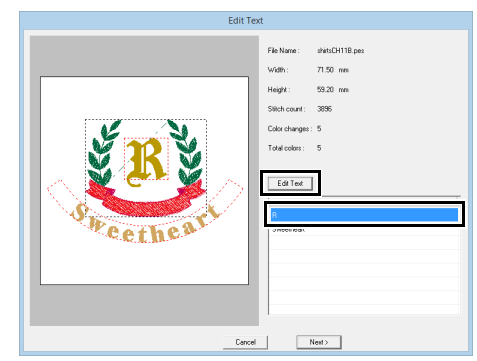

- 2 Type "S", and then press the **<Enter>** key.
	- $\rightarrow$  The results of editing appear in the preview window.

The text "Sweetheart" in the second row is highlighted.

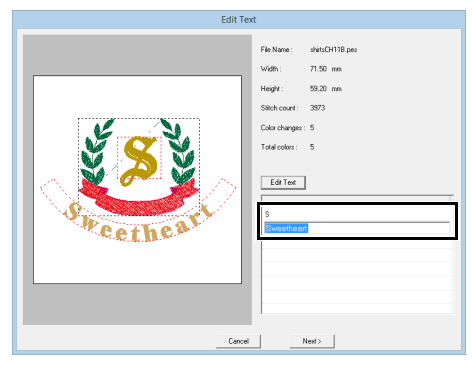

- **3** Type "Championship", and then press the **<Enter>** key.
- 4 Click **[Next]**.

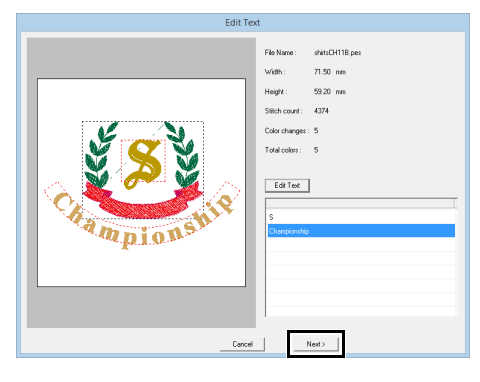

<span id="page-103-0"></span>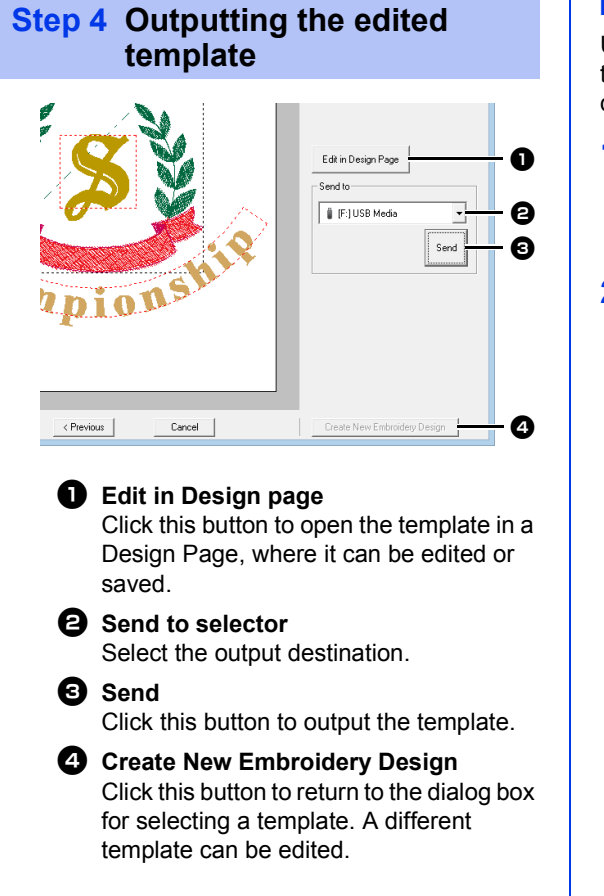

1 In the **[Send To]** selector, select your USB media to be used, and then click **[Send]**.

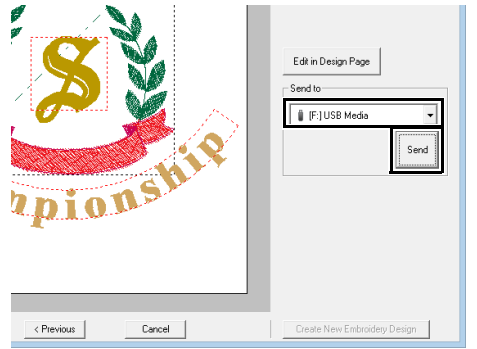

**2** To create another embroidery pattern using a different template, click **[Create New Embroidery Design]**. The dialog box from Step 2 appears.

To close the Template Wizard, click **[Cancel]**.

#### ■ Outputting the edited template

USB media, a sewing machine, an original card or the Link function can be selected as output destinations.

- **1** Depending on the desired output destination, prepare the USB media or original card. Otherwise, connect the embroidery machine to the computer.
- 2 Select the output destination from the **[Send To]** selector, and then click **[Send]**.

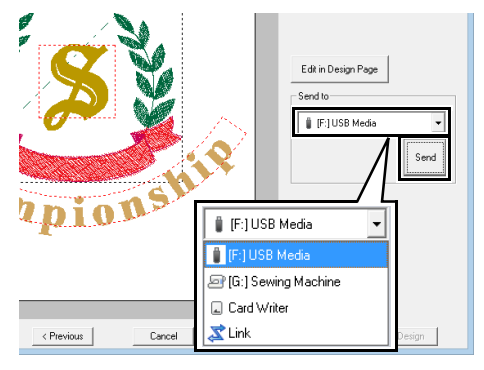

 $\mathbf a$ 

- Select an output destination according to the method used to transfer data to your embroidery machine.
- When no output destination is found, the **[Send]** button will be grayed out and unavailable.
- cc *["Transferring Embroidery Designs to](#page-201-0)  [Machines" on page 201](#page-201-0)* and *["Using the Link](#page-204-0)  [Function to Embroider From the Computer" on](#page-204-0)  [page 204](#page-204-0)*

# **Template Feature**

## **Saving your design as a new template**

A design that you have created can be used as a template.

- **1** Create an embroidery pattern that contains text.
- 2 Apply the **[Name Drop]** attribute to the text.
	- $\blacktriangleright\blacktriangleright$  *["Tutorial 5: Creating Name Drop" on](#page-124-0)  [page 124](#page-124-0)* and *["Name Drop Feature](#page-127-0)  [\(Replacing Text\)" on page 127](#page-127-0)*
- **3** Click **e**, then **[Save As]**.

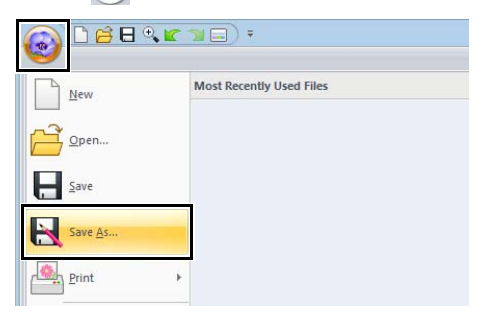

4 Save the created embroidery pattern in a folder of the **[Template Library]** folder. Select the folder (Drive where PE-DESIGN was installed)**\Program Files (x86)\Brother\PE-DESIGN 10\Template Library\Sample**, type in the file name, and then click **[Save]**.

## **Tutorial 3: Entering text**

This section describes the procedures for importing a transformed text pattern and editing the text.

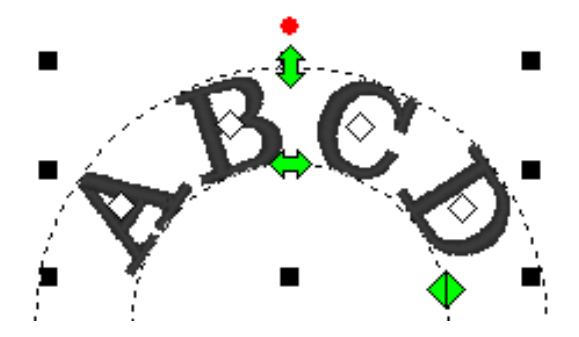

The sample file for this tutorial is located at Documents (My documents)\PE-DESIGN 10\Tutorial\Tutorial 3.

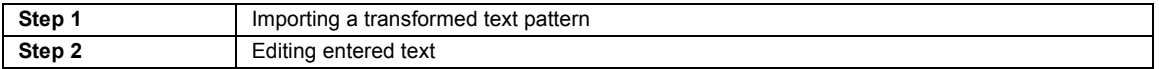

#### <span id="page-105-0"></span>**Step 1 Importing a transformed text pattern**

Import a text pattern from the **[Import]** pane.

- 1 Display the **[Import]** pane.
- 2 Select **[Text]** from the **[From]** selector and **[Transformed]** from the **[Category]** selector. Select **[TT\_001.pes]**, and then click **[Import]**.

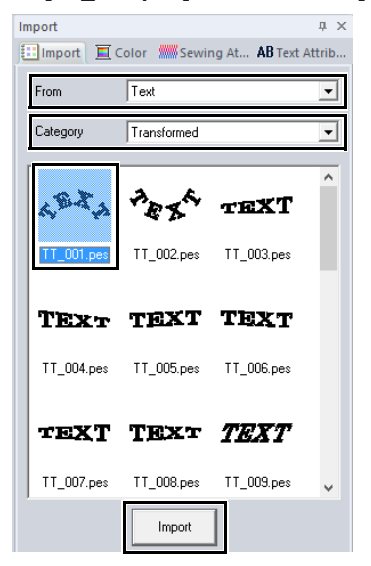

## $\Box$

Sample built-in font patterns are available in the **[Import]** pane when **[Text]** is selected in the **[From]** selector.

#### <span id="page-105-1"></span>**Step 2 Editing entered text**

- 1 Select the imported text pattern, and then click the **[Text Attributes]** tab.
- 2 Click in the text field.
	- $\rightarrow$  The text pattern appears as dotted lines, and the cursor appears at the end of the text.

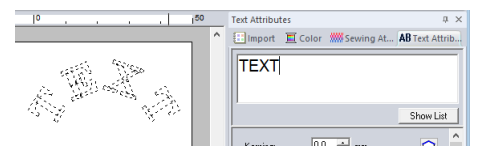

3 Press the **<BackSpace>** key to delete the text, and then click characters in the character table to enter text. Finally, press the **<Enter>** key to apply them.

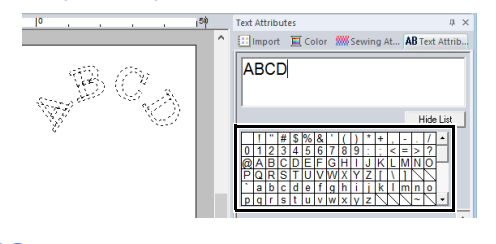

 $\Box$ 

For details on other ways to edit text, refer to the section indicated below.

cc*["Editing entered text" on page 107](#page-107-0)*

# **Advanced Operations for Entering Text**

- 1 Click the **[Home]** tab.
- 2 Click **[Text]** in the **[Tools]** group, and then

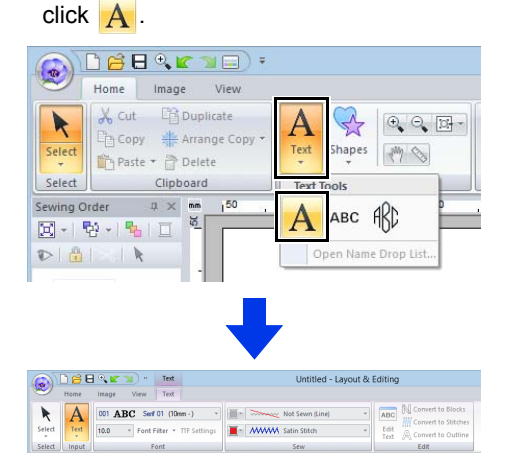

- **3** If necessary, change the font, text size, color and sew type.
	- $\blacktriangleright\blacktriangleright$  *["Setting text attributes" on page 107](#page-107-1)* and *["Embroidery attributes for text" on](#page-117-0)  [page 117](#page-117-0)*
- 4 Click in the Design Page.

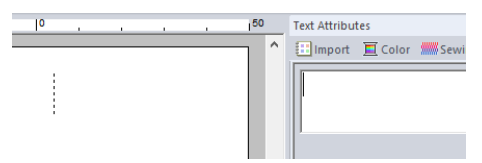

**5** Type the text.

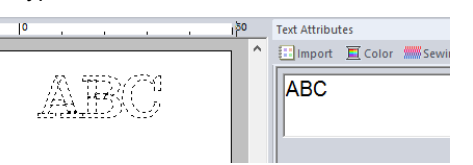

**Entering text 6** Press the **<Enter>** key or click the Design Page.

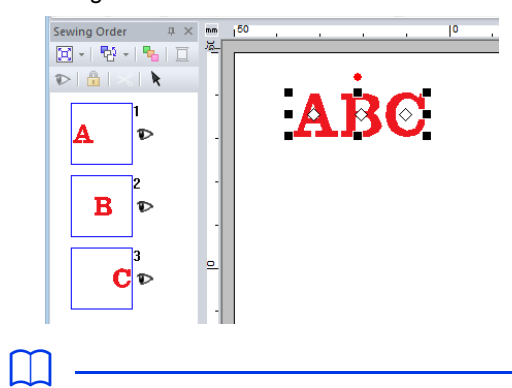

- Hold down the **<Ctrl>** key and press the **<Enter>** key to enter a new line of text.
- Characters can also be entered by clicking them in the character table. This is particularly useful if you have to enter accented characters that are not available on your keyboard.

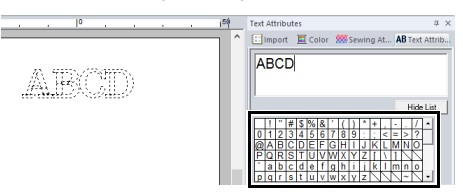

• Click **[Hide List]** to hide the character table. While it is hidden, click **[Show List]** to display the character table.

## $\mathbf{a}$

If the entered character is not available with the selected font or if the character cannot be converted to an embroidery pattern, the character appears as  $\vert \cdot \vert$  in the Design Page. If this occurs, enter a different character.

Switch to one of the following text edit modes, and then type text as needed using the cursor appearing at the end of the text.

## ■ Using Text Attributes tab

- **1** Select a single text pattern.
- 2 Click the **[Text Attributes]** tab, and then click in the text field.

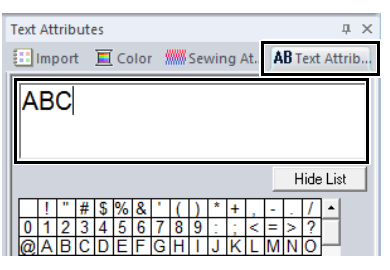

## ■ **Using Edit text tool**

- 1 Select a single text pattern.
- 2 Click the **[Text]** tab, and then click **[Edit Text]** in the **[Edit]** group.

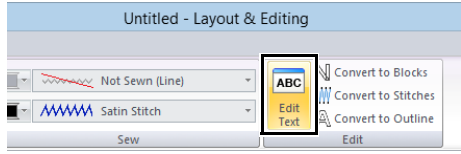

## ■ **Using keyboard**

- 1 Select a single text pattern.
- **2** Press a character key in the keyboard.

## ■ **Using Text tool**

1 Click **[Text]** in the **[Tools]** group of the **[Home]** tab, and then select  $\mathbf{A}$ .

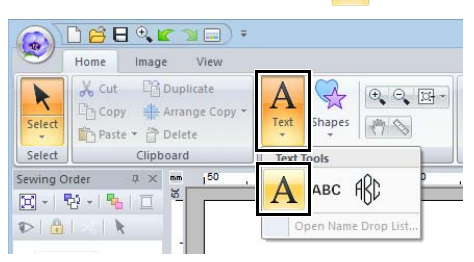

**2** Click a text pattern to edit.

## <span id="page-107-0"></span>**Editing entered text Setting text attributes**

<span id="page-107-1"></span>Text attributes can be specified with the **[Font]** selector and **[Text Size]** selector in the **[Text]** tab.

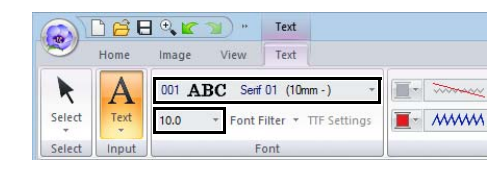

 $\Box$ 

The **[Text]** tab appears when a text pattern or a Text tool is selected.

## ■ **Font**

Click the **[Font]** selector, and then select the desired font.

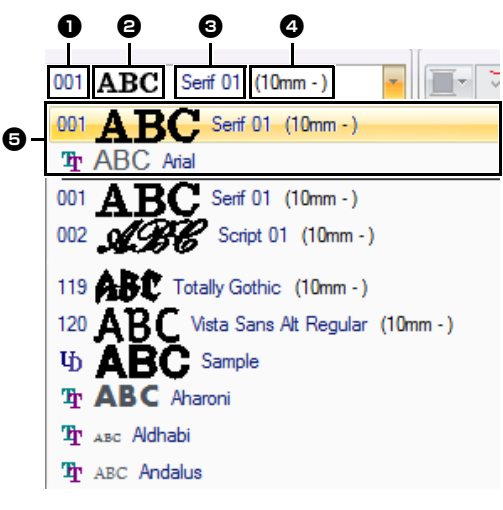

#### **1** Font Type

- A number identifies built-in fonts.
- **th** identifies user-defined fonts.
- **<sup>T</sup>T** identifies TrueType fonts.

#### $\Theta$  Font sample

If a single string of text is selected, the fonts in the list appear with the selected characters.

- **e** Font name
- <sup>d</sup> **Recommended minimum size**
- $\Theta$  Most recently used fonts
### $\Box$ • User-defined fonts

PEF files created with Font Creator and saved in the [MyFont] folder where PE-DESIGN was

- UЪ installed appear as userdefined fonts after the fonts listed in the table above. The UD icon appears on userdefined fonts.
- cc *["Font Creator" on page 274](#page-274-0)*
- TrueType fonts The installed TrueType fonts appear after the user-defined fonts.
- $\Box$

TrueType font settings can be changed in the **[TrueType Font Attribute Setting]** dialog box.

- $\blacktriangleright$  *["Specifying TrueType font attributes" on](#page-110-0)  [page 110](#page-110-0)*
- $\mathbf 0$
- Text created using certain TrueType fonts may not be converted correctly into an embroidery pattern due to the shape of the character. These characters cannot be embroidered correctly. Test sew before embroidering on your project.
- In addition, text created using some TrueType fonts cannot be converted at all.

### ■ **Font Filter**

A font listed in the **[Font]** selector can be selected.

- 1 Click text or a monogram, or select the **[Text]** tool or **[Monogram]** tool.
- 2 Click the **[Text]** tab.
- **3** Click **beside [Font Filter]** in the **[Font]** group, and then click **[Font Filter Settings]**.

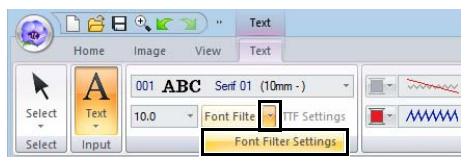

4 Select the check boxes for the fonts to be displayed, and clear the check boxes for the fonts to be hidden.

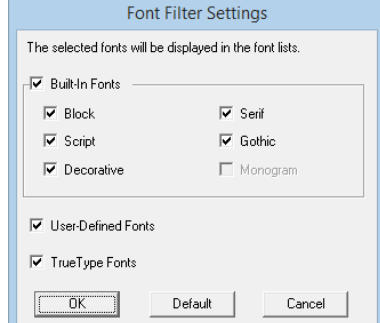

The **[Monogram]** check box is available when a pattern with a monogram font or the **[Monogram]** tool is selected.

**5** Click **[OK]** to apply the filter settings.

### $\square$

To return the fonts to the default (all fonts displayed), click **[Default]**.

6 To filter the fonts, click **[Font Filter]** so that it

appears as **Font Filter**.

Clicking the button switches between filtering and unfiltering the fonts.

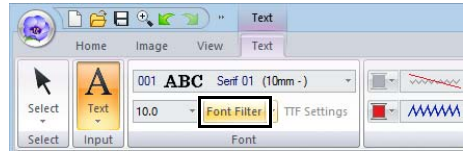

### $\square$

The font filter cannot be applied to small text fonts.

cc *["Small Text" on page 118](#page-118-0)*

### ■ **Text size**

Click the **[Text Size]** selector. Type the desired height and press the **<Enter>** key, or select the desired value.

Built-in fonts are listed in the **[Font]** selector with the recommended minimum size. We recommend using these fonts at a size equal or greater than the size indicated.

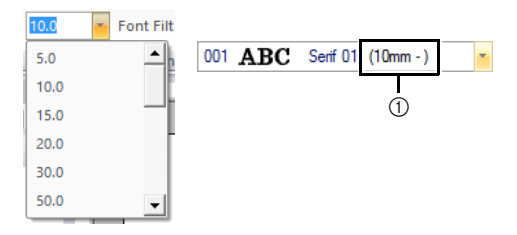

1 Recommended minimum size

### ■ **Specifying various text attributes**

1 Select the text.

### 2 Click the **[Text Attributes]** tab.

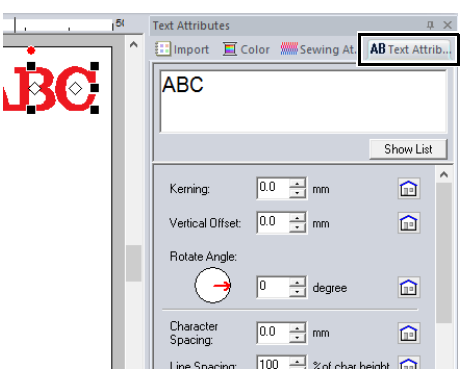

If the **[Text Attributes]** pane is not displayed, click the **[View]** tab, then **[Attributes]**, and then click **[Text Attributes]**.

**3** Change the text attributes.

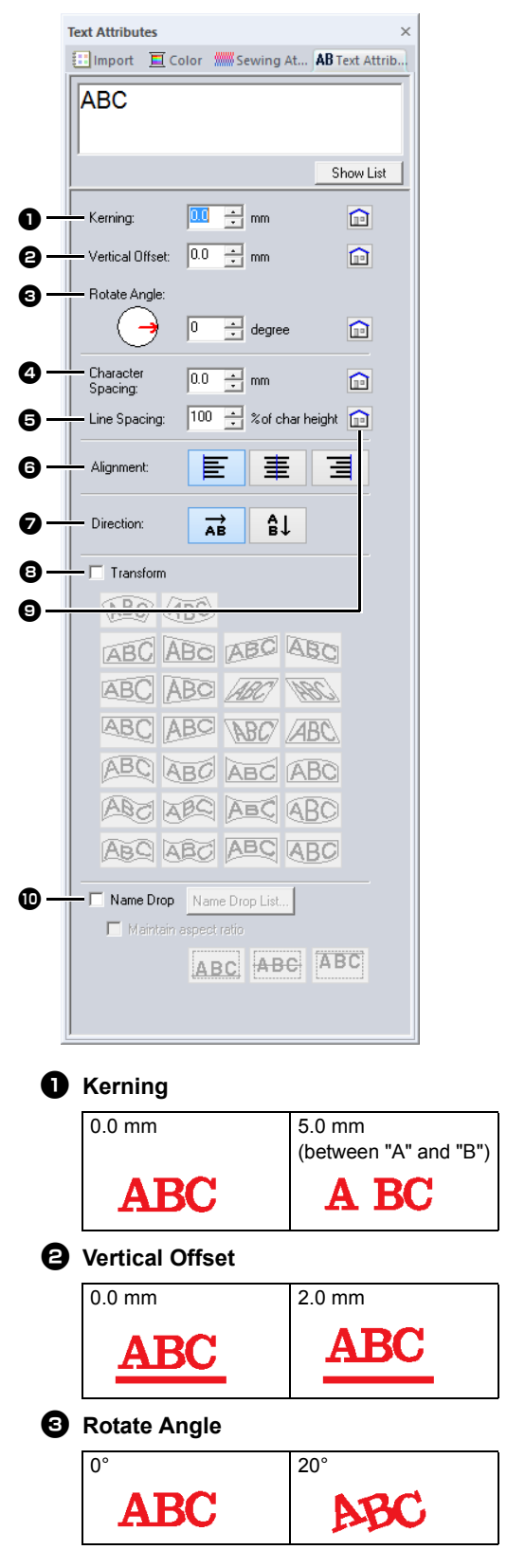

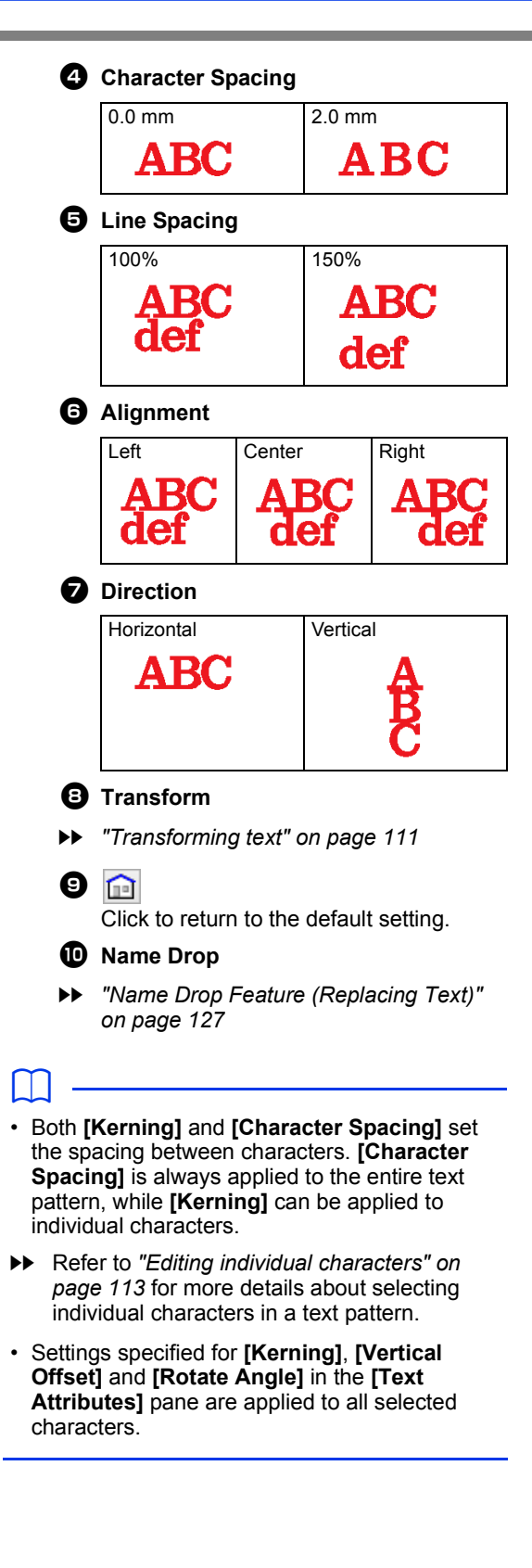

### <span id="page-110-0"></span>■ **Specifying TrueType font attributes**

- 1 Select text in a TrueType font.
- 2 Click **[TTF Settings]** in the **[Font]** group.

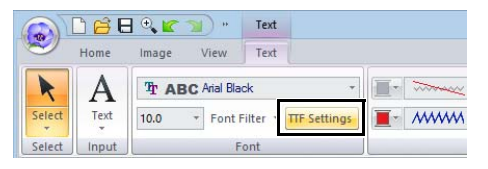

3 Select a font style from the **[Font style]** selector, select a character set from the **[Script]** selector, and then click **[OK]**.

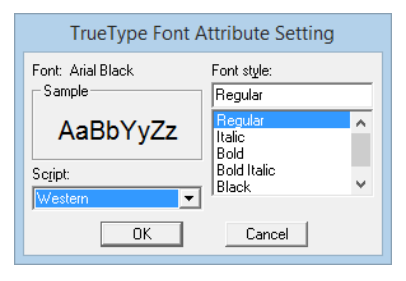

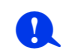

- The settings for **[Font style]** and **[Script]** differ depending on the TrueType font that is selected.
- If text created from multiple TrueType fonts is selected, this command is not available. In addition, if text of the same font but different font styles or scripts is selected, this dialog box appears with the attribute settings for the first letter in the text. In either case mentioned above, selecting only one character from within text displays a dialog box containing only that character's attributes.

<span id="page-111-0"></span>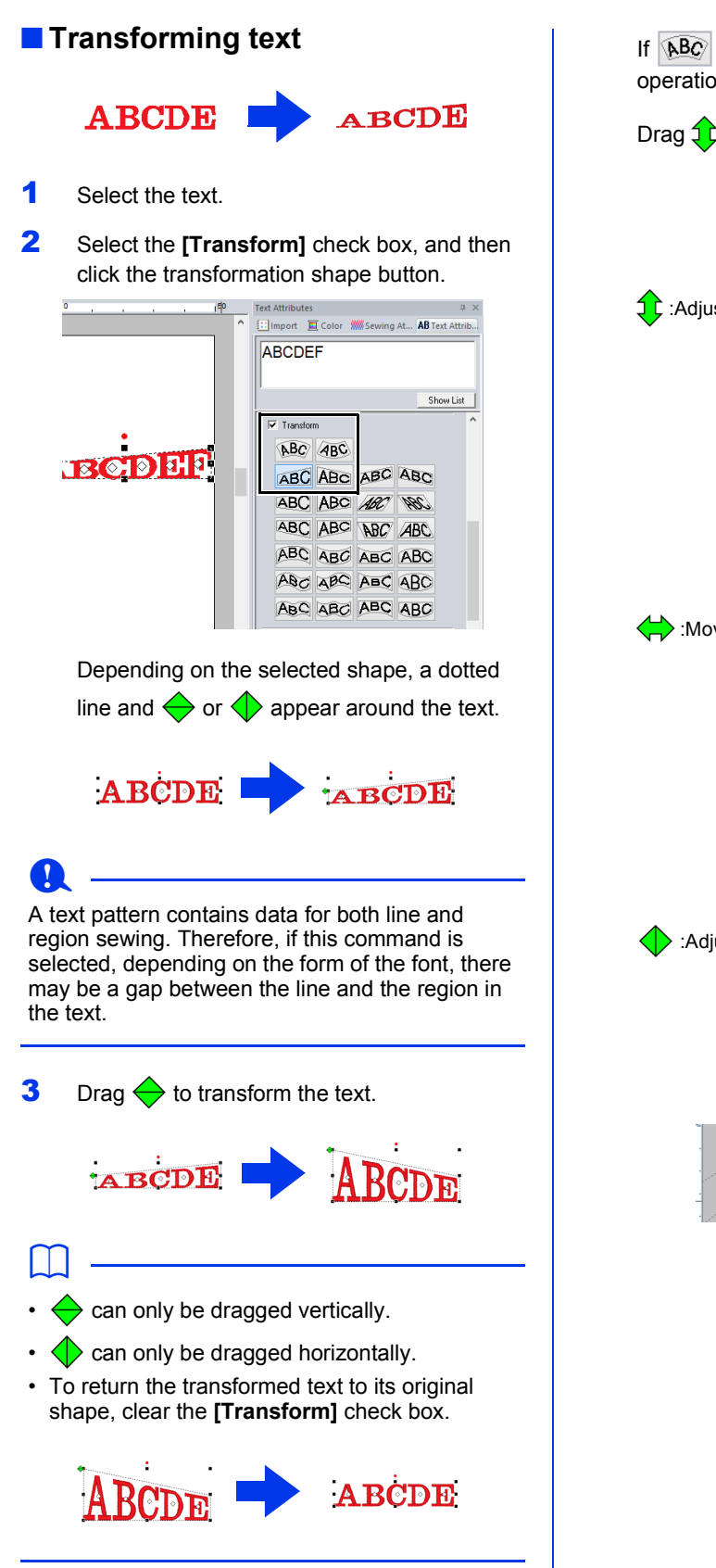

If  $\sqrt{ABC}$  was selected in step 2, the following operations can also be performed.

### Drag  $\left\{ \downarrow \right\}$  and  $\left\langle \right\rangle$  to transform the text.

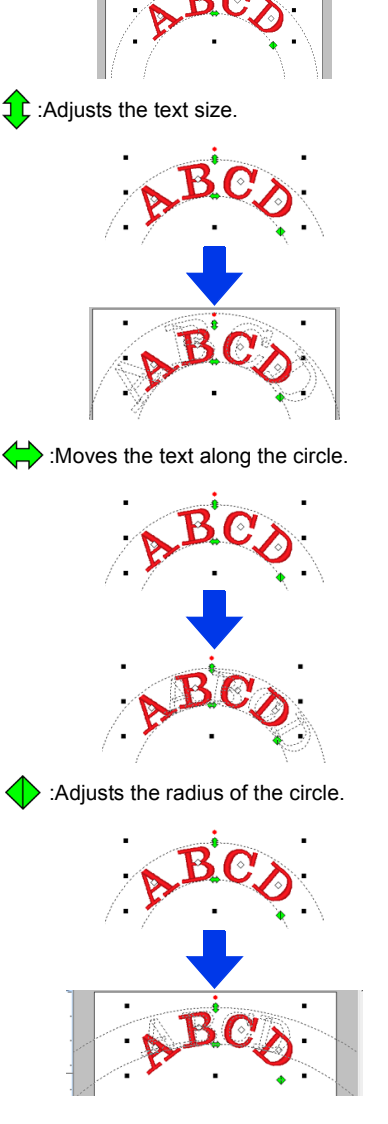

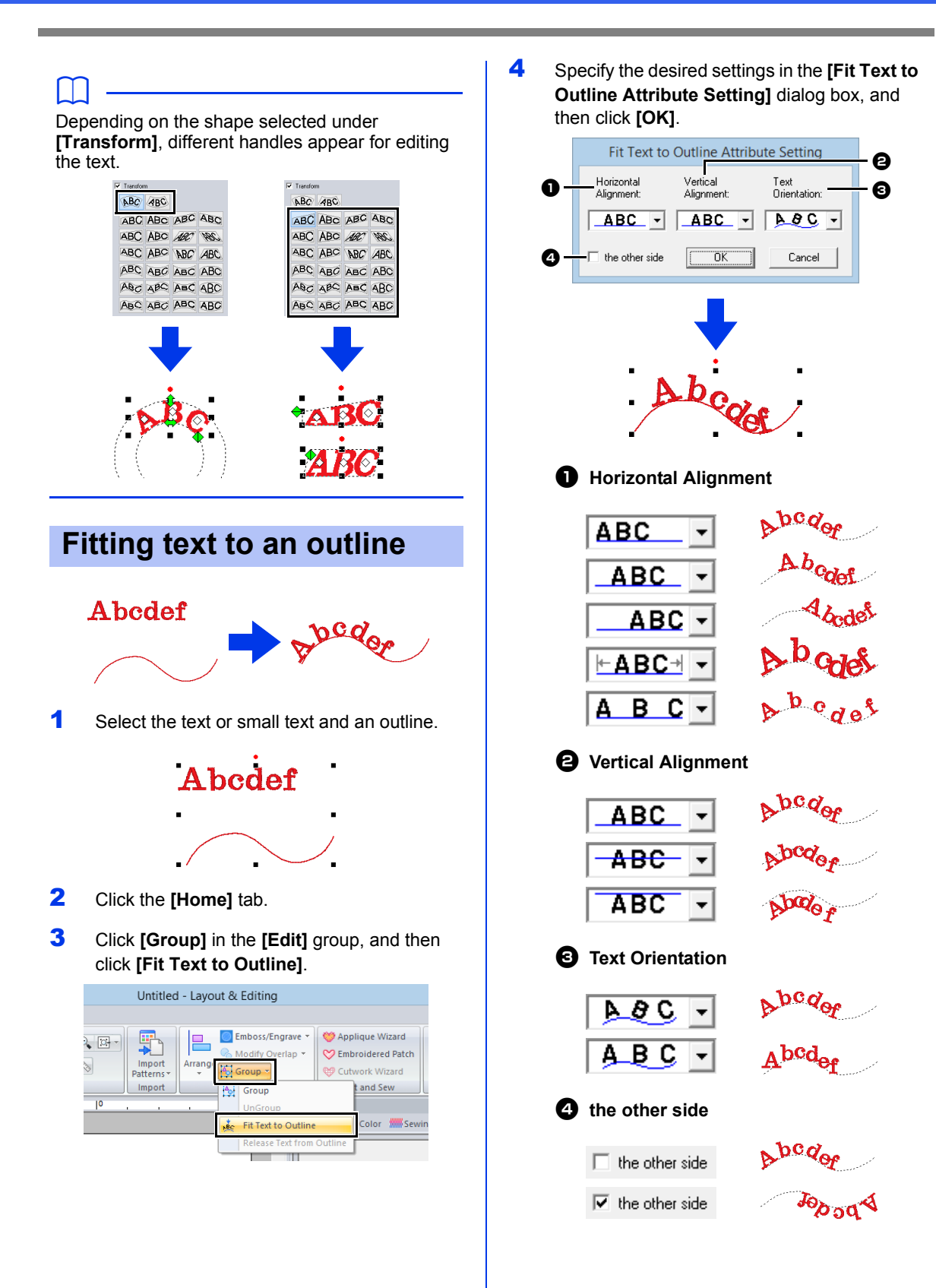

### $\mathbf a$

- When fit text to outline is specified, the text transformation is cancelled.
- Only one string of text can be arranged on a single outline.

### $\square$

- To change the position of text on the outline, select the text, and then drag it.
- The settings for some text attributes (**[Size]**, **[Character Spacing]**, **[Vertical Offset]** and **[Rotate Angle]**) can be changed for single characters, even with text fit to an outline.
- $\blacktriangleright\blacktriangleright$ *["Editing individual characters" on page 113](#page-113-0)*

### ■ **Releasing text from an outline**

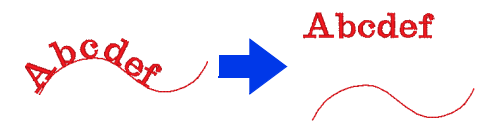

- **1** Select text or small text that is arranged on an outline.
- 2 Click the **[Home]** tab.
- 3 Click **[Group]** in the **[Edit]** group, and then click **[Release Text from Outline]**.

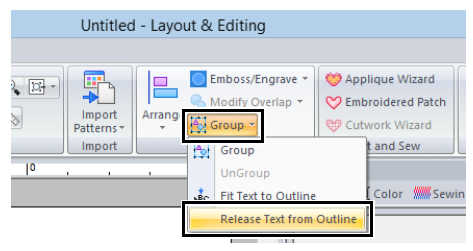

### <span id="page-113-0"></span>**Editing individual characters**

- **1** Select the text.
- 2 Select characters in the text.

To select a single character, click  $\Diamond$  for the character.

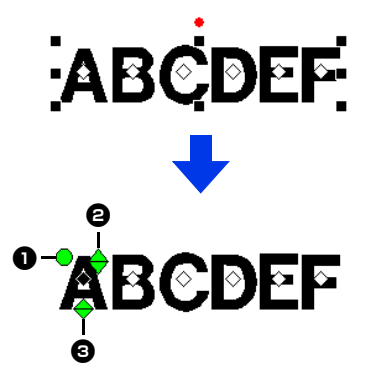

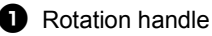

**B** Size handle

**c** Vertical offset handle

Individual characters can be rotated, resized or repositioned. In addition, when text is selected, click the **[Text]** tab to change the thread color and sewing attributes.

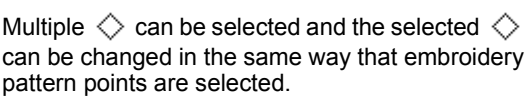

• Drag the pointer.

 $\Box$ 

- $\rightarrow$  All points within the box are selected.
- Hold down the <Ctrl> key while clicking the points.
	- $\rightarrow$  To deselect a point, click the selected point.
- Hold down the **<Shift>** key while pressing an arrow key to select multiple points.
- Hold down the **<Ctrl>** key while pressing an arrow key to change the point that is selected.
- cc *["Selecting points" on page 66](#page-66-0)*

### **Changing a character size and character's attributes**

You can easily use drag operations to change the size and text attributes.

### ■ **Changing the size**

- **1** Bring the pointer onto the upper right  $\leftarrow$ handle.
- 2 Drag the handle.

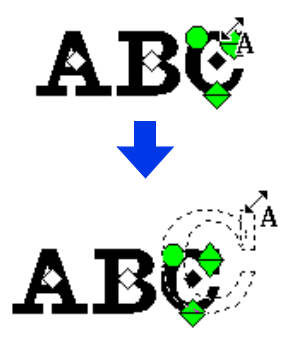

**3** When you release the mouse button, the character size is changed.

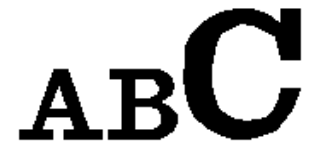

### ■ **Changing the kerning**

1 Place the pointer onto the character body

other than the  $\Leftrightarrow \Leftrightarrow \bigcirc$  handles, and drag the character horizontally.

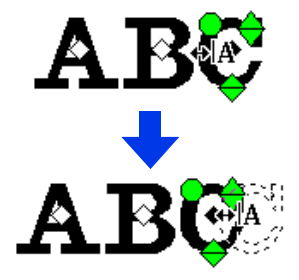

**2** When you release the mouse button, the character spacing is changed.

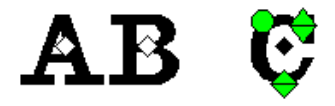

### ■ **Changing the vertical offset**

- **1** Bring the pointer onto the lower  $\leftrightarrow$  handle.
- 2 Drag the handle vertically.

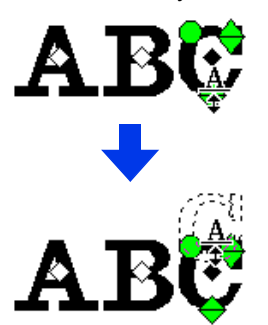

**3** When you release the mouse button, the character offset is changed.

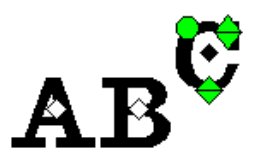

### ■ **Rotating the characters**

- **1** Bring the pointer onto the  $\bigcap$  handle.
- 2 Drag the handle.

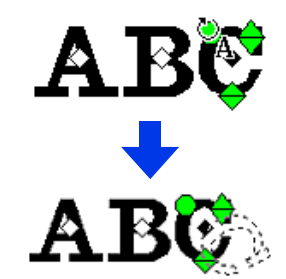

**3** When you release the mouse button, the character angle is changed.

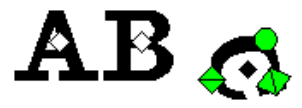

### **Converting text patterns**

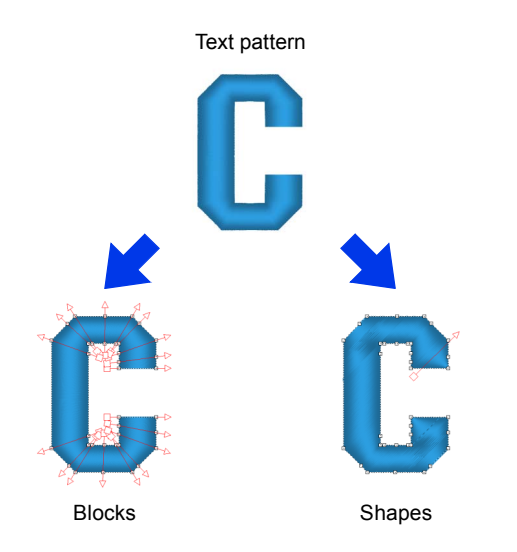

\*Blocks: A group of shape patterns with multiple sewing direction lines

After being converted, text attributes are no longer available, but the following editing operations can be performed.

#### **Convert to Blocks**

The pattern is converted while maintaining the multiple sewing direction lines.

The character shapes can be partially rearranged.

#### **Convert to Outline**

The text is converted to shapes, which can be edited.

Various sew types or embossing/engraving effects can be applied.

### $\square$

For details on the shape pattern and text pattern, refer to *[page 8](#page-8-0)*.

### ■ **Converting text to blocks**

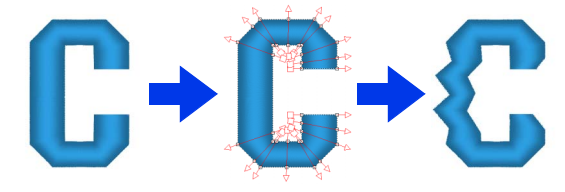

Text can be converted into blocks, allowing you reshape characters. By changing the sewing direction line in each of these small regions, you can create text patterns that appear like manual embroidery.

- **1** Select the text or monogram text.
- 2 Click the **[Text]** tab.
- 3 Click **[Convert to Blocks]** in the **[Edit]** group.

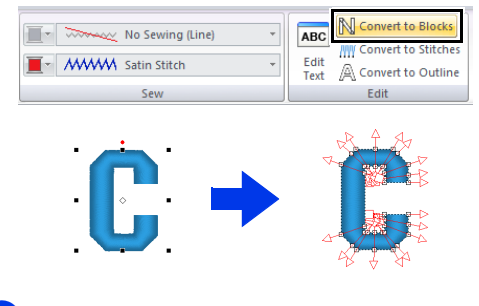

### $\mathbf 0$

Small text cannot be converted into blocks (shape patterns with multiple sewing direction lines).

 $\Box$ 

- The text pattern is converted with the original sewing quality maintained.
- The shapes of created blocks can be edited in their finest details.
- **EXECC** For details on editing blocks or outlines, refer to *["Reshaping Embroidery Patterns" on](#page-66-1)  [page 66](#page-66-1)*
- Since the text data is no longer available, the text cannot be edited.

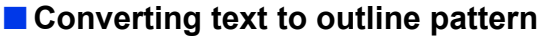

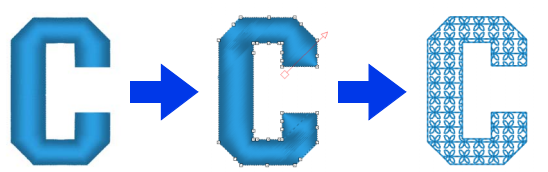

- Select text.
- 2 Click the **[Text]** tab.
- 3 Click **[Convert to Outline]** in the **[Edit]** group.

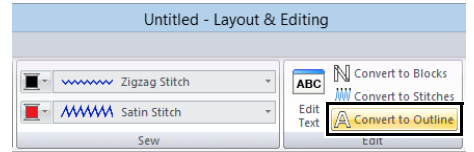

### $\Box$

Transformed shapes are grouped. In addition, hole sewing is automatically specified for openings (such as the triangle inside the letter "A").

 $\mathbf a$ 

Text patterns created with built-in fonts 025 and 029, user-defined fonts or small text fonts cannot be converted to outlines.

 $\Box$ 

- When a pattern is converted outlines, the sewing quality will decrease slightly.
- The sewing direction will become uniform, but it can be edited.
- cc *["Specifying the sewing direction" on page 51](#page-51-0)*
- Since the text data is no longer available, the text cannot be edited.

### **Selecting connection point positions in a text pattern**

The positions for connection points between characters within the same text (end point of one character and the start point of the next character) can be specified.

The available settings are **[Default]**, **[Closest]** and **[Farther]**.

**1** Select the text or monogram text.

If the **[Sewing Attributes]** pane is not displayed, click the **[View]** tab in the Ribbon, and then click **[Sewing Attributes]**.

2 Click a setting under **[Connection Points]**.

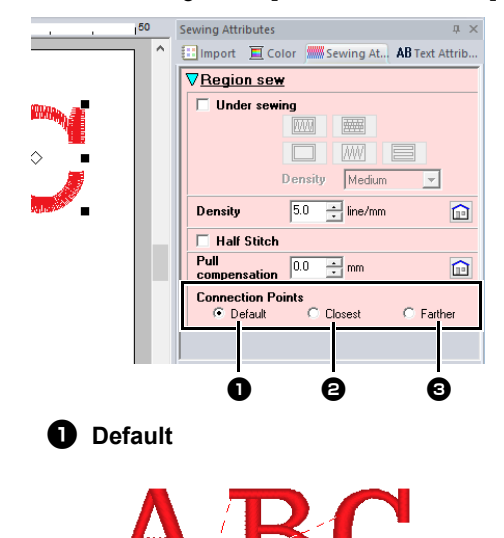

Stitches are created in the default sewing order for good stitching quality of all characters.

**a** Closest

# **RC**

Stitches are created at the shortest distance between the end point of one character and the start point of the next character. This shortens jump stitches and reduces the number of times that the thread is trimmed.

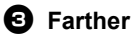

Stitches are created at a farther distance between the end point of one character and the start point of the next character. This lengthens jump stitches so they can easily be trimmed manually.

A Connection Points setting can be selected not only for region sewing, but also for line sewing.

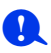

- These settings are not available with text created using built-in fonts 025 or 029, a TrueType font, a user-defined font or a small text font.
- These settings are not available for text containing characters of different colors.
- These settings are not available for text where the sewing order of the characters is not continuous.

### **Embroidery attributes for text**

The Sew group in the Attributes tab allows you to set the embroidery attributes (thread color and sew type, outline and inside region on/off).

When text is selected, settings can be specified for the following.

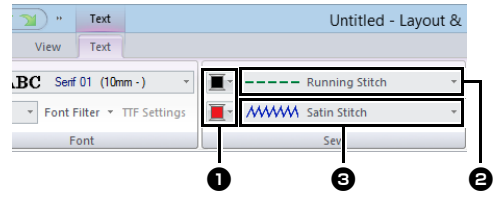

#### $\bullet$  Line color/Region color Sets the thread color for outlines and inside regions.

- cc *["Color" on page 46](#page-46-0)*
- $\Theta$  Line sew type Sets the sew type for the outlines. Except with built in fonts 025 and 029, and a user-defined fonts, all sew types are available for lines in text.
- cc *["Line sew types" on page 49](#page-49-0)*
- **e** Region sew type Sets the sew type for an inside region. **[Satin Stitch]**, **[Fill Stitch]** and **[Prog. Fill Stitch]** are available for lines in text.
- cc *["Region sew types" on page 49](#page-49-1)*

### $\mathbf 0$

- Text patterns created using built-in fonts 025 and 029 or user-defined fonts only have an inside region. The thread color and sew type for only the region can be selected.
- Sewing attribute that can be set with Text under sewing. For details, refer to *["Region sewing](#page-331-0)  [attributes" on page 331](#page-331-0)*.

### $\Box$

- To turn off line sewing, select **[Not Sewn (Line)]** from the **[Line sew type]** selector.
- To turn off region sewing, select **[Not Sewn (Region)]** from the **[Region sew type]** selector.
- The variety of embroidering effects possible differs depending on the selected combination of settings for line sewing and region sewing.

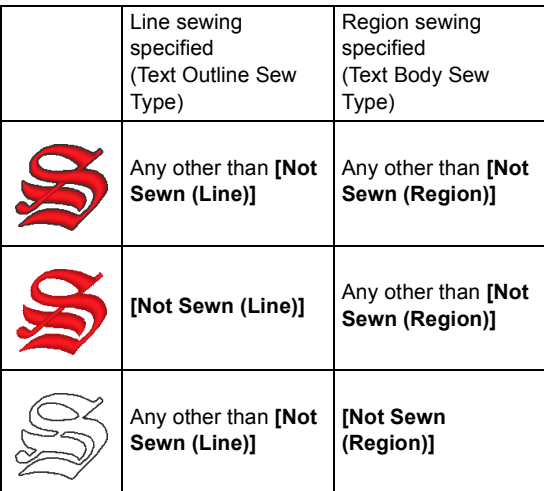

### <span id="page-118-0"></span>**Small Text**

### $\mathbf{a}$

Precautions for embroidering small text patterns.

 $\blacktriangleright$  *["Fonts Suitable for Embroidering" on](#page-303-0)  [page 303](#page-303-0)*

### ■ **Entering small text**

- 1 Click the **[Home]** tab.
- 2 Click **[Text]** in the **[Tools]** group, and then click **ABC**.

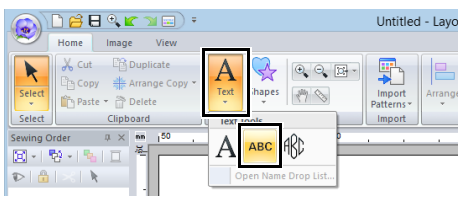

- $3$  Enter text in the same way that regular text is entered, starting with step 3.
	- cc *["Entering text" on page 106](#page-106-0)*

### $\square$

Sample small text font patterns are available in the **[Import]** pane when **[Text]** is selected in the **[From]** selector and **[Small Text]** is selected in the **[Category]** selector.

 $\blacktriangleright\blacktriangleright$  *["Example of Importing Embroidery Data" on](#page-13-0)  [page 13](#page-13-0)*

### ■ **Editing small text**

Small text attributes can be selected from the **[Text]** tab, the **[Text Attributes]** pane and the **[Color]** pane. When the small text tool is selected, the **[Text]** tab appears as shown below.

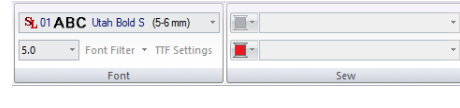

### $\square$

The **[Text]** tab appears when a small text pattern or the small text tool is selected.

### **Small text fonts**

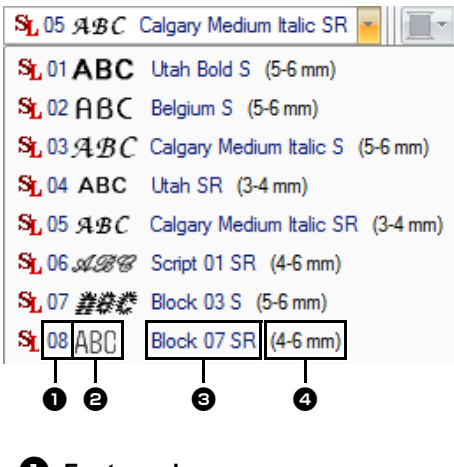

- $\bullet$  Font number
- $\Theta$  Font sample
- **e** Font name
- <sup>d</sup> **Recommended size**
- cc *["Font List" on page 340](#page-340-0)*

### **a**

Only built-in fonts specifically for small text can be used.

 $\blacktriangleright$  For a list of the built-in fonts specifically for small text, refer to *["Small Text" on page 342](#page-342-0)*.

The settings for all small text attributes except the font are specified in the same way that they are specified for regular text patterns.

However, with small text, settings cannot be specified for the following.

- **•** Sew type
- **•** Sewing Attributes
- **•** Transform
- **•** Name Drop

### $\square$

To edit an entered small text, select the small text with the **[Select]** tool, and then type the new text into the text field in the **[Text Attributes]** pane.There are three other ways to edit text.

cc *["Editing entered text" on page 107](#page-107-0)*

### ■ When sewing small fonts

For best results when using your embroidery machine to embroider patterns containing small font patterns, follow the recommendations described below.

- **1** Reduce the thread tension to less than what is used when embroidering normal designs.
- 2 Sew at a speed slower than what is used when embroidering normal designs. (For details on adjusting the thread tension and sewing speed, refer to the Operation Manual provided with your embroidery machine.)
- **3** Do not trim the jump stitches between the characters. (For details on setting the machine for thread trimming, refer to the Operation Manual for the embroidery machine.)

### **Tutorial 4: Monograms**

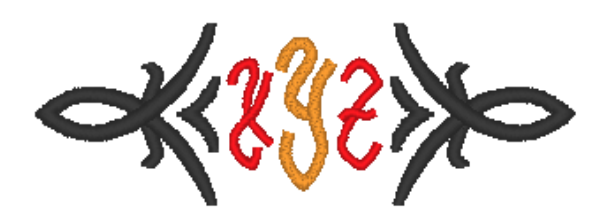

The sample file for this tutorial is located at Documents (My documents)\PE-DESIGN 10\Tutorial\Tutorial 4.

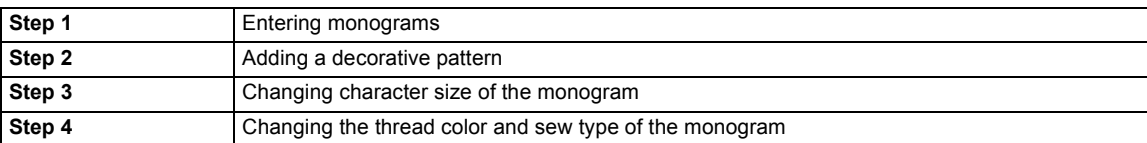

### <span id="page-120-0"></span>**Step 1 Entering monograms**

- 1 Display the **[Import]** pane.
- 2 Select **[Text]** from the **[From]** selector and **[Monogram]** from the **[Category]** selector. Click **[TM\_002.pes]**, then **[Import]**.

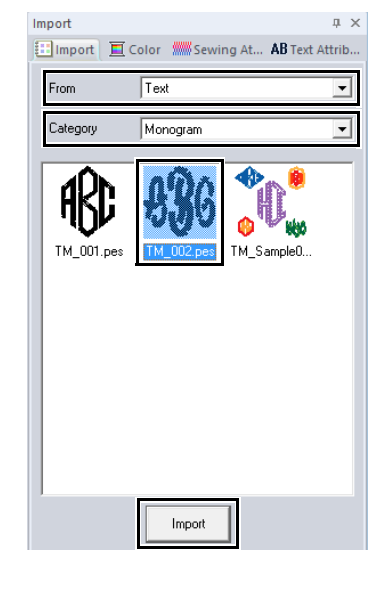

 $\Box$ 

Sample monogram patterns are available in the **[Import]** pane when **[Text]** is selected in the **[From]** selector and **[Monogram]** is selected in the **[Category]** selector.

**3** Select the imported monogram pattern, and then click the **[Text]** tab.

4 Click **[Edit Text]** in the **[Edit]** group.

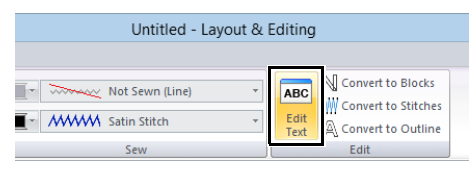

 $\rightarrow$  The text pattern appears as dotted lines, and the cursor appears at the end of the text.

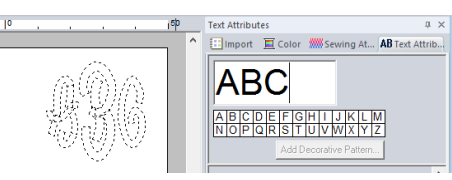

- **5** Press the **<BackSpace>** key to delete the text, and then use the keyboard to type in "XYZ".
- 6 Press the **<Enter>** key.
	- $\rightarrow$  The text appears in the Design Page.

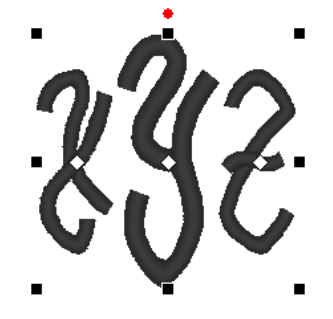

### $\square$

- In this example, a monogram pattern was imported from the **[Import]** pane; however, a pattern can also be created by selecting the Monogram tool, then typing in text.
- $\blacktriangleright\blacktriangleright$ *["Entering text" on page 106](#page-106-0)*
- Characters can also be entered from the character table in the **[Text Attributes]** tab.

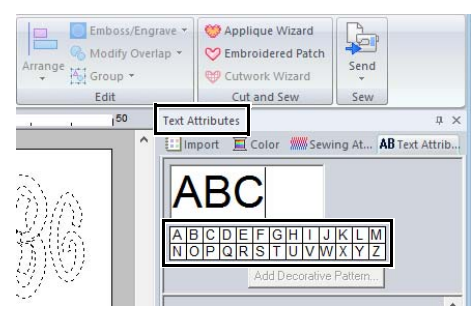

- You cannot insert line feeds.
- A maximum of three characters can be entered.
- Only uppercase letters (the characters displayed at the character table) can be entered.

### <span id="page-121-0"></span>**Step 2 Adding a decorative pattern**

A decorative pattern can be added.

- 1 Display the **[Import]** pane, and select **[Decorative Pattern]** from the **[From]** selector.
- **2** Select the monogram.

3 Select **[Monogram Decoration]** from the **[Category]** selector. Click **[Deco09.pes]**, then **[Decorative Import]**.

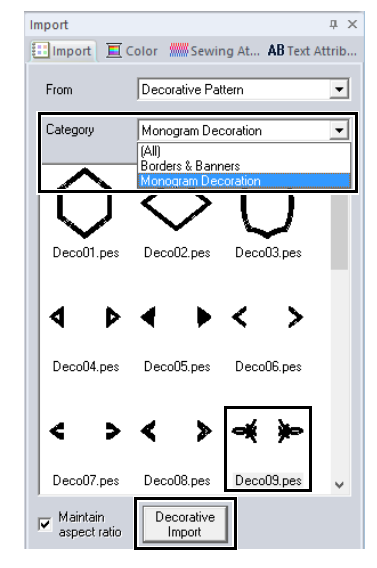

 $\rightarrow$  The decorative pattern is added.

 $\Box$ 

• If a monogram is selected, the **[Decorative Import]** button and **[Maintain aspect ratio]** check box will appear.

To import the decorative pattern adjusted to the size of the monogram while maintaining its original height-to-width proportion, select the **[Maintain aspect ratio]** check box. Clear the check box to import the decorative pattern with its height-to-width proportion adjusted to the monogram.

• If no monogram is selected, the button will appear as the **[Import]** button. Clicking this button will import the decorative pattern at its standard size.

### <span id="page-122-0"></span>**Step 3 Changing character size of the monogram**

### ■ **Changing the character size of the monogram**

Click the **[Text Size]** selector, and then type in "22".

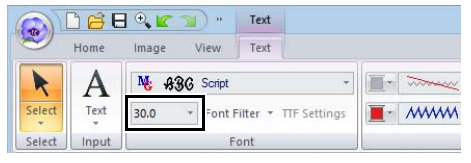

### $\Box$

Diamond and Script are fonts exclusively for monograms. You can also use the built-in fonts or TrueType fonts.

cc *["Editing monograms" on page 123](#page-123-0)*

### <span id="page-122-1"></span>**Step 4 Changing the thread color and sew type of the monogram**

Click the point for the monogram character whose settings are to be changed.

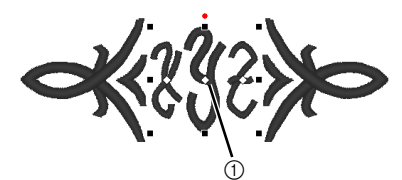

1 Click here.

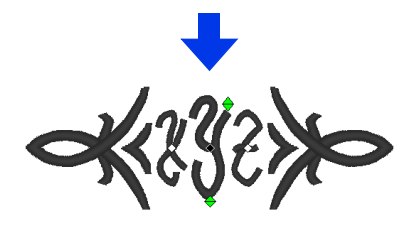

### ■ **Changing the thread color**

- 1 Click **[Color]** tab to display the color palette.
- 2 Click **[TANGERINE]**.

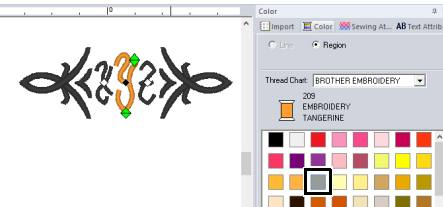

**3** Select the characters "YZ", and then click **[RED]**.

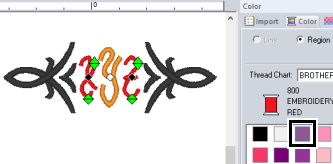

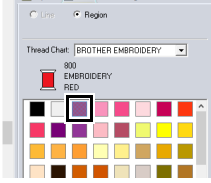

### ■ **Changing sew type**

- 1 Click the **[Text]** tab.
- 2 Click the **[Text Body Sew Type]** selector in the **[Sew]** group, and then select **[Fill Stitch]**.

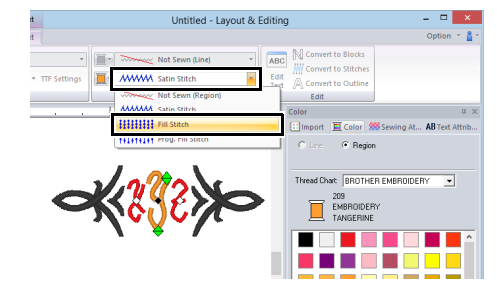

### **Advanced Operations for Entering Monograms**

### <span id="page-123-0"></span>**Editing monograms**

Monogram attributes can be selected from the **[Text]** tab, the **[Text Attributes]** pane, the **[Sewing Attributes]** pane and the **[Color]** pane. When the Monogram tool is selected, the **[Text]** tab appears as shown below.

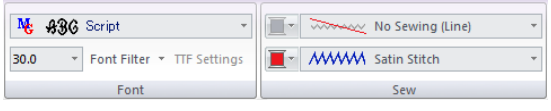

 $\square$ 

The **[Text]** tab appears when a monogram or the Monogram tool is selected.

### ■ **Monogram font**

Click the **[Font]** selector, and then select the desired font.

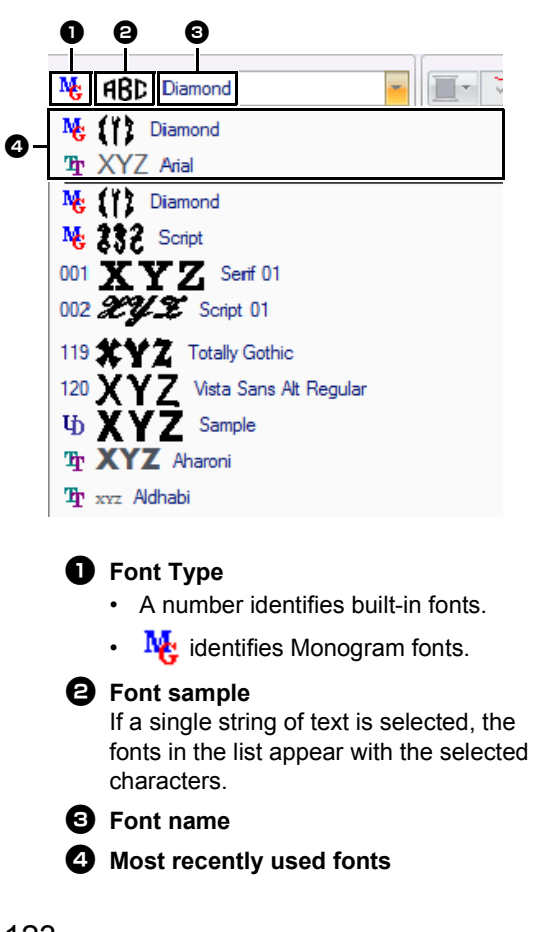

### $\Box$

Diamond and Script are fonts exclusively for monograms. You can also use built-in fonts, userdefined fonts and TrueType fonts.

cc For a list of the built-in fonts and monogram fonts, refer to *["Font List" on page 340](#page-340-0)*.

The settings for all monogram attributes except the font are specified in the same way that they are specified for regular text patterns.

However, with monograms, settings cannot be specified for the following.

- **•** Rotate Angle, Character Spacing, Line Spacing, Alignment, Direction
- **•** Transform
- **•** Name Drop
- **•** Fit Text to Outline
- $\Box$
- To edit an entered monogram, select the text pattern with the **[Select]** tool, and then type the new text into the text field in the **[Text Attributes]** pane.
- There are three other ways to edit text.
- $\blacktriangleright$ *["Editing entered text" on page 107](#page-107-0)*

### **Tutorial 5: Creating Name Drop**

By creating an embroidery pattern containing text and using the Name Drop function, you can easily create a number of similar embroidery patterns, for example, for uniforms, by replacing only the name in the pattern.

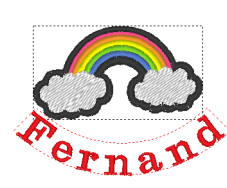

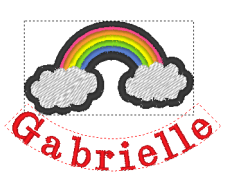

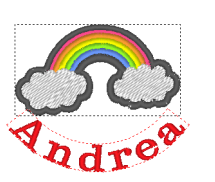

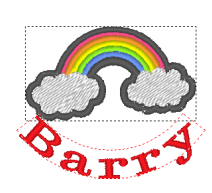

The sample file for this tutorial is located at Documents (My documents)\PE-DESIGN 10\Tutorial\Tutorial 5.

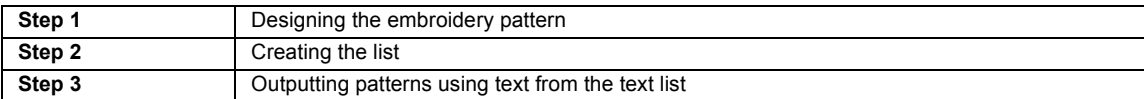

### <span id="page-124-0"></span>**Step 1 Designing the embroidery pattern**

- 1 Display the **[Import]** pane, and select **[Design Library]** from the **[From]** selector.
- 2 Select **[Misc]** from the **[Category]** selector, and then drag the rainbow pattern into the Design Page.

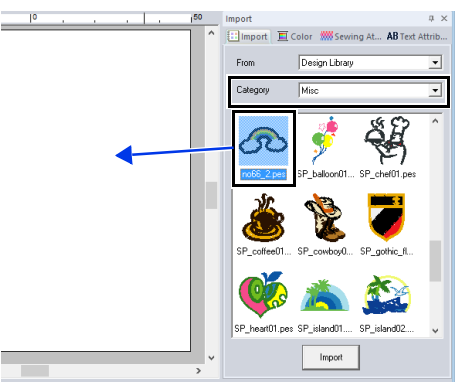

- 3 Click the **[Home]** tab.
- 4 Click **[Text]** in the **[Tools]** group, click **A**, and then click the Design Page.

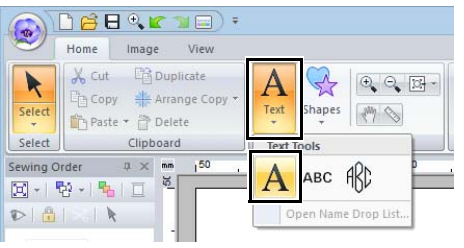

**5** Type in "Fernand", and then press the **<Enter>** key.

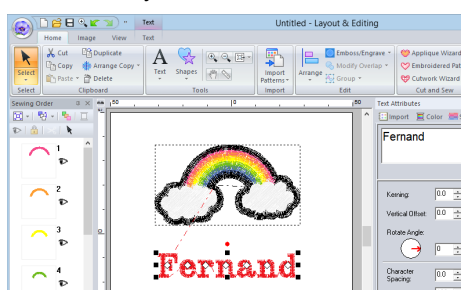

6 Select the text pattern, select the **[Transform]** check box, and then click  $ABC$ 

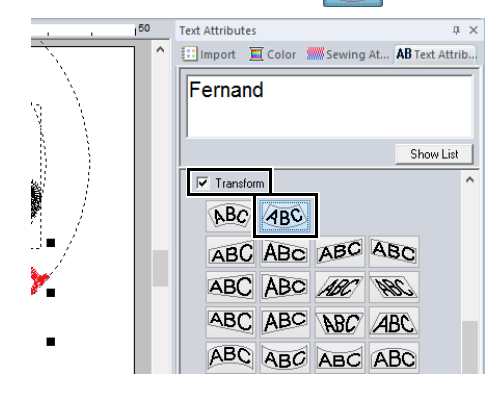

**7** Drag the pattern to adjust its position.

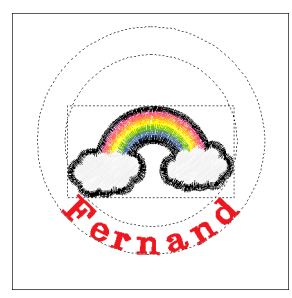

### <span id="page-125-0"></span>**Step 2 Creating the list**

1 Select "Fernand", and then select the **[Name Drop]** check box, and click **[Name Drop List]** button.

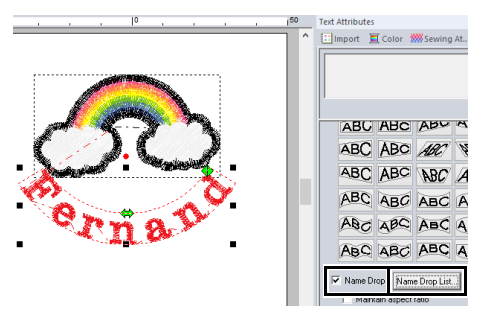

- **2** Enter text in the list. In this example, we will add text at the end of the list.
	- (1) Click a cell in the  $\rightarrow$  row and click **[Edit Text]**, or click the cell to enter input mode.

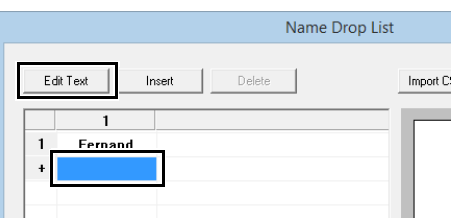

(2) Use the keyboard to enter the text.

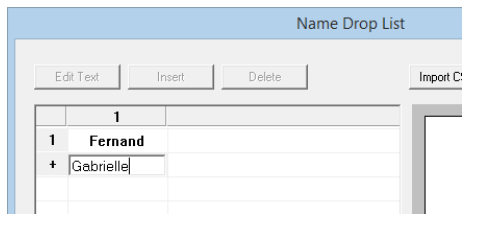

(3) When entering text, press the **<Enter>** key so that the cell in the next row enters input mode.

Repeat steps (1) through (3) to create the text list.

### $\Box$

Selecting a cell containing entered text allows you to preview that text.

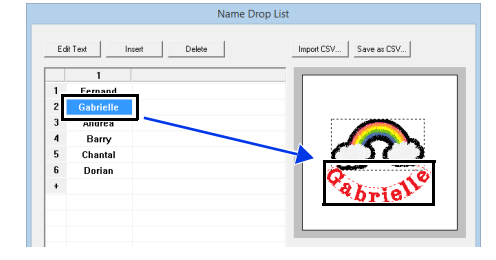

### <span id="page-125-1"></span>**Step 3 Outputting patterns using text from the text list**

Let's practice outputting the patterns to files. Embroidery data with the text replaced by each row of text in the list can be outputted.

1 Click **[To Folder]**.

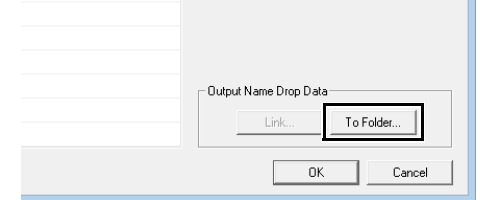

**2** Select the drive and folder in the dialog box

that appears after clicking  $\mathbb{E}$ , type the name of the file in the **[File Name]** box, and then click **[OK]**.

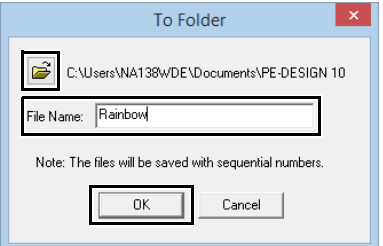

 $\rightarrow$  This application begins checking that there are no errors in the embroidery data. If no errors were detected, it begins outputting the data.

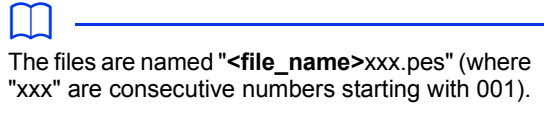

**3** After the data has been outputted, the following message appears. Click **[OK]**.

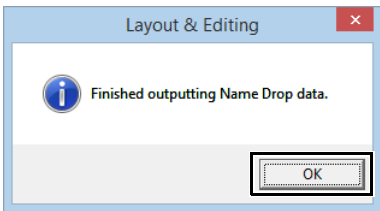

An embroidery file is saved in the selected folder for each line of text in the list.

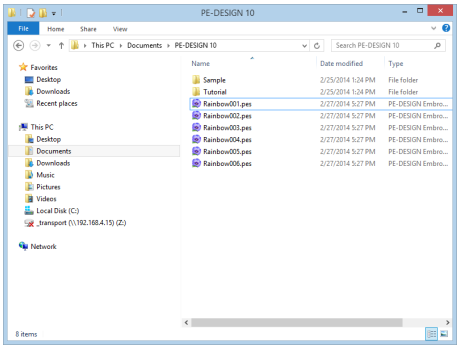

# <span id="page-127-0"></span>**Name Drop Feature (Replacing Text)**

### **Text attributes with Name Drop attribute applied**

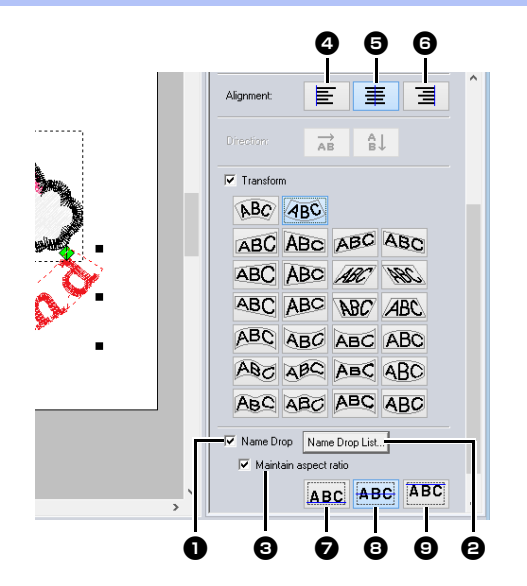

#### **1** Name Drop

If this check box is selected, the **[Name Drop]** attribute is applied.

### $\mathbf 0$

• When the **[Name Drop]** attribute is applied, the settings for **[Kerning]**, **[Vertical Offset]**, **[Rotate Angle]**, **[Character Spacing]**, **[Line Spacing]**, the character size and color will be reset.

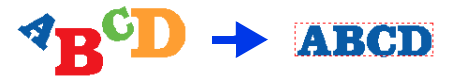

- The **[Name Drop]** attribute is not available with text where the **[Fit Text to Outline]** command has been specified, small text or monogram text.
	- $\Theta$  Name Drop List Click this button to display the **[Name Drop List]** dialog box.

 $\Box$ 

The **[Name Drop List]** dialog box for a text pattern can be displayed by selecting a text pattern with the **[Name Drop]** attribute applied, clicking **[Text]** in the **[Home]** tab, then clicking **[Text]**, then **[Open Name Drop List]**.

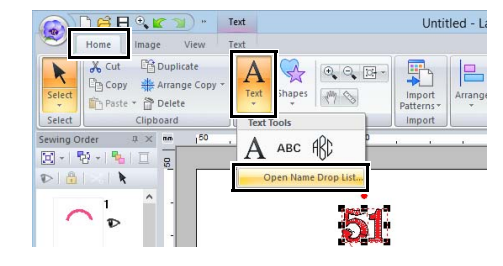

### **<sup>6</sup>** Maintain aspect ratio

If this check box is selected, the height-towidth proportion of the text is maintained.

### ■ **Alignment**

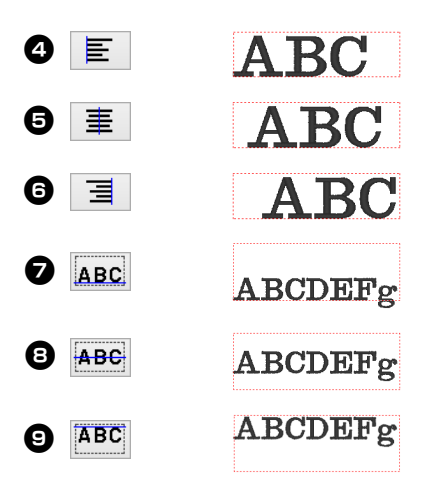

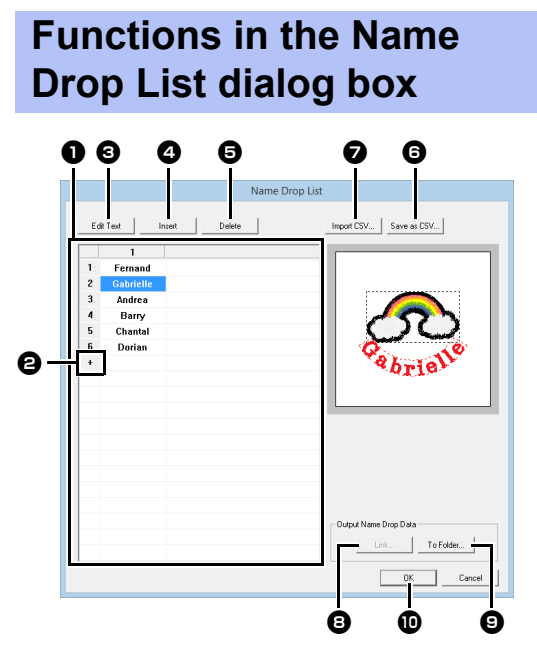

### **a** Name Drop List

Create the list of text to be used to replace text in the pattern. Double-click a cell to enter input mode.

Select a row to display a preview of the pattern with the text in that row. A row in the text list can be selected by pressing

the  $\int \int$  or  $\int \int$  key.

 $\bullet$  Click  $\rightarrow$  to add a row at the end of the list.

(Up to 500 rows can be added.)

### **e** Edit Text

Enters input mode for the text in the selected cell. (Input mode can also be entered by double-clicking a cell.)

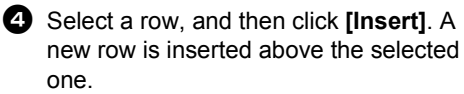

**e** Select a row, and then click **[Delete]**. The selected row is deleted.

### $\square$

If the pattern contains two text patterns with the **[Name Drop]** attribute applied, the text list appears as shown below.

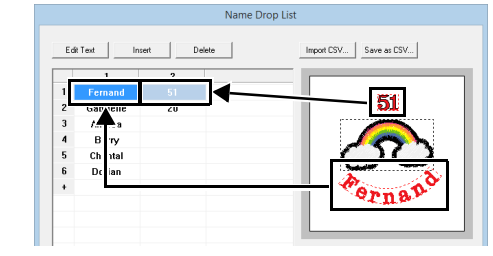

### ■ **Saving / importing a text list (CSV)**

- **6** Saves the created Name Drop List. Click this button, select the drive and folder, type the name of the file in the **[File Name]** box, and then click **[Save]** to save the list as a .csv file.
- $\bullet$  Imports a Name Drop List as a .csv file. Click this button, select the drive and folder, click the name of the file, and then click **[Open]**, or double-click the file's icon.

### ■ Outputting patterns using text **from the text list**

- **e** Click to send to machines by using the Link function. This button is available if an embroidery machine compatible with the Link function is connected to the computer. Connect a compatible embroidery machine that has been started in Link mode.
- cc *["Using the Link Function to Embroider](#page-204-0)  [From the Computer" on page 204](#page-204-0)*

### **D** To Folder

cc *["Outputting patterns using text from the](#page-125-1)  [text list" on page 125](#page-125-1)*

### ■ **Editing a pattern with text replaced**

**10** Select text in the **[Name Drop List]** dialog box and click **[OK]** to return to the Design Page and edit the pattern with the text replaced.

### **Creating Embroidery Patterns Using Images**

Embroidery patterns can easily be created from images. In addition, this section provides details on creating an embroidery pattern that is combined with an image.

### **Stitch Wizard: Automatically Converting an Image to an Embroidery Design**

An embroidery pattern can be created from a digital camera photo, a scanned illustration, or a clip art image.

### ■ **Auto Punch (▶▶ [p. 132\)](#page-132-0)**

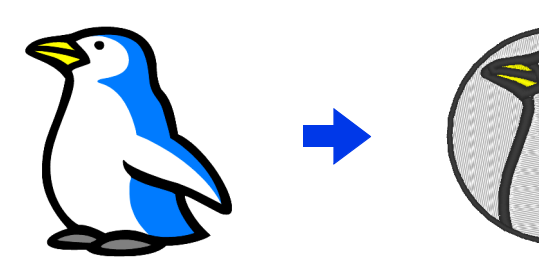

■ **Cross Stitch (▶▶ [p. 135\)](#page-135-0)** 

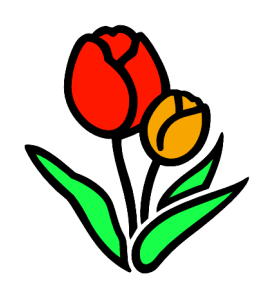

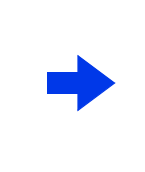

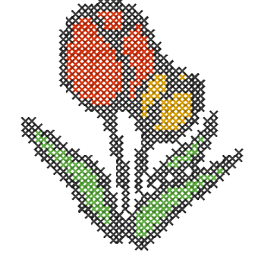

■ **Photo Stitch 1 (▶▶ [p. 139\)](#page-139-0)** 

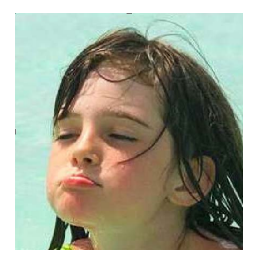

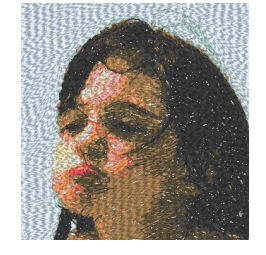

■ **Photo Stitch 2 (▶▶ [p. 144\)](#page-144-0)** 

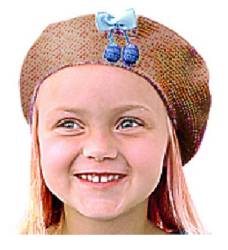

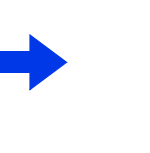

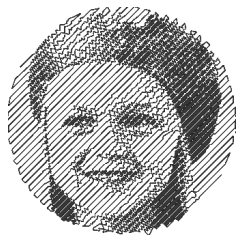

## <span id="page-132-0"></span>**Tutorial 6-1: Auto Punch**

In this section, we are going to use the Auto Punch function to automatically create an embroidery pattern from an image. This creates an embroidery pattern from shapes and colors in the image.

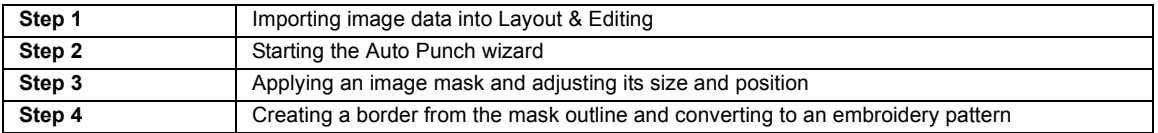

### <span id="page-132-3"></span>**Step 1 Importing image data into Layout & Editing**

- <span id="page-132-1"></span>1 Click the **[Image]** tab.
- 2 Click **[Open]** in the **[Image]** group, and then click **[from File]**.

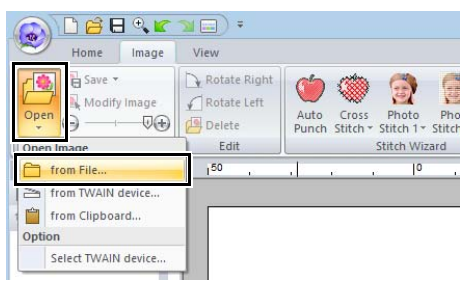

3 Double-click the **[Documents (My documents)\PE-DESIGN 10\Tutorial\ Tutorial 6]** folder to open it.

### $\Box$

When this application is installed, the **[PE-DESIGN 10]** folder is installed in the Documents folder.

<span id="page-132-2"></span>4 Select the file **[penguin.bmp]**, and then click **[Open]**, or double-click the file's icon.

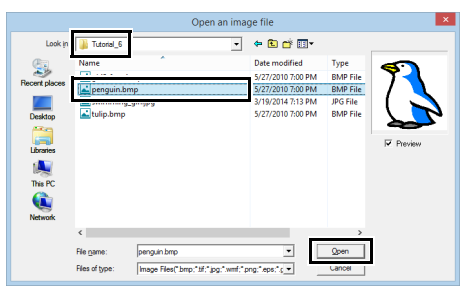

 $\rightarrow$  The image appears in the work area.

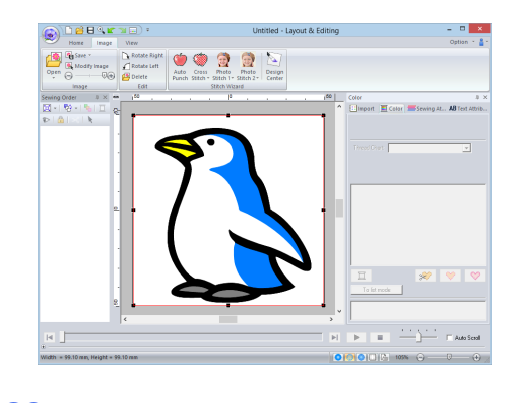

### $\square$

- Images with few and distinct colors work best with **[Auto Punch]**.
- Repeat steps  $\overline{\textbf{1}}$  $\overline{\textbf{1}}$  $\overline{\textbf{1}}$  to  $\overline{\textbf{4}}$  $\overline{\textbf{4}}$  $\overline{\textbf{4}}$  to choose another picture image. Otherwise, the image can be replaced with the dialog box in Step  $\triangleleft$ .
- $\blacktriangleright\blacktriangleright$ *["Select Mask dialog box" on page 147](#page-147-0)*
- You can import picture images from a scanner, or clipboard, and import that image.
- cc *["Importing Image Data" on page 150](#page-150-0)*

### <span id="page-132-4"></span>**Step 2 Starting the Auto Punch wizard**

- 1 Click the **[Image]** tab.
- 2 Click **[Auto Punch]** in the **[Stitch Wizard]** group.

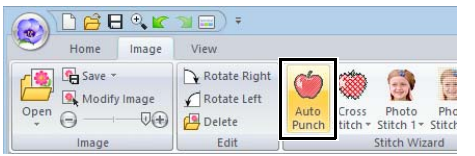

### <span id="page-133-0"></span>**Step 3 Applying an image mask and adjusting its size and position**

**1** Click  $\left(\begin{array}{c} \end{array}\right)$  to select the circle mask. Drag handle to adjust the size of the mask, and drag the mask to adjust its position. Click **[Next]**.

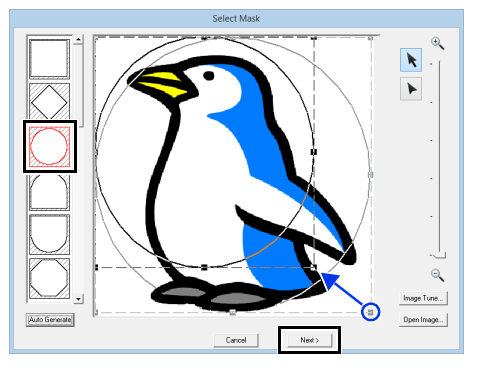

### $\Box$

The mask outline selected here can be used as line data (border) in Step 4.

- cc *["Select Mask dialog box" on page 147](#page-147-0)*.
- **2** Drag the image to adjust its output location and size. The white background indicates the sewing area in the Design Page. Click **[Next]**.

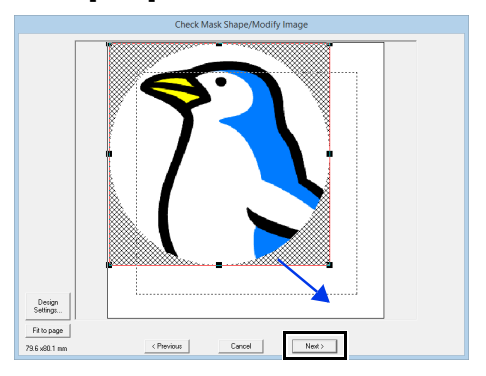

 $\blacktriangleright$  *["Check Mask Shape/Modify Image dialog](#page-148-0)  [box" on page 148](#page-148-0)*

### <span id="page-133-1"></span>**Step 4 Creating a border from the mask outline and converting to an embroidery pattern**

Select the **[Add mask outline]** check box, check the preview image, and then click **[Finish]**.

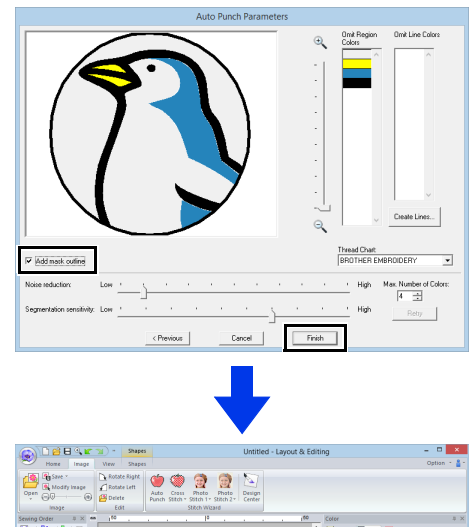

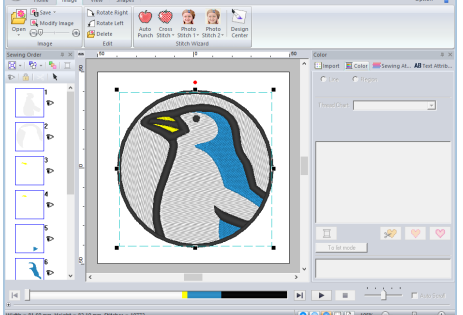

 $\rightarrow$  The image is automatically hidden and stitches are automatically input.

# **Auto Punch Features**

### **Auto Punch Parameters dialog box**

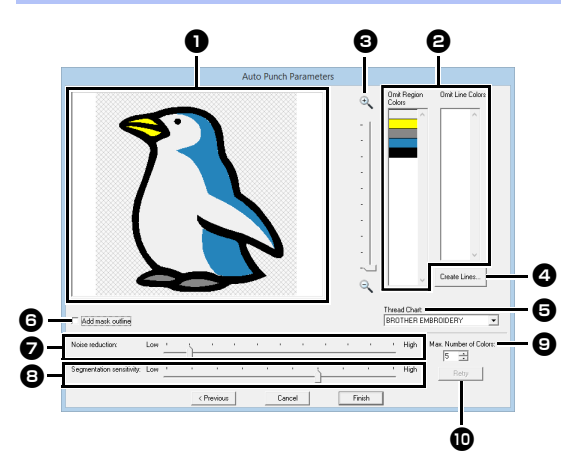

### **Result View**

The resulting analyzed image appears in the Result View box.

 $\Theta$  Omit Region Colors/Omit Line Colors In the **[Omit Region Colors]** list and **[Omit Line Colors]** list, click the colors to select whether or not they will be sewn. You can select whether or not areas will be sewn by selecting their colors. Colors that are crossed out are set to not be sewn.

 $\Box$ 

- To select whether or not a part of the image is to be sewn, click in the Result View box, or click in the **[Omit Region Colors]** and **[Omit Line Colors]** lists.
- Areas filled with a crosshatch pattern in the Result View box will not be sewn. In addition, lines that appear as dotted lines will not be sewn.

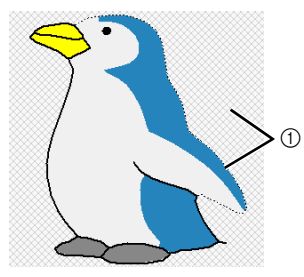

(i) These areas will not be sewn.

### **e** Zoom

<sup>d</sup> **Create Lines**

Click this button to display the **[Select Regions]** dialog box, where the areas to be converted to lines can be selected.

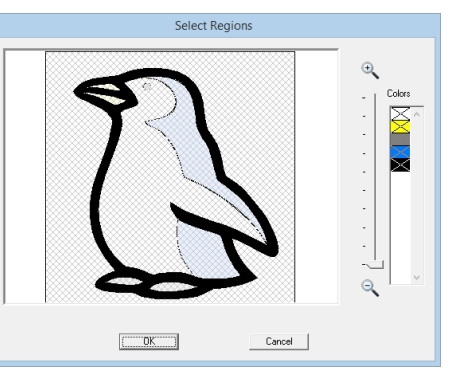

Click the areas to be converted to lines, and then click **[OK]**.

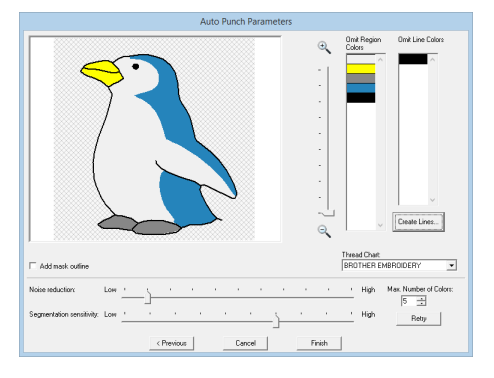

### **e** Thread Chart

Select the thread chart to be used.

### $\Theta$  Add mask outline

If this check box is selected, line data is created from the mask outline.

#### $\bullet$  Noise reduction Sets the level of noise (distortions) that is

- removed from the imported image. **e** Segmentation sensitivity
	- Sets the sensitivity for the image analysis.
- $\bullet$  Max. Number of Colors Sets the number of colors used.

### **iD** Retry

To view the results of the changes, click this button.

### <span id="page-135-0"></span>**Tutorial 6-2: Cross Stitch**

The Cross Stitch function creates cross-stitch embroidery patterns from images. In this section, we will create a cross-stitch embroidery pattern from an image.

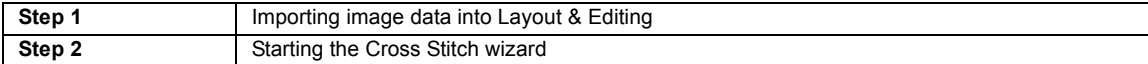

### <span id="page-135-1"></span>**Step 1 Importing image data into Layout & Editing**

Select the **[Tutorial\_6]** folder, and then select **[tulip.bmp]** as the image.

> $\blacktriangleright$  *["Importing image data into Layout &](#page-132-3)  [Editing" on page 132](#page-132-3)*

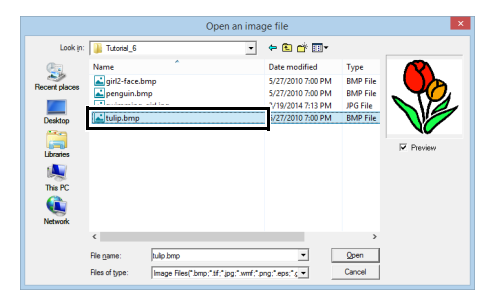

### <span id="page-135-2"></span>**Step 2 Starting the Cross Stitch wizard**

- 1 Click the **[Image]** tab.
- 2 Click **[Cross Stitch]** in the **[Stitch Wizard]** group, and then click **[Color]**.

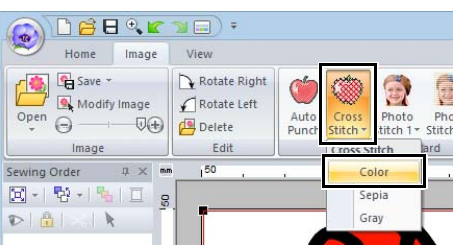

#### 3 Click **[Next]**.

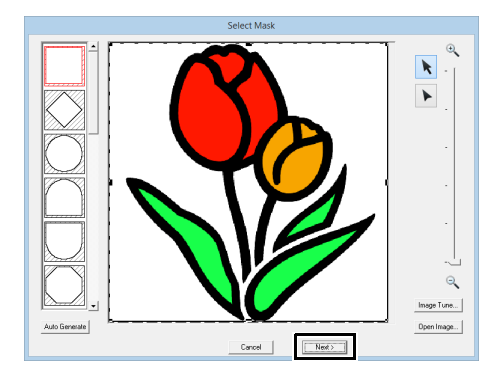

From this dialog box, an image mask can be applied, and its size can be adjusted and shape edited. For this example, we will simply continue to the next step.

cc *["Select Mask dialog box" on page 147](#page-147-0)*

### 4 Click **[Next]**.

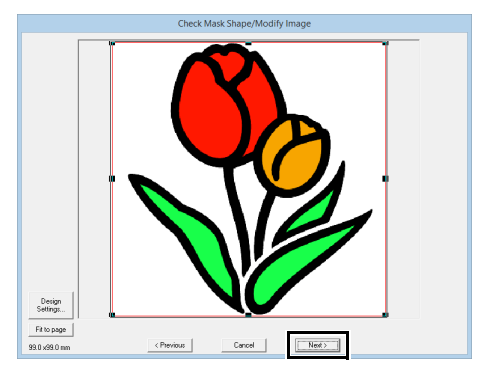

From this dialog box, the size and position of the image can be adjusted. For this example, we will simply continue to the next step.

 $\blacktriangleright$  *["Check Mask Shape/Modify Image dialog](#page-148-0)  [box" on page 148](#page-148-0)*

### 5 Click **[Next]**.

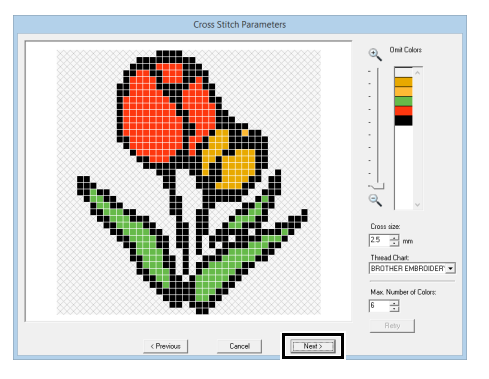

In this dialog box, the cross size and the number of colors can be specified. For this example, we will use the default settings.

### 6 Click **[Finish]**.

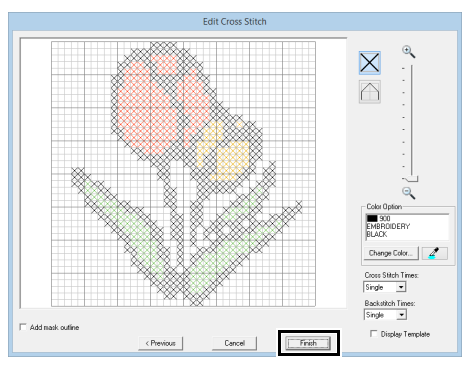

In this dialog box, stitches can be added, deleted or edited, and colors and the number of times each stitch is sewn can be specified. For this example, we will use the default settings.

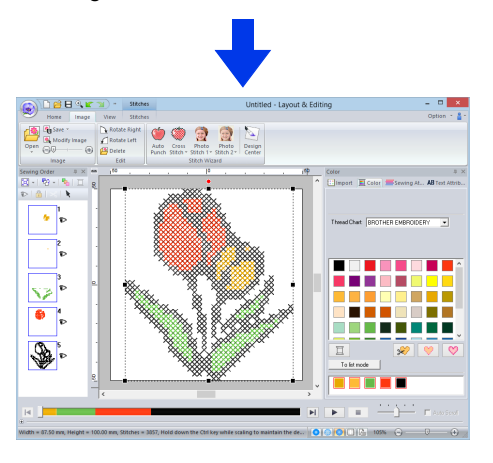

 $\rightarrow$  The image is automatically hidden and stitches are automatically input.

### **Cross Stitch Features**

### **Cross Stitch Parameters dialog box**

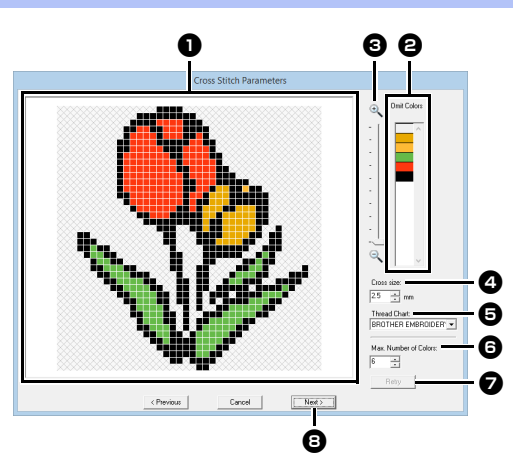

### **Q** Result View

Areas that will not be converted to crossstitching are shown with a crosshatch pattern.

### **a** Omit Colors

In the Omit Colors list, click the colors to select whether or not they will be sewn.

### $\square$

- To select whether or not a part of the image is to be sewn, click in the Result View box, or click in the **[Omit Colors]** list.
- Areas filled with a crosshatch pattern in the Result View box will not be sewn.

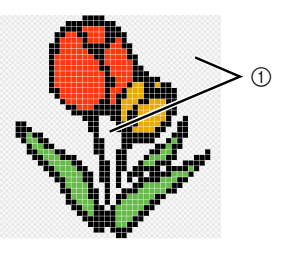

(i) These areas will not be sewn.

### **e** Zoom

### **4** Cross size

Sets the size of the pattern.

#### **e** Thread Chart

You can select the brand of thread to use in the created cross stitch pattern.

### **6** Max. Number of Colors

Sets the number of colors used in the created pattern.

### <sup>g</sup> **Retry**

To view the results of the changes, click this button.

### <sup>h</sup> **Next**

Continues to the next step (**[Edit Cross Stitch]** dialog box).

### ■ **Edit Cross Stitch dialog box**

Click a button in (1) to select the type of stitch, select a thread color in (2), and then click or drag in (3) to edit the stitches.

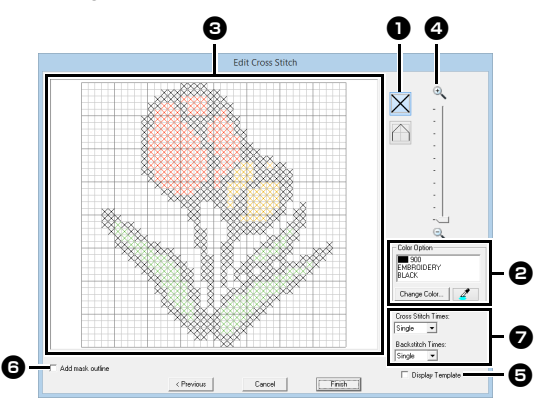

### $\bullet$  Selecting stitches

Selecting stitches to be added/deleted

 $\vert\mathsf{X}\vert$  (cross-stitches): Specifies a crossstitch inside a box.

(backstitches): Specifies a back stitch

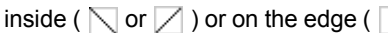

or  $\Box$ ) of a box.

### **a** Color Option

To change the color, click **[Change Color]** to display the **[Thread Color]** dialog box, and then click the desired color.

To select the color to be used for a stitch,

click  $\mathbb{Z}$  , and then click the stitch to be sewn with that color.

### **Cross Stitch Features**

### $\Theta$  Editing area

- ◆ For cross-stitches Clicking a box: Adds one stitch.
- ◆ For backstitches Clicking an edge of a box: Adds one stitch at the edge. Clicking a diagonal line in a box: Adds one stitch on the diagonal.
- ◆ For both cross-stitches and backstitches Dragging the pointer: Adds consecutive stitches. Right-clicking/dragging with the right mouse button held down: Deletes one stitch/deletes consecutive stitches.

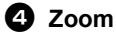

### $\Theta$  Display Template

To display the imported image, click **[Display Template]**.

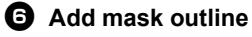

### If this check box is selected, line data is

created from the mask outline.

 $\bullet$  Cross Stitch Times/Backstitch Times For the number of times each stitch is to be sewn, select **[Single]**, **[Double]** or **[Triple]**.

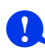

If **[Previous]** is clicked to return to the **[Cross Stitch Parameters]** dialog box after the stitches have been edited, the edited stitches are reset to their previous arrangement.

### <span id="page-139-0"></span>**Tutorial 6-3: Photo Stitch 1**

By using the Photo Stitch 1 function, embroidery patterns can be created from photos. This type of embroidery pattern created from a photo has detailed and overlapping stitching.

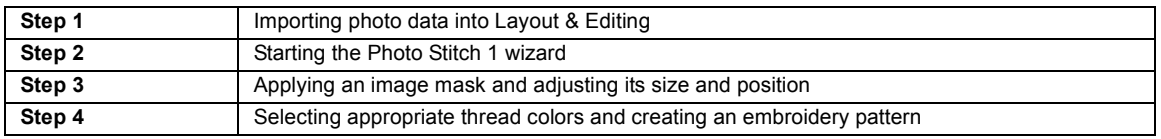

### <span id="page-139-1"></span>**Step 1 Importing photo data into Layout & Editing**

Select the **[Tutorial\_6]** folder, and then select **[swimming\_girl.jpg]** as the image.

> cc *["Importing image data into Layout &](#page-132-3)  [Editing" on page 132](#page-132-3)*

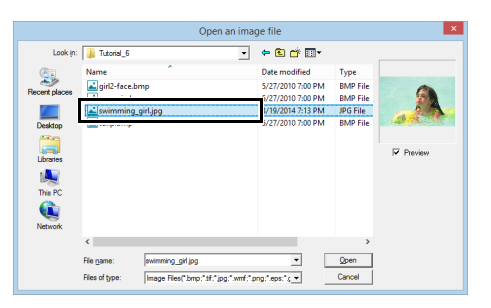

### <span id="page-139-2"></span>**Step 2 Starting the Photo Stitch 1 wizard**

- 1 Click the **[Image]** tab.
- 2 Click **[Photo Stitch 1]** in the **[Stitch Wizard]** group, and then click **[Color]**.

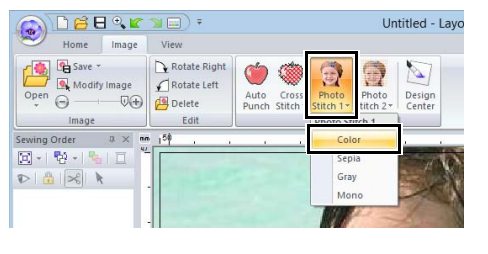

### $\square$

With **[Photo Stitch 1]**, an embroidery pattern can be created in color (Color), sepia (Sepia), grayscale (Gray) or one color (Mono). For this example, select **[Color]**.

### <span id="page-139-3"></span>**Step 3 Applying an image mask and adjusting its size and position**

**1** Drag the handles to adjust the shape of the mask. Drag the mask to adjust its position.

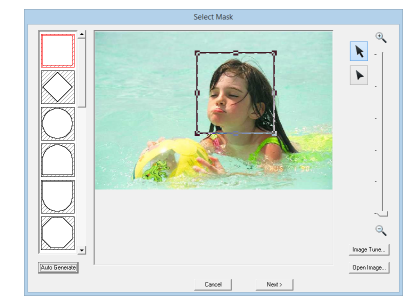

- 2 Then click Next.
- 3 Click **[Design Settings]**.

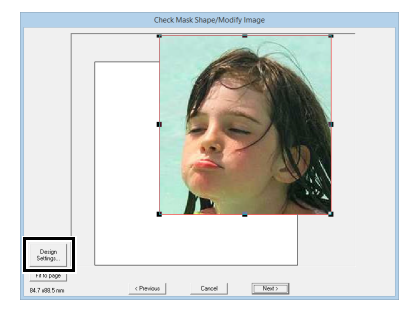

**4** Select **[Hoop Size]** and choose a Design Page size of 100 × 100 mm from the selector. Then, click **[OK]**.

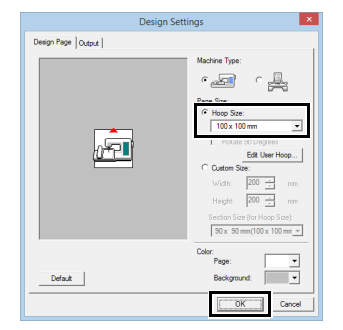

5 Click **[Fit to page]** to change the final finishing size.

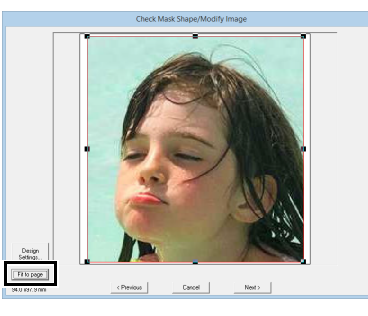

- $\square$
- The size of the embroidery pattern appears in the lower left corner of the dialog box. The user can change the size freely with this display.
- The minimum sizes of embroidery patterns that can be sewn are listed below.
	- $\triangle$  Face only: 100  $\times$  100 mm
	- ◆ Head and face: 130 × 180 mm
		- cc *["Check Mask Shape/Modify Image dialog](#page-148-0)  [box" on page 148](#page-148-0)* and *["Gray Balance /](#page-149-0)  [Modify Image dialog box" on page 149](#page-149-0)*
- 6 Check the preview of the area to be converted then click **[Next]**.

### <span id="page-140-0"></span>**Step 4 Selecting appropriate thread colors and creating an embroidery pattern**

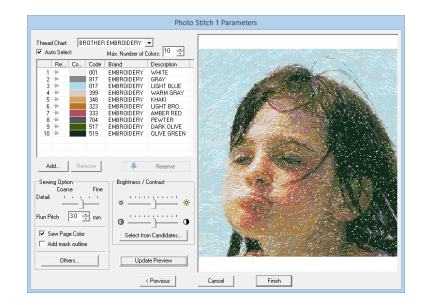

At this point, the embroidery pattern can be completed by clicking **[Finish]**. However, this section will describe how to improve the photo stitching by changing various settings.

1 From the **[Thread Chart]** selector, select **[Brother Chart (Photo Stitch)]**. In the **[Max. Number of Colors]** selector, specify "20". Click **[Update Preview]**.

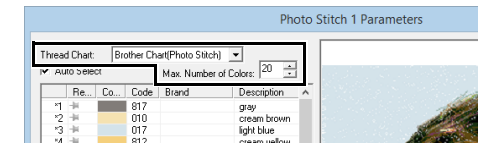

2 Slide the **[Brightness]** slider one position to the left, and the **[Contrast]** slider two positions to the right. Click **[Update Preview]**.

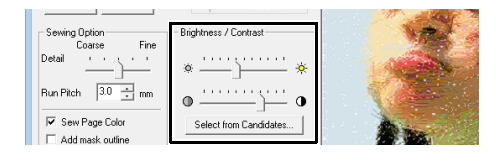

### $\square$

Make adjustments as needed, depending on the image. If it is difficult to adjust the tone, click **[Select from Candidates]**.

cc *["Select from Candidates" on page 143](#page-143-0)*.

- **3** While looking at the preview on the right side, select colors from the list for the most frequently used colors (light blue for the background) and for the more characteristic colors (deep rose for the lips), and then click **[Reserve]**.
	- $\rightarrow$  For this example, four colors (cream brown, light blue, salmon pink and deep rose) are reserved.

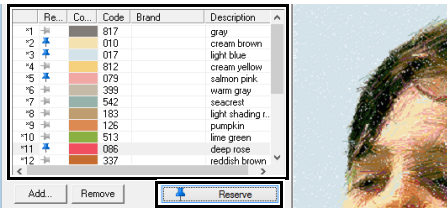

4 In the **[Max. Number of Colors]** selector, specify "10", and then click **[Update Preview]**.

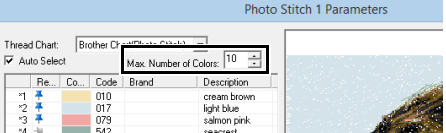

### 5 Click **[Finish]**.

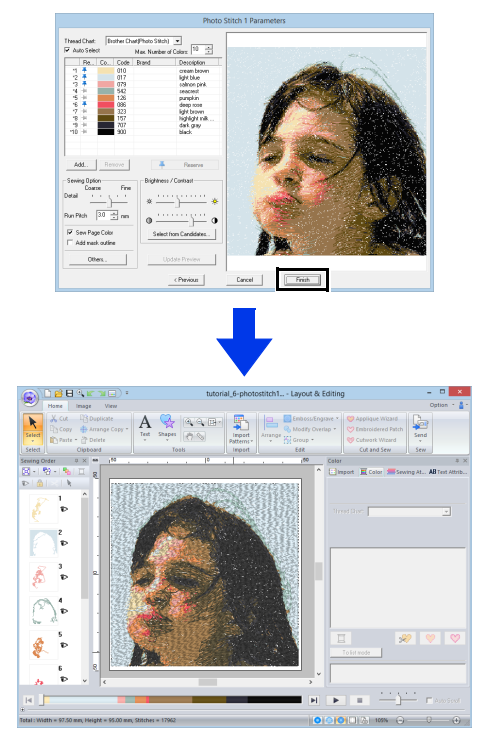

 $\rightarrow$  The image is automatically hidden.

### $\Box$

If the created embroidery pattern contains colors that you do not wish to emphasize (for example, grays in the face), change the sewing order in the **[Sewing Order]** pane so that the undesirable color is sewn before all other colors.

 $\blacktriangleright$ *["Changing colors" on page 85](#page-85-0)*.

### **Tips for improved results**

If the actual thread colors differ from the thread colors on the screen, the embroidering results will be greatly affected.

**[Brother Chart (Photo Stitch)]** is a thread chart based on the Brother embroidery thread colors and flesh tones, and has been adjusted to account for the difference between thread colors on the screen and actual thread colors; however, colors may appear differently depending on your operating environment.

If the thread colors on the screen are different from the actual thread colors, use the user thread color lists and adjust the thread colors to achieve better results.

> $\blacktriangleright$  *["Editing user thread color lists" on](#page-192-0)  [page 192](#page-192-0)*

## **Photo Stitch 1 Features**

### **Photo Stitch 1 Parameters | 0 Color options dialog box**

### **With Color, Sepia or Gray**

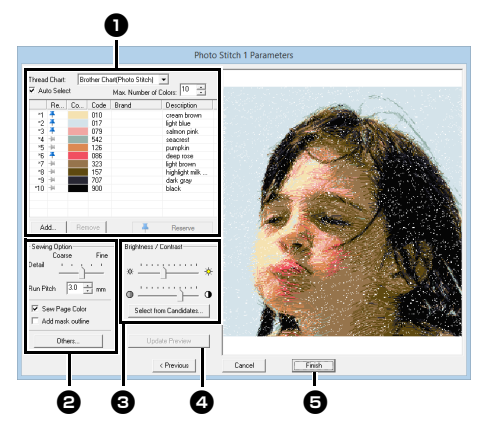

### **With Mono**

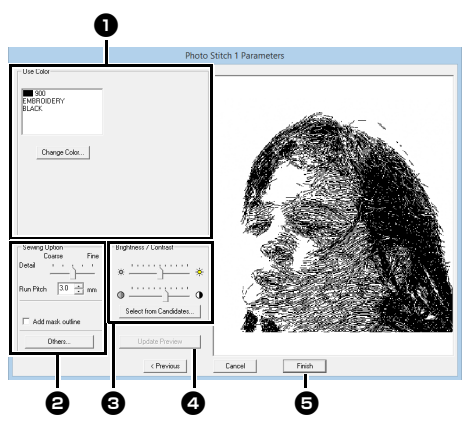

Select the thread colors in the color options  $\bigcirc$ , specify the desired settings under **[Sewing Option]**  $\Theta$  and **[Color Option]**  $\Theta$ , and then, click **[Update Preview]**  $\bullet$  to preview the effects of the specified settings. Click [Finish]  $\bigodot$  to convert the image to an embroidery pattern.

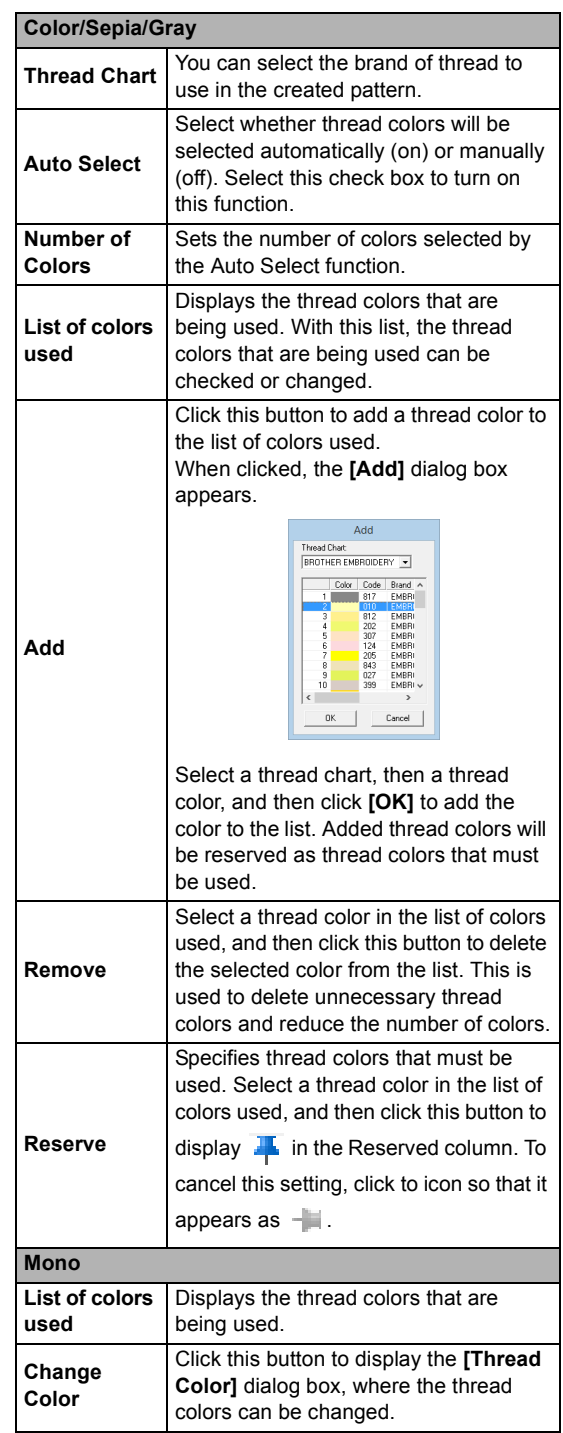

### **B** Sewing Option

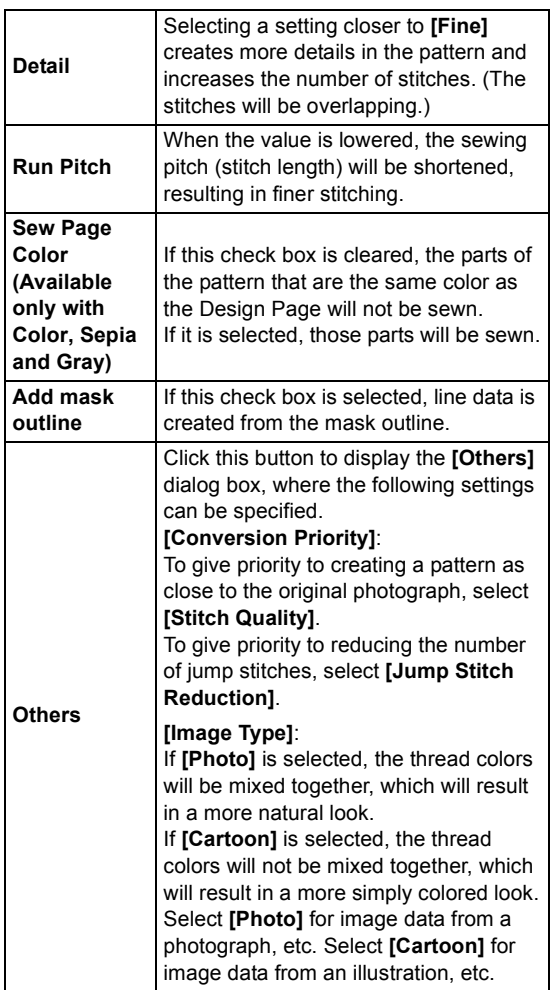

#### <sup>c</sup> **Brightness / Contrast**

The top slider is used to adjust the brightness. The bottom slider is used to adjust the contrast.

<span id="page-143-0"></span>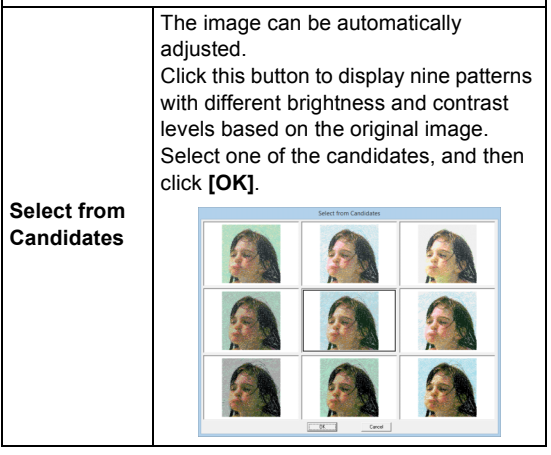

#### <sup>d</sup> **Update Preview**

Update the previewed image after settings have been changed.

### $\Box$

• If the **[Auto Select]** check box is selected, the thread colors will be automatically selected from the chart selected in the **[Thread Chart]** selector. If thread colors are reserved, they will included in the colors selected according to the number specified in the **[Number of Colors]** box.

If the **[Auto Select]** check box is cleared, the settings in the **[Thread Chart]** selector and **[Number of Colors]** box are not applied, and only the thread colors in the current list of colors used will be used to assign thread colors.

- When thread colors are added/deleted, the **[Auto Select]** check box is cleared. To use added thread colors and automatically select other thread colors, select the **[Auto Select]** check box, and then update.
- The thread colors in the list of colors used are listed, in order, starting from the brightest. This order is the sewing order and cannot be changed.

### $\Box$

Creating beautiful photo embroidery

• **[Brother Chart (Photo Stitch)]** in the **[Thread Chart]** selector is a thread chart created to allow you to preview, in colors nearest to the actual embroidered thread colors, patterns using Brother embroidery threads. This chart provides a color scheme that best corresponds to your expected result.

However, the colors may appear differently depending on the computer environment. By editing the colors to create a user thread chart corresponding to the threads that you have, you can create patterns while viewing them in colors nearest to the actual threads that will be embroidered.

- $\blacktriangleright$ *["Editing user thread color lists" on page 192](#page-192-0)*
- The following types of photos are not appropriate for creating embroidery patterns.
	- Photos where the subject is small, such as in photos of gatherings
	- ◆ Photos where the subject appears dark, such as photos taken in a room or taken with backlighting
- An image with a width and height between 300 and 500 dots is suitable.
# **Tutorial 6-4: Photo Stitch 2**

We will create an embroidery pattern with **[Photo Stitch 2]** in a method different than that used with **[Photo Stitch 1]**. Although this embroidery pattern will also be created from a photo, this type of embroidery pattern contains repeating zigzag stitches. This produces a more general rendering than with **[Photo Stitch 1]**; however, the data is created with well-regulated stitching.

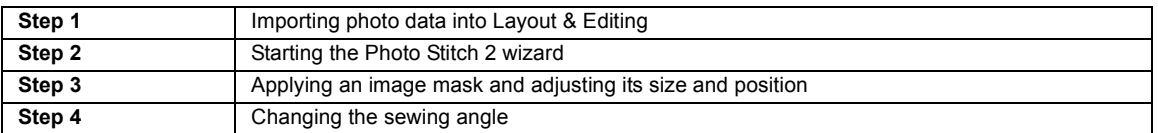

#### <span id="page-144-0"></span>**Step 1 Importing photo data into Layout & Editing**

Select the **[Tutorial\_6]** folder, and then select **[girl2- face.bmp]** as the image.

> $\blacktriangleright$  *["Importing image data into Layout &](#page-132-0)  [Editing" on page 132](#page-132-0)*

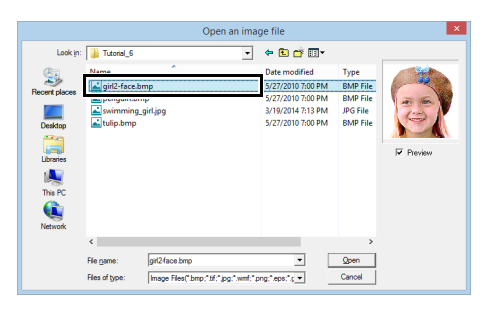

#### <span id="page-144-1"></span>**Step 2 Starting the Photo Stitch 2 wizard**

- 1 Click the **[Image]** tab.
- 2 Click **[Photo Stitch 2]** in the **[Stitch Wizard]** group, and then click **[Mono]**.

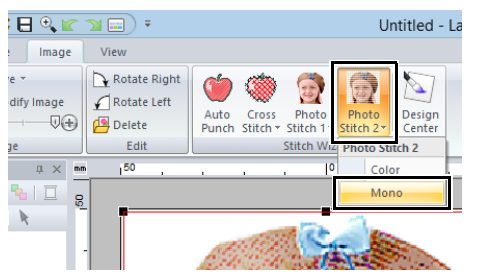

#### <span id="page-144-2"></span>**Step 3 Applying an image mask and adjusting its size and position**

**1** Click  $\left(\begin{array}{c} \searrow \end{array}\right)$  to select the circle mask.

Drag handle to adjust the size of the mask, and drag the mask to adjust its position.

#### Click **[Next]**.

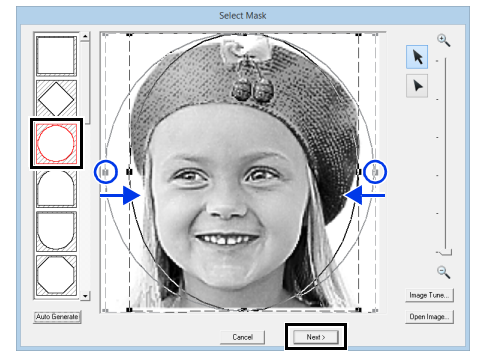

- $\blacktriangleright$ *["Select Mask dialog box" on page 147](#page-147-0)*
- **2** From this dialog box, the size and position of the image can be adjusted. For this example, we will simply continue to the next step.

#### Click **[Next]**.

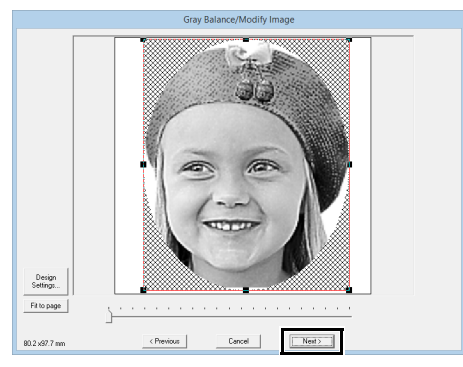

 $\blacktriangleright\blacktriangleright$  *["Check Mask Shape/Modify Image dialog](#page-148-0)  [box" on page 148](#page-148-0)* and *["Gray Balance /](#page-149-0)  [Modify Image dialog box" on page 149](#page-149-0)*

## <span id="page-145-0"></span>**Step 4 Changing the sewing angle**

- 1 In the **[Direction]** box, type "45".
- 2 Click **[Update Preview]**.

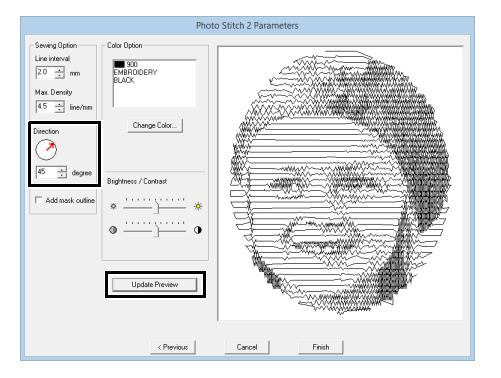

#### 3 Click **[Finish]**.

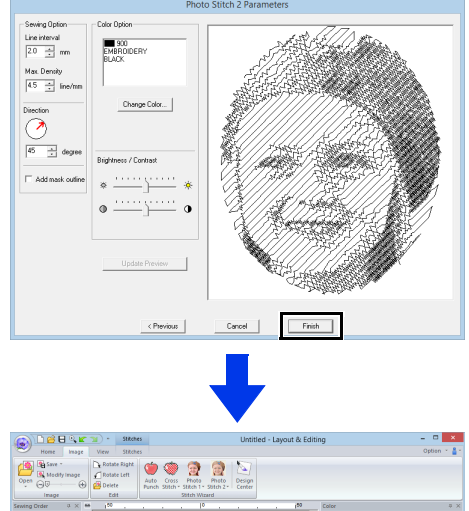

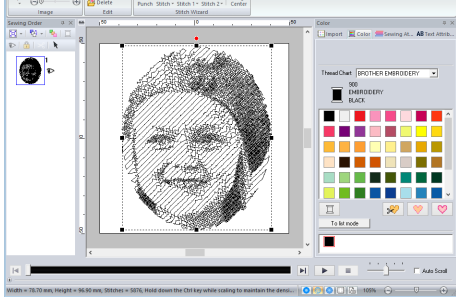

# **Photo Stitch 2 Features**

## **Photo Stitch 2 Parameters dialog box**

**With Color**

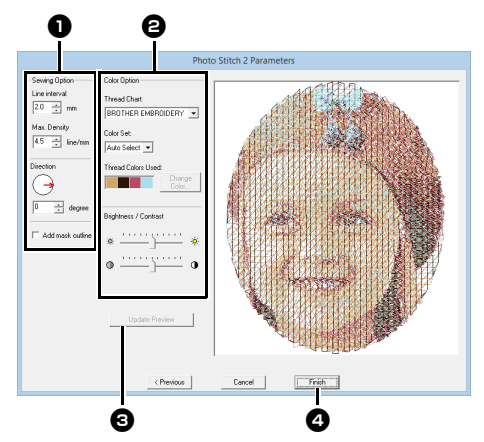

#### **With Mono**

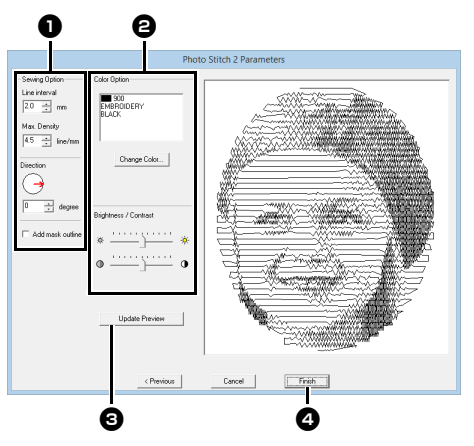

Specify the desired settings under **[Sewing Option] O** and **[Color Option]**  $\Theta$ , and then click **[Update Preview]**  $\bigodot$  to preview the effects of the specified settings. Click [Finish]  $\bigodot$  to convert the image to an embroidery pattern.

#### $\bullet$  Sewing Option

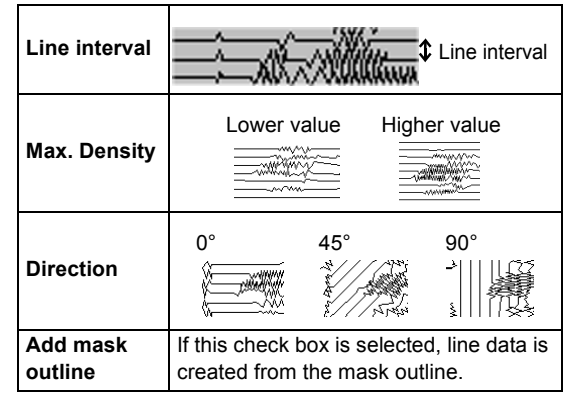

## $\Theta$  Color Option

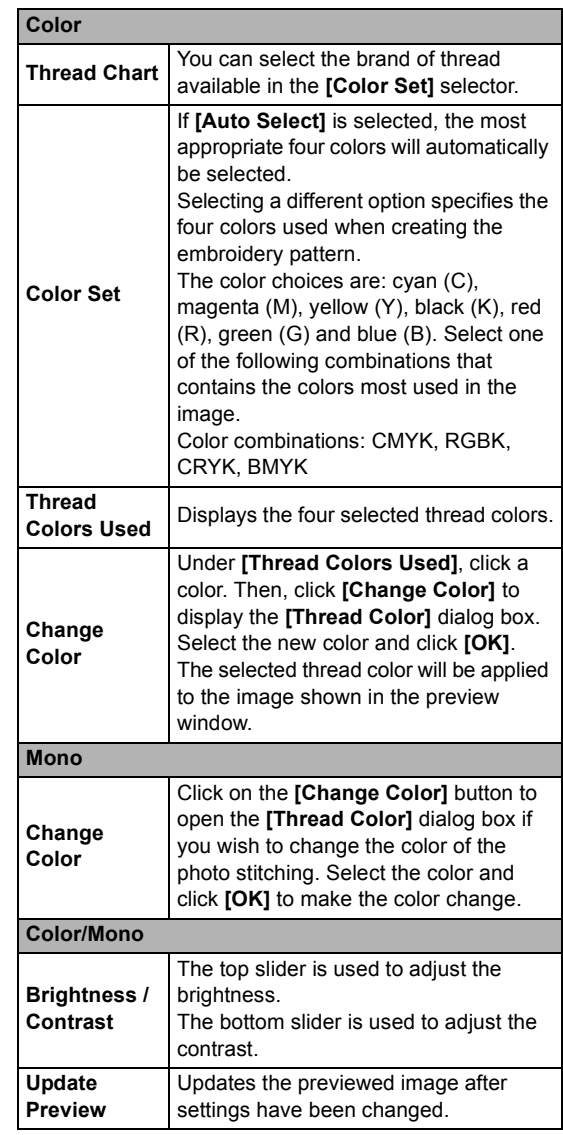

# **Advanced Stitch Wizard Operations**

## **Image To Stitch Wizard**

Click at the top of the window (in the **[Quick Access Toolbar]**) to display the Startup Wizard, and then click **[Create Embroidery Patterns Using Images]**. If an image has been imported, the next dialog box appears.

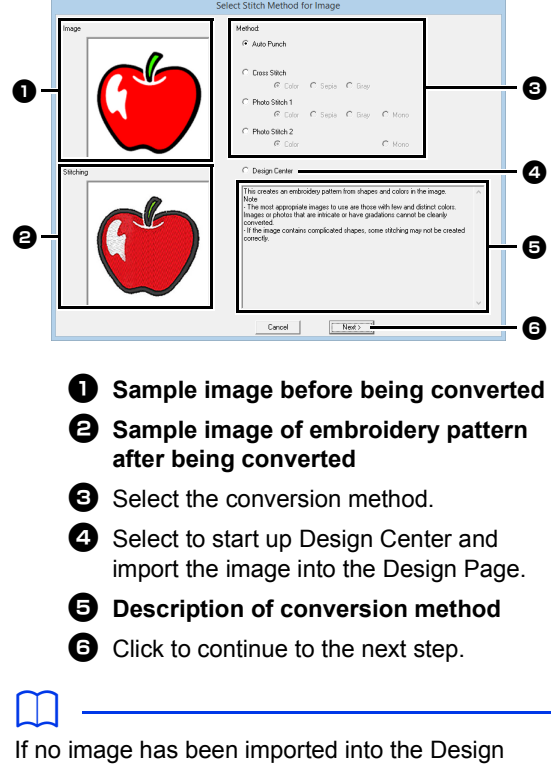

Page, the **[Open an image file]** dialog box appears.

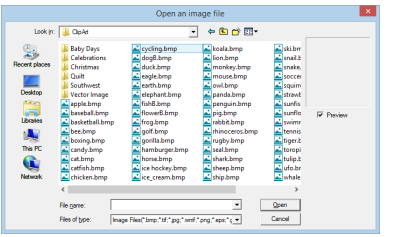

## **Adjusting the Mask and Image**

## <span id="page-147-0"></span>■ **Select Mask dialog box**

The **[Select Mask]** dialog box appears no matter which conversion method was selected.

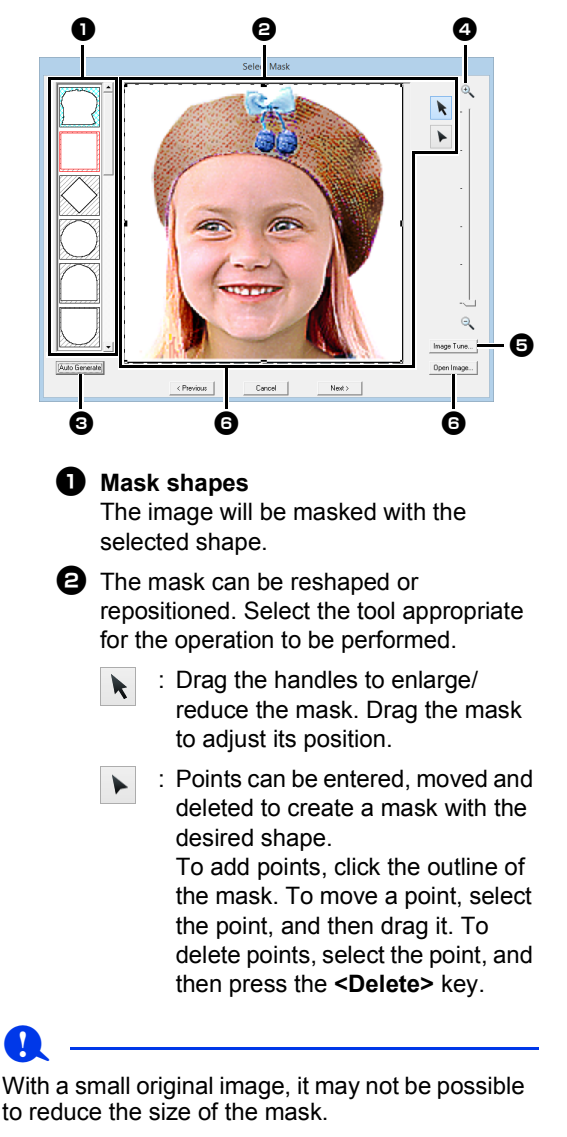

**e** If **[Auto Generate]** was clicked, an outline of mask was automatically detected from the image.

The **[Auto Generate]** button is available only with images that have a light-colored background, like in this photo.

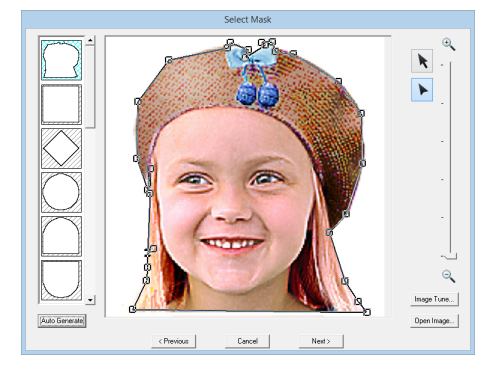

 $\mathbf 0$ 

A mask shape edited with  $\blacktriangleright$  or created by clicking **[Auto Generate]** will be added at the top of the list. Then, this mask shape can be selected the next time a pattern is created using a Stitch Wizard. A maximum of five shapes will be added, and they will be arranged in order of the most recently used.

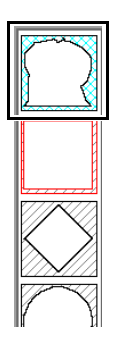

These mask shapes appear no matter which Image To Stitch function is selected.

## <sup>d</sup> **Zoom**

 $\Theta$  Clicking the **[Image Tune]** button displays an **[Image Tune]** dialog box.

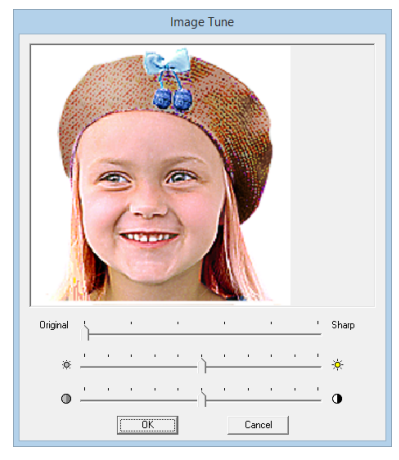

- Move the **[Original] – [Sharp]** slider to adjust the sharpness of the image's outlines. A setting more towards **[Sharp]** makes a more noticeable boundary between bright and dark areas.
- Move the **[Dark] [Bright]** slider to adjust the brightness of the image.
- Move the **[Low] – [High Contrast]** slider to adiust the contrast of the image.
- **6** Clicking **[Open Image]** allows you replace the image with a different one. The **[Open an image file]** dialog box appears. Select a file.

The next step differs depending on the color range selected for the embroidery pattern.

#### <span id="page-148-0"></span>■ Check Mask Shape/Modify Image **dialog box**

**If Color, Sepia or Gray was selected for [Photo Stitch 1], [Photo Stitch 2] or Cross Stitch, or if [Auto Punch] was selected:**

The following dialog box appears.

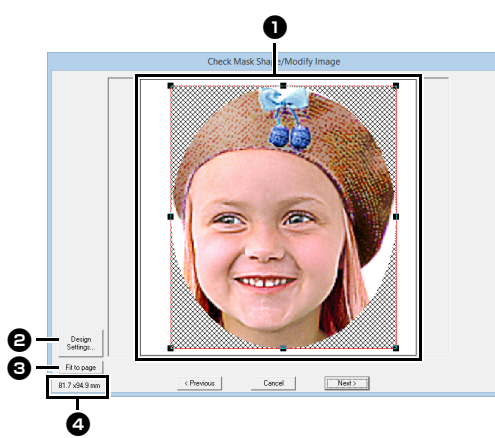

- $\bullet$  Adjust the position and size of the image. Drag the image to the desired position. Drag the handle to adjust the image to the desired size.
- $\Theta$  Click **[Design Settings]** to change the size of the Design Page. Specify the settings in the **[Design Settings]** dialog box.
- $\blacktriangleright$  *["Specifying the Design Page Settings" on](#page-14-0)  [page 14](#page-14-0)*
- **c** Click **[Fit to page]** to adjust the image to the size of the Design Page.
- <sup>d</sup> **Embroidery pattern size**

#### <span id="page-149-0"></span>■ Gray Balance / Modify Image **dialog box**

**If [Mono] was selected for [Photo Stitch 1] or [Photo Stitch 2]:**

The following dialog box appears.

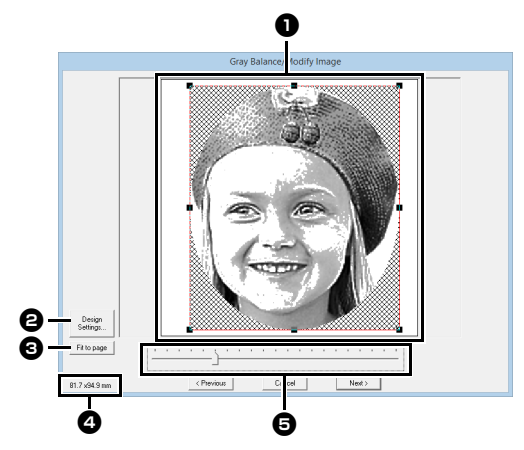

- $\bullet$  Adjust the position and size of the image. Drag the image to the desired position. Drag the handle to adjust the image to the desired size.
- $\Theta$  Click **[Design Settings]** to change the size of the Design Page. Specify the settings in the **[Design Settings]** dialog box.
- cc *["Specifying the Design Page Settings" on](#page-14-0)  [page 14](#page-14-0)*
- **c** Click **[Fit to page]** to adjust the image to the size of the Design Page.
- **<sup>** $\bullet$ **</sup>** Embroidery pattern size
- **e** Drag the slider to adjust the gray balance.

## **Importing to Design Center**

We will create embroidery data in Design Center by using an image that was opened in Layout & Editing.

- 1 Click the **[Image]** tab.
- 2 Click **[Design Center]** in the **[Stitch Wizard]** group.

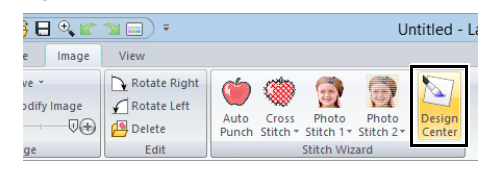

- $\rightarrow$  Design Center starts up and the image appears in the Design Page.
- cc *["Basic Design Center Operations" on](#page-211-0)  [page 211](#page-211-0)* and *["Line Image Stage" on](#page-224-0)  [page 224](#page-224-0)*

# <span id="page-150-0"></span>**Importing Image Data**

An imported image can be used with the Image To Stitch Wizard, as a template for manual punching, or for printing onto iron-on transfer sheets or printable fabric when using "Print and Stitch".

An image can be imported using any of the following four methods.

• From a file

• From the Clipboard

• From a scanner (TWAIN Device)

 $\mathbf 0$ 

Only one image can be added to the work area. If you try to display a different image, it will replace the previous one.

## ■ **Image file formats**

Images in the following formats can be imported.

- Windows bitmap (.bmp), Exif (.tif, .jpg), Windows Metafile (.wmf), Portable Network Graphics (.png), Encapsulated PostScript (.eps), GIF (.gif)

 $\Box$ 

- Vector image data in the ".wmf" (Windows Metafile), ".emf" (Enhanced Metafile) and ".svg" (Scalable Vector Graphics) file formats can be converted to shape patterns as it is without some information not supported.
- cc *["Importing vector images \(WMF/EMF/SVG\)"](#page-93-0)  [on page 93](#page-93-0)*
- If an EPS file doesn't contain a "Preview" image, it can not be displayed correctly. When you create a file in EPS format, be sure to save it with preview image.

## **Importing image from a file**

- 1 Click the **[Image]** tab.
- 2 Click **[Open]** in the **[Image]** group, and then click **[from File]**.

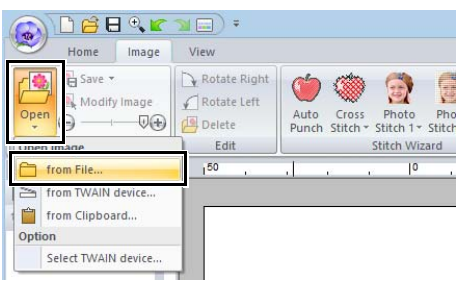

**3** Select the drive, the folder and the file. Click **[Open]**.

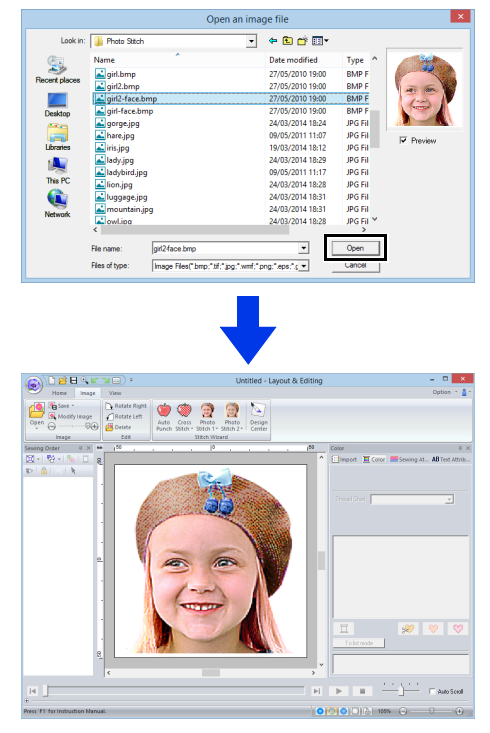

## $\square$

- If the **[Preview]** check box is selected, the contents of the selected file will appear in the **[Preview]** window.
- Various clip art images can be found in the **[ClipArt]** folder (in the folder where PE-DESIGN was installed) at: C:\Program Files (x86)\Brother\PE-DESIGN 10 \ClipArt

## **Importing image from the clipboard**

- 1 Click the **[Image]** tab.
- 2 Click **[Open]** in the **[Image]** group, and then click **[From Clipboard]**.

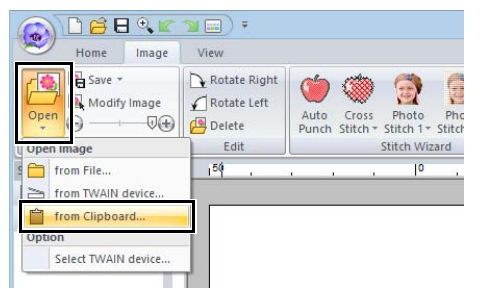

 $\rightarrow$  The image on the clipboard is imported into the Design Page.

 $\mathbf a$ 

This can only be done when there is image data on the Clipboard.

## **Importing image from a scanner (TWAIN Device)**

## $\square$

TWAIN is an application interface (API) standardization for software that controls scanners and other devices.

- 1 Check that the scanner or other TWAIN device is correctly connected to your computer.
- 2 Click the **[Image]** tab.
- 3 Click **[Open]** in the **[Image]** group, and then click **[Select TWAIN device]**.

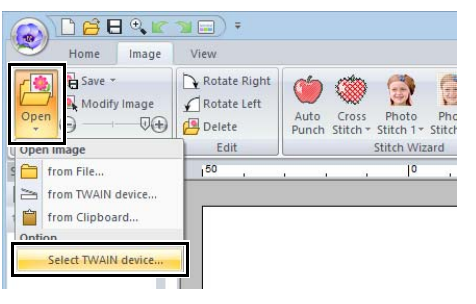

**4** From the **[Sources]** list, click the desired device to select it. Click **[Select]**.

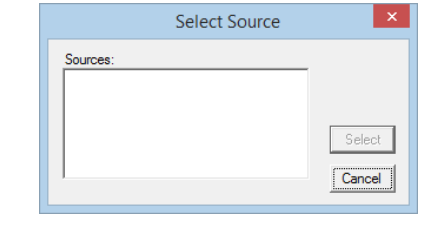

 $\mathbf 0$ 

If no TWAIN device is installed, there will be no names displayed in the **[Sources]** list. First, install the driver software for the TWAIN device.

- 5 Click the **[Image]** tab.
- 6 Click **[Open]** in the **[Image]** group, and then click **[From TWAIN Device]**.

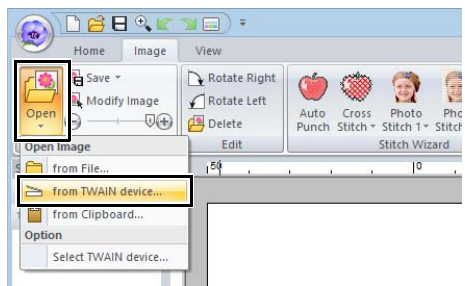

- $\rightarrow$  The driver interface for the device selected in the Select Source dialog box appears.
- **7** Specify the necessary settings for importing an image, and then import the image.

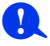

For information on using the driver interface, refer to the help manual for that interface, or contact the manufacturer of the interface.

 $\rightarrow$  The imported image will be pasted into the Design Page at its original size.

# **Changing the Image Settings**

## **Adjusting the density of the background image**

- 1 Click the **[Image]** tab.
- **2** Drag the slider, or click  $\bigcap$  or  $\bigoplus$  in the **[Image]** group.

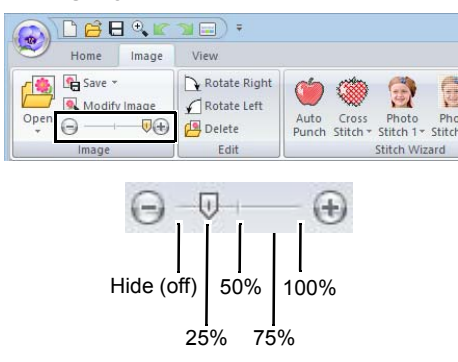

 $\Box$ 

Press the shortcut key **<F6>** to switch between displaying the image (**On (100%)**) to displaying it faded at each density (**75%**, **50%** and **25%**) to hiding the image (**Off**).

## <span id="page-152-0"></span>**Changing the size, angle and position of the image**

## ■ **Selecting an image**

- 1 Click the **[Image]** tab.
- 2 Click **[Modify Image]** in the **[Image]** group.

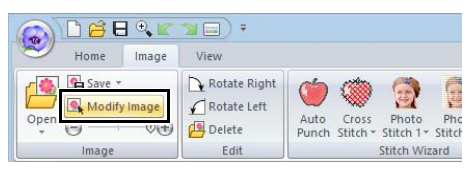

 $\rightarrow$  The image is selected and appears as shown below.

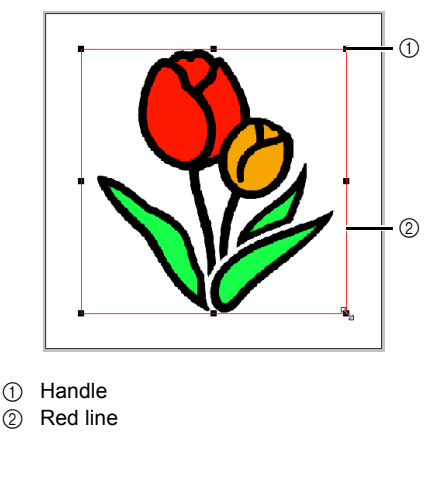

## ■ **Moving an image**

height) of the image.

Drag the selected image to the desired location.

The status bar shows the dimensions (width and

## ■ **Scaling an image**

Drag the handle to adjust the image to the desired size.

## $\Box$

 $\Box$ 

If the **<Shift>** key is held down while a handle is dragged, the image is enlarged or reduced from the center of the image.

#### ■ **Rotating an image**

An image can be rotated in 90° increments.

- 1 Click the **[Image]** tab.
- 2 Click **[Rotate Right]** or **[Rotate Left]** in the **[Edit]** group.

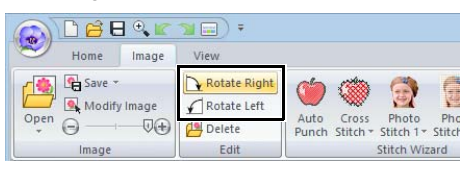

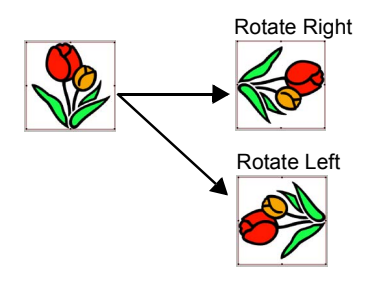

## ■ **Deleting an image**

- 1 Click the **[Image]** tab.
- 2 Click **[Delete]** in the **[Edit]** group.

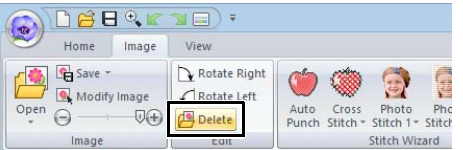

An image can also be deleted by selecting it, then pressing the **<Delete>** key.

> $\blacktriangleright$  *["Changing the size, angle and position of](#page-152-0)  [the image" on page 152](#page-152-0)*

## **Saving the image data**

#### ■ **Saving as a file**

- 1 Click the **[Image]** tab.
- 2 Click **[Save]** in the **[Image]** group, and then click **[to File]**.

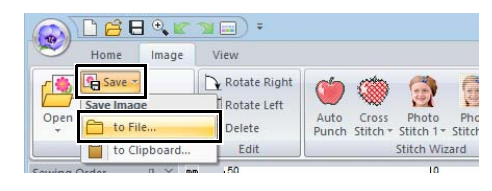

**3** Select the drive, the folder and the format. Type in file name. Click **[Save]**.

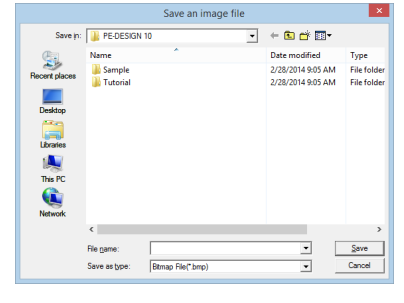

 $\square$ The image data can be saved in either of the following formats: Windows bitmap (.bmp), Exif (.jpg).

## ■ Outputting to the Clipboard

- 1 Click the **[Image]** tab.
- 2 Click **[Save]** in the **[Image]** group, and then click **[to Clipboard]**.

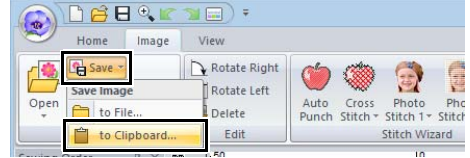

## **Tutorial 7: Print and Stitch**

In this example, we will create a design that combines embroidery and an image.

Print the background image on fabric.

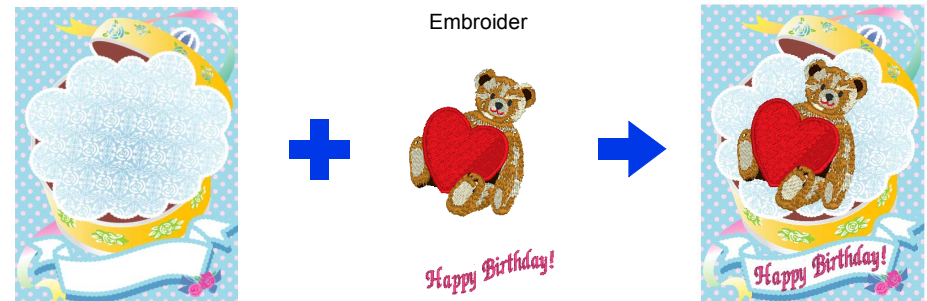

The sample file for this tutorial is located at Documents (My documents)\PE-DESIGN 10\Tutorial\Tutorial 7.

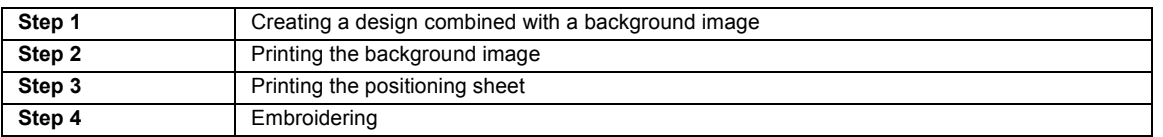

#### <span id="page-154-0"></span>**Step 1 Creating a design combined with a background image**

For this example, we will use the gift box image (Bear\_Background.jpg) and the embroidery pattern of the bear (tutorial\_7\_Bear.pes).

1 Start up Layout & Editing.

Specify a Design Page size of 130 × 180 mm.

- $\blacktriangleright\blacktriangleright$  *["Specifying the Design Page Settings" on](#page-14-0)  [page 14](#page-14-0)*
- 2 Click the **[Image]** tab.
- 3 Click **[Open]** in the **[Image]** group, and then click **[from File]**.

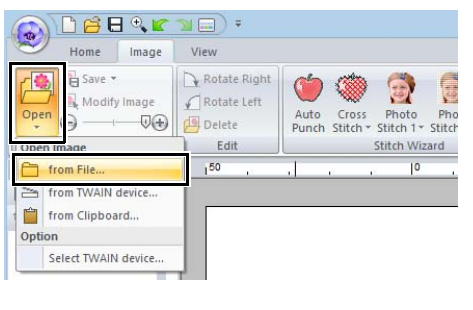

4 Import the file **[Bear\_Background.jpg]**. Select the file Bear\_Background.jpg in the

folder **[Documents (My documents)\PE-DESIGN 10\Tutorial\Tutorial\_7]**.

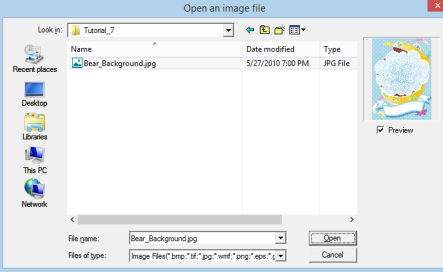

- cc*["Importing Image Data" on page 150](#page-150-0)*.
- 5 Display the **[Import]** pane.

6 Import the file **[tutorial\_7\_Bear.pes]**.

Select **[Tutorial]** from the **[From]** selector and **[Tutorial\_07]** from the **[Category]** selector. Drag **[tutorial\_7\_Bear.pes]** to the Design Page.

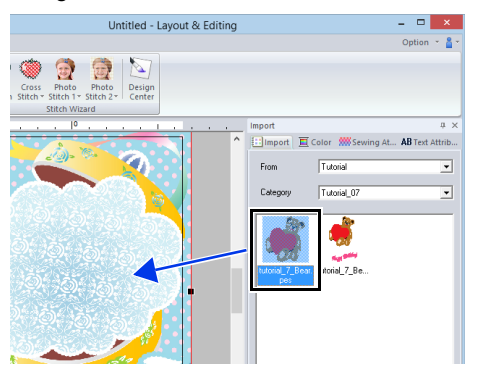

- $\blacktriangleright$  *["Importing embroidery designs" on](#page-91-0)  [page 91](#page-91-0)*
- **7** Enter the text.

Select built-in font **[No. 30]**, and thread color **[DEEP ROSE]**. Type in "Happy Birthday!".

 $\Box$  x

Untitled - Layout & Editing

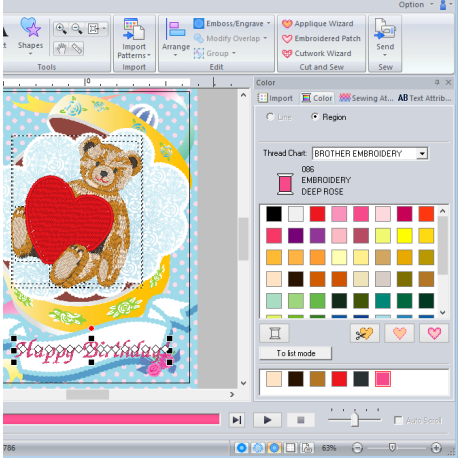

 $\blacktriangleright$ *["Entering text" on page 106](#page-106-0)*

- **8** Transform the text to fit with the design of the image.
	- **a** Click [Text Attributes] tab.
	- **B** Select the **[Transform]** check box, and then click **ASc.**

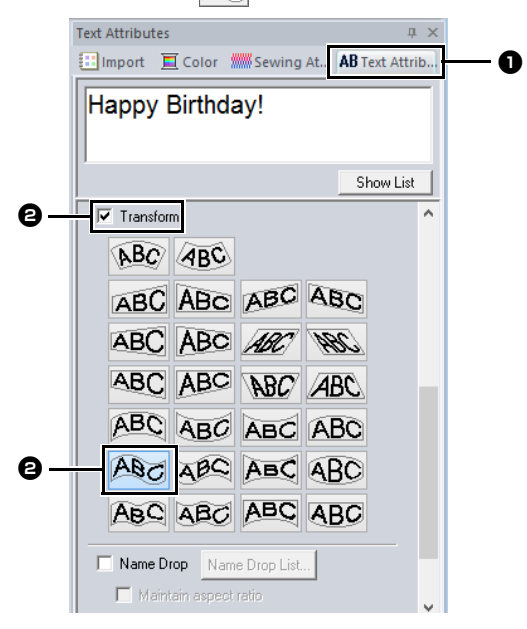

**c** Drag the rotation handle to adjust the angle of the pattern.

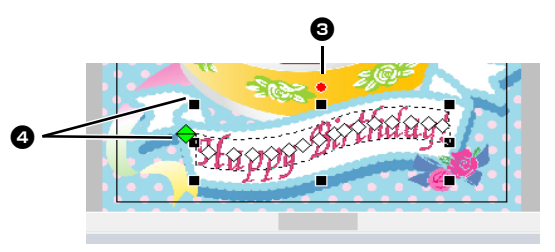

- $\bullet$  Drag  $\leftrightarrow$  or a handle to adjust the size of the pattern.
- $\blacktriangleright\blacktriangleright$  *["Transforming text" on page 111](#page-111-0)* and *["Rotating patterns" on page 33](#page-33-0)*
- **9** After the design is finished, save the embroidery data onto media so it can be transferred to the embroidery machine.
	- $\blacktriangleright$  For details on saving embroidery patterns, refer to *["Saving" on page 95](#page-95-0)*.

For details on transferring designs to an embroidery machine, refer to *["Transferring Embroidery Designs to](#page-201-0)  [Machines" on page 201](#page-201-0)*.

#### <span id="page-156-0"></span>**Step 2 Printing the background image**

Print the background image on an iron-on transfer sheet or printable fabric.

1 Click **<b>1** Click **C**<sub>1</sub>, then **[Print]**, then **[Print Setup]**.

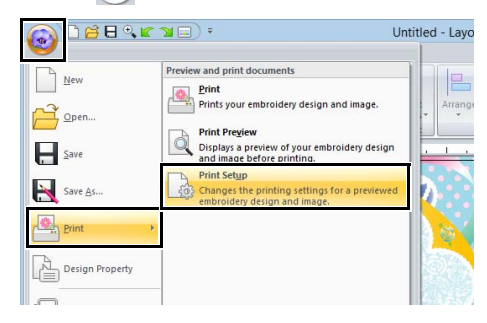

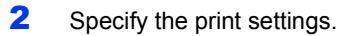

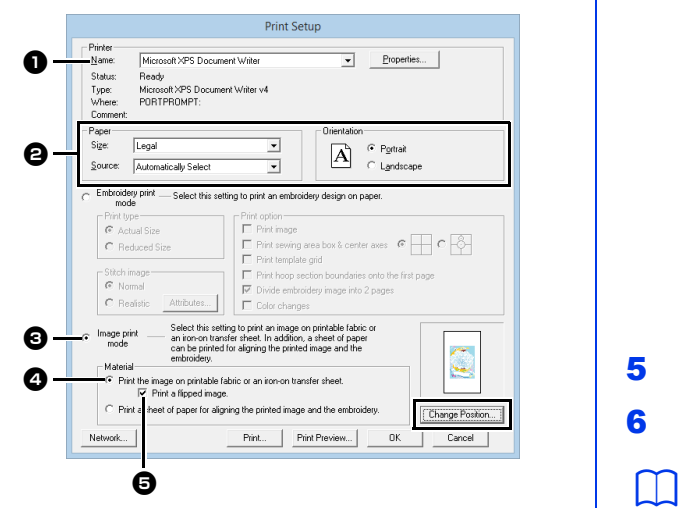

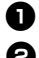

**a** Select the printer to be used.

 $\Theta$  Under **[Paper]** and **[Orientation]**, select the appropriate settings for the iron-on transfer sheet or printable fabric to be printed on.

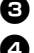

**e** Select **[Image print mode]**.

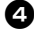

<sup>d</sup> Select **[Print the image on printable fabric or an iron-on transfer sheet]**.

- **e** To print a flipped image on an iron-on transfer sheet, select the **[Print a flipped image]** check box. Some printers will automatically print an image flipped if an iron-on transfer sheet is selected as the paper. If this type of printer is being used, clear the **[Print a flipped image]** check box. For details, refer to the instructions for the printer being used.
- 3 Click **[Change Position]**.
- 4 Check the image position.

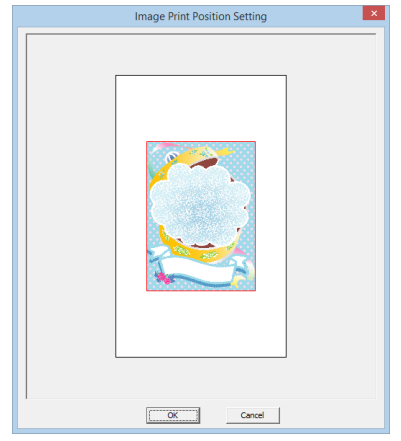

If any part of the image extends out of the print area, drag the image to adjust its position.

5 Click **[OK]**.

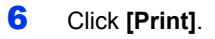

To check the print image, click **[Print Preview]**.

- 7 Specify the appropriate settings in the **[Print Setup]** dialog box, and then click **[OK]**.
	- cc *["Printing" on page 96](#page-96-0)*.
	- $\rightarrow$  Printing begins.

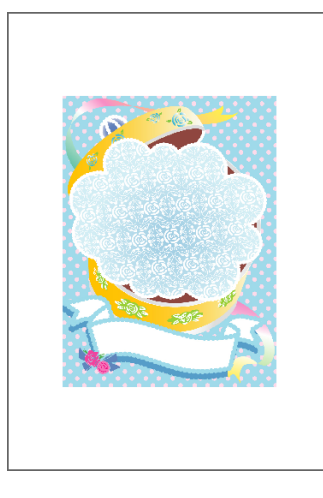

 $\Box$ 

For details on printing on iron-on transfer sheets or printable fabric, refer to the instructions for the iron-on transfer sheets and printable fabric.

#### <span id="page-157-0"></span>**Step 3 Printing the positioning sheet**

Print a sheet for aligning the image and the embroidery.

1 Specify the print settings.

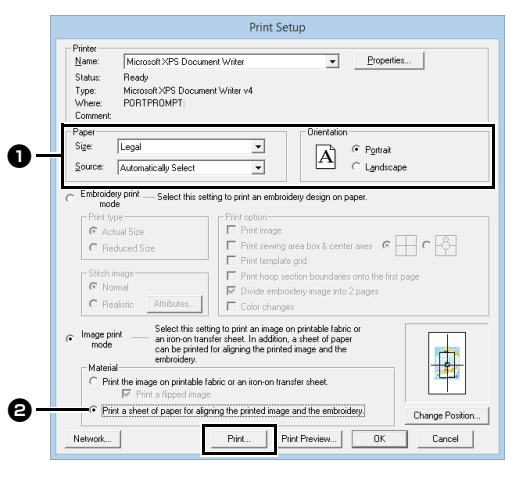

 $\bullet$  Under **[Paper]** and **[Orientation]**, select the appropriate settings for the paper to be printed on.

#### $\bullet$  Select **[Print a sheet of paper for aligning the printed image and the embroidery]**.

- 2 Click **[Print]**.
- 3 Specify the appropriate settings in the **[Print Setup]** dialog box, and then click **[OK]**.
	- cc *["Printing" on page 96](#page-96-0)*.
	- $\rightarrow$  Printing begins.

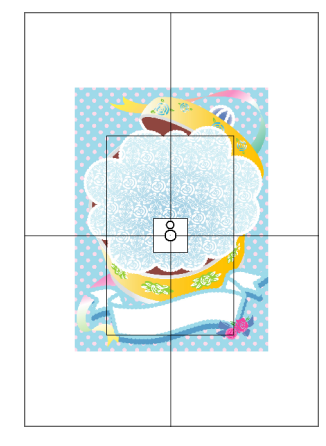

 $\Box$ 

To check the print image, click **[Print Preview]**.

#### <span id="page-157-1"></span>**Step 4 Embroidering**

**1** If an iron-on transfer sheet is used, transfer the image onto fabric.

 $\square$ 

For details on transferring from iron-on transfer sheets, refer to the instructions for the iron-on transfer sheets.

**2** Hoop the fabric in the embroidery frame.

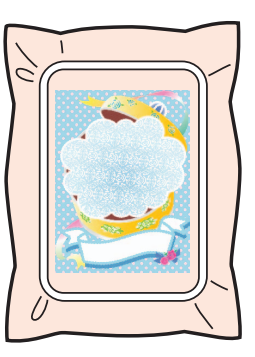

**3** Place the positioning sheet on the fabric to be embroidered so that it is aligned with the printed image.

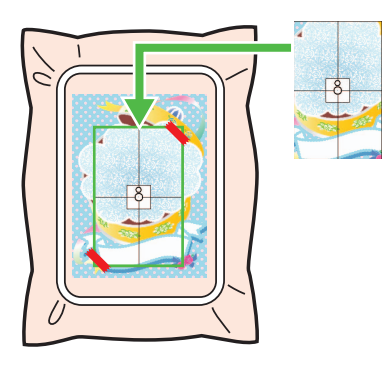

- If the positioning sheet is too large, cut it to an appropriate size so it can easily be used for aligning the positions.
- Tape the positioning sheet to the fabric to secure it in place.
- 4 Attach the embroidery frame to the embroidery machine.

Be sure that the positioning sheet does not move out of place.

- **5** Align the needle with the mark at the center of the positioning sheet.
	- If the embroidery machine has a built-in camera, press the start positioning button to detect the positioning mark and automatically align the embroidering position.
	- With other embroidery machines, manually align the positions.
- 6 After positioning is finished, remove the positioning sheet from the fabric.
- **7** Start the embroidery machine to embroider the pattern.

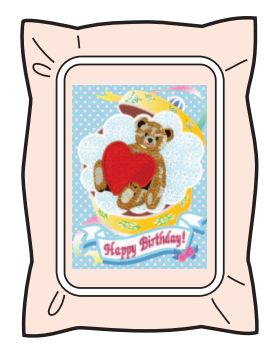

#### $\square$

- For details on using the embroidery machine, refer to the Operation Manual included with the machine.
- Some patterns of completed samples for "Print and Stitch" are provided in the following folder. Documents (My documents)\PE-DESIGN 10\ Sample\Layout & Editing\Print and Stitch

۰

<u> 1989 - Johann Barnett, mars et al.</u>

## **Operations for Specific Applications**

This section describes operations for creating embroidery patterns using manual punching and for specific applications such as appliqués, embroidered patches and large-sized embroidery patterns.

# **Tutorial 8-1: Creating Appliqués**

The Applique Wizard provides instructions for easily creating appliqués. For this example, we will create an appliqué that has holes (empty regions).

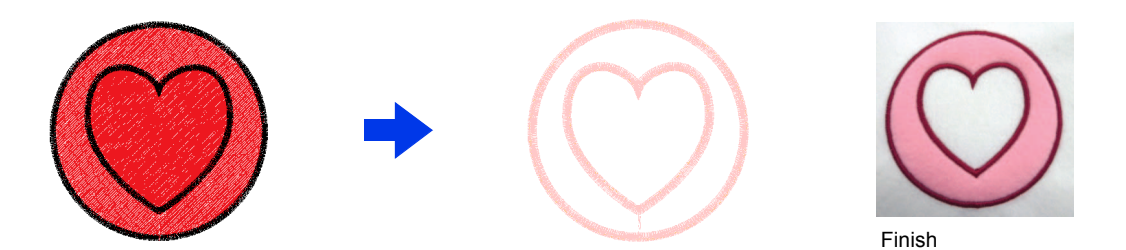

The sample file for this tutorial is located at Documents (My documents)\PE-DESIGN 10\Tutorial\Tutorial 8.

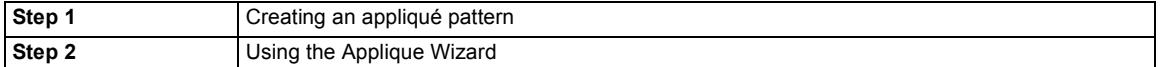

#### $\Box$

The Applique Wizard cannot be used if a pattern containing text with the **[Name Drop]** attribute applied is selected.

#### <span id="page-161-0"></span>**Step 1 Creating an appliqué pattern**

- <span id="page-161-2"></span>1 Click the **[Home]** tab.
- <span id="page-161-3"></span>2 Click **[Shapes]** in the **[Tools]** group, and then  $click$   $\circ$ .

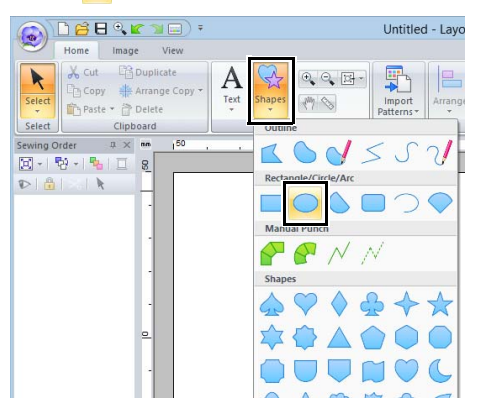

- **3** Drag the pointer in the Design Page to draw a circle.
- 4 Select  $\bigcirc$  as described in steps [1](#page-161-2) and [2](#page-161-3), and then drag the pointer in the Design Page to draw a heart on top of the circle.

5 Select the two patterns, click **[Modify Overlap]** in the **[Edit]** group, and then select **[Set hole sewing]** to apply hole sewing.

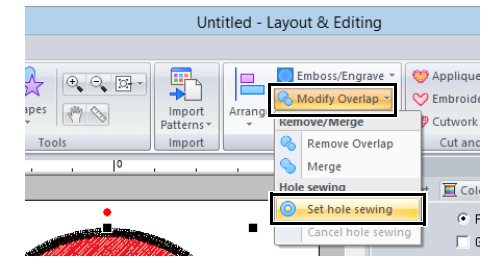

cc *["Hole sewing" on page 39](#page-39-0)*

<span id="page-161-1"></span>**Step 2 Using the Applique Wizard**

1 Select the outer pattern, and then click **[Applique Wizard]** in **[Home]** tab to start the **[Applique Wizard]** dialog box.

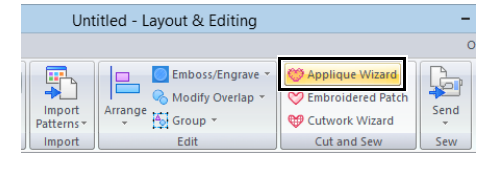

 $\square$ 

Be sure to select the outer pattern before starting the **[Applique Wizard]**.

2 Specify settings in the **[Applique Wizard]** dialog box in the following order  $\mathbf{0}$  -  $\mathbf{\Theta}$ .

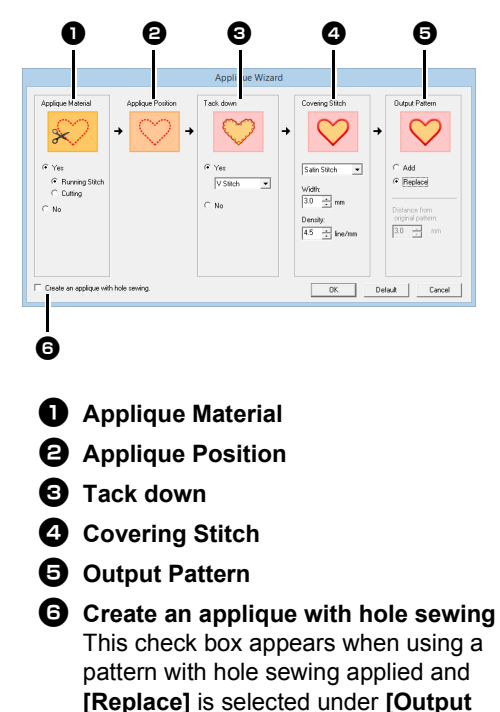

 $\Box$ 

**Pattern]**.

To return all parameters to their default settings, click **[Default]**.

**3** Specify cutting lines for the appliqué in **[Applique Material]**.

> The outline of the appliqué can be sewn as running stitches or the appliqué can be cut out, or it can be neither sewn nor cut out.

→ For this example, select **[Yes]** then **[Cutting]**.

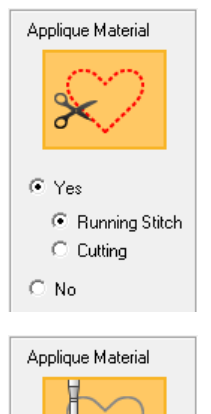

C Yes

 $\subset N_0$ 

C Running Stitch

C Cutting

#### **Running Stitch**

Select this setting to sew the cutting line, then cut along the cutting line with scissors.

#### **Cutting**

In order for this setting to be available

 $\blacktriangleright\blacktriangleright$  *["Basic requirements for](#page-173-0)  [Cutwork functions" on](#page-173-0)  [page 173](#page-173-0)*

Select this setting to cut the fabric with a machine installed with cutwork needles.

- 4 **[Applique Position]** is specified automatically.
	- $\rightarrow$  The guideline for attaching the appliqué piece is set to be sewn automatically.
- 5 Specify basting of the appliqué in **[Tack down]**.

The appliqué piece can be basted onto the base fabric. Select one of three stitches.

→ For this example, select **[Yes]** then **[V Stitch]**.

-I  $\blacksquare$ A A A Satin Stitch F Stitch V Stitch

- **6** Specify the stitching for securing the appliqué in **[Covering Stitch]**. Select the sew type and other attributes (**[Width]** and **[Density]**) for finishing the appliqué.
	- $\rightarrow$  For this example, select "Satin Stitch", and then set **[Width]** to "3.0 mm" and **[Density]** to "5.0 line/mm".

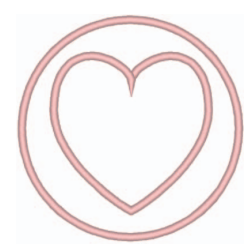

**Satin Stitch** Settings can be specified for **[Width]** and **[Density]**.

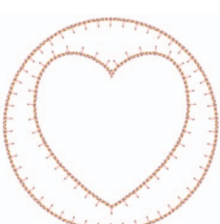

**E Stitch** Settings can be specified for **[Stroke]**, **[Interval]** and **[Pitch]**.

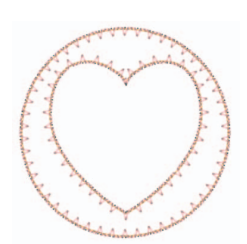

**V Stitch** Settings can be specified for **[Stroke]**, **[Interval]** and **[Pitch]**.

cc For details on setting **[Stroke]**, **[Interval]** and **[Pitch]**, refer to*["E/V Stitch" on](#page-328-0)  [page 328](#page-328-0)*

7 Under **[Output Pattern]**, select whether covering stitches will be added around the entire pattern (**[Add]**) or covering stitches will be sewn for shape lines (**[Replace]**).

For this example, select **[Replace]**.

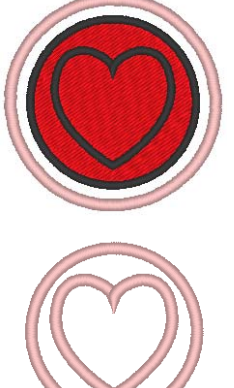

**Add** Settings can be specified for **[Distance from original Pattern]**.

**Replace**

8 Specify hole sewing in **[Create an applique with hole sewing]**.

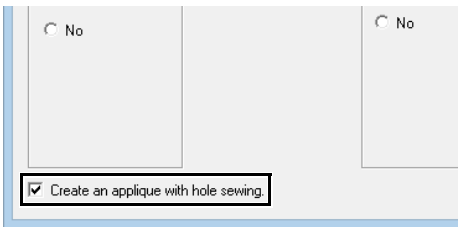

Select this check box when creating an appliqué with holes (empty regions).

 $\square$ 

 $\rightarrow$  For this example, select this check box.

This check box appears when only the outer pattern with hole sewing applied or only a text pattern (with fonts other than built-in fonts 025 and 029, a user-defined font or a Small Text font) is selected, or when **[Replace]** is selected under **[Output Pattern]**.

Multiple text patterns can be selected if certain conditions are met.

## $\Box$

The shape of the appliqué material appears as shown below, depending on whether the **[Create an applique with hole sewing]** check box is selected or not.

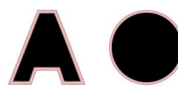

When the **[Create an applique with hole sewing]** check box is cleared

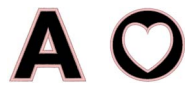

When the **[Create an applique with hole sewing]** check box is selected

**9** Click **[OK]** to exit the Applique Wizard dialog box.

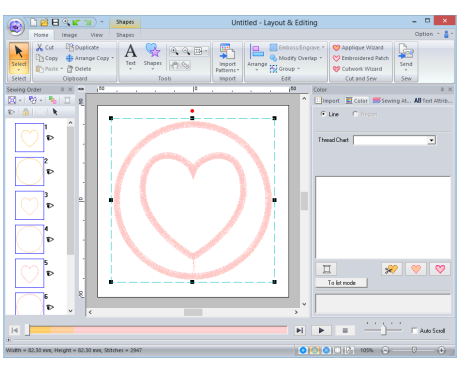

### $\Box$

#### When **[Cutting]** is selected under **[Applique Material]**:

• Uncut sections will remain in cutting lines specified with the Applique Wizard. Be sure to cut them with scissors after embroidering is finished.

#### ■ **About the Output Pattern settings**

#### **Add**

- **•** Covering stitches will be created around the original pattern.
- **•** Under **[Distance from original Pattern]**, specify the distance of the covering stitches from the original pattern.

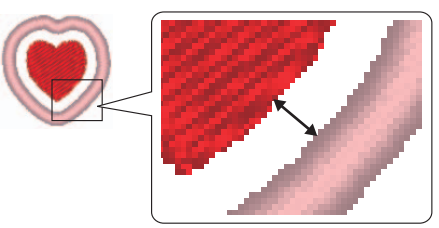

**•** This can be used to combine various patterns.

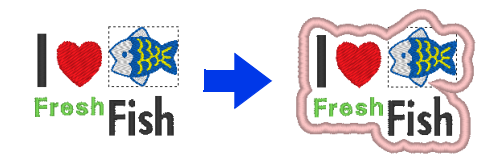

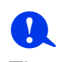

The **[Add]** setting is not available if the stitch pattern does not exist, for example, when both the line and region sew types are set to **[Not Sewn]**.

#### **Replace**

- **•** Covering stitches will be sewn for outlines in the original pattern.
- **•** The original pattern will be deleted.
- **•** Shape and text patterns can be used as the original pattern. However, the following patterns cannot be used.
	- Open lines
	- Closed lines that are intersecting
	- Text created with built-in fonts 025 and 029, an user-defined font or a Small Text font
	- Original patterns containing both a shape pattern and a text pattern

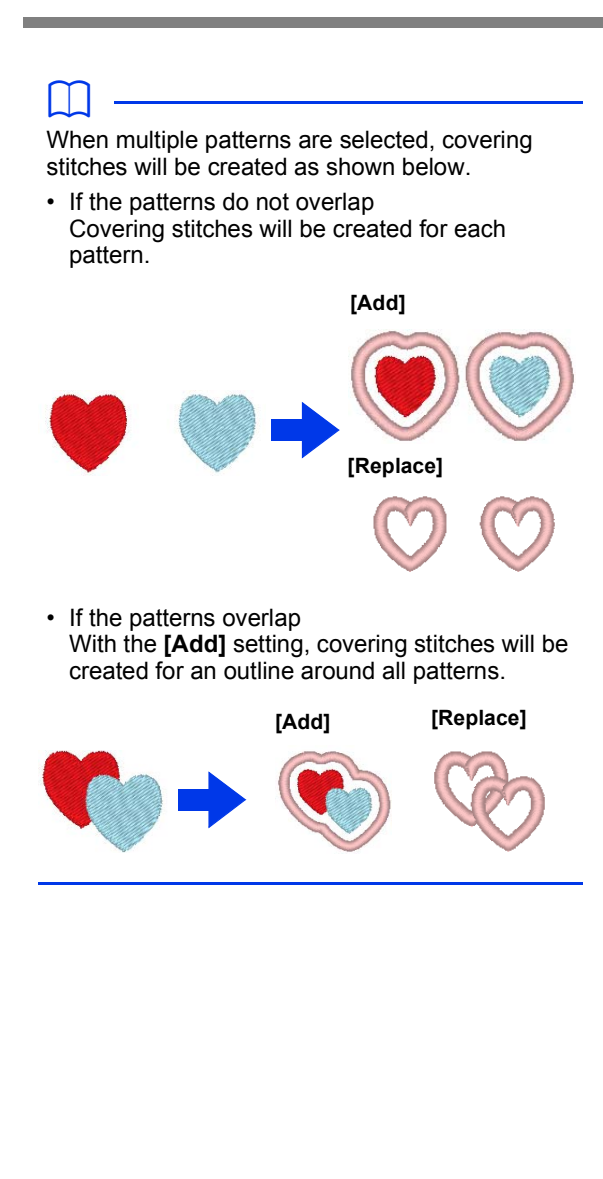

## **Tutorial 8-2: Creating Embroidered Patches**

The Embroidered Patch Wizard provides instructions for easily creating embroidered patches.

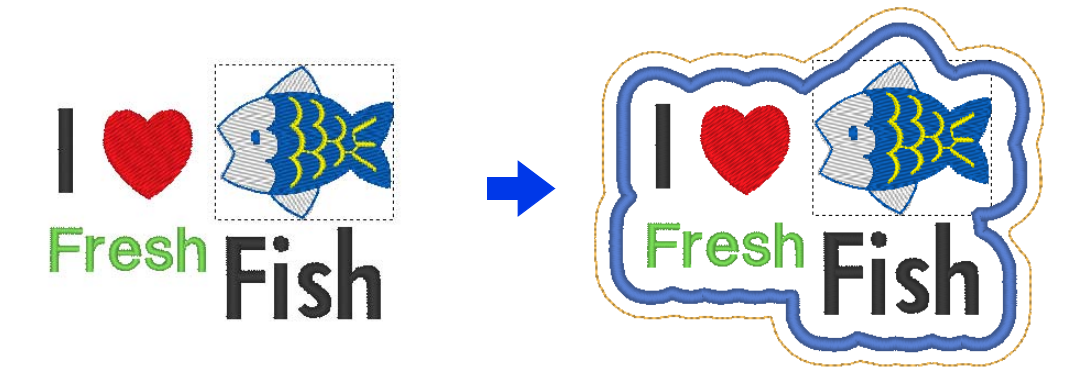

The sample file for this tutorial is located at Documents (My documents)\PE-DESIGN 10\Tutorial\Tutorial\_8.

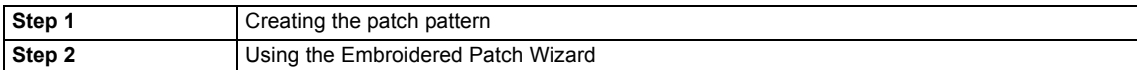

```
\Box
```
The Embroidered Patch Wizard cannot be used if a pattern containing text with the **[Name Drop]** attribute applied is selected.

#### <span id="page-166-0"></span>**Step 1 Creating the patch pattern**

- 1 Select the appropriate **[Shapes]** tool, and then draw a heart.
	- cc *["Drawing various shape" on page 62](#page-62-0)*.
- 2 Import the fish pattern from the **[Aquatic]** category of the Design Library.
	- cc *["From Design Library" on page 91](#page-91-1)*.
- 3 Select the **[Text]** tool, and then type in "I", "Fresh" and "Fish".
	- cc *["Entering text" on page 106](#page-106-0)*.

**4** Drag each pattern to arrange them so that they are well balanced.

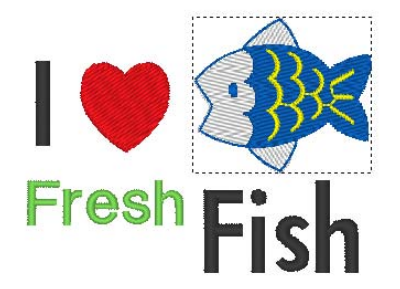

#### <span id="page-167-0"></span>**Step 2 Using the Embroidered Patch Wizard**

- 1 Select all patterns, and then click the **[Home]** tab.
- 2 Click **[Embroidered Patch]** in the **[Cut and Sew]** group to start the **[Embroidered Patch Wizard]**.

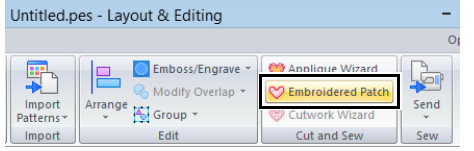

3 Specify settings in the **[Embroidered Patch Wizard** dialog box in the following order  $\bigcirc$  e.

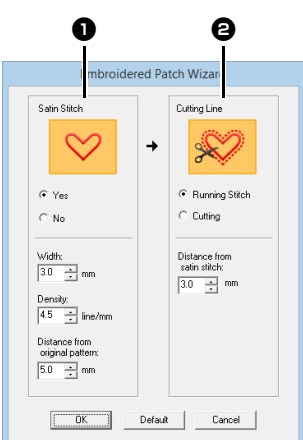

 $\bullet$  Satin Stitch **e** Cutting Line

## $\square$

To return all parameters in the **[Embroidered Patch Wizard]** to their default settings, click **[Default]**.

- 4 Under **[Satin Stitch]**, specify a border for the embroidered patch.
	- $\rightarrow$  For this example, select **[Yes]**, and then set **[Width]** to "3.0 mm", **[Density]** to "4.5 line/ mm" and **[Distance from original Pattern]** to "5.0 mm".

## $\mathbf a$

- **[Width]**, **[Density]** and **[Distance from original Pattern]** will be available if **[Yes]** has been selected.
- Use **[Distance from original Pattern]** to specify the distance between the original pattern and the border.
- 5 Under **[Cutting Line]**, specify the cutting lines for the embroidered patch.

The cutting line of the embroidered patch can be sewn as running stitches or the embroidered patch can be cut out.

 $\rightarrow$  For this example, select **[Running Stitch]**, and then set **[Distance from satin stitch]** to "3.0 mm".

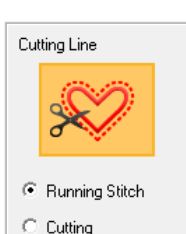

#### **Running Stitch**

Select this setting to sew the cutting line, then cut along the cutting line with scissors.

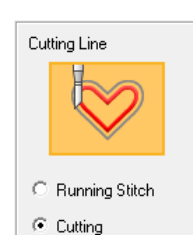

#### **Cutting**

In order for this setting to be available

 $\blacktriangleright$  *["Basic requirements for](#page-173-0)  [Cutwork functions" on](#page-173-0)  [page 173](#page-173-0)*

Select this setting to cut the fabric with a machine installed with cutwork needles.

6 Click **[OK]** to exit the **[Embroidered Patch Wizard]** dialog box.

#### $\square$

- When **[Cutting]** is selected under **[Cutting Line]**, uncut sections will remain in the cutting lines created with the Embroidered Patch Wizard. Be sure to cut them with scissors after embroidering is finished.
- The thread color of the satin stitching is the color currently specified in the Design Page.

## **Practical use of Satin Stitch and Cutting Line**

#### **When [Satin Stitch] is set to [Yes]**

The distance between the patch pattern and the satin stitches is specified under **[Distance from original Pattern]**, and the distance between the satin stitches and the cutting line is specified under **[Distance from satin stitch]**.

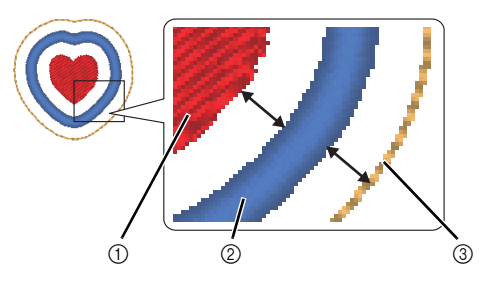

- 1 Patch pattern
- 2 Satin Stitch
- 3 Cutting Line

If multiple patterns are selected for the patch pattern, the finished result differs depending on the distances between the patterns as well as between the patterns, satin stitches and cutting line in addition to the width of the satin stitches.

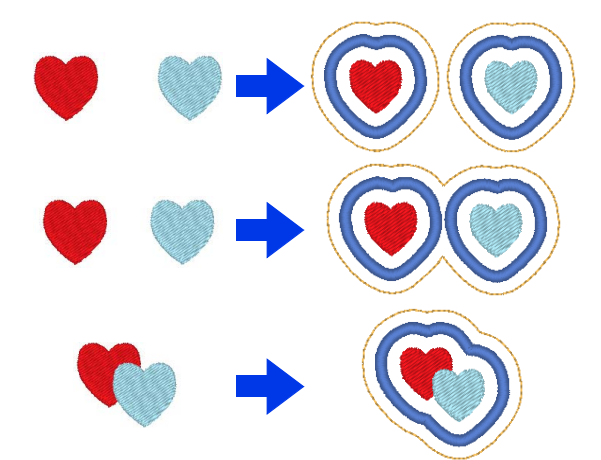

#### **When [Satin Stitch] is set to [No]**

The distance between the patch pattern and the cutting line is specified under **[Distance from original Pattern]**.

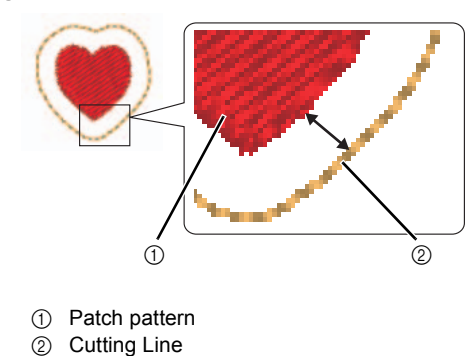

If multiple patterns are selected for the patch pattern, the finished result differs depending on the distances between the patterns and between the patterns and cutting line.

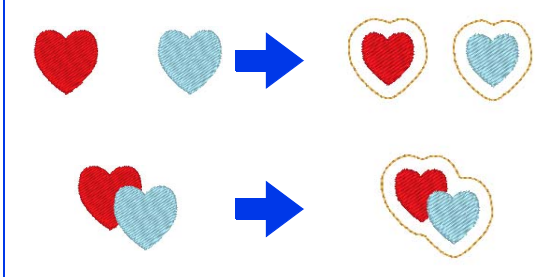

## **Tutorial 8-3: Creating a Cutwork Pattern Filled with Net Stitching**

Cutwork patterns, combining embroidery and cutting with cutwork needles, can be created using the extended functions. By using the **[Cutwork Wizard]**, a cutwork pattern can easily be created.

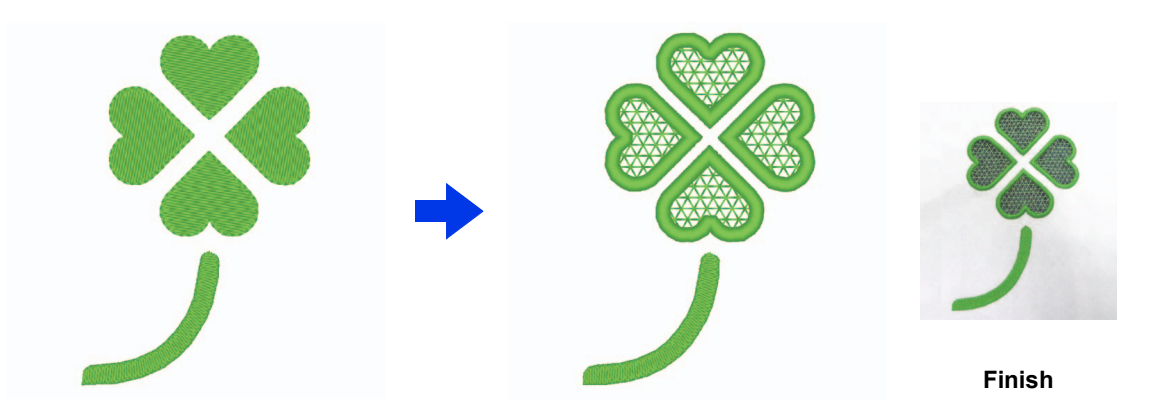

The sample file for this tutorial is located at Documents (My documents)\PE-DESIGN 10\Tutorial\Tutorial 8.

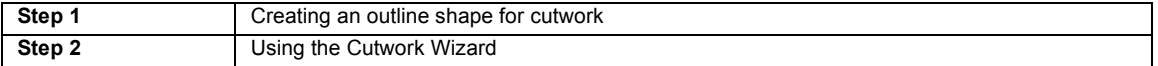

For the cutwork functions to be available, click  $(\bullet)$ , then **[Design Settings]**. Under **[Machine Type]**,

select  $\bullet$   $\stackrel{\perp}{\equiv}$ 

When the cutwork functions are not being used, it is not necessary to select this setting.

> $\blacktriangleright$  *["Specifying the Design Page Settings" on](#page-14-0)  [page 14](#page-14-0)*

#### <span id="page-169-0"></span>**Step 1 Creating an outline shape for cutwork**

1 Display the **[Import]** pane.

2 Select **[Outline Shapes]** from the **[From]** selector, select **[Leaves]** from the **[Category]** selector, select **[OL\_clover01.pes]**, and then click **[Import]**.

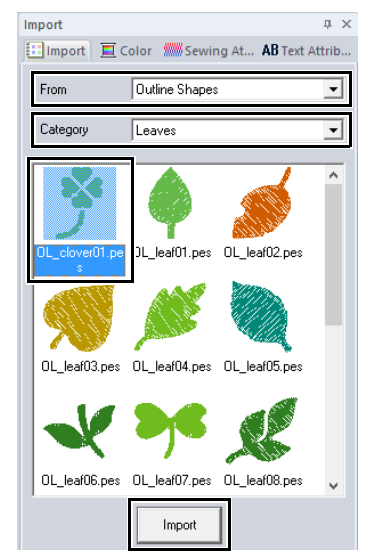

#### $\Box$

Patterns in **[Outline Shapes]** from the **[From]** selector are appropriate for creating the cutwork patterns.

- **3** Enlarge the pattern imported into the Design Page.
- 4 Ungroup the pattern. Select the pattern, right-click it, and then click **[Ungroup]**.

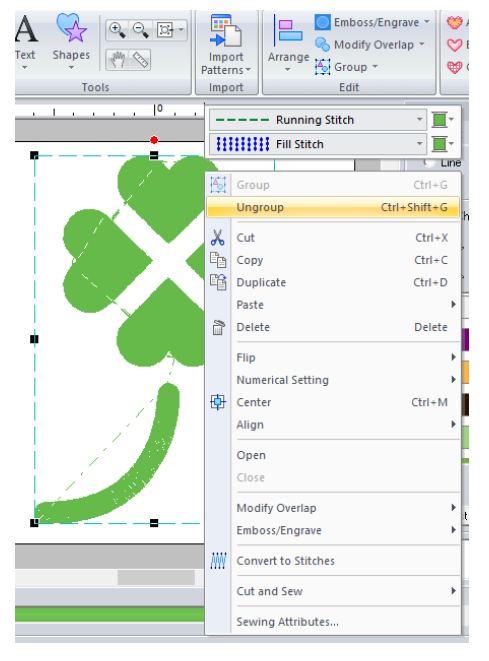

#### <span id="page-170-0"></span>**Step 2 Using the Cutwork Wizard**

- 1 Select the four leaves, and then click the **[Home]** tab.
- 2 Click **[Cutwork Wizard]** in the **[Cut and Sew]** group to start the **[Cutwork Wizard]**.

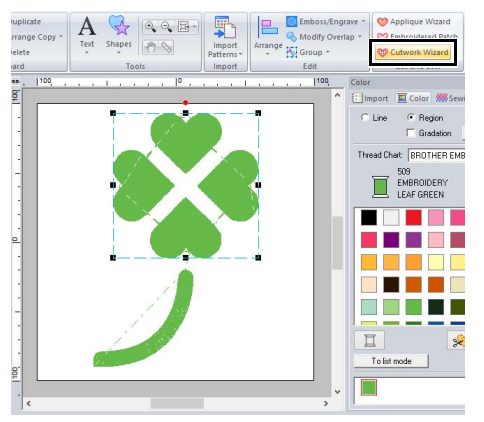

#### $\square$

- The **[Cutwork Wizard]** can also be used if closed shape patterns or text patterns are selected.
- If a line of the pattern crosses itself, the **[Cutwork Wizard]** will not be available.
- Text with built-in font 025 or 029 or a userdefined font cannot be used.
- Shape patterns and text patterns cannot be combined.
- 3 Specify settings in the **[Cutwork Wizard]** in the following order  $\mathbf 0$  -  $\mathbf \Theta$ .

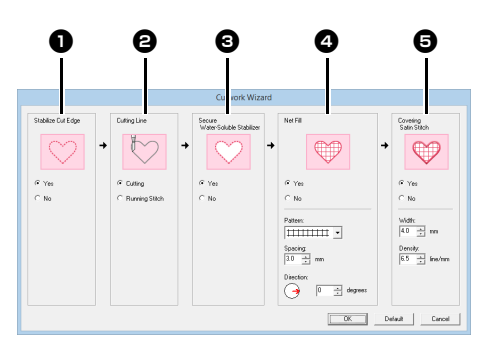

- $\bullet$  Stabilize Cut Edge
- **Cutting Line**
- **e** Secure Water-Soluble Stabilizer
- **4** Net Fill
- $\Theta$  Covering Satin Stitch

 $\square$ 

To return all parameters to their default settings, click **[Default]**.

4 Specify running stitching along the edge before cutting in **[Stabilize Cut Edge]**.

> By specifying that running stitches be sewn before the fabric is cut, the cut edges are reinforced, preventing them from unraveling.

 $\rightarrow$  For this example, select **[Yes]**.

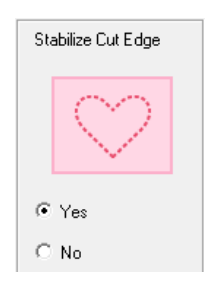

#### 5 Specify cutting line type in **[Cutting Line]**.

Select whether the fabric will be cut along the cutting line or whether the cutting line will remain as running stitches.

→ For this example, select **[Cutting]**.

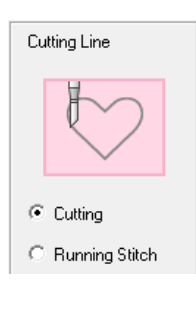

#### **Cutting**

In order for this setting to be available

**KK**  *["Basic](#page-173-0)  [requirements for](#page-173-0)  Cutwork functions" on [page 173](#page-173-0)*

Select this setting to cut the fabric with a machine installed with cutwork needles.

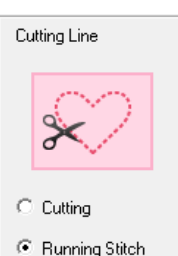

sew the cutting line, then cut along the cutting line with scissors.

**Running Stitch** Select this setting to

**6** Specify securing of the water-soluble stabilizer in **[Secure Water-Soluble Stabilizer]**.

> Running stitches will be sewn to secure the water-soluble stabilizer after the fabric has been cut. In order to prevent embroidery from losing its shape after it has been cut, place water-soluble stabilizer in the cutout areas and sew it in place.

#### → For this example, select [Yes].

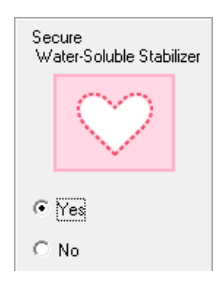

**7** Specify net fill stitching inside the cutout areas in **[Net Fill]**.

> By sewing net fill stitching in cutouts, inner cutouts can be reinforced while allowing for a greater design variety.

 $\rightarrow$  For this example, select **[Yes]**.

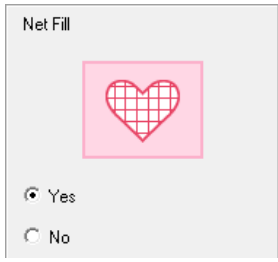

Select the parameters according to the procedure from step [8](#page-171-0) to [10](#page-172-0), when **[Net Fill]** is set to **[Yes]**.

- <span id="page-171-0"></span>8 Specify the net fill stitch pattern in **[Pattern]**. Five net fill stitch patterns are available.
	- For this example, select **[Pattern 2]**.

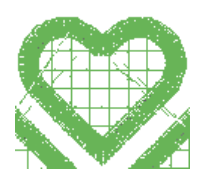

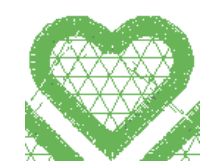

Pattern 1 Pattern 2

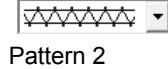

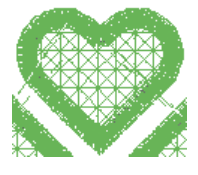

**MARY 1998** 

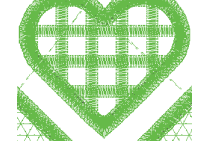

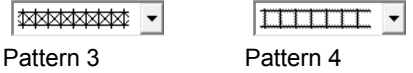

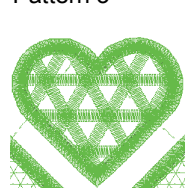

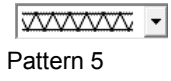

**9** Specify the pattern spacing for the net fill stitch in **[Spacing]**.

 $\rightarrow$  For this example, set it to **[3.0 mm]**.

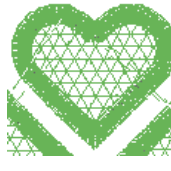

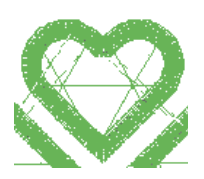

2.0 mm 10.0 mm

- <span id="page-172-0"></span>**10** Specify the pattern direction of the net fill stitch in **[Direction]**.
	- $\rightarrow$  For this example, set it to  $[0^{\circ}]$ .

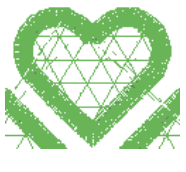

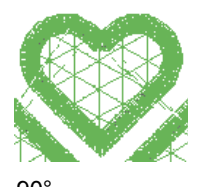

 $0^{\circ}$  90°

11 Specify satin stitching after cutting in **[Covering Satin Stitch]**.

> Satin stitching is sewn along the edges of inner cutouts.

The zigzag stitch or the stem stitch is used as an underlay for the satin stitching.

→ For this example, select **[Yes]**.

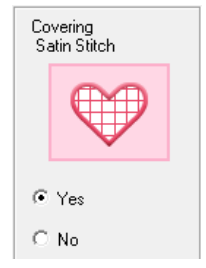

Select the parameters according to the procedure from step [12](#page-172-1) to [13](#page-172-2), when **[Covering Satin Stitch]** is set to **[Yes]**.

<span id="page-172-1"></span>12 Specify the width of the satin stitching in **[Width]**.

 $\rightarrow$  For this example, set it to [4.0 mm].

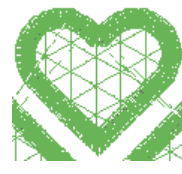

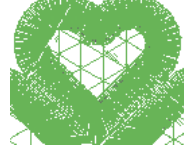

3.0 mm 6.0 mm

- <span id="page-172-2"></span>**13** Specify the density of the satin stitching in **[Density]**.
	- $\rightarrow$  For this example, set it to **[6.5 line/mm]**.

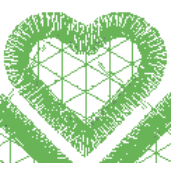

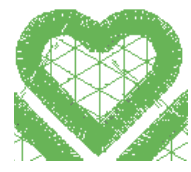

5.0 line/mm 7.0 line/mm

- 
- 14 Click **[OK]** to exit the **[Cutwork Wizard]**.

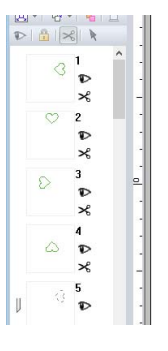

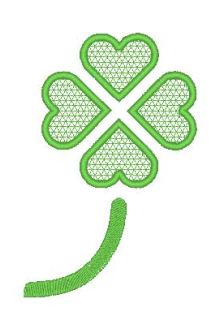

172

# **On Using the Cutwork Functions**

Before using Cutwork functions, check the following.

## <span id="page-173-0"></span>**Basic requirements for Cutwork functions**

#### ■ Set the "Machine Type" to multi**needle embroidery machine**

For the Cutwork functions to be available, click  $\langle \bullet \rangle$ , then **[Design Settings]**. Under **[Machine Type]**,

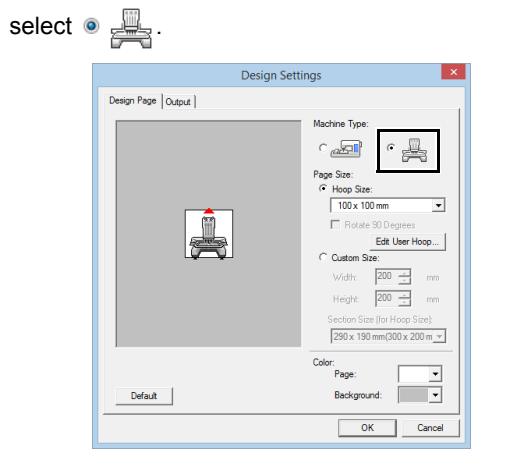

#### ■ Outline shapes and text can be **used to create a cutwork pattern**

- **•** Outline shapes that have been drawn with the tools indicated below.
- **•** Text created in fonts other than built-in fonts 025 and 029, a user-defined font or a small text font.

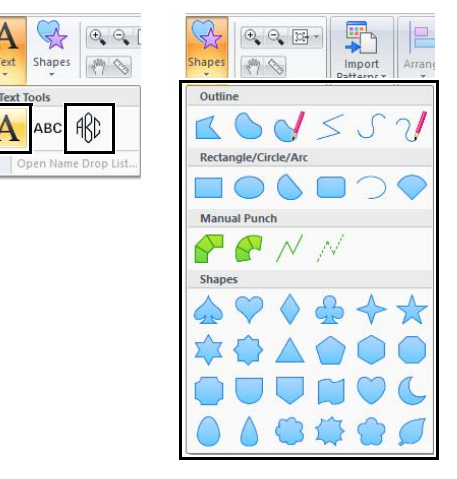

**•** Patterns when **[Outline Shapes]** is selected in the **[From]** selector of the **[Import]** pane.

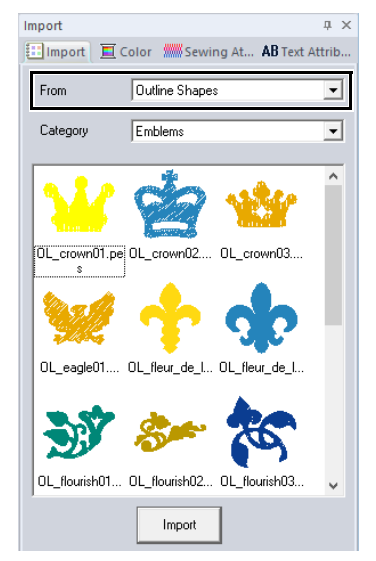

#### ■ Use a multi-needle machine that **has been upgraded to work with Cutwork functions**

The embroidery machine should be set to cutwork mode in the settings screen before starting to embroider. Refer to the included Operation Manual for the details of embroidery machine operation.

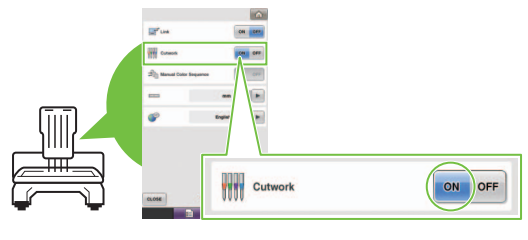

## $\mathbf{a}$

Cutwork functions cannot be used with singleneedle embroidery machines. In addition, some multi-needle machines may not support the functions. Be sure to check that your machine is compatible with the cutwork functions.

## **Layout & Editing window for cutwork patterns**

The settings and window areas specifically for cutwork functions are described below.

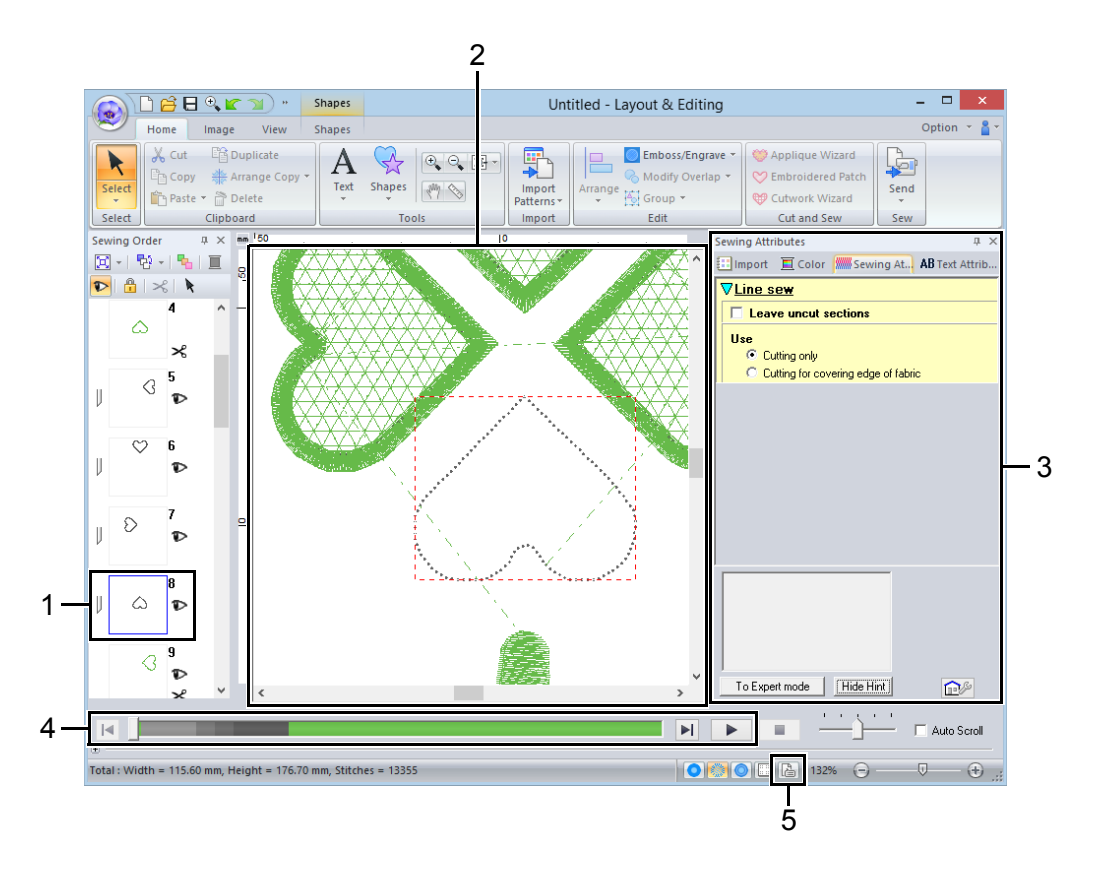

#### **1 Sewing Order**

The cutting lines appear in one frame in the **[Sewing Order]** pane, and the icon for the cutwork needle appears beside the frame.

#### **2 Design Page**

The cutting lines appear as gray dotted lines in the Design Page, regardless of whether the **[Solid View]**, **[Stitch View]** or **[Realistic View]** is selected.

#### **3 Sewing Attributes**

In the **[Sewing Attributes]** pane, detailed cutting settings can be specified for the cutwork functions.

cc *["Cutting" in the "Line sewing attributes"](#page-329-0)  [on page 329](#page-329-0)*

#### **4 Previewing cutting lines**

In the **[Stitch Simulator]** pane, the cutwork needles are displayed in four different shades of gray.

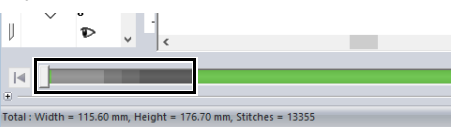

In a stitch simulation, the cutting lines appear as short gray lines, indicating the needle drop points for making the cuts.

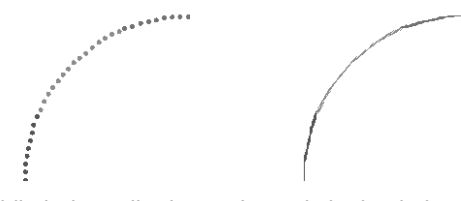

While being edited In a stitch simulation

**5 Checking Design Property**

When **[Cutting]** has been assigned to a line from the **[Line sew type]** selector, **[Design Property]** screen appears as shown below.

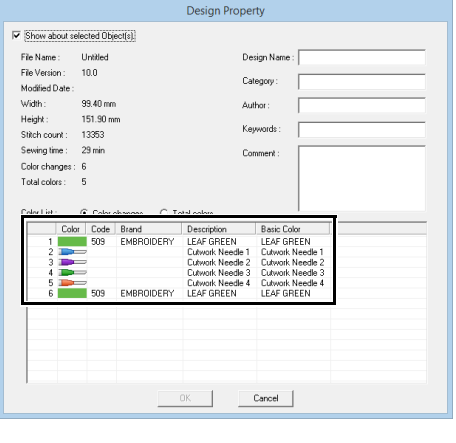

 $\Box$ 

**[Color order]** can be also viewed in the **[Design Property]** screen in the Design Database.

## $\mathbf 0$

- In patterns with **[Cutting]** selected in the **[Line sew type]** selector, the line color and region sewing settings are not available.
- Designs containing the line sew type **[Cutting]** are saved as cutwork patterns.
- $\blacktriangleright$  *["Transferring/saving/exporting the cutwork](#page-175-0)  [patterns" on page 175](#page-175-0)*
- Created cutwork patterns can be used only with embroidery machines upgraded for cutwork.
- With PE-DESIGN 10, the line sew type **[Cutting]** changes to **[Running Stitch]** in the following situations.
	- When the **[Machine Type]** setting (on the **[Design Page]** tab of the **[Design Settings]** dialog box) is changed from a multi-needle embroidery machine to a single-needle embroidery machine
	- When a cutwork pattern is imported while **[Machine Type]** (on the **[Design Page]** tab) is set to a single-needle embroidery machine
- Cutwork pattern cannot be transferred to a machine by using an original card or the Link function.
- Cutwork pattern cannot be created in Design Center. To set the line sew type to **[Cutting]**, use Layout & Editing.

## <span id="page-175-0"></span>**Transferring/saving/ exporting the cutwork patterns**

In addition to transferring cutwork patterns to a machine, they can be saved or printed.

#### ■ **Transferring**

#### **Transferring using USB media**

By using commercially available USB media, cutwork patterns can be transferred to embroidery machines compatible with the USB media.

> cc *["Transferring to a machine by using USB](#page-201-1)  [media" on page 201](#page-201-1)*

#### **Transferring directly to a machine's memory**

Cutwork patterns can be transferred to embroidery machines that can be connected to a computer using a USB cable.

> cc *["Transferring directly to a machine's](#page-201-2)  [memory" on page 201](#page-201-2)*

 $\mathbf{a}$ 

- Cutwork patterns cannot be transferred to a machine by using an original card or the Link function.
- The cutwork patterns can be transferred to embroidery machine only after the upgrade for cutwork has been installed and certified to the machine.

## ■ **Saving**

#### **Saving cutwork patterns in the PES format**

For details, refer to *["Saving and Printing" on](#page-95-1)  [page 95](#page-95-1)*.

 $\mathbf{a}$ 

Designs containing the line sew type **[Cutting]** are saved as cutwork patterns.

## ■ **Exporting**

#### **Exporting cutwork patterns in other formats**

Created cutwork patterns can be converted to other formats (.dst, .hus, .exp, .pcs, .vip, .sew, .jef, .csd, .xxx, and .shv) and outputted.

When exported as another format, the cutting lines will be changed to a running stitch.

## **Tutorial 9-1: Creating Split Embroidery Designs**

Layout & Editing has a function for creating split embroidery designs when the embroidery pattern being created is larger than the embroidery hoop.

The sample file for this tutorial is located at Documents (My documents)\PE-DESIGN 10\Tutorial\Tutorial 9.

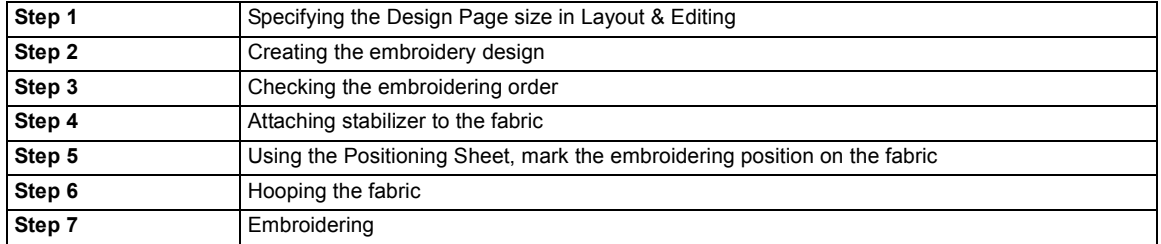

#### <span id="page-177-0"></span>**Step 1 Specifying the Design Page size in Layout & Editing**

1 Click , then **[Design Settings]**.

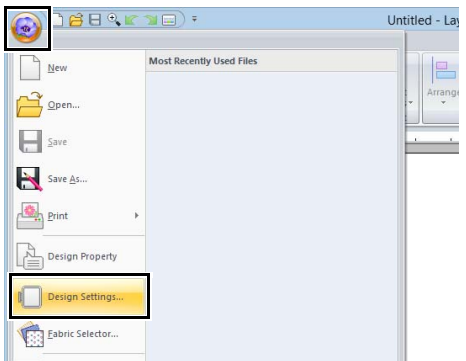

**2** Specify the Design Page size and the size of the design sections.

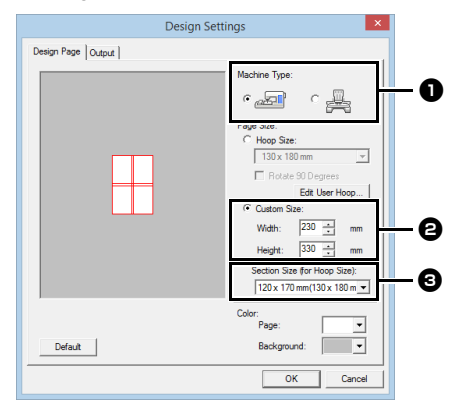

 $\bullet$  Select the type of embroidery machine to be used.

- $\Theta$  Select **[Custom Size]**, and then type or select the desired width and height for the Design Page. This setting is to specify the exact width and height of a design. For this example, set width to 230 mm and height to 330 mm.
- **B** Click the **[Section Size (for Hoop Size)]** selector, and then select the size of the sections (your embroidery hoop). For this example, select **120 × 170 mm (130 × 180 mm)**.

## $\square$

- With the **[Section Size (for Hoop Size)]** setting, the width and height of the sections are 10mm smaller than the actual hoop size in order to provide space for fine positioning adjustments with adjustment sections. The 10mm is for overlapping.
- It is not necessary for the **[Section Size (for Hoop Size)]** to match the Design Page size. Select the hoop size to be used for sewing.
- 3 Click **[OK]**.

#### <span id="page-178-0"></span>**Step 2 Creating the embroidery design**

For this example, we will use one of the lace embroidery patterns provided with the software.

- 1 Display the **[Import]** pane.
- 2 Select **[Tutorial]** from the **[From]** selector and **[Tutorial\_9]** from the **[Category]** selector. Click **[tutorial\_9-1.pes]**, then **[Import]**.

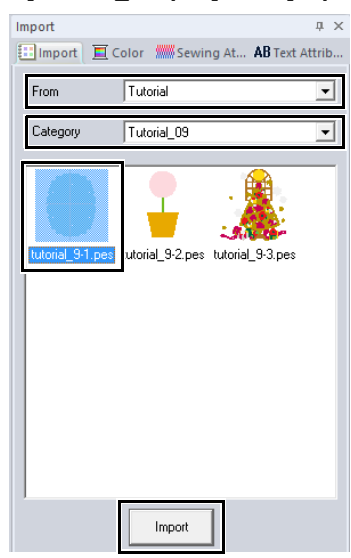

 $\blacktriangleright$  *["Importing embroidery designs" on](#page-91-0)  [page 91](#page-91-0)*.

#### <span id="page-178-1"></span>**Step 3 Checking the embroidering order**

Check the sewing order to see the order that the design sections will be sewn and determine which parts of the fabric should be hooped. The design sections are sewn in order from left to right, top to bottom.

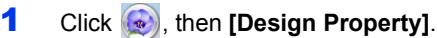

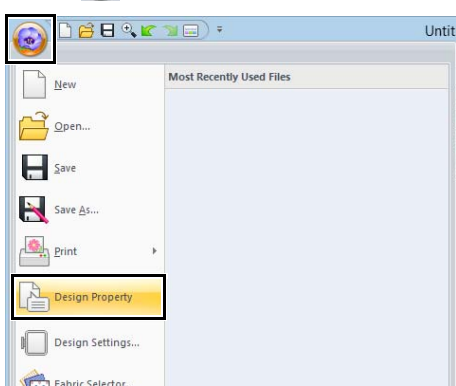

2 Uncheck the **[Show about selected Object(s)]** to view the separate design sections. Click on **[Next]** and **[Previous]** to move back and forth through each section. Check the design, and then click **[Cancel]**.

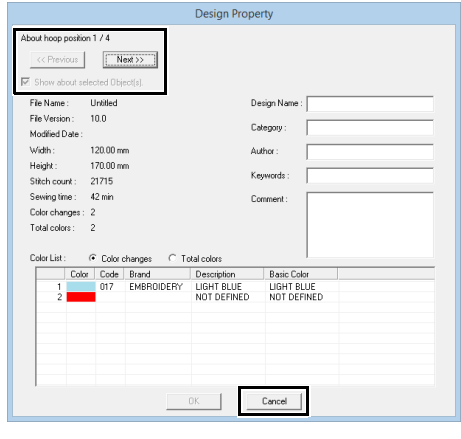

## $\mathbf a$

Before an embroidery pattern created in a custom Design Page is saved, running stitches are added at the edges of the design sections so that the design sections can easily be aligned during sewing. This alignment stitching appears in the **[NOT DEFINED]** color and cannot be edited.

cc *[Memo of "Step 7 Embroidering" on page181](#page-181-1)*

#### <span id="page-179-0"></span>**Step 4 Attaching stabilizer to the fabric**

Stabilizer must always be used when embroidering to stabilize the fabric. There are many types of stabilizer; the type that you will use depends on the type of fabric that you are embroidering on. For large-size designs that are split into sections, the stabilizer must be adhered to the fabric, for example, iron-on stabilizer. In some cases, you may need to use two pieces of stabilizer for your embroidery.

When using spray adhesive, spray the adhesive onto a hooped piece of stabilizer that is strong enough for the entire large-size embroidery. In some cases, you may need to use two pieces of stabilizer for your embroidery.

 $\mathbf 0$ 

- For best results, attach the stabilizer to the fabric (as described on this page). Without the correct stabilizer, the design may become misaligned due to puckering in the fabric.
- Be sure to check the recommendations on the stabilizer package.

#### <span id="page-179-1"></span>**Step 5 Using the Positioning Sheet, mark the embroidering position on the fabric**

- $\square$
- The positioning sheets are included in the package.
- The Positioning Sheets are also in the **[Positioning Sheet]** folder and can be printed out with a printer.
- Location of the Positioning Sheets: C:\Program Files (x86)\Brother\PE-DESIGN 10\Positioning Sheet.
- The positioning sheets in the PDF files are at actual size. When printing the positioning sheet from the PDF file, be sure to print it at actual size. Do not print while reducing or enlarging to fit the paper size.

**1** Punch a hole at the end of each arrow on the positioning sheet.

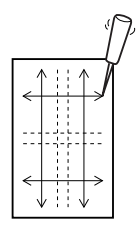

**2** Place the positioning sheet on the fabric, and then insert the tip of a marking pen into each hole to mark the fabric.

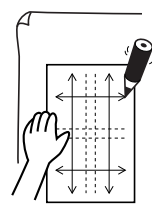

**3** Connect the points marked on the fabric to draw reference lines.

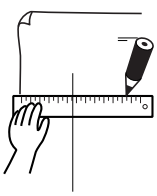

4 Place the positioning sheet on the fabric, and mark points A, B, C and D.

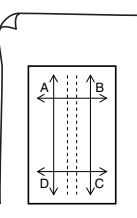

5 To mark an area to the right of the previously marked area, align points A and D on the positioning sheet with marks B and C on the fabric.

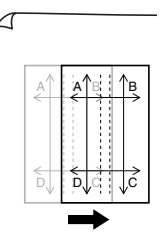
**6** To mark an area below the previously marked area, align points A and B on the positioning sheet with marks C and D on the fabric.

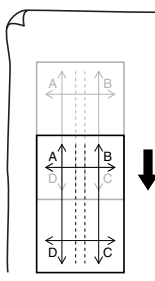

- **7** Repeat steps 5 through 6 to reposition the positioning sheet and draw the embroidering position for each section of the embroidery pattern.
- $\mathbf a$
- The intersection of the horizontal and vertical line indicates the center of the embroidery hoop.
- While carefully considering how the fabric will be hooped, place the positioning sheet on the fabric, and then draw lines to indicate the embroidering position. In addition, because all embroidery areas are not drawn on the positioning sheet for large embroidery hoops, be careful that the embroidery area does not extend from the marked area on the fabric as shown below.

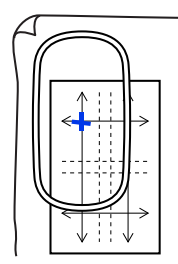

### <span id="page-180-0"></span>**Step 6 Hooping the fabric**

**1** Insert the embroidery sheet into the inner ring of the embroidery hoop, and then place them on top of the fabric with the centerline on the embroidery sheet aligned with the reference lines (drawn on the fabric) for the first pattern section to be sewn.

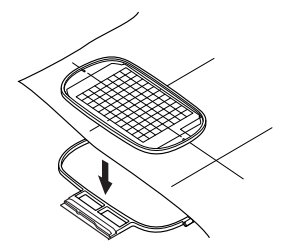

**2** Keeping the reference lines on the embroidery sheet aligned with the reference lines for the first pattern section, place the fabric and inner ring of the embroidery hoop into the outer ring of the hoop, and then pull the fabric so that it is tight.

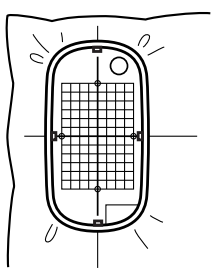

**3** Finish hooping the fabric, and then remove the embroidery sheet.

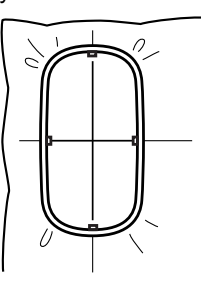

- Place the fabric and hoop on a level surface, and then make sure that the inner ring is pressed in well enough that the top edge of the inner ring aligns with the top edge of the outer ring.
- If the embroidery sheet is not used, the marks on the embroidery hoop can be used to hoop the fabric vertically and horizontally. However, since the center point on some embroidery machines is off center, the embroidery sheet should be used for best results.
- Another way to hoop the fabric is to use sticky stabilizer that can be hooped separately, tear away the protective paper, then carefully align the fabric onto the sticky surface using the embroidery sheet as a guide.
- Tip: The sticky stabilizer should be removed right away after the embroidery design is finished.
- Tip: The fabric can be hooped more easily if double-sided tape is affixed to the back of the inner ring, which is placed on top of the fabric, and then the fabric is clamped between the inner ring and the outer ring.

### **Step 7 Embroidering**

When large-size embroidery designs are transferred to the embroidery machine, the patterns appear on the embroidery machine display as shown below. For this example, select the first embroidery pattern section (Aa).

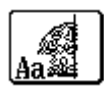

# $\square$

If there is no stitching in section Aa, select the first section that contains stitching. Click on **[Application]** button, and then click **[Design Property]** to check the embroidering order.

- 2 Attach the embroidery hoop to the embroidery machine, and then using the machine's layout adjusting functions, align the needle position with the intersection of the lines drawn on the fabric.
- **3** Embroider the selected pattern.
- 4 Remove the embroidery hoop from the embroidery machine, and then remove the fabric from the hoop.
- 5 Hoop the fabric for the next design section.<br>  $\blacktriangleright$  "Hooping the fabric" on page 180
	-

### $\square$

When an embroidery design created in a custom Design Page is saved or transferred to an original card, alignment stitching (single lines of running stitches with the color **[NOT DEFINED]**, with a pitch of 7.0 mm, and starting with fixed stitches with a pitch of 0.3 mm) is added at the edges of the design sections. (The alignment stitching appears in the print preview and is printed in red.)

Sample data for this tutorial

- 1) Embroider the upper-left design section.
	- $\rightarrow$  Alignment stitching is sewn below and on the right side of the embroidered design section.

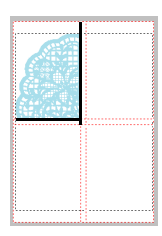

- 2) Hoop the fabric for the upper-right design section with the left side of the hoop aligned on the alignment stitching on the right side of the design section sewn in step 1, and then embroider the design.
	- $\rightarrow$  Before the design section is embroidered, alignment stitching is sewn on the left side. Make sure that this alignment stitching aligns with the alignment stitching sewn in step 1. After the design section is embroidered, alignment stitching is sewn below the design section.

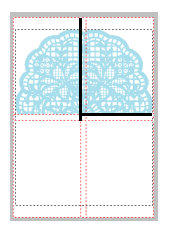

- 3) Hoop the fabric for the lower-left design section with the top of the hoop aligned on the alignment stitching at the bottom of the design section sewn in step 1, and then embroider the design.
	- $\rightarrow$  Before the design section is embroidered, alignment stitching is sewn at the top. Make sure that this alignment stitching aligns with the alignment stitching sewn in step 1. After the design section is embroidered, alignment stitching is sewn on the right side of the design section.

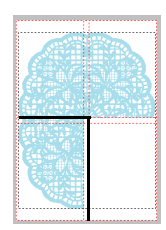

- 4) Hoop the fabric for the lower-right design section with the left side of the hoop aligned on the alignment stitching on the right side of the design section sewn in step 3 and with the top of the hoop aligned on the alignment stitching at the bottom of the design section sewn in step 2, and then embroider the design.
	- $\rightarrow$  Before the design section is embroidered, alignment stitching is sewn on the left side and at the top. Make sure that this alignment stitching aligns with the alignment stitching sewn in step 3 and in step 2.

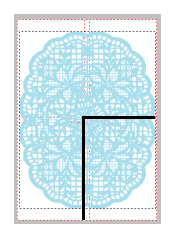

6 Continue hooping the fabric and embroidering until the entire embroidery design is sewn.

# **Tutorial 9-2: Creating Design for Multi-Position Hoops**

This program enables you to create multi-position designs that you can stitch in any multi-position hoop attached to your embroidery machine.

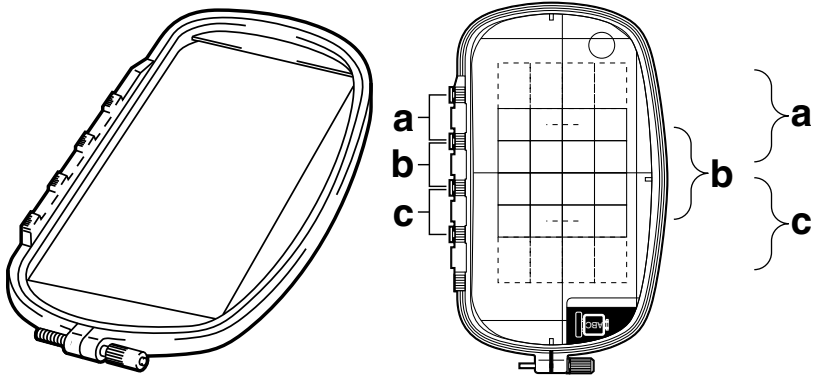

Example of multi-position hoop: 100 × 172 mm hoop

Although the size of the design that can be embroidered using an multi-position hoop is 130  $\times$  180 mm (or 100 × 100 mm, depending on the sewing area of the embroidery machine), first determine which of the three installation positions (indicated as a, b, and c in the illustration above) the multi-position hoop will be installed at and determine the orientation of the design.

When creating the design, each design section can only be as large as the sewing area of the embroidery machine.

The sample file for this tutorial is located at Documents (My documents)\PE-DESIGN 10\Tutorial\Tutorial 9.

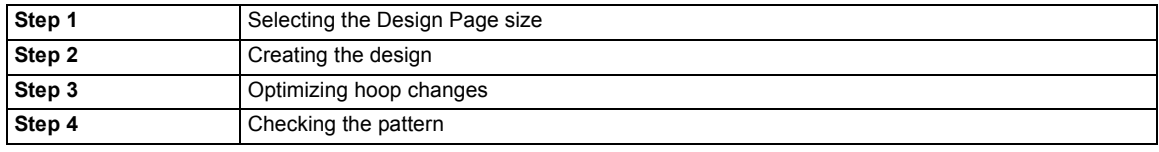

### <span id="page-183-0"></span>**Step 1 Selecting the Design Page size**

1 Click **<b>b**, then **[Design Settings]**.

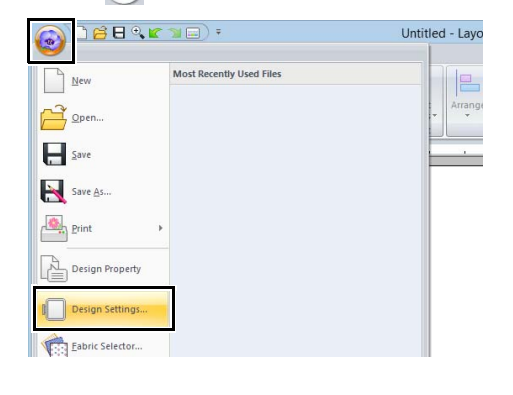

**2** Select  $\circ$  **EXPI** under **[Machine Type]**, and then select **[Hoop Size]** and choose a Design Page size of  $130 \times 300$  mm or  $100 \times 172$  mm from the selector. Then, click **[OK]**.

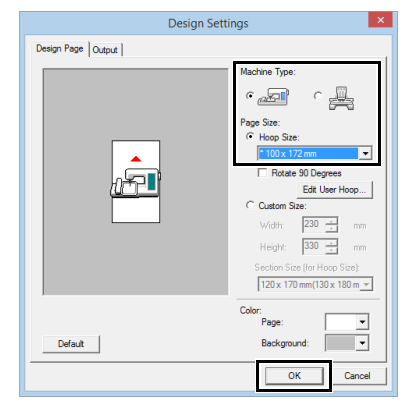

 $\Box$ 

- Settings for multi-position hoops are indicated by " $\mathbf{\times}$ ".
- Choose the appropriate setting after checking the size of the hoop available for your machine.

### <span id="page-184-0"></span>**Step 2 Creating the design**

**1** The Design Page appears on the screen as shown below.

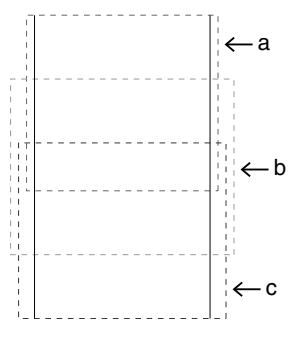

### $\Box$

• **Area a**

Embroidering area when the multi-position hoop is installed at the top installation position.

• **Area b**

Embroidering area when the multi-position hoop is installed at the middle installation position.

• **Area c**

Embroidering area when the multi-position hoop is installed at the bottom installation position. The dotted lines separate each area.

**2** Create the design, making sure that it meets the following conditions.

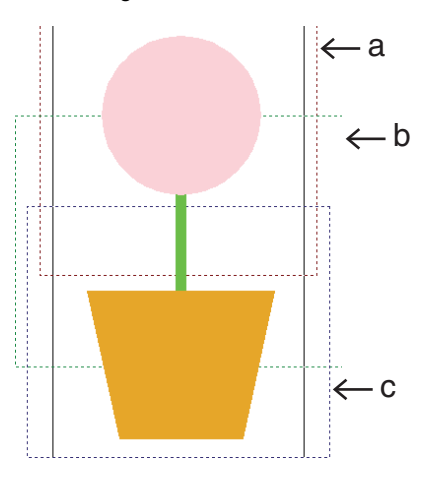

- The size of one pattern must be no larger than  $100 \times 100$  mm (or  $130 \times 180$  mm).
- Each pattern must completely fit within a single area (a, b, or c).

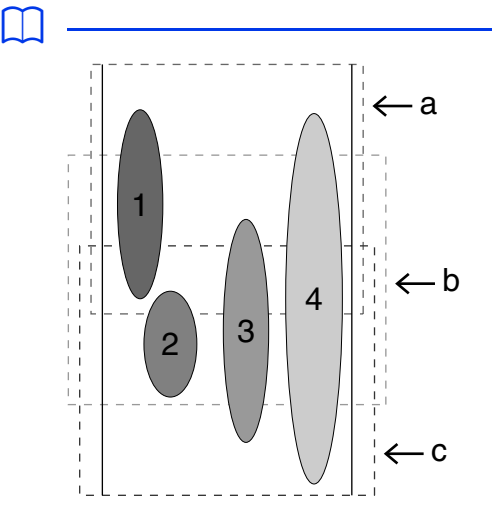

- 1: The position of this pattern is correct since it fits completely within area a.
- 2: The position of this pattern is correct since it fits completely within either area b or area c.
- 3: The size of this pattern is acceptable, but its position must be corrected since it does not fit completely within any of the areas. (It will be necessary to correct the position in order to fit in either b or c.)
- 4: This pattern must be corrected since it is too large.

(It will be necessary to correct the position and size in order to fit in either a, b, or c.)

### <span id="page-185-0"></span>**Step 3 Optimizing hoop changes**

1 Click (b), then **[Design Settings]**.

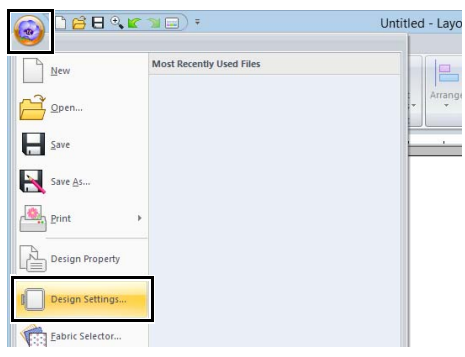

2 Click **[Output]** tab.

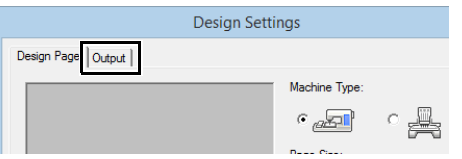

3 Select the **[Optimize the number of times to change the hoop's position]** check box, and then click **[OK]**.

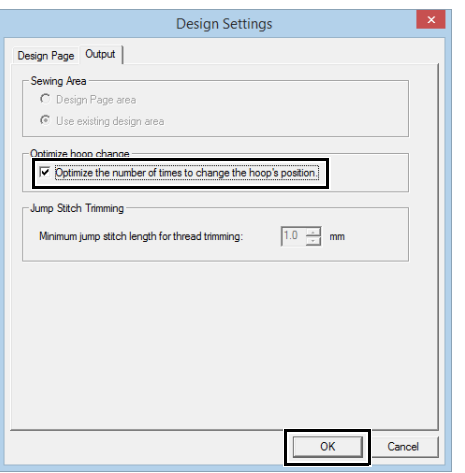

• A check mark appears when this function is turned on; no check mark is displayed when this function is turned off.

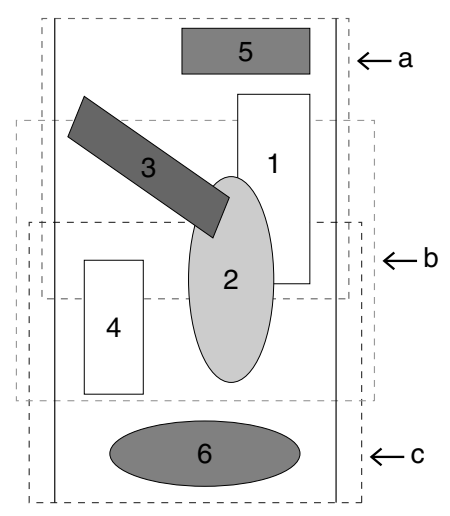

• When the Optimize hoop change function is turned on, the sewing order that you have set is optimized to reduce the number of times that the hoop installation position is changed. For the example shown on this page, the sewing order is: a (pattern 1)  $\rightarrow$  b (pattern 2)  $\rightarrow$  a (patterns 3 & 5)  $\rightarrow$  c (patterns 4 & 6) If the Optimize hoop change function is turned off, each pattern is sewn according to the sewing order that you have set. For the example shown on this page, the sewing order is: a (pattern 1)  $\rightarrow$  b (pattern 2)  $\rightarrow$  a

(pattern 3)  $\rightarrow$  c (pattern 4)  $\rightarrow$  a (pattern 5)  $\rightarrow$  c (pattern 6) Therefore, since the number of times for

changing the hoop installation position is not optimized, it may be changed more often than if it was optimized.

 $\mathbf 0$ 

Since the pattern may not be sewn correctly or the fabric may not feed evenly if the hoop installation position is changed too often, we recommend turning on the **[Optimize hoop change]** function. Turning on this function will change the sewing order that you have set, therefore, check the sewing order before you begin embroidering.

### <span id="page-186-0"></span>**Step 4 Checking the pattern**

1 Click , then **[Design Property]**.

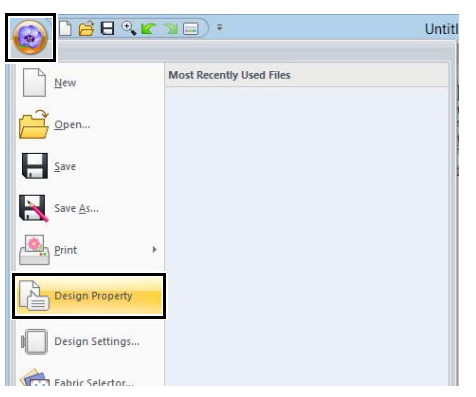

**2** Check the sewing order of each pattern and the number of times the hoop position will be changed.

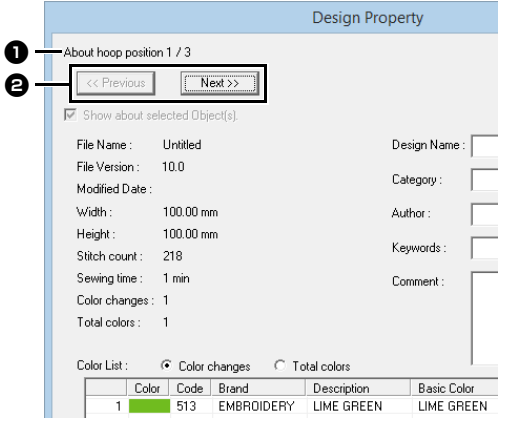

Only the patterns that would be sewn at the current position in the hoop installation order appear in the Design Page, and the embroidering area for the current hoop position is outlined in red.

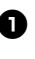

 $\bullet$  The position in the hoop installation order for the currently displayed pattern.

 $\Theta$  To display information for patterns at other positions in the hoop installation order, click **[Previous]** or **[Next]**.

 $\mathbf a$ 

If a pattern is larger than the embroidery area or if a pattern is positioned so that it does not completely fit within an embroidery area, the error message appears. After the pattern causing the error is displayed, select the pattern and change its size or position.

### ■ Saving the design

The entire design is saved as a single file (.pes).

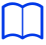

If the file size or the number of color changes is larger than the specified number, or if one of the patterns does not completely fit within an embroidery area, the error message appears.

### ■ **Writing the design to an original card**

A design for a multi-position hoop is created by considering the pattern in each hoop installation position as one pattern, then combining them.

Therefore, when this type of design is written to an original card, one multi-position hoop design is saved as a combination of multiple patterns.

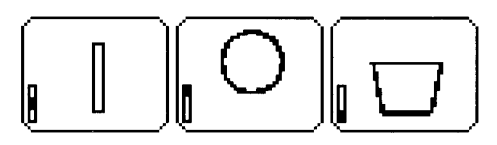

- : This pattern is sewn when the hoop is installed at the top installation position (position a).
- : This pattern is sewn when the hoop is installed at the middle installation position (position b).
- : This pattern is sewn when the hoop is installed at the bottom installation position (position c).

Therefore, the frame installation position sewing order for the pattern shown above is b, a, then c.

### **Notes on embroidering using the multiposition hoop**

- **•** Before embroidering your design, sew a trial sample of the design on a scrap piece of fabric from your design, making sure to use the same needle and thread.
- **•** Be sure to affix stabilizer material to the back of the fabric and tightly stretch the fabric within the hoop. When embroidering on thin or stretch fabrics, use two layers of stabilizer material. If no stabilizer material is used, the fabric may become over-stretched or wrinkled or the embroidery may not be sewn correctly.
	- $\blacktriangleright$  For more ways to stabilize large designs, refer to *["Attaching stabilizer to the fabric"](#page-179-0)  [on page 179](#page-179-0)*
- **•** Use the zigzag stitch for sewing the outlines in order to prevent embroidering outside the outlines.

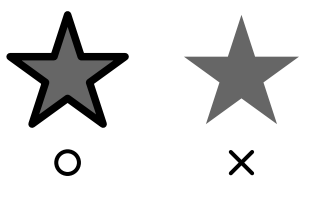

**•** For patterns that require the hoop to be installed at different installation positions, design the embroidery pattern so that the various parts of the pattern overlap in order to prevent misalignment while embroidering.

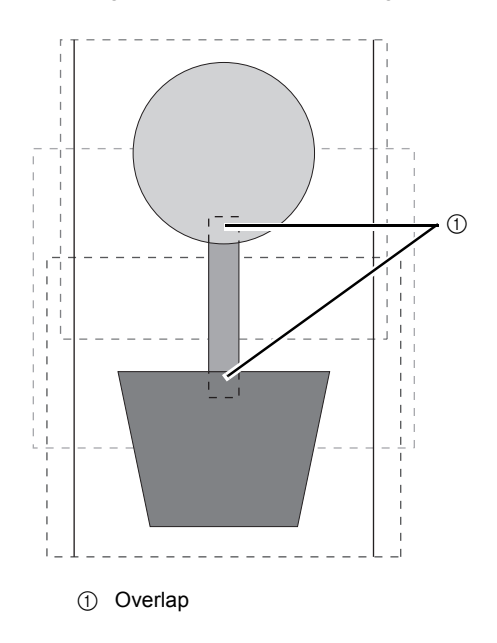

### ■ **Printing a Design Page for a multiposition hoop**

On the first page, a complete image of the Design Page is printed at actual size. (However, for a 130  $\times$ 300 mm Design Page, a reduced image of the Design Page is printed.) On the following pages, an image of each design section and its sewing information are printed in the sewing order.

#### When **[Actual Size]** is selected:

An image of the pattern in each design section is printed on a separate page as the corresponding sewing information.

#### When **[Reduced Size]** is selected:

An image of the pattern in each design section is printed on the same page as the corresponding sewing information.

cc *["Printing" on page 96](#page-96-0)*

# <span id="page-188-1"></span>**Tutorial 9-3: Embroidering With the Jumbo Frame**

This section describes the procedures for creating embroidery data and for embroidering using the jumbo frame (frame size: 360 × 360 mm; with mounts on both sides of the embroidery frame).

### $\mathbf a$

- If the jumbo frame was selected, the size of the Design Page becomes  $350 \times 350$  mm in order to create margins that allow automatic positioning using the built-in camera.
- The jumbo frame described here was designed specifically for our multi-needle embroidery machines equipped with a built-in camera. It cannot be used with any other machine, such as single-needle embroidery machines. Check the Operation Manual provided with your multi-needle embroidery machine to determine if it is compatible with the jumbo frame.

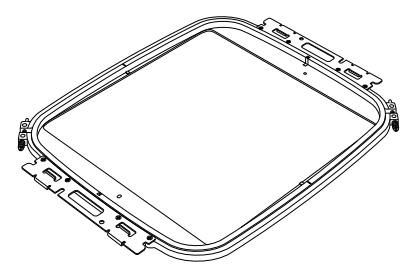

Jumbo frame: 360 × 360 mm embroidery frame

 $\Box$ 

For details on embroidering using the camera and on affixing the embroidery positioning stickers, refer to the Operation Manual provided with the embroidery machine.

The sample file for this tutorial is located at Documents (My documents)\PE-DESIGN 10\Tutorial\Tutorial\_9.

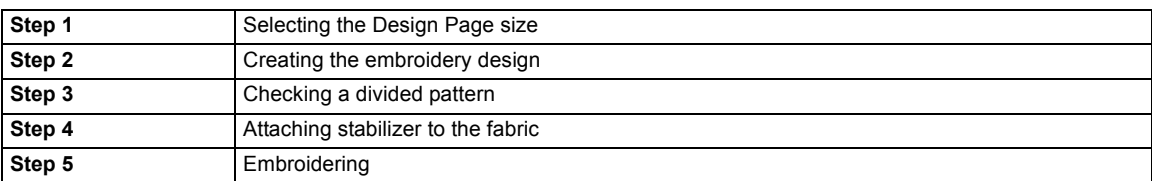

### <span id="page-188-0"></span>**Step 1 Selecting the Design Page size**

1 Click , then **[Design Settings]**.

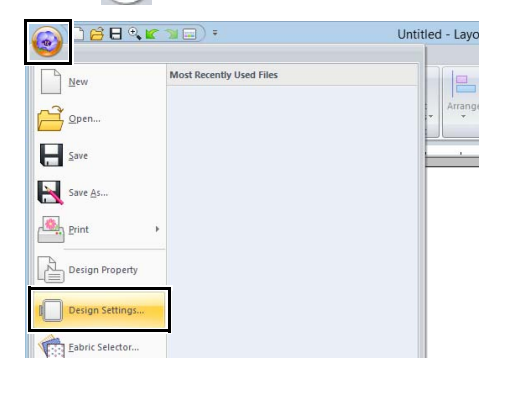

**2** Click **e** under **[Machine Type]**, select **360 × 360 mm (Jumbo Frame)** from the **[Hoop Size]** selector under **[Page Size]**, and then click **[OK]**.

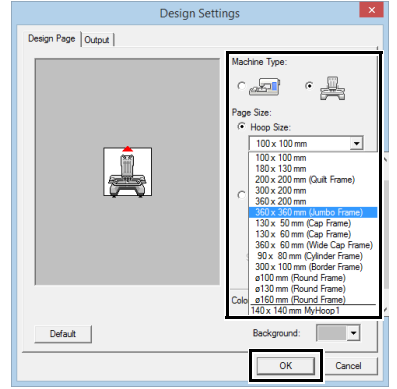

### $\mathbf a$

Check the size of embroidery frames that can be used with your machine before changing the setting.

**3** The Design Page appears on the screen as shown below.

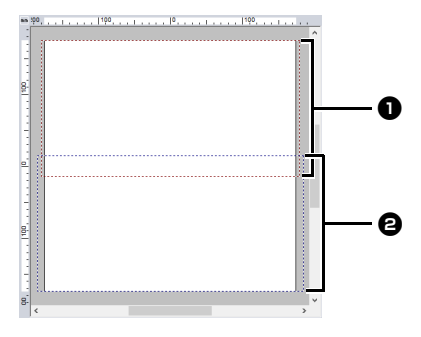

- **a** Side 1 embroidering area Area embroidered first
- $\bullet$  Side 2 embroidering area Area embroidered second

The embroidery pattern is automatically divided into the different areas.

### a

The embroidery pattern is split with a section overlapping  $\bullet$  and  $\bullet$ .

If the pattern arranged in this section uses satin stitches, the stitch may change when the pattern is split. Therefore, we recommend shifting the pattern or changing the sew type to fill stitches.

### <span id="page-189-0"></span>**Step 2 Creating the embroidery design**

For this example, an embroidery pattern provided with this software will be used in the procedure described below.

1 Display the **[Import]** pane.

2 Select **[Tutorial]** from the **[From]** selector and **[Tutorial\_9]** from the **[Category]** selector. Click **[tutorial\_9-3.pes]**, then **[Import]**.

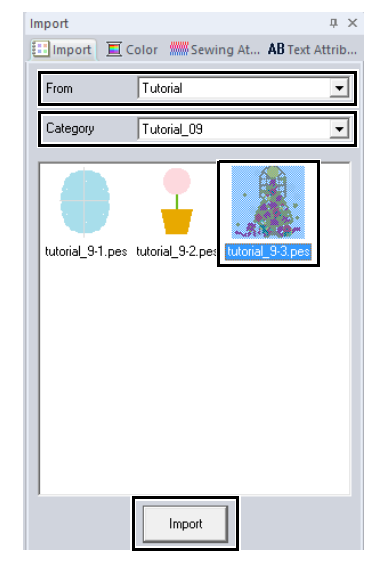

 $\blacktriangleright\blacktriangleright$  *["Importing embroidery designs" on](#page-91-0)  [page 91](#page-91-0)*.

### <span id="page-189-1"></span>**Step 3 Checking a divided pattern**

Before starting to embroider, the divided embroidery pattern can be checked. If a pattern that you do not wish to be divided has been split onto Side 1 and Side 2, you can check the embroidery pattern, then adjust it so it is not split.

1 Click  $\left( \bullet \right)$ , then **[Design Property]**.

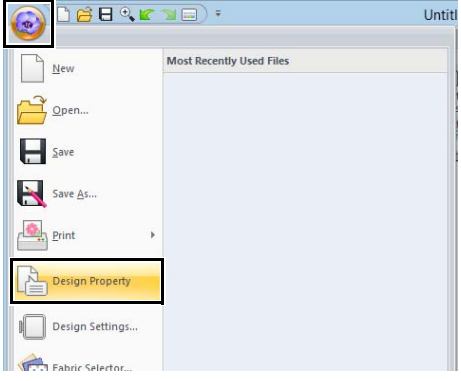

**2** Click **[Next]** to view the next side of the embroidery design.

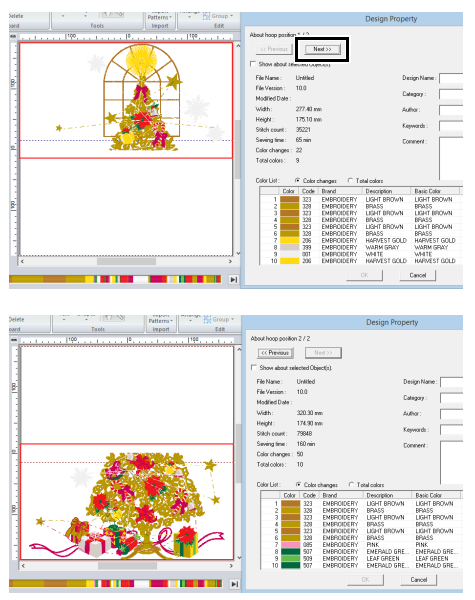

 $\Box$ 

To view the embroidery pattern of the separate sides, uncheck the **[Show about selected Object(s)]**.

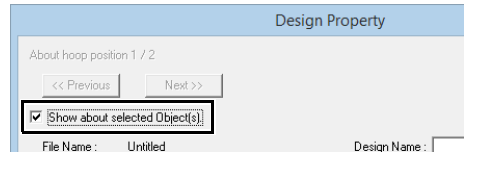

### ■ Saving the design

The entire design is saved as a single file (.pes).

cc *["Transferring to a machine by using USB](#page-201-0)  [media" on page 201](#page-201-0)*, and *["Transferring](#page-201-1)  [directly to a machine's memory" on](#page-201-1)  [page 201](#page-201-1)*

 $\mathbf a$ 

An embroidery design for the jumbo frame cannot be transferred to the machine by using an original card. Transfer these designs directly to the machine's memory or to the machine by using USB media.

### <span id="page-190-0"></span>**Step 4 Attaching stabilizer to the fabric**

Always use stabilizer when embroidering. For large designs split into sections, the stabilizer must be attached to the fabric, for example, by using iron-on stabilizer, self-adhesive stabilizer or spray adhesive. Use stabilizer appropriate for the fabric.

In addition, be sure to use stabilizer that is strong enough and large enough for the entire embroidering area. You may need to attach two layers if thin stabilizer is used.

> $\blacktriangleright$  See more information about stabilizer, *["Step 4 Attaching stabilizer to the fabric"](#page-179-0)  [on page179](#page-179-0)*.

### <span id="page-190-1"></span>**Step 5 Embroidering**

Embroider using the embroidery positioning stickers included with the embroidery machine. These stickers are detected by the embroidery machine's built-in camera to automatically position the fabric.

**1** Hoop the fabric in the embroidery frame.

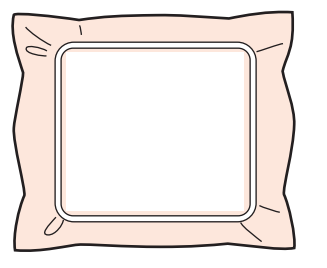

- **2** Attach the embroidery frame to the embroidery machine.
- **3** Select the pattern for side 1, and then start the embroidery machine to embroider the side 1 embroidering area.

4 When embroidering is finished, follow the instructions on the embroidery machine to affix embroidery positioning sticker on the embroidering area.

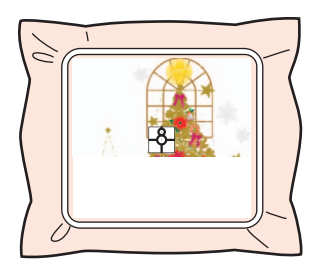

### $\square$

An image of the needle location appears in the screen with the positioning detection area framed by a line.

Affix an embroidery positioning sticker so that it fits within the line. For details, refer to the Operation Manual for the machine.

- $\rightarrow$  The embroidery machine's built-in camera detects the embroidery positioning sticker.
- **5** After the sticker have been detected, remove the embroidery frame, rotate it 180°, and then re-attach it to the embroidery machine.

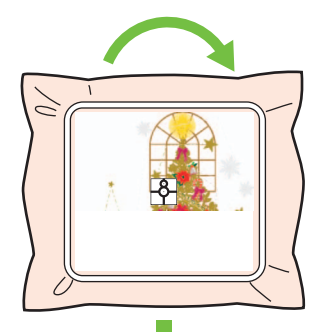

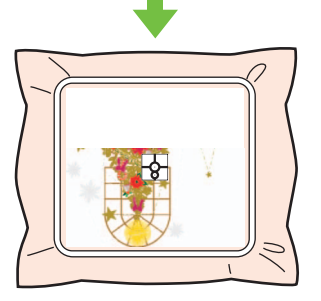

 $\rightarrow$  The embroidery machine's built-in camera detects the embroidery positioning sticker again.

**6** Follow the embroidery machine instructions to remove the embroidery positioning stickers.

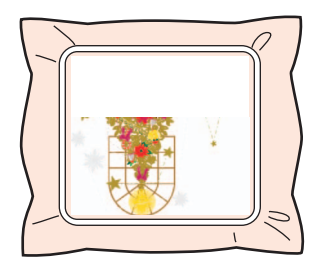

**7** Select the pattern for side 2, and then start the embroidery machine to embroider the side 2 embroidering area.

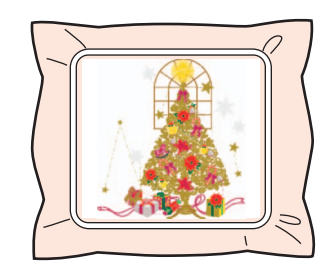

• For details on using the embroidery machine, refer to the Operation Manual included with it.

 $\Box$ 

• Carefully remove the embroidery frame and reattach it correctly. If the embroidery frame is not correctly attached or if there is slack in the fabric, the embroidery pattern may become misaligned.

### ■ **Embroidery data for the jumbo frame**

**•** When the embroidery design is being saved in **[Layout & Editing]**, older file format versions are not available.

In addition, the embroidery design is saved as data specifically for our multi-needle embroidery machines equipped with a built-in camera. It cannot be sewn with any other machine.

**•** An embroidery pattern created in a Design Page set to the jumbo frame size in **[Design Center]** cannot be transferred directly to the machine. Import the embroidery pattern into **[Layout & Editing]**, and then transfer it to the embroidery machine.

# **Specifying/Saving Custom Sewing Attributes**

# **Saving frequently used sewing attributes**

Frequently used sewing attributes can be saved together, and recalled when specifying sewing attributes.

### ■ Saving the settings in a list

- 1 Click the **[Sewing Attributes]** tab.
	- cc *["Specifying sewing attributes" on](#page-54-0)  [page 54](#page-54-0)*
- **2** If necessary, change the settings, and then  $click$   $r$ <sup>2</sup>
- 3 Click **[Save As]**.

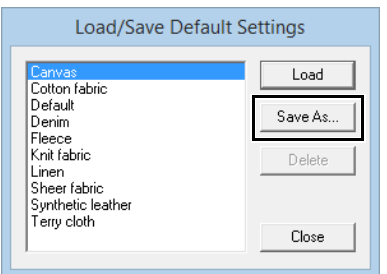

**4** Type in a name for the group of settings, and then click **[OK]** to register the group in a list.

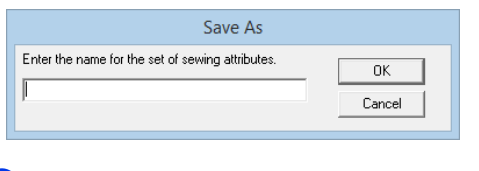

- $\Box$
- The saved setting can also be used on a different computer. Simply copy **[sastu.txt]** from **[C:\Program Files (x86)\Brother\PE-DESIGN 10\Settings]** on the original computer to the Settings folder at the same path on the destination computer.
- In Explore click on C:\Program Files (x86)\Brother\PE-DESIGN 10\Settings. Single left click on the Settings folder to view the contents. Single right click on sastu.txt and select copy from the menu. Paste to a USB device and transfer to a different computer.

### ■ **Deleting a group of settings from the list**

- 1 In the **[Load/Save Default Settings]** dialog box, select the group of settings to be deleted.
- **2** Click **[Delete]** to delete the selected group of settings from the list.

### ■ **Recalling a group of settings from the list**

1 In the **[Load/Save Default Settings]** dialog box, select the group of settings to be recalled.

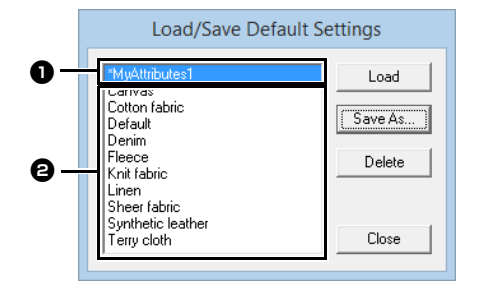

- $\bullet$  A group of settings that you have saved will appear with "\*" beside its name.
- $\Theta$  Sewing attributes appropriate for various fabrics are already available. Select the type of fabric to be embroidered to specify the recommended settings for that fabric.

### 2 Click **[Load]**.

→ The settings in the **[Sewing Attribute Setting]** dialog box change to the saved settings.

# **Editing user thread color lists**

If you have a list of thread colors that are frequently used, they can be saved in a user thread chart.

1 Click **[Option]**, then **[Options]**.

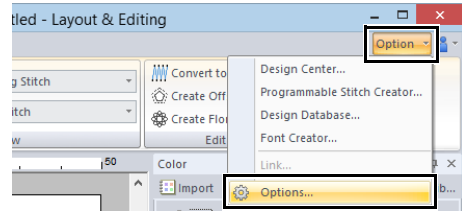

### 2 Click **[Edit User Thread Chart]**.

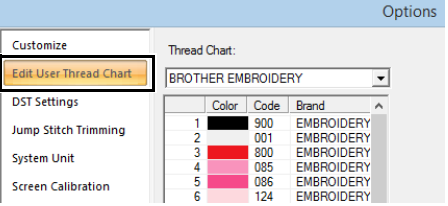

3 A user thread chart can be saved, edited or deleted.

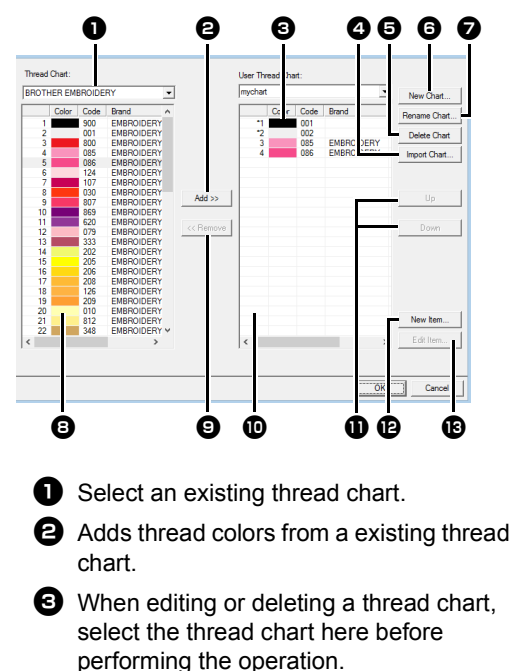

- $\bullet$  Imports the thread chart.
- $\bullet$  Deletes a thread chart.
- **6** Creates a new thread chart.
- $\bullet$  Changes the thread chart name.
- **e** Displays thread colors in existing thread chart.
- **D** Deletes a thread color.
- $\mathbf 0$  Displays thread colors in the user thread chart.
- $\mathbf \Omega$  Changes the order of the thread colors.
- **i** Adds a new thread color.
- **in** Fdits a thread color.

### ■ **Creating a new thread chart**

- **1** Click **[New Chart] 1**.
- **2** Type in the name of the chart, and then click **[OK]**.

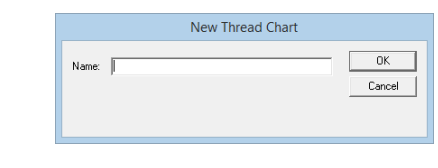

### $\square$

A saved thread chart can be selected from the **[User Thread Chart]** selector and **[Thread Chart]** selector.

### ■ **Renaming a thread chart**

- **1** From the **[User Thread Chart]** selector  $\mathbf{D}$ , select the chart.
- **2** Click **[Rename Chart]**  $\bullet$ .
- **3** Type in the name of the chart, and then click **[OK]**.

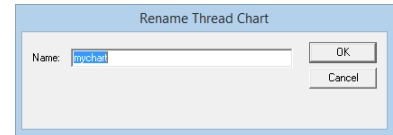

### ■ **Deleting a chart**

- **1** From the **[User Thread Chart]** selector  $\mathbf{D}$ , select the chart.
- **2** Click **[Delete Chart] e.**
- 3 If a message appears, click **[Yes]**.

### ■ **Importing a thread chart**

- **1** Click **[Import Chart] e.**
- 2 Select the drive, the folder, and the btc, btc2 or csv file, and then click **[Open]**.

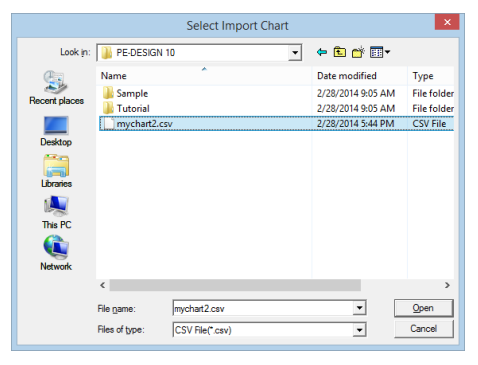

Files in the .btc, .btc2 or .csv format can be imported.

- cc *["User thread chart files" on page 195](#page-195-0)*
- 3 If a message appears, click **[Yes]**.

### ■ **Editing a chart**

- **1** From the **[User Thread Chart]** selector  $\mathbf{D}$ , select the chart.
- **2** Continue with the appropriate procedure. To save the changes, click **[OK]**.

### ■ **Adding items from a thread chart**

- **1** From the **[Thread Chart]** selector **e**, select the thread brand or a user thread chart. If multiple user thread charts have been created, thread colors can be selected from different user thread charts.
- **2** From the list  $\bigcirc$ , click the thread colors.
- 

**<Ctrl>** keys while selecting thread colors.

- **3** Click **[Add] 12**.
	- $\rightarrow$  The selected items are added to the list in the user thread chart  $\mathbf{D}$ .

### ■ **Adding a new item**

- **1** Click **[New Item]**  $\odot$ .
- 2 To create a new color, click **[Mix]**.

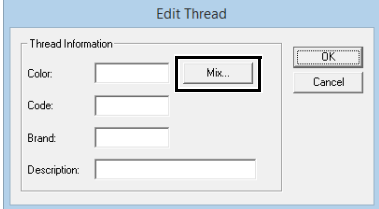

3 Specify the color, and then click **[OK]** to add the specified color to the **[Edit Thread]** dialog box.

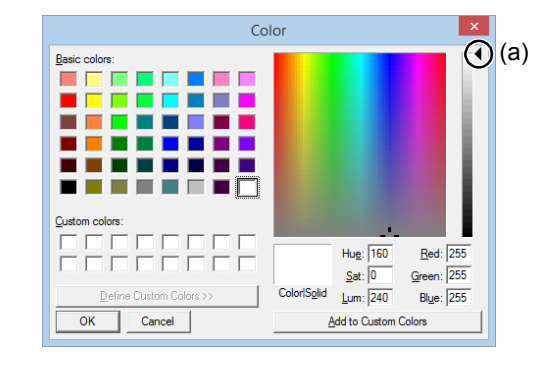

 $\square$ 

The color cannot be changed if the slider (a) is moved to the top of the scale.

4 If necessary, type in the code, brand and description into the appropriate boxes.

 $\square$ 

Only numbers can be entered for the code.

To add multiple items, hold down the **<Shift>** or **5** Click **[OK]** to add the new item to the user thread chart **10**.

 $\Box$ An asterisk (\*) appears in front of the index number for items created or edited by the user.

### ■ **Deleting items**

- **1** From the list for the user thread chart  $\mathbf{D}$ , select the item to be deleted.
- **2** Click **[Delete] D** to delete the item from the user thread chart.

### ■ **Editing an item**

An item registered in the list for a user thread chart can be edited to change the color or thread number.

- **1** From the list for the user thread chart  $\mathbf{D}$ , select the item to be edited, and then click **[Edit Item] @**.
- **2** Edit the item details in the same way as adding a new item.

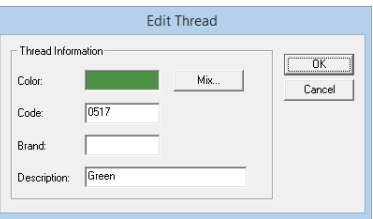

 $\square$ 

As with newly added items, an asterisk (\*) appears in front of the index number of edited items.

### ■ **Changing the order of items**

- **1** From the list for the user thread chart  $\mathbf{D}$ . select the item to be moved.
- **2** Click **[Up]** or **[Down] o** to change the order of the item.

### $\square$

#### <span id="page-195-0"></span>**User thread chart files**

Existing user thread charts can be imported, or edited user thread charts can be used on a different computer.

- A newly created user thread chart is saved, in the .btc2 format with the same name as the thread chart, at **[C:\Program Files (x86)\Brother\PE-DESIGN 10\MyChart]**.
- Existing user thread charts, created with the previous versions of the application such as PE-DESIGN NEXT, can be used in PE-DESIGN 10. Import the file "chart2.btc" from the following location;

#### **[C:\Program Files (x86)\Brother\PE-DESIGN NEXT\Color]**.

- The file "chart1.btc" in the **[Color]** folder cannot be imported.
- A user thread chart file in the .csv format can be imported.

The .csv file should contain information for Code, Brand, Description, R, G and B, separated by commas with one color on each line. The RGB values must be within 0-255.

Example: For a .csv file

100,MyBrand,Black,10,10,10 101,MyBrand,White,245,245,245

# $\mathbf a$

Thread colors in embroidery patterns created with this application may appear differently on the embroidery machine, depending on the model used.

1. Embroidery machines without a function for displaying thread colors

The specified thread color information cannot be displayed at all.

2. Embroidery machines with a function for displaying thread colors

Of the thread color information specified in the embroidery pattern, only the thread color names are displayed on the machine. However, the names that are displayed are limited to the machine's preset thread color names. Therefore, the machine displays the names of its preset thread colors that are closest to the colors specified in the embroidery pattern.

3. Embroidery machines with a thread color index

Some machines can display the thread information specified with this application. However, for thread colors that have been edited or added by the user (thread colors with an asterisk (\*) at the left side), only the thread number is displayed.

# **Using Manual Punch Tool**

By using the **[Manual Punch]** tools, you can create embroidery patterns whose sewing direction lines can be manually adjusted.

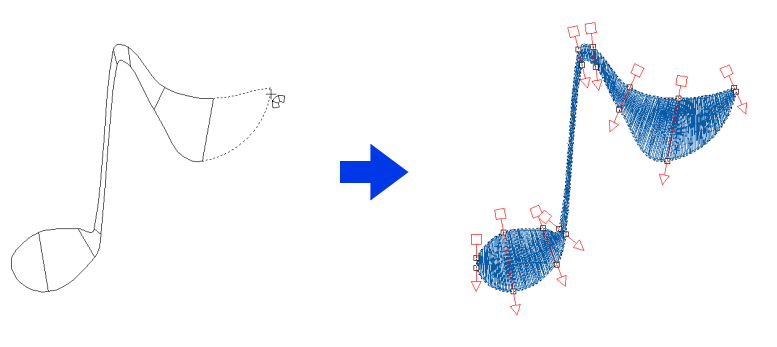

### $\square$

Shapes drawn using the **[Manual Punch]** tools can be edited in the same way as shapes drawn using the **[Shapes]** tools.

# **Creating an original logo**

Using the **[Manual Punch]** tools, an embroidery pattern can be created using an image of your logo in the background.

- 1 Open an image of the logo to be used to create the embroidery pattern.
	- cc *["Importing Image Data" on page 150](#page-150-0)*

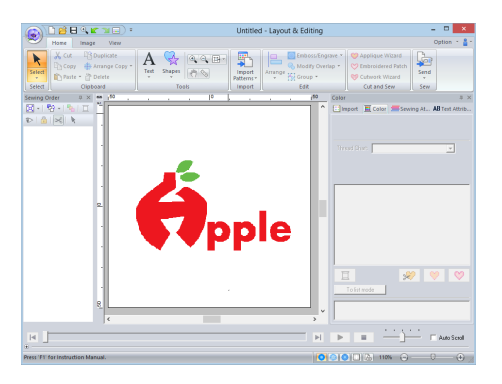

For this example, we will create a pattern of the red design at the far left.

### $\square$

A faded copy of the background image can be displayed in the **[Design Page]**.

 $\blacktriangleright$  *["Adjusting the density of the background](#page-152-0)  [image" on page 152](#page-152-0)*

2 First, select the **[Manual Punch]** tool. Click the **[Home]** tab, click **[Shapes]**, and then click

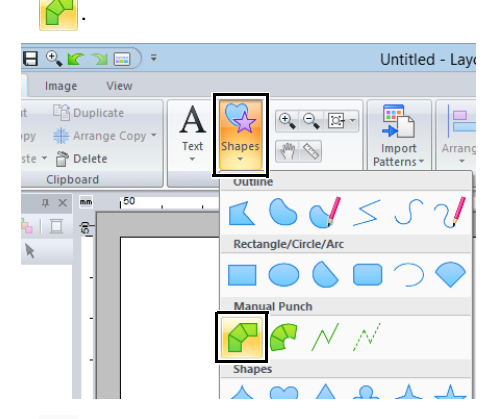

- $\blacktriangleright$ : Select this tool to create straight block patterns (region sewing). (Shortcut key: **<Z>**)
- $\bigcirc$ : Select this tool to create curved block patterns (region sewing). (Shortcut key: **<X>**)
- $\sqrt{\ }$ : Select this tool to create running patterns (line sewing). (Shortcut key: **<V>**)
- $\mathcal{N}$ : Select this tool to create feed patterns (jump stitches). (Shortcut key: **<B>**)
- cc *["Jump Stitch and Jump Stitch Trimming"](#page-297-0)  [on page 297](#page-297-0)*

**3** Click points 1 through 4, in order.

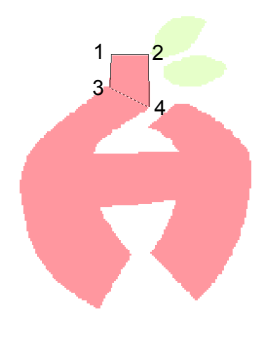

### $\Box$

To remove an entered point, right-click it or press the **<BackSpace>** key.

4 Select the Curve tool.

Click **in the [Input]** group of the **[Manual Punch]** tab.

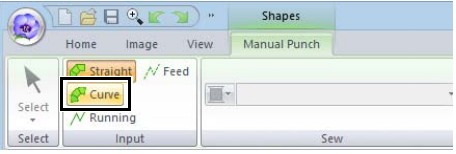

<span id="page-198-0"></span>**5** Click points 5 through 11, in order.

Click point 12 (last point of the pattern part), and then press the **<Enter>** key.

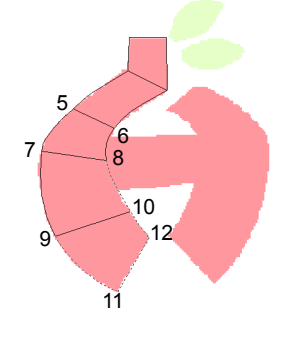

 $\Box$ 

Instead of pressing the **<Enter>** key, the pattern part can be completed by double-clicking.

6 Click **N** Running in the **[Input]** group of the **[Manual Punch]** tab.

<span id="page-198-1"></span>7 Click point 13, then point 14 (last point of running stitching connecting the parts), and then press the **<Enter>** key.

> Specify the point so that it overlaps/connects the part created in step  $\overline{\mathbf{5}}$  $\overline{\mathbf{5}}$  $\overline{\mathbf{5}}$ .

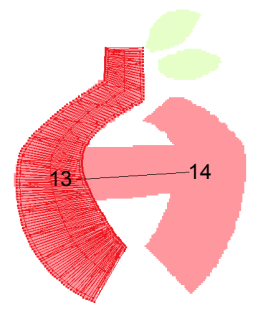

- 8 Click **in** the **[Input]** group of the **[Manual Punch]** tab.
- <span id="page-198-2"></span>**9** Click points 15 through 23, in order. Click point 24 (last point of the pattern part),

and then press the **<Enter>** key.

Specify the point so that it overlaps/connects the part created in step  $\overline{7}$  $\overline{7}$  $\overline{7}$ .

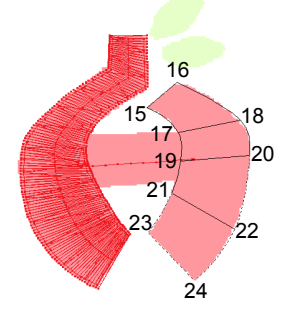

10 Click **F** straight in the **[Input]** group of the **[Manual Punch]** tab.

11 Click points 25 through 27, in order.

Click point 28 (last point of the pattern part), and then press the **<Enter>** key.

Specify the point so that it overlaps/connects the part created in step  $9$ .

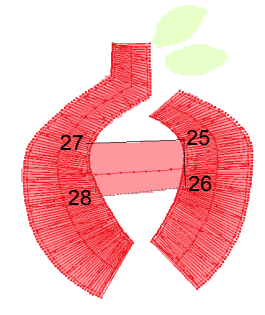

Image of finished logo

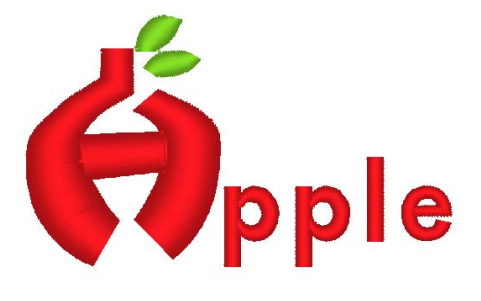

### $\Box$

- If parts are connected to previous and following ones, jump stitches will not be created in order to automatically optimize entry and exit points. We recommend checking stitching with the Stitch Simulator before sewing.
- $\blacktriangleright\blacktriangleright$  *["Checking the stitching with the Stitch](#page-80-0)  [Simulator" on page 80](#page-80-0)*
- Manually adding or adjusting sewing direction lines in shape patterns afterward allows you to continue creating patterns using the same Manual Punch tools.
- $\blacktriangleright\blacktriangleright$ *["Specifying the sewing direction" on page 51](#page-51-0)*

# **Transferring Data**

This section describes operations for transferring embroidery designs to embroidery machines.

# <span id="page-201-2"></span>**Transferring Embroidery Designs to Machines**

The procedures for transferring the created embroidery pattern to an embroidery machine differ depending on your embroidery machine model. For details, refer to the Operation Manual provided with your embroidery machine.

# <span id="page-201-0"></span>**Transferring to a machine by using USB media**

Designs can be transferred to an embroidery machine compatible with the USB Host function.

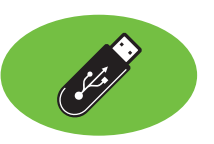

# $\mathbf 0$

The "PE-DESIGN Software Key" cannot be used as USB media. Do not save embroidery files on the "PE-DESIGN Software Key" for transferring.

- **1** Plug the USB media into the computer.
- 2 Click the **[Home]** tab.
- 3 Click **[Send]** in the **[Sew]** group, click **[Send to USB Media]**, and then select the desired drive.

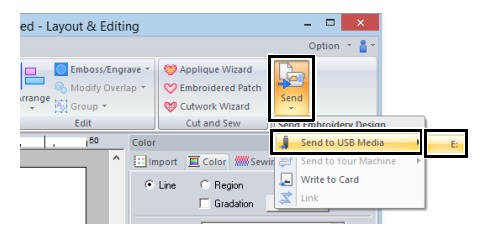

 $\rightarrow$  Data transfer begins.

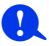

If there is already a file with the same name at the destination, the following dialog box appears. Select whether to overwrite the existing file, to stop copying or to copy the file using a different name.

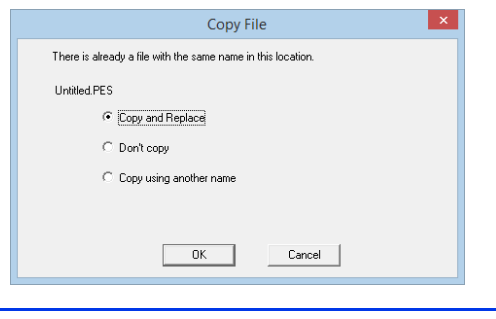

**4** After the data has been transferred, the message "Finished outputting data." appears, indicating that the transfer is finished. Click **[OK]**, and then remove the USB media.

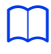

If multiple USB media are connected, specify where the data is to be transferred in the area shown below.

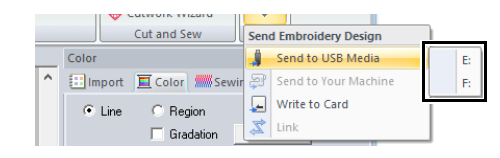

# <span id="page-201-1"></span>**Transferring directly to a machine's memory**

Designs can be transferred to embroidery machines that can be connected to a computer using a USB cable.

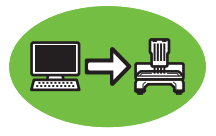

- 1 Connect the embroidery machine to the computer.
- 2 Click the **[Home]** tab.
- 3 Click **[Send]** in the **[Sew]** group, click **[Send to Your Machine]**, and then select the desired drive.

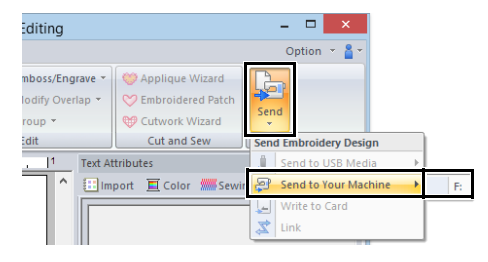

 $\rightarrow$  Data transfer begins.

# $\mathbf a$

If there is already a file with the same name at the destination, the following dialog box appears. Select whether to overwrite the existing file, to stop copying or to copy the file using a different name.

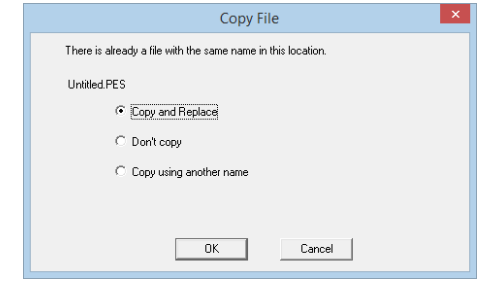

- **4** After the data has been transferred, the message "Finished outputting data." appears, indicating that the transfer is finished. Click **[OK]**.
- $\Box$
- For details on transferring designs with this method, refer to the Operation Manual provided with your embroidery machine.
- If multiple machines are connected, specify where the data is to be transferred in the area shown below.

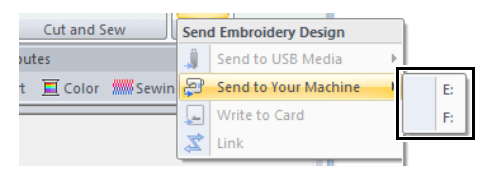

• If the connected embroidery machine has been set to Link mode, the command **[Send to Your Machine]**, mentioned in this procedure, cannot be selected. To select this command, return the machine to normal mode.

# **Transferring to a machine by using an original card**

Designs can be transferred to an embroidery machine equipped with a card slot.

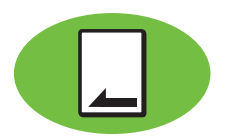

## $\mathbf 0$

- Be sure that the hoop size of the design does not exceed the hoop that will be used on the embroidering machine.
- When writing to an original card that already contains data, all data on the card will be deleted. Before writing to a card, save all necessary data to a hard disk or other media, and check that no necessary data remains on the card.
- cc *["From an original card" on page 92](#page-92-0)*
- An embroidery design for the jumbo frame cannot be transferred to the machine by using an original card. This size is designed specifically for our multi-needle embroidery machines equipped with a built-in camera.
- $\blacktriangleright$  *["Tutorial 9-3: Embroidering With the Jumbo](#page-188-1)  [Frame" on page 188](#page-188-1)*
	- $\blacktriangleright$  For details on writing multiple embroidery designs, refer to *["Transferring](#page-246-0)  [Embroidery Designs to Machines" on](#page-246-0)  [page 246](#page-246-0)*.
- 1 Plug the USB card writer module. Insert an original card into the USB card writer module.

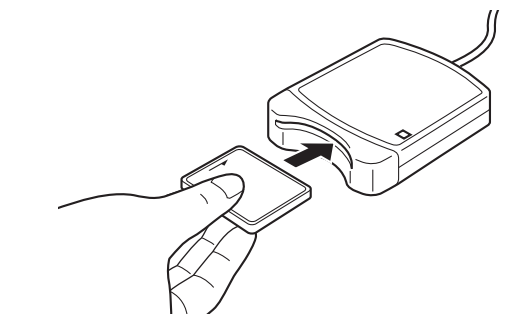

2 Click the **[Home]** tab.

3 Click **[Send]** in the **[Sew]** group, and then click **[Write to Card]**.

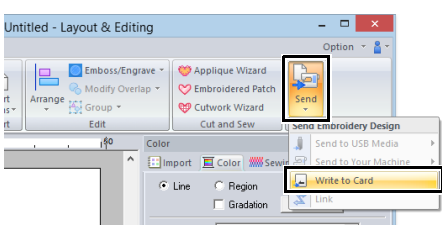

4 When the following message appears, click **[OK]**.

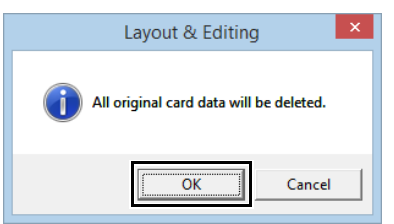

 $\rightarrow$  Data transfer begins. The following message appears while the data is being transferred.

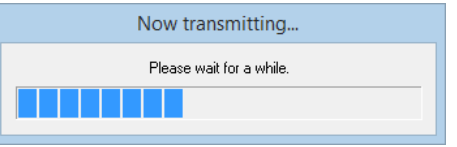

**5** After the data has been transferred, the following message appears, indicating that the transfer is finished. Click **[OK]**.

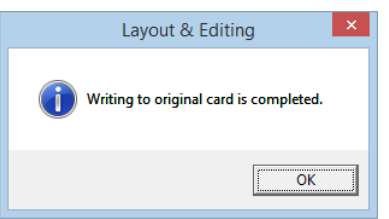

# $\mathbf a$

### **Transferring split embroidery designs**

Embroidery patterns for the split patterns created on the custom-sized Design Page are written to cards split into their separate sections. If the total size of the pattern exceeds the capacity of the media or the machine's memory or if the pattern is split into over 80 sections with a Design Page size of 90  $\times$  90 cm (35.4"  $\times$  35.4"), you will need to split the pattern and write the separate

sections onto several media. If all pattern sections cannot be saved with a single operation, the **[Select Hoop Sections]** dialog box appears. Select pattern sections until the media becomes full.

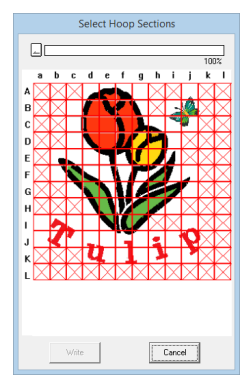

The card capacity indicator at the top of the dialog box shows the amount of space available on the card (white) and the amount of space used by the pattern sections (blue).

When a pattern section is selected, the total amount of space used by the selected pattern sections appears in blue. If the capacity is exceeded, the entire card capacity indicator appears in red. To deselect a pattern section, click it again.

Click **[Write]** to write the selected pattern sections to the media. (The **[Write]** button is available only when a pattern section is selected and there is sufficient space on the media for the selected pattern sections.)

 $\blacktriangleright$  For details on creating split embroidery designs, refer to *["Tutorial 9-1: Creating Split](#page-177-0)  [Embroidery Designs" on page 177](#page-177-0)*.

# **Using the Link Function to Embroider From the Computer**

Embroidery designs can be embroidered by transferring the embroidery data from the computer to one or more embroidery machines compatible with the Link function. These embroidery designs are embroidered after the data is sent from the computer to the embroidery machine in the same way that a document is printed after the data is sent from a computer to a printer.

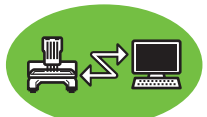

### $\mathbf a$

- The Link function can be used only with embroidery machines compatible with the function; it cannot be used with other machines. For details, refer to the Operation Manual provided with your embroidery machine.
- The Link function cannot be used with the following embroidery designs.
	- ◆ Size exceeds the area that can be embroidered with the machine
	- Embroidery designs in a Design Page of a custom size or for the jumbo frame
	- ◆ Patterns for the 240 × 360 mm hoop
- Up to four embroidery machines can be connected using the Link function.
- 1 Create an embroidery design in **[Layout & Editing]**.
- **2** Set the embroidery machine in Link mode.
	- Turn on the Link function of the embroidery machine, and then turn off the machine.

 $\mathbf 0$ 

For details on setting the machine in Link mode, refer to the Operation Manual provided with your embroidery machine.

- **3** Use the USB cable included with the embroidery machine to connect the machine to the computer.
	- Turn on the embroidery machine.

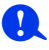

- For details on connecting the machines to the computer, refer to the Operation Manual provided with your embroidery machine.
- If the machine is positioned far from the computer, we recommend you to use a selfpowered USB hub. Do not use USB extension cables or repeater cables.
- Do not connect or disconnect the USB cable while the machine is turned on.
- Select **[Power Options]** in **[Control Panel]**, and then set both **[System standby]** and **[System hibernates]** to **[Never]**.

# $\square$

One or more embroidery machines can be connected to PC by using the Link function.

4 Click the **[Home]** tab.

 $\square$ 

<span id="page-205-0"></span>5 Click **[Send]** in the **[Sew]** group, and then click **[Link]**.

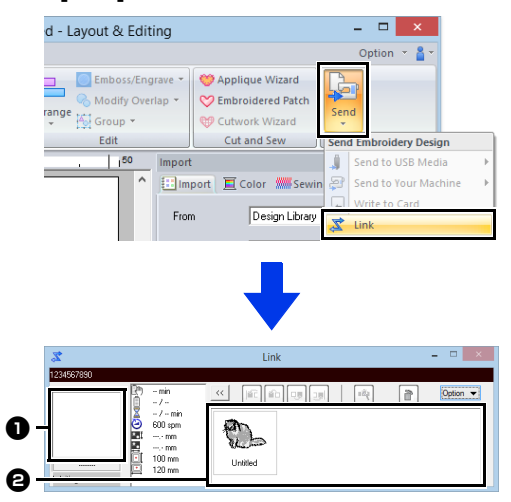

 $\bullet$  Transferred design

#### **a** Queue

Displays the data before it is transferred to the embroidery machine.

 $\rightarrow$  When the machine is ready to start loading the data, data transfer begins. While the data is being transferred, a message appears in the screen of the embroidery machine, and the design moves to the transferred design area.

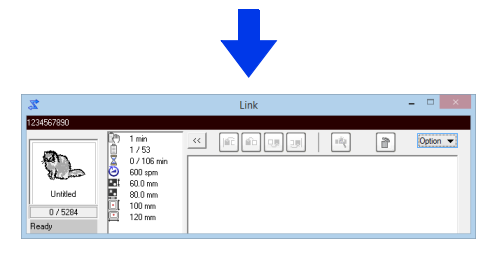

### $\mathbf 0$

If the data sent from **[Layout & Editing]** does not appear in the transferred design box, continue the operation by using the machine's operation panel.

### $\square$

If you want to send more than one design to the **[Link]** dialog, repeat step 4 for each design. The **[Link]** dialog will remain open while the selected design from **[Layout & Editing]** will be sent to the Link.

**6** After the design has been transferred, press the start/stop button on the embroidery machine to begin embroidering.

#### The transferred data cannot be edited from the embroidery machine. The received data can only be embroidered. However, embroidering settings can be specified.

When embroidering is started, the following appears in the **[Link]** dialog box.

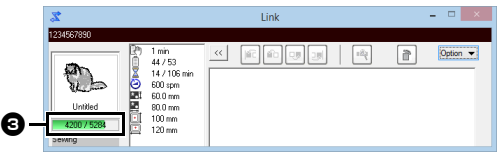

Shows the status of the embroidery machine.

Each status indication is described below

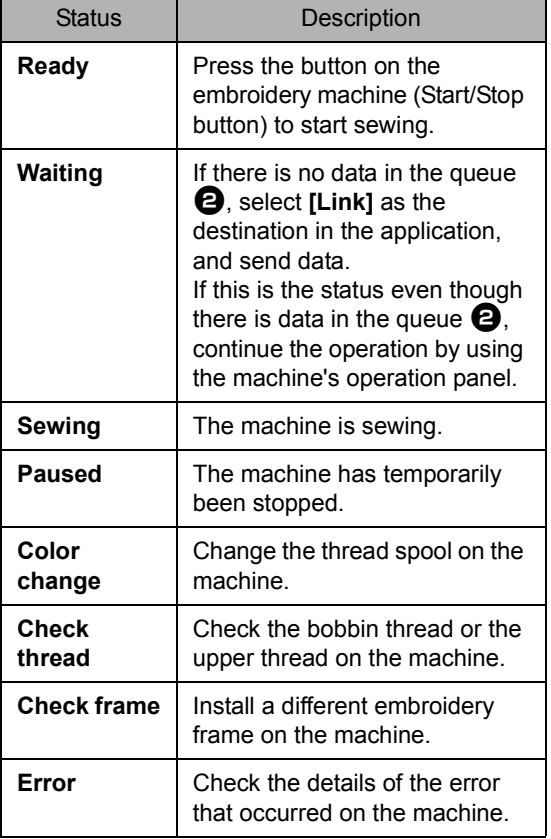

### <span id="page-206-0"></span>■ **If multiple designs were sent to a single machine**

Multiple embroidery designs can be embroidered after being sent to the **[Link]** dialog box. In this case, the dialog box appears as shown below.

- Design Database is available to send multiple designs at a time.
- $\blacktriangleright$  *["Sending embroidery designs to machines by](#page-250-0)  [using the Link function" on page 250](#page-250-0)*
- With the **[Name Drop]** function, you can also send multiple designs where only the text is replaced.
- $\blacktriangleright$  *["Outputting patterns using text from the text](#page-128-0)  [list" on page 128](#page-128-0)*

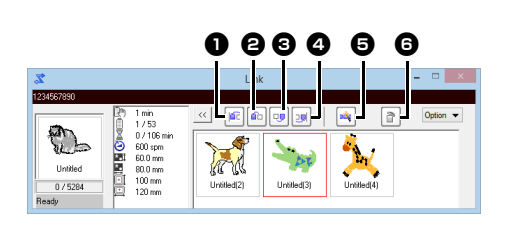

The following operations can be performed from this dialog box.

> $\bullet$  Moves the selected design(s) to the beginning of the embroidering order.

**b** Moves the selected design(s) one position forward in the embroidering order.

- **c** Moves the selected design(s) one position backward in the embroidering order.
- **4** Moves the selected design(s) to the end of the embroidering order.
- **e** Automatically adjusts the embroidering order of the designs to reduce as much as possible the number of thread color changes.
- $\Theta$  Deletes the selected design(s) from the **[Link]** dialog box.

 $\Box$ 

Before the message "The machine will move. Keep your hands etc. away from the machine." appears on the machine and **[OK]** is pressed, the embroidering order of the designs, including the first one, can be changed since the first design has not yet been sent to the machine.

### ■ **If multiple embroidery machines are connected**

The **[Distributor]** dialog box appears, in addition with the **[Link]** dialog box for each embroidery machine. The designs in the **[Distributor]** dialog will all be selected. Specify which file is to be transferred to which machine.

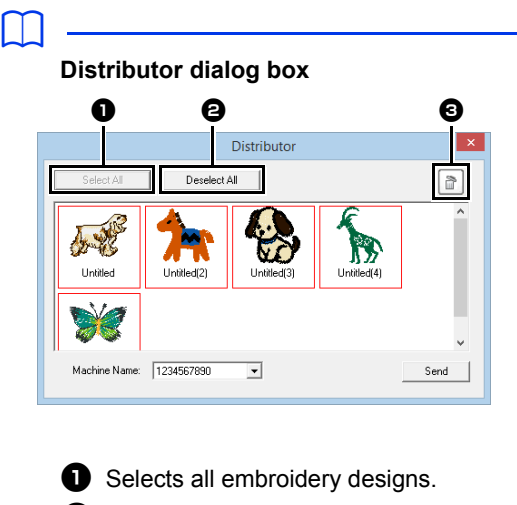

- $\Theta$  Deselects the embroidery designs. **c** Deletes the selected embroidery design.
	- (The design is deleted without being moved to the **<Recycle Bin>**.)

# $\mathbf 0$

- Sending a design to the Distributor dialog for multiple machines.
- For multiple designs to be sent, repeat Step  $5$ for each design.

<span id="page-207-0"></span>**1** Select a machine in the **[Machine Name]** selector, select an embroidery file, and then click **[Send]** <sup>b</sup>.

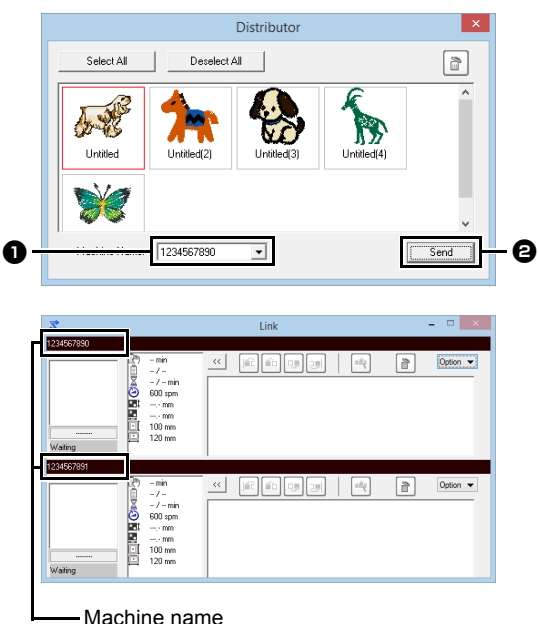

 $\square$ 

- The initial machine name is the machine's ID. For details, refer to the Operation Manual provided with your embroidery machine.
- The name of the machine can be changed. For details, refer to *["Changing the embroidery](#page-208-0)  [machine name appearing with the Link function"](#page-208-0)  [on page 208](#page-208-0)*
	- $\rightarrow$  The embroidery designs are moved to the **[Link]** dialog box.

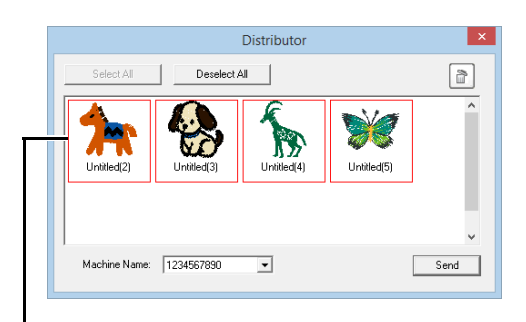

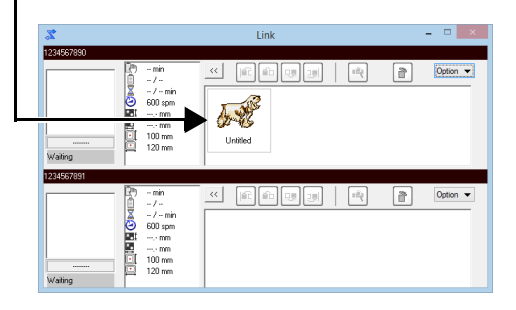

**2** Repeat step **[1](#page-207-0)** to move each design to the **[Link]** dialog box.

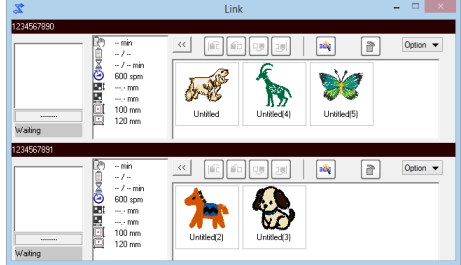

# $\Box$

- The embroidering order of designs in the queue can be changed.
- $\blacktriangleright$  For details, refer to *["If multiple designs were](#page-206-0)  [sent to a single machine" on page 206](#page-206-0)*.
- If additional machines are connected while the **[Link]** dialog box is displayed, corresponding queues will appear. If a machine is disconnected, the corresponding queue will disappear.
- To display the **[Property]** dialog box for a file, double-click the file's icon, or click a file to select it, right-click it, and then click **[Property]** from the menu that appears.
- To reduce this dialog box to a button on the taskbar, click the **[Minimize]** button.

#### **To disconnect the USB cable, or shut down the computer**

- After data transferring to embroidery machine and the transferring message on the screen of the machine is closed, you can disconnect the USB cable, or shut down the computer. When connected to the embroidery machine again, you can continue the Link operation.
- The embroidery machine can finish sewing the design currently being embroidered even if the computer is turned off.
- If the embroidery machine is turned off while it is embroidering, the resume operation can be used the next time it is turned on. At that time, transmission can be resumed using the Link function by clicking **[Link]** in **[Design Database]** or in the **[Option]** menu of **[Layout & Editing]** to display the **[Link]** dialog box.
- If the embroidery machine connection cannot be detected, the **[Link]** dialog box will close automatically.
- To display the **[Link]** dialog box again after the computer has been restarted, click **[Link]** in **[Design Database]** or in the **[Option]** menu (in the upper-right corner) of **[Layout & Editing]**.
- To display the **[Distributor]** dialog box, click **[Distributor]** in the **[Option]** menu of the **[Link]** dialog box.

### <span id="page-208-0"></span>■ **Changing the embroidery machine name appearing with the Link function**

1 Click **[Machine Name]** in the **[Option]** menu of the queue whose name is to be changed.

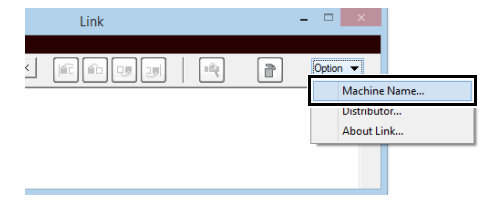

2 Type the name in the **[Machine Name]** box, and then click **[OK]**.

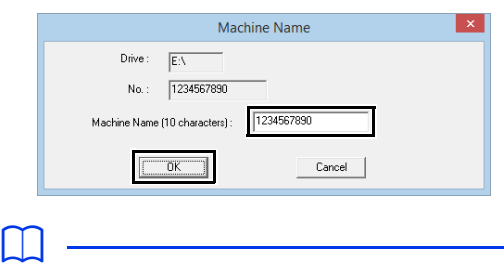

A name (up to 10 alphanumeric characters/ symbols) can be specified for the embroidery machine.

# $\mathbf a$

- When an embroidery machine is connected to the computer, the embroidery machine is recognized by the computer as a removable disk and is assigned a drive letter. If this drive letter is the same as one that has already been assigned by the computer, designs cannot be sent from the computer to that embroidery machine. This problem occurs, for example, if a network drive has been assigned a computer drive letter. If this occurs, cancel the assignment for the drive with the conflicting drive letter.
- When the number of embroidery machines connected to the computer via USB is increased, the operating system may require that the computer be restarted. At that time, restart the computer.

÷

# **Design Center**

This section describes the basic operations performed in Design Center. A simple step-bystep procedure is provided to create an embroidery pattern from a template image, such as an illustration.

# **Basic Design Center Operations**

In Design Center, embroidery patterns can be created from an original image. In addition, you can specify colors and sewing attributes for the lines and regions that are more detailed than those specified with the **[Auto Punch]** function in Layout & Editing.

An embroidery design is created in the following four stages.

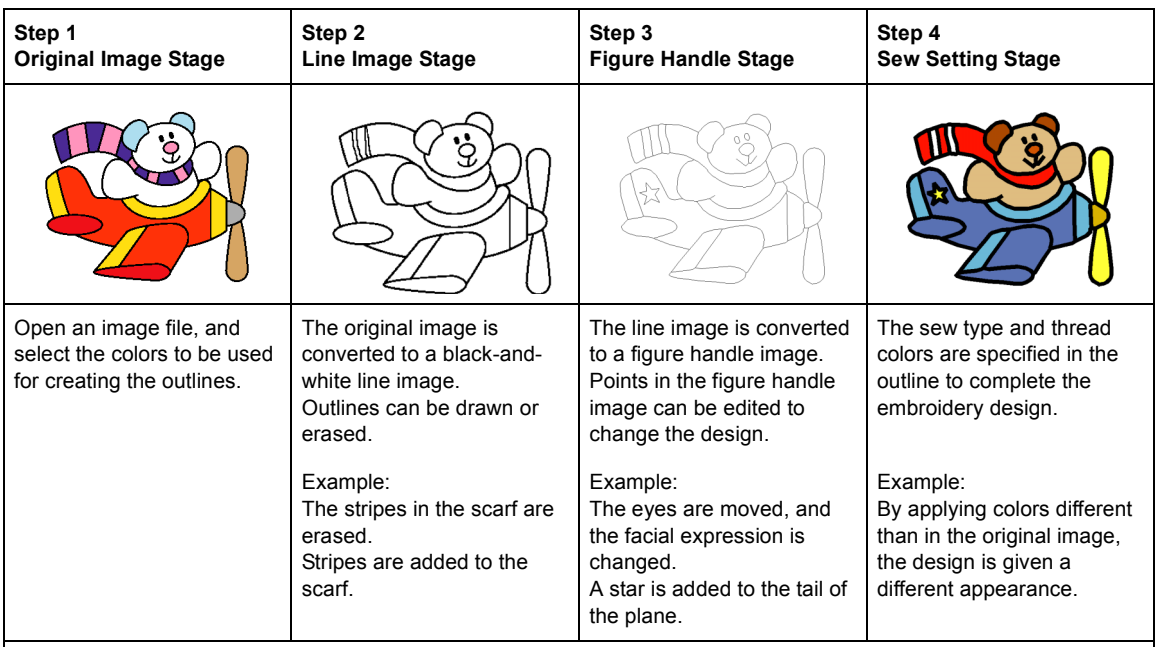

- **•** If the data is saved, work can be stopped at each stage, then started again.
- **•** The most appropriate images to use are those with few and distinct colors. Images or photos that are intricate or have gradations are not suitable since it is difficult to extract their outlines.
- **•** Line image data is saved in the .pel format, and figure handle data is saved in the .pem format.
- **•** The embroidery data is saved in the .pem format. To transfer .pem data created in Design Center to an embroidery machine, import the pattern into Layout & Editing, and then transfer the data to an embroidery machine.
	- $\blacktriangleright$  *["Importing into Layout & Editing" on page 220](#page-220-0)* and *["Transferring Embroidery Designs to](#page-201-2)  [Machines" on page 201](#page-201-2)*

This section describes the basic operations performed in Design Center. For details on the procedures or settings, refer to *["Design Center Window" on page 221](#page-221-0)*.

### <span id="page-212-0"></span>**Step 1 Original Image Stage**

### ■ **Extract outlines from an image**

1 Click the down arrow in the bottom-left corner of the **[Start]** screen to show the **[All Apps]** view.

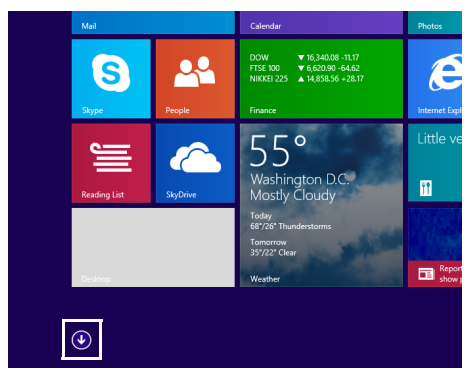

2 Click **[Design Center]** under the title **[PE-DESIGN 10]** in the screen.

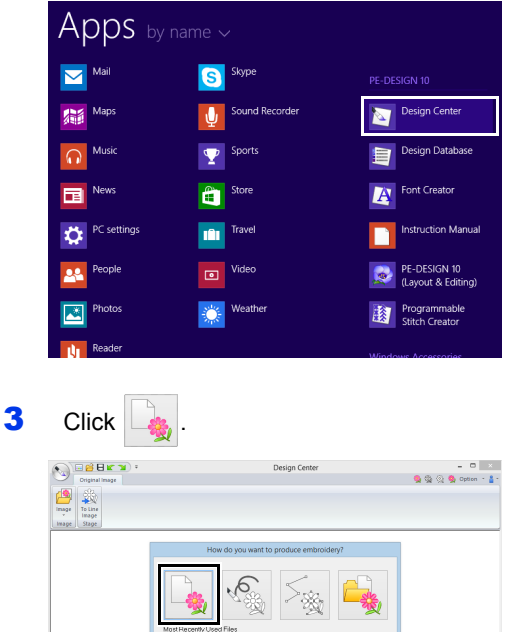

ertup<br>Cancel |

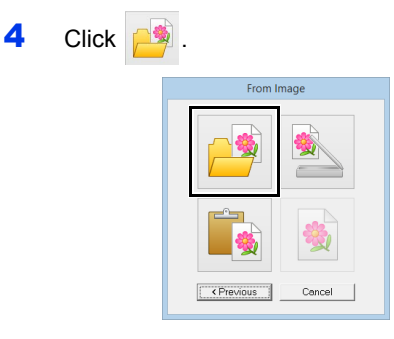

5 Select the desired image file, and then click **[Open]**.

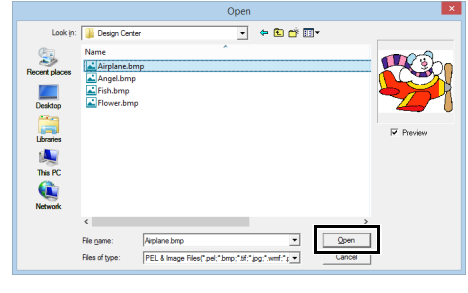

### $\mathbf{a}$

Airplane image is located at: **Documents (My documents)\PE-DESIGN 10 \Sample\Design Center**.

- 6 In the image displayed in the **[Pick Colors]** window, select the colors to be used for the outlines (embroidery lines).
	- $\rightarrow$  The selected color appears in a box on the right side, and  $\Box$  appears in the check box to show that the color is selected.

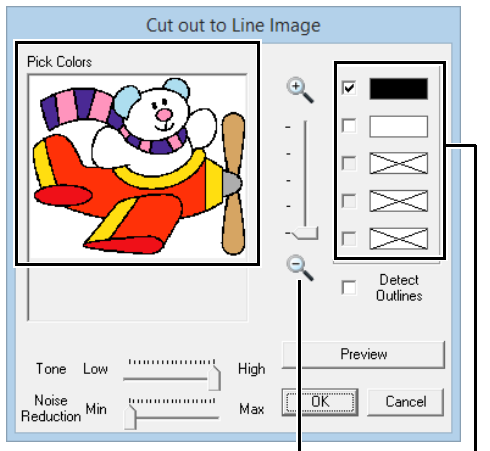

The desired color can be selected more easily if the **[Zoom]** slider is used to enlarge the image.

> If a color other than that for the outline was selected, clear the check box beside the color to deselect it.

- **7** After selecting the colors to be used for the outlines, click **[OK]**.
	- $\rightarrow$  The line image appears in the Design Page.

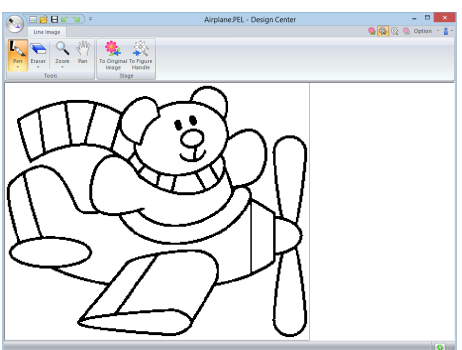

### <span id="page-213-0"></span>**Step 2 Line Image Stage**

### ■ **Using the Eraser**

1 To erase a line, click **[Eraser]** in the **[Tools]** group, and then select a tool  $\Box$  according to the size of the area or thickness of the line to

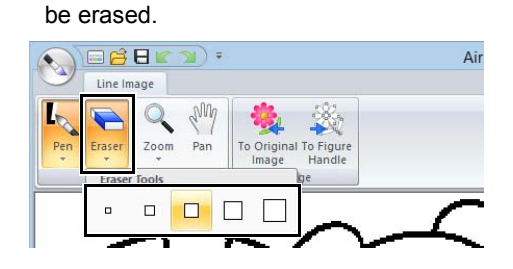

**2** Move the pointer over the line to be erased, and then click the line or drag the pointer to erase the line.

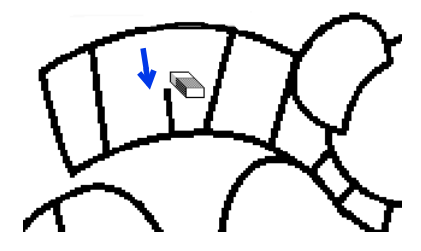

### ■ **Using the Pen**

1 To draw lines, select the **[Pen]** in the **[Tools]** group, and then select a tool  $\blacksquare$  with the

desired thickness of the line to be drawn. **BBBKD:**  $\Delta$ ir Line Image  $\mathbf{Q}$ AM racer Zoom Pan To Original To Figure  $<sub>max</sub>$ </sub> Handle Stage

**2** Drag the pointer to draw a line. To add a point, click in the Design Page.

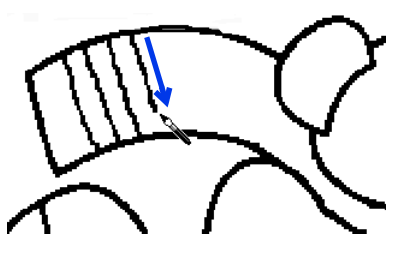

### $\Box$

To draw vertical or horizontal lines, hold down the **<Shift>** key while moving the pointer.

### $\Box$

- If lines are drawn or erased incorrectly, click  $\sqrt{ }$ (Undo button) to undo the last operation.
- To change the display size, use **[Zoom]** command.
- The part of the work area that is displayed can easily be changed by using the **[Pan]** tool.

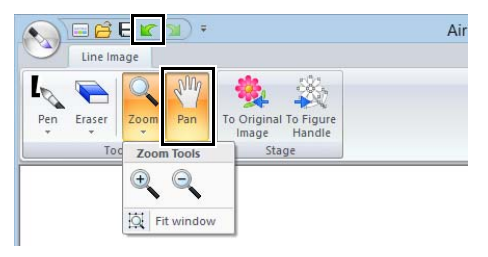

### ■ **Editing the extracted outline**

1 When the line image is finished, click **[To** 

**Figure Handle]** in the **[Stage]** group or (the second icon from the left) in the upperright corner of the screen.

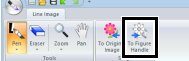

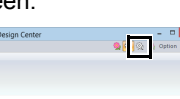

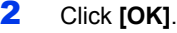

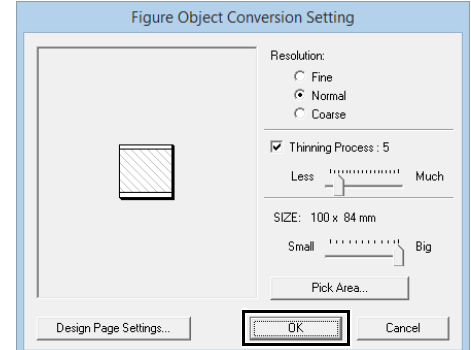

 $\rightarrow$  The line image is converted to a figure handle image.

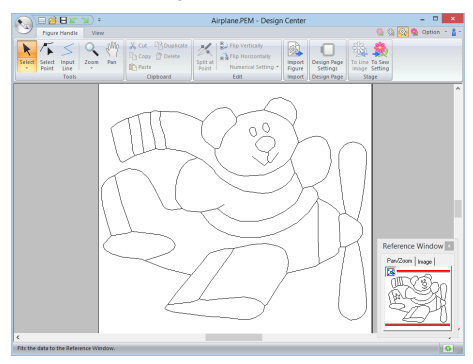

### <span id="page-214-0"></span>**Step 3 Figure Handle Stage**

### ■ **Moving outlines**

- 1 Click the **[Figure Handle]** tab.
- **2** Click **i**n the **[Tools]** group, and then click the outline to be moved.

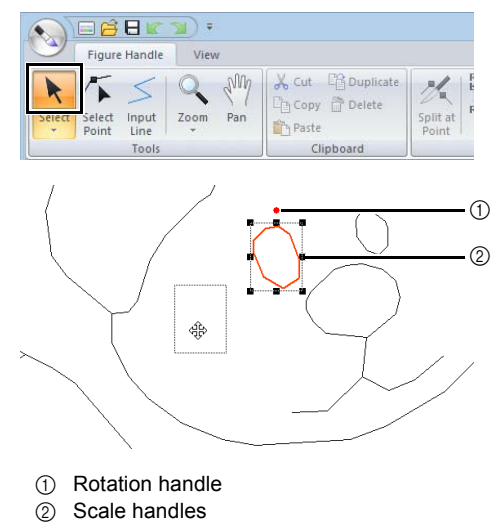

**3** Move the pointer over the outline so that the shape of the pointer changes to  $\oplus$ , and then drag the outline.

 $\Box$ 

Drag a handle to change the size or angle. To delete the outline, press the **<Delete>** key.

### ■ **Adding lines to the figure handle image**

1 Click **[Input Line]** in the **[Tools]** group.

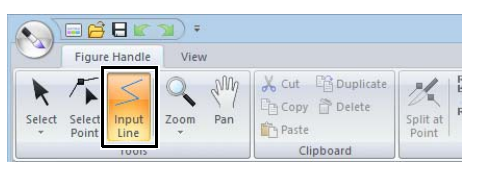

2 Click the start point (1), and then click the next point (2).

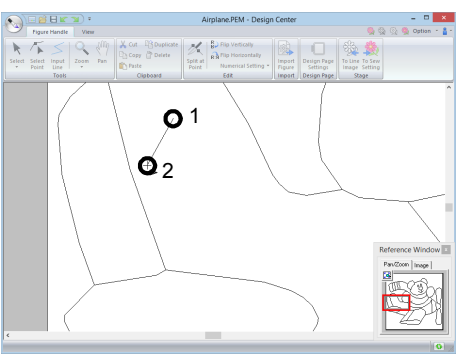

- $\rightarrow$  A line is drawn connecting the two points. Continue clicking to draw additional lines.
- $\square$
- To remove the last point that was entered, rightclick.
- To draw vertical or horizontal lines, hold down the **<Shift>** key while moving the pointer.

**3** Double-click the end point.

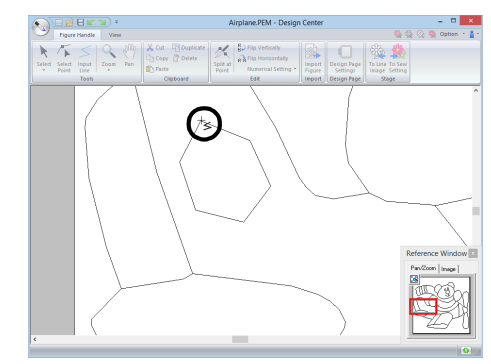

### ■ **Reshaping outlines**

1 Click **[Select Point]** in the **[Tools]** group.

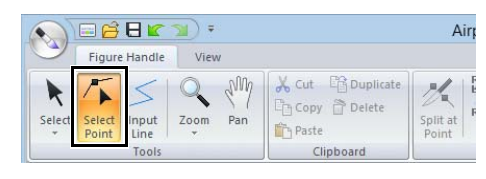

2 Click an outline.

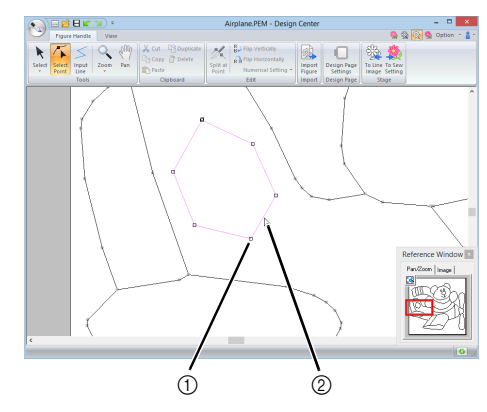

1 Point

- 2 Pink Line
- **3** To add a point, click the outline (1).

To create a corner, drag the point (2).

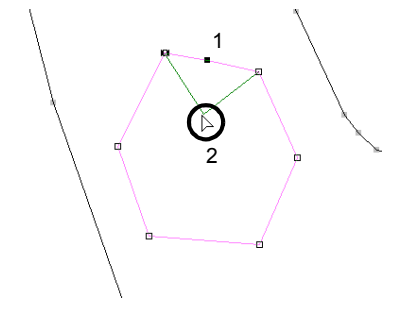
4 If the point is deleted, the corner is removed. Click the point to be deleted, and then press the **<Delete>** key, or click **[Delete]** in the **[Clipboard]** group.

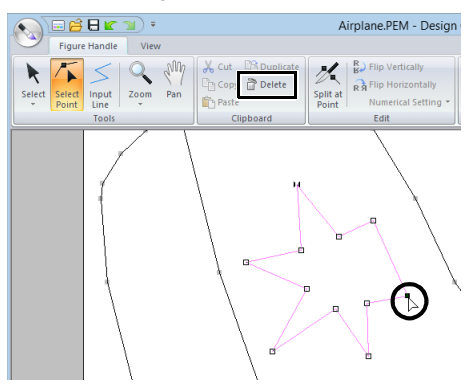

5 To change the shape of the line, drag the point.

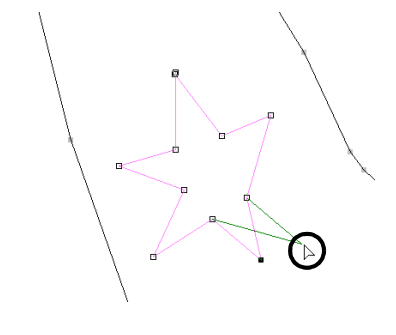

### $\Box$

- If multiple points are selected, all of the points will be moved or deleted.
- To select additional points, hold down the **<Ctrl>** key and click each point, or drag the pointer over the points.

### ■ **Splitting lines**

Lines can be split at a point.

**[1](#page-215-0)** Perform steps **1** and **[2](#page-215-1)** in "Reshaping outlines" to select a line.

2 Select a point, and then click **[Split at Point]** in the **[Edit]** group to split the line.

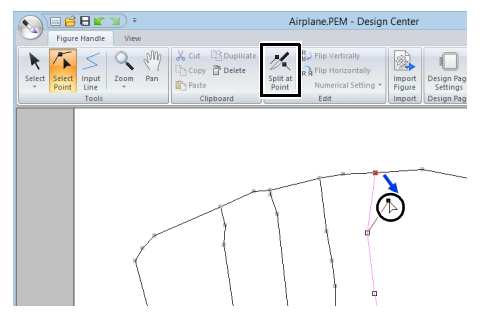

### ■ **Connecting lines**

Two points can be connected to form a line.

- **[1](#page-215-0)** Perform steps **1** and **[2](#page-215-1)** in "Reshaping outlines" to select a line.
- 2 While holding down the **<Alt>** key, drag the selected point to the other point that you want to connect to it.
	- $\rightarrow$  The shape of the pointer changes to  $\sqrt[3^n]$ , and a red square appears when the two points are overlapping.

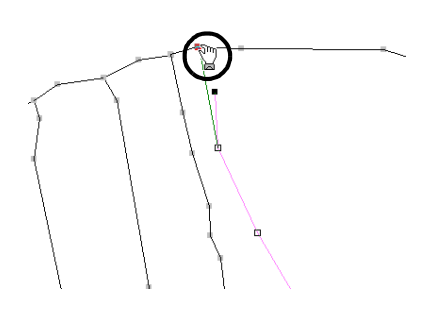

**3** Release the mouse button to connect the two points.

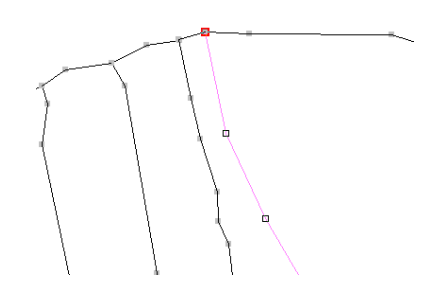

#### ■ **Continuing to the Sew Setting Stage**

When the figure handle image is finished, continue to the Sew Setting Stage.

#### 1 Click **[To Sew Setting]** in the **[Stage]** group or

 $\frac{1}{2}$  in the upper-right corner of the screen.

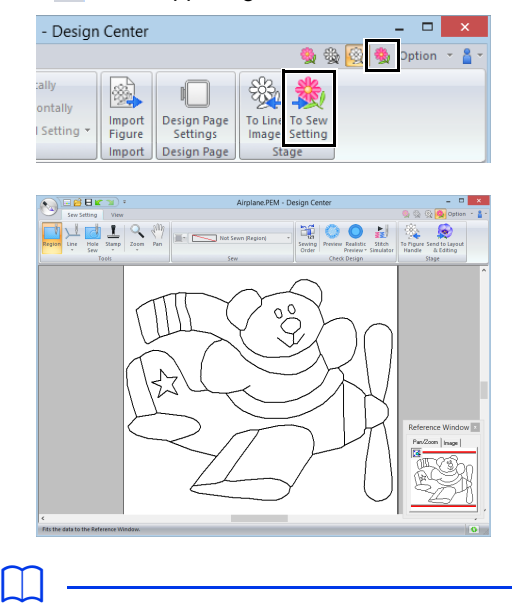

Even after continuing to the Sew Setting Stage, you can return to the Figure Handle Stage to edit the figure handle image.

### **Step 4 Sew Setting Stage**

We are now going to apply sewing attributes to the different parts of the outline to create the embroidery pattern.

### ■ **Specifying sewing attributes**

- <span id="page-217-0"></span>1 Click the **[Sew Setting]** tab.
- **2** To specify the sew type for the line, click **[Line]** in the **[Tools]** group, and then select the desired tool from **[Line Sew Tool]**.

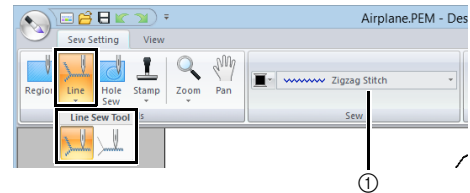

- 1 [Line sew type] selector
- : Click this button to apply sewing attributes to the entire outline.
- : Click this button to apply sewing attributes to a portion of the outline.

To specify the sew type for the region, click **[Region]** in the **[Tools]** group.

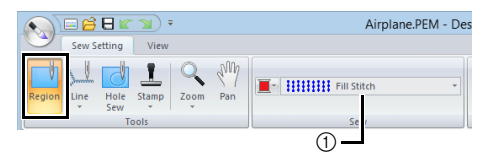

1 [Region sew type] selector

 $\Box$ Sewing attributes cannot be applied to regions if the region is not completely enclosed in an outline in the Figure Handle Stage.

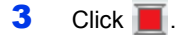

4 Click the desired color.

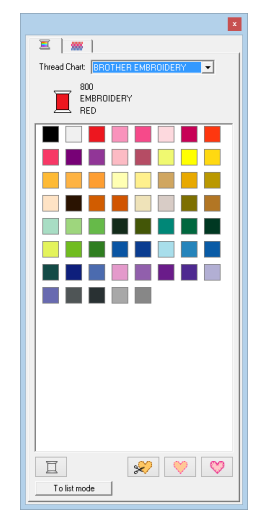

- 5 Click the down arrow in the **sew type** selector and choose the desired sew type.
- 6 When using  $\setminus\hspace{-0.1cm}\setminus\hspace{-0.1cm} \setminus$  or  $\setminus\hspace{-0.1cm}\setminus\hspace{-0.1cm} \setminus$  click the outline where the sewing attributes are to be applied.

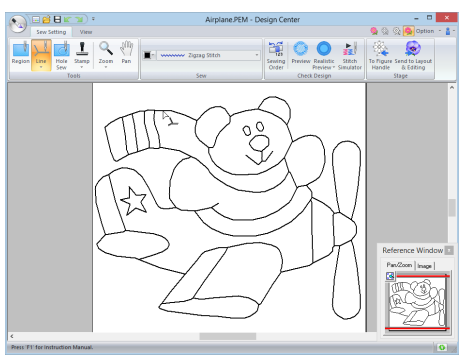

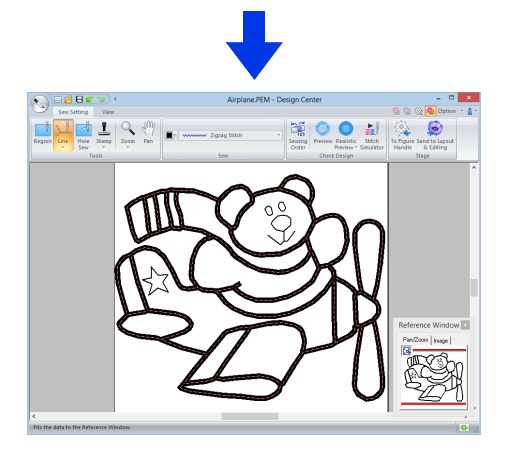

<span id="page-218-0"></span>**7** When using  $\sqrt{2}$ , click the region where the sewing attributes are to be applied.

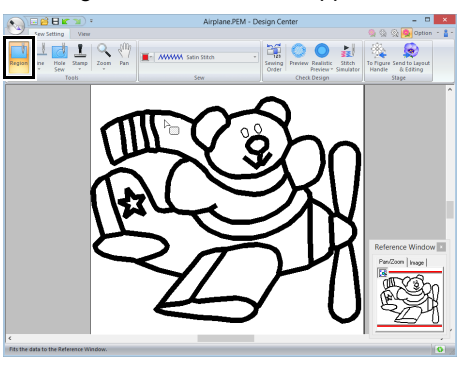

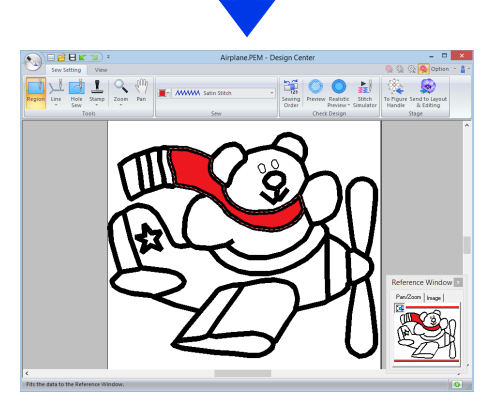

To change the sewing attributes, repeat steps [1](#page-217-0) through **[7](#page-218-0)**.

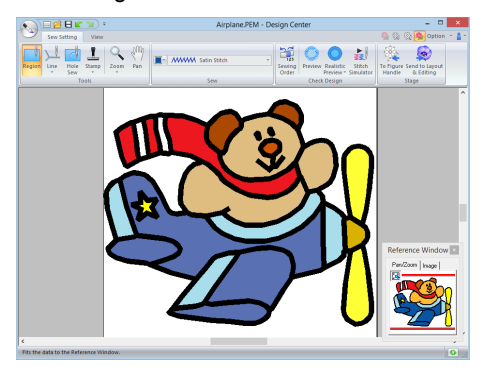

### $\mathbf a$

Sewing attributes for region cannot be applied to open regions (regions not fully enclosed in an outline), as shown in the illustration below.

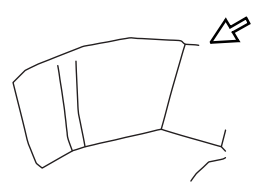

If attributes cannot be applied to a region, return to the Figure Handle Stage and make sure that region is closed. Edit any broken lines with the Edit Point tool.

 $\blacktriangleright$  *["Adding lines to the figure handle image" on](#page-215-2)  [page 215](#page-215-2)*

 $\square$ 

- From the **[Sewing Attribute Setting]** dialog box, detailed settings for attributes, such as the width of satin stitches and the run pitch, can be specified.
- $\blacktriangleright\blacktriangleright$ *["Specifying sewing attributes" on page 233](#page-233-0)*.
- The Reference Window is useful for specifying colors while checking the colors of the original image.

#### **Using the Reference Window**

This allows you to select colors while checking the colors in the original image.

- 1. Click the **[View]** tab.
- 2. Select the **[Reference Window]** check box in the **[Show/Hide]** group.

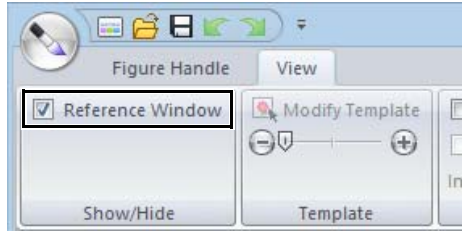

- 3. Click the **[Image]** tab.
	- $\rightarrow$  The image opened in Original Image stage appears.

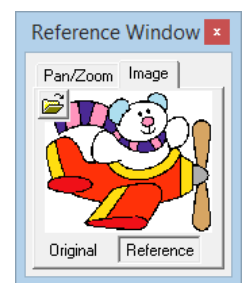

If **[Reference]** has been clicked, click **[Original]**.

### <span id="page-220-0"></span>**Step 5 Importing into Layout & Editing**

The embroidery pattern created in Design Center can be imported into Layout & Editing. In addition, the created data can be transferred to the machine using functions in Layout & Editing.

### $\mathbf 0$

If the sewing attributes of an outline or region are not set, the embroidery pattern cannot be imported.

- 1 Click the **[Sew Setting]** tab.
- 2 Click **[Send to Layout & Editing]** in the **[Stage]** group.

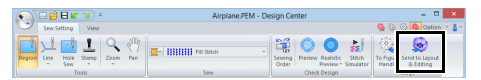

- $\rightarrow$  Layout & Editing starts up.
- **3** Select either to import a pattern as stitch pattern or as outline pattern.

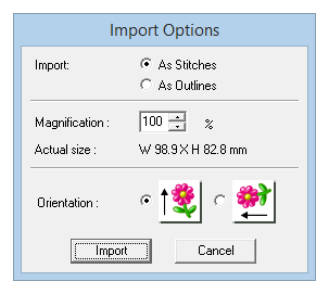

4 Specify settings for **[Import]**, **[Magnification]** and **[Orientation]**, and then click **[Import]**.

### $\Box$

For details on the settings **[As Stitches]** and **[As Outlines]** beside **[Import]**, refer to *["Importing](#page-94-0)  [embroidery design from Design Center" on](#page-94-0)  [page 94](#page-94-0)*.

## **Design Center Window**

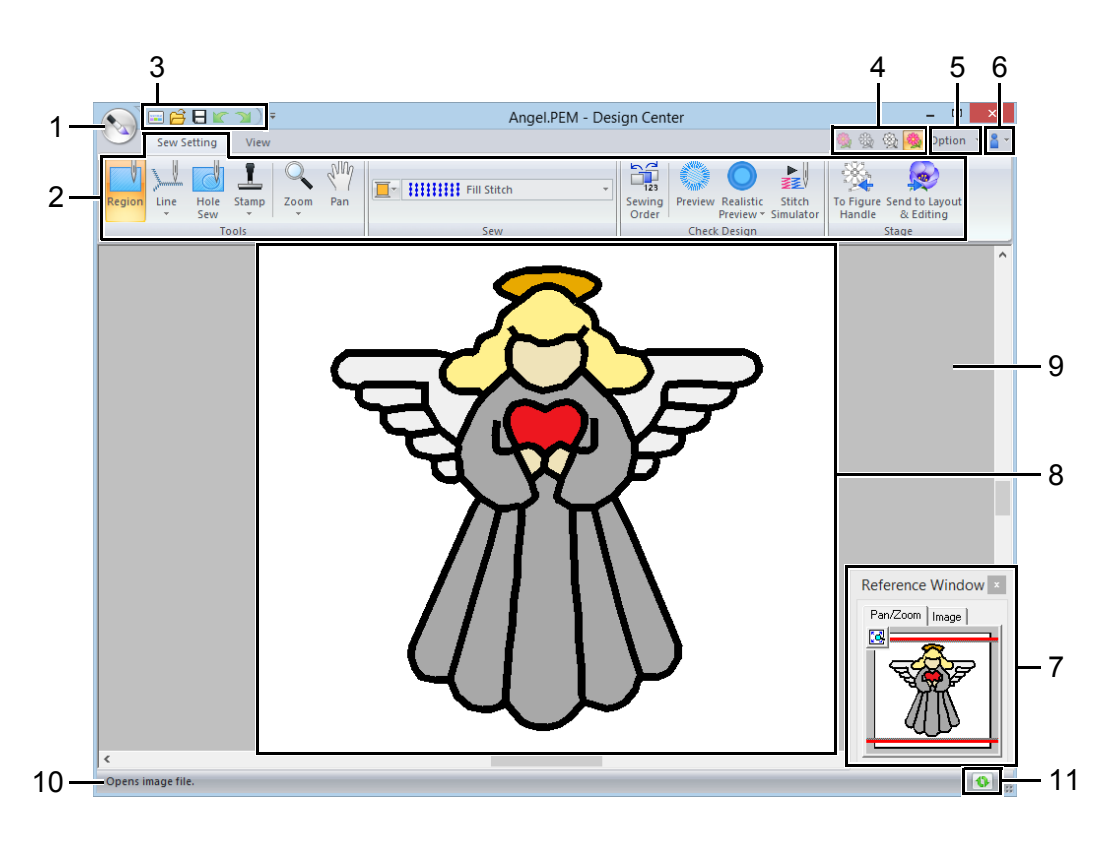

- **1 Application button**
- **2 Ribbon**
- **3 Quick Access Toolbar**
- **4 Stage button**

Indicates the current stage. Click to move to a different stage.

- **5 Option button**
- **6 Help button**
- **7** Reference Window ( $\rho$  [p. 228\)](#page-228-0)

Displays all outlines and patterns in the work area, giving you an overview while you work on a detailed area.

- **8 Design Page**
- **9 Work area**
- **10 Status Bar**
- **11 Refresh Window button**
	- cc *["Understanding Windows" on page 11](#page-11-0)*

## **Original Image Stage**

### **Using the wizard**

This wizard provides a step-by-step guide for creating embroidery patterns.

Click , and then select **[Wizard]** from the command list.

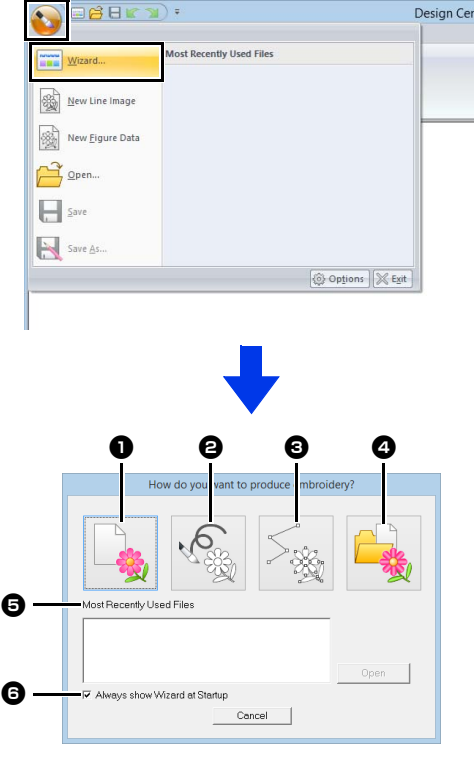

#### $\bullet$  From Image

Clicking this button displays the **[From Image]** dialog box.

#### **e** New Line Image

Clicking this button opens a new Design Page in the Line Image Stage.

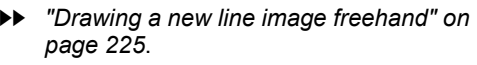

#### **8** New Figure

Clicking this button opens a new Design Page in the Figure Handle Stage.

cc *["Drawing a new figure handle image](#page-227-0)  [freehand" on page 227](#page-227-0)*.

#### <sup>d</sup> **Open PEM**

Clicking this button displays the **[Open]** dialog box so that a .pem file can be selected.

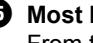

#### $\bullet$  Most Recently Used Files From the list, click the name of the file, and then click **[Open]**.

**6** Always show Wizard at Startup Select this check box to start up the wizard each time Design Center is started up.

### ■ **Opening an image**

When you click the **[From Image]** button in the **[How do you want to produce embroidery?]** dialog box, the **[From Image]** dialog box appears.

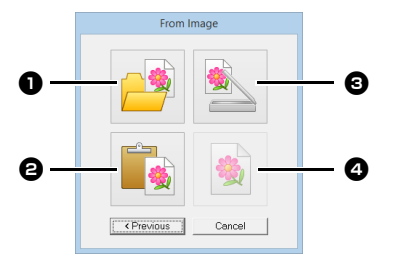

#### $\bullet$  Open Image File

Clicking this button that displays the **[Open]** dialog box to select an image file.

cc *["Image file formats" on page 150](#page-150-0)*

#### **B** From Clipboard

Clicking this button to paste the image on the Clipboard into the Design Page. This function can only be used when there is an image on the Clipboard.

#### **e** From TWAIN Device

Clicking this button to import an image from a TWAIN device (such as a scanner) connected to your computer, then paste it in the Design Page.

#### <sup>d</sup> **Use Current Image**

Clicking this button to use an image opened in the Original Image Stage. This function can only be used when an image is opened in the Original Image Stage.

### $\square$

- To import an image from a file TWAIN device
	- Connect the TWAIN device to the computer, and then click **[Image]**, then **[Open from TWAIN Device]**, or click **[From TWAIN Device]** in the **[From Image]** dialog box. When the **[Select Source]** dialog box appears, select a device. Next, click **[Select]**.
	- For information on using the driver interface, refer to the help manual for that interface, or contact the manufacturer of the interface.
- Tips for scanning illustrations for Design Center
	- $\bullet$  If the outline is not clear, trace the outline on tracing paper.
	- ◆ Better scanning results may be produced by reducing the tone of the image.

### **Opening a file**

1 Click  $\langle \cdot \rangle$ , and then select **[Open]** from the command list.

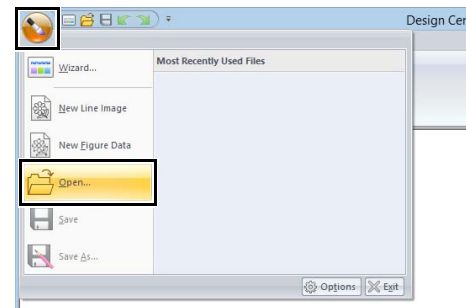

**2** Select the drive and the folder.

 $\square$ 

- 3 To open a file, select it, and then click **[Open]**, or double-click the file's icon.
- If an image file is selected, the file is opened in the Original Image Stage.
- If a .pel file is selected, the file is opened in the Line Image Stage.
- If a .pem file is selected, the file is opened in the Figure Handle Stage or the Sew Setting Stage.

## **Line Image Stage**

### **Extracting the outlines of an image**

1 In the Original Image Stage, click **[To Line image]**.

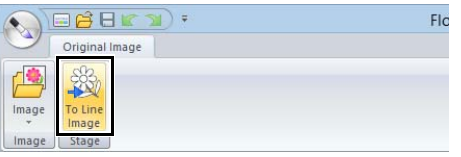

- $\blacktriangleright$ *["Original Image Stage" on page 212](#page-212-0)*.
- 2 Selecting the colors to be used for the outlines, and then click **[OK]**.

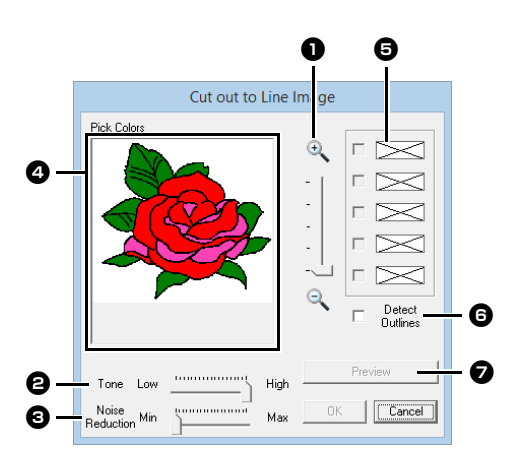

#### $\bullet$  Zoom slider

Use this slider to adjust the zoom ratio for displaying the image.

#### $\Theta$  Tone slider

Use this slider to reduce color tones in images where it is difficult to select the outline color.

#### **e** Noise reduction slider

Use this slider to reduce image noise (distortions) in images where the outline is not clear.

**d** Click the outline color(s) to convert into black outlines.

**b** Displays the colors selected in **4**. To deselect a color, clear the corresponding check box.

**f** To extract the color boundaries, click **[Detect Outlines]** check box.

 $\square$ 

When the extracting color boundaries using **[Detect Outlines]**, the colors are converted to line image as shown below.

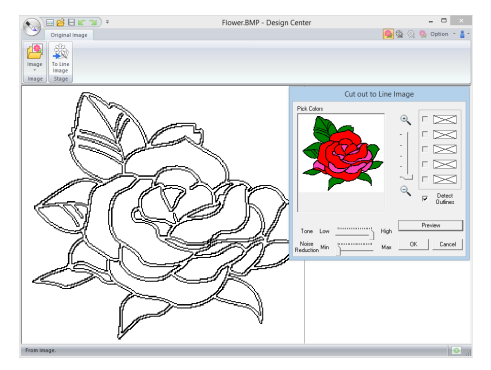

 $\bullet$  Click **[Preview]** to preview the line image in the Design Page.

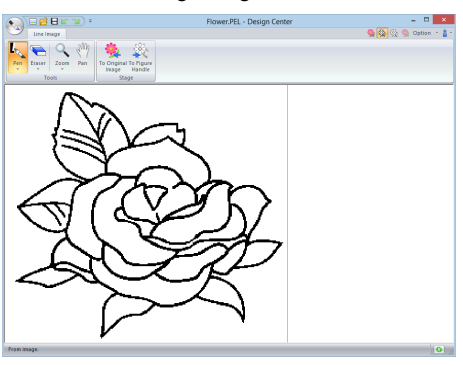

### <span id="page-225-0"></span>**Drawing a new line image freehand**

Click , and then select **[New Line Images]** from the command list.

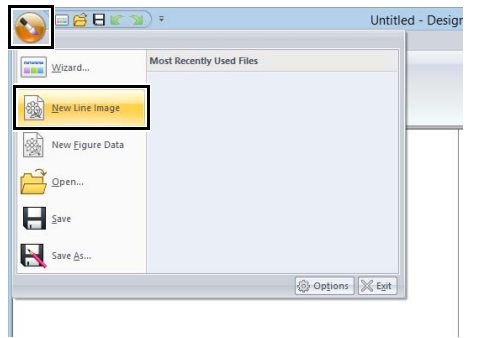

Using the Pen and Eraser tools, the line image can be drawn freehand in the Design Page.

cc *["Line Image Stage" on page 213](#page-213-0)*.

### $\square$

In the Line Image Stage, the file will be saved as a .pel file.

 $\blacktriangleright\blacktriangleright$  *["Saving embroidery patterns" on page 237](#page-237-0)*, and *["Drawing a new figure handle image](#page-227-0)  [freehand" on page 227](#page-227-0)*.

## **Figure Handle Stage**

### **Changing settings for converting to outlines**

1 In the Line Image Stage, click **[To Figure Handle]**.

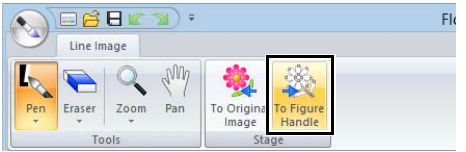

- $\blacktriangleright$ *["Line Image Stage" on page 213](#page-213-0)*.
- 2 Specify the desired settings in the **[Figure Object Conversion Setting]** dialog box, and then click **[OK]**.

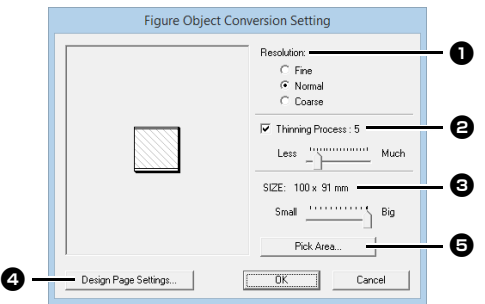

 $\bullet$  Select a setting under **[Resolution]**.

#### **Fine**

Select this setting only if the image contains many small details.

#### **Normal**

Select this setting to provide a sufficient resolution without making the file too large.

#### **Coarse**

Select this setting to keep the file as small as possible.

 $\Theta$  To replace the black outlines with figure handle lines along the center of the outlines, select the **[Thinning Process]** check box, and then use the slider to select the degree of detail.

### $\Box$

When the slider is set to **[Much]**, even very thick black lines will be replaced with a line along the center.

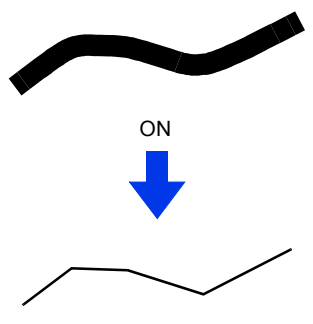

To replace the black lines with figure handle lines following the border of the outlines, clear the **[Thinning Process]** check box.

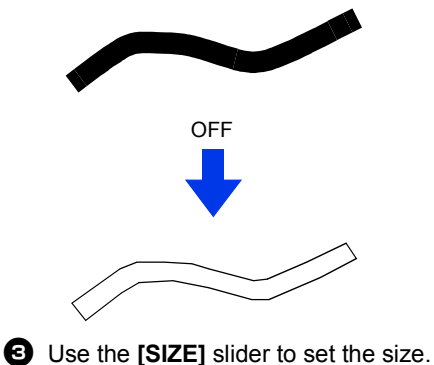

**4** You will not be able to enlarge the image beyond the limits of the Design Page area. If necessary, click **[Design Page Property]**, and then change the Design Page size.

 $\Theta$  To create outline data from a part of the image, select the specific area by clicking **[Pick Area]**, then dragging the pointer (+) to draw a selection frame around the area to be selected.

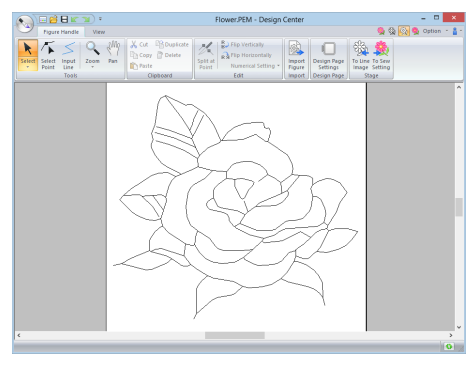

### $\mathbf a$

It may not be possible for outline data to be created from an image when moving from the Line Image Stage to the Figure Handle Stage, even after various outline conversion settings have been specified. If this occurs, return to the Line Image Stage, and correct the outlines in the line image or apply corrections to the image.

### <span id="page-227-0"></span>**Drawing a new figure handle image freehand**

Click , and then select **[New Figure Data]** from the command list.

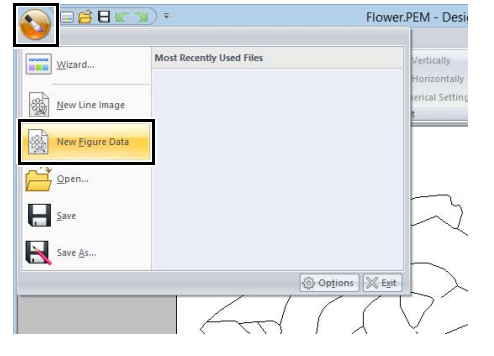

- $\square$
- In the Figure Handle Stage, the file will be saved as a .pem file.
- To retrieve data from a saved .pem file, use the command **[Import Figure]** in the **[Figure Handle]** tab.

### **Specifying the Design Page size**

- 1 Click the **[Figure Handle]** tab.
- 2 Click **[Design Page Settings]** in the **[Design Page]** group.

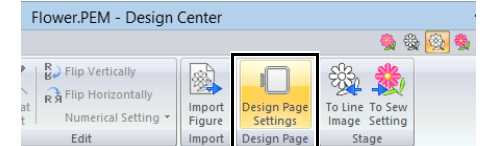

**3** Select the Design Page size, and then click **[OK]**.

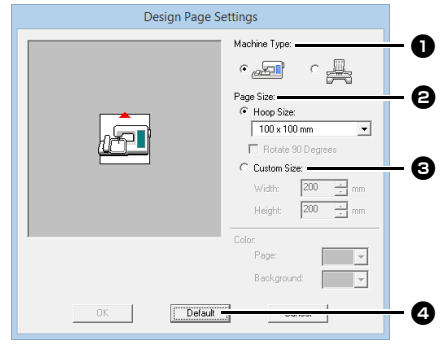

- $\bullet$  Select a machine type. The settings available in the **[Page Size]** selector differ depending on the machine type selected here.
- $\Theta$  To adjust the Design Page size according to the hoop size, select **[Hoop Size]**, and then select the desired hoop size from the selector.
- **B** To specify a custom Design Page size, select **[Custom Size]**, and then type or select the desired width and height for the Design Page.
- **4** To return to the default settings, click **[Default]**.

 $\mathbf 0$ 

- Do not select a hoop size larger than the embroidery hoop that can be used with your machine.
- Do not create a Custom Hoop larger than the embroidery hoop that can be used with your machine.

### **Editing outlines**

### ■ **Scaling outlines**

#### **Scaling numerically:**

- 1 Select the outline.
- 2 Click the **[Figure Handle]** tab.
- 3 Click **[Numerical Setting]** in the **[Edit]** group, and then select **[Size]**.

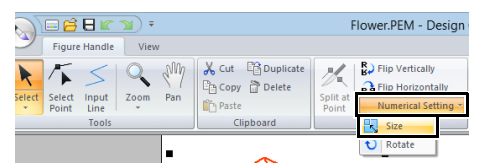

4 Select a size, and then click **[OK]**.

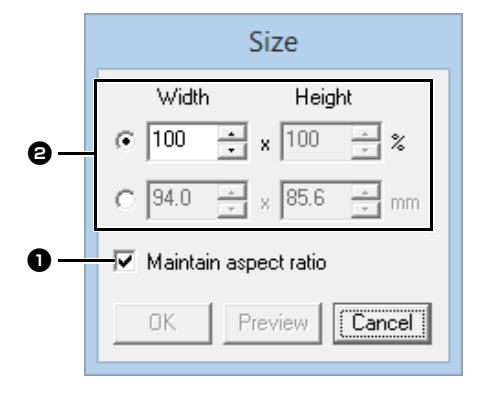

 $\bullet$  To change the width and height proportionally, select the **[Maintain aspect ratio]** check box.

**B** Select whether the width and height will be set as a percentage (%) or a dimension (millimeters or inches). Type or select the desired width and height.

### ■ **Flipping outlines horizontally or vertically**

- 1 Select the outline.
- 2 Click **[Flip Vertically]** or **[Flip Horizontally]** in the **[Edit]** group.

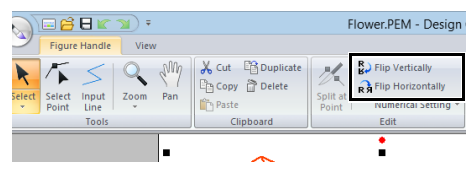

### ■ **Rotating outlines**

#### **Rotating manually**

- 1 Select the outline.
- 2 Move the pointer over the rotation handle. And then drag.

#### **Rotating numerically**

- 1 Select the outline.
- 2 Click **[Numerical Setting]** in the **[Edit]** group, and then select **[Rotate]**.

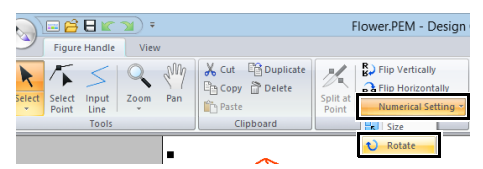

**3** Type or select the desired rotation angle, and then click **[OK]**.

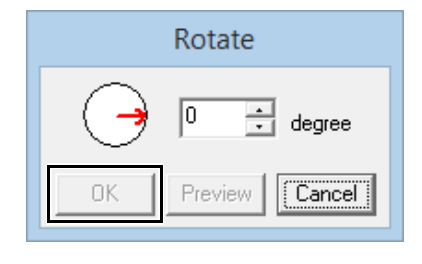

# Design Center **Design Center**

### $\square$

An angle can also be selected by dragging  $\left(\rightarrow\right)$  in the **[Rotate]** dialog box.

### <span id="page-228-0"></span>**Viewing outlines in the Reference Window**

- 1 Click the **[View]** tab.
- 2 Select the **[Reference Window]** check box in the **[Show/Hide]** group.

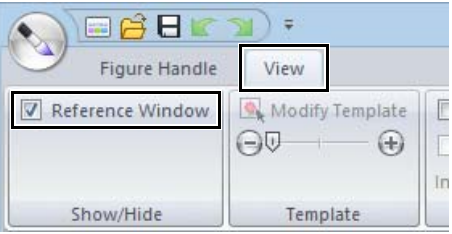

### ■ **Zooming**

The **[Reference Window]** can be switched to display either the entire Design Page or only the embroidery pattern.

Click the **[Pan/Zoom]** tab, click .

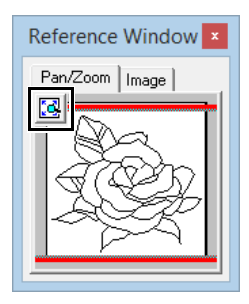

Displays the entire Design Page.

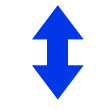

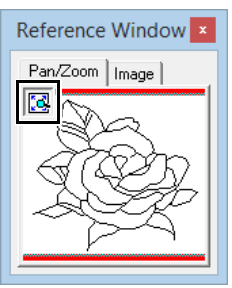

Displays the entire pattern.

### ■ **Moving the display area frame**

The part of the outline displayed in the Design Page can be selected from the **[Reference Window]**.

- **1** Move the pointer over the display area frame.
- **2** Drag the display area frame so that it surrounds the desired part of the outline.
	- $\rightarrow$  The selected part of the outline is displayed in the Design Page.

### ■ **Redrawing the display area frame**

Instead of moving the display area frame, the frame can be redrawn to display the desired part of the outline in the Design Page.

Click the area to be displayed, or drag the pointer over the desired part of the outline in the **[Reference Window]**.

#### ■ **Displaying a different reference image**

1 Click the **[Image]** tab.

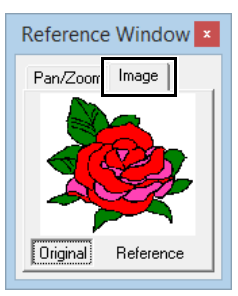

#### 2 Click **[Reference]**, then click **2**.

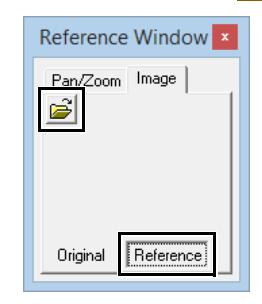

**3** Select the reference image, and then click **[Open]**.

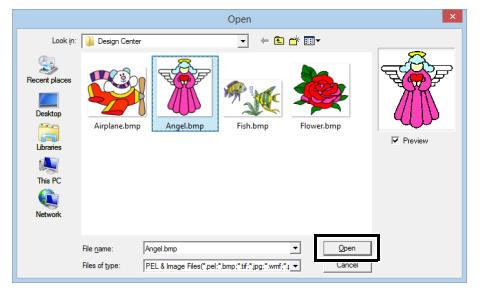

### **Changing the background image**

#### ■ Changing the display of the **background image**

- 1 Click the **[View]** tab.
- **2** Drag the slider, or click  $\bigoplus$  or  $\bigoplus$  in the **[Template]** group.

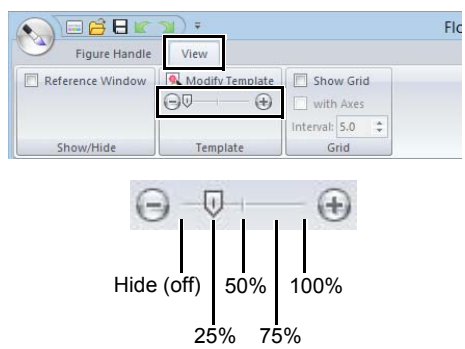

 $\Box$ 

Press the shortcut key **<F6>** to switch between displaying the image (**On (100%)**) to displaying it faded at each density (**75%**, **50%** and **25%**) to hiding the image (**Off**).

#### ■ **Changing the size and position of the background image**

1 Select the template. Click **[Modify Template]** in the **[Template]** group.

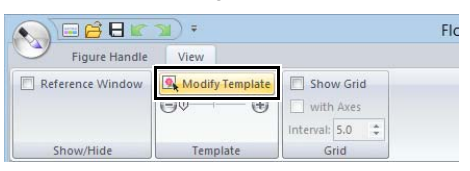

**2** Drag the template image to move it to the desired location.

> Drag a handle to enlarge or reduce the size of the template image.

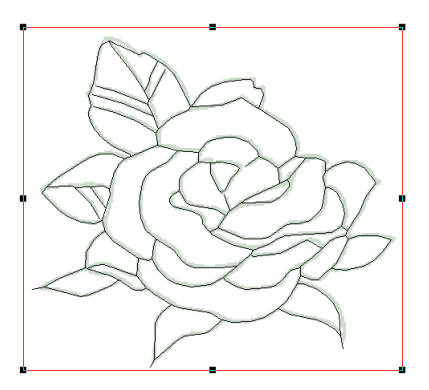

### **Changing application settings**

### ■ **Changing the grid settings**

1 Click the **[View]** tab.

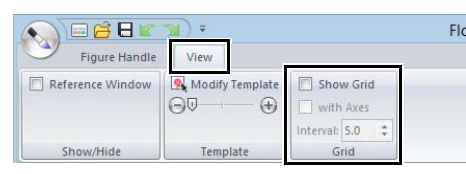

#### 2 Specify the grid settings in the **[Grid]** group.

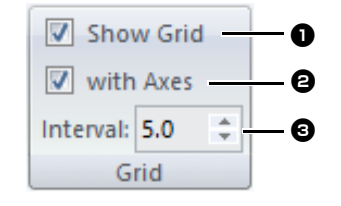

- <sup>a</sup> To display the grid, select the **[Show Grid]** check box. To hide the grid, clear the **[Show Grid]** check box.
- $\bullet$  To display the grid as solid lines, select the **[with Axes]** check box. To display the grid as dots (intersecting points of the grid) , clear the **[with Axes]** check box.
- **c** To set the grid spacing, type or select a value in the **[Interval]** box.

### ■ **Changing the measurement units**

Click **[Option]**, then **[Options]**, then **[System Unit]**, and then select the desired measurement units (**[mm]** or **[inch]**).

cc *["System unit" on page 20](#page-20-0)*

## **Sew Setting Stage**

- 1 In the Figure Handle Stage, click **[To Figure Handle]** to display the **[Stage]** group.
- 2 Click **[To Sew Setting]** in the **[Stage]** group.

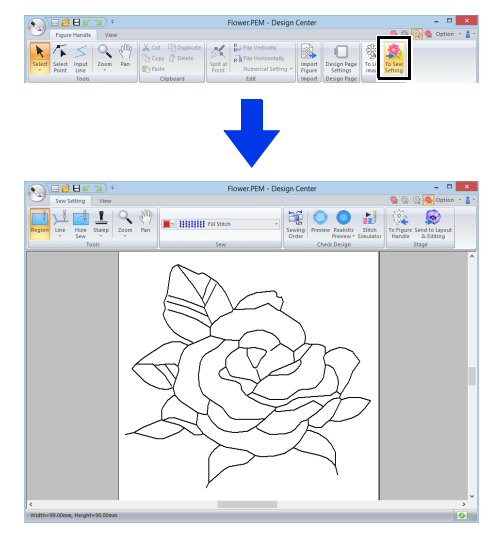

 $\square$ 

In the Sew Setting Stage, the colors of the Design Page and background can be changed from the **[Design Settings]** dialog box (displayed by clicking the **[Option]** menu, and then selecting **[Design Page Settings]**.)

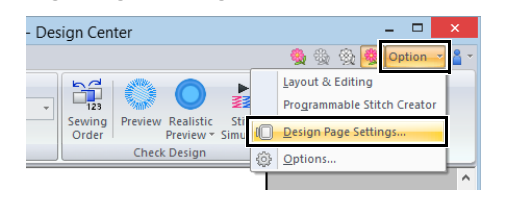

### **Setting region/line sewing**

### ■ **Region sewing**

- 1 Click the **[Sew Setting]** tab.
- 2 Click **[Region]** in the **[Tools]** group.

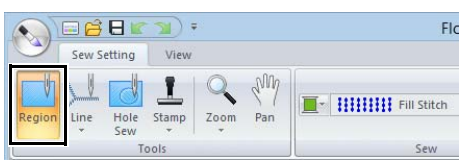

- **3** If necessary, change the color and sew type.
	- cc*["Sewing attributes" on page 232](#page-232-0)*

4 Click the enclosed region to apply the sewing attributes.

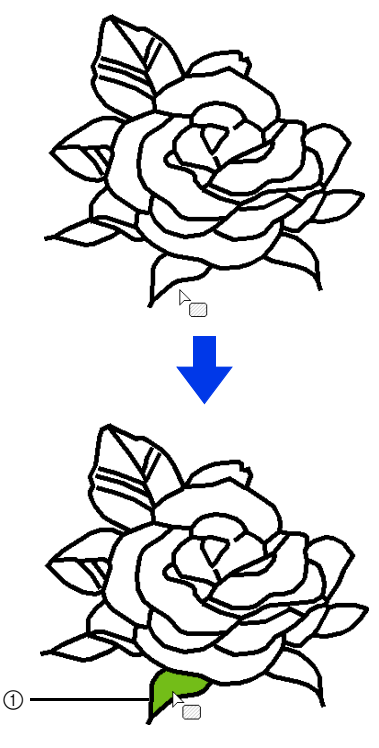

1 Marching lines

 $\mathbf 0$ 

- If the attributes cannot be applied to a region, go back to the Figure Handle Stage and make sure that region is closed.
- Edit any broken lines with the Edit Point tool.

### $\Box$

- Although a region may seem closed, if the sewing attributes cannot be specified for the region, the region may not actually be closed.
- To find the opening in the region, use the line drawing mode in the Figure Handle Stage to divide the region into smaller regions, and then check which region sewing attributes cannot be applied to in the Sew Setting Stage.

### ■ **Line sewing**

1 Click **[Line]** in the **[Tools]** group, and then select the desired tool  $(\blacksquare \blacksquare$  or  $\blacksquare$ ) from **[Line Sew Tool]**.

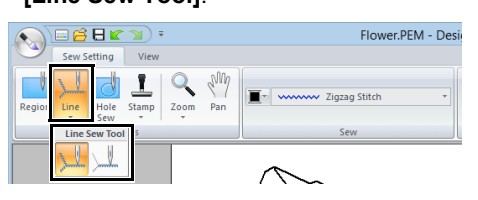

- **2** If necessary, change the color and sew type.
	- cc *["Sewing attributes" on page 232](#page-232-0)*.
- **3** Click the outline to apply the sewing attributes.

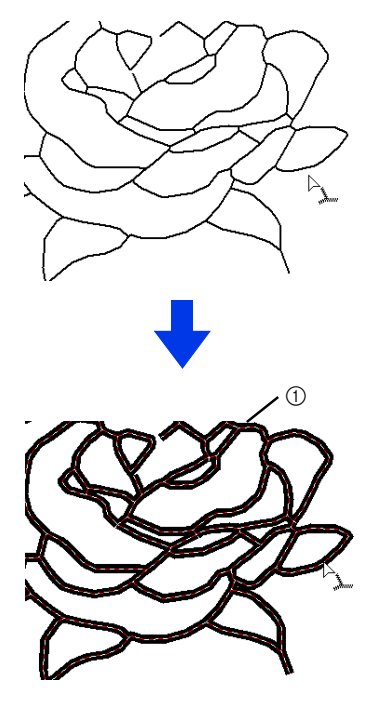

1 Marching lines

When  $\setminus \mathbb{I}$  is selected, settings are applied only to a portion of the clicked outline.

### <span id="page-232-0"></span>**Sewing attributes**

The Sew pane on the **[Sew setting]** tab, available in the Sew Setting Stage, allows you to set the color and sew type of region and outlines.

The sewing attributes that are available depend on the tool selected.

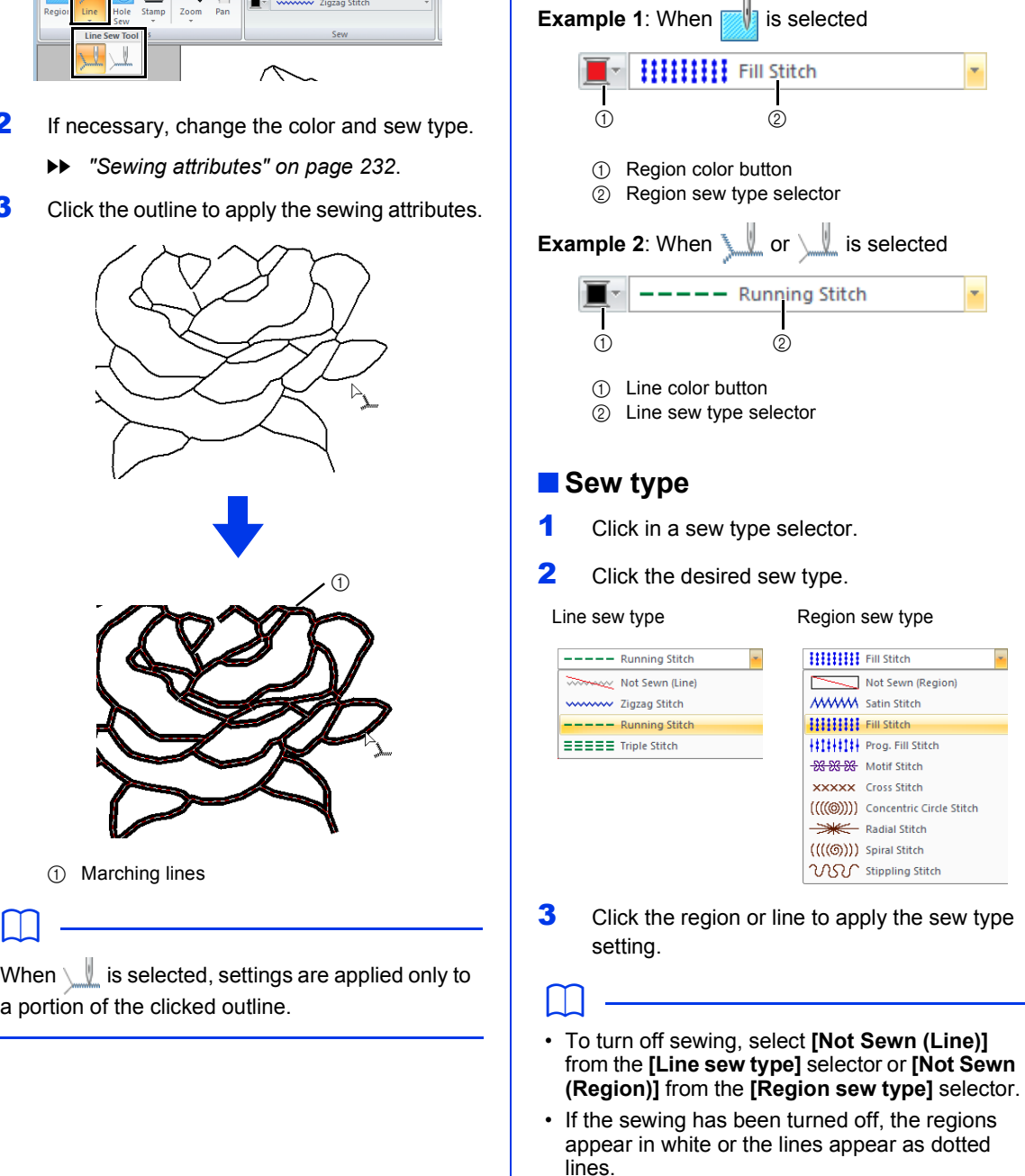

### <span id="page-233-0"></span>■ **Specifying sewing attributes**

- 1 Click the **[View]** tab.
- 2 Select the **[Sewing Attributes]** check box in the **[Show/Hide]** group to display the **[Sewing Attributes]** dialog box.

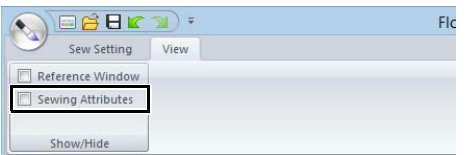

#### **• For region sewing**

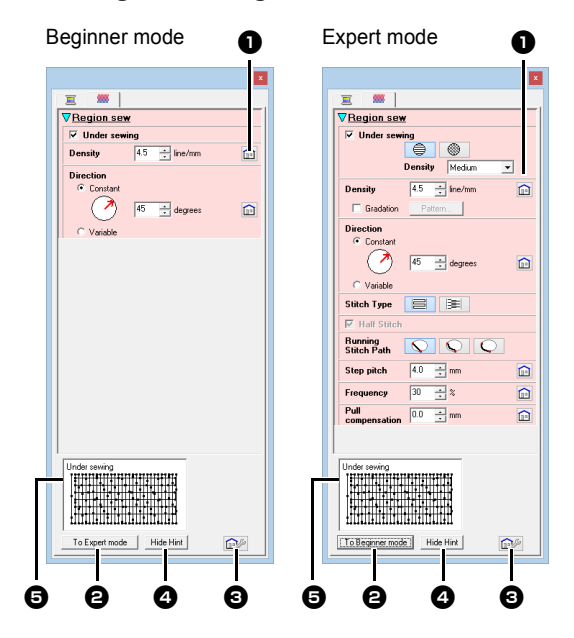

#### **• For line sewing**

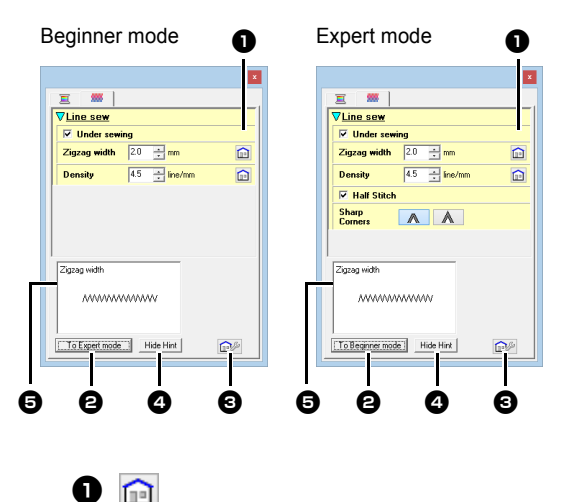

Click to return to the default setting.

 $\Theta$  To Expert mode/To Beginner mode Click to switch the mode.

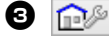

Click to load/save the sewing settings.

- cc *["Saving frequently used sewing](#page-192-0)  [attributes" on page 192](#page-192-0)*
- <sup>d</sup> **Hide Hint/Show Hint** Click to switch between displaying and hiding the hint view
- **b** With each change in the sewing attributes, a preview of the stitching can be checked here.
- 1 Change the sewing attributes displayed under **[Line sew]** or **[Region sew]**.
	- $\blacktriangleright$  For details on the different sewing attributes and settings, refer to *["Line](#page-325-0)  [sewing attributes" on page 325](#page-325-0)* and *["Region sewing attributes" on page 331](#page-331-0)*
- 2 When the line sewing attributes are displayed, click an outline to apply the line sewing attributes to the outline.

When the region sewing attributes are displayed, click a region to apply the region sewing attributes to the region.

 $\square$ 

Saving frequently used sewing attributes

- Frequently used sewing attributes can be saved together, and recalled when specifying sewing attributes.
- Perform this operation in the same way that it is performed in Layout & Editing.
- cc For details, refer to *["Saving frequently used](#page-192-0)  [sewing attributes" on page 192](#page-192-0)*

#### ■ **Color**

- 1 Click the **[View]** tab.
- 2 Select the **[Sewing Attributes]** check box in the **[Show/Hide]** group to display the **[Sewing Attributes]** dialog box.
- 3 Click the **[Color]** tab.

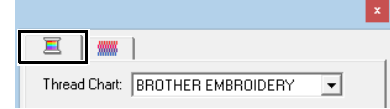

**4** From the **[Thread Chart]** selector, select a thread color chart or a user thread chart.

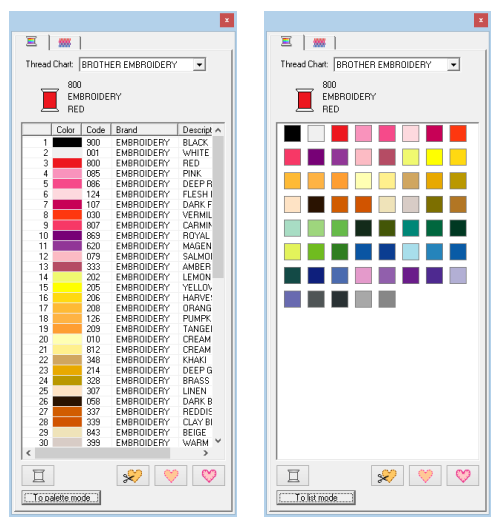

- **5** From the list of thread colors, click the desired color.
	- $\blacktriangleright$  For details on the four buttons under the list, refer to *["Special colors" on page 48](#page-48-0)*
- 6 Click the region or outline to apply the color setting.

### ■ **Creating a gradation**

The density of the color can be adjusted at various locations to create a custom gradation pattern.

1 In Expert mode of the **[Sewing Attribute Setting]** dialog box, select the **[Gradation]** check box, and then click **[Pattern]**.

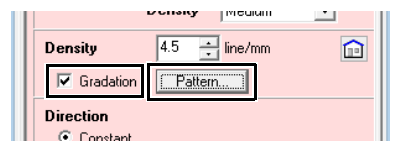

2 Specify the desired settings in the **[Gradation Pattern Setting]** dialog box, and then click **[OK]**.

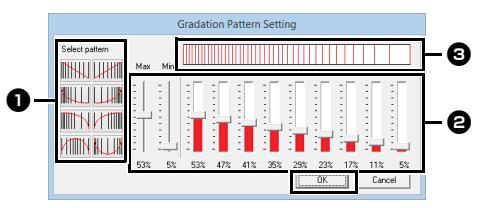

- $\bullet$  To select a preset gradation pattern, click the desired pattern under **[Select pattern]**.
- **b** Move the sliders to adjust the density of the gradation pattern.
- **c** The preview area shows the setting changes that you make.

 $\square$ Gradation can be specified if satin stitches, fill stitches or programmable fill stitches have been selected for the region sewing and **[Manual]** has been selected as the sewing direction.

 $\mathbf 0$ 

An additional color (used for blending in Layout & Editing) cannot be specified with the gradation setting in Design Center.

### **Applying effects to concentric circle and radial stitches**

In order to increase the decorative effect, you can move the center point of regions set to the concentric circle stitch or radial stitch.

- 1 Click the **[Sew Setting]** tab.
- 2 Click **[Region]** in the **[Tools]** group.

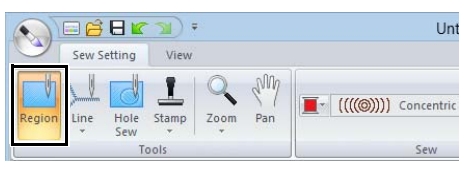

**3** Select the desired color and sew type (**[Concentric Circle Stitch]** or **[Radial Stitch]**).

- 4 Click the region.
	- $\rightarrow$  The center point ( **)** appears.
- 5 Drag the center point to the desired location.

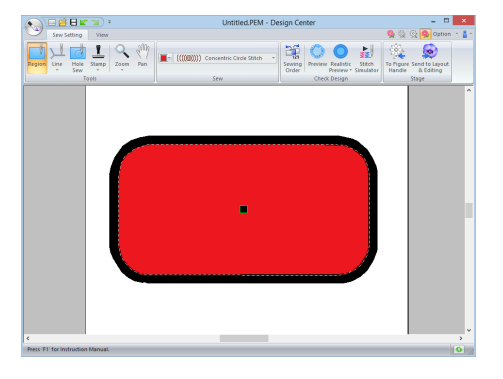

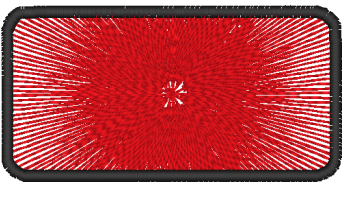

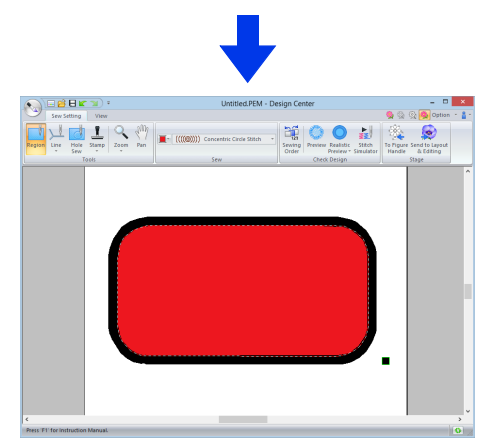

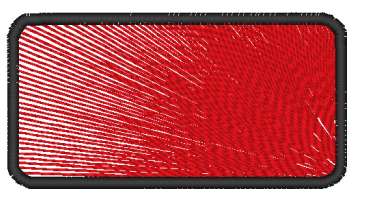

To move the center point later, click  $\mathbb{Z}$ , and then right click the region with the concentric circle stitch or radial stitch applied. The center point appears and can be moved.

### **Preventing overlapping stitching of regions (hole sewing)**

By specifying hole sewing, the stitching in overlapping regions will not be sewn twice. Hole sewing can be set only when one region completely encloses another.

- 1 Click the **[Sew Setting]** tab.
- 2 Click **[Hole Sew]** in the **[Tools]** group.

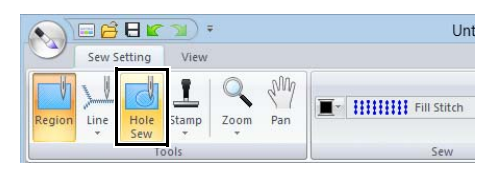

**3** Click the region that completely encloses another region.

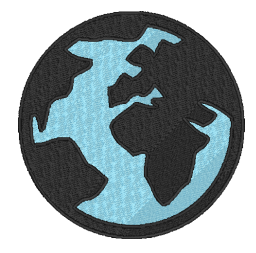

**4** Click **[OK]** to set hole sewing.

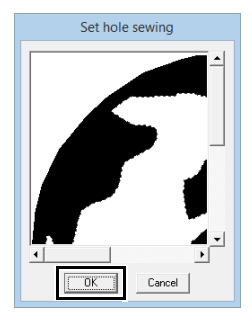

 $\Box$ 

### $\Box$

To cancel hole sewing, click the white inner region. The inner region will be sewn twice when it appears in the same color as the outer region.

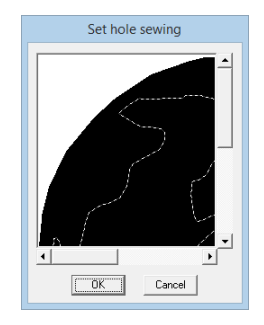

### **Applying stamps**

Stamps can be applied to regions in the Sew Setting Stage of Design Center.

- 1 Click the **[Sew Setting]** tab.
- 2 Click **[Stamp]** in the **[Tools]** group, and then select the desired tool from **[Stamp Tools]**.

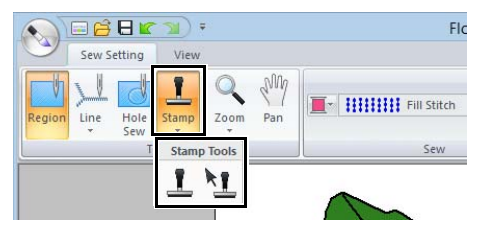

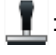

Click this button to apply a stamp.

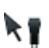

 $\mathbb{R}$  : Click this button to edit the applied stamp.

Settings for stamps are specified in the same way that they are in Layout & Editing.

> cc *["Applying and editing stamps" on](#page-58-0)  [page 58](#page-58-0)*

 $\Box$ 

Some stamp patterns are provided with this application; however, by using Programmable Stitch Creator, you can edit the patterns that are provided or you can create your own.

### **Checking and editing the sewing order**

- 1 Click the **[Sew Setting]** tab.
- 2 Click **[Sewing Order]** in the **[Check Design]** group.

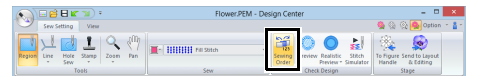

**3** To change the sewing order of a color, select the frame for the color, and then drag the frame to the desired position.

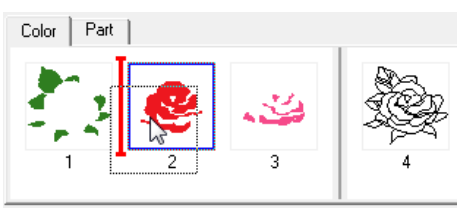

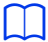

- To select additional frames, hold down the **<Shift>** or **<Ctrl>** key and select each frame.
- The frames containing regions are separated from the frames containing outlines with a thick vertical line. Frames from one side of the line cannot be moved to the other side.
- To enlarge the pattern for better viewing, click **.**
- 4 To view the sewing order of multiple patterns of the same color, select the frame, and then click the **[Part]** tab.

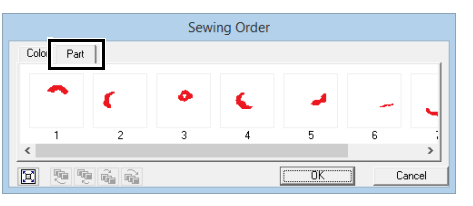

- **5** To change the sewing order of a pattern, select the frame for the pattern, and then drag the frame to the desired position.
- 6 Click **[OK]**.

### **Checking the stitching in the Stitch Simulator**

- 1 Click the **[Sew Setting]** tab.
- 2 Click **[Stitch Simulator]** in the **[Check Design]** group to view stitching using the stitch simulator.

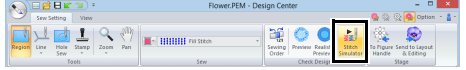

The basic operations are the same as those described for Layout & Editing.

> cc *["Checking the stitching with the Stitch](#page-80-0)  [Simulator" on page 80](#page-80-0)*

### **Viewing embroidery patterns in the Reference Window**

Embroidery patterns can be viewed in the Reference Window in the Sew Setting Stage in the same way that they are in the Figure Handle Stage.

> cc *["Viewing outlines in the Reference](#page-228-0)  [Window" on page 228](#page-228-0)*.

### <span id="page-237-0"></span>**Saving embroidery patterns**

The file can be saved at each stage.

### ■ **Overwriting**

Click , and then select **[Save]** from the command list.

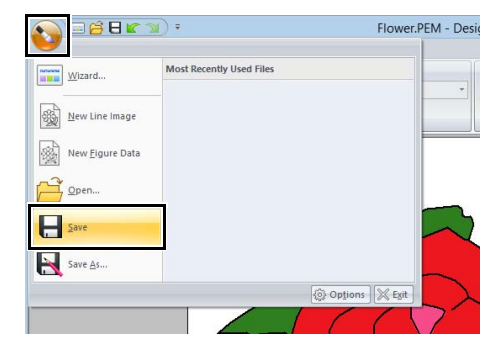

### ■ Saving with a new name

1 Click , and then select **[Save As]** from the command list.

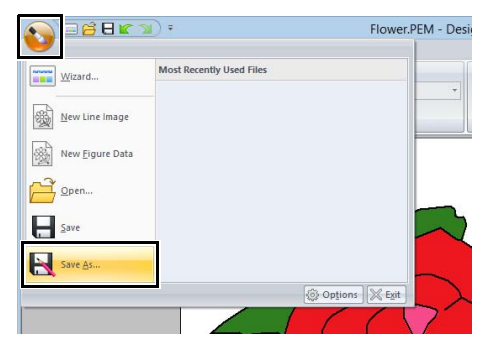

**2** Select the drive and the folder, and then type in the file name.

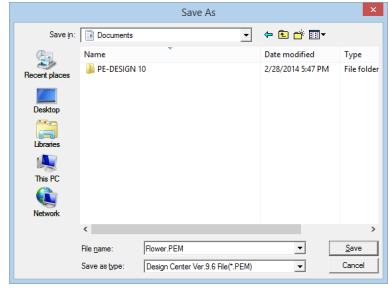

#### 3 Click **[Save]**.

### $\Box$

- Image data from the Original Image Stage can be saved as a bitmap file (.bmp).
- In the Line Image Stage, image data is saved as a .pel file.
- In the Figure Handle Stage and the Sew Setting Stage, pattern data is saved as a .pem file.

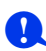

If you select a file type of a previous software version, saved .pem files can be opened with that version of the software; however, some information may be lost.

and the control of the control of the control of the

## **Design Database**

Using Design Database, the created embroidery data can be managed. In addition, while viewing images of the file contents, the files can be organized, or multiple embroidery designs can be transferred to embroidery machines.

## **Design Database Window**

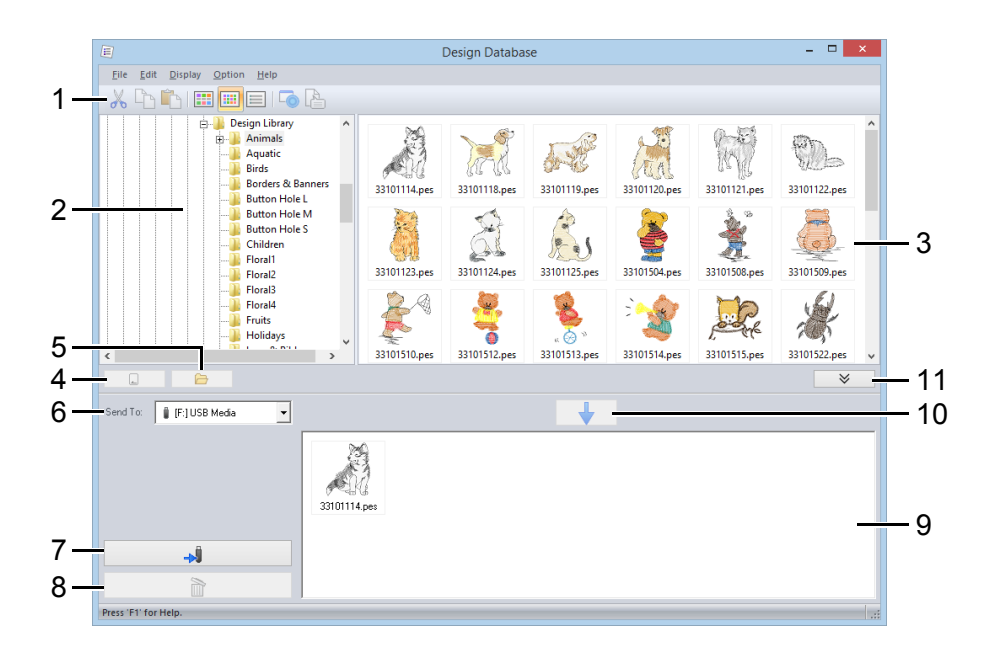

#### **1 Toolbar**

#### **2 Folder pane**

#### **3 Contents pane**

Displays thumbnails of all embroidery design in the selected folder.

- **4 Card reading button** Reads an original card.
- **5 Folder content display button** Displays the folder contents.

#### **6 Send to selector**

Select where the embroidery files will be written or sent.

#### **7 Write button**

Begins writing the selected designs (displayed in the writing list).

#### **8 Remove button**

Returns the selected design (displayed in the writing list) to the unselected state.

#### **9 Writing list**

Displays the list of designs to be written to the original card, USB media or embroidery machine.

#### **10 Add button**

Adds the design selected in the contents pane to the writing/transfer list.

#### **11 Writing box display/non-display button**

Click when writing/transferring designs. Click this button to hide or display the Writing list.

 $\Box$ 

Settings for the following can be selected from the **Option** menu.

- Select **mm** or **inch** as the system units.
- Select **Blue**, **Black**, **Silver** or **Aqua** as the application color.

## **Starting Up Design Database**

- 1 Click the down arrow in the bottom-left corner of the **[Start]** screen to show the **[All Apps]** view.
- 2 Click **[Design Database]** under the title **[PE-DESIGN 10]** in the screen.
- **3** Click a folder in the folder pane.
	- $\rightarrow$  All embroidery files in the folder are displayed in the contents pane on the right.

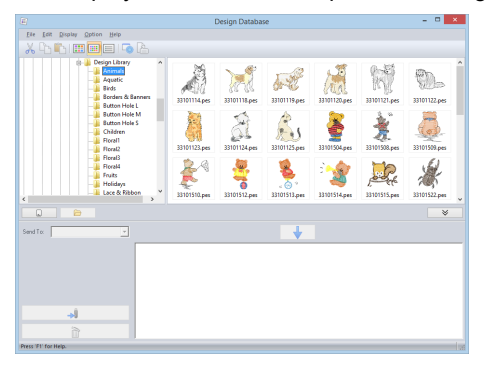

### $\Box$

- The displayed files have the following extensions. .pes, .phc, .dst, .exp, .pcs, .hus, .vip, .shv, .jef, .sew, .csd, .xxx, .pen
- .pem files are not displayed since they cannot be read by the machine. Import the embroidery design into Layout & Editing from Design Center, and then save it as a .pes file.
- Zipped file can not be read in this application.
- cc *["Importing into Layout & Editing" on page 220](#page-220-0)*

## **Organizing Embroidery Designs**

### **Creating new folders**

- 1 In the folder pane, on the left, select the folder.
- 2 Click **[File]**, then **[Create New Folder]**.

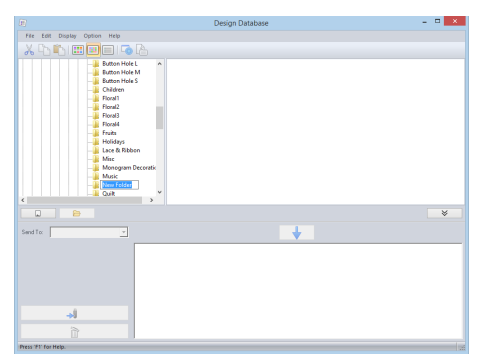

**3** Type in the name of the new folder, and then press the **<Enter>** key.

### **Moving/copying files to a different folder**

- 1 In the folder pane, locate the folder where you want to move the embroidery design.
- 2 In the folder pane, click the folder that contains the embroidery design.
- **3** Drag the embroidery design in the contents pane to the folder you previously located in the folder pane.

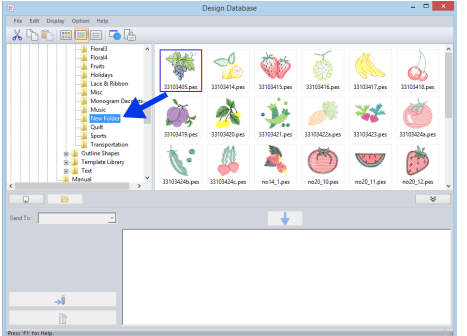

- $\rightarrow$  If the two folders are on the same drive, the selected embroidery design is **moved** to the other folder.
- $\rightarrow$  If the two folders are on separate drives, the selected embroidery design is **copied** into the other folder.
- $\square$
- To copy the file from one folder to another on the same drive, hold down the **<Ctrl>** key while dragging the embroidery design.
- To move the file from one folder to another on different drives, hold down the **<Shift>** key while dragging the embroidery design.
- The file can also be removed from the current folder (or copied) by selecting the menu command **[Edit]** - **[Cut]** (or **[Edit]** - **[Copy]**). Then, the file can be added to the new folder by selecting it in the folder pane, then selecting the menu command **[Edit]** - **[Paste]**.

### **Changing file names**

### $\mathbf 0$

 $\square$ 

The names of embroidery designs can be changed from Design Database only when the sewing information (menu command **[Display]** – **[Details]**) is displayed.

- cc *["Changing how files are displayed" on](#page-244-0)  [page 244](#page-244-0)*
- 1 In the folder pane, select the folder containing the embroidery design.
- 2 Select the embroidery design. Then click again.

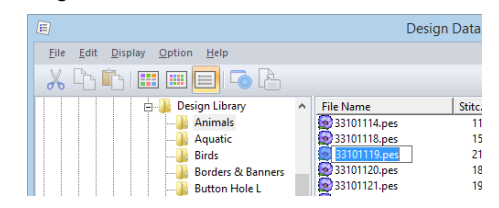

**3** Type in the new name of the embroidery design, and then press the **<Enter>** key.

When renaming a file, the file extension cannot be changed.

### **Deleting files**

- 1 In the folder pane, select the folder containing the embroidery design that you want to delete.
- 2 In the contents pane, select the name of the embroidery design.
- 3 Press the **<Delete>** key.
	- $\rightarrow$  The file is moved to the Recycle Bin.

### <span id="page-244-0"></span>**Changing how files are displayed**

The embroidery designs in the contents pane can be displayed as large thumbnails or small thumbnails, or they can be listed by their sewing information.

### ■ **Large Thumbnails**

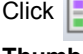

Click **[allenglar]** or click **[Display]**, then **[Large** 

#### **Thumbnails]**.

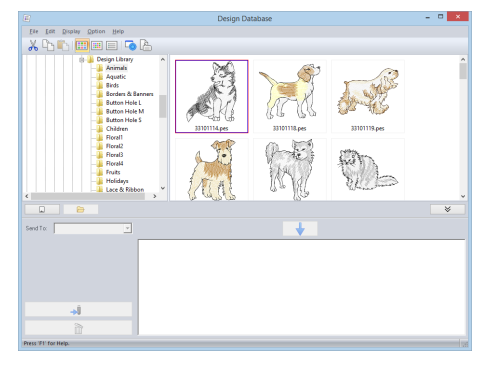

### ■ **Small Thumbnails**

Click **iiii** or click **[Display]**, then **[Small Thumbnails]**.

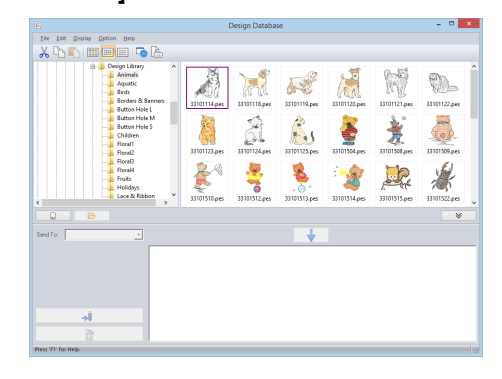

### ■ **Sewing information**

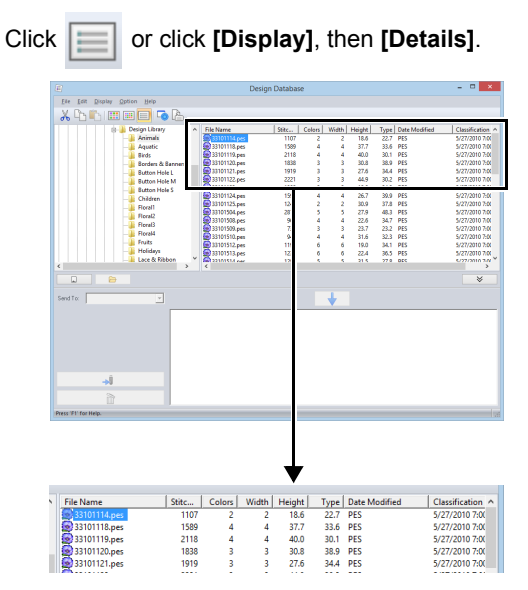

## **Opening Embroidery Designs**

### **Opening files with Layout & Editing**

- **1** In the folder pane, select the folder containing the embroidery design that you want to open in Layout & Editing.
- $\mathbf a$

Be sure to select a folder that contains .pes files.

- 2 In the contents pane, select the .pes file.
- 3 Click **[File]**, then **[Open in Layout & Editing]**.

### **Importing files into Layout & Editing**

Files in the following formats can be imported. .pes, .phc, .dst, .exp, .pcs, .hus, .vip, .shv, .jef, .sew, .csd, or .xxx

- 1 In the folder pane, select the folder containing the embroidery design that you want to import into Layout & Editing.
- **2** In the contents pane, select the embroidery design.
- 3 Click **[File]**, then **[Import Into Layout & Editing]**.
	- $\rightarrow$  The selected embroidery design appears in the Layout & Editing window.
- $\mathbf 0$

Files in the .pen format cannot be imported into Layout & Editing.

## **Transferring Embroidery Designs to Machines**

### $\mathbf{a}$

The procedures for transferring the created embroidery design to an embroidery machine differ depending on your embroidery machine model. For detail, refer to the Operation Manual provided with your embroidery machine.

### **Transferring to a machine by using USB media/USB cable/original card**

**1** Prepare the media to be used to make the transfer, or connect an embroidery machine to the computer.

### $\mathbf a$

Be sure that the hoop size of the design does not exceed the hoop that will be used on the embroidering machine.

### $\Box$

- If the design is to be written to an original card, insert the original card into the USB card writer module.
- If the design is to be written to USB media, plug the USB media into the computer.
- If the design is to be transferred directly to an embroidery machine, connect the embroidery machine to the computer. For details on transferring design, refer to the Operation Manual provided with your embroidery machine.
- In order to use the Link function to transfer embroidery designs, an embroidery machine compatible with the Link function must be running in Link mode.
- $\blacktriangleright$  *["Using the Link Function to Embroider From](#page-204-0)  [the Computer" on page 204](#page-204-0)*

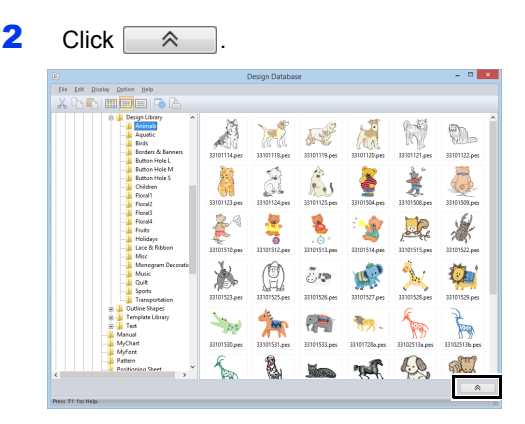

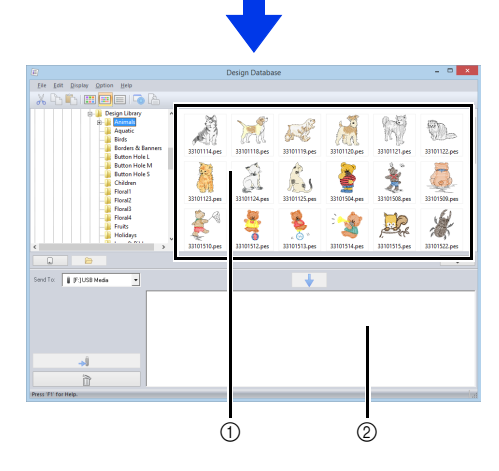

1 Contents pane (Available designs) 2 Writing list (Selected designs)

3 Click the **[Send To]** selector, and then click the destination.

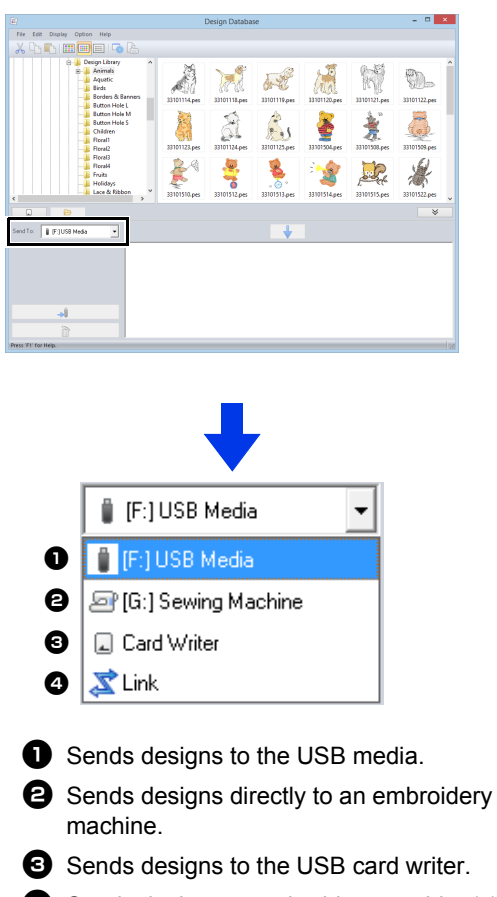

 $\bullet$  Sends designs to embroidery machine(s) by using the Link function.

 $\square$ 

If Link is not available in the **[Send To]** selector, check that the embroidery machine is running in Link mode and that the cable is correctly connected.

> cc *["Using the Link Function to Embroider](#page-204-0)  [From the Computer" on page 204](#page-204-0)*

The remaining steps differ depending on the destination where the data is to be sent.

### ■ Using USB media

Designs can be transferred to an embroidery machine compatible with the USB Host function.

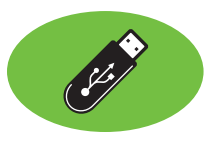

### a

 $\square$ 

The "PE-DESIGN Software Key" cannot be used as USB media.

**4.** Select from the **[Send To]** selector.

If multiple USB media are connected,  $\Box$  for each connected device appears. Select the USB media where the design is to be written.

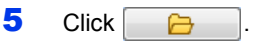

6 Select a folder in  $\bullet$ , select an embroidery file from the contents pane  $\bigcirc$ , and then click

> $\bigcup$  to add the file to the writing list. After all embroidery files to be written are added to the writing list, click  $\rightarrow$

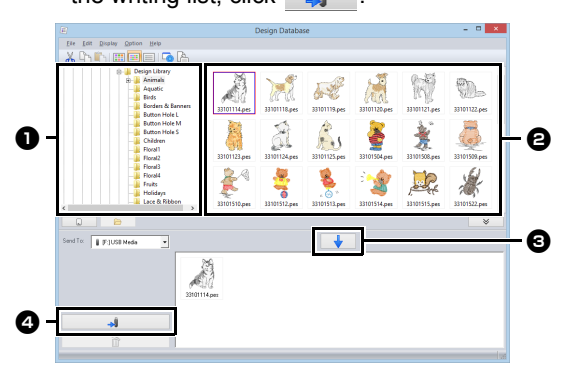

- $\rightarrow$  The designs in the writing list are written to the USB media.
- $\rightarrow$  When the designs have been written, the message "Finished outputting data." appears.

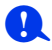

- Do not remove the USB media while designs are being written.
- If there is already a file with the same name at the destination, the following dialog box appears. Select whether to overwrite the existing file, to stop copying or to copy the file using a different name.

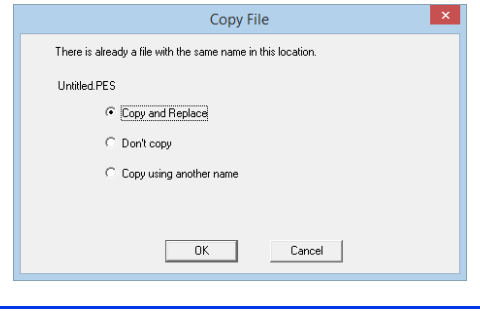

 $\Box$ 

If a volume label has been specified for the USB

media, " **[(Drive Letter):]** (Volume Label)" appears in the **[Send To]** selector.

If a volume label has not been specified,

" **[(Drive Letter):]** USB Media" appears.

For details on changing the name (volume label) for the USB media, refer to the manual provided with the USB media.

#### ■ **Transferring directly to a machine's memory**

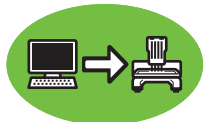

Designs can be transferred to embroidery machines that can be connected to a computer using a USB cable.

Select **F** from the **[Send To]** selector.

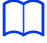

If multiple embroidery machines are connected,

for each machine appears. Select the machine to be used to embroider.

#### 5 Click

6 Select a folder in  $\bullet$ , select an embroidery file from the contents pane  $\bigcirc$ , and then click to add the file to the writing list. After all embroidery files to be written are added to

the writing list, click  $\Box$ 

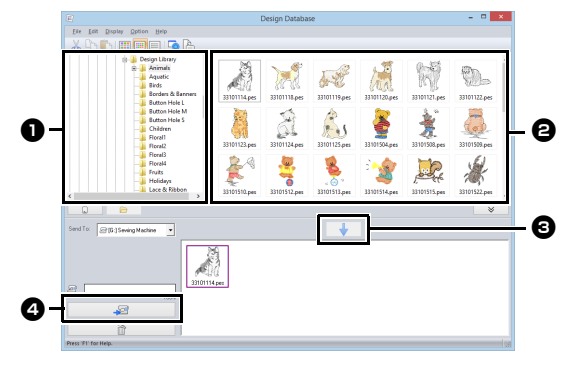

- Design Databas **Design Database**
- $\rightarrow$  The designs in the writing list are written to the embroidery machine's memory.
- $\rightarrow$  When the designs have been written, the message "Finished outputting data." appears.

### $\mathbf a$

- Do not remove the USB cable while designs are being written.
- If there is already a file with the same name at the destination, a dialog box appears. Select whether to overwrite the existing file, to stop copying or to copy the file using a different name.

#### ■ **Using an original card**

Designs can be transferred to an embroidery machine equipped with a card slot.

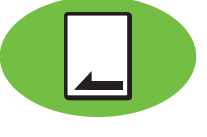

### $\mathbf a$

- Files other than .phc files can be written.
- If no USB card writer module is connected to the computer, an original card cannot be selected as the output destination. Before transferring, make sure that a USB card writer module is connected to the computer.
- 4. Select **f** from the **[Send To]** selector.
- 5 Under **[Machine Type]**, select the type of embroidery machine to be used.

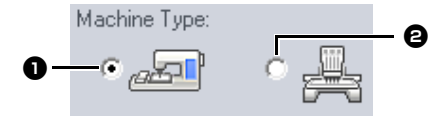

 $\bullet$  Single-needle machine

 $\Theta$  Multi-needle machine

6 From the **[Hoop Size]** selector, select the appropriate size of embroidery hoop.

> 100 x 100 / 110 x 110 mm  $\vert$

### $\mathbf 0$

- Do not select a hoop size larger than the embroidery hoop that can be used with your embroidery machine. Otherwise, the created original card will not work correctly with the embroidery machine.
- When writing to an original card that already contains data, all data on the card will be deleted. Before writing to a card, save all necessary data to a hard disk or other media, and check that no necessary data remains on the card.
- $\blacktriangleright\blacktriangleright$ *["From an original card" on page 92](#page-92-0)*
- 7 Click
- 8 Select a folder in  $\bullet$ , select an embroidery file from the contents pane  $\bigcirc$ , and then click

 to add the file to the writing list. After all embroidery files to be written are added to the writing list, click  $\Box$ .

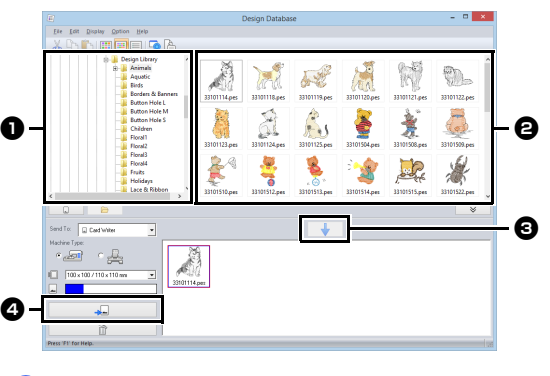

 $\mathbf 0$ 

- An embroidery design for the jumbo frame cannot be transferred to the machine by using an original card.
- If the pattern in the selected embroidery file is larger than the hoop size selected in step 6, or the number of stitches or number of colors for the pattern exceeds the maximum for the hoop selected in step 6, that file cannot be added to the writing list. Only the embroidery designs displayed in the writing list will be written to the original card.

 $\Box$ 

- Embroidery files can also be added to the writing list by right-clicking the file, then clicking **[Add to Writing List]**, or by selecting a file in the contents pane and dragging it to the writing list.
- A file can also be removed from the writing list by right-clicking it in the writing list, then clicking **[Remove from Writing List]**.
- **9** If the files are to be written to an original card, the following message appears. Click **[OK]**.

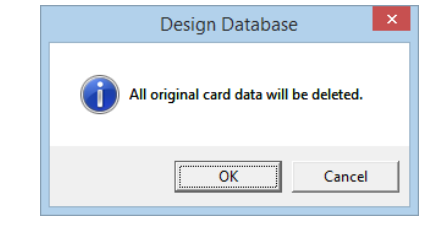

 $\mathbf a$ 

Do not remove the card or unplug the USB cable while designs are being written to the card (while the LED indicator is flashing).

**10** When a message appears, indicating that writing is finished, click **[OK]**.

 $\Box$ 

Patterns created on a custom-sized Design Page are written to cards split into their various hoop sections.

- cc *[Note of "Transferring to a machine by using an](#page-202-0)  [original card" on page 202](#page-202-0)*
	- To rewrite the embroidery files written on

the original card, click  $\Box$  to select those files, and move files to the writing list in the same manner.

To check the embroidery design file being written to the original card, click

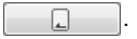

Card appears in the folder pane, and all embroidery designs written to the original card appear in the contents pane.

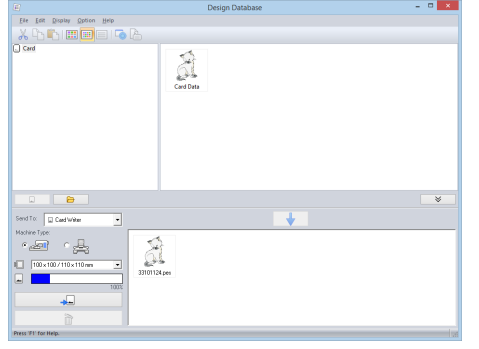

- $\Box$
- Embroidery designs written to the original card appear as **[Card Data]** in the contents pane.
- To display the contents of the folder in the contents pane, click  $\Box$   $\Box$  Switch the display by clicking  $\Box$  and  $\Box$

#### ■ **Sending embroidery designs to machines by using the Link function**

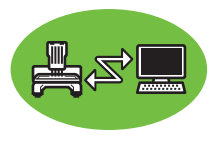

An embroidery machine

compatible with the Link function must be running in Link mode.

- cc *["Using the Link Function to Embroider](#page-204-0)  [From the Computer" on page 204](#page-204-0)*
- 4. Select **s** from the **[Send To]** selector.
- 5 Click
- 6 Select a folder in  $\bullet$ , select an embroidery file from the contents pane  $\bigcirc$ , and then click

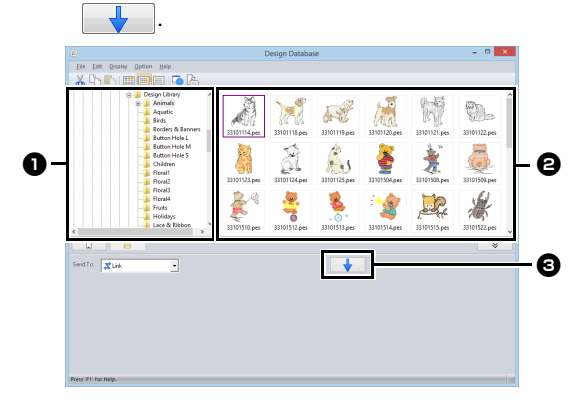

**7** Continue the procedure as described in *Step* 5 *[of "Using the Link Function to](#page-205-0)  [Embroider From the Computer" on page 205](#page-205-0)*.

### $\mathbf 0$

Files in the .dst, .exp and .phc formats cannot be transferred with the Link function. When **[Link]** is selected in the **[Send To]** box, .dst, .exp and .phc files do not appear in the contents pane. In addition, embroidery files with the Design Page size set to **[Custom Size]** or with **[Hoop Size]** set to **360 × 360 mm (Jumbo Frame)** do not appear in the contents pane.

### $\Box$

To display the **[Link]** dialog box again after the computer has been restarted, click **[Link]** in the **[Option]** menu.

## **Searching for an Embroidery Design**

- In the folder pane, select the folder.
- 2 Click **[File]**, then **[Search]**.
- **3** Specify the search conditions. Select the check box of the search conditions to be specified.

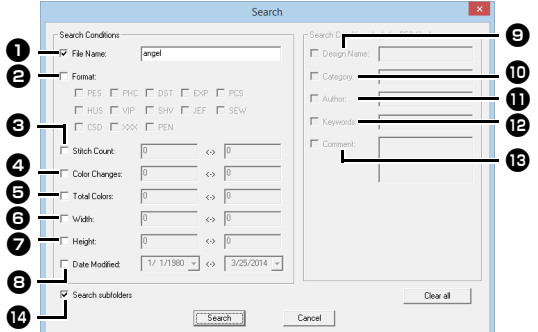

#### **a** File Name

Select to search for files with a specific file name. Type the file name in the box.

### $\Box$

Wildcard characters ("?" to represent a single character and " $*$ " to represent multiple characters) can also be used.

#### <sup>b</sup> **Format**

Select the check box beside the desired file format.

#### **e** Stitch Count

In the boxes, type the lower and upper limits of the range for the number of stitches.

#### **4** Color Changes

In the boxes, type the lower and upper limits of the range for the number of color changes.

#### **e** Total Colors

In the boxes, type the lower and upper limits of the range for the total number of thread colors.

#### **G** Width

In the boxes, type the lower and upper limits of the width range.

#### **z** Height

In the boxes, type the lower and upper limits of the height range.

#### **a** Date Modified

In the boxes, type the modification date range (from when to when).

When searching for .pes files, the following conditions can also be specified.

#### **9** Design Name

Type the design name in the box.

#### **10** Category

In the box, type specific characters or the embroidery category.

#### **f** Author

In the box, type the author's name to be searched for.

#### **12** Keywords

In the box, type the keyword to be searched for.

#### <sup>m</sup> **Comment**

In the box, type the comment to be searched for.

 $\square$ 

- To also search through the subfolders (folders within the selected folder), select the **[Search**  subfolders] *o* check box.
- All characters entered in the box beside **[File Name]** will be considered as a single set of characters. However, you can search for files matching multiple words in the boxes below **[Search Conditions (only for PES files)]** by separating the words with a space.

#### 4 Click **[Search]**.

 $\rightarrow$  A list of files matching the specified search conditions appears.

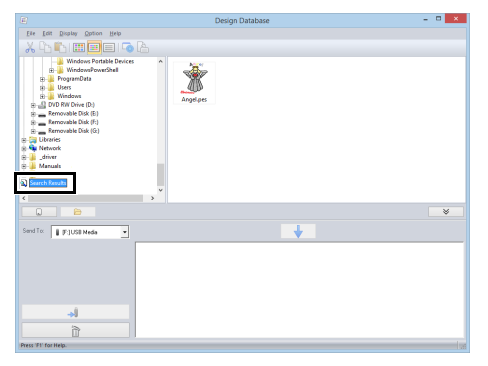
# **Converting Embroidery Design Files to Different Formats**

Embroidery design files can easily be converted to a file of one of the other formats (.pes, .dst, .exp, .pcs, .hus, .vip, .shv, .jef, .sew, .csd, or .xxx).

- 1 In the folder pane, select the folder containing the embroidery design that you want to convert.
- **2** In the contents pane, select the embroidery desired format.
- 3 Click **[File]**, then **[Convert Format]**.
- 4 From the **[Format Type]** selector, select the desired format.

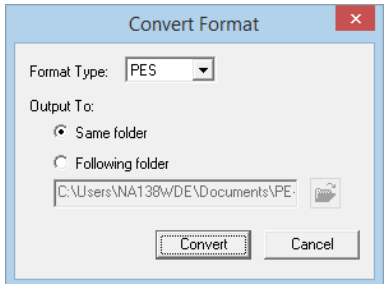

**5** Under **[Output To]**, select whether the new file is added to the same folder as the original file (Same folder) or to a specified folder (Following folder).

 $\Box$ 

To change the folder where the new file will be added, click  $\mathbf{B}$ .

- 6 Click **[Convert]**.
	- $\rightarrow$  The file is converted, and the new file is added to the specified folder.

 $\square$ 

- With **[DST Settings]** on the **[Option]** menu, the number of jumps for thread trimming can be specified for .dst files.
- $\blacktriangleright$  *["Specifying the number of jumps in](#page-301-0)  [embroidery design of the DST format" on](#page-301-0)  [page 301](#page-301-0)*
- If multiple files with different formats are selected to be converted while **[Same folder]** is selected, any file with the same format as the new one will not be converted. However, if the files are being added to a different folder than the original one, any file with the same format as the new one will be copied to the different folder, instead of being converted.
- If the file is converted to a .pes file, the thread colors are converted as if the file was imported into Layout & Editing.

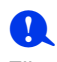

Files cannot be converted to the .phc or .pen formats.

# **Checking Embroidery Designs**

### **Previewing files**

#### **Toolbar button:**

**1** Select a folder in  $\bullet$ , select an embroidery file from the contents pane  $\mathbf{\Theta}$ .

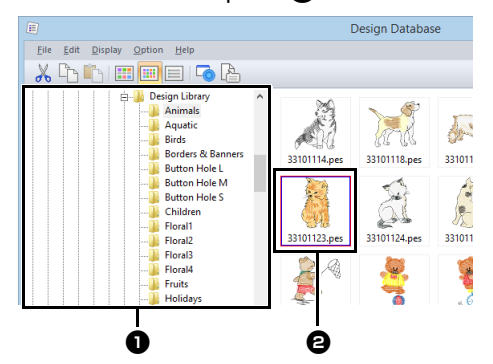

**2** Click **Com**, or click **[Display]** menu, then **[Preview]**.

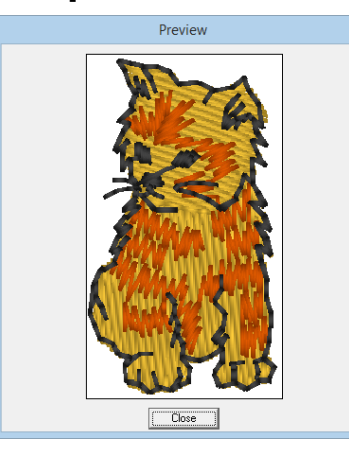

 $\square$ Files in the .pen format cannot be previewed.

### **Checking file information**

Sewing information such as the file name, size, stitch count, sewing time, color count and modification date can be checked in the Property dialog box. With .pes file, additional information about the embroidery design can be viewed.

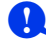

• The displayed sewing time is an estimate. The actual sewing time depends on the machine model used and the specified settings.

The sewing time is not displayed with .pen files.

## **Toolbar button:**

- 1 In the contents pane, select the embroidery design corresponding to the information that you want to view.
- **2** Click  $\begin{bmatrix} 1 \\ 2 \end{bmatrix}$ , or click **[Display]** menu, then **[Property]**.

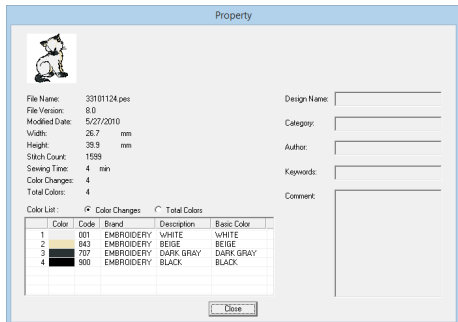

PES files (version 4.0 or later)

 $\square$ Select **[Color changes]** beside **[Color List]** to display the thread color change information in the color list. Select **[Total colors]** to display the information for all thread colors in the color list.

cc *["Checking embroidery design information" on](#page-88-0)  [page 88](#page-88-0)*

- $\Box$ • Non-PES files and PES files (version 3.0 or earlier) Property File Name: 33101627.pes File Version  $2.0\,$ 5/27/2010 Modified Date: Width: 38.8 mm **Height:**  $33.8\,$  $mm$ Stitch Count: 1957 Sewing Time:  $5 - \min$ Color Changes:  $\overline{3}$ Total Colors:  $\mathcal{R}$  $\bullet$  Color Changes Color List: C Total Colors Color Code Brand Description (Code Brand Description 1<br>1 001 EMBROIDERY WHITE<br>2 405 EMBROIDERY BLUE<br>3 205 EMBROIDERY YELLOW Description Basic Color **WHITE** BLUE<br>YELLOW  $\boxed{\qquad \textsf{\small Close} \quad}$
- If the Design Page size was set to **[Custom Size]** or if **[Hoop Size]** was set to a multiposition hoop (100  $\times$  172 mm or 130  $\times$  300 mm) or a jumbo frame (360 × 360 mm), a **[Property]** dialog box similar to the one shown below appears.

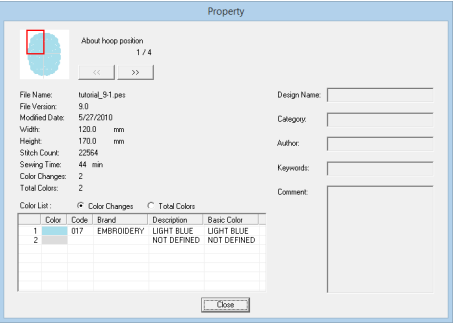

- The red box in the dialog box shows the position of the displayed pattern section.
- To display information for other hoop positions,

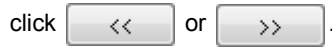

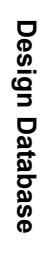

# **Outputting a Catalog of Embroidery Designs**

Images and sewing information for all embroidery designs can be outputted in a number of formats. Select among the following modes according to your preferences.

### **Printing**

Images of all embroidery designs in the selected folder can be printed as a catalog or as an instruction guide.

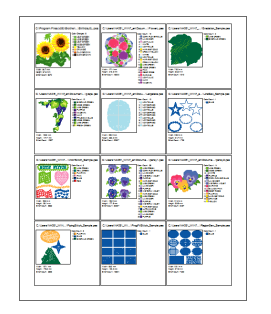

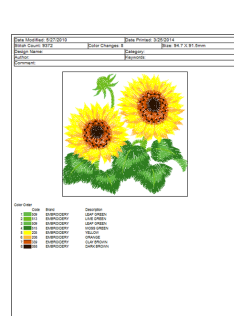

- 1 In the folder pane, select the folder containing the embroidery designs.
- 2 Click **[File]**, then **[Print Setup]**.
- **3** Under **[Paper]** and **[Orientation] e**, select the appropriate settings.

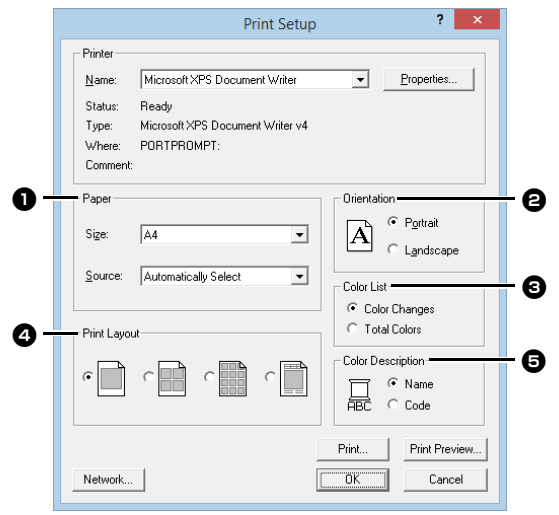

#### **4** Select **[Color List] <b>e. Color changes**

The thread color information for each color change is displayed.

#### **Total colors**

The thread color information for the necessary threads is displayed. This allows you to check the total number of thread colors.

 $\blacktriangleright$  *["Checking embroidery design](#page-88-0)  [information" on page 88](#page-88-0)*

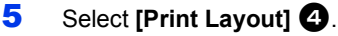

Catalog style 1 **Following** Catalog style 4

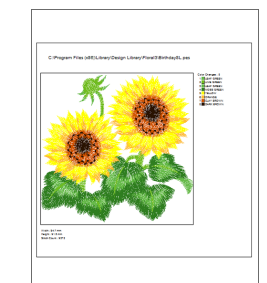

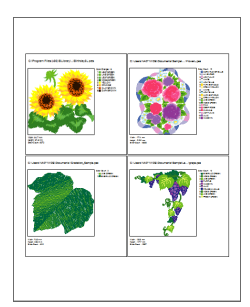

Catalog style 12 **Instruction Guide style** 

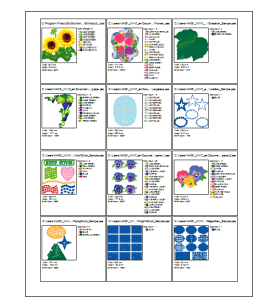

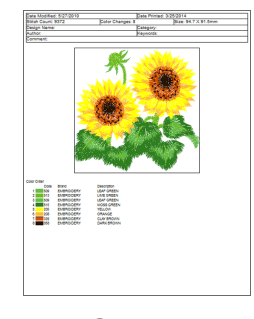

- **6** Under **[Color Description] <b>e**, select whether the thread colors appear as the name of the color or as the brand and thread number.
- 7 Click **[Print]**.

## $\Box$

- If one or more embroidery designs were selected in the contents pane, only the selected designs are printed.
- If the brand name, thread number or file properties is too long, some of the text may not be printed.
- If **[File]**, then **[Print]** is clicked, the embroidery designs are printed according to the settings already selected in the **[Print Setup]** dialog box.

## **Outputting as an HTML file**

Instead of being printed, the catalog of embroidery designs can be outputted as an HTML file.

- 1 In the folder pane, select the folder containing the embroidery designs.
- 2 Click **[File]**, then **[Create HTML]**.
- **3** Select the drive and the folder, and then type in the name of the HTML file.

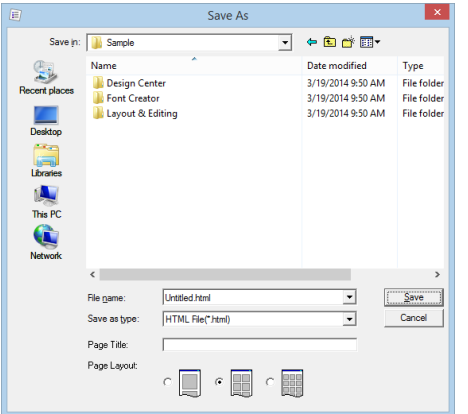

- 4 To add a title at the top of the file and in the title bar, type the title in the **[Page Title]** box.
- 5 Under **[Page Layout]**, select how the designs appear on the page.
- 6 Click **[Save]**.

### **Outputting as a CSV file**

A .csv file containing the sewing information (file name, dimensions, number of stitches, number of colors, file path, file properties (.pes files only) and the names of thread colors and thread numbers) for selected embroidery designs can be outputted.

- 1 In the folder pane, select the folder containing the embroidery designs.
- 2 Click **[File]**, then **[Create CSV]**.
- **3** Select the drive and the folder, and then type in the name of the .csv file.

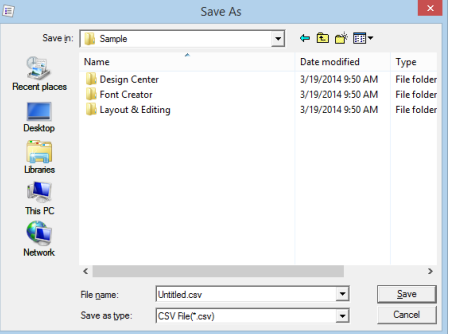

4 Click **[Save]**.

÷

# **Programmable Stitch Creator**

Programmable Stitch Creator allows you to create and edit stitch patterns, which can then be used as programmable fill stitches or motif stitches in both Layout & Editing and Design Center.

# **Basic Programmable Stitch Creator Operations**

Programmable Stitch Creator is an application for creating, editing and saving stitch patterns that can be used for programmable fill stitch or motif stitch sewing. The following two types of patterns can be created in their corresponding mode.

#### **Fill/stamp stitch patterns**

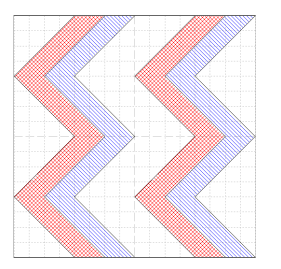

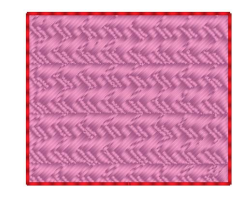

- These patterns can be used as stamp patterns and for sewing with the programmable fill stitch in Layout & Editing or Design Center.
- These patterns can be created with a single line or with multiple lines. In addition, these patterns can be used to create an embossing/engraving effect in sewn regions.
- These patterns are created in Fill/Stamp mode.

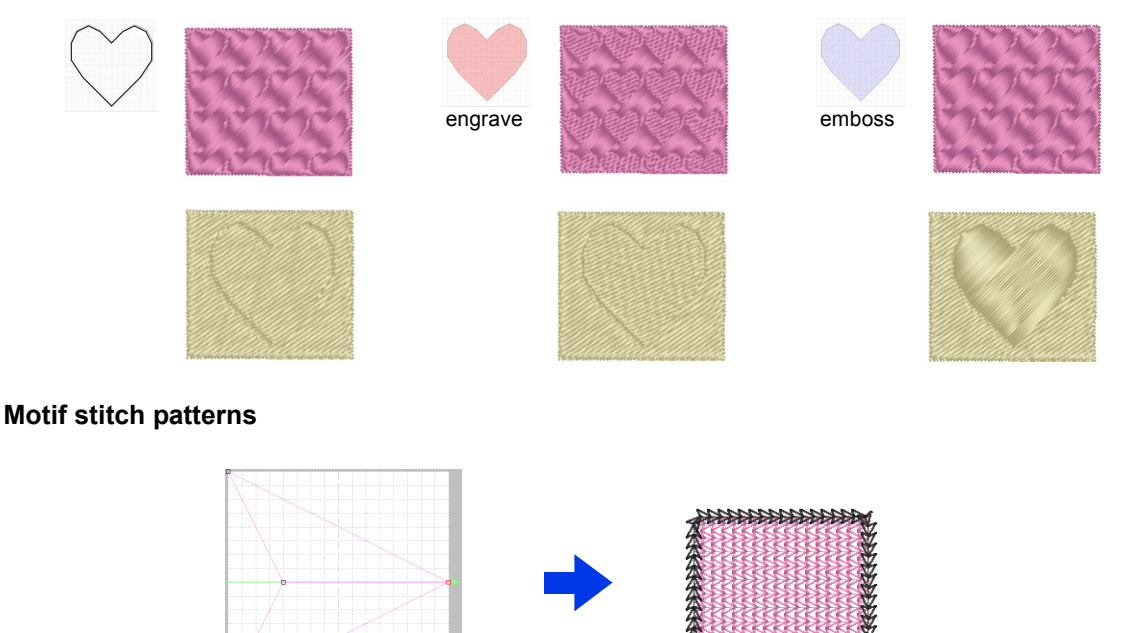

• These patterns can be used for sewing lines with the motif stitch and for sewing regions with the motif stitch, piping stitch and stippling stitch in Layout & Editing or Design Center.

xxxxxxxxx

- These patterns are created with a single line, which gives the look of a single-stroke drawing, and they are used for decorative machine sewing.
- These patterns are created in Motif mode.

# **Creating Fill/Stamp Stitch Pattern**

Existing programmable stitch patterns can be edited to create new patterns.

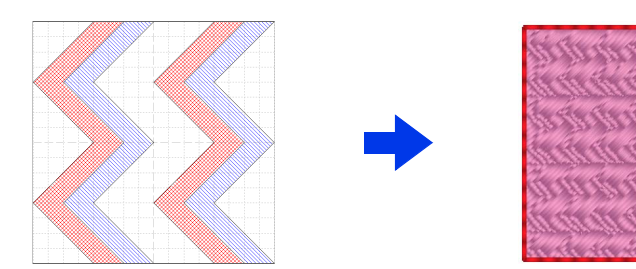

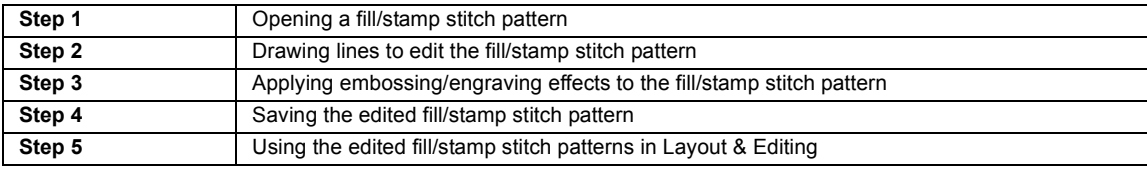

#### <span id="page-260-0"></span>**Step 1 Opening a fill/stamp stitch pattern**

First, we will open a fill/stamp stitch pattern to be edited. In this example, we will use pattern **wave1.pas**.

- 1 Click the down arrow in the bottom-left corner of the **[Start]** screen to show the **[All Apps]** view.
- 2 Click **[Programmable stitch Creator]** under the title **[PE-DESIGN 10]** in the screen.
- **3** Click  $\text{(*)}$ , and then select **[Open]** from the command list.

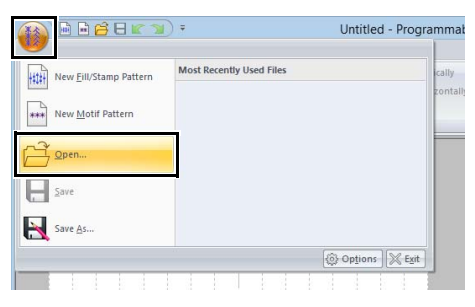

4 Select Fill/Stamp File(\*.PAS) in the Files of type selector. Select the pattern file **wave1.pas**.

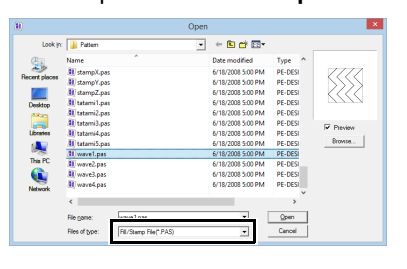

The pattern file can be found at the following location.

For example, (Drive where PE-DESIGN was installed)**\Program Files (x86)\Brother\PE-DESIGN 10\Pattern**.

### $\square$

To view the data in the selected folder as thumbnails in the **[Browse]** dialog box, click **[Browse]**.

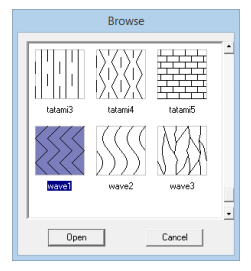

#### <span id="page-261-0"></span>**Step 2 Drawing lines to edit the fill/stamp stitch pattern**

- 1 Click the **[Home]** tab.
- 2 Click **[Draw Line]** in the **[Tools]** group.

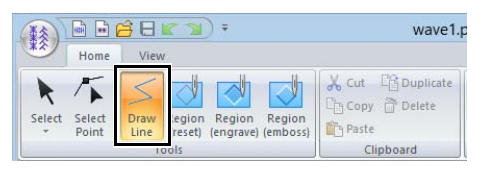

**3** Click points (1) through (4).

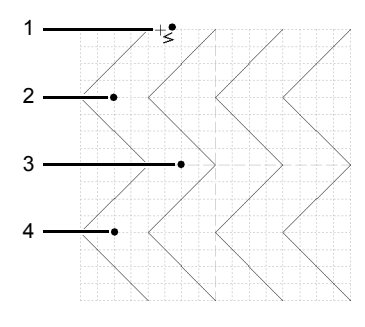

- $\square$
- To remove the last point that was entered, rightclick the mouse button.
- $\blacktriangleright\blacktriangleright$  *["Reshaping a fill/stamp stitch patterns" on](#page-264-0)  [page 264](#page-264-0)*
- The grid width can be changed.
- $\blacktriangleright\blacktriangleright$ *["Changing the grid settings" on page 273](#page-273-0)*
- 4 Double-click (5) (end point).

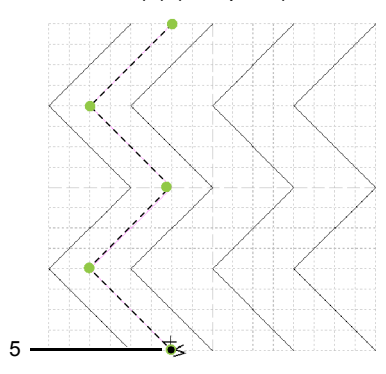

**5** Repeat the previous operations.

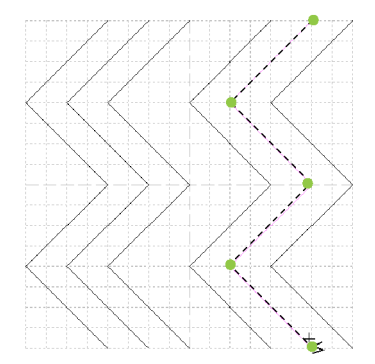

#### <span id="page-261-1"></span>**Step 3 Applying embossing/ engraving effects to the fill/stamp stitch pattern**

- 1 Click (1), and then double-click (2).
	- Next, click (3), and then double-click (4).

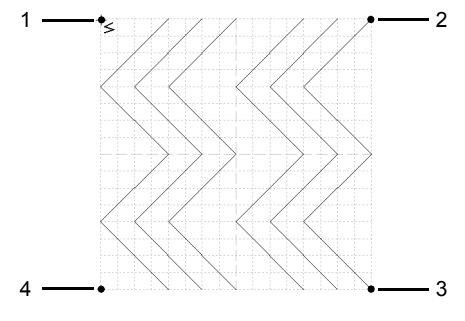

 $\rightarrow$  Lines are drawn along the top and bottom edges of the Design Page.

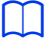

In order to create an effect, the lines must form a closed region.

2 Click **[Region (engrave)]** in the **[Tools]** group, and then click the first and fourth wave regions.

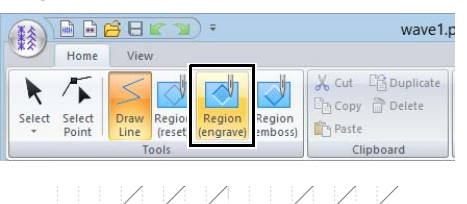

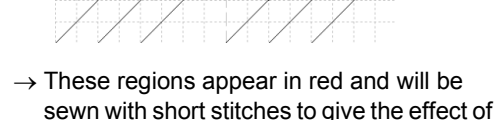

- engraving.
- 3 Click **[Region (emboss)]** in the **[Tools]** group, and then click the second and fifth wave regions.

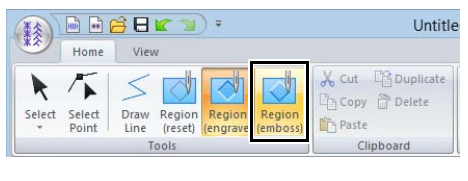

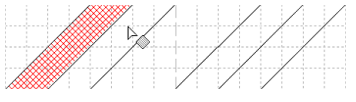

 $\rightarrow$  This region appears in blue and will be sewn with no dropped stitches to give the effect of embossing.

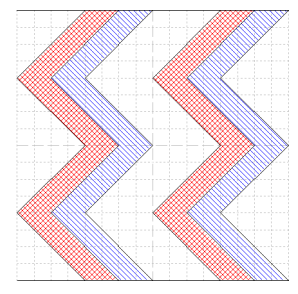

### $\square$

To remove the embossing/engraving effect, use the **[Region (reset)]** tool. Click **[Region (reset)]** in the **[Tools]** group, and then click a region with an effect applied.

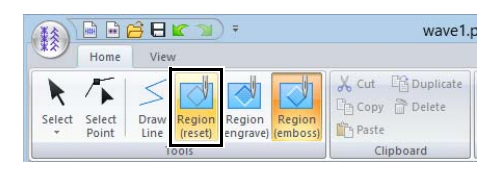

#### <span id="page-262-0"></span>**Step 4 Saving the edited fill/ stamp stitch pattern**

Fill/stamp stitch patterns are saved in the .pas format.

**1** Click  $(*)$ , and then select **[Save As]** from the command list.

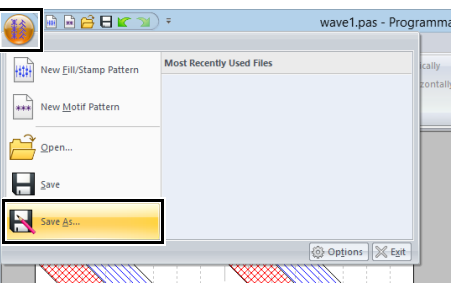

**2** Select the drive and the folder, and then type in the file name.

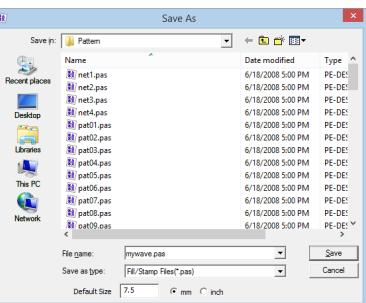

When saving a fill/stamp pattern, specify the size beside **[Default Size]**. Click **[mm]** or **[inch]** to select the measurement units.

3 Click **[Save]**.

#### <span id="page-263-0"></span>**Step 5 Using the edited fill/stamp stitch patterns in Layout & Editing**

- 1 Start up Layout & Editing.
- 2 Select an embroidery pattern.
- 3 From the **[Region sew type]** selector (in the **[Shapes]** tab), select **[Prog. Fill Stitch]**.
- <span id="page-263-1"></span>4 Display the **[Sewing Attributes]** pane.
	- cc *["Specifying sewing attributes" on](#page-54-0)  [page 54](#page-54-0)*
- **5** Click **B** below **[Programmable fill]** in the **[Region sew]** section.

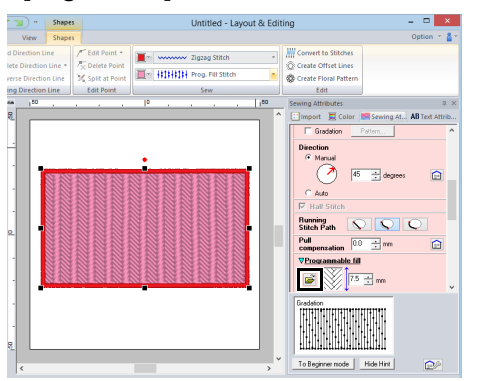

6 Select the drive and folder where the pattern was saved in Step  $\overline{4}$  $\overline{4}$  $\overline{4}$ .

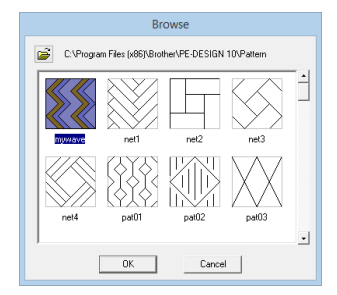

- **7** Click the edited fill/stamp stitch pattern, and then click **[OK]**.
	- $\rightarrow$  The pattern is applied to the inside regions of the embroidery pattern.

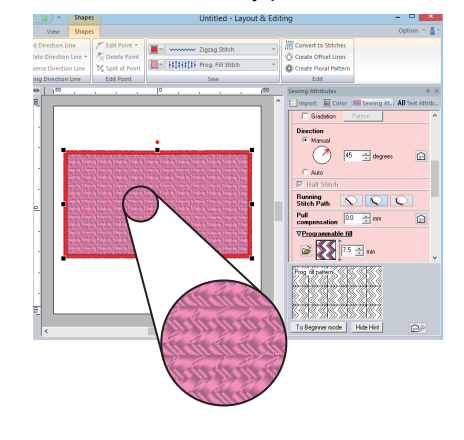

- A fill/stamp stitch pattern can also be applied as a stamp by using the Stamp Tools.
- $\blacktriangleright\blacktriangleright$ *["Applying and editing stamps" on page 58](#page-58-0)*

 $\square$ 

• For best results, refer to *["Notes on](#page-335-0)  [programmable fill stitches and stamps" on](#page-335-0)  [page 335](#page-335-0)*.

# **Editing a Pattern in Fill/Stamp Mode**

#### ■ **Selecting patterns**

- 1 Click the **[Home]** tab.
- 2 Click **[Select]** in the **[Tools]** group to use the **[Select]** tool.

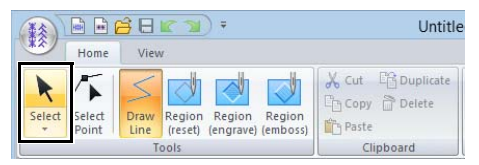

#### **3** Click the pattern.

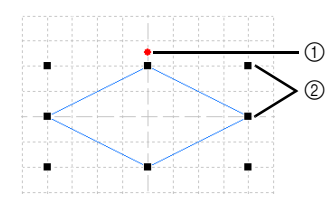

(1) Rotation handle

- 2 Handles
- **4** To select an additional pattern, hold down the **<Ctrl>** key and click the other pattern.
- $\Box$
- You can also select patterns by dragging the pointer across the pattern.
- Hold down the **<Ctrl>** key and click a selected pattern to deselect it.

### ■ **Moving patterns**

Selected patterns can be dragged to move them.

- To move the pattern horizontally or vertically, hold down the **<Shift>** key while dragging it.
- Pressing the arrow keys moves the selected pattern one grid mark in the direction of the arrow on the key.

#### ■ **Scaling patterns**

Drag a handle of the selected pattern to adjust its size. Drag the rotation handle to rotate the pattern.

#### $\square$

- If the **<Shift>** key is held down while a handle is dragged, the pattern is enlarged or reduced from the center of the pattern.
- Click **[Flip Vertically]** in the **[Flip]** group to flip the selected pattern(s) up/down. Click **[Flip Horizontally]** in the **[Flip]** group to flip the selected pattern(s) left/right.

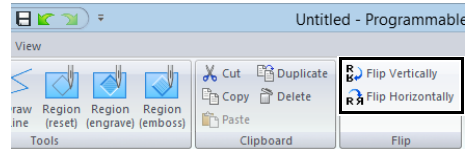

- Using commands other than those mentioned above, selected patterns can be edited in other ways, for example, duplicated or deleted.
- $\blacktriangleright$  *["Menus/Tools" of "Programmable Stitch](#page-317-0)  [Creator" on page 317](#page-317-0)*.

#### <span id="page-264-0"></span>■ **Reshaping a fill/stamp stitch patterns**

1 Click **[Select Point]** in the **[Tools]** group.

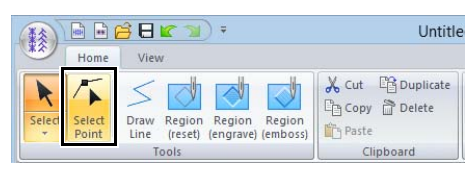

2 Click the broken line.

 $\Box$ 

**3** To edit a point, click the point to select it.

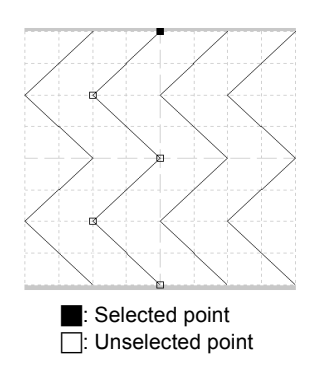

- To move the point, drag it to the new location.
- To insert a point, click the line to add a new point.

 $\rightarrow$  A new point appears selected.

- To delete the point, click **Product** or press the **<Delete>** key.
- $\square$
- If a line is composed of two points and you delete one of them, the entire line is deleted.
- To select multiple points, hold down the **<Ctrl>** key while clicking the points, or dragging the pointer over the points.
- Hold down the **<Ctrl>** key while pressing the

 $\star$  key or  $\left| \leftarrow \right|$  key. The selection direction

changes to the end or start point.

- Hold down the **<Shift>** key while dragging the points. The points are moved horizontally or vertically.
- Press an arrow key. The points move in the direction of the arrow on the key.

# **Creating Motif Stitch Pattern**

Now, we will create a new motif stitch pattern. Motif stitch patterns are created in Motif mode.

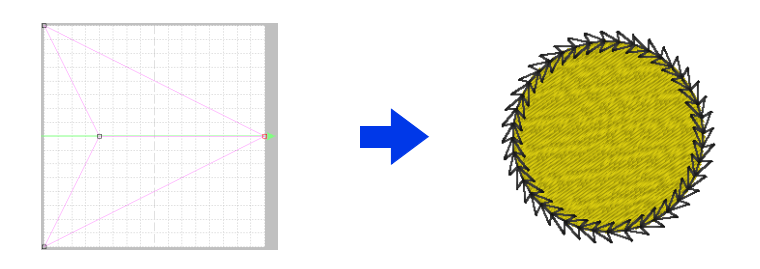

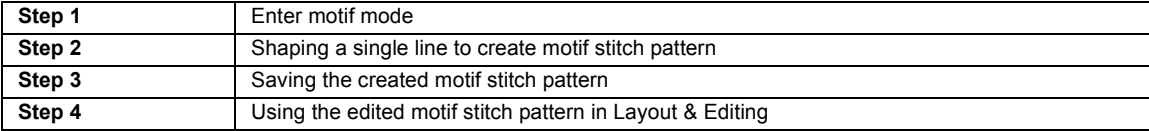

#### <span id="page-266-0"></span>**Step 1 Enter motif mode**

- 1 Start up Programmable Stitch Creator.
- **2** Click  $\left(\frac{1}{2}\right)$ , and then select **[New Motif Pattern]** from the command list.

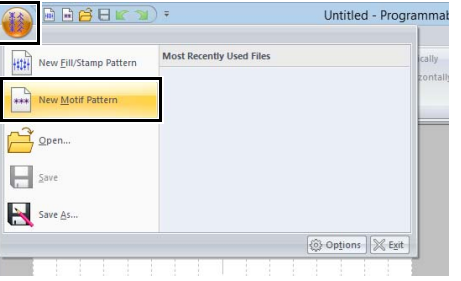

#### <span id="page-266-1"></span>**Step 2 Shaping a single line to create motif stitch pattern**

In Motif mode, you can create original patterns by changing the shape of a single line.

1 Click the **[Home]** tab.

2 Click **[Select Point]** in the **[Tools]** group.

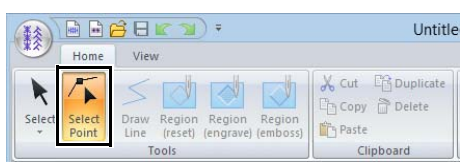

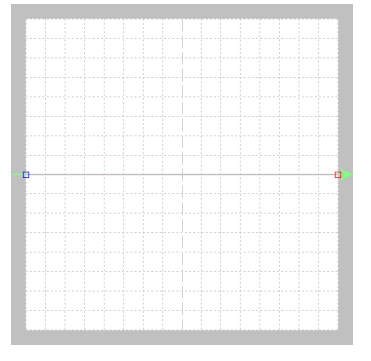

Blue square: Start point Red square: End point

 $3$  Select (1), then drag the point. The line that moves turns green when moving a point.

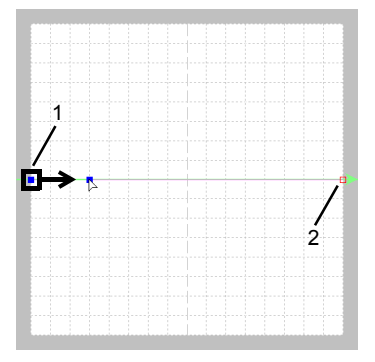

4 Click the line to insert points. Click (3) located between (1) and (2). Click (4) located between (3) and (2).

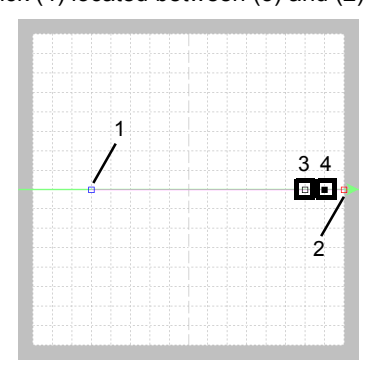

**5** Select  $(4)$ , then drag the point.

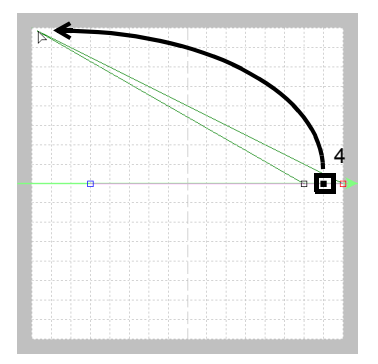

6 Click between (2) and (4) to insert point (5), and then drag point (5).

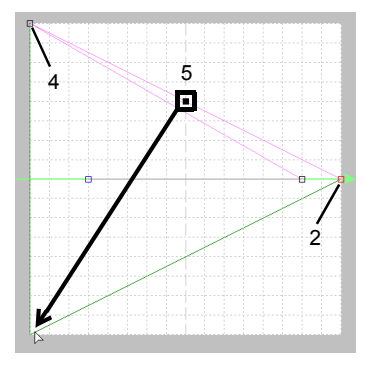

7 Click (6) located between (4) and (5), then drag the point to (1). Select (3), then drag the point to (2).

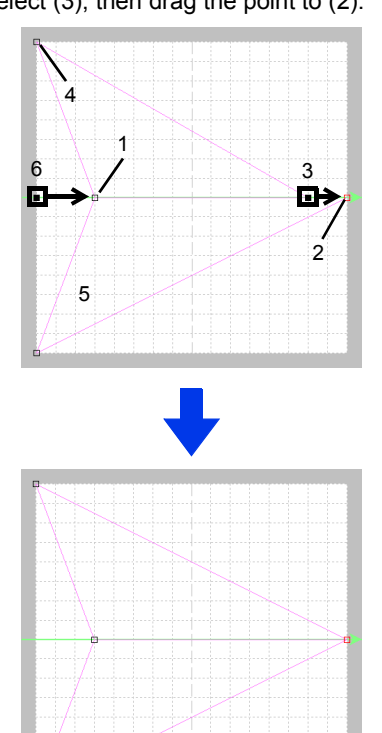

### $\square$

- To move the point horizontally or vertically, hold down the **<Shift>** key while dragging it.
- Pressing the arrow keys moves the selected point one grid mark in the direction of the arrow on the key. If the grid is not displayed, the pattern moves a distance smaller than the smallest grid interval in the direction of the arrow on the key.
- To delete a selected point, press the **<Delete>** key.
- These patterns can be applied in line sewing and region sewing in Layout & Editing, and region sewing in Design Center.

#### <span id="page-268-0"></span>**Step 3 Saving the created motif stitch pattern**

Motif stitch patterns are saved in the .pmf format.

**1** Click , and then select **[Save As]** from the command list.

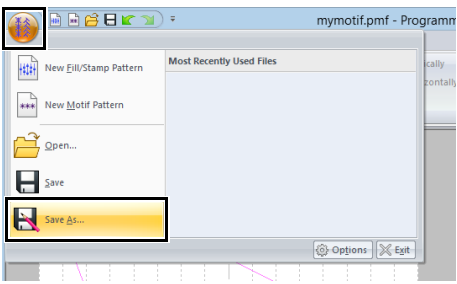

2 Select the drive and the folder, and then type in the file name.

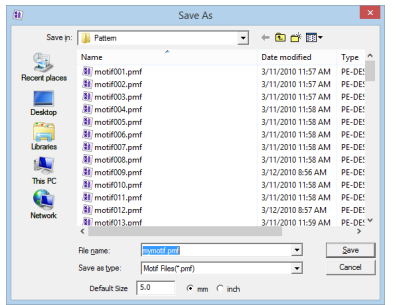

- $\rightarrow$  When saving a motif pattern, specify the size beside **[Default Size]**. Click **[mm]** or **[inch]** to select the measurement units.
- 3 Click **[Save]**.

#### <span id="page-268-1"></span>**Step 4 Using the edited motif stitch pattern in Layout & Editing**

- 1 Start up Layout & Editing.
- **2** Select an embroidery pattern.
- 3 From the **[Line sew type]** selector (in the **[Shapes]** tab), select **[Motif Stitch]**.
- 4 Display the **[Sewing Attributes]** pane.
	- $\blacktriangleright\blacktriangleright$  *["Specifying sewing attributes" on](#page-54-0)  [page 54](#page-54-0)*

5 Click below **[Motif]** in the **[Line sew]** section.

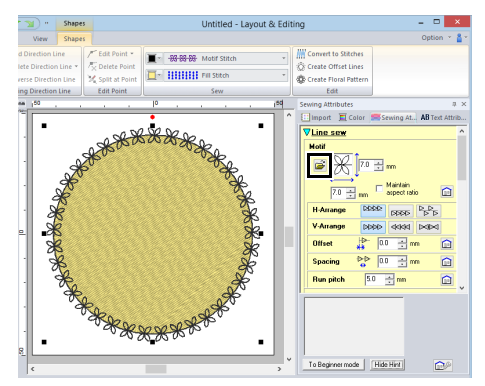

6 Select the drive and folder where the pattern was saved in Step 3.

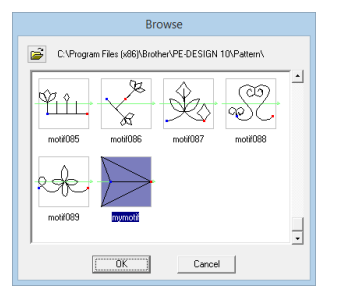

- **7** Click the created motif stitch pattern, and then click **[OK]**.
	- $\rightarrow$  The pattern is applied to the outlines of the embroidery pattern.

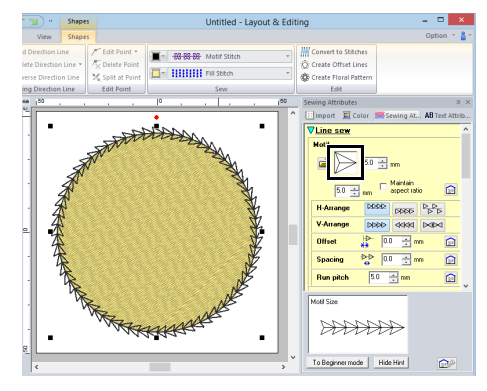

### $\Box$

A motif stitch pattern can be used when the motif stitch, piping stitch or stippling stitch has been selected as the sew type of a region.

# **Editing a Pattern in Motif Mode**

#### ■ **Moving and deleting several points at a time**

1 Click the **[Home]** tab.

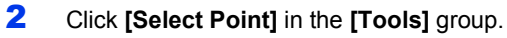

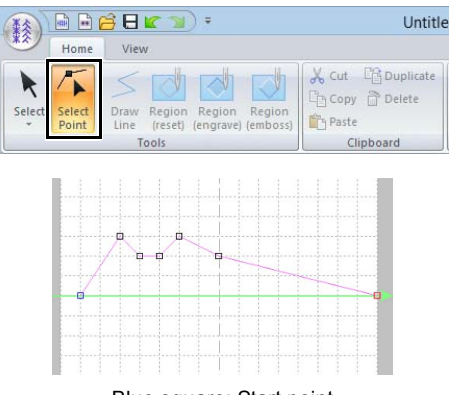

Blue square: Start point Red square: End point

**3** To select a single point, click an empty square.

To select multiple points, hold down the **<Ctrl>** key while clicking the points, or dragging the pointer over the points.

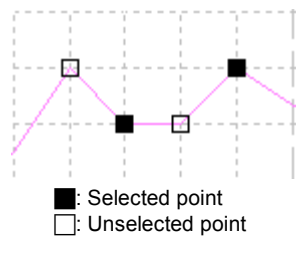

#### $\square$

Hold down the **<Ctrl>** key while pressing the

key or  $\leftarrow$  key. The selection direction changes to the end or start point.

- 4 Edit the points.
	- To move the points, drag them to the desired location.
	- To delete the point, click **Delete** or press the **<Delete>** key.

#### a

The start point (blue square) and end point (red square) can not be deleted.

#### ■ **Scaling patterns**

**1** Click **k** in the **[Tools]** group.

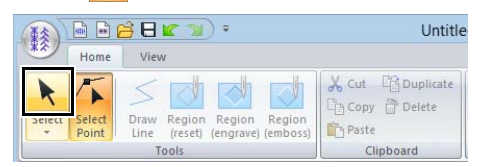

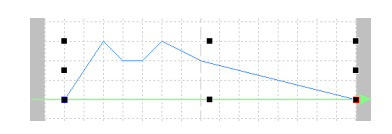

2 Drag the handle to adjust the selected pattern(s) to the desired size.

#### $\square$

- If the **<Shift>** key is held down while a handle is dragged, the pattern is enlarged or reduced from the center of the pattern.
- To flip the pattern along a vertical axis, click **[Flip Vertically]** in the **[Flip]** group.
- To flip the pattern along a horizontal axis, click **[Flip Horizontally]** in the **[Flip]** group.

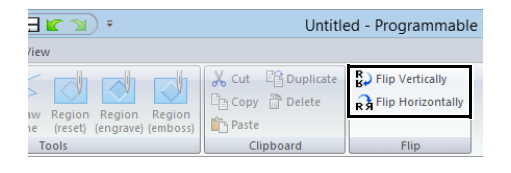

# **Programmable Stitch Creator Window**

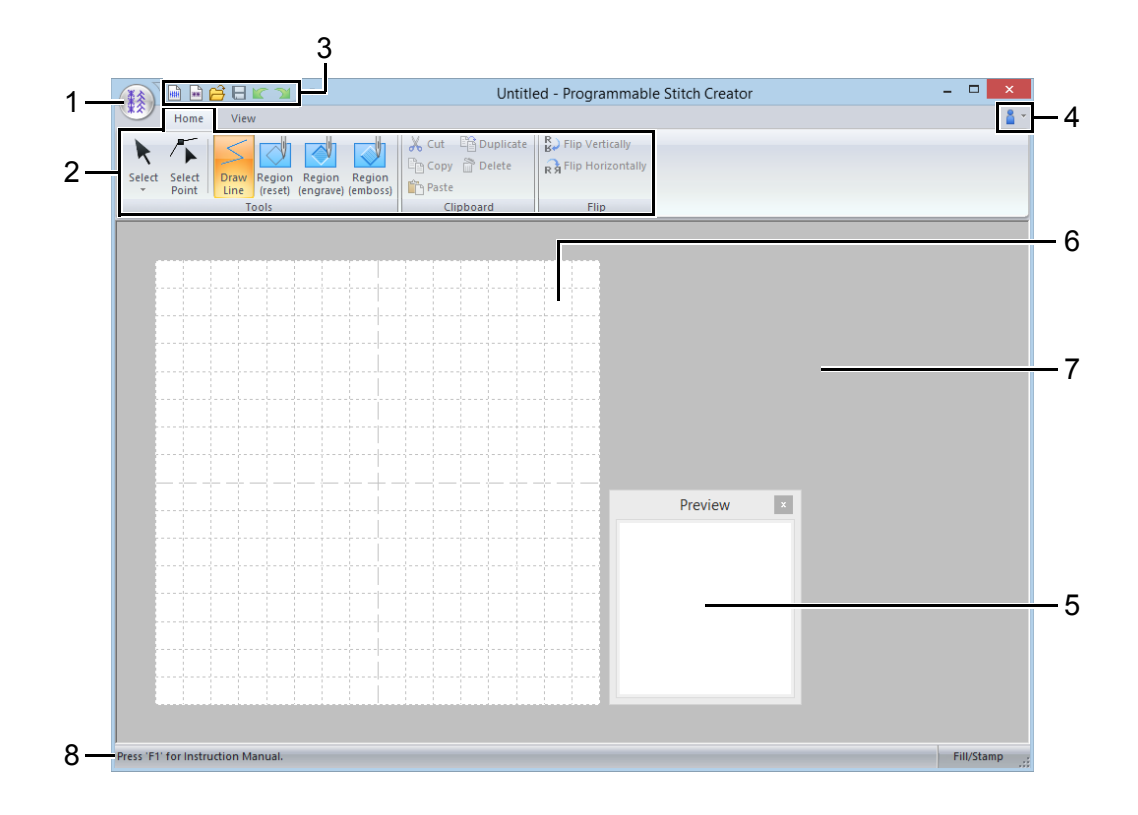

- **1 Application button**
- **2 Ribbon**
- **3 Quick Access Toolbar**
- **4 Help button**
- **5** Preview window ( $\rho \rightarrow p$ . 272) Shows how the pattern will be sewn.
- **6 Design Page**
- **7 Work area**
- **8 Status Bar**
	- cc *["Understanding Windows" on page 11](#page-11-0)*

# **Opening a Template**

### **Opening an image in the background**

- 1 Click the **[View]** tab.
- 2 Click **[Open Template]** in the **[Template]** group.

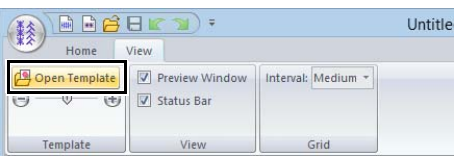

**3** Select the drive, the folder and the file, and then click **[Open]** or double-click the file's icon.

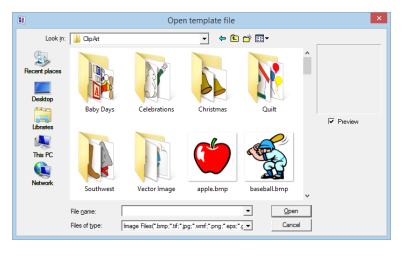

#### $\square$

- Only one image can be added to the work area. If you try to display a different image, it will replace the previous one.
- There are many different types of files that can be opened.
- $\blacktriangleright\blacktriangleright$ *["Image file formats" on page 150](#page-150-0)*

## **Changing the density background image**

1 Drag the slider in the **[Template]** group, or

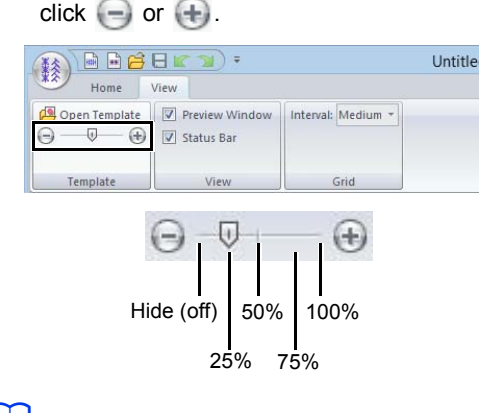

#### $\square$

- This function is not available if no template image has been imported into the work area.
- Press the shortcut key **<F6>** to switch between displaying the image (**On (100%)**) to displaying it faded at each density (**75%**, **50%** and **25%**) to hiding the image (**Off**).

# <span id="page-272-0"></span>**Preview Window**

- 1 Click the **[View]** tab.
- **2** To switch between displaying and hiding the **[Preview]** window, select or unselect the **[Preview Window]** check box in the **[View]** group.

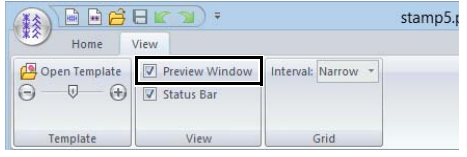

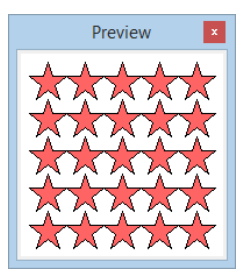

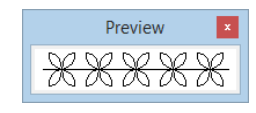

In Motif mode

In Fill/Stamp mode

# **Saving Patterns**

### **Overwriting**

Click , and then select **[Save]** from the command list.

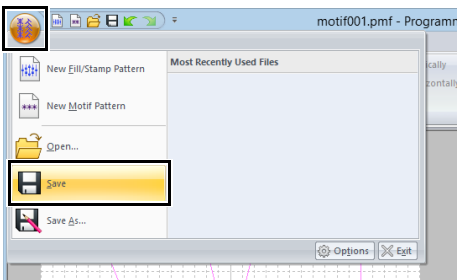

 $\rightarrow$  If no file name has been specified or if the file cannot be found, the **[Save As]** dialog box appears.

### **Saving with a new name**

The files are saved as.pas files in Fill/Stamp mode, and as .pmf files in Motif mode.

**1** Click  $\left(\frac{1}{2}\right)$ , and then select **[Save As]** from the command list.

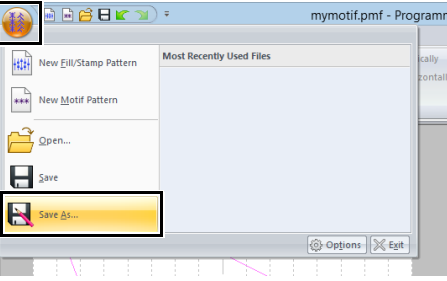

**2** Select the drive and the folder, and then type in the file name.

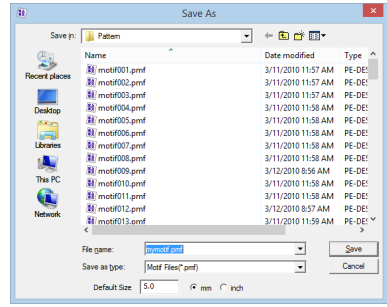

 $\rightarrow$  When saving a motif pattern, specify the size beside **[Default Size]**. Click **[mm]** or **[inch]** to select the measurement units.

### $\square$

Saved files can be used in Layout & Editing or Design Center.

 $\blacktriangleright$  *["Using the edited fill/stamp stitch patterns in](#page-263-0)  [Layout & Editing" on page 263](#page-263-0)* and *["Using the](#page-268-1)  [edited motif stitch pattern in Layout & Editing"](#page-268-1)  [on page 268](#page-268-1)*

# **3** Click [Save]. **Changing the Settings**

### <span id="page-273-0"></span>**Changing the grid settings**

- 1 Click the **[View]** tab.
- 2 Select the desired spacing of the grid lines from **[Interval]** in the **[Grid]** group.

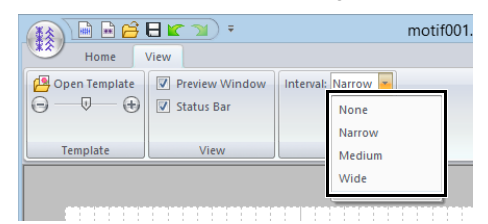

#### **None**

No grid is displayed.

#### **Narrow**

The spacing of the grid lines is changed to 1/ 32 of the Design Page width.

#### **Medium**

The spacing of the grid lines is changed to 1/ 16 of the Design Page width.

#### **Wide**

The spacing of the grid lines is changed to 1/8 of the Design Page width.

# **Font Creator**

User-defined fonts can be created using Font Creator. These fonts can be recalled to be used in Layout & Editing.

# **Basic Font Creator Operations**

With Font Creator, user-defined font characters that can be used in Layout & Editing can be created and edited. Using these custom characters, original embroidery patterns can be created.

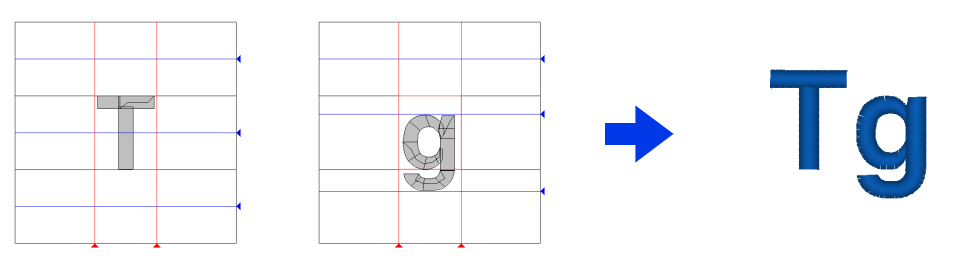

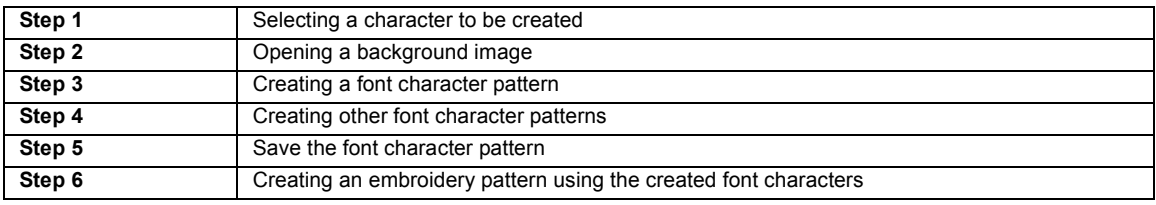

#### <span id="page-275-0"></span>**Step 1 Selecting a character to be created**

- 1 Click the down arrow in the bottom-left corner of the **[Start]** screen to show the **[All Apps]** view.
- 2 Click **[Font Creator]** under the title **[PE-DESIGN 10]** in the screen.
- 3 Click the **[Home]** tab.
- 4 Click the **[Select Character]** box in the **[Character]** group, and then select "T" from the list.

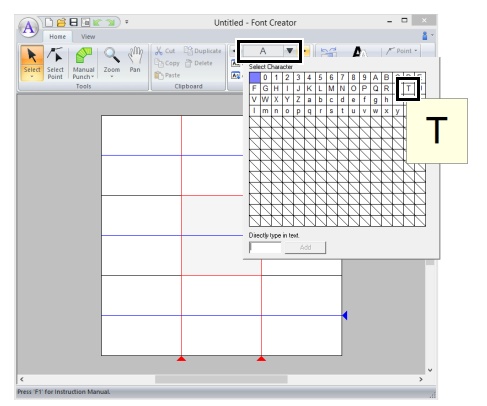

#### <span id="page-275-1"></span>**Step 2 Opening a background image**

- 1 Click the **[View]** tab.
- 2 Click **[Open]** in the **[Template]** group, and then select **[Select Image File]** from the list.

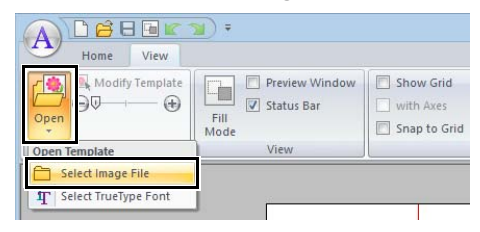

3 Import the **Capital\_T.bmp**.

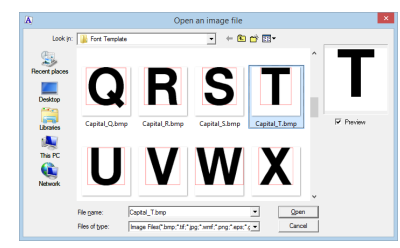

The image file can be found at the following location.

**Documents (My documents)\PE-DESIGN 10\Sample\Font Creator\Font Template**

### $\Box$

There are many different types of files that can be opened.

- cc *["Image file formats" on page 150](#page-150-0)*
- 4 Move the character so that the top aligns with the **[Capital Line]**. To adjust the height of the character, drag a handle to adjust the height between the **[Capital Line]** and the **[Base Line]**.

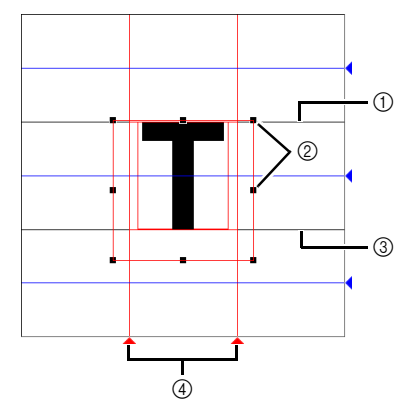

- 1 Capital Line
- 2 Handles
- 3 Base Line
- (4) Set Line

### $\Box$

- Red lines are added above, below and to the left and right of the sample image. Use these lines as guides for adjusting the **[Base Line]**, **[Capital Line]** and **[Set Lines]**.
- If the handles have disappeared, right-click the image, and then click **[Modify Template]** in the menu that appeared.
- 5 Click the **[Home]** tab.

**6** Click **in the [Tools]** group, and then drag the red triangle icons to move the set lines so that they are aligned with the left and right of the character.

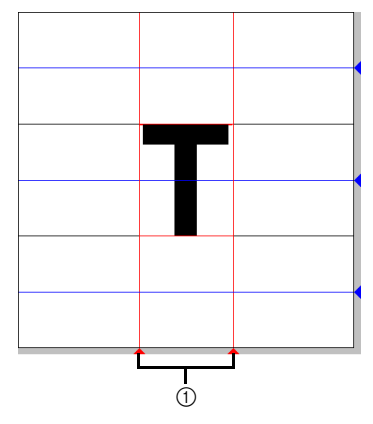

- 1 Set Line
- 7 Click the **[View]** tab.
- 8 In the **[Template]** group, drag the slider (or

click  $(-)$  or  $(+)$ ) to change the density of the template image to "25%".

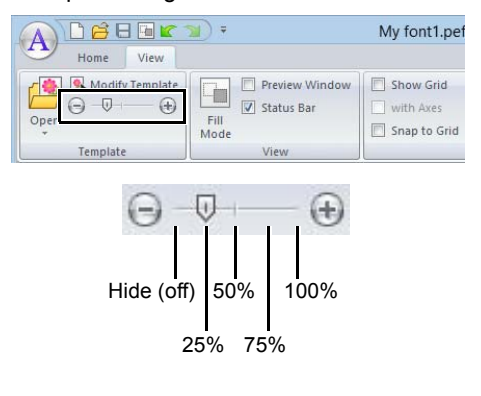

#### $\square$

- This function is not available if no template image has been imported into the work area.
- Press the shortcut key **<F6>** to switch between displaying the image (**On (100%)**) to displaying it faded at each density (**75%**, **50%** and **25%**) to hiding the image (**Off**).

#### <span id="page-276-0"></span>**Step 3 Creating a font character pattern**

1 Click the **[Home]** tab.

2 Click the **[Manual Punch]** in the **[Tools]** group, and then select the desired tool from **[Manual Punching Tools]**.

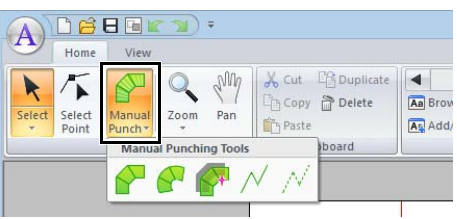

- : Straight block-type punching patterns (region sewing). (Shortcut key: **<Z>**)
- $\bigcirc$ : Curved block-type punching patterns (region sewing) (Shortcut key: **<X>**)

Semi-automatically created straight

block-type punching pattern By semi-automatically tracing, points can be specified along the lines of a template.

(Shortcut key: **<C>**)

 $\sqrt{\ }$ : Running-type punching pattern (line sewing)

(Shortcut key: **<V>**)

 $\sqrt{\ }$ : Feed-type punching pattern (jump

stitches)

(Shortcut key: **<B>**)

 $\Box$ 

- When entering points, you can switch between the various tools. This is very easy if the shortcut keys are used.
- A template image is needed in order to use the semi-automatic block-type punch tool. If there is no image, this tool will create a punching pattern like the straight block-type punch tool. In addition, this tool cannot be used if a TrueType font is used as the template.
- Once the pattern is drawn, you can still transform straight block-type patterns into curved block-type patterns and vice versa.
- cc For details, refer to *["To Straight/To Curve" on](#page-288-0)  [page 288](#page-288-0)*

 $3$  Click , and then click in the Design Page to specify points (1) (start point) through (4).

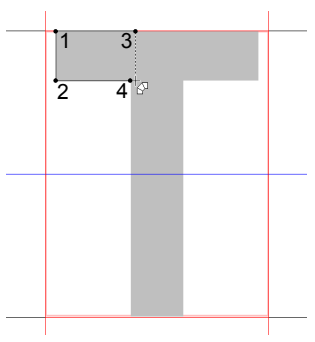

4 Click **[Manual Punch]**, select  $\sqrt{}$ , and then click point (5) through (7).

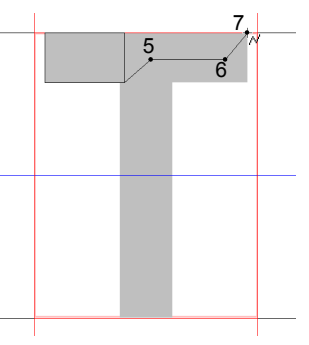

**5** Click **[Manual Punch]**, select **, and then** click points (8) through (10).

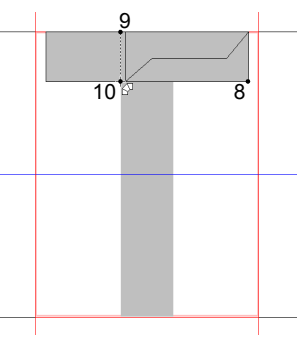

**6** Click **[Manual Punch]**, select  $\sqrt{}$  , and then click point (11).

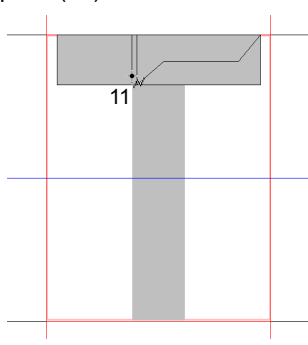

**7** Click **[Manual Punch]**, select **, and then** click points (12) through (13).

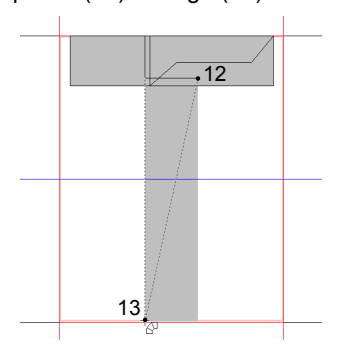

8 Double-click point (14) (the last point of the entire pattern), or click point (14) and press the **<Enter>** key.

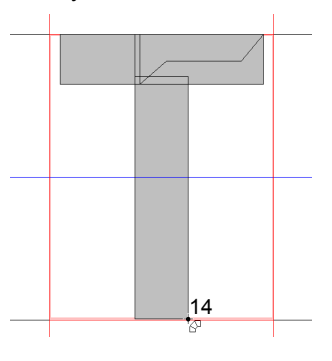

### $\Box$

To remove the last point that was entered, rightclick the mouse button, or press the **<BackSpace>** key.

#### <span id="page-278-0"></span>**Step 4 Creating other font character patterns**

- 1 Click the **[Home]** tab.
- **2** Click the **[Select Character]** box in the **[Character]** group, and then select "g" from the list.

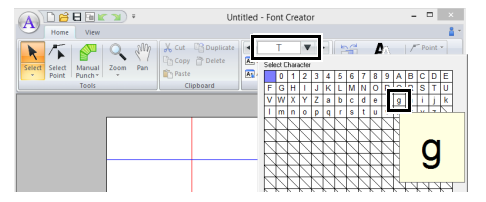

3 Import file **Small\_g.bmp** in the same way that "T" was imported.

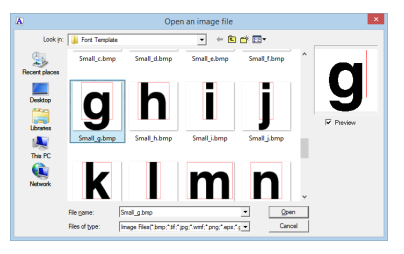

4 In the same way that "T" was adjusted, change the character size and position, and then drag the red triangle icons to move the set line so that they are aligned with the left and right of the character.

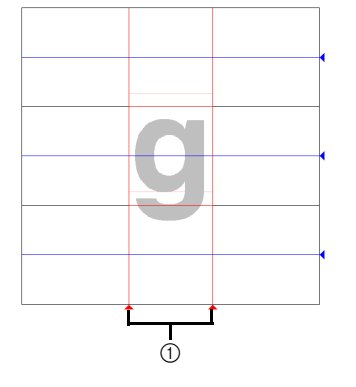

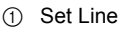

If the red lines are not shown, change the density of the template image.

 Click **k** in the **[Tools]** group, and then drag the blue triangle icons to move the mean line and descender line so that they are aligned with the top and bottom of the character.

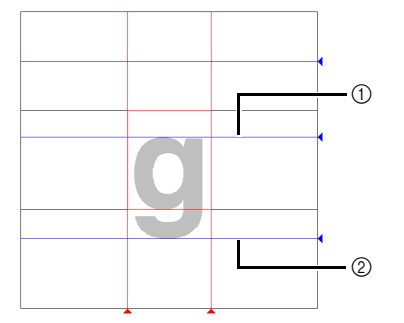

- 1 Mean Line
- Descender Line
- **6** Click **[Manual Punch]**, select  $\mathcal N$ , and then click points (1) through (7).

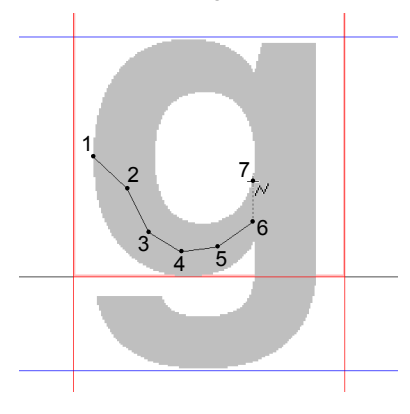

 Click **[Manual Punch]**, select **a**, and then click points (8) through (24).

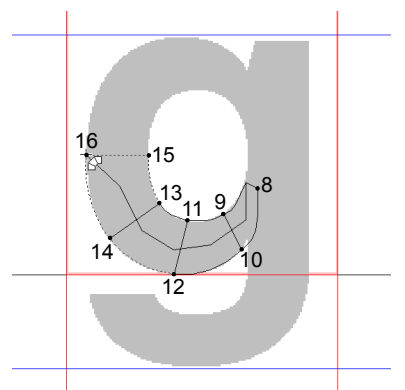

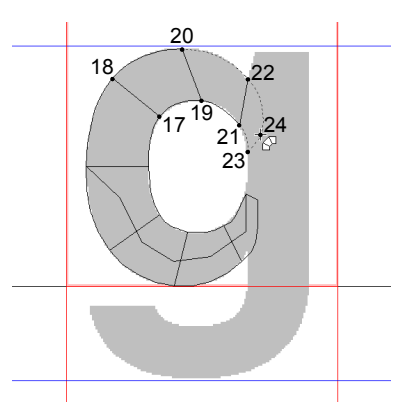

**8** Click **[Manual Punch]**, select  $\mathcal{N}$ , and then click points (25) through (26).

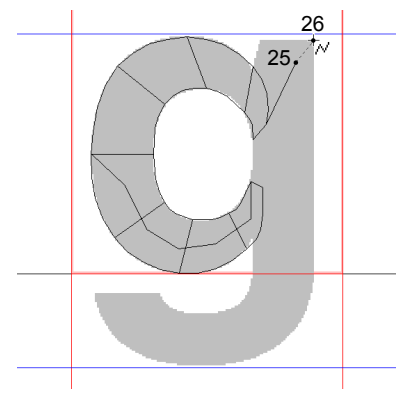

**9** Click **[Manual Punch]**, select , and then click points (27) through (33).

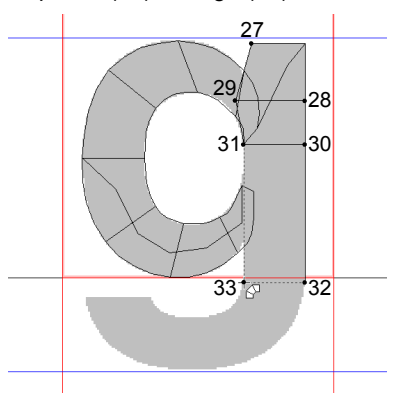

**10** Click **[Manual Punch]**, select  $\mathcal N$ , and then click points (34) through (38).

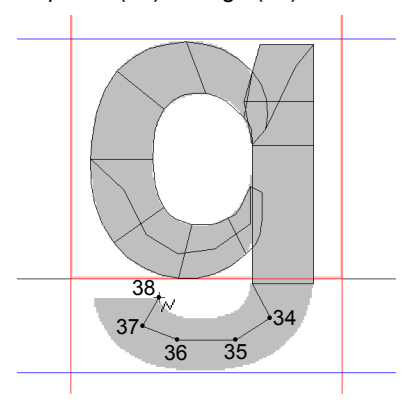

11 Click **[Manual Punch]** and select **Next**, click points (39) through (46), and then double-click point (47) (end point), or click

point (47) and press the **<Enter>** key.

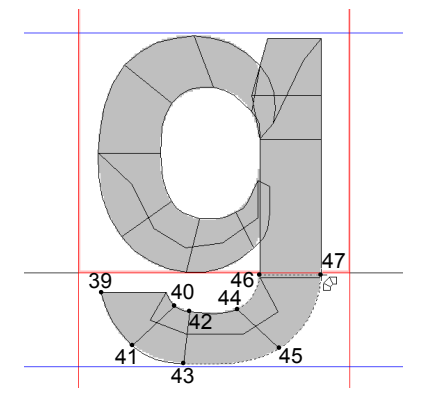

#### <span id="page-280-0"></span>**Step 5 Save the font character pattern**

**1** Click **A**, and then select **[Save]** from the command list.

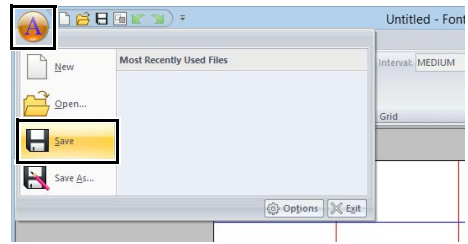

2 Select the **[MyFont]** folder at the following location.

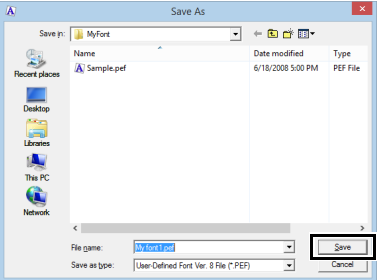

For example, (Drive where PE-DESIGN was installed)**\Program Files (x86)\Brother\PE-DESIGN 10\MyFont.**

And then type in the file name. For this example, type in the name "My font 1".

Click **[Save]**.

 $\mathbf 0$ 

- The created font is saved in the **[MyFont]** folder at the following location.
- The font will not be usable in the Layout & Editing if it's stored in a different folder. For example, (Drive where PE-DESIGN was installed)**\Program Files (x86)\Brother\PE-DESIGN 10\MyFont.**
- If any part of the character pattern extends off the Design Page, a message appears. Edit the character pattern so that no part extends off the Design Page, and then save it again.

## $\Box$

If the background image is displayed, the information for the background image will be saved with the font file. The next time that the font file is opened, the background image is displayed.

<span id="page-281-0"></span>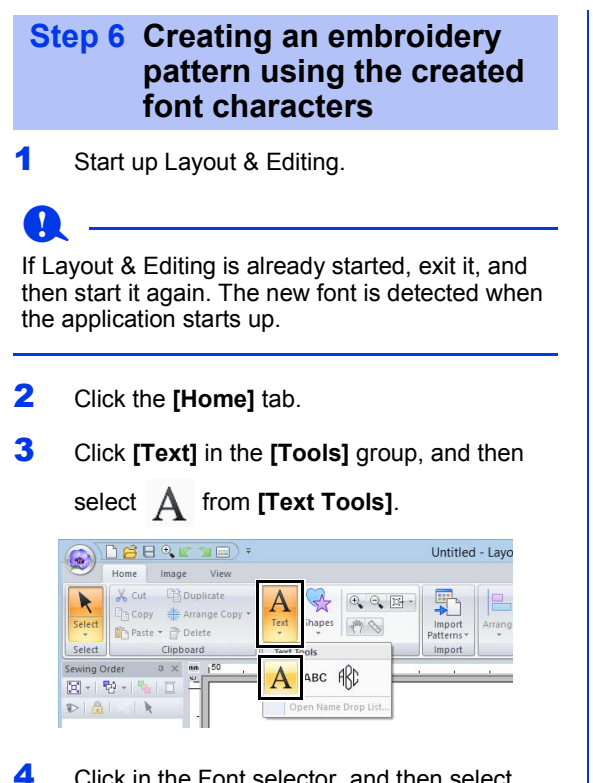

4 Click in the Font selector, and then select "My font 1".

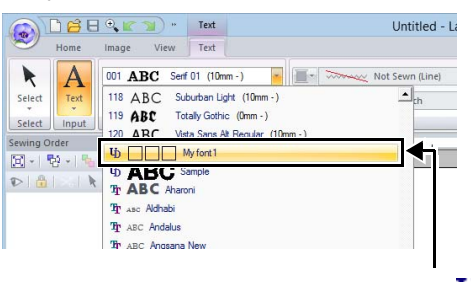

Fonts created in Font Creator appear with the  $\mathbf{I}_{\mathbf{D}}$ icon in front of the font name.

#### $\Box$

Since fonts for only "T" and "g" were created in the previous examples ("A", "B", "C", etc. were not created), only these characters appear in the sample when **[Font]** selector is clicked.

**5** Click in the Design Page.

Input the text, and then press **<Enter>** the key or click the Design Page.

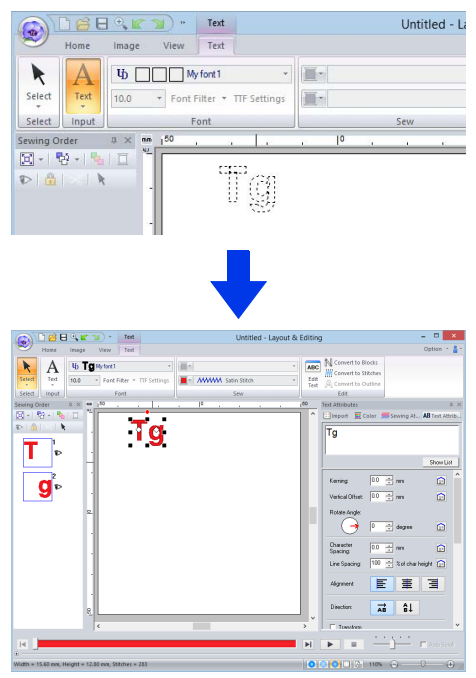

 $\blacktriangleright\blacktriangleright$  *["Creating Embroidery Patterns](#page-100-0)  [Containing Text" on page 100](#page-100-0)*

# **Font Creator Window**

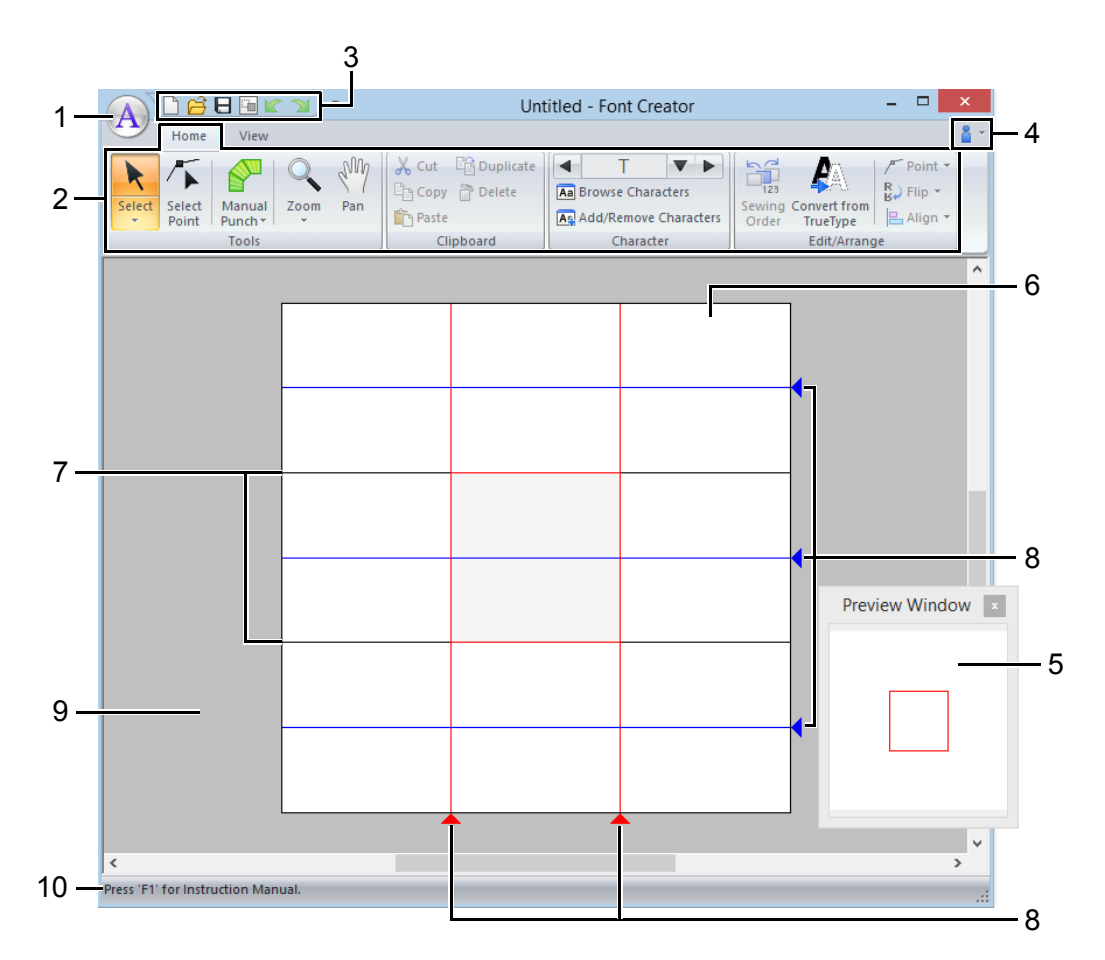

- **1 Application button**
- **2 Ribbon**
- **3 Quick Access Toolbar**
- **4 Help button**
- **5** Preview Window ( $\rho \rightarrow p$ . 289) Shows how the stitch pattern will be sewn.
- **6 Design Page**
- **7** Guidelines (fixed) (▶▶ [p. 283\)](#page-283-0)
- **8** Guidelines (movable) (▶▶ [p. 283](#page-283-0))
- **9 Work area**
- **10 Status Bar**
	- cc *["Understanding Windows" on page 11](#page-11-0)*

### <span id="page-283-0"></span>**About the Design Page guidelines**

The standard guidelines for creating fonts are shown in the Design Pages. The contents of each of the guidelines are as shown below.

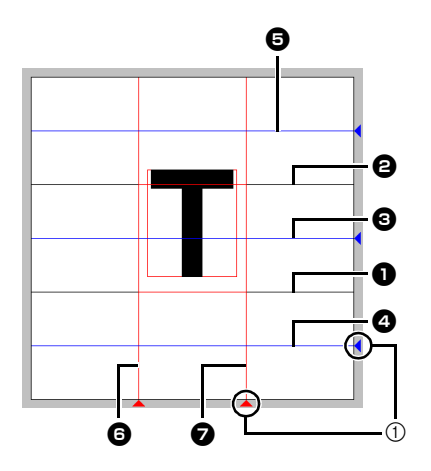

(1) Triangle icon

#### **1** Base Line

#### $\Theta$  Capital Line

The font's standard height will be from the **Base Line** to the **Capital Line** line. These line cannot be moved.

#### **e** Mean Line

When in lower case, the standard height of the font will be from the **Base Line** to this line. It can be moved by dragging the triangle icon on the right edge.

#### **4** Descender Line

This line is the standard for characters with parts that hang down (descenders) such as "g" and "y". It can be moved by dragging the triangle icon on the right edge.

#### **e** Ascender Line

This line is the standard for characters with parts that extended above (ascenders) such as the accent mark. It can be moved by dragging the triangle icon on the right edge.

#### **G** Set Line (Left)

#### $\bullet$  Set Line (Right)

This line will be the font width. The font width can be adjusted by dragging the triangle icon on the bottom edge.

#### $\square$

- The heights and widths specified for the **[Base Line]**, **[Capital Line]** and **[Set Lines]** are the reference mask for creating the font character.
- When characters created with Font Creator are imported into Layout & Editing, the width and height of the characters will be in the following area.
	- $\bullet$  Character height: from Base Line  $\bullet$  to Capital Line  $\boldsymbol{\Theta}$
	- $\bullet$  Character width: from Set Line (Left)  $\bullet$  to Set Line (Right)  $\bigotimes$
- In order to align the height of the characters, the **[Ascender Line]**, **[Mean Line]** and **[Descender Line]** appear the same with all characters. Therefore, if the height of any of these lines is changed, the setting is maintained, even when a different character is selected to be edited.
- The widths of the **[Set Lines]** can be set separately for each character.

# **Opening a File**

### **Creating a new font Opening a font file**

Click  $\left(\mathbf{A}\right)$ , and then select **[New]** from the command list.

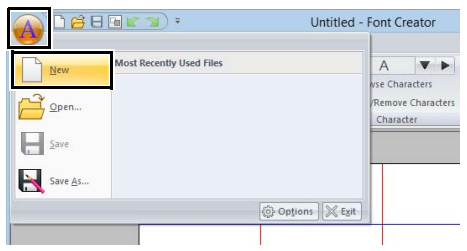

**1** Click **A**, and then select **[Open]** from the command list.

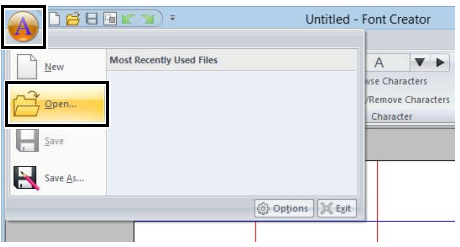

2 The created font is saved in the **[MyFont]** folder at the following location. (Drive where PE-DESIGN was installed)**\Program Files (x86)\Brother\PE-DESIGN 10\MyFont**

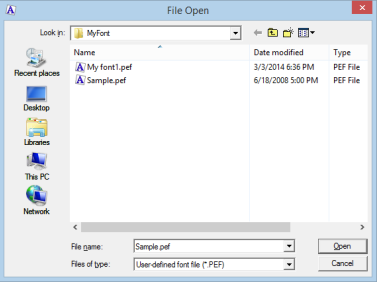

3 To open a file, select it, and then click **[Open]**, or double-click the file's icon.

# **Selecting a Character and Preparing the Template**

### **Selecting the character to be created**

### ■ Selecting from the selector

- 1 Click the **[Home]** tab.
- 2 Click the left or right arrow buttons of the **[Select Character]** box in the **[Character]** group to select a character before or after the one that is currently displayed.

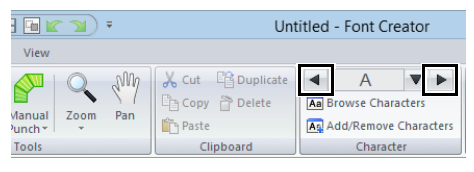

### ■ Selecting from a character list

1 Click the **[Select Character]** box in the **[Character]** group.

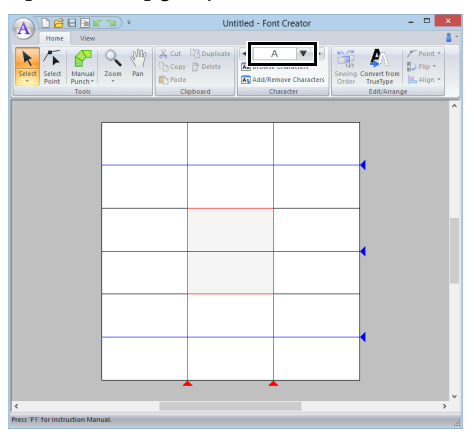

2 Click the character to be created.

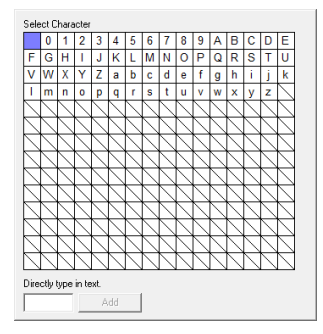

### $\square$

- Characters where pattern has already been created appear with a blue background.
- The blank box in the upper-left corner is a space. Click this box to select a space.

### $\mathbf{a}$

If any part of the character pattern extends off the Design Page when a different character is selected, a message appears. Before selecting a different character, edit the character pattern so that no part extends off the Design Page.

#### ■ **Adding/deleting registered characters**

1 Click **[Add/Remove Characters]** in the **[Character]** group.

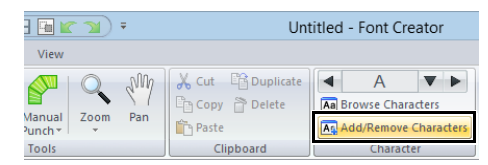

**2** From the keyboard, enter the character to be registered.

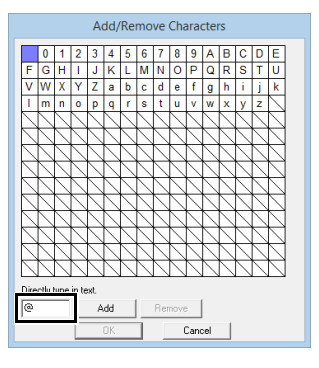

3 Click **[Add]**.

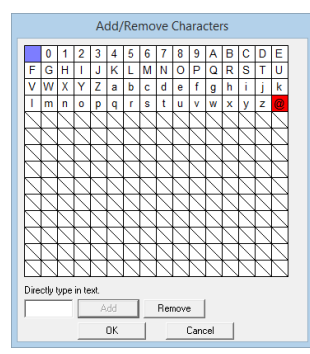

4 To delete a registered character, select the character, and then click **[Remove]**.

> The box is selected in red. Each click of the character switches between selecting and deselecting it.

5 When the settings can be applied, click **[OK]**.

If a character is registered even though a font has not been created, the information for the registered character is saved in a font file.

### <span id="page-286-0"></span>**Opening a template (TrueType font)**

1 Click the **[View]** tab.

 $\Box$ 

2 Click **[Open]** in the **[Template]** group, and then select **[Select TrueType Font]** from the list.

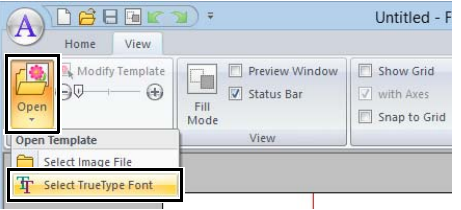

**3** From the **[Font]** selector, select the font. From the **[Style]** selector, select the character style. And then click **[OK]**.

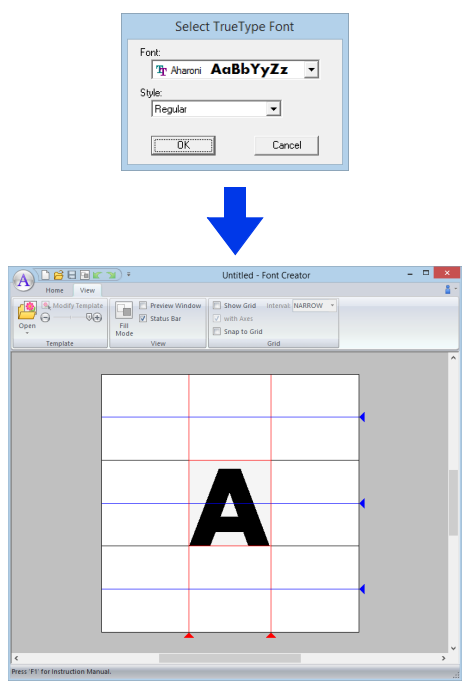

While working on a character in a font, the same TrueType font appears until a different template is selected for the background. Each time a different character is selected in the **[Select Character]** box, the template of the character in the same TrueType font appears.

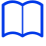

- If the character selected in the **[Select Character]** box is not available in the TrueType font, "**?**" appears as the template.
- If a TrueType font was selected as the template, it cannot be moved or resized.
- In this case, it can automatically be converted to a font character pattern.
- $\blacktriangleright\blacktriangleright$  *["Automatically converting TrueType fonts" on](#page-287-0)  [page 287](#page-287-0)*.
- In addition, the character cannot be drawn with the semi-automatic block-type punch tool.

# **Creating a Font Character Pattern**

### <span id="page-287-0"></span>**Automatically converting TrueType fonts**

- **1** Open the TrueType font to be used as a template.
	- cc *["Opening a template \(TrueType font\)" on](#page-286-0)  [page 286](#page-286-0)*.
- 2 Click the **[Home]** tab.
- 3 Click **[Convert from TrueType]** in the **[Edit/ Arrange]** group.

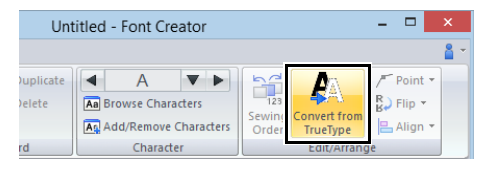

4 If a TrueType font has not been selected for the template, the **[Select TrueType Font]** dialog box appears.

### **Editing Font Character Patterns**

#### ■ **Selecting patterns**

- 1 Click the **[Home]** tab.
- **2** Click **i**n the **[Tools]** group to use the **[Select]** tool.

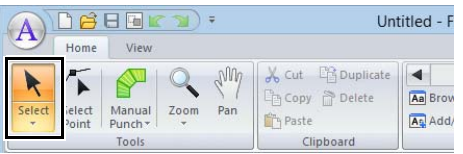

**3** Click the pattern.

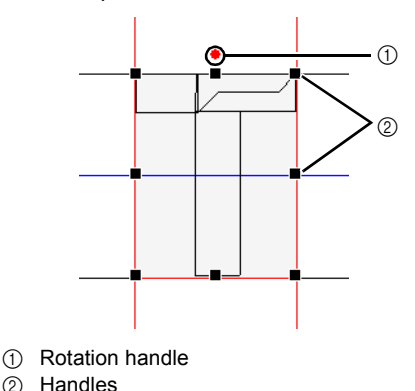

**4** To select an additional pattern, hold down the **<Ctrl>** key and click the other pattern.

 $\square$ 

- You can also select patterns by dragging the pointer across the pattern.
- Hold down the **<Ctrl>** key and click a selected pattern to deselect it.

#### ■ **Moving patterns**

Selected patterns can be dragged to move them.

 $\Box$ 

- To move the pattern horizontally or vertically, hold down the **<Shift>** key while dragging it.
- Pressing the arrow keys moves the selected pattern one grid mark in the direction of the arrow on the key. If the grid is not displayed, the pattern moves a distance smaller than the smallest grid interval in the direction of the arrow on the key.

#### ■ **Scaling patterns**

Drag a handle of the selected pattern to adjust its size. Drag the rotation handle to rotate the pattern.

- $\Box$
- If the **<Shift>** key is held down while a handle is dragged, the pattern is enlarged or reduced from the center of the pattern.
- Click **[Flip]** in the **[Edit/Arrange]** group, and then select **[Flip Vertically]** to flip the selected pattern(s) up/down.

Select **[Flip Horizontally]** to flip the selected pattern(s) left/right.

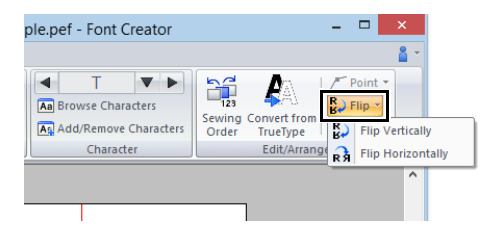

- Using commands other than those mentioned above, selected patterns can be edited in other ways, for example, duplicated or deleted.
- $\blacktriangleright\blacktriangleright$ *["Menus/Tools" of "Font Creator" on page 318](#page-318-0)*.
## **Editing the Points of a Font Character Pattern**

### <span id="page-288-0"></span>**Editing points and reshaping patterns**

- 1 Click the **[Home]** tab.
- 2 Click **[Select Point]** in the **[Tools]** group.

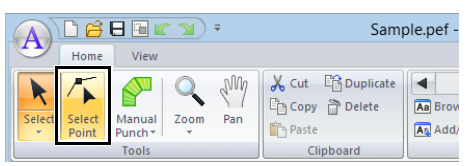

- **3** Click the pattern.
- **4** To edit a point, click the point to select it.

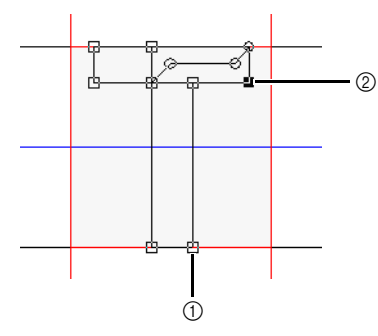

- 1 Unselected point
- 2 Selected point
- To move the point, drag it to the new location.
- To insert a point, click the line to add a new point.
	- $\rightarrow$  A new point appears selected (as a small black square or circle).
- <span id="page-288-2"></span>• To delete the point, click **P** Delete or press the **<Delete>** key.

### <span id="page-288-1"></span>**To Straight/To Curve**

- 1 Select the point(s).
- 2 Click **[Point]** in the **[Edit/Arrange]** group, and then select the desired command from the list.

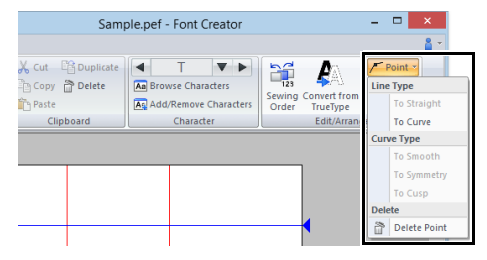

cc For details on the commands To Straight, To Curve, To Smooth, To Symmetry and To Cusp, *["Transforming straight lines](#page-70-0)  [into curves or curves into straight lines"](#page-70-0)  [on page 70](#page-70-0)* and *["Changing the curve](#page-70-1)  [type" on page 70](#page-70-1)*.

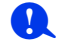

These commands are not available with patterns entered using the **[Running]** or **[Feed]** tools.

# **Checking the Created Font Patterns**

### <span id="page-289-0"></span>**Checking and editing the sewing order**

- 1 Click the **[Home]** tab.
- 2 Click **[Sewing Order]** in the **[Edit/Arrange]** group.

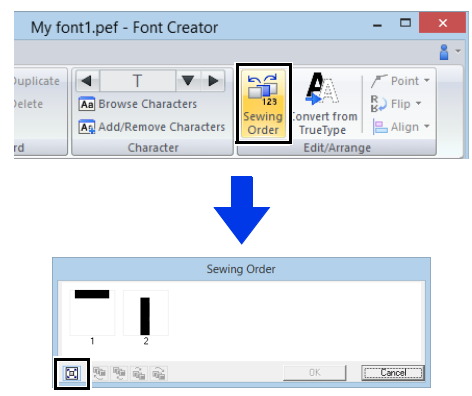

- $\|\mathbf{\hat{x}}\|$ : Click to enlarge each pattern to fill its frame.
- 3 Select a pattern in the **[Sewing Order]** dialog box.

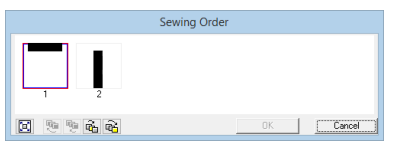

4 The sewing order can be changed by selecting the frame containing the pattern that you want to move, then dragging the frame to the new location. A vertical red line appears, indicating the position where the frame is being moved.

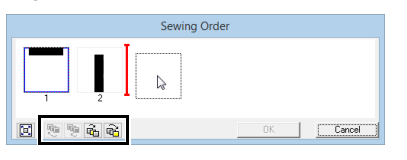

An alternative method for moving the frames is by clicking the buttons at the bottom of the dialog box.

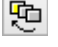

 $\boxed{4}$ : To move to the beginning of the sewing order.

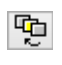

 $\boxed{\frac{d_{\text{th}}}{dt}}$  : To move ahead one position in the sewing order.

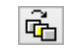

- $\frac{1}{\sqrt{1-\frac{1}{n}}}$ : To move back one position in the sewing order.
- $\mathbb{R}$  : To move to the end of the sewing order.

<span id="page-289-1"></span>To change the sewing order, click **[OK]**.

### **Previewing the embroidery pattern**

- 1 Click the **[View]** tab.
- **2** To switch between displaying and hiding the **[Preview Window]**, select or unselect the **[Preview Window]** check box in the **[View]** group.

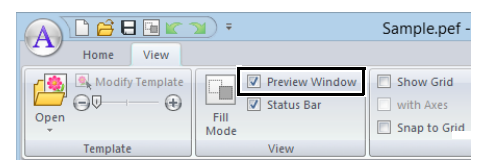

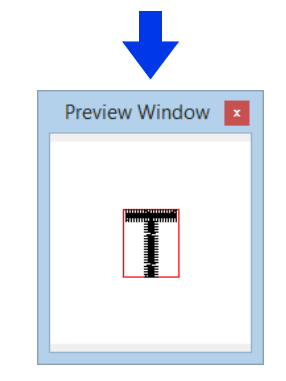

### <span id="page-290-0"></span>**Checking and selecting from the list of created characters**

A list of characters included in the font file currently being edited can be viewed.

- 1 Click the **[Home]** tab.
- 2 Click **[Browse Characters]** in the **[Character]** group.

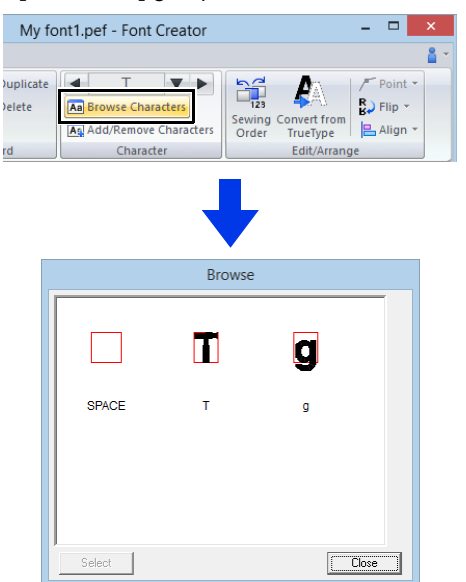

To select a character, click the character, and then click **[Select]**.

## **Saving Font Character Patterns**

### <span id="page-291-0"></span>**Overwriting**

Click , and then select **[Save]** from the command list.

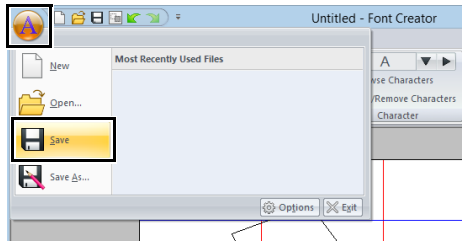

 $\rightarrow$  If no file name has been specified or if the file cannot be found, the **[Save As]** dialog box appears.

a

If any part of the character pattern extends off the Design Page, a message appears. Edit the character pattern so that no part extends off the Design Page, and then save it again.

### <span id="page-291-1"></span>**Saving with a new name**

The font character patterns are saved as .pef files.

**1** Click **A**, and then select **[Save As]** from the command list.

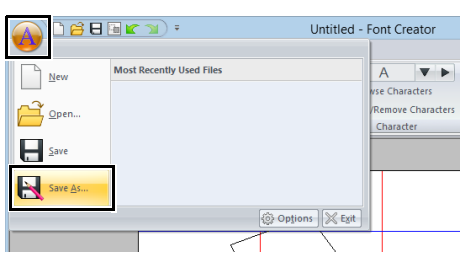

2 Select the **[MyFont]** folder at the following location.

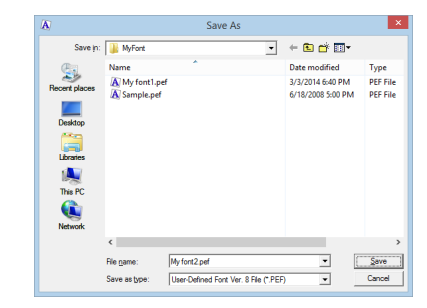

For example, (Drive where PE-DESIGN was installed)**\Program Files (x86)\Brother\PE-DESIGN 10\MyFont**

And then type in the file name, then click **[Save]**.

 $\mathbf 0$ 

- The font will not be usable in the Layout & Editing if it's stored in a different folder.
- The created font is saved in the **[MyFont]** folder at the following location.
- Saved files can be used in Layout & Editing.
- $\blacktriangleright\blacktriangleright$  *["Creating an embroidery pattern using the](#page-281-0)  [created font characters" on page 281](#page-281-0)*
- If Layout & Editing has already started up when a new character is saved in Font Creator, that character will not appear in the **[Font]** selector list in Layout & Editing. In this case, exit Layout & Editing, and then start it up again.

# **Changing the Settings**

### <span id="page-292-0"></span>**Changing the drawing mode**

There are two drawing modes in Font Creator.

• Fill mode

Blocks appear filled in. In this mode, the overlapping positions of patterns can be viewed better.

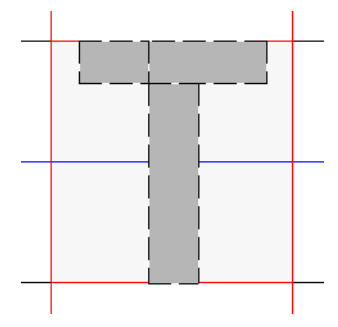

• Outline mode (Fill mode Off) Blocks do not appear filled in. In this mode, points can be edited more easily.

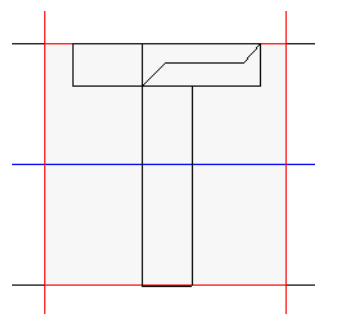

Perform the operation described below to switch between these modes.

#### Click the **[View]** tab.

Click **[Fill Mode]** in the **[View]** group.

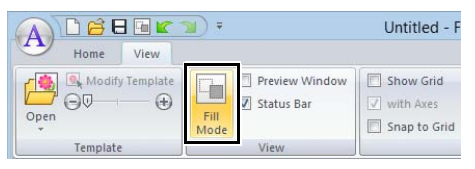

### <span id="page-292-1"></span>**Scaling/Moving the background image**

Click **[Modify Template]** in the **[Template]** group.

| 圖<br>g H               | Ψ              |                                              | Sample.pef -        |
|------------------------|----------------|----------------------------------------------|---------------------|
| View<br>Home           |                |                                              |                     |
| <b>Modify Template</b> | $L_{\rm{max}}$ | П<br><b>Preview Window</b>                   | <b>Show Grid</b>    |
| リミー                    | $rac{1}{2}$    | $\overline{\mathsf{v}}$<br><b>Status Bar</b> | with Axes           |
| Open                   | Fill<br>Mode   |                                              | <b>Snap to Grid</b> |
| Template               |                | View                                         |                     |

 $\rightarrow$  The background image is selected.

The background image can be moved or resized in the same way that font character patterns are edited.

 $\blacktriangleright\blacktriangleright$  *["Editing Font Character Patterns" on](#page-287-0)  [page 287](#page-287-0)*.

The background image cannot be scaled or moved if a TrueType font is used as the template.

 $\square$ 

### **Changing the grid settings**

1 Click the **[View]** tab.

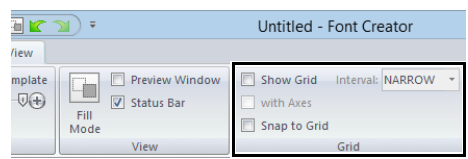

2 Specify the grid settings in the **[Grid]** group.

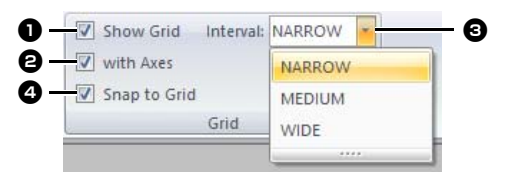

- <span id="page-293-0"></span><sup>a</sup> To display the grid, select the **[Show Grid]** check box.
- <span id="page-293-1"></span> $\bullet$  To display the grid as solid lines, select the **[with Axes]** check box.
- <span id="page-293-3"></span>**c** In the **[Interval]** box, select the grid spacing.
- <span id="page-293-2"></span>**4** To input the font in a uniform thickness or match vertical and horizontal positions, select the **[Snap to Grid]** check box.

#### $\square$

The pointer will move by the amount set in **[Interval]** box.

The snap feature works whether or not the grid is displayed.

## **Supplement**

This section provides hints and detailed techniques for creating even more attractive embroidery.

## **For Basic Operations**

### **Enlarging/Reducing Stitch Patterns**

Imported stitch patterns can be enlarged or reduced in Layout & Editing in the following three ways.

- **1** Stitch patterns can be simply enlarged/reduced.
- **2** Stitch patterns can be enlarged/reduced while the <Ctrl> key is held down.
- **3** Using the **[Convert to Blocks]** tools, stitch patterns can be enlarged/reduced after being converted to a group of shape patterns with multiple sewing direction lines.

With method **1**, the stitching will become more dense or light without the number of stitches sewn changing. In other words, greatly enlarging or reducing the pattern changes the quality of the embroidery since the thread density is adjusted. Use this method when only slightly enlarging/ reducing the stitch pattern.

With method **2**, the size of the pattern is changed while maintaining the thread density and needle drop point pattern. However, if the original thread density and needle drop point pattern in the stitch pattern are not uniform, the thread density and needle drop point pattern may not be maintained, even by using this method. Enlarge/reduce the pattern while checking the preview. Do not use this method when only slightly enlarging/reducing the stitch pattern.

With method **3**, the thread density is maintained while the pattern is enlarged/reduced. However, the needle drop point pattern is not entirely maintained. Use this method when you wish to change the stitching or shape. Do not use this method when only slightly enlarging/reducing the stitch pattern.

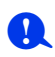

This software allows you to create a wide variety of embroidery patterns and supports wider ranges for the setting of the sewing attributes (thread density, sewing pitch, etc.). However, the final result also depends on your particular embroidery machine model. We recommend that you make a trial sewing sample with your sewing data before sewing on the final material. Remember to sew your trial sample on the same type of fabric as your final material and to use the same needle and the same machine embroidery thread.

### **Sewing Direction**

In order to limit pulling or puckering, select a stitch direction perpendicular to the larger edge of the area.

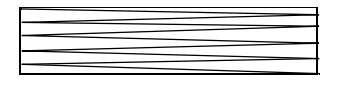

Pulling or puckering more likely to occur

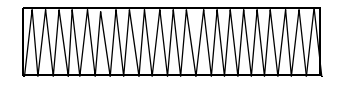

Pulling or puckering less likely to occur

### **Sewing Order**

After creating an embroidery pattern made of several different parts (in Layout & Editing or Design Center), be sure to check the sewing order and correct it if necessary.

With Layout & Editing, the default sewing order is the order in which the elements are drawn.

With Design Center, the default sewing order is the order in which the sewing attributes are applied.

Be careful when changing the sewing order since overlapping areas may be incorrectly positioned.

### **Sewing Wide Areas**

- For best sewing results, set **[Under sewing]** to **[On]** when sewing wide regions.
	- cc For more details, refer to *["Under sewing"](#page-331-0)  [on page 331](#page-331-0)*.
- Changing the **[Sewing Direction]** setting prevents pulling-in or puckering of the stitching.
- When embroidering, use stabilizer material specifically for embroidering. Always use stabilizer material when embroidering lightweight or stretch fabrics, otherwise the needle may bend or break, the stitching may pull and pucker, or the pattern may become misaligned.
- When satin stitching is sewn in a wide area, the stitched area may shrink after sewing, depending on the material and the type of thread used. If this happens, switch to this alternate method: Select the fill stitch and use stabilizer material on the reverse side of the fabric.

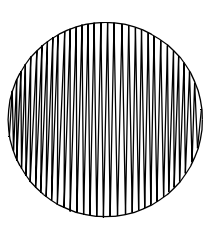

Pattern

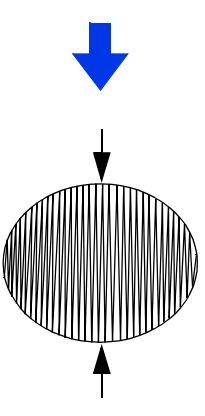

After sewing

# **On Settings**

### **Jump Stitch and Jump Stitch Trimming**

#### ■ **Machine thread trimming according to settings specified in Layout & Editing**

If is selected in the **[Design Settings]** dialog box of Layout & Editing, trimming can be turned on or off at each jump stitch location.

These settings are saved in embroidery data files (.pes).

If you are using our multi-needle embroidery machine with the Jump Stitch Trimming function turned on to embroider this imported .pes file, the machine will trim the thread according to the PES data settings.

### $\mathbf 0$

For details on the jump stitch trimming function of the machine, refer to the Operation Manual provided with your embroidery machine.

#### ■ **Specifying trimming settings in Layout & Editing**

- 1 Select **in the [Design Settings]** dialog box.
	- cc *["Specifying the Design Page Settings" on](#page-14-0)  [page 14](#page-14-0)*
- 2 Display the trimming locations in Layout & Editing.
	- cc *[Memo of "Changing the display of the](#page-78-0)  [embroidery design" on page 78](#page-78-0)*
- **3** Turn on/off jump stitch trimming for each embroidery pattern.
	- cc *["Jump Stitch Trimming" on page 87](#page-87-0)*

#### **If necessary, change settings for the following.**

- Automatically turning off trimming when the jump stitch length is less than that specified.
- $\blacktriangleright$  *["Jump Stitch Trimming" on page 87](#page-87-0)* and *["About Minimum jump stitch length for](#page-87-1)  [thread trimming" on page 87](#page-87-1)*
- Default setting for turning on/off jump stitch trimming when a new embroidery pattern is created.
- **b**  *["Adding jump stitch trimming to new](#page-302-0)  [patterns" on page 302](#page-302-0)*

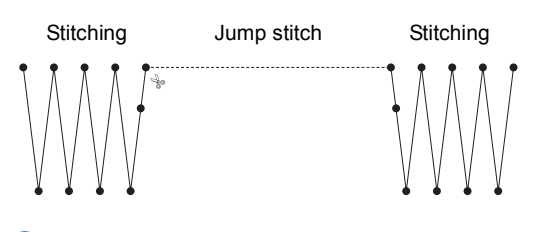

These settings are applied only when embroidering with our multi-needle embroidery machines. These settings are not applied with any other embroidery machine.

 $\mathbf 0$ 

# **Changing Various Settings**

### **Customizing the window**

#### ■ **Quick Access Toolbar/Ribbon**

A menu appears when  $\overline{=}$  in the **[Quick Access Toolbar]** is clicked.

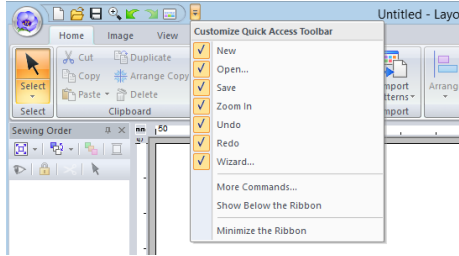

Click **[More commands]** to add or remove the commands appearing in the list of the **[Quick Access Toolbar]**.

Click **[Show Below the Ribbon]** to move the **[Quick Access Toolbar]** below the Ribbon. To return it to its original position, display the menu as described above, and then click **[Show Above the Ribbon]**.

If a check mark appears beside **[Minimize the Ribbon]**, the Ribbon is minimized. When a tab is clicked, the Ribbon appears. After a command is selected, the Ribbon is minimized again. To restore it to its original display, clear the check mark.

Example: With **[Show Below the Ribbon]** selected and a check mark beside **[Minimize the Ribbon]**

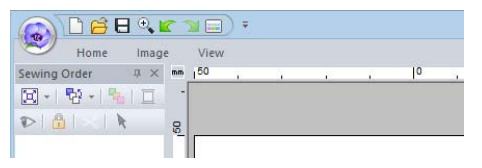

#### ■ Quick Access Toolbar commands

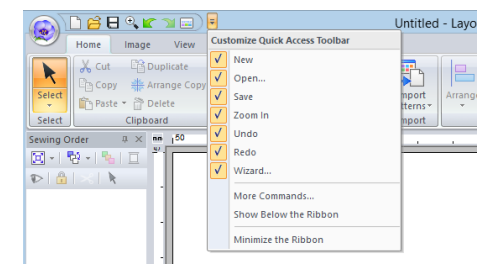

The first time this application is started up, the following commands appear in the Quick Access Toolbar (A).

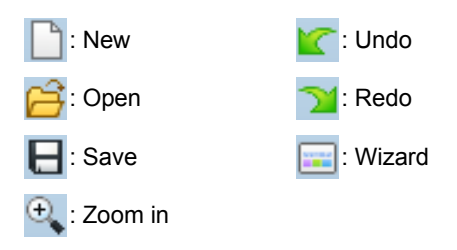

Click  $\overline{\cdot}$ , then select or unselect the check boxes beside the commands to switch between displaying and hiding them. When the check mark is cleared, the command is hidden. Alternatively, changes to the commands listed in the **[Quick Access Toolbar]** can be specified in the **[Options]** dialog box and all applied at the same time.

> $\blacktriangleright\blacktriangleright$  *["Customizing Quick Access Toolbar" on](#page-300-0)  [page 300](#page-300-0)*

#### ■ **Import/Color/Sewing Attributes/ Text Attributes pane, Sewing Order pane and Stitch Simulator pane**

#### **Floating**

Each tab or the entire pane can be undocked to become a dialog box that can be moved around the screen.

- **•** Double-click the title bar of the pane, or tab.
- **•** Right-click the pane or tab, and then click **[Floating]**.
- **•** Drag a tab out of the pane.

#### **Docking**

Each pane can be docked back to the window.

- **•** Double-click the title bar.
- **•** Right-click the pane, and then click **[Docking]**.
- **•** Drag the title bar to the location where the pane will be docked.

#### **Hide**

When a tab or a pane is no longer needed, it can be hidden.

- Click  $\mathbb{X}$  in the upper-right corner of the dialog box.
- **•** Right-click the tab or dialog box, and then click **[Hide]**.
- **•** To hide the tab, click **[View]** tab in the Ribbon, and then click the name in the **[View]** tab. To display the tab again, perform the same operation.

#### **Auto Hide**

When a pane is temporarily not needed, it can be moved to the side bar, then displayed by clicking it or positioning the pointer over it. The pane is automatically hidden again when it is no longer being used, for example, when you click anywhere outside of the pane.

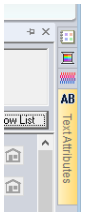

#### **•** Right-click the tab or the title bar of the pane, and then click **[Auto Hide]**.

• In the upper-right corner of the pane, click  $\mathbf{\perp}$ .

To cancel Auto Hide, right-click the title bar, and

then click **[Auto Hide]**, or simply click  $\overline{\phantom{a}}$  in the title bar.

 $\square$ 

- The Stitch Simulator pane cannot be temporarily hidden (Auto Hide).
- These panes can be returned to their default displays.
- $\blacktriangleright$ *["Customizing Shortcut keys" on page 301](#page-301-0)*

#### ■ **Using access keys**

When the **<Alt>** key is pressed, a KeyTip (label showing the letter of the access key) appears on each command. On the keyboard, press the key corresponding to the command that you wish to use.

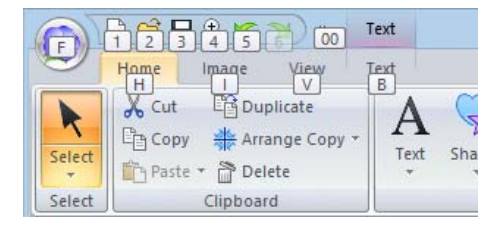

To stop using the access keys and hide the KeyTips, press the **<Alt>** key.

### **Changing options settings**

From the **[Options]** dialog box, the commands appearing in the **[Quick Access Toolbar]** and settings for the application's appearance can be selected, and also the settings on shortcut keys, jump stitches, thread charts can be specified or changed. Follow the procedure described below to display the **[Options]** dialog box.

Click , and then click **[Options]** on the bottom of the window.

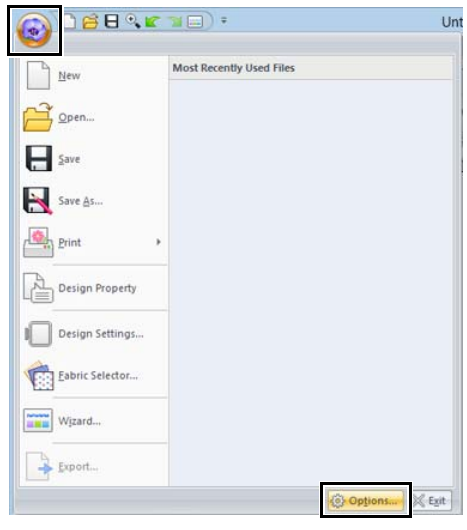

 $\Box$ 

The **[Options]** dialog box can also be displayed using either of the following methods.

- Click  $\overline{\phantom{a}}$  at the right end of the Quick Access Toolbar, and then click **[More Commands]**.
- Click **[Option]** in the upper-right corner of the window, and then click **[Options]**.

#### <span id="page-300-0"></span>■ Customizing Quick Access **Toolbar**

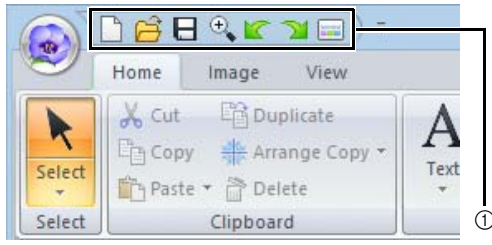

1 Quick Access Toolbar

1 Click **[Customize]**.  $\mathbf{c}$ a  $\overline{\phantom{0}}$ A unp Stite .<br>Ivitem Unit e  $\boldsymbol{\Theta}$ G  $\boldsymbol{\Omega}$  $\boldsymbol{c}$  $\alpha$ Cancel **2** Repeat the following operations until the desired commands are displayed.  $\bullet$  Choose commands from selector Select a command category. **e** Commands list Select the command to be added. **e** Add button Selected command is added. The command appears in  $A$ . **d** Remove button Selected command is removed. The command is removed from  $(A)$ . e  $\blacktriangle$  $\overline{\phantom{a}}$ Select an icon in  $(A)$ , and then click the buttons at to move it to the desired position.

#### **G** Reset button

Reverting to the default commands.

Settings for the following can also be specified from this dialog box.

#### $\bullet$  Show Quick Access Toolbar Below the **Ribbon**

Select where the Quick Access Toolbar is displayed. Select the check box to display the Quick Access Toolbar below the Ribbon.

**3** After the settings have been specified, click **[OK]** to apply them.

#### <span id="page-301-0"></span>■ Customizing Shortcut keys

1 Click **[Customize]** in the command list, then **[Customize]** beside **[Keyboard shortcuts]**.

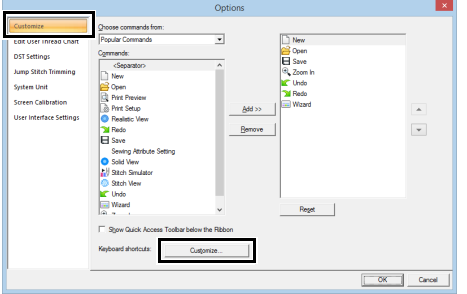

2 In the **[Categories]** list, select a command category. Then, in the **[Commands]** list, select the command whose shortcut keys are to be specified.

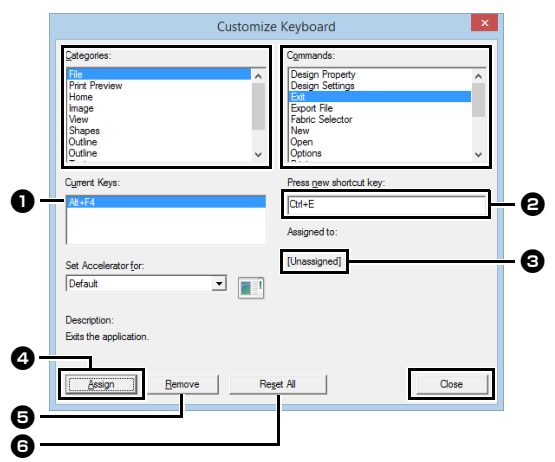

- $\rightarrow$  The default shortcut keys appear in the **[Current Keys] box**  $\bullet$ **.**
- **3** Use the keyboard to record the new shortcut keys in the **[Press new shortcut key] @** box, and then click **[Assign] 4.** The new shortcut keys appear in the **[Current Keys]** box  $\bullet$ .
	- $\rightarrow$  Usage information about the entered key combination appears. If the key combination has already been assigned to another command, the name of that command appears at  $\bullet$ .

To remove the default or specified shortcut keys, select the shortcut keys in  $\bullet$ , and then click **[Remove] o.** 

To revert to the default settings, click **[Reset All] @**.

4 Repeat steps 2 and 3 until the desired shortcut keys have been specified for the commands, and then click **[Close]**.

5 Click **[OK]** in the **[Options]** dialog box.

#### ■ **Editing user thread charts**

For detailed instructions, see *["Editing user thread](#page-192-0)  [color lists" on page 192](#page-192-0)*.

#### <span id="page-301-1"></span>■ **Specifying the number of jumps in embroidery design of the DST format**

With the DST format, you can specify whether or not the jump stitches are trimmed according to the number of jump codes. The number of codes differs depending on the embroidery machine being used.

Click **[DST Settings]** in the command list, specify the number of jumps, and then click **[OK]**.

To specify a setting for importing, enter a value beside **[DST Import Setting]**. To specify a setting for exporting, enter a value beside **[DST Export Setting]**.

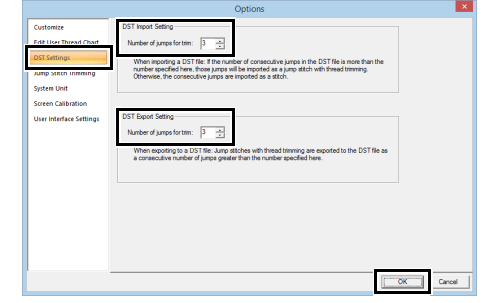

#### **DST Import Setting**

If the number of consecutive jumps in the DST file is less than the number of jumps specified here, those consecutive jumps will be replaced with a stitch.

If the number of consecutive jumps in the DST file is greater than or equal to the number of jumps specified here, those jumps will be replaced with a jump stitch where the thread is trimmed.

#### **DST Export Setting**

When .pes files are output, jump stitches with thread trimming are replaced with more consecutive jump codes than the specified number of jumps.

#### <span id="page-302-0"></span>■ **Adding jump stitch trimming to new patterns**

When creating a new embroidery pattern for our multi-needle embroidery machines, you can specify whether or not to add jump stitch trimming to the pattern.

#### $\mathbf a$

These settings are applied only when embroidering with our multi-needle embroidery machines. Before these settings can be specified,

select under **[Machine Type]** in the **[Design Settings]** dialog box.

Click **[Jump Stitch Trimming]** in the command list, select the **[Add jump stitch trimming to the entered patterns.]** check box, and then click **[OK]**.

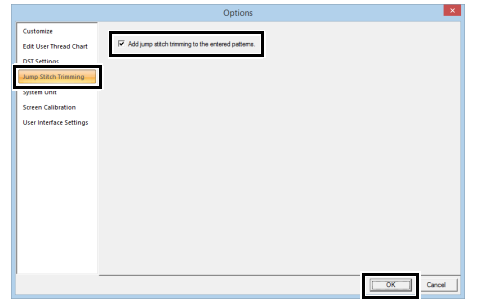

**When the check box is selected, scissors icon appear beside the frames to indicate jump stitch trimmings are applied.**

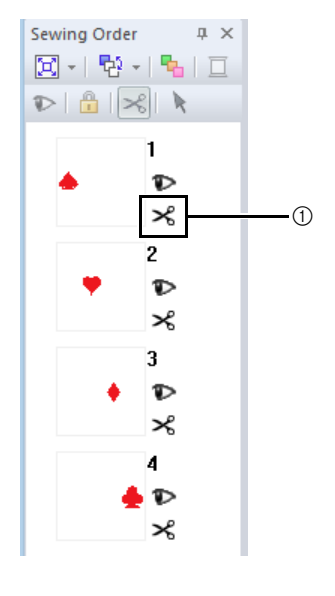

#### (1) Scissors icon

#### ■ Changing the system unit

For detailed instructions, see *["System unit" on](#page-20-0)  [page 20](#page-20-0)*.

#### ■ **Adjusting the screen calibration**

For detailed instructions, see *["Adjusting on-screen](#page-19-0)  [measurements \(Screen Calibration\)" on page 19](#page-19-0)*

#### <span id="page-302-1"></span>■ Customizing User Interface **Settings**

The color scheme of the applications can be selected.

Click **[User Interface Settings]** in the command list, select the desired color scheme from **[Application Color]**, and then click **[OK]**.

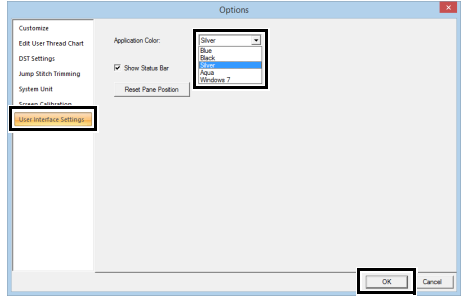

With the **[Show Status Bar]** check box, select whether to display or hide the status bar. To display the status bar, select the check box.

If the **[Reset Pane Position]** button is clicked, the docked panes (**[Import]**/**[Color]**/**[Sewing Attributes]**/**[Text Attributes]** panes, **[Sewing Order]** pane and **[Stitch Simulator]** pane) return to their default displays after the application is restarted.

## **For Making an Effective Use of This Application**

### **Converting Characters (Japanese, Chinese, Korean, etc) to Embroidery Patterns**

Embroidery patterns can be created from various characters, such as Japanese, Chinese, Korean etc, using TrueType fonts.

For this example, we will create an embroidery pattern from Japanese characters.

- 1 Start up Layout & Editing.
- 2 Select a Text tool, and then select a Japanese TrueType font (for example, "MS Gothic").
- **3** Display a character code table different from the one that appeared in step 2. (**[Start]** – **[All Programs]** – **[Accessories]** – **[System Tools]** – **[Character Map]**)
- 4 Select **[MS Gothic]** from the **[Font]** list in **[Character Map]**, and then select the **[Advanced view]** check box. Next, select **[Windows]**: **[Japanese]** from the **[Character set]** list, select the desired character, and then click **[Select]**.

(This example shows the Japanese hiragana for the word meaning "Good Afternoon".)

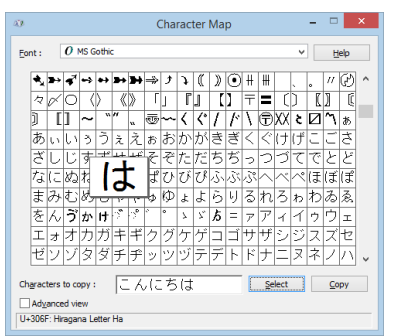

- 5 After selecting all of the desired characters, click **[Copy]** to copy the characters.
- **6** Click in the Design Page where you want to enter the text.

**7** Paste the characters into the text field in the **[Text Attributes]** pane, and then press the **<Enter>** key.

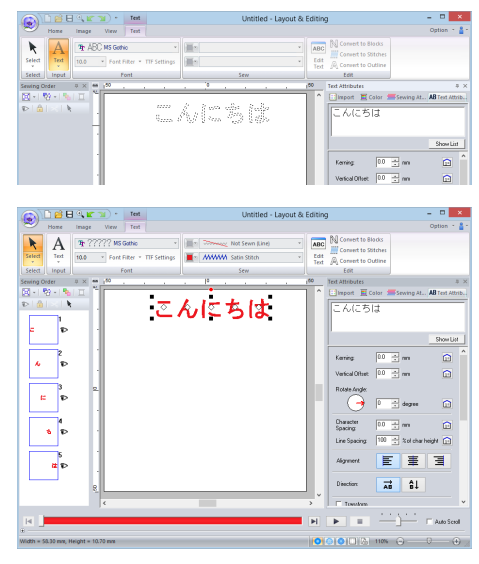

If Japanese or Korean can be entered directly from the computer keyboard, those characters can be entered directly into the **[Edit Text Letters]** dialog box.

### **Fonts Suitable for Embroidering**

 $\square$ 

#### ■ When converting TrueType fonts **to embroidery patterns**

For best results when converting TrueType fonts to embroidery patterns, select a font where all lines are as thick as possible, such as with a Block font.

### **Displaying the embroidery designs in PES format as thumbnails**

Embroidery files in PES format can be viewed as thumbnails with Explorer (Windows® Explorer in Windows® 7 and File Explorer in Windows® 8.1). It helps you to manage embroidery designs more easily.

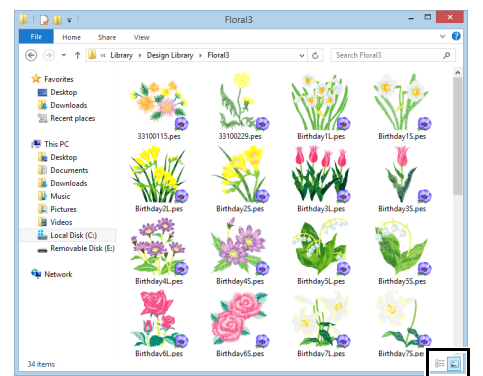

To display information on embroidery files, click

睚.

To display embroidery files by using thumbnails,  $click$   $\Box$ .

÷

## **Menus/Tools and Reference**

This section lists the various Ribbon commands and tools in each application window. For details on each command and tool, refer to the corresponding page in this manual. This section also contains font samples and information on the various sewing attributes.

# **Layout & Editing**

### **Application button menu**

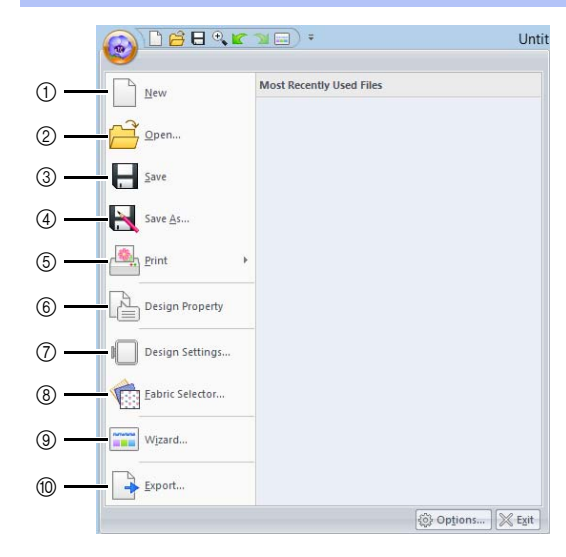

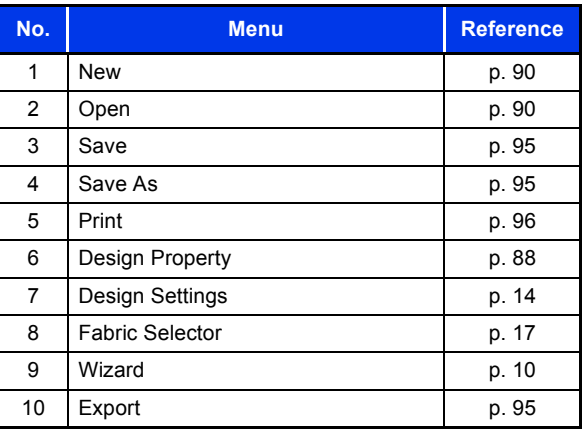

### **Ribbon menu tabs**

#### ■ **Home tab**

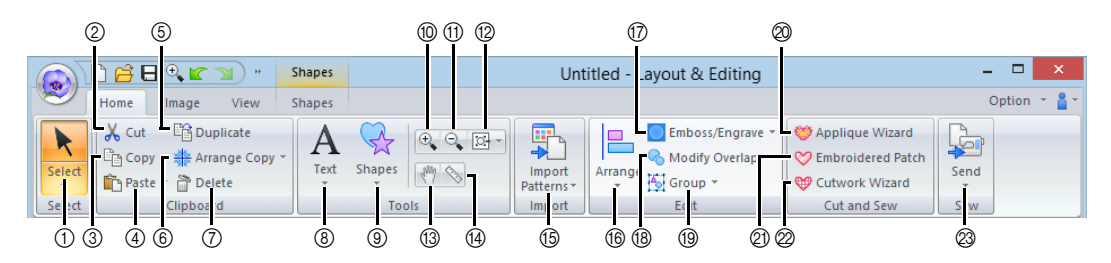

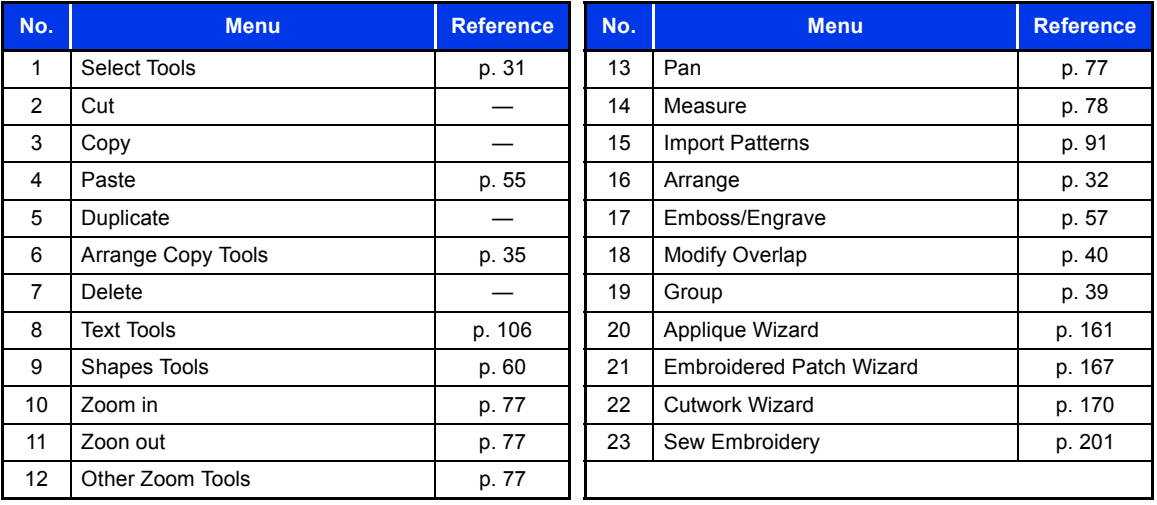

#### ■ **Image tab**

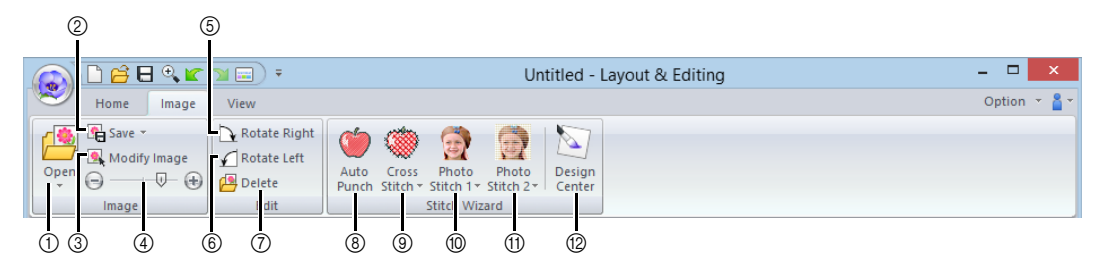

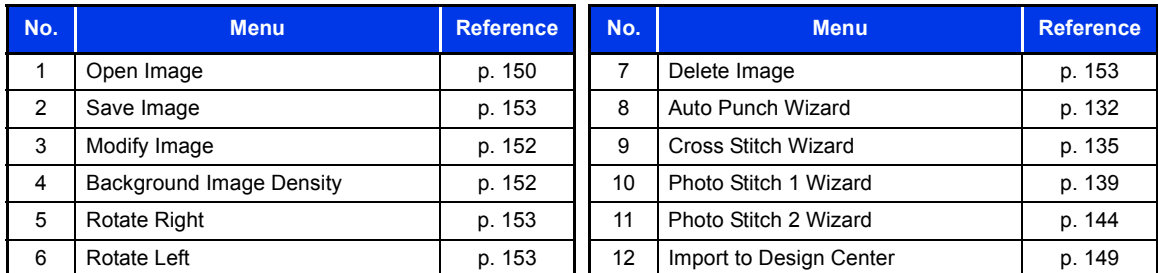

#### ■ **View tab**

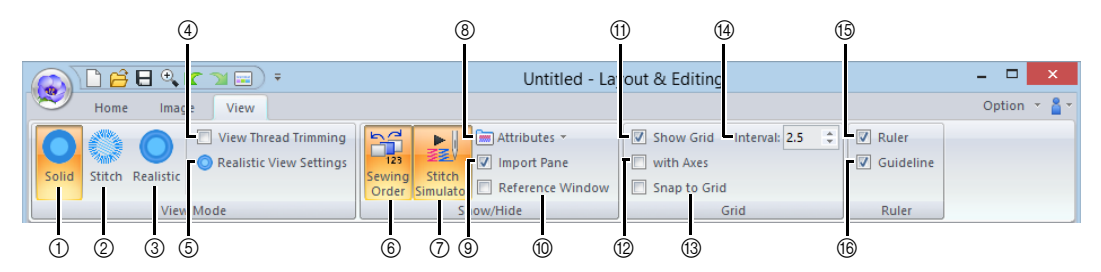

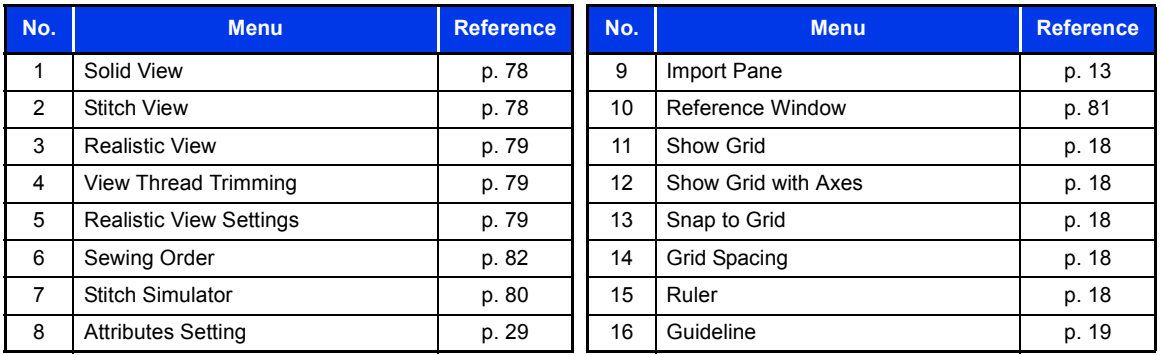

#### ■ **Text tab (Text)**

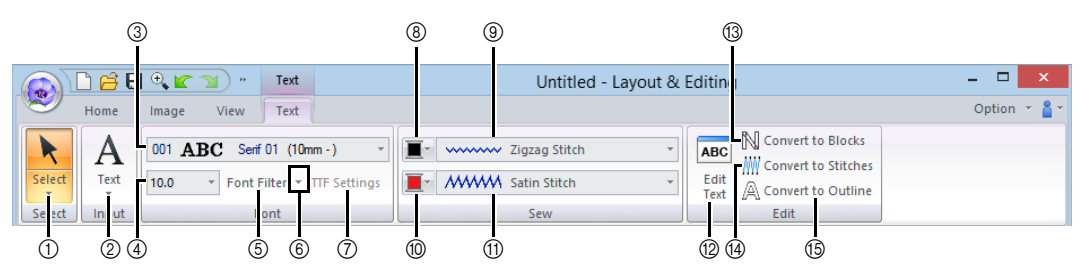

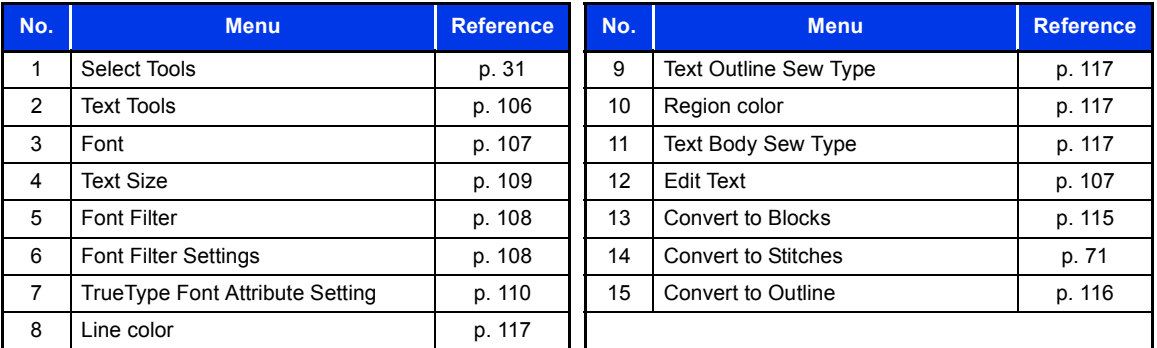

### ■ **Outline tab (Shapes (Outline))**

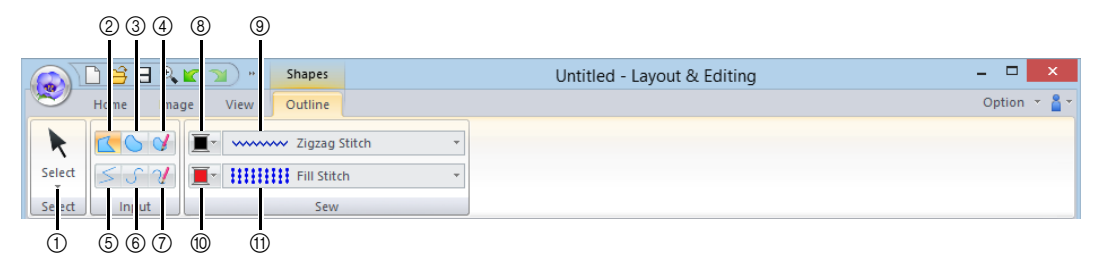

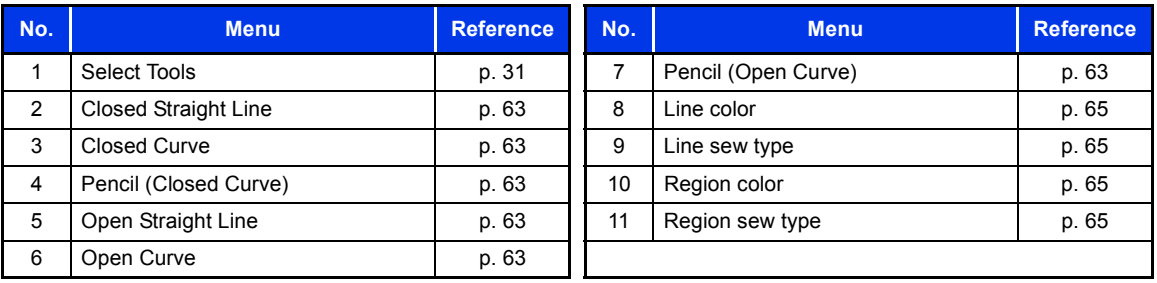

### ■ **Outline tab (Shapes (Rectangle))**

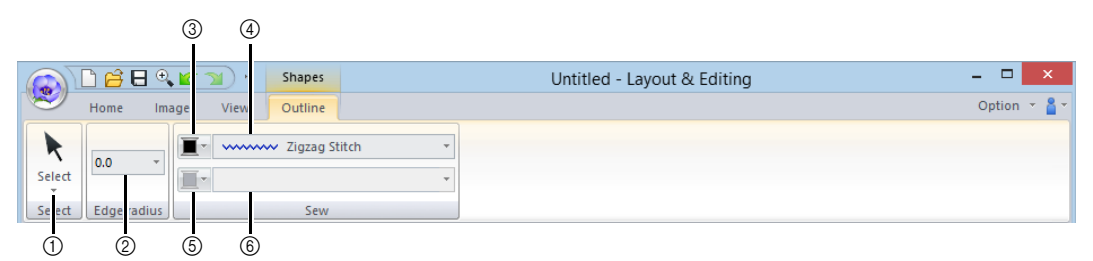

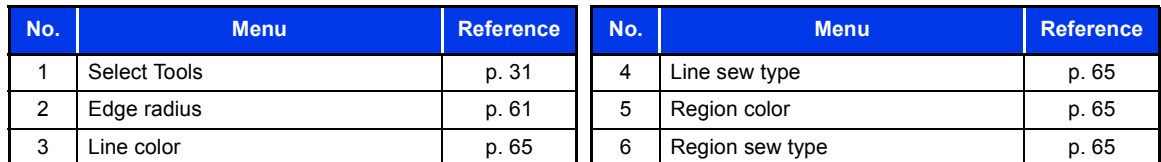

#### ■ Manual Punch tab (Shapes (Manual Punch))

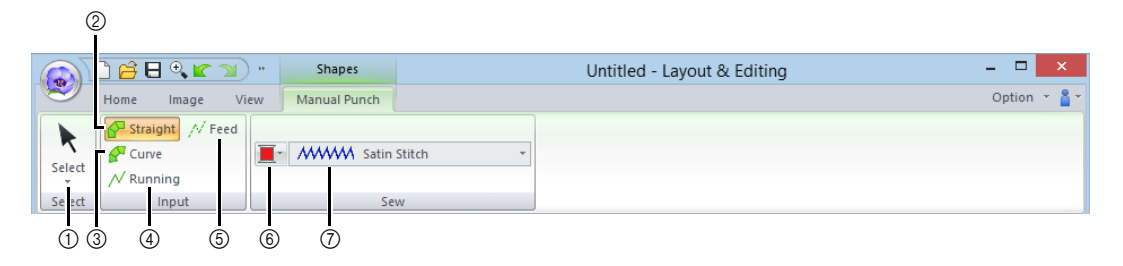

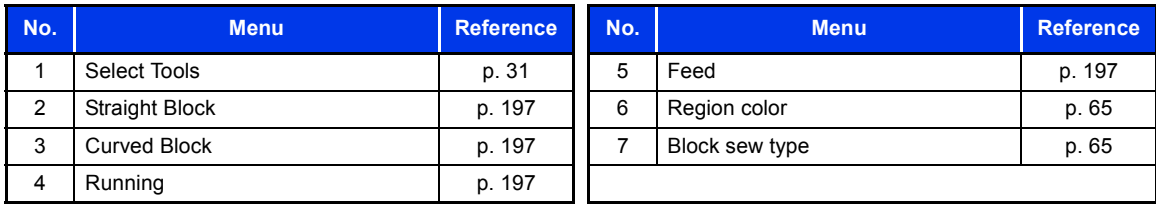

#### ■ **Shapes tab (Shapes (Shapes/Circle/Arc))**

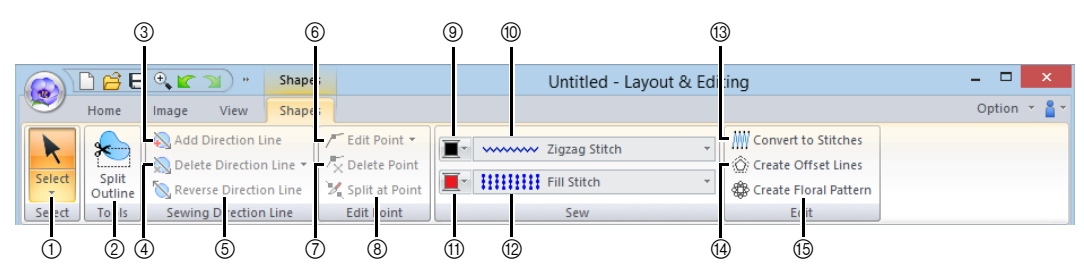

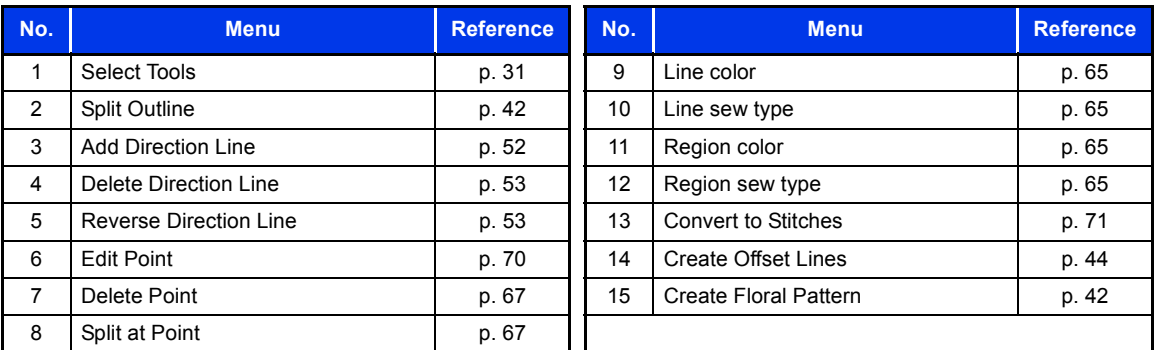

#### ■ **Stitches tab (Stitches)**

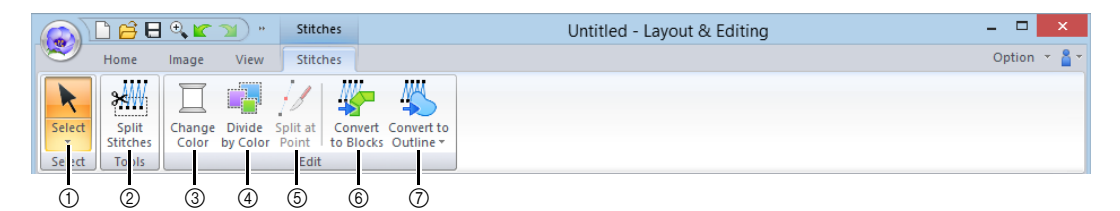

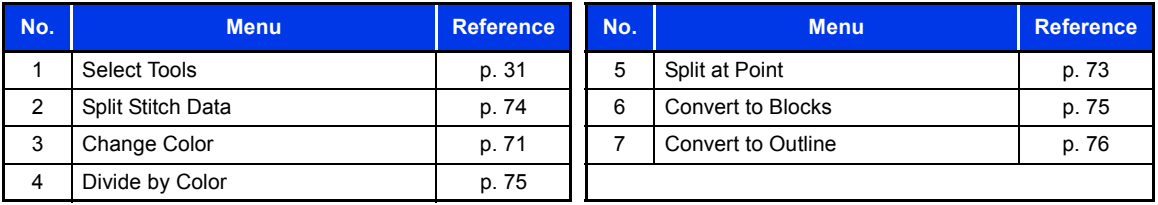

# **Design Center**

### **Application button menu**

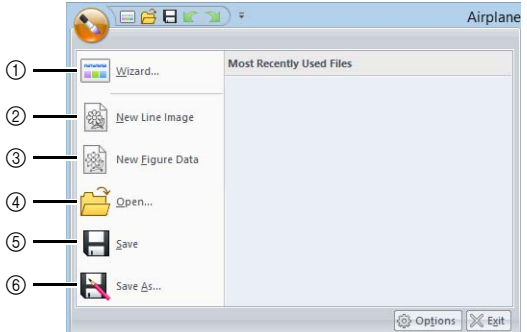

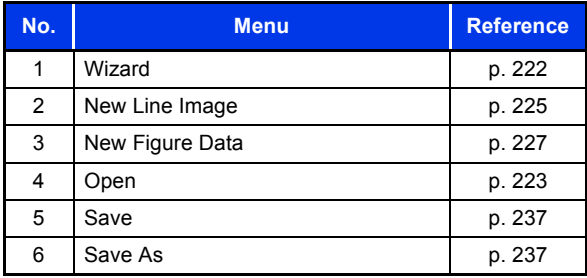

### **Ribbon menu tabs**

#### ■ **Original Image tab**

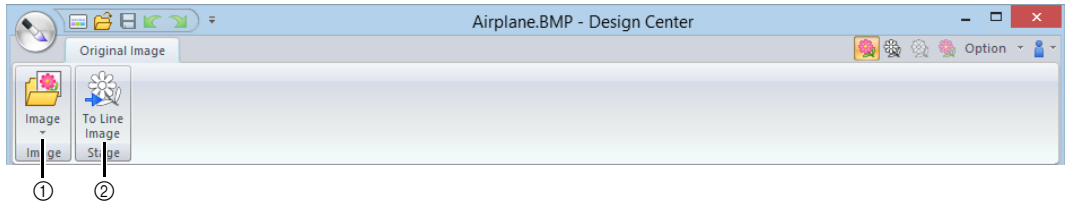

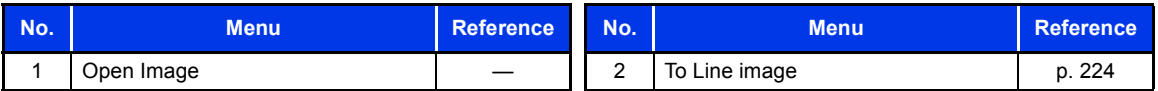

#### ■ Line Image tab

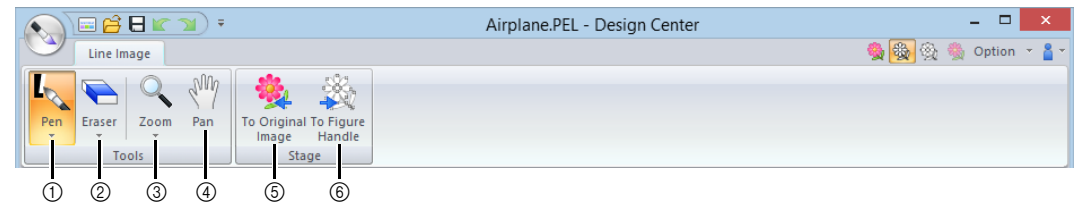

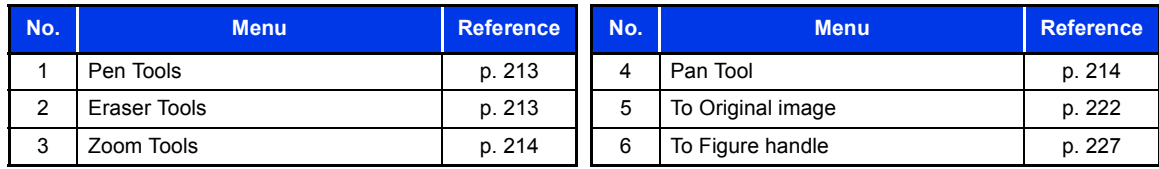

#### ■ **Figure Handle tab**

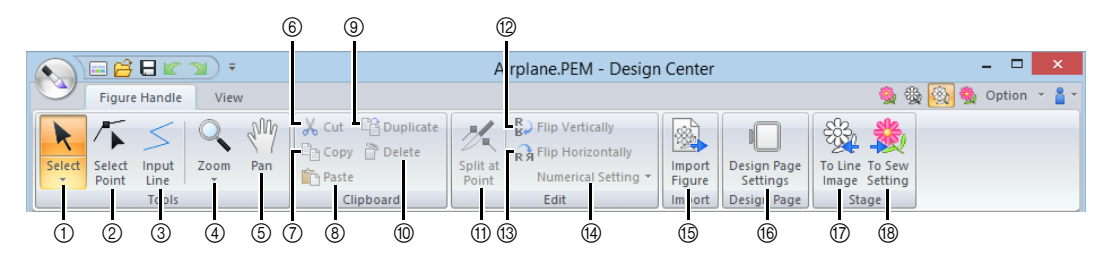

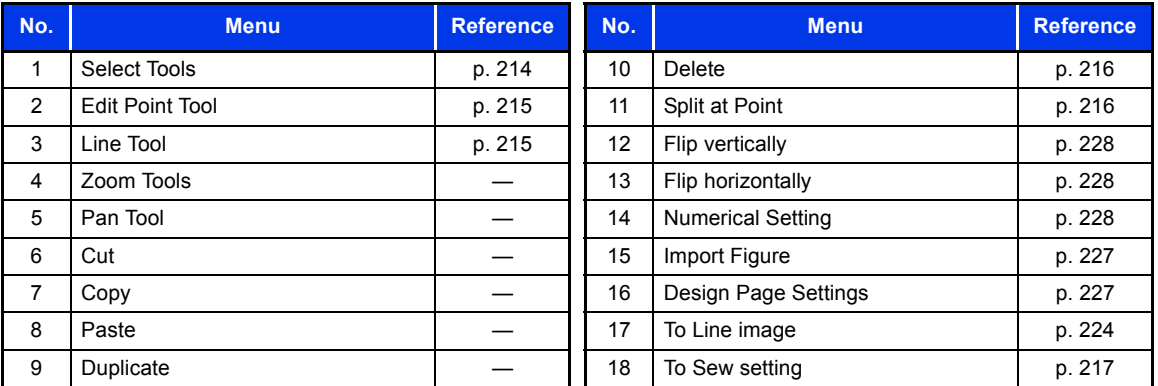

#### ■ **View tab**

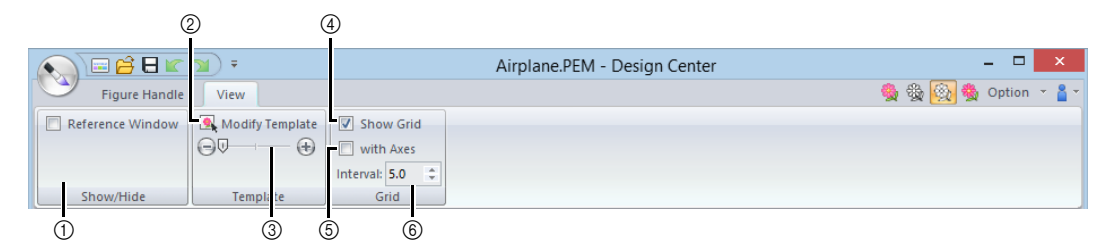

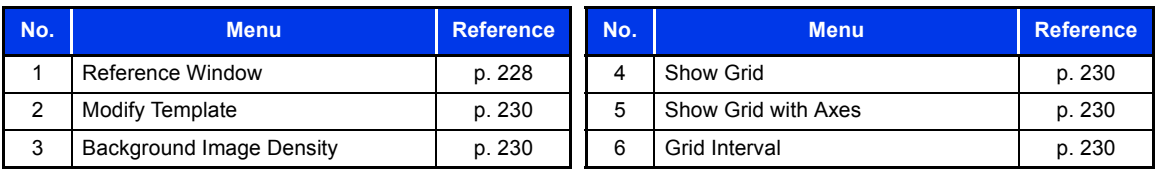

#### ■ Sew Setting tab

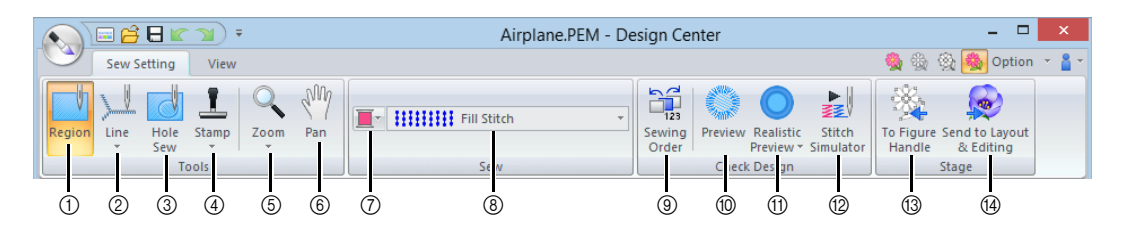

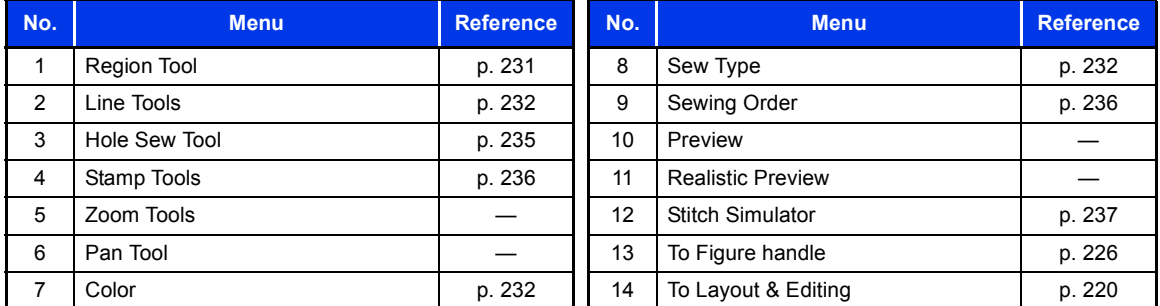

### ■ **View tab**

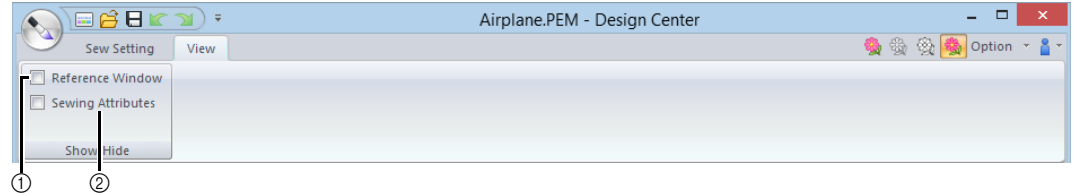

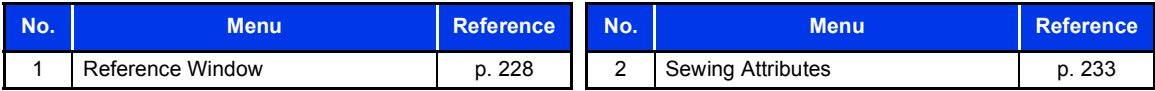

# **Design Database**

### **List of menus**

#### ■ **File menu**

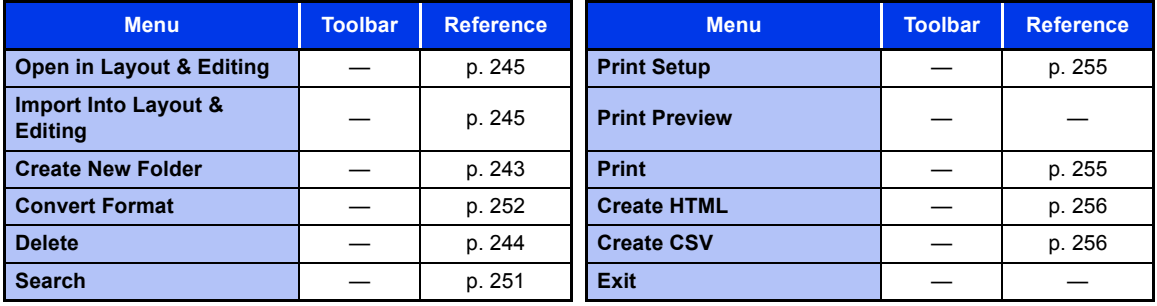

#### ■ **Edit menu**

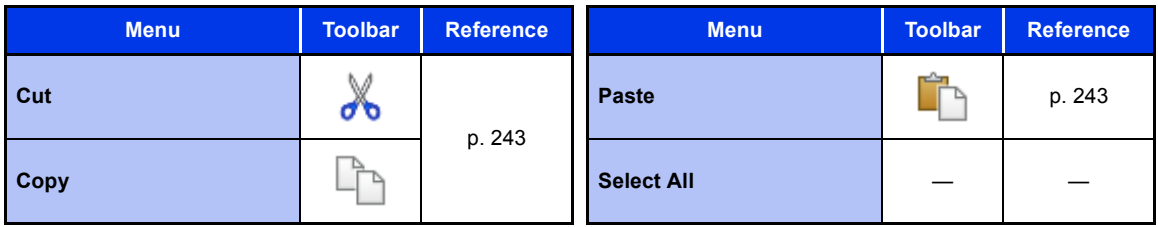

#### ■ **Display menu**

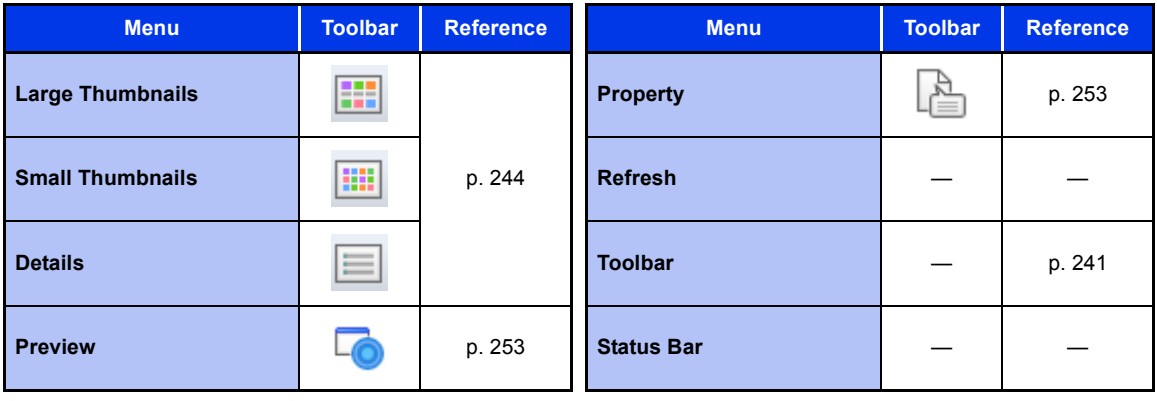

### ■ **Option menu**

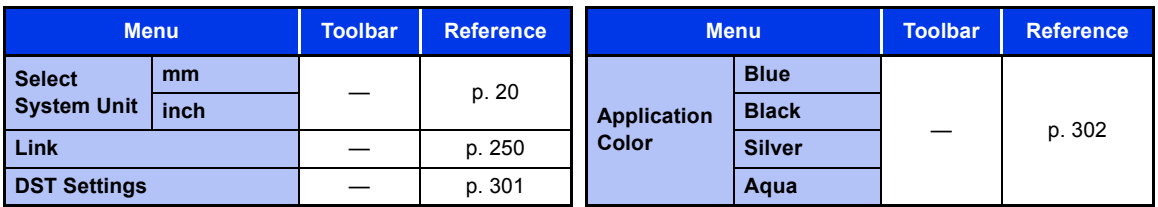

### ■ **Help menu**

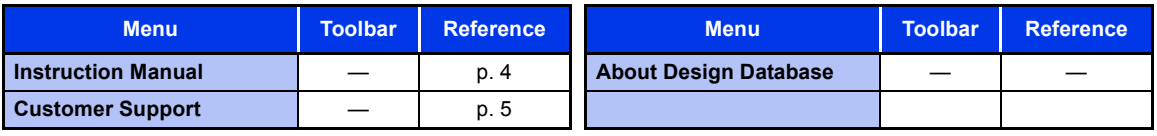

## **Programmable Stitch Creator**

### **Application button menu**

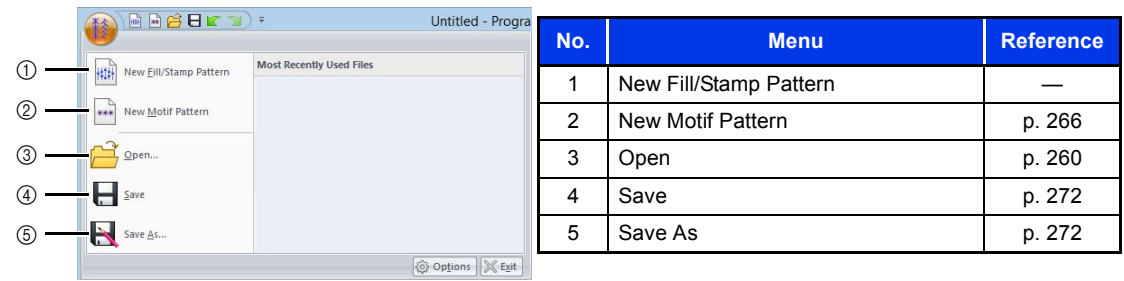

### **Ribbon menu tabs**

#### ■ **Home tab**

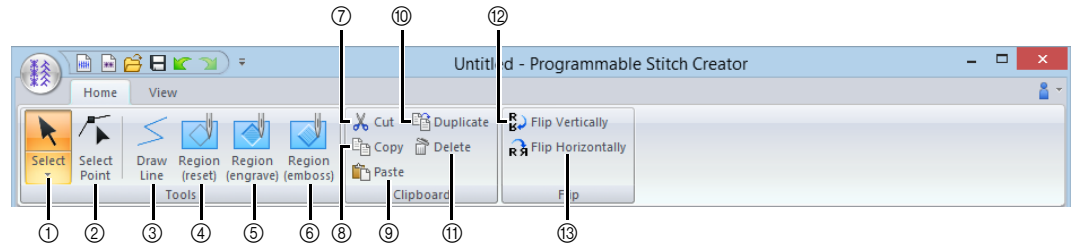

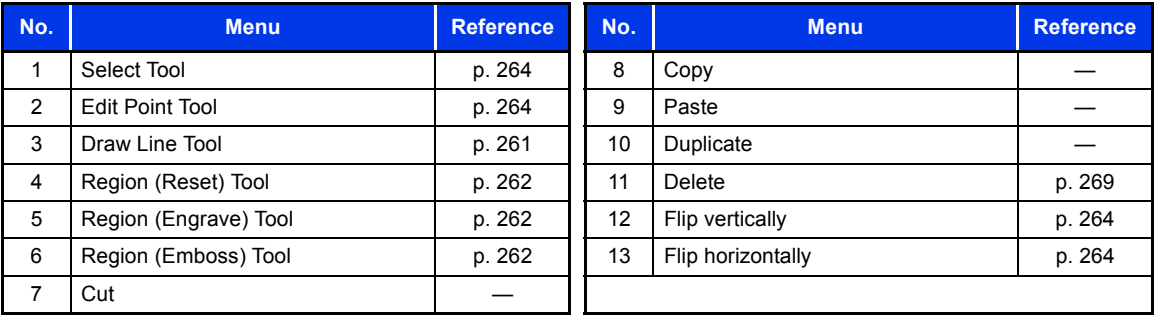

#### ■ View tab

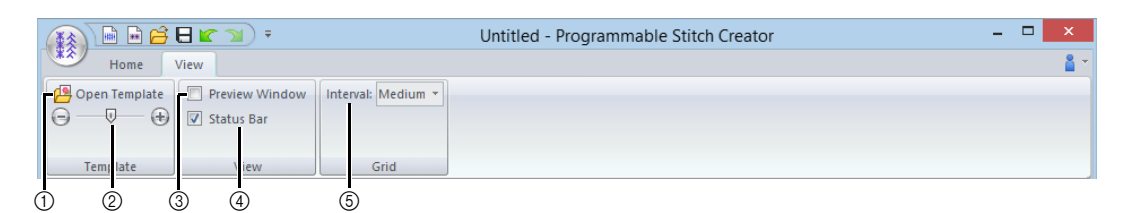

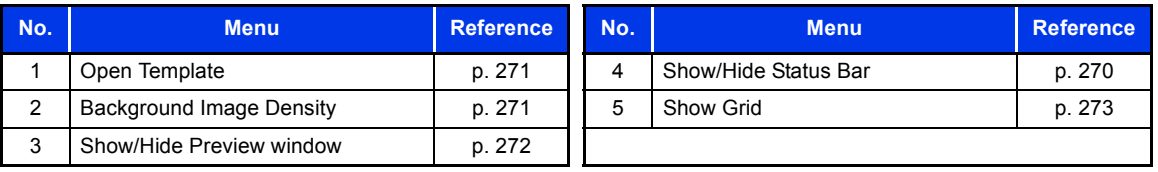

## **Font Creator**

### **Application button menu**

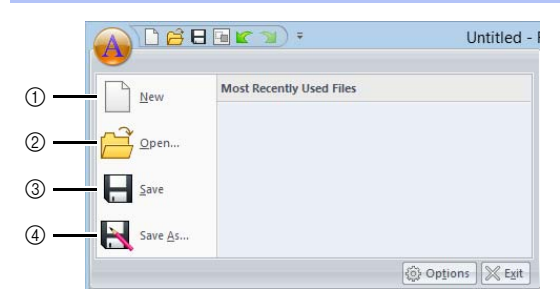

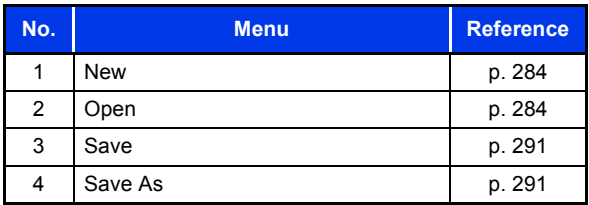

### **Ribbon menu tabs**

#### ■ **Home** tab

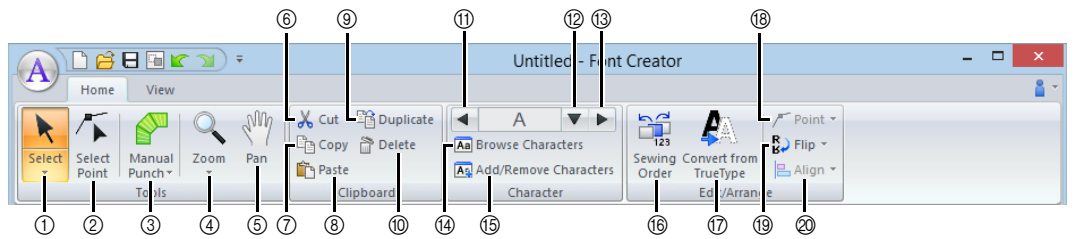

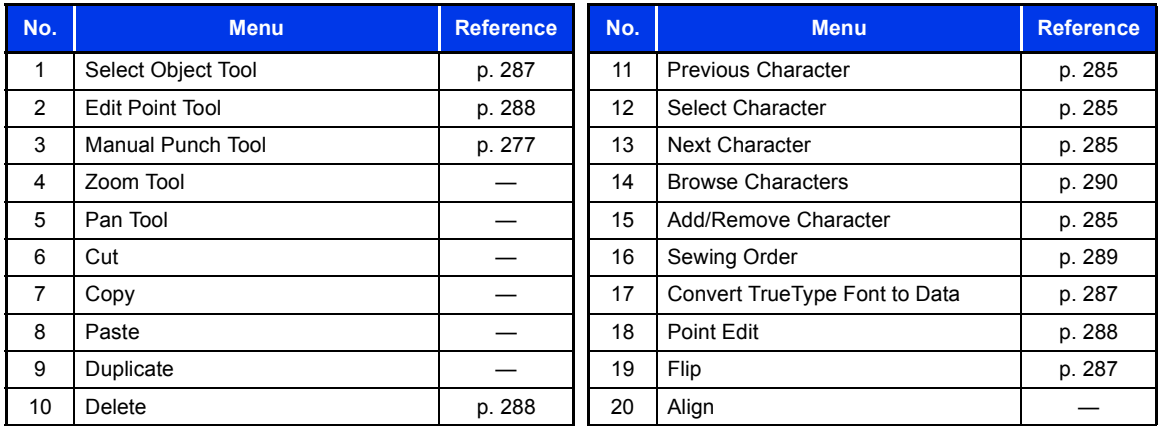

#### ■ **View tab**

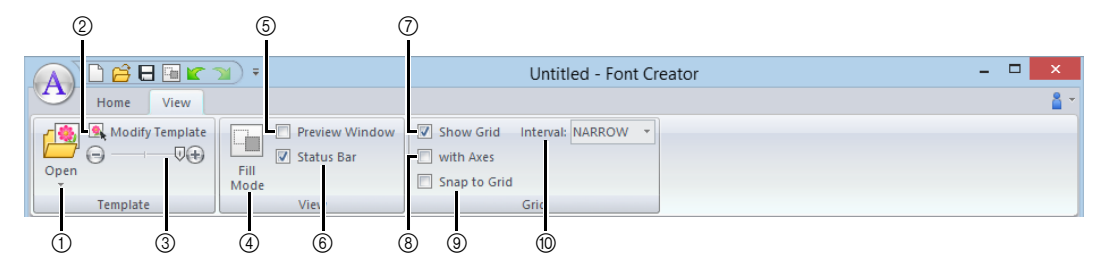

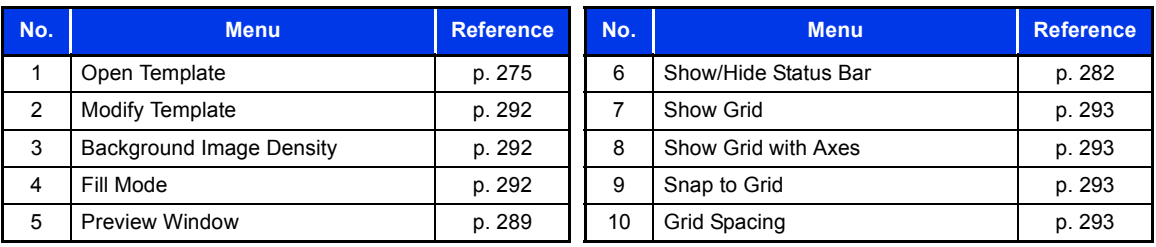

## **Sewing Attributes**

The sewing attributes for each sew type are first set to their default settings; however, by changing the settings of the sewing attributes, you can create custom stitching.

▶▶ For more details, refer to ["Line sewing attributes" on page 325](#page-325-0) and "Region sewing attributes" on *[page 331](#page-331-1)*.

### **Line sew types**

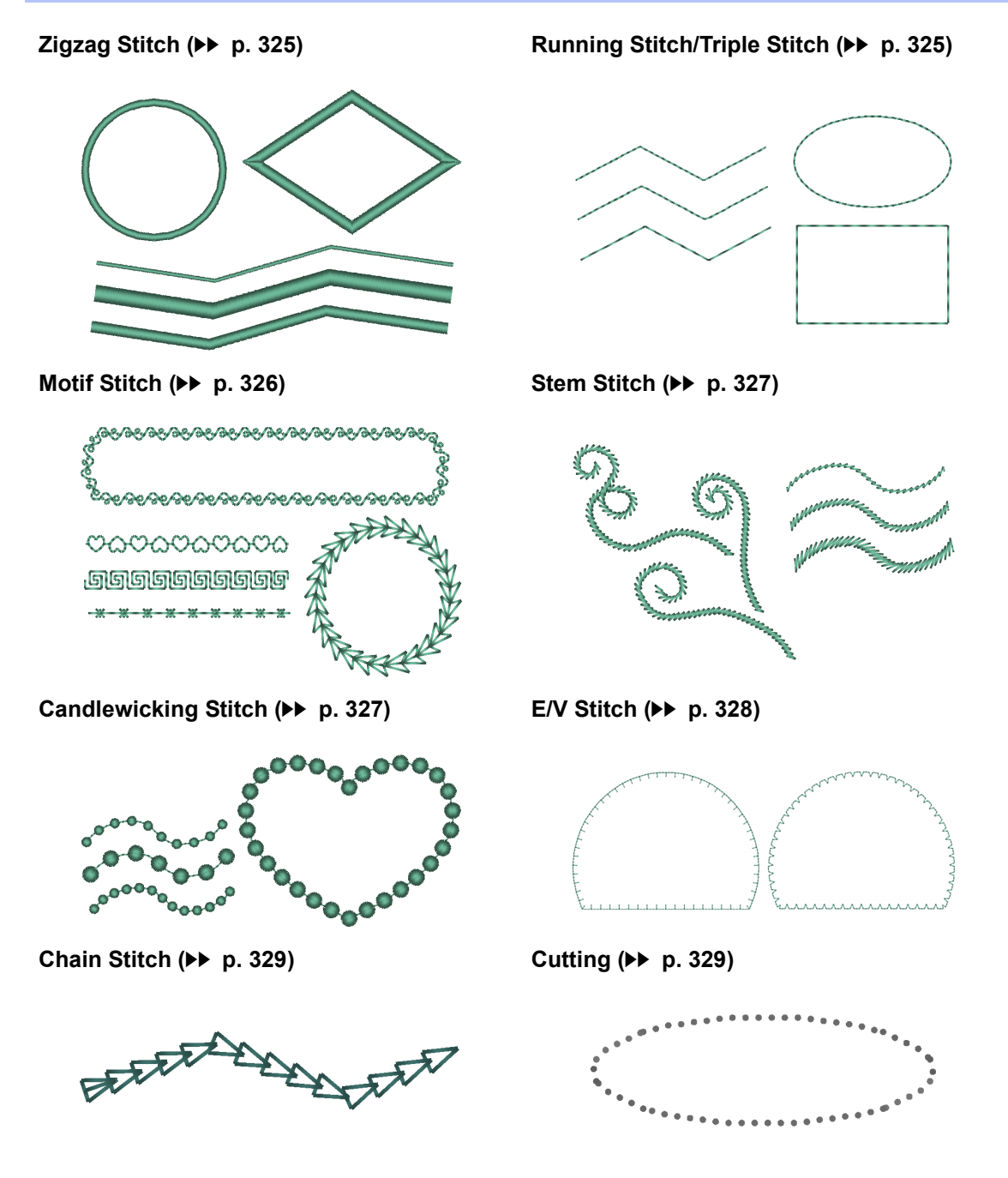

### **Region sew types**

**Satin Stitch (** $\rho \triangleright p$ **. 331) Fill Stitch (** $\rho \triangleright p$ **. 333)** 

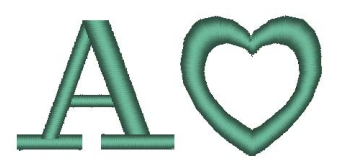

**Programmable Fill Stitch (Prog. Fill Stitch) (cc [p. 333](#page-333-1))**

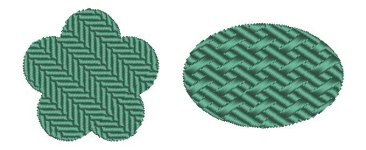

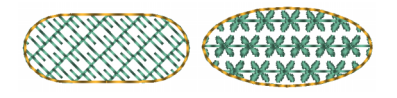

**Concentric Circle Stitch (▶▶ [p. 338](#page-338-1))** Radial Stitch (▶▶ [p. 338\)](#page-338-1)

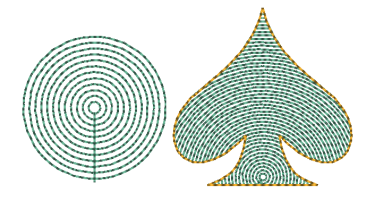

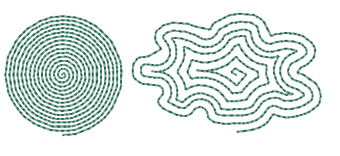

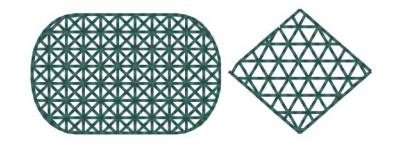

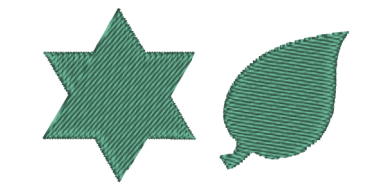

**Piping Stitch (** $\rightharpoonup$  **<b>[p. 336](#page-336-0)**)

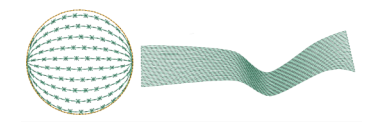

**Motif Stitch (▶▶ [p. 337](#page-337-0)) Cross Stitch (▶▶ [p. 338\)](#page-338-0)** 

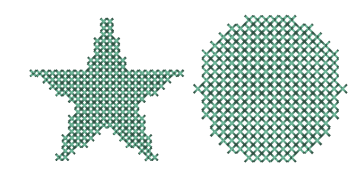

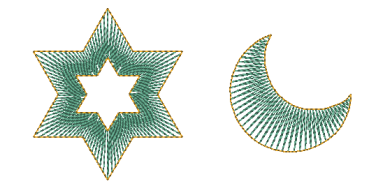

**Spiral Stitch (** $\rho \triangleright p$ **. 338) Stippling Stitch (** $\rho \triangleright p$ **. 338)** 

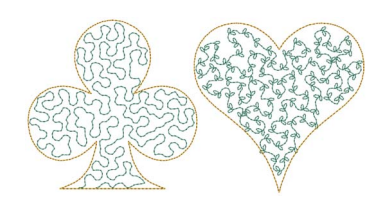

**Net Fill Stitch (▶▶ [p. 339\)](#page-339-0) Zigzag Net Fill Stitch (▶▶ [p. 339](#page-339-1))** 

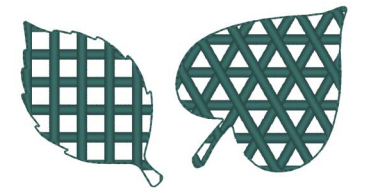

### **Sewing Attributes**

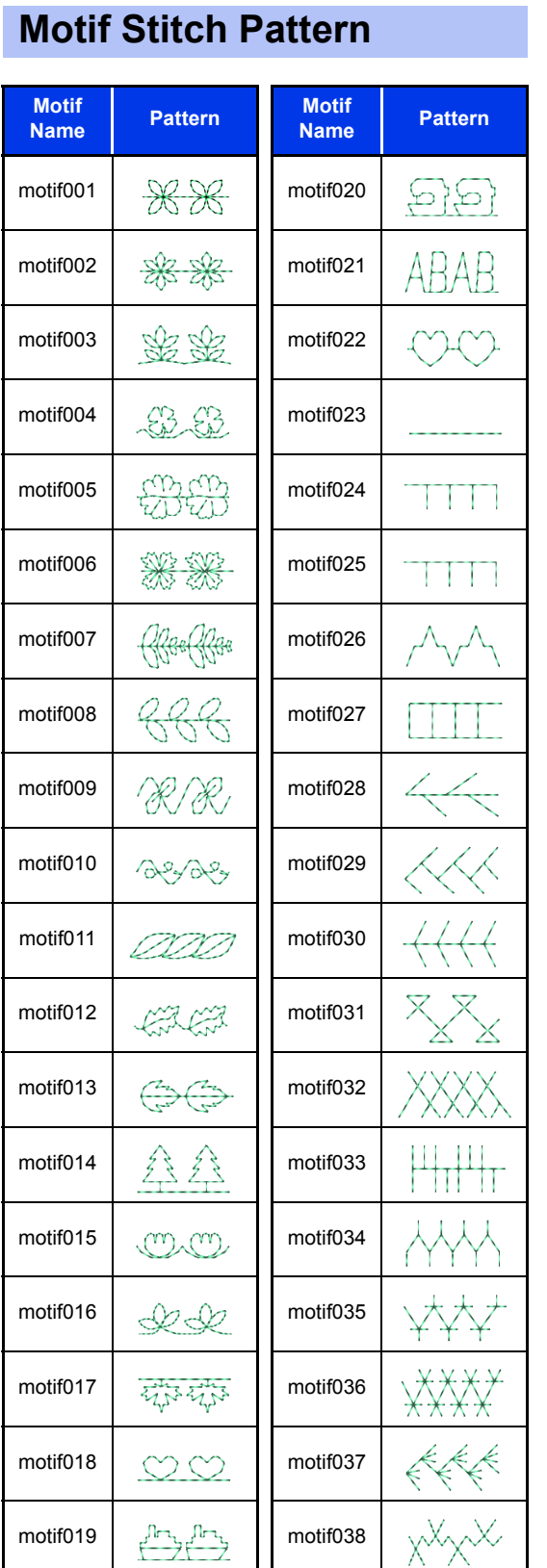

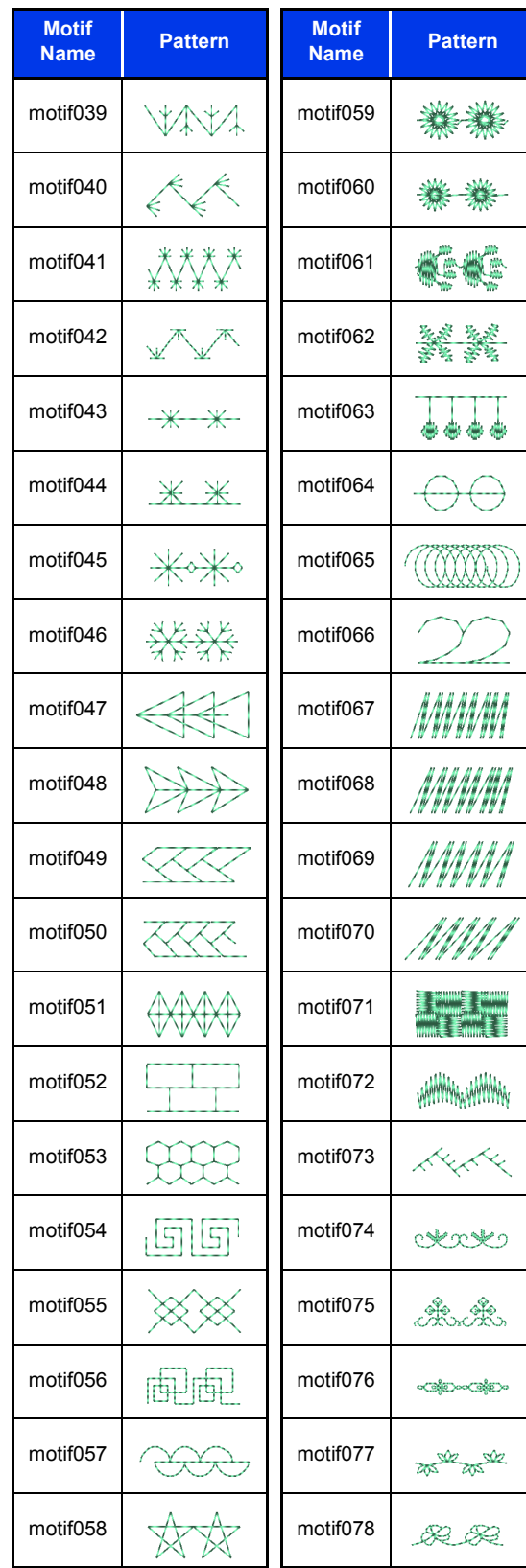

### **Sewing Attributes**

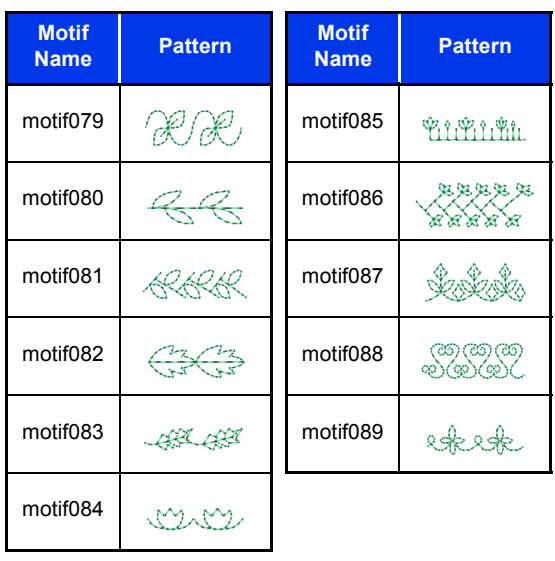

## **Prog. Fill Stitch Pattern**

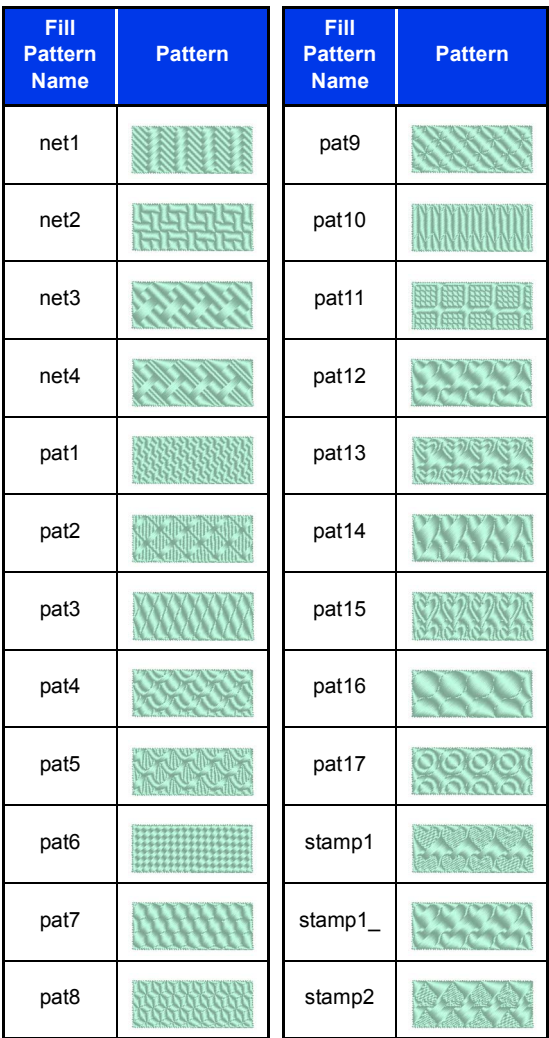

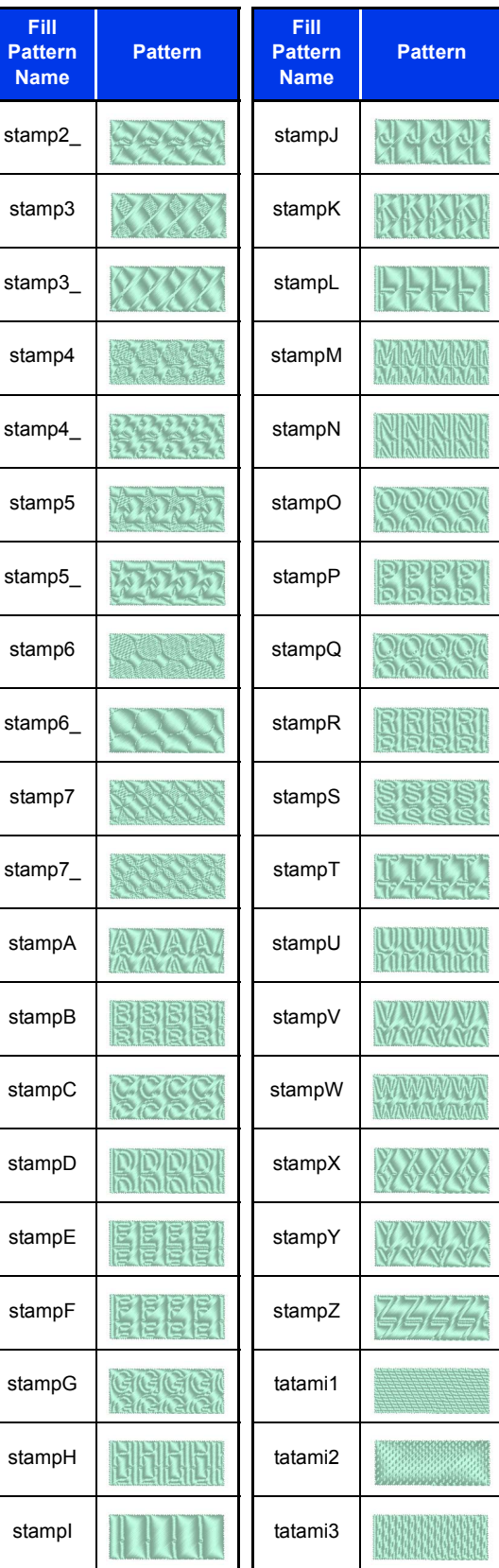
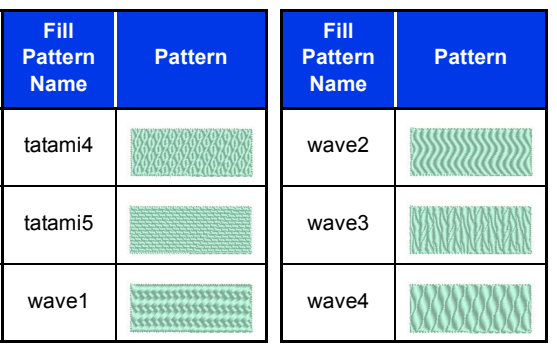

#### <span id="page-325-1"></span>■ **Line sewing attributes**

The available attributes differ depending on the selected sew type.

cc *["Specifying sewing attributes" on page 54](#page-54-0)*

#### <span id="page-325-5"></span><span id="page-325-0"></span>**Zigzag Stitch**

<span id="page-325-4"></span>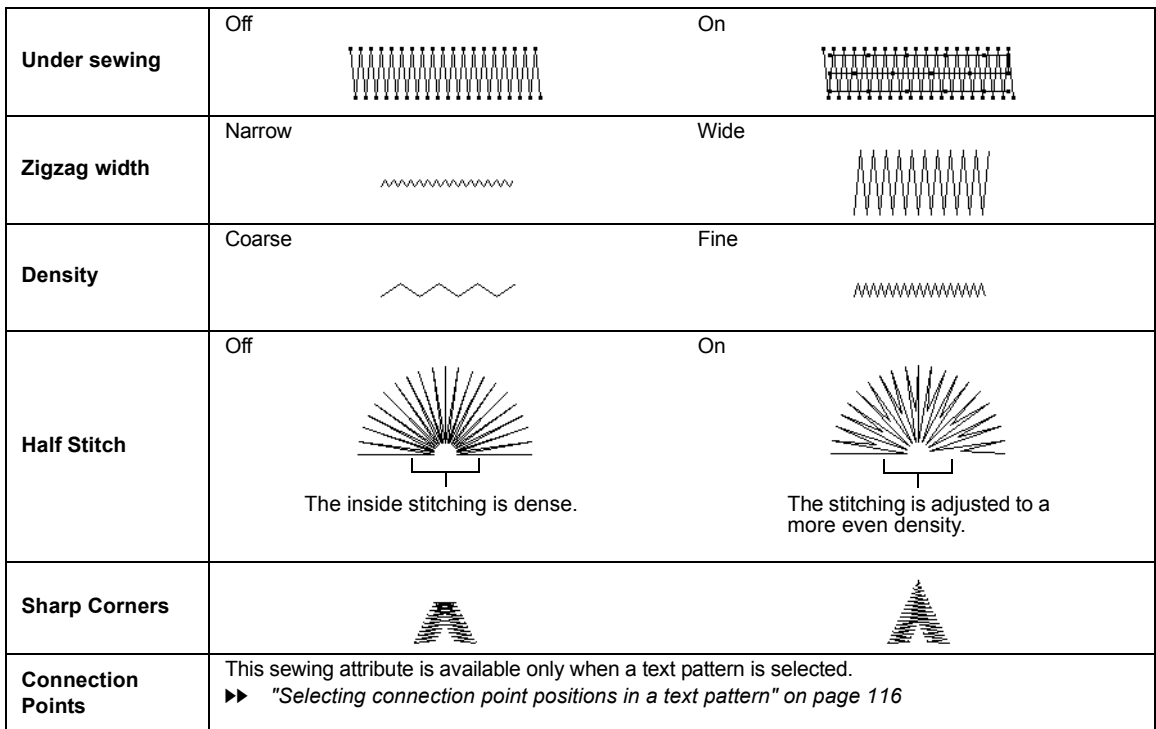

#### <span id="page-325-2"></span>**Running Stitch**

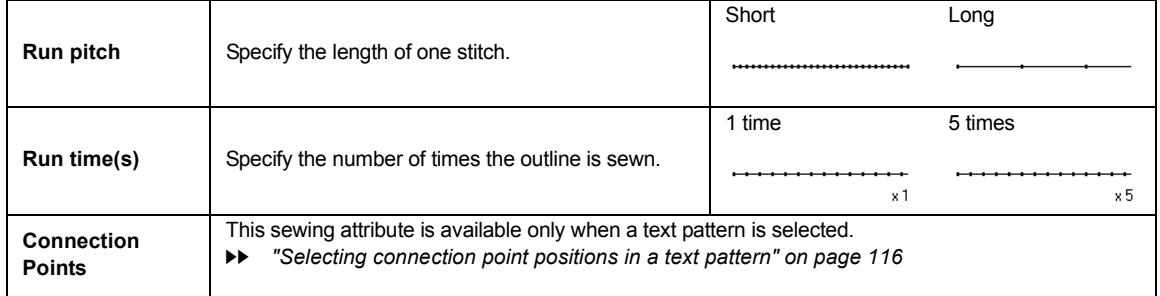

#### <span id="page-325-3"></span>**Triple Stitch**

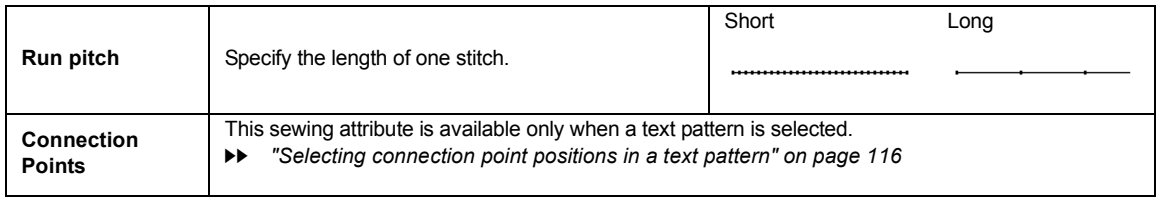

#### <span id="page-326-2"></span><span id="page-326-1"></span>**Motif Stitch**

٠

<span id="page-326-3"></span><span id="page-326-0"></span>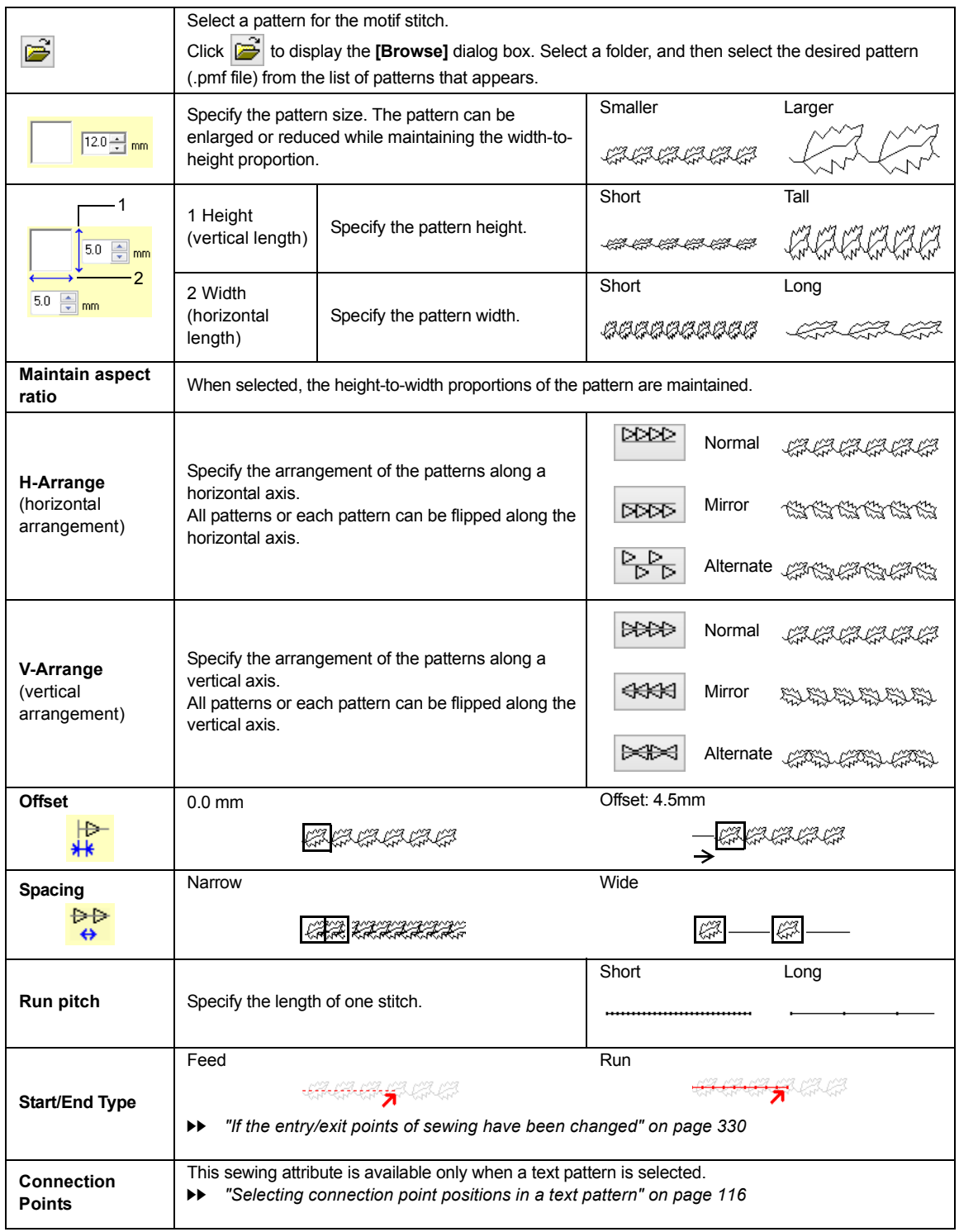

#### <span id="page-327-1"></span>**Stem Stitch**

 $\overline{\phantom{a}}$ 

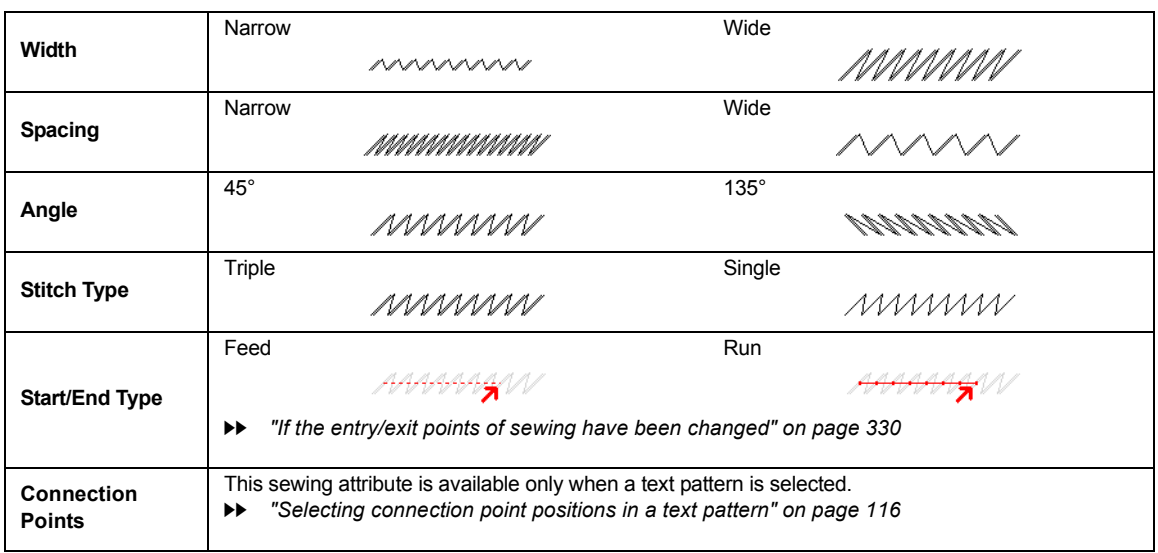

#### <span id="page-327-0"></span>**Candlewicking Stitch**

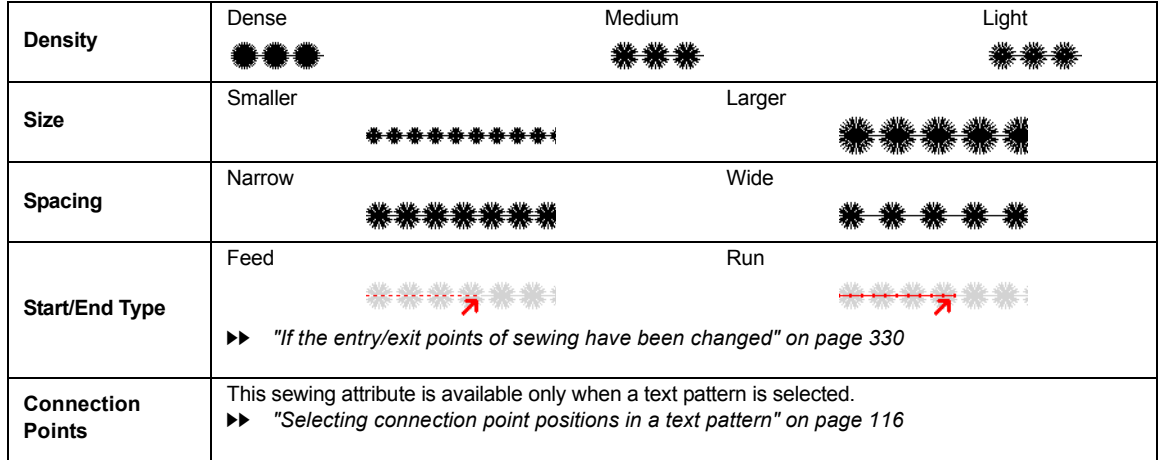

<span id="page-328-0"></span>**E/V Stitch**

٠

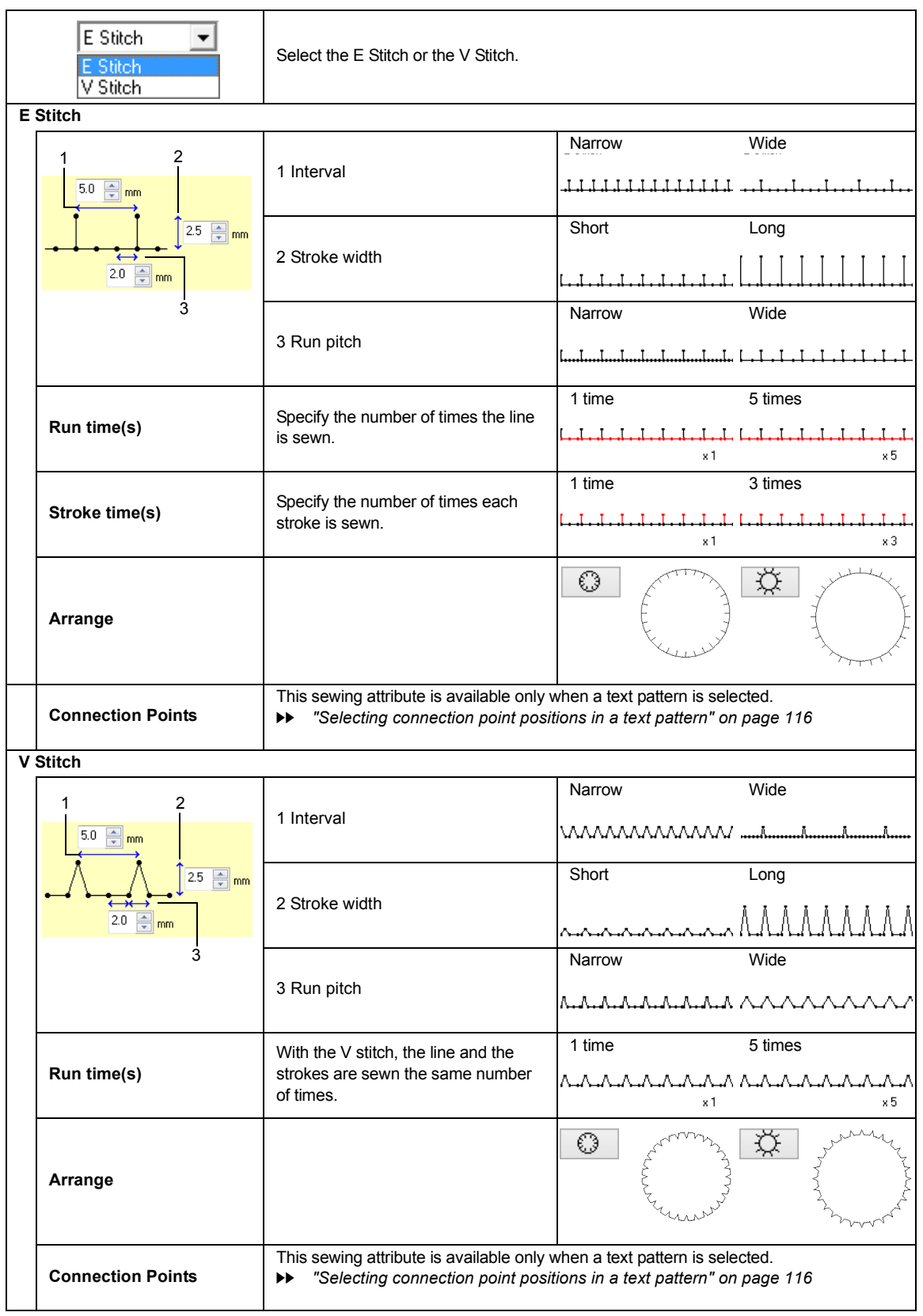

#### <span id="page-329-1"></span><span id="page-329-0"></span>**Chain Stitch**

 $\sim$ 

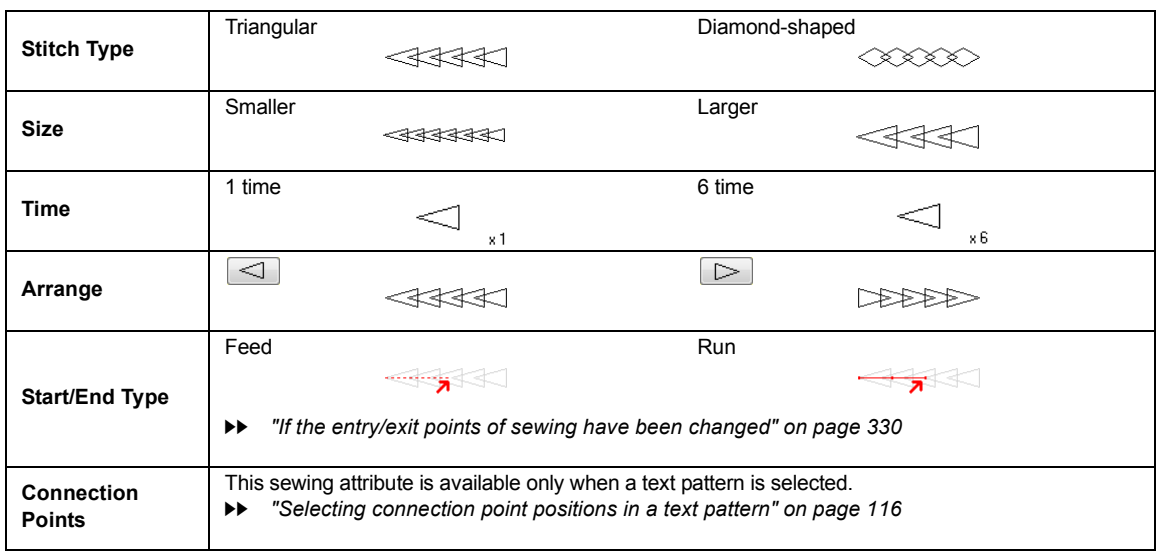

#### **Cutting**

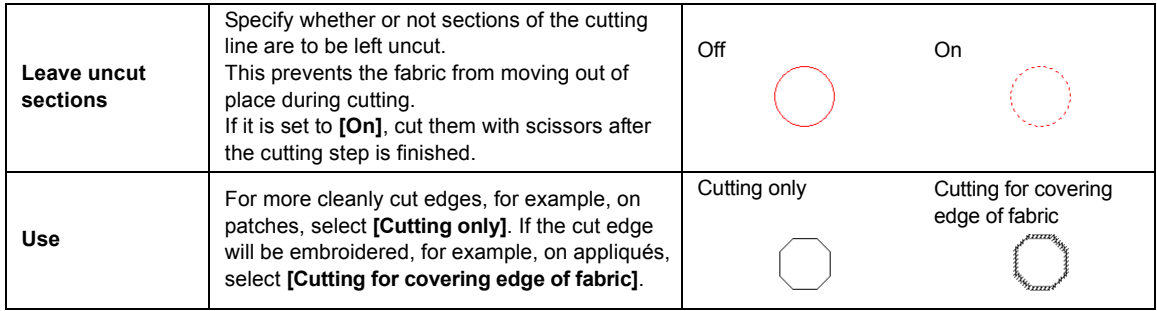

#### <span id="page-330-1"></span><span id="page-330-0"></span>■ If the entry/exit points of sewing have been changed

If the entry/exit points of line sewing with the motif stitch, stem stitch, candlewicking stitch or chain stitch have been changed or optimized, select a setting for **[Start/End Type]** in the line sewing attributes.

 $\blacktriangleright$  *["Start/End Type" on page 326](#page-326-0)* and *["Moving entry/exit points, the center point and stitch pattern](#page-50-0)  [reference point" on page 50](#page-50-0)*

If **[Feed]** was selected under **[Start/End Type]**, jump stitches are entered at the beginning or end of pattern stitching (with a motif stitch, stem stitch, candlewicking stitch or chain stitch). If **[Run]** was selected under **[Start/End Type]**, running stitches following the path are entered at the beginning of and between pattern stitching.

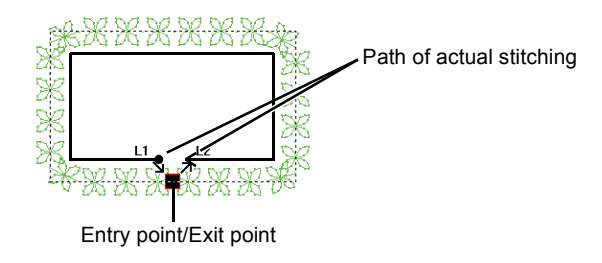

Before the entry/exit points are changed

When the entry point is moved

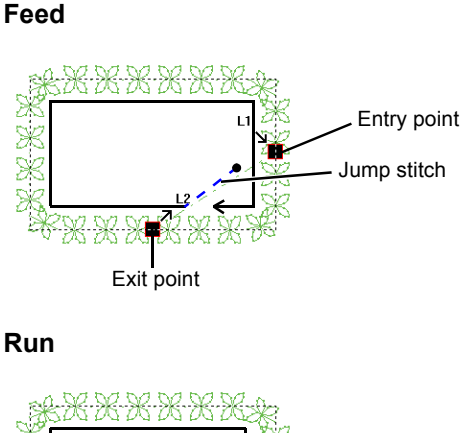

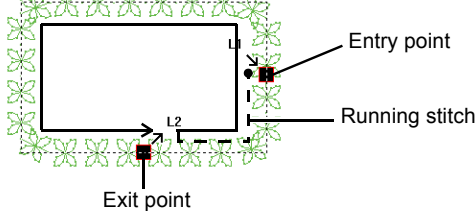

 $\mathbf a$ 

- After changing the Start/End Type, check the stitching with the stitch simulator.
- $\blacktriangleright$ *["Checking the stitching with the Stitch Simulator" on page 80](#page-80-0)*
- Embroidery patterns where the Start/End Type of line sewing with the motif stitch, have been changed or optimized in an application earlier than version 8 are opened or imported with this stitching specified as jump stitches.

#### <span id="page-331-3"></span><span id="page-331-1"></span>■ **Region sewing attributes**

The available attributes differ depending on the selected sew type.

cc *["Specifying sewing attributes" on page 54](#page-54-0)*

#### <span id="page-331-4"></span><span id="page-331-0"></span>**Satin Stitch**

<span id="page-331-5"></span><span id="page-331-2"></span>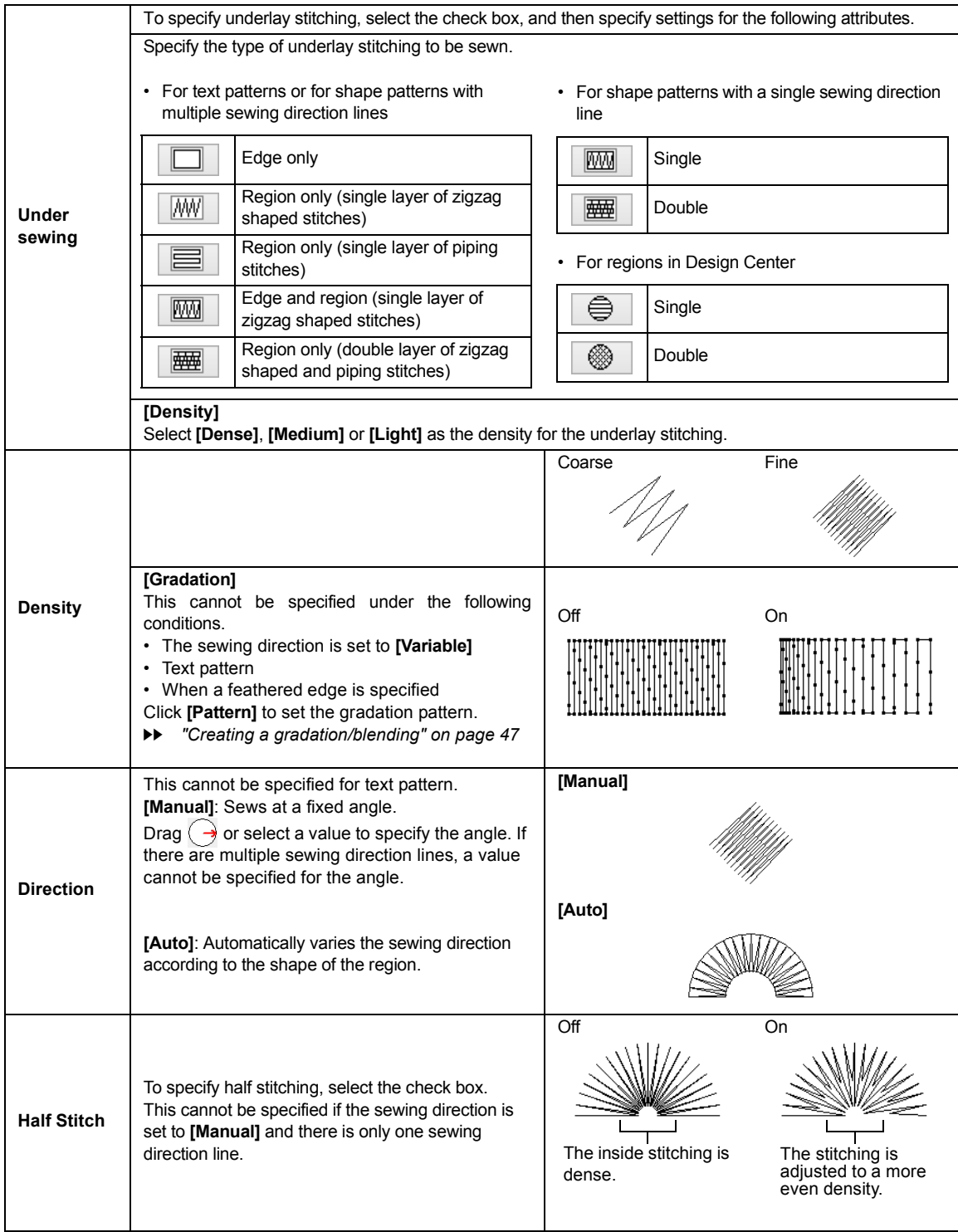

<span id="page-332-3"></span><span id="page-332-2"></span><span id="page-332-1"></span>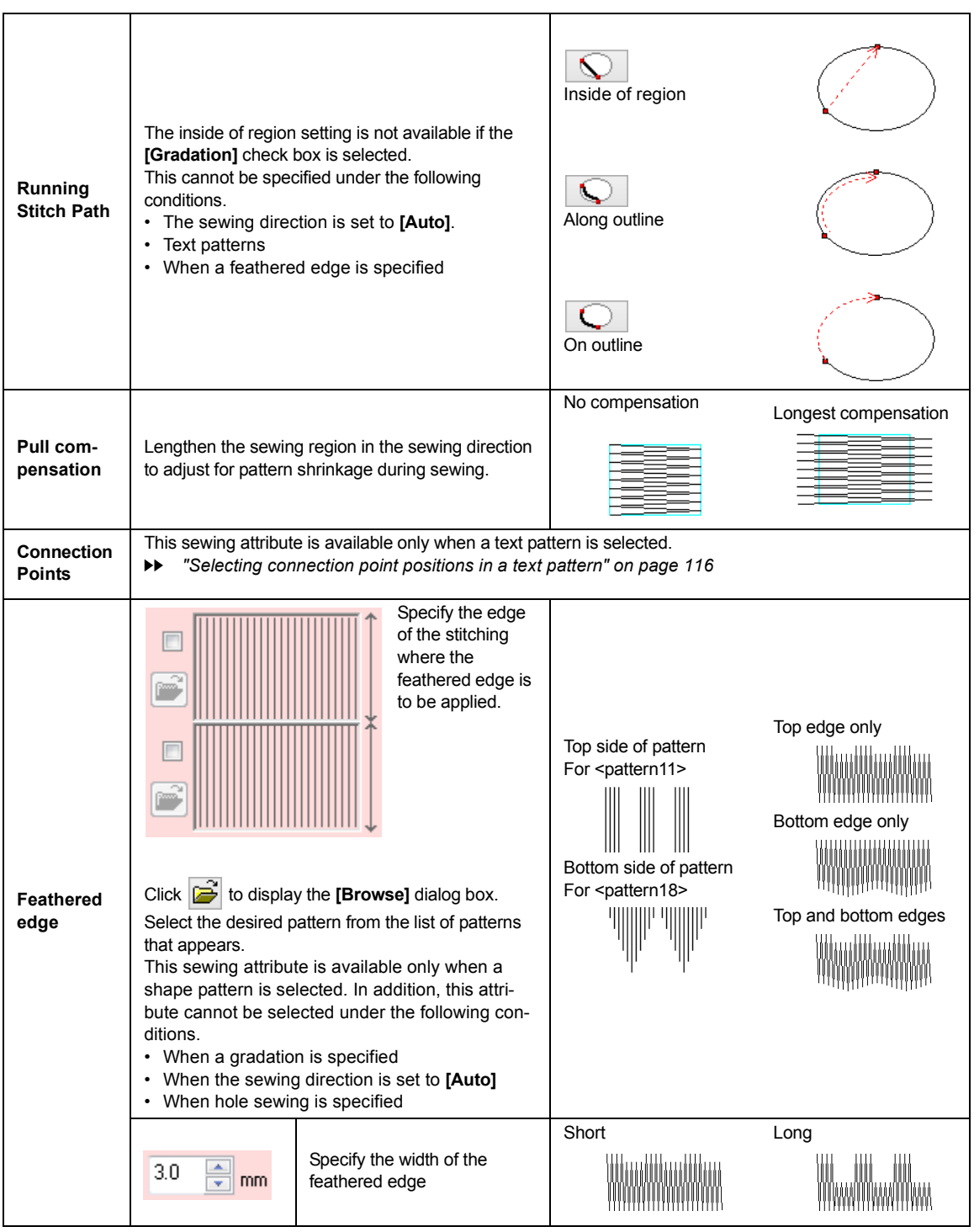

<span id="page-332-0"></span>Feathered edge settings not specified Feathered edge settings specified

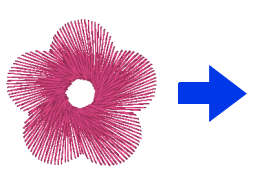

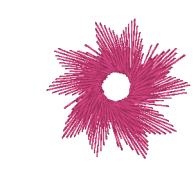

#### <span id="page-333-0"></span>**Fill Stitch**

<span id="page-333-2"></span>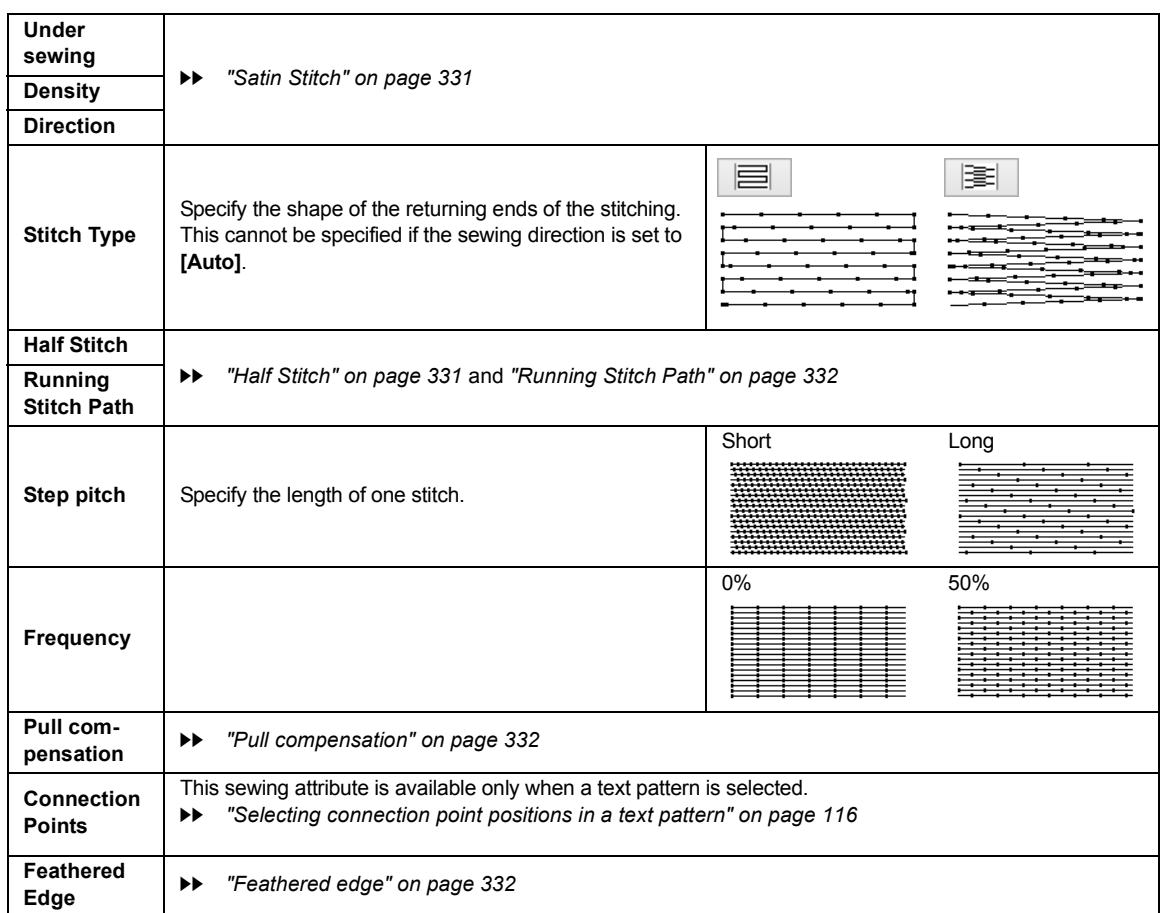

#### <span id="page-333-1"></span>**Programmable Fill Stitch (Prog. Fill Stitch)**

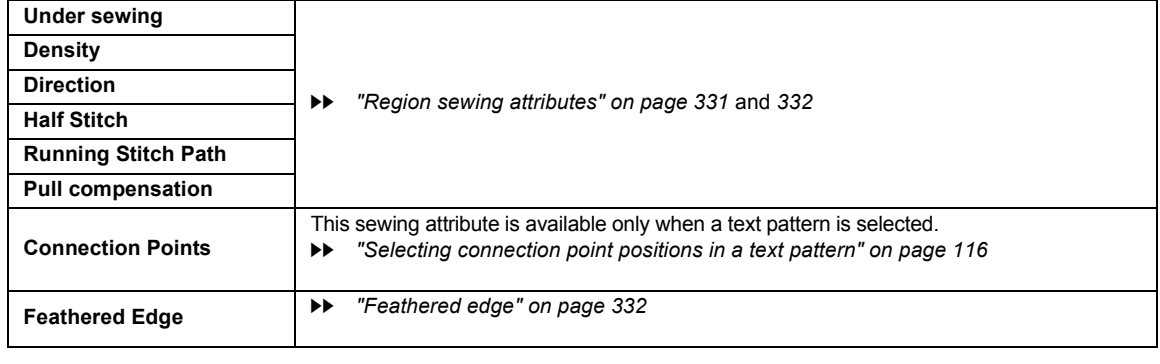

 $\square$ 

 $\blacktriangleright\blacktriangleright$ *["Satin Stitch" in the "Region sewing attributes" on page 331](#page-331-0)*

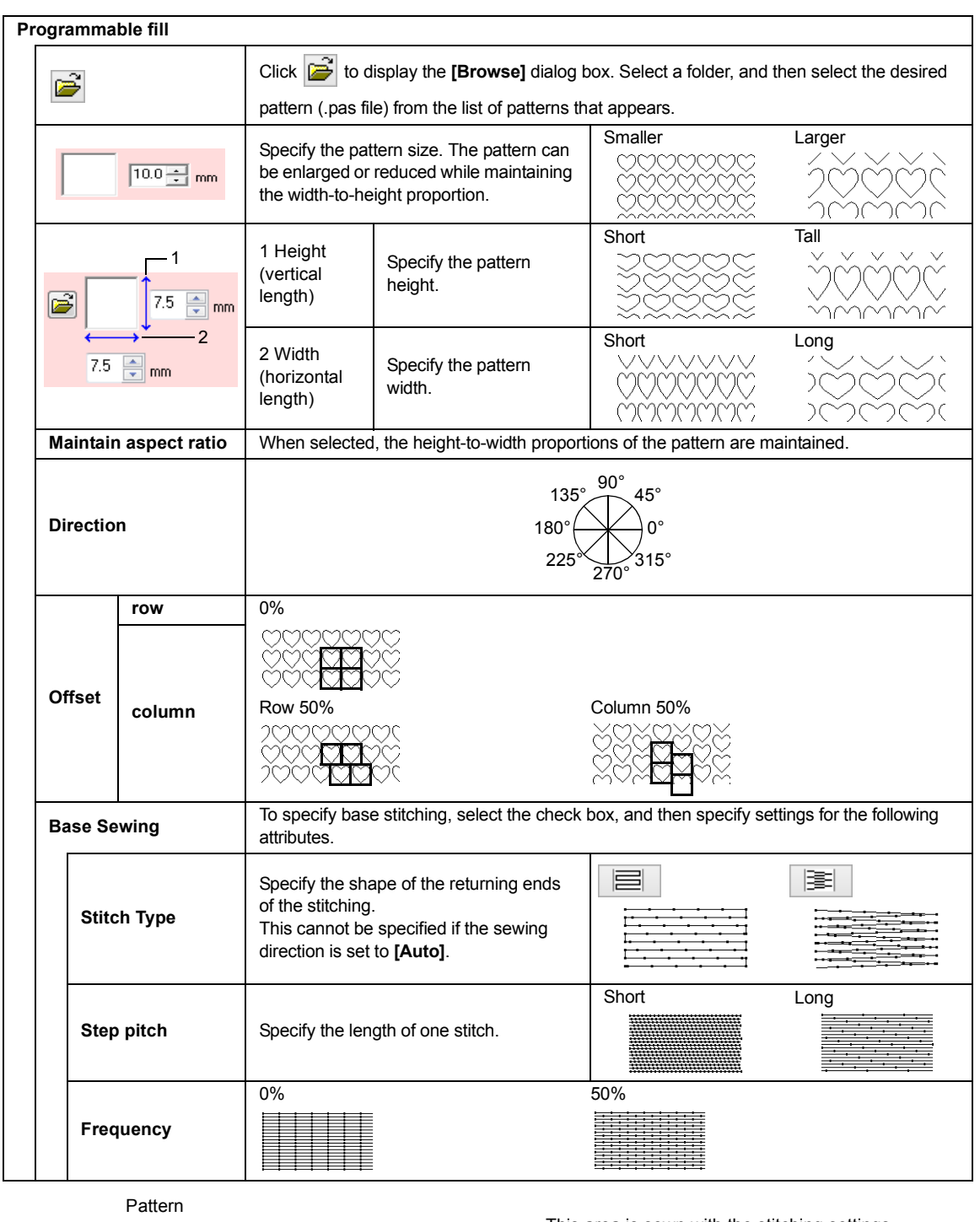

<span id="page-334-1"></span><span id="page-334-0"></span>Area where the embossing or engraving effects are applied

![](_page_334_Figure_3.jpeg)

This area is sewn with the stitching settings specified for the base sewing of the programmable fill stitch.

This area is sewn with the stitching settings specified by the pattern file.

#### <span id="page-335-0"></span>**Notes on programmable fill stitches and stamps**

In some case of the sew type and pattern directions setting of a programmable fill stitch or a stamp, lines will not be sewn.

Use the Realistic View to view exactly how the stitch pattern will be sewn. To get an even better view, make test samples of different settings.

Examples of programmable fill stitching:

![](_page_335_Picture_5.jpeg)

Example 1 Stitch direction: 45° (default)

![](_page_335_Picture_7.jpeg)

Example 2 Stitch direction: 90°

![](_page_335_Picture_9.jpeg)

Example 3 Stitch direction: 0°

![](_page_335_Picture_11.jpeg)

 $\blacktriangleright\blacktriangleright$  *["Changing the display of the embroidery design" on page 78](#page-78-0)*, and *["Programmable Stitch Creator"](#page-258-0)  [on page 258](#page-258-0)*

#### <span id="page-336-0"></span>**Piping Stitch**

Stitching is created to run through the length of blocks.

![](_page_336_Picture_163.jpeg)

#### <span id="page-337-2"></span><span id="page-337-0"></span>**Motif Stitch**

<span id="page-337-3"></span><span id="page-337-1"></span>![](_page_337_Picture_142.jpeg)

#### <span id="page-338-1"></span>**Cross Stitch**

![](_page_338_Picture_171.jpeg)

#### <span id="page-338-0"></span>**Concentric Circle Stitch, Radial Stitch and Spiral Stitch**

For details on moving the center point of the concentric circle stitch and the radial stitch, refer to *["Moving the](#page-51-0)  [center point and stitch pattern reference point" on page 51](#page-51-0)*.

![](_page_338_Picture_172.jpeg)

#### <span id="page-338-2"></span>**Stippling Stitch**

![](_page_338_Picture_173.jpeg)

#### <span id="page-339-1"></span><span id="page-339-0"></span>**Net Fill Stitch**

 $\overline{\phantom{a}}$ 

![](_page_339_Picture_176.jpeg)

and the control of the control of the control of

۰

#### <span id="page-339-2"></span>**Zigzag Net Fill Stitch**

![](_page_339_Picture_177.jpeg)

# <span id="page-340-1"></span><span id="page-340-0"></span>**Font List**

# **Text**

![](_page_340_Picture_393.jpeg)

![](_page_340_Picture_394.jpeg)

![](_page_341_Picture_489.jpeg)

![](_page_341_Picture_490.jpeg)

# **Font List**

![](_page_342_Picture_558.jpeg)

![](_page_342_Picture_559.jpeg)

# **Small Text**

![](_page_342_Picture_560.jpeg)

![](_page_343_Picture_72.jpeg)

# **Monogram**

![](_page_343_Picture_73.jpeg)

# **Troubleshooting**

If a problem occurs, click **or or [Help]**, then **[Customer Support]** in the menu to visit the following Web site, where you can find causes and solutions to various problems and answers to frequently asked questions.

If you have a problem, check the following solutions. If the solutions suggested do not correct the problem, contact your authorized dealer or Brother Customer Service.

![](_page_344_Picture_207.jpeg)

![](_page_345_Picture_298.jpeg)

# **New Features of PE-DESIGN 10**

### **New PE-DESIGN Security Device**

• The PE-DESIGN Software Key replaces the card writer as the security device for PE-DESIGN 10.  $(P \triangleright p. 7)$  $(P \triangleright p. 7)$ 

## **Displaying Thumbnails of Embroidery Files**

• Embroidery (PES) files can be displayed as thumbnails in Windows<sup>®</sup> Explorer. ( $\rightharpoonup$  [p. 304\)](#page-304-0)

## **Improved Functions for Editing Patterns as Outlines**

- Multiple lines indicating the sewing directions of an outline pattern can be specified. Sewing direction lines can be added, moved, deleted and reversed without changing the shape of the outline pattern.  $(\blacktriangleright\blacktriangleright p. 51)$  $(\blacktriangleright\blacktriangleright p. 51)$
- Blocks entered with Manual Punch tools can be edited as outline patterns.  $(\triangleright\rightarrow p. 197)$  $(\triangleright\rightarrow p. 197)$ 
	- In this way, gradations, entry/exit points, under sewing and line sewing can be specified for blocks.
	- In addition, blocks can be edited using shapeediting functions, such as the Remove Overlap/ Merge, Set Hole Sewing and Create Offset Lines commands as well as the Applique Wizard.

## **Enhanced Functions for Creating Stitching Variations**

- The stitching variations available for line sewing (Line sew type) has been increased.  $(\blacktriangleright\blacktriangleright p. 329)$  $(\blacktriangleright\blacktriangleright p. 329)$ 
	- **Chain Stitch**
	- **Cutting**
- The stitching variations available for region sewing (Region sew type) has been increased.  $(P \triangleright p. 339)$  $(P \triangleright p. 339)$ 
	- **Net Fill Stitch**
	- **Zigzag Net Fill Stitch**
- The **Optimize Sewing Order** command has been added. This command adjusts the sewing order and entry/exit points to reduce the number of thread color changes and jump stitches.  $(P \triangleright p. 83)$  $(P \triangleright p. 83)$  $(P \triangleright p. 83)$
- **Convert to Outline** commands for stitch patterns have been added. These commands convert stitch patterns to shape patterns.  $(PP \ p. 76)$  $(PP \ p. 76)$  $(PP \ p. 76)$
- The functions for editing points in stitch patterns have been improved.
	- The **Split at Point** command splits one stitch pattern into two.  $(\blacktriangleright\blacktriangleright p. 73)$  $(\blacktriangleright\blacktriangleright p. 73)$  $(\blacktriangleright\blacktriangleright p. 73)$
	- The **Connect Points** command connects two stitch patterns to create a single one.  $(\triangleright\triangleright\rho. 73)$
- The functions for editing points in shape patterns have been improved.
	- The **Split at Point** command splits one open shape pattern into two and splits one closed shape pattern into an open one. ( $\rho \rightarrow p$ . 68)
	- The **Connect Points** command connects two shape patterns to create a single one and connects the two end points of an open pattern to create a closed one.  $(\blacktriangleright\blacktriangleright p. 69)$  $(\blacktriangleright\blacktriangleright p. 69)$  $(\blacktriangleright\blacktriangleright p. 69)$
- The **Split Outline** tool has been added. This tool splits off the part of the shape pattern enclosed by the specified points.  $(\triangleright\triangleright$  [p. 42](#page-42-0))
- The **Fabric Selector** command has been added. This command allows you to change the current sewing attribute settings to the recommended settings for the selected fabric type.  $(\triangleright\triangleright\rho. 17)$
- The **Matrix Copy** command has been added. This command creates copies of the selected pattern at an equal distance apart.  $(\triangleright\triangleright\rho. 37)$
- The **Paste Attributes** command has been added. This command allows the colors, sew types and sewing attributes from the copied pattern to be pasted to the selected pattern. ( $\blacktriangleright$  [p. 55\)](#page-55-0)
- EMF and SVG files can also be converted to embroidery data.  $(\triangleright\triangleright$  [p. 93](#page-93-0))
- The Gradation Pattern Setting dialog box has been improved. The gradation of patterns can more easily be adjusted.  $(\blacktriangleright\blacktriangleright p. 47)$  $(\blacktriangleright\blacktriangleright p. 47)$  $(\blacktriangleright\blacktriangleright p. 47)$
- Patterns can be imported from Design Center into Layout & Editing as shape patterns.  $(\triangleright\triangleright\rho. 94)$

## **Additional and Enhanced Wizards**

- The **Embroidered Patch Wizard** has been added. This wizard creates satin stitches and cutting lines around the original selected pattern.  $(P \triangleright p. 166)$  $(P \triangleright p. 166)$  $(P \triangleright p. 166)$
- The **Cutwork Wizard** has been added. With this wizard, a cutwork pattern can easily be created.  $(P \triangleright p. 169)$  $(P \triangleright p. 169)$  $(P \triangleright p. 169)$
- The Applique Wizard has been enhanced.  $(P \triangleright p. 161)$  $(P \triangleright p. 161)$  $(P \triangleright p. 161)$ 
	- This wizard can be used with combination patterns that include both stitch patterns and text patterns.
	- This wizard can also create appliqué patterns around the original selected pattern.
- The Startup Wizard has been enhanced. This wizard enables access to the desired functions and files with a single click.  $(\blacktriangleright\blacktriangleright p. 10)$  $(\blacktriangleright\blacktriangleright p. 10)$
- Functions in the Photo Stitch 1 have been improved.  $(\blacktriangleright\blacktriangleright p. 142)$  $(\blacktriangleright\blacktriangleright p. 142)$  $(\blacktriangleright\blacktriangleright p. 142)$

# **Improved User Interface Is Easier To Use**

- RichFaces Context menus from right-clicking have been incorporated into the advanced user interface. These menus allow users to easily find the desired commands.
- The **Guideline** function has been added. This function helps you align the embroidery patterns.  $(P \triangleright p. 19)$  $(P \triangleright p. 19)$  $(P \triangleright p. 19)$
- The **Show Stitched Objects** command has been added. This command allows embroidery patterns to be displayed or hidden in the Design Page.  $(\blacktriangleright\blacktriangleright p. 82)$  $(\blacktriangleright\blacktriangleright p. 82)$  $(\blacktriangleright\blacktriangleright p. 82)$
- The **Hide Objects Not Stitched** command has been added. This command allows frames containing patterns that will not be sewn to be displayed or hidden in the Sewing Order pane.  $(P \triangleright p. 85)$  $(P \triangleright p. 85)$  $(P \triangleright p. 85)$
- The function for displaying entry/exit points has been improved. This function also displays the entry/exit points of next (or previous) patterns in the sewing order.  $(\blacktriangleright\blacktriangleright p. 50)$  $(\blacktriangleright\blacktriangleright p. 50)$
- The color list can be set to display **Color changes** or **Total colors**. ( $\rightharpoonup$  [p. 88,](#page-88-0) [97,](#page-97-0) [255\)](#page-255-0)
- The Import pane has been enhanced. From this pane, embroidery patterns can be easily added to the Design Page.  $(\blacktriangleright\blacktriangleright p. 13)$  $(\blacktriangleright\blacktriangleright p. 13)$  $(\blacktriangleright\blacktriangleright p. 13)$
- The Measure tool has been improved.  $(PP p. 78)$  $(PP p. 78)$

#### **Enhanced Lettering Functions**

- Font/character variations have been increased and improved.  $(\blacktriangleright\blacktriangleright p. 340)$  $(\blacktriangleright\blacktriangleright p. 340)$ 
	- The number of regular built-in text fonts has been increased to 120 types.
	- The number of built-in Small Text fonts has been increased to 10 types.
	- The number of symbols and accented characters has been increased for some regular built-in fonts.
	- The characters for some regular built-in fonts have been improved. In addition, the character spacing and the size of characters have been adjusted.
- The user interface for selecting the font has been improved.
	- The names of built-in fonts appear in the Font selector.  $(\blacktriangleright\blacktriangleright p. 107)$  $(\blacktriangleright\blacktriangleright p. 107)$  $(\blacktriangleright\blacktriangleright p. 107)$
	- The recommended minimum size of regular built-in fonts appears in the Font selector.  $(P \triangleright p. 107)$  $(P \triangleright p. 107)$
	- The **Font Filter** command has been added. This command filters the fonts in the Font selector to list the selected font types.  $(P \triangleright p. 108)$  $(P \triangleright p. 108)$

#### **Others**

- Embroidery sample variations have been increased.
- A new embroidery frame setting (240 × 360 mm frame) is available in the Design Settings dialog box. (\*Availability depends on the embroidery machine model.)  $(\blacktriangleright\blacktriangleright p. 15)$  $(\blacktriangleright\blacktriangleright p. 15)$

# Index

# $\overline{\mathbf{A}}$

![](_page_348_Picture_30.jpeg)

# $\overline{\mathbf{B}}$

![](_page_348_Picture_31.jpeg)

# $\mathbf c$

![](_page_348_Picture_32.jpeg)

![](_page_348_Picture_33.jpeg)

# D

![](_page_348_Picture_34.jpeg)

# E

![](_page_348_Picture_35.jpeg)

![](_page_349_Picture_69.jpeg)

# F

![](_page_349_Picture_70.jpeg)

# G

![](_page_349_Picture_71.jpeg)

# H

![](_page_349_Picture_72.jpeg)

![](_page_349_Picture_73.jpeg)

#### Ī

![](_page_349_Picture_74.jpeg)

### $\overline{\mathsf{J}}$

![](_page_349_Picture_75.jpeg)

# K

# $\overline{\mathsf{L}}$

![](_page_349_Picture_76.jpeg)

# M

![](_page_349_Picture_77.jpeg)

![](_page_350_Picture_39.jpeg)

۰

# $\mathsf{N}$

![](_page_350_Picture_40.jpeg)

#### $\overline{\mathbf{O}}$

![](_page_350_Picture_41.jpeg)

![](_page_350_Picture_42.jpeg)

### P

![](_page_350_Picture_43.jpeg)

# $\overline{\mathbf{Q}}$

Quick Access Toolbar ................................... 11, 298, 300

## $\mathsf{R}$

![](_page_350_Picture_44.jpeg)

# $\mathbf S$

![](_page_350_Picture_45.jpeg)

![](_page_351_Picture_46.jpeg)

![](_page_351_Picture_47.jpeg)

T

# $\overline{\mathsf{U}}$

![](_page_351_Picture_48.jpeg)

#### $\mathbf v$

![](_page_351_Picture_49.jpeg)

#### W

#### 

### $\mathbf{Z}$

![](_page_351_Picture_50.jpeg)

Please visit us at **http://support.brother.com** where you can get product support and answers to frequently asked questions (FAQs).